53-1002144-01 5 września 2011

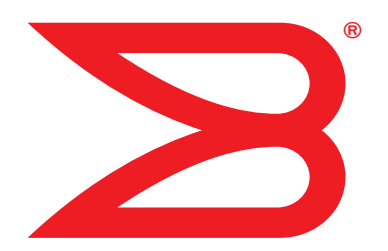

# Karty Brocade

# Podręcznik instalacji

Dotyczy modeli kart CNA 1741, 1020, 1010, 1007 Dotyczy modeli kart HBA 825, 815, 804, 425, 415 Dotyczy modelu kart Fabric Adapter 1860

# **BROCADE**

Copyright © 2011 Brocade Communications Systems, Inc. Wszelkie prawa zastrzeżone.

Brocade, symbol B-wing, BigIron, DCFM, DCX, Fabric OS, FastIron, IronView, NetIron, SAN Health, ServerIron, TurboIron oraz Wingspan są zarejestrowanymi znakami towarowymi, a Brocade Assurance, Brocade NET Health, Brocade One, Extraordinary Networks, MyBrocade, VCS oraz VDX są znakami towarowymi firmy Brocade Communications Systems, Inc. w Stanach Zjednoczonych i/lub innych krajach. Pozostałe marki, produkty lub nazwy usług wymienione w niniejszym podręczniku są lub mogą być znakami towarowymi lub znakami usług ich odpowiednich właścicieli.

Produkt opisany w niniejszym dokumencie może zawierać oprogramowanie "open source" wykorzystywane na licencji publicznej GNU General Public License lub na podstawie innych umów licencyjnych dotyczących oprogramowania open source. Aby dowiedzieć się, jakie oprogramowanie open source jest dołączane do produktów firmy Brocade, zapoznaj się z licencjami dotyczącymi oprogramowania open source. Kopie kodów źródłowych programów można pobrać w witrynie http://www.brocade.com/support/oscd.

#### Brocade Communications Systems, Incorporated

Centrala główna i Ameryka Łacińska Brocade Communications Systems, Inc. 130 Holger Way San Jose, CA 95134 Tel.: 1-408-333-8000 Faks: 1-408-333-8101 E-mail: info@brocade.com

Centrala Azja i Pacyfik Brocade Communications Systems China HK, Ltd. No. 1 Guanghua Road Chao Yang District Units 2718 and 2818 Beijing 100020, Chiny Tel.: +8610 6588 8888 Faks: +8610 6588 9999 E-mail: china-info@brocade.com

Centrala Europa Brocade Communications Switzerland Sàrl Centre Swissair Tour B - 4ème étage 29, Route de l'Aéroport Case Postale 105 CH-1215 Genève 15 **Szwajcaria** Tel.: +41 22 799 5640 Faks: +41 22 799 5641 E-mail: emea-info@brocade.com

Centrala Azja i Pacyfik Brocade Communications Systems Co., Ltd. (Shenzhen WFOE) Citic Plaza No. 233 Tian He Road North Unit 1308 – 13th Floor Guangzhou, Chiny Tel.: +8620 3891 2000 Faks: +8620 3891 2111 E-mail: china-info@brocade.com

### Historia zmian dokumentu

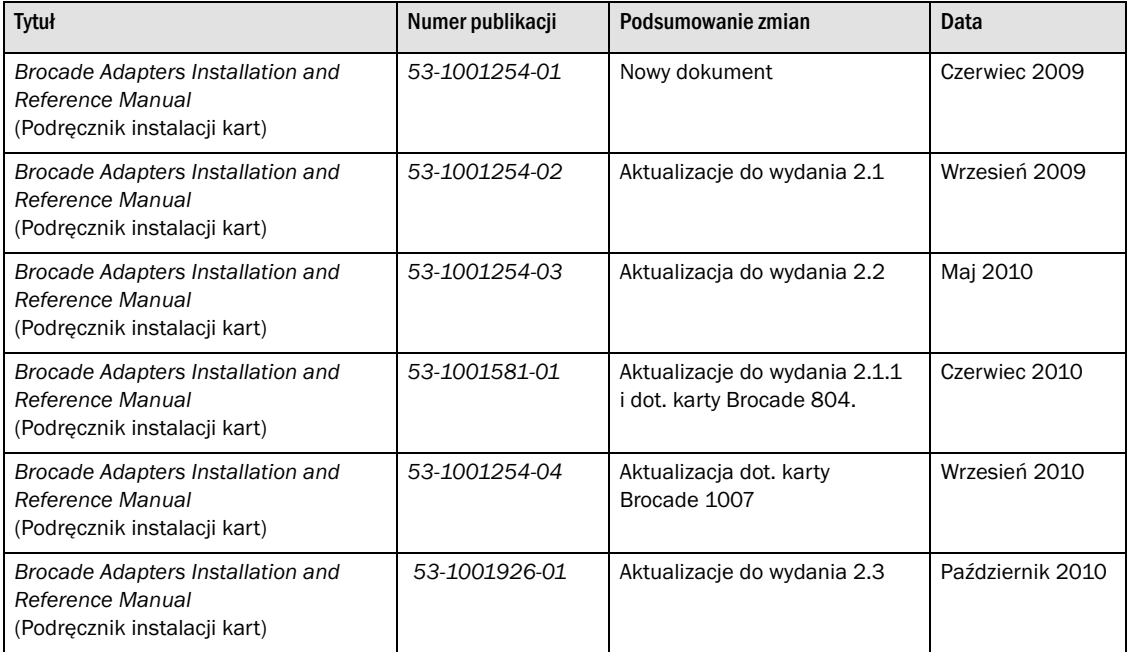

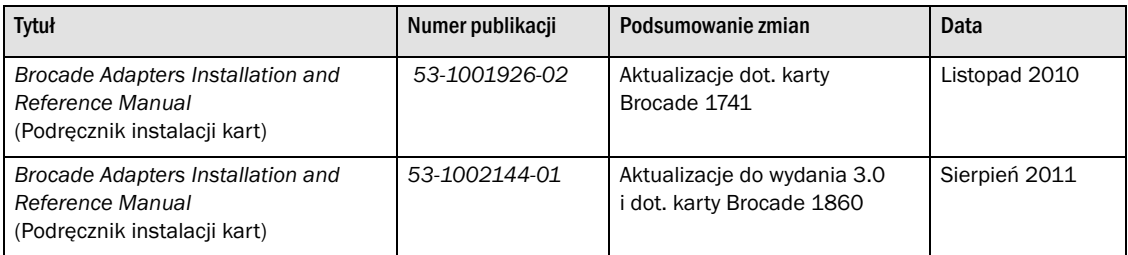

### [Informacje o dokumencie](#page-10-0)

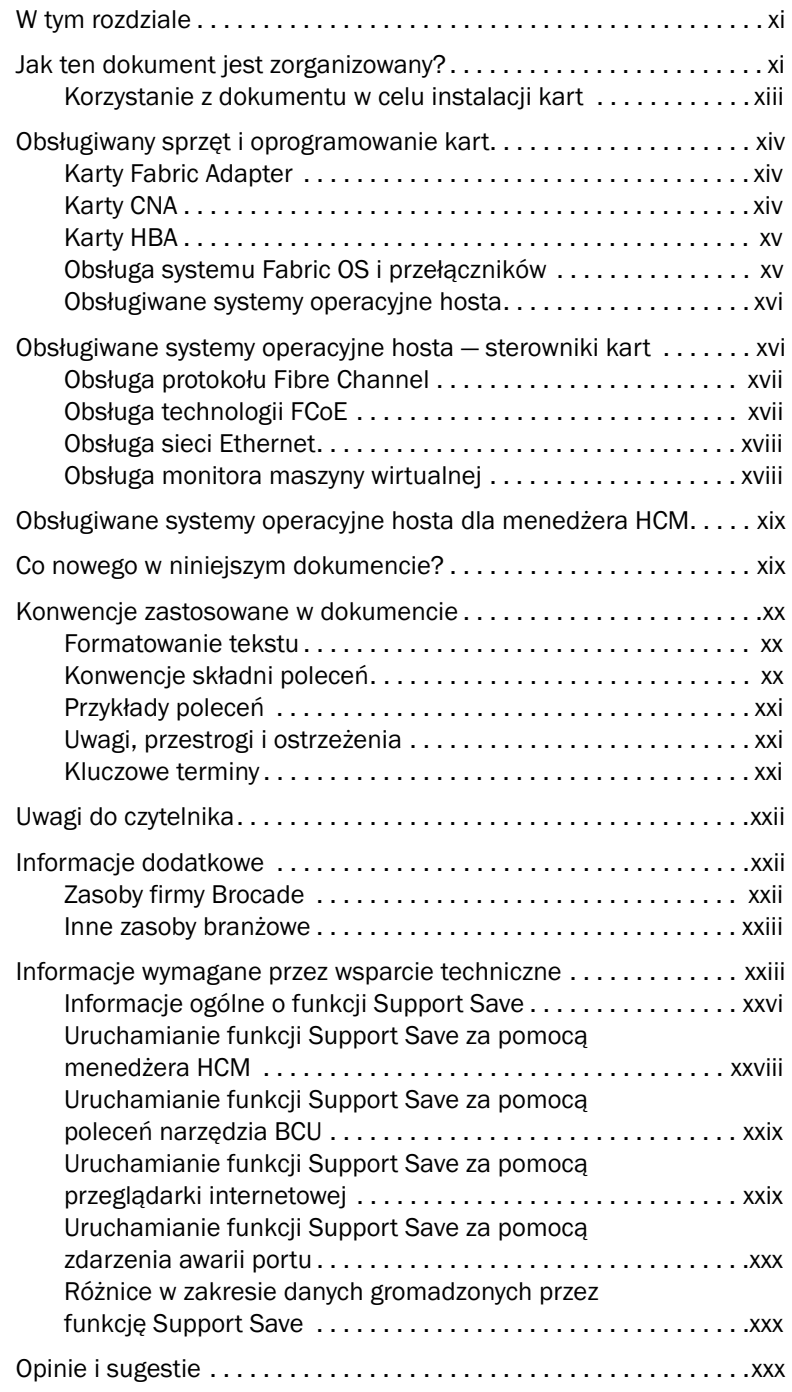

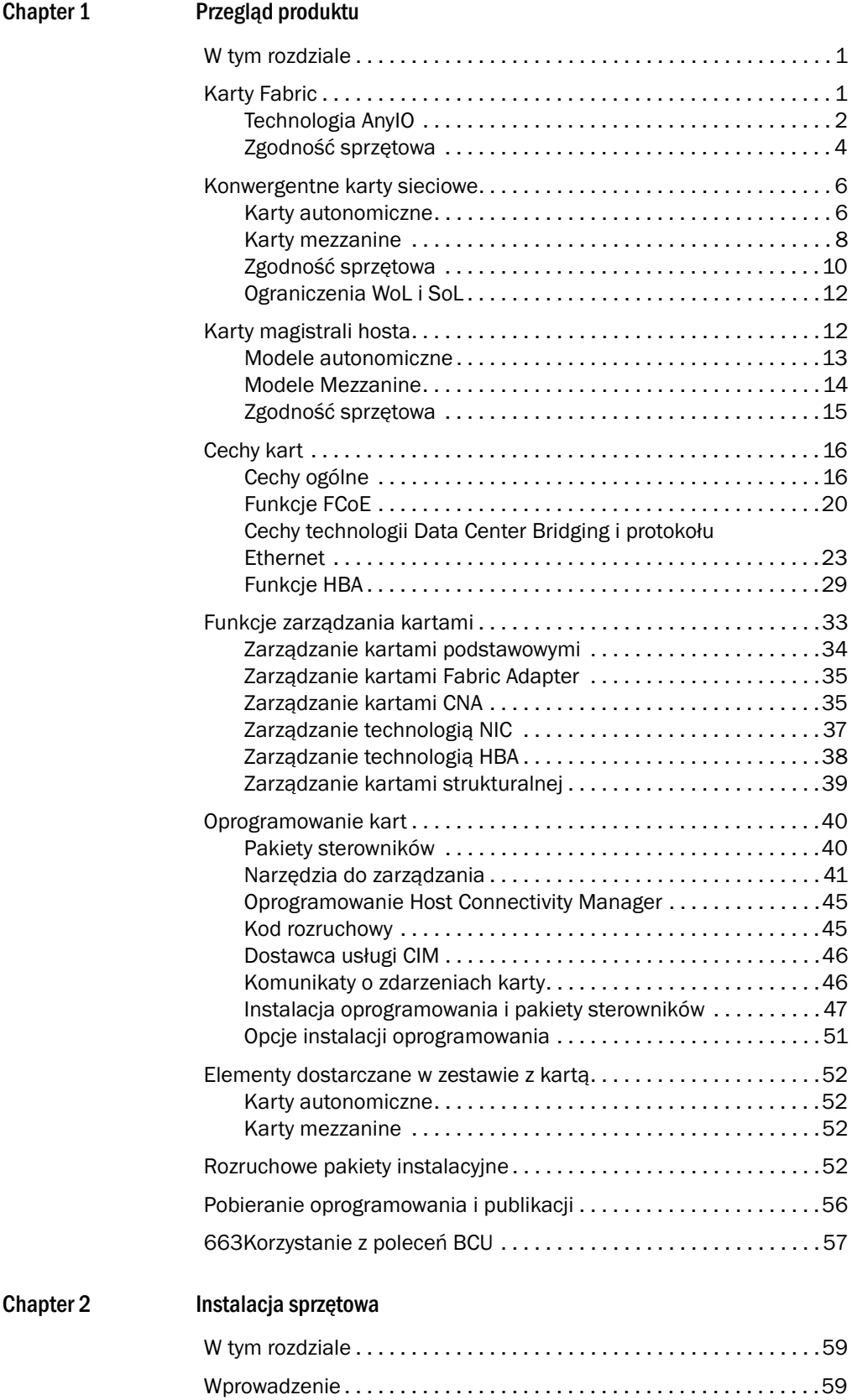

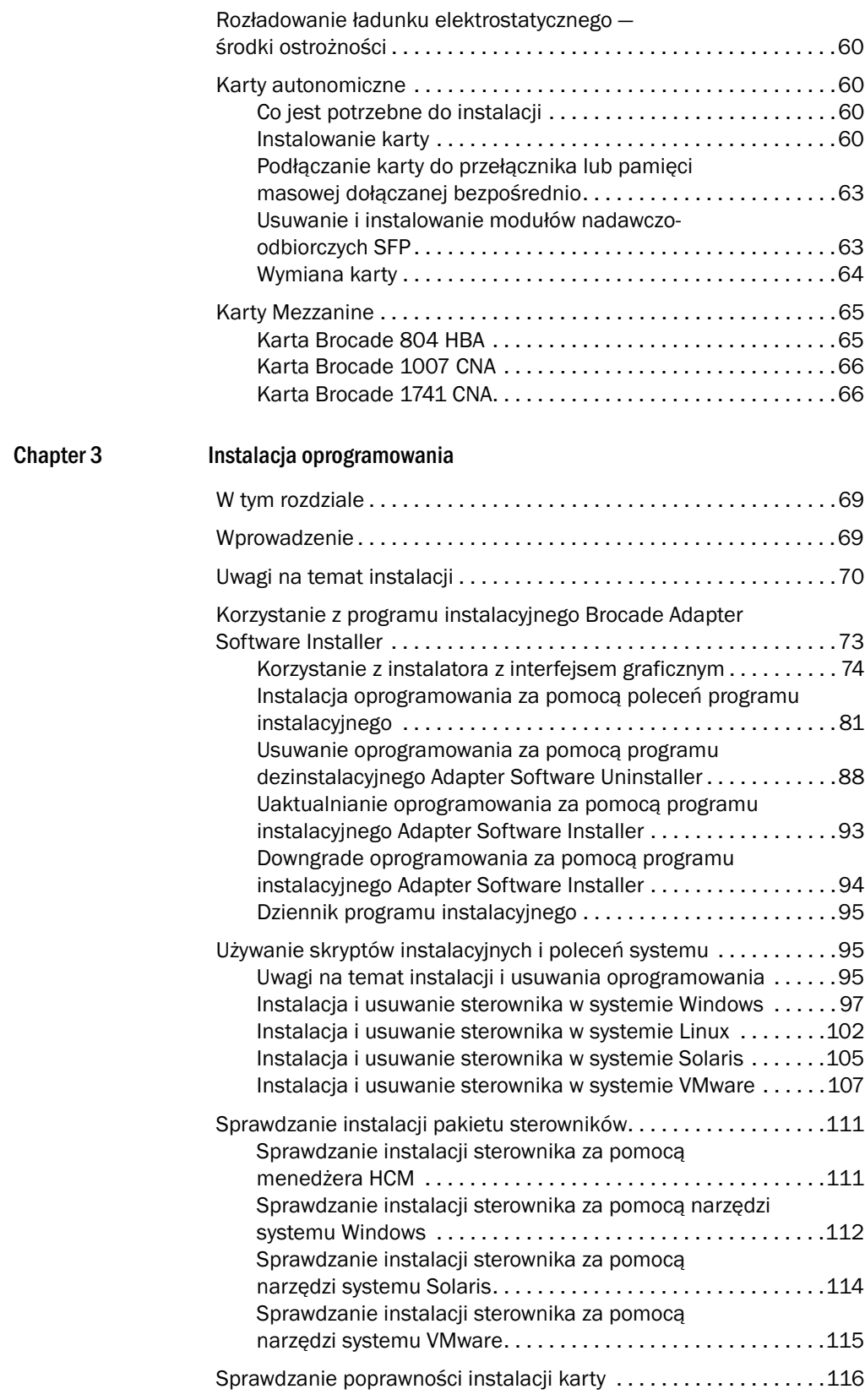

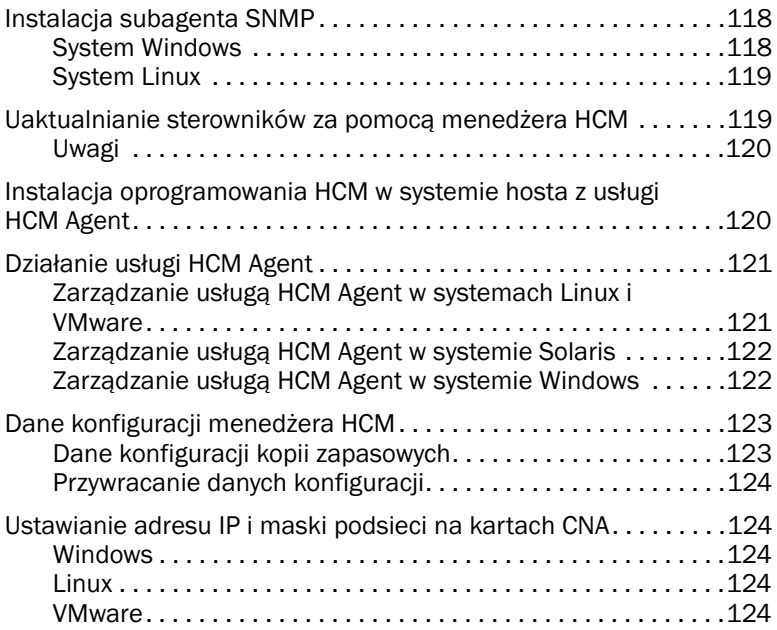

### [Chapter 4 Kod rozruchowy](#page-154-0)

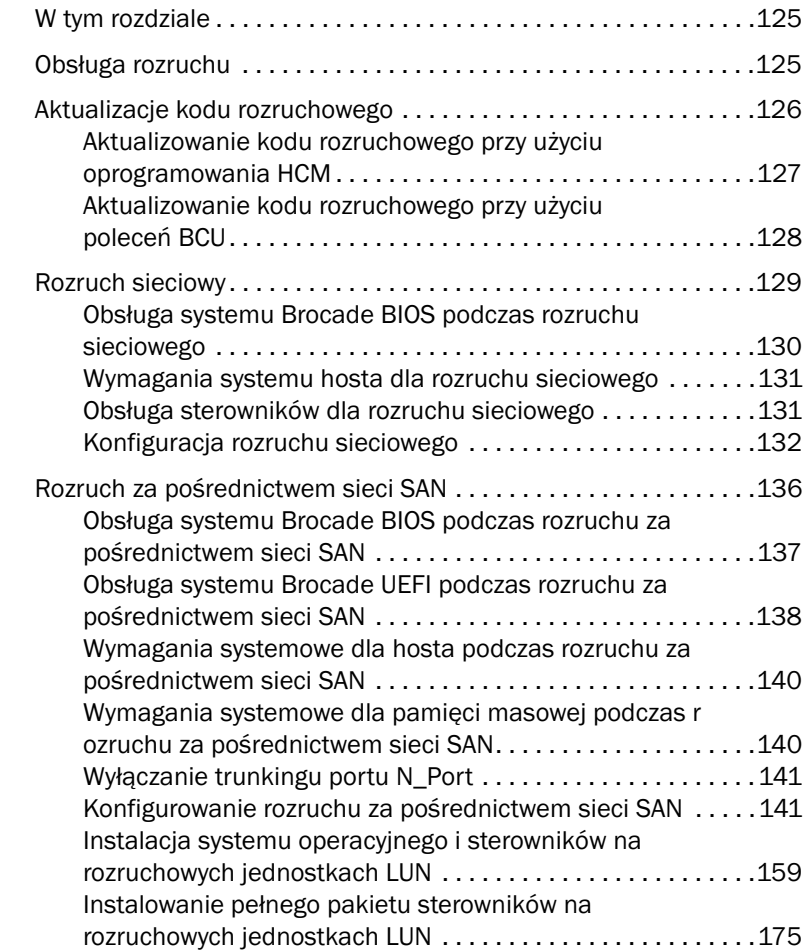

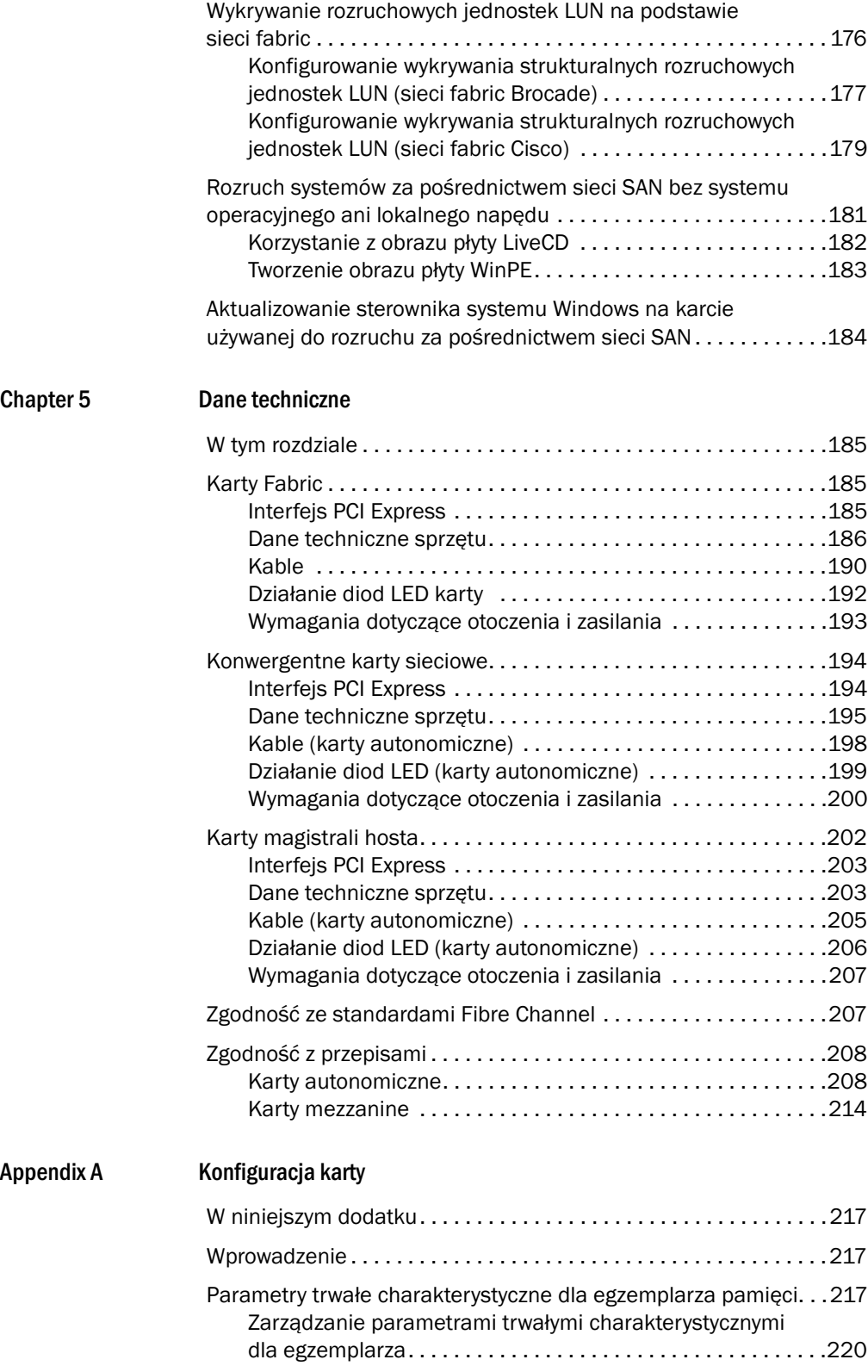

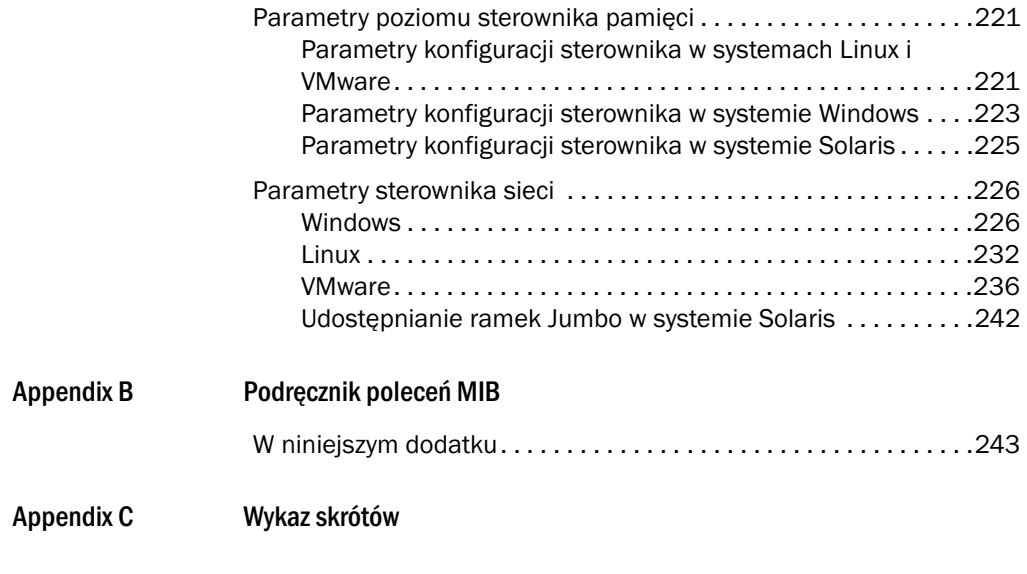

[Indeks](#page-284-0)

# <span id="page-10-1"></span><span id="page-10-0"></span>W tym rozdziale

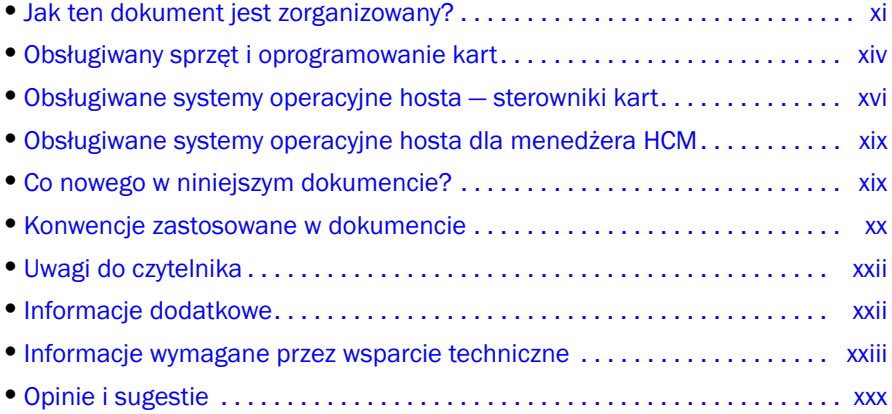

# <span id="page-10-2"></span>Jak ten dokument jest zorganizowany?

W niniejszym podręczniku przedstawiono informacje dotyczące instalacji i odniesienia do kart magistrali hosta (HBA), konwergentnych kart sieciowych (CNA) i kart Fabric Adapter firmy Brocade. Podręcznik jest zorganizowany w taki sposób, aby można było szybko i łatwo znaleźć żądane informacje.

Niniejszy dokument jest podzielony na następujące rozdziały: •

- Rozdział 1, "Informacje ogólne o produktach", zawiera informacje ogólne o produkcie oraz szczegółowe opisy. Zawiera również informacje o zgodności sprzętu i oprogramowania kart.
- Rozdział 2, "Instalacja sprzętu", zawiera procedury dotyczące instalacji sprzętu karty i podłączenia do sieci fabric lub przełącznika. Zawiera również procedury dotyczące sprawdzania sprzętu oraz instalacji oprogramowania.
- Rozdział 3, "Instalacja oprogramowania", zawiera procedury dotyczące instalacji oprogramowania, takiego jak menedżer Brocade Host Connectivity Manager (HCM) i pakiety sterowników. Zawiera również instrukcje sprawdzania oprogramowania oraz instalacji sprzętu. Informacje zawarte w tym rozdziale należy wykorzystać przy instalacji oprogramowania na systemie hosta, na którym zainstalowano kartę.
- Rozdział 4, "Kod rozruchowy", opisuje obsługę rozruchu hosta możliwą dla karty oraz zawiera wprowadzenie do rozruchu z sieci SAN. Zawiera również procedury dotyczące aktualizacji kodu rozruchowego karty, konfiguracji rozruchu z sieci SAN i konfiguracji rozruchu z sieci SAN w topologii fabric. Informacje zawarte w tym rozdziale należy wykorzystać przy konfiguracji hosta do rozruchu systemu operacyjnego z urządzenia rozruchowego umieszczonego w dowolnej lokalizacji sieci SAN zamiast z dysku lokalnego hosta lub z bezpośrednio podłączonej pamięci masowej.
- Rozdział 5, "Dane techniczne", zawiera szczegółowe informacje na temat fizycznych cech kart, działania diod LED oraz wymagań dotyczących środowiska i zasilania. Zawiera również standardy protokołu Fibre Channel oraz informacje dotyczące uwarunkowań prawnych i bezpieczeństwa.
- Dodatek A, "Konfiguracja karty", to opcja dla zaawansowanych administratorów sieci, których zadaniem jest dokonanie modyfikacji wartości parametrów stałych zależnych od wystąpienia karty i parametrów konfiguracyjnych na poziomie sterownika karty.
- Dodatek B, "Lista skrótów", zawiera listę skrótów używanych w tej publikacji wraz z ich definicjami.
- Dodatek C, "Wykaz MIB", zawiera informacje o grupach MIB i obiektach obsługujących protokół Simple Network Management Protocol (SNMP) dla kart CNA i Fabric Adapter z portami skonfigurowanymi do pracy w trybie CNA.

# <span id="page-12-0"></span>Korzystanie z dokumentu w celu instalacji kart

[Rysunek 1](#page-12-1) przedstawia schemat działania dotyczący korzystania z rozdziałów tego podręcznika w celu instalacji i konfiguracji kart.

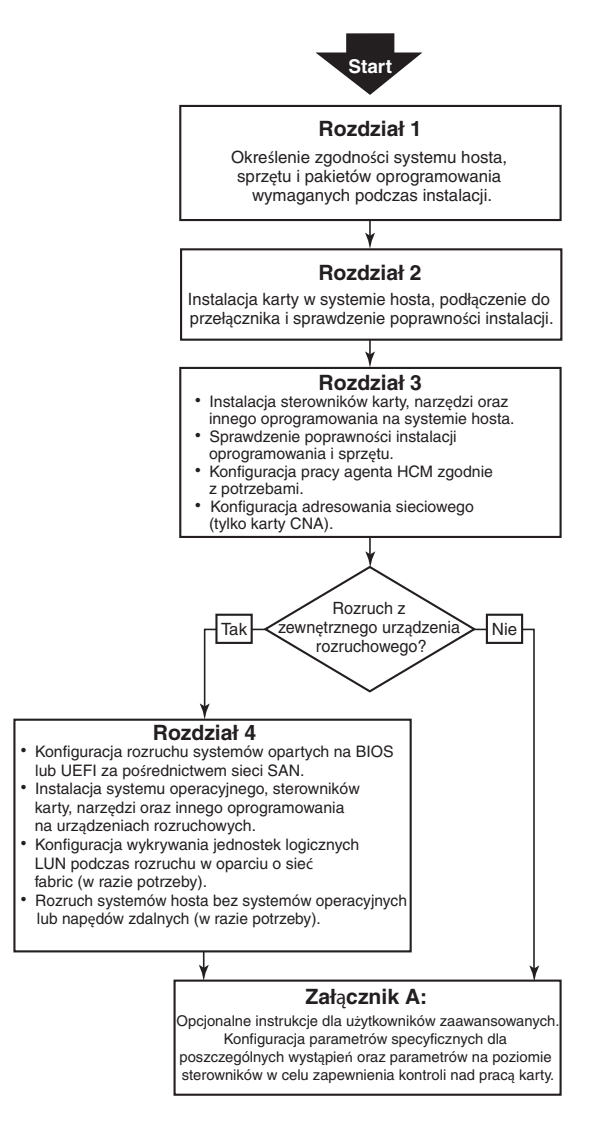

<span id="page-12-1"></span>RYSUNEK 1 Instalacja kart przy użyciu tego dokumentu

# <span id="page-13-0"></span>Obsługiwany sprzęt i oprogramowanie kart

W niniejszym rozdziale przedstawiono przegląd sprzętu i oprogramowania obsługiwanego przez karty firmy Brocade.

# <span id="page-13-1"></span>Karty Fabric Adapter

Porty karty Fabric Adapter Brocade można skonfigurować do pracy w trybie CNA, NIC lub HBA za pomocą poleceń narzędzia Brocade Command Utility (BCU). Jeżeli porty zostały skonfigurowane do pracy w trybie CNA lub NIC, można do nich podłączać moduły SFP Ethernet 10 Gb/s lub bezpośrednio podłączone kable miedziane SFP+. Maksymalna prędkość, z jaką mogą pracować, wynosi 10 Gb/s. W przypadku portów skonfigurowanych do pracy w trybie HBA wymagane jest podłączenie odpowiednich modułów SFP Fibre Channel 8 lub 16 Gb/s. Zależnie od zamontowanego modułu nadawczo-odbiorczego SFP+ maksymalna prędkość, z jaką mogą pracować porty, wynosi 8 lub 16 Gb/s.

Modele jedno lub dwuportowych autonomicznych kart Brocade 1860 są dostępne w następujących konfiguracjach: •

- Model jednoportowy moduł SFP Fibre Channel 16 Gb/s, moduł SFP Ethernet 10 Gb/s lub bez modułu optycznego.
- Model dwuportowy dwa moduły SFP Fibre Channel 16 Gb/s, dwa moduły SFP Ethernet 10 Gb/s lub bez modułów optycznych.

Karty mogą występować z zainstalowanymi określonymi modułami optycznymi (lub bez nich). Istnieje jednak możliwość zastąpienia ich zgodnymi modułami optycznymi, takimi jak moduły FC SFP 8 Gb/s, SFP do pracy w paśmie L i bezpośrednio przyłączane kable miedziane SFP+. Więcej informacji można znaleźć w rozdziale ["Zgodność sprzętowa" na stronie 4.](#page-33-1)

# <span id="page-13-2"></span>Karty CNA

Obsługiwane są następujące konwergentne karty sieciowe (CNA) z technologią Fibre Channel over Ethernet (FCoE): •

- Brocade 1007. Karta mezzanine CNA dwuportowa (maksymalna prędkość na port 10 Gb/s). Jest to karta typu mezzanine w wersji CFFh (compact form factor horizontal) przeznaczona do montażu w serwerze typu blade firmy IBM.
- Brocade 1010. Karta autonomiczna CNA jednoportowa (maksymalna prędkość na port 10 Gb/s).
- Brocade 1020. Karta autonomiczna CNA dwuportowa (maksymalna prędkość na port 10 Gb/s).
- Brocade 1741. Karta mezzanine CNA dwuportowa (maksymalna prędkość na port 10 Gb/s). To jest karta typu mezzanine w wersji SFF (small-form-factor), która jest montowana w serwerze typu blade firmy Dell.

### UWAGA

W autonomicznych kartach CNA należy montować wyłącznie moduły optyczne SFP firmy Brocade. Karty CNA typu mezzanine nie są wyposażone w złącza modułów SFP ani portów zewnętrznych. W ich przypadku wykorzystywane są wewnętrzne porty oraz połączenia z modułami przełącznika i modułami we/wy zamontowanymi w obudowie serwera typu blade.

# <span id="page-14-0"></span>Karty HBA

Obsługiwane są następujące karty magistrali hosta (HBA) Fibre Channel: •

- Brocade 415. Karta autonomiczna HBA jednoportowa (maksymalna prędkość na port 4 Gb/s przy użyciu modułu SFP 4 Gb/s).
- Brocade 425. Karta autonomiczna HBA dwuportowa (maksymalna prędkość na port 4 Gb/s przy użyciu modułu SFP 4 Gb/s).
- Brocade 804. Karta mezzanine HBA dwuportowa (maksymalna prędkość na port 8 Gb/s). Ta karta HBA jest montowana w serwerach typu blade firmy Hewlett Packard, instalowanych w obsługiwanych obudowach systemowych blade.
- Brocade 815. Karta autonomiczna HBA jednoportowa (maksymalna prędkość na port 8 Gb/s przy użyciu modułu SFP+ 8 Gb/s).
- Brocade 825. Karta autonomiczna HBA dwuportowa (maksymalna prędkość na port 8 Gb/s przy użyciu modułu SFP+ 8 Gb/s).

### UWAGA

W autonomicznych kartach HBA należy montować wyłącznie moduły optyczne SFP firmy Brocade. Karty HBA typu mezzanine nie są wyposażone w złącza modułów SFP ani portów zewnętrznych. W ich przypadku wykorzystywane są wewnętrzne porty i połączenie z przełącznikiem oraz moduły we/wy zamontowane w obudowie blade.

### Informacje dodatkowe o obsłudze kart HBA

- W niniejszym dokumencie uwzględniono tylko modele kart HBA opisane w rozdziale "Karty [HBA" na stronie xvi](#page-15-2). Nie obejmuje to modeli kart HBA Fibre Channel Brocade 410 i 420, określanych również zbiorczo mianem karty HBA Fibre Channel 400.
- Mimo że w kartach HBA Brocade 415 lub 425 można zamontować moduł SFP+ 8 Gb/s, maksymalna prędkość na port wynosi 4 Gb/s.

# <span id="page-14-1"></span>Obsługa systemu Fabric OS i przełączników

Karty firmy Brocade obsługują system Fabric OS i przełączniki firmy Brocade.

### Karty Fabric Adapter

Obsługa portów kart Fabric Adapter zależy od trybu (CNA, HBA lub NIC), w jakim zostały skonfigurowane: •

- Porty kart Fabric Adapter skonfigurowane do pracy w trybie CNA można podłączyć do sieci SAN Fibre Channel i sieci danych Ethernet za pośrednictwem zgodnego przełącznika obsługującego technologię FCoE. Porty tego rodzaju kart można podłączać również do standardowych przełączników Ethernet. Aktualną listę zgodnych przełączników można znaleźć w tabelach zgodności na stronie kart pod adresem [www.brocade.com/adapters](www.brocade.com/cna).
- Porty skonfigurowane do pracy w trybie HBA umożliwiają korzystanie z systemu Fabric OS. Do sieci SAN można je podłączyć za pomocą przełączników sieci fabric lub bezpośrednio do macierzy pamięci masowych Fibre Channel. Aktualną listę zgodnych przełączników można znaleźć w tabelach zgodności na stronie kart pod adresem [www.brocade.com/adapters](www.brocade.com/hba).
- Porty skonfigurowane do pracy w trybie NIC zapewniają pełne wsparcie protokołu Ethernet i są podłączane bezpośrednio do sieci Ethernet.

### Karty CNA

Karty CNA firmy Brocade muszą być podłączane do sieci SAN Fibre Channel i sieci danych Ethernet za pomocą zgodnego przełącznika FCoE. Aktualną listę zgodnych przełączników można znaleźć w tabelach zgodności na stronie kart pod adresem [www.brocade.com/](www.brocade.com/cna)adapters.

### <span id="page-15-2"></span>Karty HBA

Karty HBA firmy Brocade są podłączane do sieci SAN za pomocą zgodnych przełączników sieci fabric lub bezpośrednio do macierzy pamięci masowej Fibre Channel. Aktualną listę zgodnych przełączników można znaleźć w tabelach zgodności na stronie kart pod adresem [www.brocade.com/adapters.](www.brocade.com/hba)

# <span id="page-15-0"></span>Obsługiwane systemy operacyjne hosta

Więcej informacji o systemach operacyjnych, w których można uruchomić menedżera Brocade Host Connectivity Manager (HCM), narzędzie Brocade Command Line Utility (BCU) i sterowniki kart, można znaleźć w rozdziale ["Obsługiwane systemy operacyjne hosta — sterowniki kart" na stronie](#page-15-1)  [xvi.](#page-15-1)

# <span id="page-15-1"></span>Obsługiwane systemy operacyjne hosta — sterowniki kart

W niniejszym rozdziale przedstawiono systemy operacyjne, dla których dostępne są sterowniki wszystkich modeli następujących kart firmy Brocade: •

- Karty Fabric Adapter należy zapoznać się z następującymi podrozdziałami, w zależności od trybu portu i konfiguracji modułu SFP: -
	- ["Obsługa technologii FCoE" na stronie xvii](#page-16-1) i "Obsługa sieci Ethernet" na stronie xviii w przypadku portów skonfigurowanych do pracy w trybie CNA;
	- ["Obsługa protokołu Fibre Channel" na stronie xvii](#page-16-0) w przypadku portów skonfigurowanych w trybie HBA;
	- ["Obsługa sieci Ethernet" na stronie xviii](#page-17-0) w przypadku portów skonfigurowanych do pracy w trybie NIC.
- Karty CNA więcej informacji można znaleźć w następujących podrozdziałach: -
	- ["Obsługa technologii FCoE" na stronie xvii.](#page-16-1) -
	- ["Obsługa sieci Ethernet" na stronie xviii](#page-17-0).
- Karty HBA więcej informacji można znaleźć w rozdziale ["Obsługa protokołu Fibre Channel"](#page-16-0) [na stronie xvii.](#page-16-0)

### UWAGA

Więcej informacji o wymaganych numerach wersji systemu operacyjnego, dodatku Service Pack i innych poprawek można znaleźć w informacjach o wersji oprogramowania karty.

### UWAGA

Aktualną listę zgodnych systemów hosta i operacyjnych można znaleźć w tabelach zgodności na stronie kart pod adresem [www.brocade.com/adapters](www.brocade.com/cna).

# <span id="page-16-0"></span>Obsługa protokołu Fibre Channel

Poniżej przedstawiono listę systemów operacyjnych, które umożliwiają korzystanie z protokołu Fibre Channel udostępnianego przez karty HBA i karty Fabric Adapter z portami skonfigurowanymi do pracy w trybie HBA: •

- Windows 2003 R2/SP2 (x86 i x64) •
- Windows Server 2008 (Longhorn) (x86 i x64) •
- Windows Server 2008 R2/SP1 (x64) •
- Microsoft Hyper V dla Windows 2008 x86, x64 •
- Windows 7 (x86 i x64) •
- Windows Server Core dla Windows 2008 (x86 i x64) •
- Microsoft WinPE 3.0 dla Windows 2008 (x86 i x64) •
- Linux RHEL4.9, 5.5, 5.6, 6.0, 6.1 •
- Linux SLES 10 i 11 (x86 i x64) •
- Solaris 10 (x86, x64 i SPARC)

### UWAGA

System Solaris nie jest obsługiwany w przypadku modeli kart Brocade 804 lub 1007.

VMware ESX Server 4.0, 4.1, 5.0 (x64)

### UWAGA

Sterowniki i narzędzie BCU są obsługiwane przez platformy VMware ESX. Menedżer HCM jest obsługiwany wyłącznie w systemie gościa VMware.

Oracle Enterprise Linux (OEL) 5.6, 6.0 (x86 i x64), Oracle VM 3.0

# <span id="page-16-1"></span>Obsługa technologii FCoE

Poniżej przedstawiono listę systemów operacyjnych, które umożliwiają korzystanie z technologii FCoE (Fibre Channel over Ethernet) udostępnianej przez karty CNA i karty Fabric Adaptor z portami skonfigurowanymi do pracy w trybie CNA: •

- Windows Server 2008 (x86 i x64) •
- Windows Server 2008 R2/SP1 (x64) •
- Microsoft Hyper V dla Windows 2008 x86, x64 •
- Windows 7 (x86 i x64) •
- Windows Server Core dla Windows 2008 (x86 i x64) •
- Microsoft WinPE 3.0 dla Windows 2008 (x86 i x64) •
- Linux RHEL 4.9, 5.5, 5.6, 6.0, 6.1 (x86 i x64) •
- Linux SLES 10 i 11 (x86 i x64) •
- Solaris 10 (x86, x64 i SPARC)

### UWAGA

System Solaris nie jest obsługiwany w przypadku modeli kart Brocade 804 lub 1007.

VMware ESX Server 4.0, 4.1, 5.0 (x64)

### UWAGA

Sterowniki i narzędzie BCU są obsługiwane przez platformy VMware ESX. Menedżer HCM jest obsługiwany wyłącznie w systemie gościa VMware.

Oracle Enterprise Linux (OEL) 5,6, 6,0 (x86 i x64) Oracle VM 3.0

# <span id="page-17-0"></span>Obsługa sieci Ethernet

Poniżej przedstawiono listę systemów operacyjnych, które umożliwiają korzystanie z technologii Ethernet udostępnianej przez karty CNA i karty Fabric Adapter z portami skonfigurowanymi do pracy w trybie CNA lub NIC: •

- Windows Server 2008 (x86 i x64) •
- Windows 2008 R2/SP1 (x64) •
- Windows Server Core dla Windows 2008 (x86 i x64) •
- Windows 7 (x86 i x64) •
- Microsoft WinPE 3.0 dla Windows 2008 (x86 i x64) •
- Linux RHEL 4.9, 5.5, 5.6, 6.0, 6.1 (x86 i x64) •
- Linux SLES 10 i 11 (x86 i x64) •
- Solaris 10 (x86, x64 i SPARC)

#### UWAGA

System Solaris nie jest obsługiwany w przypadku modeli kart Brocade 804 lub 1007.

Xen Hypervisor (x86 i x64)

Więcej informacji można znaleźć w rozdziale "Obsługa monitora maszyny wirtualnej" na stronie [xviii.](#page-17-1)

VMware ESX Server 4.0, 4.1 i 5.0 (x64)

### UWAGA

Sterowniki i narzędzie BCU są obsługiwane przez platformy VMware ESX. Menedżer HCM jest obsługiwany wyłącznie w systemie gościa VMware. Sterowniki sieciowe nie są obsługiwane w systemach z procesorami o architekturze IA-64.

Oracle Enterprise Linux (OEL) 5.6, 6.0 (x86 i x64)

## <span id="page-17-1"></span>Obsługa monitora maszyny wirtualnej

Poniżej przedstawiono listę systemów operacyjnych, które umożliwiają korzystanie z monitora maszyny wirtualnej (Hypervisor) udostępnianego przez karty firmy Brocade: •

- Windows Server 2008 Hyper-V (x64) •
- Linux RHEVH 6.x (x64) •
- Linux XEN (x86 i x64) •
- Linux KVM (x64) •
- VMware ESX 4.0, 4.1 i 5.0 (x64) •
- Oracle VM 3.0 (x64) •
- Citrix XenServer 6.0 (x64)

# <span id="page-18-0"></span>Obsługiwane systemy operacyjne hosta dla menedżera HCM

Poniżej przedstawiono listę systemów operacyjnych, które umożliwiają korzystanie z menedżera HCM do zarządzania kartami firmy Brocade: •

- Windows Server 2008 (x86 i x64) •
- Windows Server 2008 R2/SP1 (x86 i x64) •
- Windows SBS 2011 (x64) •
- Windows XP •
- Windows Vista •
- Windows 7 SP1 (x86 i x64)  $\bullet$
- Linux 5.5, 5.6, 6.0, 6.1 (x86 i x64)

### UWAGA

Menedżer HCM jest aplikacją 32-bitową. Aby korzystać z menedżera HCM w systemie Linux RHEL 6.0 x64, należy zainstalować biblioteki zgodności umożliwiające uruchamianie programów w wersji 32-bitowej, które nie są instalowane domyślnie.

- Linux SLES 10 i 11 (x86 i x64) •
- Solaris 11, z wyjątkiem Open Solaris (x86, x64 i SPARC) •
- VMware ESX Server 4.0, 4.1, 5.0 (x64)

#### UWAGA

Menedżer HCM nie jest obsługiwany w systemach ESXi.

#### UWAGA

Menedżer HCM jest obsługiwany wyłącznie w systemie gościa VMware.

Oracle Enterprise Linux (OEL) 5.6, 6.0 (x86 i x64)

#### UWAGA

Więcej informacji o wymaganych numerach wersji systemu operacyjnego i innych poprawek można znaleźć w informacjach o wersji oprogramowania karty.

# <span id="page-18-1"></span>Co nowego w niniejszym dokumencie?

W niniejszym wydaniu dokumentu dodano szczegółowe informacje na temat oprogramowania kart w wersji 3.0 i kart Brocade 1860 Fabric Adapter. Więcej informacji o nowych funkcjach, które nie zostały przedstawione w niniejszym dokumencie i aktualizacjach dokumentacji, można znaleźć w informacjach o wersji oprogramowania karty.

# <span id="page-19-0"></span>Konwencje zastosowane w dokumencie

W niniejszym rozdziale opisano konwencje formatowania tekstu oraz formatów ważnych ostrzeżeń i uwag, które zostały zastosowane w niniejszym dokumencie.

### <span id="page-19-1"></span>Formatowanie tekstu

Zastosowane konwencje formatowania tekstu:

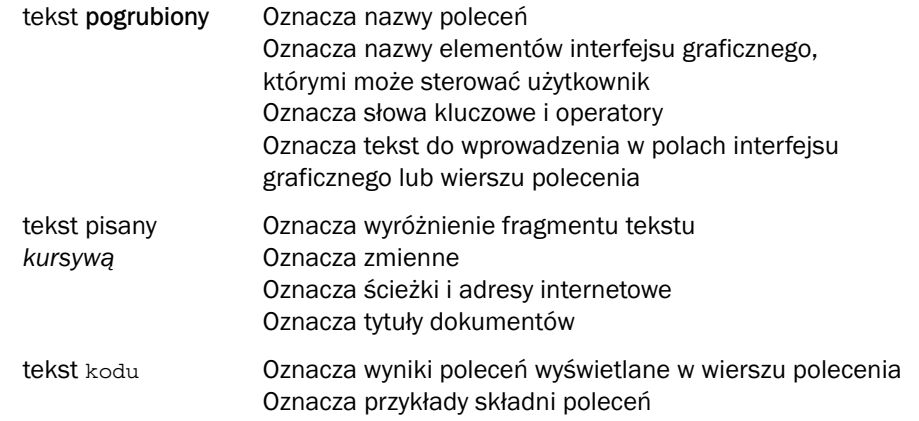

Aby zapewnić lepszą czytelność, nazwy poleceń występujące w akapitach opisowych niniejszego przewodnika są pisane wielkimi i małymi literami, na przykład: switchShow. W rzeczywistych przykładach polecenia są zazwyczaj pisane małymi literami.

# <span id="page-19-2"></span>Konwencje składni poleceń

Zastosowane konwencje składni poleceń:

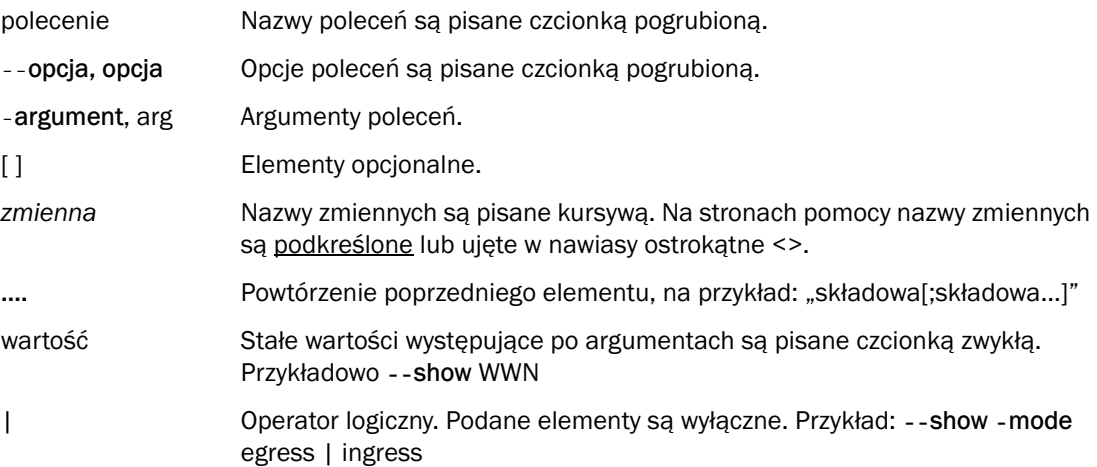

# <span id="page-20-0"></span>Przykłady poleceń

W niniejszym przewodniku przedstawiono, jak wykonywać zadania konfiguracji za pomocą interfejsu wiersza polecenia systemu Fabric OS i interfejsu narzędzia BCU, lecz pominięto szczegółowe opisy poszczególnych poleceń. Więcej informacji o wszystkich poleceniach, w tym ich składniach, opisach argumentów i przykładach, można znaleźć w podręczniku Brocade Fabric OS Command Reference Manual (Brocade Fabric OS — Podręcznik poleceń) i Brocade Adapters Administrator's Guide (Karty Brocade — Podręcznik administratora).

# <span id="page-20-1"></span>Uwagi, przestrogi i ostrzeżenia

W niniejszym podręczniku używane są następujące konwencje oznaczania ważnych ostrzeżeń i uwag. Przedstawione zostały w kolejności rosnącego zagrożenia spowodowania uszkodzeń sprzętu lub obrażeń ciała.

### UWAGA

Napis Ważne oznacza wskazówkę, poradę lub ważne informacje albo odniesienia do powiązanych informacii.

### UWAGA

Napis Uwaga wskazuje na ryzyko uszkodzenia sprzętu lub utratę danych.

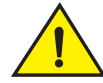

### PRZESTROGA

Napis Przestroga informuje o sytuacjach, w których występuje ryzyko uszkodzenia sprzętu, oprogramowania układowego, oprogramowania lub utraty danych albo odniesienia obrażeń ciała.

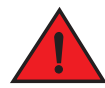

### NIEBEZPIECZEŃSTWO

Napis Ostrzeżenie wskazuje warunki lub sytuacje, w których występuje ryzyko poważnych obrażeń ciała lub śmierci. Etykiety ostrzegawcze są również przyklejone bezpośrednio do produktów, aby ostrzec użytkownika przed zagrożeniem.

# <span id="page-20-2"></span>Kluczowe terminy

Definicje terminów dotyczących technologii Fibre Channel i produktów firmy Brocade można znaleźć w słownikach technicznych na witrynie <http://my.brocade.com>.

Definicje terminów dotyczących tego dokumentu można znaleźć w załączniku Dodatek C, "Wykaz [skrótów"](#page-276-1).

Definicje terminów dotyczących sieci SAN można znaleźć w słowniku opracowanym przez stowarzyszenie Storage Networking Industry Association i dostępnym pod adresem:

<http://www.snia.org/education/dictionary>

# <span id="page-21-0"></span>Uwagi do czytelnika

W niniejszym dokumencie mogą znajdować się odniesienia do znaków towarowych firm, które zostały wymienione w poniższej tabeli. Wszystkie te znaki towarowe są własnością ich odpowiednich właścicieli i firm.

Odniesienia do znaków towarowych mają wyłącznie charakter informacyjny.

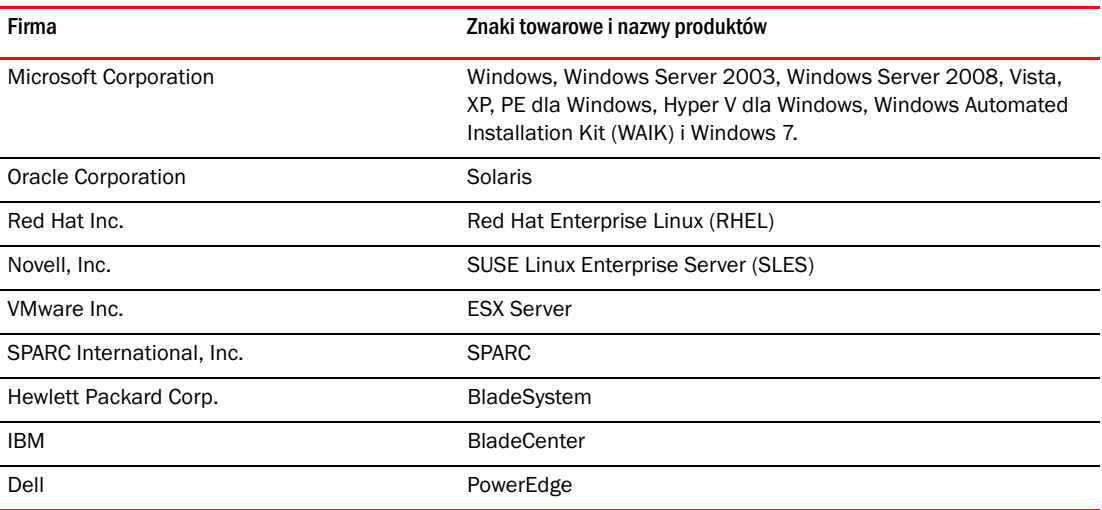

# <span id="page-21-1"></span>Informacje dodatkowe

W niniejszym rozdziale przedstawiono dodatkową dokumentację branżową i firmy Brocade, która może być przydatna do rozwiązywania problemów.

# <span id="page-21-2"></span>Zasoby firmy Brocade

Aby uzyskać aktualne informacje, należy zarejestrować się w witrynie <http://my.brocade.com> oraz uzyskać bezpłatnie identyfikator użytkownika i hasło. Dostępne są różnorodne zasoby dotyczące produktów firmy Brocade.

### Karty

Aby uzyskać dostęp do zasobów dotyczących kart, takich jak informacje o produkcie, oprogramowanie, oprogramowanie układowe i dokumentacja, należy odwiedzić witrynę kart pod adresem <www.brocade.com/adapters>.

Więcej informacji o kartach firmy Brocade można znaleźć w następujących dokumentach: •

- Podręcznik Brocade Quick Installation Guide (Skrócona instrukcja instalacji karty Brocade), który jest dostarczany z kartą
- Brocade Adapters Troubleshooting Guide (Podręcznik wykrywania i usuwania usterek) •
- Brocade Adapters Administrator's Guide (Podręcznik administratora) •
- CIM Provider for Brocade Adapters Installation Guide (Przewodnik instalacji dostawcy CIM dla kart firmy Brocade)

### Przełącznik FCoE

Więcej informacji o przełączniku FCoE firmy Brocade umożliwiającym podłączenie kart autonomicznych CNA i strukturalnych z portami skonfigurowanymi do pracy w trybie CNA można znaleźć w następujących dokumentach: •

- Brocade 8000 Hardware Reference Manual (Podręcznik sprzętu Brocade 8000) •
- WebTools Administrator's Guide (WebTools Podręcznik administratora) •
- EZSwitchSetup Administrator's Guide (EZSwitchSetup Podręcznik administratora) •
- Fabric OS Command Reference Manual (Fabric OS Wykaz poleceń)

### Serwery typu blade i komponenty obudowy blade

Karty mezzanine firmy Brocade są zgodne z serwerami typu blade, modułami przełącznika, modułami połączeniowymi, modułami we/wy i innymi komponentami, które można zamontować w obsługiwanych obudowach serwerów typu blade. Aby uzyskać więcej informacji o zgodności, należy odwiedzić witrynę producenta serwera typu blade i obudowy blade. Informacje można znaleźć również w rozdziale ["Zgodność sprzętowa" na stronie 4](#page-33-1).

### Informacje o sieci SAN

Dokumentacja techniczna, prezentacje online i arkusze danych są dostępne pod adresem:

<http://www.brocade.com/products-solutions/products/index.page>

Aby pobrać inne dokumenty do produktów firmy Brocade, należy odwiedzić witrynę firmy Brocade:

<http://www.brocade.com>

### <span id="page-22-0"></span>Inne zasoby branżowe

Dodatkowe zasoby są dostępne w witrynie komitetu Technical Committee T11. W witrynie można znaleźć dokumentację dotyczącą standardów interfejsów Fibre Channel do zastosowań pamięci masowych, zarządzania pamięciami masowymi i innych zastosowań:

#### <http://www.t11.org>

Więcej informacji o technologii Fibre Channel można znaleźć w witrynie stowarzyszenia Fibre Channel Industry Association:

<http://www.fibrechannel.org>

# <span id="page-22-1"></span>Informacje wymagane przez wsparcie techniczne

Aby uzyskać wsparcie techniczne dotyczące sprzętu, oprogramowania układowego i oprogramowania, wliczając w to naprawy produktu i zamówienia części zamiennych, należy skontaktować się z działem wsparcia kart firmy Brocade. Kontaktując się z działem wsparcia, należy podać następujące informacje:

- 1. Informacje ogólne: •
	- Numer modelu karty firmy Brocade •
	- Wersja systemu operacyjnego hosta
- Nazwa i wersja oprogramowania, jeżeli dotyczy •
- Dzienniki komunikatów syslog •
- Wynik funkcji Support Save

Aby przyśpieszyć rozwiązanie problemu przez dział wsparcia technicznego, należy użyć funkcji Support Save w celu zgromadzenia informacji debugowania ze sterownika, wewnętrznych bibliotek i oprogramowania układowego. W lokalnym systemie plików można zapisać istotne informacje, by następnie wysłać je pracownikowi działu wsparcia technicznego w celu zdiagnozowania problemu. Więcej informacji o korzystaniu z tej funkcji można znaleźć w rozdziale "Informacje ogólne o funkcji Support Save" na stronie [xxvi](#page-25-0).

- Szczegółowy opis problemu łącznie z zachowaniem przełącznika lub sieci fabric bezpośrednio po wystąpieniu problemu oraz precyzyjnie sformułowane pytania.
- Opis już wykonanych czynności mających na celu rozwiązanie problemu i ich wyniki.
- 2. Numer seryjny karty:

Numer seryjny karty i odpowiadający mu kod kreskowy znajdują się na etykiecie z numerem seryjnym, która została przedstawiona na poniższym rysunku. Ta etykieta jest przyklejona do karty.

```
*FT00X0054E9*
```
FT00X0054E9

Numer seryjny można również wyświetlić, korzystając z następujących okien dialogowych menedżera HCM i poleceń narzędzia BCU: •

Karta Properties (Właściwości) w menedżerze HCM.

Zaznaczyć kartę na drzewie urządzeń, a następnie kliknąć kartę Properties (Właściwości) w prawym okienku.

• Polecenie BCU adapter -- list.

To polecenie służy do wyświetlania wszystkich kart firmy Brocade zamontowanych w systemie i informacji o nich, takich jak model i numer seryjny.

3. Nazwa portu PWWN.

Nazwę portu PWWN można znaleźć za pomocą: •

- Etykiety przyklejonej do karty, na której znajdują się nazwy PWWN wszystkich portów. •
- Narzędzia konfiguracji systemu Brocade BIOS.

Zaznaczyć żądany port karty na ekranie początkowym narzędzia konfiguracji, a następnie wybrać polecenie Adapter Settings (Ustawienia karty), aby wyświetlić nazwy WNN i PWWN dla danego portu. Więcej szczegółów można znaleźć w rozdziale "Konfiguracja systemu [BIOS przy użyciu menedżera HCM lub poleceń BCU"](#page-181-0) na stronie 152".

Karta Properties (Właściwości) w menedżerze HCM.

Zaznaczyć żądany port karty na drzewie urządzeń, a następnie kliknąć kartę Properties (Właściwości) w prawym okienku.

Polecenia narzędzia BCU:

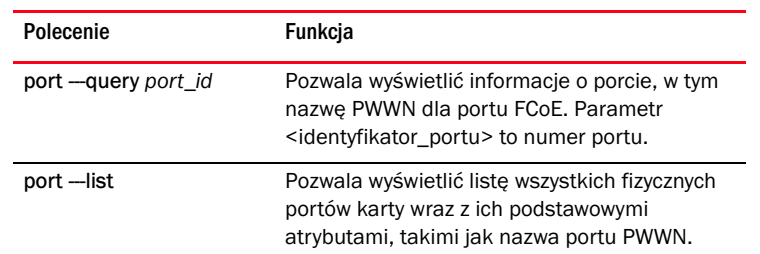

4. Adresy MAC (Media Access Control). Dotyczy tylko portów kart CNA i Fabric Adapter skonfigurowanych do pracy w trybie CNA.

Adres MAC można znaleźć w menedżerze HCM, zaznaczając kartę na drzewie urządzeń i klikając kartę Properties (Właściwości) w prawym okienku. Wyświetlony zostanie panel Properties (Właściwości). Adres znajduje się w polu MAC Address (Adres MAC).

Do każdego portu jest przydzielony na stałe adres MAC portu lokalnego. To jest źródłowy adres MAC przeznaczony do komunikacji z wykorzystaniem protokołu LLDP między kartą a przełącznikiem FCoE. Aby znaleźć ten adres MAC, należy zaznaczyć port DCB na drzewie urządzeń w menedżerze HCM, a następnie kliknąć kartę Properties (Właściwości) w prawym okienku. Wyświetlony zostanie panel Properties (Właściwości). Adres znajduje się w polu Local port MAC (Adres MAC portu lokalnego).

Adres MAC Ethernet jest wykorzystywany w sieci Ethernet. Aby znaleźć ten adres MAC za pomocą menedżera HCM, należy zaznaczyć port Ethernet na drzewie urządzeń w menedżerze HCM, a następnie kliknąć kartę Properties (Właściwości) w prawym okienku. Wyświetlony zostanie panel Properties (Właściwości). Adres znajduje się w polach Current MAC address (Bieżący adres MAC) i Factory MAC address (Fabryczny adres MAC).

Każdemu węzłowi logującemu się do sieci fabric za pośrednictwem portu lokalnego karty przydzielany jest adres MAC podczas inicjalizacji technologii FCoE za pomocą protokołu FIP (FCoE Initialization Protocol). Ten adres MAC jest przydzielany wyłącznie na potrzeby bieżącej komunikacji za pomocą technologii FCoE. Aby znaleźć ten adres MAC, należy wykonać następujące czynności: •

- Zaznaczyć port FCoE na drzewie urządzeń w menedżerze HCM, a następnie kliknąć kartę Properties (Właściwości) w prawym okienku. Wyświetlony zostanie panel Properties (Właściwości). Adres znajduje się w polu FCoE MAC (Adres MAC FCoE).
- Wprowadzić polecenie port --query port id w wierszu polecenia narzędzia BCU. Adres znajduje się w wierszu z nazwą FCoE MAC.

#### UWAGA

Adresów MAC przydzielanych podczas inicjalizacji technologii FCoE nie można zmienić za pomocą programu do zarządzania urządzeniami.

Adres MAC FCoE Forwarder (FCF) to adres podłączonego przełącznika FCoE. Zaznaczyć port FCoE na drzewie urządzeń w menedżerze HCM, a następnie kliknąć kartę Properties (Właściwości) w prawym okienku. Wyświetlony zostanie panel Properties (Właściwości). Adres znajduje się w polu FCF MAC (Adres MAC FCoE Forwarder).

Adresy MAC portu można również sprawdzić, korzystając z następujących poleceń narzędzia BCU:

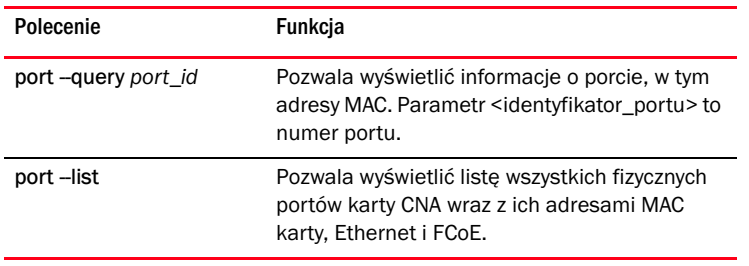

#### UWAGA

Więcej informacji o korzystaniu z opcji menedżera HCM i poleceń narzędzia BCU można znaleźć w dokumencie Brocade Adapters Administrator's Guide (Karty Brocade — Podręcznik administratora).

# <span id="page-25-0"></span>Informacje ogólne o funkcji Support Save

Funkcja Support Save (Informacje dla działu wsparcia technicznego) jest ważnym narzędziem do gromadzenia informacji debugowania ze sterownika, wewnętrznych bibliotek i oprogramowania układowego. Informacje te można zapisać w pliku w lokalnym systemie plików i wysłać je pracownikowi działu wsparcia technicznego w celu zdiagnozowania problemu. Aby uruchomić tę funkcję, należy użyć jednej z poniższych metod: •

- W menedżerze HCM należy uruchomić funkcję Support Save za pomocą menu Tools (Narzędzia).
- W programie do zarządzania należy użyć okna dialogowego Technical SupportSave (Informacje dla działu wsparcia technicznego).
- W narzędziu BCU należy wprowadzić polecenie bfa\_supportsave.

#### UWAGA

W systemie VMware ESX w wersji 5.0 i nowszej polecenia narzędzia BCU są zintegrowane z infrastrukturą wiersza polecenia esxcli. Aby uruchomić funkcję supportsave narzędzia BCU, w systemie ESX należy wprowadzić polecenie esxcli brocade supportsave.

- W przypadku braku dostępu na poziomie administratora, dostępu do metod transferu plików, takich jak protokół File Transfer Protocol (FTP) i protokół Secure Copy (SCP), lub dostępu do menedżera Host Connectivity Manager (HCM) wyniki funkcji Support Save można zgromadzić za pomocą przeglądarki internetowej (Internet Explorer w wersji 6.0 lub nowszej albo Firefox w wersji 2.0 lub nowszej).
- Na wypadek awarii portu możliwe jest również skonfigurowanie automatycznego gromadzenia danych za pomocą funkcji Support Save.

Uruchomienie funkcji Support Save za pomocą polecenia narzędzia BCU, polecenia menedżera HCM i automatycznie podczas awarii portu powoduje zgromadzenie następujących informacji: •

- Model i numer seryjny karty •
- Wersja oprogramowania układowego karty •
- Model i wersja sprzętowa systemu hosta •
- Wszystkie informacje pomocnicze
- Dane konfiguracji karty •
- Wszystkie informacje dotyczące systemu operacyjnego i karty potrzebne do diagnozy problemów
- Informacje o wszystkich kartach zamontowanych w systemie hosta •
- Dane śledzenia oprogramowania układowego i sterownika •
- Dzienniki komunikatów Syslog •
- Plik dziennika zdarzeń systemu Windows (.evt) •
- Dzienniki techniczne powiązane z graficznym interfejsem użytkownika (GUI) menedżera HCM •
- Zdarzenia •
- Dane konfiguracji karty •
- Informacje o środowisku •
- Plik danych .xml •
- Najważniejsze informacje o procesorach, pamięci i zasobach sieciowych •
- Agent HCM (dzienniki, konfiguracja) •
- Dzienniki sterownika •
- Dzienniki instalacji  $\bullet$
- Pliki zrzutu pamięci "core" •<br>•
- Szczegóły dotyczące interfejsu Ethernet kart CNA lub kart Fabric Adapter, w tym adres IP i maskę podsieci
- Stan wszystkich portów karty, w tym Ethernet, FCoE i portów DCB na kartach CNA i Fabric Adapter
- Stan i statystyki sieci DCB dla kart CNA i Fabric Adapter •
- Informacje o sterowniku sieciowym, statystyki sieci Ethernet, parametry odciążania obliczania sum kontrolnych, dane sterowania przepływem i parametry łączenia przerwań dla kart CNA i Fabric Adapter
- Parametry odciążania obliczania sum kontrolnych i sterowania przepływem w sieci Ethernet dla kart CNA i Fabric Adapter.

### UWAGA

Przed zgromadzeniem danych za pomocą funkcji Support Save (Informacje dla działu wsparcia technicznego) zaleca się wyłączenie automatycznego odzyskiwania w ustawieniach systemu hosta. Takie postępowanie jest pożądane, ponieważ w przypadku zerowania kart przez funkcję automatycznego odzyskiwania systemu, dane śledzenia utworzone przed awarią mogą zostać utracone lub nadpisane.

Aby wyłączyć funkcję automatycznego odzyskiwania systemu, należy użyć poniższych poleceń: •

- W przypadku systemu Linux, należy użyć poniższych poleceń, a następnie uruchomić system ponownie: -
	- Wyłączanie funkcji automatycznego odzyskiwania dla sterownika sieciowego (BNA). insmod bna.o bnad\_ioc\_auto\_recover=0
	- Wyłączanie funkcji automatycznego odzyskiwania dla sterownika pamięci masowej (BFA). insmod bfa.o ioc\_auto\_recover=0
- W systemie VMware należy użyć następujących poleceń: -
	- W celu usunięcia z pamięci i ponownego załadowania sterownika sieciowego (BNA) z wyłączoną funkcją automatycznego odzyskiwania kontrolera IOC należy użyć następujących poleceń:

```
esxcfg-module -u bna
esxcfq-module bna bnad ioc auto recover=0
```
 Aby sterownik sieciowy (BNA) był ładowany podczas rozruchu z wyłączoną funkcją automatycznego odzyskiwania kontrolera IOC, należy użyć następującego polecenia:

```
esxcfg-module -s "bnad_ioc_auto_recover=0" bna
```
 Aby sterownik pamięci masowej (BFA) był ładowany podczas rozruchu z wyłączoną funkcją automatycznego odzyskiwania kontrolera IOC, należy użyć następującego polecenia:

esxcfg-module -s "ioc\_auto\_recover=0" bfa

 W systemie Windows należy użyć narzędzia Registry Edit (Edytor rejestru) (regedt32) lub polecenia narzędzia BCU drvconf -- key. Poniżej przedstawiono składnię polecenia drvconf -key:

```
bcu drvconf --key ioc auto recover --val 0
```
 W systemie Solaris należy zmienić plik /kernel/drv/bfa.conf za pomocą polecenia: ioc-auto-recover=0

#### UWAGA

Karty Brocade 804 i 1007 nie są obsługiwane w systemie operacyjnym Solaris.

### <span id="page-27-0"></span>Uruchamianie funkcji Support Save za pomocą menedżera HCM

Włączenie funkcji Support Save (Informacje dla działu wsparcia technicznego) z poziomu menu menedżera HCM powoduje zgromadzenie danych dostępnych w menedżerze HCM. Aby uruchomić funkcję Support Save, należy wybrać polecenie Tools > Support Save (Narzędzia > Informacje dla działu wsparcia technicznego).

Podczas gromadzenia danych wyświetlane są komunikaty i folder, w którym dane są zapisywane. Jeżeli funkcja Support Save zostanie uruchomiona ze stacji zdalnego zarządzania i wyświetlony zostanie komunikat ostrzegawczy o braku możliwości zapisania plików i dzienników agenta, oznacza to, że usługa HCM Agent jest niedostępna z poziomu zdalnego hosta. W takim przypadku należy wybrać polecenie Tools > Backup (Narzędzia > Kopia zapasowa), aby ręcznie wykonać kopię zapasową danych i plików konfiguracyjnych.

Więcej informacji o korzystaniu i dodatkowych opcjach tej funkcji można znaleźć w dokumencie Brocade Adapters Administrator's Guide (Karty Brocade — Podręcznik administratora).

# <span id="page-28-0"></span>Uruchamianie funkcji Support Save za pomocą poleceń narzędzia BCU

Aby uruchomić funkcję Support Save za pomocą narzędzia BCU, należy użyć polecenia bfa\_supportsave: •

- bfa\_supportsave -
	- Powoduje utworzenie i zapisanie wyniku polecenia supportsave w katalogu /tmp w systemach Linux i Solaris.
	- Powoduje utworzenie i zapisanie wyniku polecenia supportsave w bieżącym katalogu w systemach Windows.
- bfa\_supportsave <katalog> powoduje utworzenie i zapisanie wyniku polecenia supportsave w wybranym katalogu.
- bfa\_supportsave <katalog> <nazwa\_pliku\_ss> powoduje utworzenie i zapisanie wyniku polecenia supportsave w wybranym katalogu w pliku o określonej nazwie. Jeżeli katalog już istnieje, znajdujące się w nim pliki zostaną zastąpione.

#### UWAGA

Podając nazwę katalogu, należy upewnić się, że nie istnieje katalog o tej samej nazwie, aby zapobiec zastąpieniu znajdujących się w nim plików. Nie wolno podawać tylko nazwy napędu (na przykład C:) ani ważnych katalogów, takich jak C:\Program Files.

Podczas procesu gromadzenia informacji wyświetlane są odpowiednie komunikaty. Po zakończeniu wyświetlona zostanie nazwa pliku i katalog jego zapisu. W nazwie katalogu zawarta jest data zapisu pliku.

Więcej informacji na temat polecenia bfa\_supportsave można znaleźć w podręczniku Host Connectivity Manager (HCM) Administrator's Guide (Host Connectivity Manager (HCM) — Podręcznik administratora).

### Systemy VMware ESX

W systemie VMware ESX w wersji 5.0 i nowszej polecenia narzędzia BCU są zintegrowane z infrastrukturą wiersza polecenia esxcli. Aby uruchomić funkcję supportsave narzędzia BCU, należy wprowadzić polecenie esxcli brocade supportsave:

# <span id="page-28-1"></span>Uruchamianie funkcji Support Save za pomocą przeglądarki internetowej

Uruchamianie polecenia bfa\_supportsave za pomocą przeglądarki internetowej.

1. Otworzyć przeglądarkę internetową i w polu adresu URL wprowadzić adres:

https://localhost:34568/JSONRPCServiceApp/SupportSaveController.do

W tym adresie URL, localhost oznacza adres IP serwera, dla którego dane mają być zgromadzone przy użyciu funkcji bfa supportsave.

2. Zalogować się, korzystając z domyślnych ustawionych fabrycznie danych uwierzytelniania, tj. nazwy użytkownika "admin" i hasła "password". Jeżeli dane te zostały zmienione, należy użyć bieżącej nazwy użytkownika i hasła.

Wyświetlone zostanie okno dialogowe File Download (Pobieranie plików) z monitem o zapisanie pliku supportSaveController.do.

- 3. Kliknąć przycisk Save (Zapisz) i wybrać katalog, w którym plik ma być zapisany.
- 4. Zapisać plik, zmieniając jednocześnie jego rozszerzenie na ".zip". Na przykład: supportSaveController.zip.
- 5. Otworzyć plik i wypakować jego zawartość za pomocą programu do pakowania plików.

## <span id="page-29-0"></span>Uruchamianie funkcji Support Save za pomocą zdarzenia awarii portu

W przypadku awarii portu i wyzwolenia zdarzenia awarii portu dane funkcji Support Save (Informacje dla działu wsparcia technicznego) są gromadzone na poziomie systemu. Generowany jest komunikat dziennika Application Log (Dziennik programu) o następującej treści:

Port Crash Support Save Completed

Zdarzenia awarii portu mają poziom ważności CRITICAL (KRYTYCZNY) i mogą być przeglądane w tabelach Master Log (Dziennik główny) i Application Log (Dziennik programu) w menedżerze HCM.

### <span id="page-29-1"></span>Różnice w zakresie danych gromadzonych przez funkcję Support Save

Poniżej przedstawiono różnice w zakresie danych gromadzonych przez funkcję bfa\_supportsave zależnie od tego, czy została uruchomiona za pomocą polecenia menedżera HCM, polecenia narzędzia BCU bądź przeglądarki internetowej. •

- BCU gromadzone są dane z dzienników związanych ze sterownikiem, informacje z usługi HCM Agent i pliki konfiguracyjne.
- Przeglądarka internetowa gromadzone są dane z dzienników związanych ze sterownikiem, dzienniki usługi HCM Agent i pliki konfiguracyjne.
- HCM gromadzone są dane dostępne w menedżerze HCM, dzienniki usługi HCM Agent i pliki konfiguracyjne.

#### UWAGA

Dzienniki Master Log (Dziennik główny) i Application Log (Dziennik programu) są zapisywane, gdy funkcja Support Save jest uruchamiana za pomocą menedżera HCM. Nie są jednak zapisywane w przypadku uruchomienia funkcji za pomocą narzędzia BCU.

# <span id="page-29-2"></span>Opinie i sugestie

Dbałość o jakość jest naszym priorytetem i dołożyliśmy wszelkich starań, aby zapewnić dokładność i kompletność informacji przedstawionych w niniejszym dokumencie. Jednakże w przypadku znalezienia jakiegokolwiek błędu lub przeoczenia albo sugestii w sprawie rozwinięcia danego tematu prosimy o kontakt z nami. Opinię i uwagi należy przesłać na adres:

#### documentation@brocade.com

Wysyłając wiadomość, należy podać tytuł i numer wersji dokumentu, a także jak najwięcej szczegółowych informacji o uwadze, w tym nagłówek tematu i numer strony oraz sugestie w sprawie usprawnień.

### Rozdział

# <span id="page-30-0"></span>Przegląd produktu 1

# <span id="page-30-1"></span>W tym rozdziale

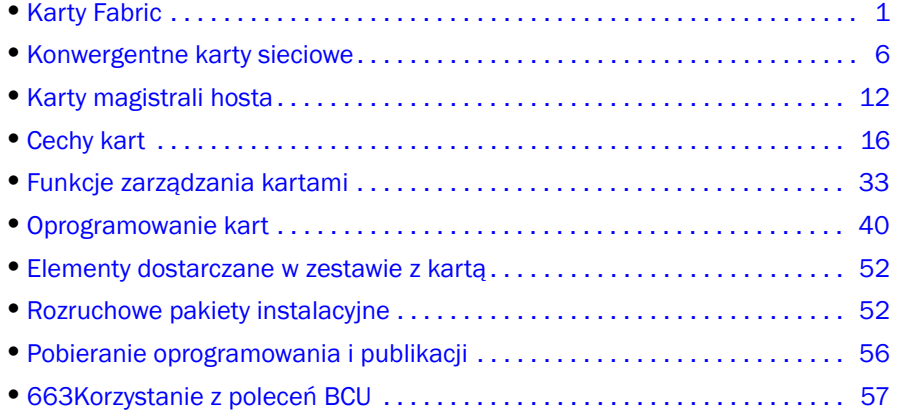

# <span id="page-30-2"></span>Karty Fabric

Autonomiczna karta Brocade 1860 Fabric Adapter to niskoprofilowa karta PCI Express (PCIe) o współczynniku kształtu MD2, która instalowana jest w standardowych systemach komputerowych hosta. [Rycina 2](#page-31-1) przedstawia podstawowe komponenty dwuportowej karty Fabric Adapter Brocade 1860. Modele Brocade 1860 z jednym lub dwoma portami mogą występować z następującymi konfiguracjami modułów nadawczo-odbiorczych SFP (Small Form Factor Pluggable): •

- Model jednoportowy moduł SFP+ Fibre Channel 16 Gb/s, moduł SFP+ Ethernet 10 Gb/s lub bez modułu optycznego.
- Model dwuportowy dwa moduły SFP+ Fibre Channel 16 Gb/s, dwa moduły SFP+ Ethernet 10 Gb/s lub bez modułu optycznego.

Karty mogą występować z zainstalowanymi określonymi modułami optycznymi (lub bez nich). Istnieje jednak możliwość zastąpienia ich zgodnymi modułami optycznymi, takimi jak moduły FC SFP 8 Gb/s, SFP do pracy w paśmie L i bezpośrednio przyłączane kable miedziane SFP+. Więcej informacji można znaleźć w rozdziale ["Zgodność sprzętowa" na stronie 4](#page-33-0).

Należy pamiętać, że zaprezentowane rysunki mają charakter poglądowy, a wygląd zakupionej karty może się nieznacznie różnić.

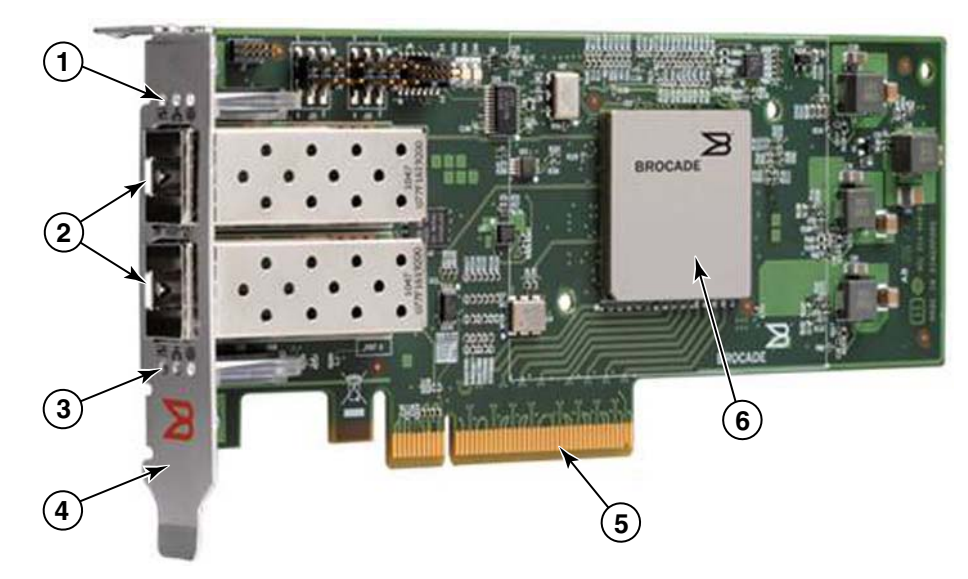

RYCINA 2 Karta Brocade 1860 Fabric Adapter (radiator zdemontowany)

- <span id="page-31-1"></span>1 Diody LED portu 1 SFP
- 2 Złącza kablowe portu 1 i portu 0 SFP (rysunek prezentuje światłowodowy moduł SFP)
- 3 Diody LED portu 0 SFP
- 4 Niskoprofilowy uchwyt mocujący. Uwaga: Karta dostarczana jest z zainstalowanym uchwytem mocującym standardowej (pełnej) wysokości.
- 5 Złącze PCIe x8
- 6 Układ ASIC

#### UWAGA

Należy korzystać wyłącznie z laserowych modułów nadawczo-odbiorczych SFP+ oznaczonych logo Brocade, dostarczanych w zestawie z autonomicznymi kartami Fabric Adapter.

# <span id="page-31-0"></span>Technologia AnyIO

Mimo że karta Brocade 1860 może występować w różnych konfiguracjach SFP, technologia AnyIO umożliwia zmianę trybu działania portu na następujące tryby, pod warunkiem, że dla portu zainstalowany został prawidłowy moduł SFP: •

 Tryb HBA lub Fibre Channel. Ten tryb wykorzystuje sterownik pamięci masowej Brocade Fibre Channel. Dla portu można zainstalować moduł Fibre Channel SFP 8 lub 16 Gb/s. Port udostępnia funkcje karty magistrali hosta (HBA) przy jednym porcie, dzięki czemu system hosta można podłączyć do urządzeń w sieci SAN Fibre Channel. Porty z modułami SFP 8 Gb/s skonfigurowane w trybie HBA mogą działać z przepustowością 2, 4 lub 8 Gb/s. Porty z modułami SFP 16 Gb/s skonfigurowane w trybie HBA mogą działać z przepustowością 4, 8 lub 16 Gb/s.

Porty kart Fabric Adapter skonfigurowane w trybie HBA po wykryciu w menedżerze HCM wyświetlane są jako porty "FC". System operacyjny wykrywa je jako porty "FC HBA".

#### UWAGA

Tryb Fibre Channel i HBA może być wykorzystywany zamiennie w niniejszym dokumencie.

 Tryb Ethernet lub NIC. Ten tryb wykorzystuje sterownik sieciowy Brocade. Do portu musi być podłączony moduł SFP 10 GbE lub kabel miedziany SFP+ podłączany bezpośrednio. Ten tryb obsługuje podstawowy protokół Ethernet, Data Center Bridging (DCB), jak również inne protokoły funkcjonujące za pośrednictwem sieci DCB i udostępniające funkcje dla jednego portu, które standardowo zapewniane są przez kartę sieciową Ethernet. Porty skonfigurowane w tym trybie mogą pracować z przepustowością do 10 Gb/s. Karty Fabric Adapter, które dostarczane są z fabrycznie zainstalowanymi modułami SFP 10 GbE lub bez nich, są domyślnie skonfigurowane pod kątem trybu Ethernet.

Porty kart Fabric Adapter skonfigurowane w trybie NIC po wykryciu w menedżerze HCM wyświetlane są jako porty Ethernet. System operacyjny wykrywa je jako porty "10 GbE NIC".

#### UWAGA

Tryb Ethernet i NIC może być stosowany zamiennie w ramach niniejszego dokumentu.

 Tryb CNA. Ten tryb udostępnia wszystkie funkcje trybu Ethernet lub NIC, zapewniając dodatkowo obsługę funkcji FCoE, wykorzystując w tym celu sterownik pamięci masowej Brocade FCoE. Do portu musi być podłączony moduł SFP 10 GbE lub kabel miedziany SFP+ podłączany bezpośrednio. Porty skonfigurowane w trybie CNA podłączane są do przełącznika FCoE. Porty te zapewniają wszystkie tradycyjne funkcje kart CNA, zapewniające konwergencję ruchu w ramach protokołu Fibre Channel w sieciach DCB 10 Gb/s. Porty są nawet widoczne dla hosta jako kontrolery interfejsu sieciowego (NIC) i karty Fibre Channel. Działania w ramach technologii FCoE i sieci DBS 10 Gb/s realizowane są jednocześnie.

Porty kart Fabric Adapter skonfigurowane w trybie CNA po wykryciu w menedżerze HCM wyświetlane są jako porty FCoE. System operacyjny wykrywa je jako porty "10 GbE NIC".

### Zmiana trybu portu

Tryb poszczególnych portów karty można zmienić przy użyciu następujących poleceń BCU: •

- Polecenie bcu port --mode umożliwia zmianę trybów poszczególnych portów karty. •
- Polecenie bcu adapter -- mode pozwala skonfigurować odpowiedni tryb dla wszystkich portów karty.

Więcej informacji o korzystaniu z tych poleceń można znaleźć w dokumencie Brocade Adapters Administrator's Guide (Karty Brocade — Podręcznik administratora).

W ramach ogólnej procedury zmiany trybu działania portu należy przeprowadzić następujące czynności:

- 1. Zmienić tryb, korzystając z poleceń BCU bcu port --mode lub bcu adapter --mode.
- 2. Upewnić się, że odpowiednie moduły SFP (FC lub 10 GbE) oraz pakiety sterowników są zainstalowane i umożliwiają obsługę portu w wybranym trybie. Więcej informacji na temat sterowników zawiera [Tabela 9 na stronie 48](#page-77-0).

3. Włączyć cykl zasilania systemu hosta.

Dynamiczna zmiana trybu portu jest równoznaczna z podłączeniem do systemu nowego urządzenia. W rezultacie w celu zastosowania zmodyfikowanej konfiguracji należy włączyć cykl zasilania systemu.

### UWAGA

W przypadku systemów Windows po ponownym uruchomieniu systemu należy zainstalować sterowniki nowego trybu. Czynność ta nie jest wymagana, jeśli odpowiedni sterownik został już fabrycznie zainstalowany w systemie.

Podczas zmiany trybu portu ustawienia funkcji fizycznych portu są resetowane do domyślnych ustawień fabrycznych, powiązanych z trybem (więcej informacji na ten temat zawiera rozdział ["Fabryczne, domyślne konfiguracje funkcji fizycznych" na stronie 17](#page-46-0)). Szczegółowe informacje na temat konfigurowania portów w innych trybach działania zawiera dokument Brocade Adapters Administrator's Guide (Karty Brocade — Podręcznik administratora).

# <span id="page-33-1"></span><span id="page-33-0"></span>Zgodność sprzętowa

Niniejszy rozdział zawiera ważne informacje dotyczące zgodności.

### Moduły nadawczo-odbiorcze SFP

W przypadku autonomicznych kart Fabric Adapter Brocade należy stosować jedynie moduły nadawczo odbiorcze SFP (Small Form Factor Pluggable), oznaczone logo Brocade i opisane w niniejszym rozdziale.

#### Porty skonfigurowane w trybie CNA lub NIC

[Tabela 1](#page-33-2) zawiera informacje na temat typu, opisu i zgodności z przełącznikami dla obsługiwanych modułów SFP, które można zainstalować w portach skonfigurowanych w trybie CNA lub NIC.

| Typ                                                                  | <b>Opis</b>                                                                                                    | Zgodność z przełącznikami             |
|----------------------------------------------------------------------|----------------------------------------------------------------------------------------------------|---------------------------------------|
| Moduł 10 Gb/s SR (krótki zasięg)<br>SFP+, 1490 NM                    | Moduł optyczny SFP+ krótkiego zasięgu dla<br>Odległość zależy od typu kabla. Więcej<br>informacji można znaleźć w rozdziale<br>"Kable" na stronie 190. | Każdy przełącznik zgodny<br>z karta.  |
| Moduł 10 Gb/s LR (długi zasięg)<br>SFP+, 10 km, 1310 NM              | Moduł optyczny SFP+ długiego zasięgu do<br>podłaczenia kabla światłowodowego<br>10 km (6,2 mili)                                                       | Każdy przełącznik zgodny<br>z karta.  |
| Kabel miedziany SFP+ podłączany<br>bezpośrednio, o długości 1 metra  | Moduł SFP+ do podłączenia dwużyłowej<br>miedzianej skretki koncentrycznej o długości<br>maks. $1$ metra $(3,2$ stopy)                                  | Każdy przełącznik zgodny<br>z kablem. |
| Kabel miedziany SFP+ podłaczany<br>bezpośrednio, o długości 3 metrów | Moduł SFP+ do podłaczenia dwużyłowej<br>miedzianej skrętki koncentrycznej o długości<br>maks. 3 metrów (9,8 stopy)                                     | Każdy przełacznik zgodny<br>z kablem. |
| Kabel miedziany SFP+ podłączany<br>bezpośrednio, o długości 5 metrów | Moduł SFP+ do podłaczenia dwużyłowej<br>miedzianej skretki koncentrycznej o długości<br>maks. 5 metrów (16,4 stopy)                                    | Każdy przełącznik zgodny<br>z kablem. |

<span id="page-33-2"></span>TABELA 1 Moduły SFP zgodne z portami skonfigurowanymi w trybie CNA lub NIC

### Porty skonfigurowane w trybie HBA

[Tabela 2](#page-34-0) zawiera informacje na temat typu, opisu i zgodności z przełącznikami dla obsługiwanych modułów SFP, które można zainstalować w portach skonfigurowanych w trybie HBA.

<span id="page-34-0"></span>TABELA 2 Moduły SFP zgodne z portami skonfigurowanymi w trybie HBA

| Typ                                                 | <b>Opis</b>                                                                                                    | Zgodność z przełącznikami           |
|-----------------------------------------------------|----------------------------------------------------------------------------------------------------|-------------------------------------|
| Moduł SFP+ 8 Gb/s SWL<br>(laser krótkofalowy)       | Moduł SFP+ do podłączenia kabla światłowodowego<br>Odległość zależy od typu kabla. Więcej informacji<br>można znaleźć w rozdziale "Kable" na stronie 190. | Każdy przełącznik zgodny<br>z karta |
| Moduł SFP+ 8 Gb/s LWL<br>(laser długofalowy) 10 km  | Moduł SFP+ do podłączenia kabla światłowodowego<br>Odległość zależy od typu kabla. Więcej informacji<br>można znaleźć w rozdziale "Kable" na stronie 190. | Każdy przełącznik zgodny<br>z karta |
| Moduł SFP+ 16 Gb/s SWL<br>(laser krótkofalowy)      | Moduł SFP+ do podłaczenia kabla światłowodowego<br>Odległość zależy od typu kabla. Więcej informacji<br>można znaleźć w rozdziale "Kable" na stronie 190. | Każdy przełącznik zgodny<br>z karta |
| Moduł SFP+ 16 Gb/s LWL<br>(laser długofalowy) 10 km | Moduł SFP+ do podłaczenia kabla światłowodowego<br>Odległość zależy od typu kabla. Więcej informacji<br>można znaleźć w rozdziale "Kable" na stronie 190. | Każdy przełącznik zgodny<br>z karta |

### Połączenia PCI express

Karty Fabric Adapter Brocade są zgodne z połączeniami PCI express (PCIe) o następującej specyfikacji: •

- Interfejs transferowy oparty na co najmniej 8 ścieżkach. •
- Generacja 1 (Specyfikacja bazowa PCI 1.0, 1.01a i 1.1). •
- Generacja 2 (Specyfikacja bazowa PCI Express 2.0). •
- Generacja 3 (Specyfikacja bazowa PCI Express 3.0).

#### UWAGA

W celu uzyskania optymalnej wydajności w złączach PCI express należy zainstalować karty z interfejsem transferowym opartym na co najmniej 8 ścieżkach. Kart Fabric Adapter nie można instalować w złączach PCI lub PCI-X.

### Systemy i przełączniki hosta

Aktualna lista przełączników, serwerów i aplikacji zgodnych z autonomicznymi kartami Brocade znajduje się w najnowszych tabelach zgodności operacyjnej w witrynie Brocade pod adresem <www.brocade.com/adapters>.

### Systemy pamięci masowej

Przy użyciu portów kart Fabric Adapter skonfigurowanych w trybie HBA serwer (system hosta) można podłączyć do sieci SAN Fibre Channel w topologii struktury opartej na przełącznikach lub topologii typu punkt-punkt, jak również bezpośrednio do macierzy pamięci masowej w topologii typu punkt-punkt.

Przy użyciu portów kart Fabric Adapter skonfigurowanych w trybie CNA serwer (system hosta) można podłączyć do sieci SAN Fibre Channel za pośrednictwem połączenia ze zgodnym przełącznikiem FCoE.

Listę obsługiwanych modeli serwerów można znaleźć w aktualnych tabelach zgodności operacyjnej Brocade, znajdujących się w witrynie Brocade pod adresem [www.brocade.com/adapters.](www.brocade.com/adapters)

# <span id="page-35-0"></span>Konwergentne karty sieciowe

[Tabela 3](#page-35-2) opisuje dostępne karty sieci konwergentnej (CNA) Brocade FCoE PCIe przeznaczone do interfejsów magistrali hosta PCIe x8, które w dalszej części dokumentu będą określane jako karty CNA Brocade. Karty te zapewniają niezawodną i wydajną łączność z hostem dla środowisk sieci SAN o znaczeniu strategicznym. Tabela zawiera informacje na temat numeru modelu, szybkości portu, liczby portów i typu karty dla każdej karty CNA.

| IABELA 3<br>Karty CNA Brocade Fibre Channel |                |               |              |  |
|---------------------------------------------|----------------|---------------|--------------|--|
| Numer modelu                                | Szybkość portu | Liczba portów | Typ karty    |  |
| 1007                                        | Maks. 10 Gb/s  | 2             | Mezzanine    |  |
| 1020                                        | Maks. 10 Gb/s  | 2             | Autonomiczna |  |
| 1010                                        | Maks. 10 Gb/s  |               | Autonomiczna |  |
| 1741                                        | Maks. 10 Gb/s  | 2             | Mezzanine    |  |

<span id="page-35-2"></span> $TAPLAA$   $BABB$ 

Dostępne są dwa typy kart CNA: •

Karty autonomiczne.

Są to niskoprofilowe karty PCI Express (PCIe) o współczynniku kształtu MD2 i gabarytach 16,765 cm x 6,89 cm (6,6 cala x 2,714 cala), instalowane w złączach PCIe standardowych systemów hosta.

Karty mezzanine.

Są to karty mniejszych rozmiarów, montowane w serwerach typu blade, które są instalowane w obudowach systemów blade. Obudowy zawierają inne systemowe moduły blade, takie jak przełączniki i moduły tranzytowe.

Porty CNA łączone są z przełącznikiem FCoE. Karty CNA łączą w sobie funkcje karty magistrali hosta (HBA) i karty interfejsu sieciowego (NIC) w jednej karcie PCIe x8. Karty CNA są nawet widoczne dla hosta jako kontrolery interfejsu sieciowego (NIC) i karty Fibre Channel. W pełni obsługują protokoły FCoE i zapewniają konwergencję ruchu w ramach protokołu Fibre Channel w sieciach Data Center Bridging (DCB) 10 Gb/s. Działania w ramach technologii FCoE i sieci DCB 10 Gb/s realizowane są jednocześnie.

Połączenie wysokiej wydajności i potwierdzonej niezawodności konstrukcji opartej na jednym układzie ASIC sprawia, że karty CNA to idealne rozwiązanie do podłączania systemów hosta w sieciach Ethernet do sieci SAN opartych na systemach operacyjnych Brocade Fabric lub M-Enterprise.

# <span id="page-35-1"></span>Karty autonomiczne

Autonomiczne karty CNA, takie jak modele 1010 i 1020, to niskoprofilowe karty PCI Express (PCIe) o współczynniku kształtu MD2, instalowane w standardowych systemach komputerowych hosta. [Rycina 3 na stronie 7](#page-36-0) przedstawia podstawowe komponenty autonomicznej karty CNA Brocade 1020, z zainstalowanymi dwoma światłowodowymi modułami nadawczo odbiorczymi SFP (Small Form Factor Pluggable). Obie autonomiczne karty CNA obsługują również kable miedziane SFP+ podłączane bezpośrednio.

Należy pamiętać, że zaprezentowane rysunki mają charakter poglądowy, a wygląd zakupionej karty może się nieznacznie różnić.
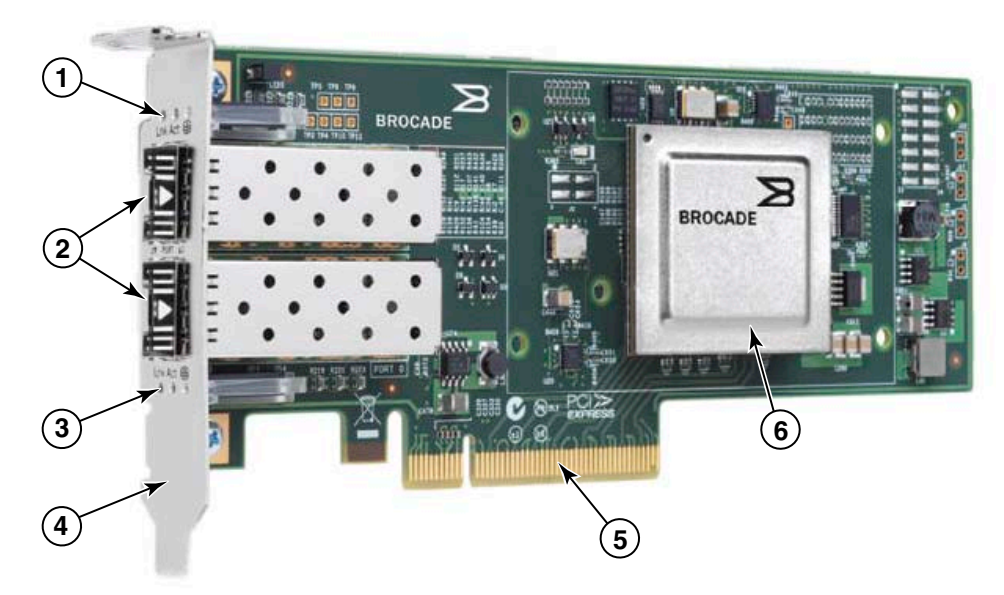

Uwaga: Niniejsze zdjęcie prezentuje jedynie lokalizację części. Wygląd zakupionego modelu karty CNA może się różnić.

- 1 Diody LED portu 1 SFP
- 2 Złącza kablowe portu 1 i portu 0 SFP (rysunek prezentuje światłowodowy moduł SFP)
- 3 Diody LED portu 0 SFP
- 4 Niskoprofilowy uchwyt mocujący. Uwaga: Karta CNA dostarczana jest z zainstalowanym niskoprofilowym uchwytem mocującym.
- 5 Złącze PCIe x8
- 6 Układ ASIC

### RYCINA 3 Autonomiczna karta Brocade 1020 z niskoprofilowym uchwytem mocującym (radiator został zdemontowany)

### UWAGA

Należy korzystać wyłącznie z laserowych modułów nadawczo-odbiorczych SFP+ oznaczonych logo Brocade, dostarczanych w zestawie z autonomicznymi kartami CNA.

## Karty mezzanine

Karty mezzanine są mniejsze od modeli autonomicznych. Montowane są w serwerach typu blade, które instalowane są w obudowach systemów blade.

### 1007

[Rycina 4](#page-37-0) przedstawia podstawowe komponenty karty Brocade 1007, stanowiącej zintegrowaną kartę CNA IBM instalowaną w orientacji poziomej (CFFh), zawierającej dwa porty o przepustowości 10 Gb/s. Należy pamiętać, że zaprezentowane rysunki mają charakter poglądowy, a wygląd zakupionej karty może się nieznacznie różnić.

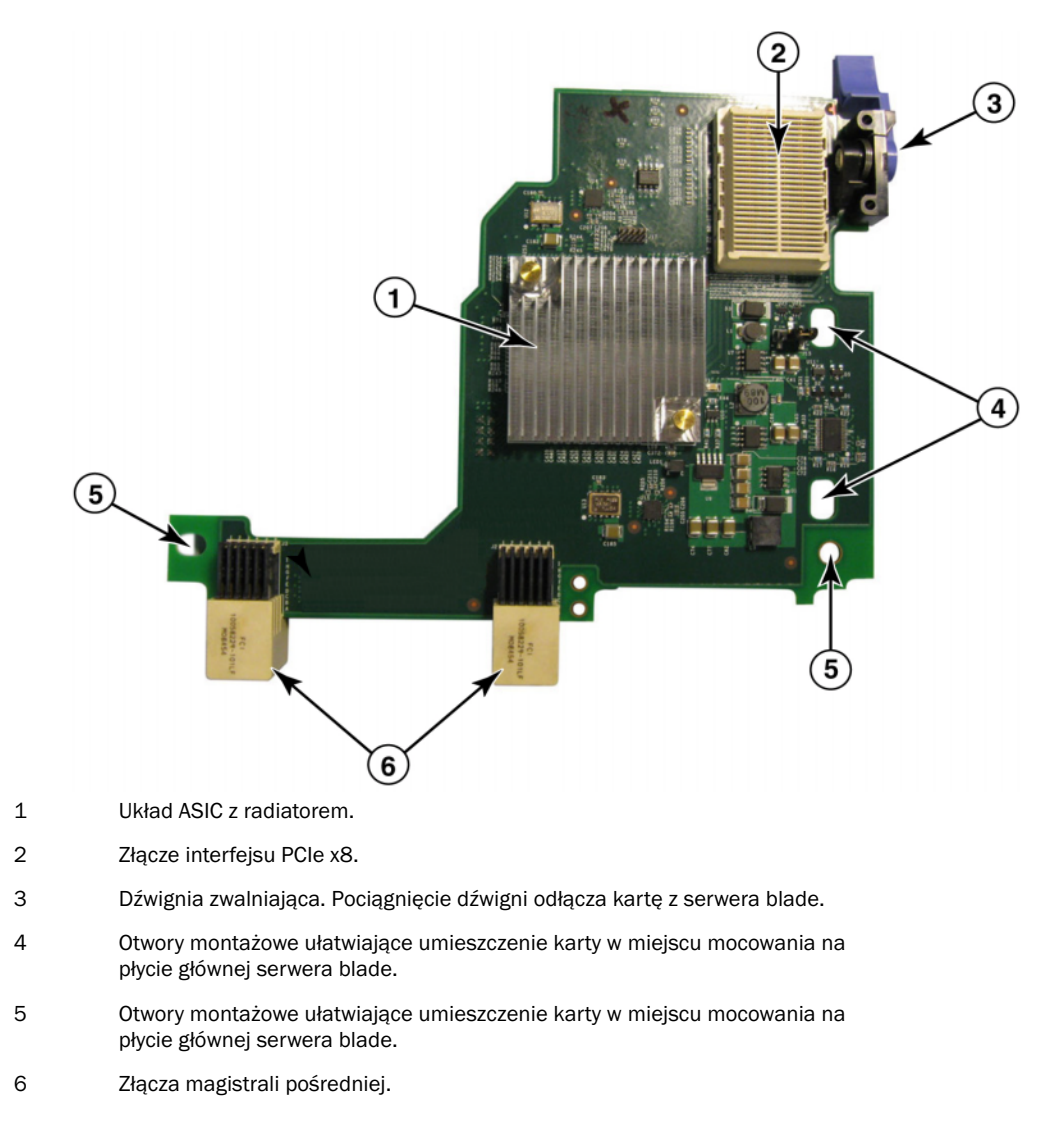

### <span id="page-37-0"></span>RYCINA 4 Karta CNA Brocade 1007

### UWAGA

Etykiety zawierające numer części, nazwę PWWN, adresy MAC portów, numer modelu i numer seryjny karty CNA Brocade 1007 znajdują się na rewersie (górnej stronie) karty.

Karta Brocade 1007 montowana jest w serwerze typu blade, instalowanym w obudowie IBM BladeCenter®. Karta wykorzystuje technologię FCoE w celu zapewnienia konwergencji danych standardowych i danych sieciowych pamięci masowej za pośrednictwem współdzielonego łącza Ethernet. Komunikacja przy użyciu protokołów Ethernet i Fibre Channel przekazywana jest na zasadzie routingu poprzez porty DCB karty do magistrali pośredniej obudowy serwera blade, a następnie do modułów przełączników zainstalowanych w obudowie.

Informacje na temat instalowania karty CNA Brocade 1007 w serwerze blade zawiera rozdział [Rozdział 2, "Instalacja sprzętowa".](#page-88-0) Dodatkowe informacje dotyczące obsługiwanego serwera blade, obudowy systemu blade i innych urządzeń zainstalowanych wewnątrz obudowy, takich jak modułów we-wy i przełączników, zawierają instrukcje instalacji dołączone do tych produktów.

### 1741

Karta Brocade® BR1741M-k 2P Mezz, znana również jako karta Mezzanine Brocade 1741, to karta SFF (Small-Form Factor) typu Mezzanine, wyposażona w dwa porty 10 Gb/s, która montowana jest w serwerze blade Dell. [Rycina 5](#page-38-0) przedstawia podstawowe komponenty karty 1741. Należy pamiętać, że zaprezentowane rysunki mają charakter poglądowy, a wygląd zakupionej karty może się nieznacznie różnić.

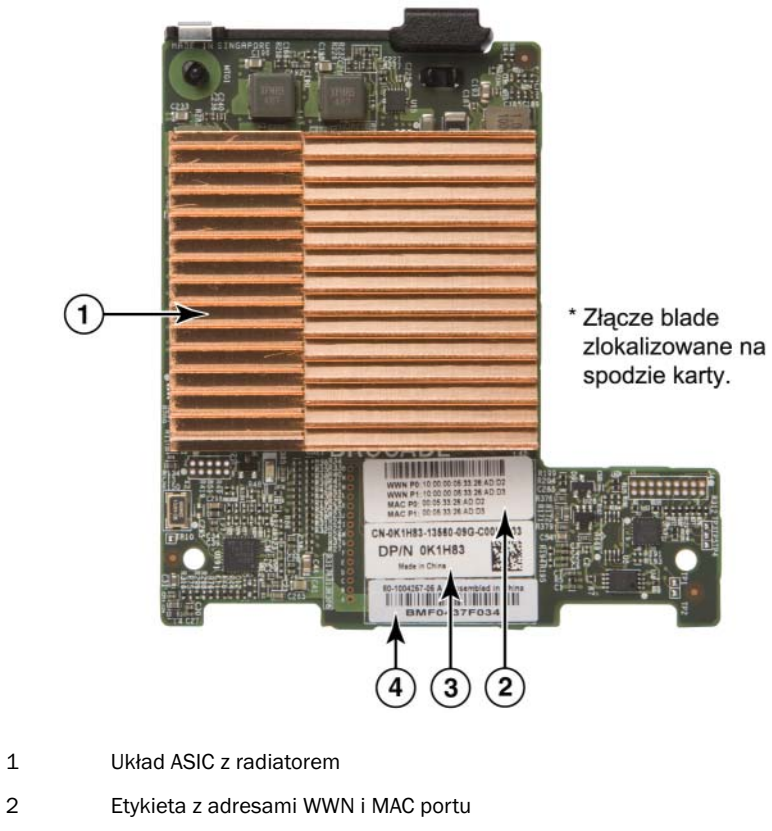

- 3 Etykieta z numerem OEM PPID i numerem części
- 4 Etykieta z numerem seryjnym Brocade

<span id="page-38-0"></span>RYCINA 5 Karta Mezzanine Brocade 1741

Karta Brocade 1741 montowana jest w obsługiwanych serwerach blade, instalowanych w modułowych systemach blade Dell™ PowerEdge™ M1000e. Wykorzystywana jest w połączeniu z dopasowanymi modułami we-wy, również instalowanymi wewnątrz obudowy. Karta wykorzystuje technologię FCoE w celu zapewnienia konwergencji danych standardowych i danych sieciowych pamięci masowej za pośrednictwem współdzielonego łącza Ethernet. Komunikacja przy użyciu protokołów Ethernet i Fibre Channel przekazywana jest na zasadzie routingu poprzez porty DCB karty do płyty montażowej obudowy, a następnie do modułu we/wy.

Informacje na temat instalowania karty CNA Brocade 1741 w serwerze blade zawiera rozdział [Rozdział 2, "Instalacja sprzętowa".](#page-88-0) Dodatkowe informacje dotyczące obsługiwanego serwera blade, obudowy systemu blade i innych urządzeń zainstalowanych wewnątrz obudowy, takich jak modułów we-wy i przełączników, zawierają instrukcje instalacji dołączone do tych produktów.

## Zgodność sprzętowa

Niniejszy rozdział zawiera ważne informacje dotyczące zgodności.

### Moduły nadawczo-odbiorcze SFP (karty autonomiczne)

W przypadku autonomicznych kart CNA Brocade należy korzystać wyłącznie z modułów nadawczo-odbiorczych SFP (Small Form Factor Pluggable) firmy Brocade, opisanych w rozdziale [Tabela 4.](#page-39-0) Tabela zawiera informacje na temat typu, opisu i zgodności obsługiwanych modułów SFP z przełącznikami.

| $-$ , $\sim$ , $\sim$ , $\sim$ , $\sim$ , $\sim$ , $\sim$ , $\sim$ , $\sim$ , $\sim$ , $\sim$ , $\sim$ , $\sim$ , $\sim$ , $\sim$ , $\sim$ , $\sim$ , $\sim$ , $\sim$ , $\sim$ , $\sim$ , $\sim$ , $\sim$ , $\sim$ , $\sim$ , $\sim$ , $\sim$ , $\sim$ , $\sim$ , $\sim$ , $\sim$ , $\sim$ |                                                                                                    |                                       |  |
|----------------------------------------------------------------------------------------------------|----------------------------------------------------------------------------------------------------|---------------------------------------|--|
| Moduł 10 Gb/s SR (krótki zasięg)<br>SFP+, 1490 NM                                                                                                    | Moduł optyczny SFP+ krótkiego zasięgu dla<br>Odległość zależy od typu kabla. Więcej<br>informacji można znaleźć w rozdziale "Kable<br>(karty autonomiczne)" na stronie 198. | Każdy przełacznik zgodny<br>z karta.  |  |
| Moduł 10 Gb/s LR (długi zasięg)<br>SFP+, 10 km, 1310 NM                                                                                                    | Moduł optyczny SFP+ długiego zasięgu do<br>podłączenia kabla światłowodowego<br>10 km (6,2 mili)                                                                            | Każdy przełącznik zgodny<br>z karta.  |  |
| Kabel miedziany SFP+ podłączany<br>bezpośrednio, o długości 1 metra                                                                                                    | Moduł SFP+ do podłączenia dwużyłowej<br>miedzianej skretki koncentrycznej o długości<br>maks. 1 metra (3,2 stopy)                                                           | Każdy przełącznik zgodny<br>z kablem. |  |
| Kabel miedziany SFP+ podłaczany<br>bezpośrednio, o długości 3 metrów                                                                                                    | Moduł SFP+ do podłaczenia dwużyłowej<br>miedzianej skrętki koncentrycznej o długości<br>maks. 3 metrów (9,8 stopy)                                                          | Każdy przełacznik zgodny<br>z kablem. |  |
| Kabel miedziany SFP+ podłączany<br>bezpośrednio, o długości 5 metrów                                                                                                    | Moduł SFP+ do podłączenia dwużyłowej<br>miedzianej skretki koncentrycznej o długości<br>maks. 5 metrów (16,4 stopy)                                                         | Każdy przełącznik zgodny<br>z kablem. |  |

<span id="page-39-0"></span>TABELA 4 Zgodne moduły SFP do kart autonomicznych CNA Brocade

### Systemy hosta i przełączniki (karty autonomiczne)

Aktualna lista przełączników, serwerów i aplikacji zgodnych z autonomicznymi kartami Brocade znajduje się w najnowszych tabelach zgodności operacyjnej w witrynie Brocade pod adresem <www.brocade.com/adapters>.

### Serwery i obudowy blade (karty mezzanine)

Podczas montażu kart mezzanine w serwerach i obudowach blade należy wziąć pod uwagę następujące kwestie: •

- Informacje na temat serwerów i obudów systemowych blade zgodnych z kartami można znaleźć w sekcji "Adapters Resources" (Zasoby dotyczące kart) witryny pod adresem [www.brocade.com/adapters.](www.brocade.com/adapters)
- Informacje na temat obudów, serwerów blade, modułów we/wy, modułów przełączników i urządzeń opcjonalnych, które są zgodne z tą kartą, można znaleźć w witrynach producentów tych urządzeń. Można również skontaktować się z przedstawicielami lub autoryzowanymi dystrybutorami sprzedającymi serwery lub obudowy systemowe blade.
- W celu zapewnienia obsługi każdego modułu we/wy instalowanego w obudowie systemowej blade może zajść potrzeba zainstalowania również zgodnej karty w każdym serwerze blade, który ma się komunikować z modułem we/wy. Poza tym karta może obsługiwać jedynie moduły przełączników lub moduły blade w określonych wnękach we/wy obudowy. Więcej informacji można znaleźć w podręcznikach instalacji i użytkownika oraz podręcznikach zgodności operacyjnej, dołączonych do serwera i obudowy systemowej blade.
- Karta Mezzanine Brocade jest zgodna z następującymi typami modułów, które instalowane są w obsługiwanej obudowie systemowej blade: -
	- Moduły tranzytowe -
	- Moduły we/wy -
	- Moduły przełączników

#### UWAGA

Szczegółowe informacje na temat tych modułów można znaleźć w podręcznikach instalacji i użytkownika oraz podręcznikach zgodności operacyjnej, dołączonych do modułów i obudowy systemowej blade.

 Liczba kart mezzanine, jaką można zainstalować w jednym serwerze blade, może być ograniczona do jednego egzemplarza. Maksymalna liczba kart, którą można zainstalować w obudowie systemowej blade, zależy od typu używanej obudowy, ponieważ poszczególne typy obudów mogą obsługiwać inną liczbę serwerów blade. Dodatkowe informacje na temat zgodności można znaleźć w podręcznikach instalacji i użytkownika oraz podręcznikach zgodności operacyjnej, dołączonych do serwerów blade i obudowy systemowej blade.

### Połączenia PCI express

Karty CNA Brocade są zgodne z połączeniami PCI express (PCIe) o następującej specyfikacji: •

- Interfejs transferowy oparty na co najmniej 8 ścieżkach. •
- Generacja 1 (Specyfikacja bazowa PCI 1.0, 1.01a i 1.1). •
- Generacja 2 (Specyfikacja bazowa PCI Express 2.0). •
- Generacja 3 (Specyfikacja bazowa PCI Express 3.0).

#### UWAGA

W celu uzyskania optymalnej wydajności w złączach PCI express należy zainstalować karty CNA z interfejsem transferowym opartym na co najmniej 8 ścieżkach. Kart CNA nie można instalować w złączach PCI lub PCI-X.

### Systemy pamięci masowej

Przy użyciu kart CNA Brocade serwer (system hosta) można podłączyć do sieci SAN Fibre Channel za pośrednictwem połączenia ze zgodnym przełącznikiem FCoE. Aktualną listę zgodnych przełączników, serwerów i aplikacji można znaleźć w tabelach zgodności w witrynie Brocade pod adresem <www.brocade.com/adapters>.

### UWAGA

Karta CNA może się łączyć z przełącznikiem sieciowym i realizować funkcje karty NIC w zakresie ruchu w sieci.

## Ograniczenia WoL i SoL

Niniejszy rozdział opisuje ograniczenia dla obsługi funkcji Wake on LAN (WoL) i Serial over LAN (SoL) dla karty Brocade 1007: •

- WoL. Karta nie obsługuje funkcji WoL za pośrednictwem łączy 10 GbE. Funkcja WoL jest obsługiwana przy użyciu karty sieciowej IBM BladeCenter 1 GbE, dołączonej do serwerów blade IBM.
- SoL. Karta nie obsługuje funkcji SoL za pośrednictwem łączy 10 GbE. Funkcja SoL jest obsługiwana przy użyciu karty sieciowej IBM 1 GbE, dołączonej do serwerów blade IBM.

# Karty magistrali hosta

Brocade [Tabela 5](#page-41-0) zawiera informacje na temat numeru modelu, szybkości portów, liczby portów i typu karty dla aktualnych kart magistrali hosta Brocade Fibre Channel PCIe. Karty te zapewniają niezawodną i wydajną łączność z hostem dla środowisk sieci SAN o znaczeniu strategicznym.

| Szybkość portu              | Liczba portów  | Typ karty    |
|-----------------------------|----------------|--------------|
| Maks. $4 \text{Gb/s}^1$     | $\overline{2}$ | Autonomiczna |
| Maks. $4$ Gb/s <sup>1</sup> |                | Autonomiczna |
| Maks. 8 Gb/s                | 2              | Mezzanine    |
| Maks. $8$ Gb/s <sup>2</sup> |                | Autonomiczna |
| Maks. $8$ Gb/s <sup>2</sup> | っ              | Autonomiczna |
|                             |                |              |

<span id="page-41-0"></span>TABELA 5 Informacje na temat modelu kart magistrali hosta

1. Moduł SFP 4 Gb/s instalowany w kartach Brocade HBA 815 lub 825 zapewnia przepustowość 4, 2 lub 1 Gb/s.

2. Moduł SFP+ 8 Gb/s instalowany w kartach HBA Brocade 425 lub 415 zapewnia jedynie przepustowość 4 lub 2 Gb/s.

Dostępne są dwa typy kart HBA: •

Karty autonomiczne.

Są to niskoprofilowe karty PCI Express (PCIe) o współczynniku kształtu MD2 i gabarytach 16,765 cm x 6,89 cm (6,6 cala x 2,714 cala), instalowane w złączach PCIe standardowych systemów hosta.

Karty Mezzanine.

Są to karty mniejszych rozmiarów, montowane w serwerach typu blade, które są instalowane w obudowach systemów blade. Komunikacja przy użyciu protokołu Fibre Channel przekazywana jest na zasadzie routingu poprzez porty karty w serwerze blade do magistrali pośredniej obudowy serwera blade, a następnie do modułów przełączników zainstalowanych w obudowie.

Przy użyciu kart HBA Brocade system hosta można podłączyć do urządzeń w sieci SAN Fibre Channel. Połączenie wysokiej wydajności i potwierdzonej niezawodności konstrukcji opartej na jednym układzie ASIC sprawia, że karty CNA to idealne rozwiązanie do podłączania hostów do sieci SAN opartych na systemach operacyjnych Brocade Fabric lub M-Enterprise.

#### UWAGA

W niniejszym dokumencie uwzględniono tylko modele kart HBA opisane w rozdziale [Tabela 5](#page-41-0). Nie obejmuje to modeli kart HBA Fibre Channel Brocade 410 i 420, określanych również zbiorczo mianem karty HBA Fibre Channel 400.

## Modele autonomiczne

[Rycina 6 na stronie 13](#page-42-0) przedstawia podstawowe komponenty autonomicznej karty HBA Brocade 825. Należy pamiętać, że zaprezentowane rysunki mają charakter poglądowy, a wygląd zakupionej karty HBA może się nieznacznie różnić.

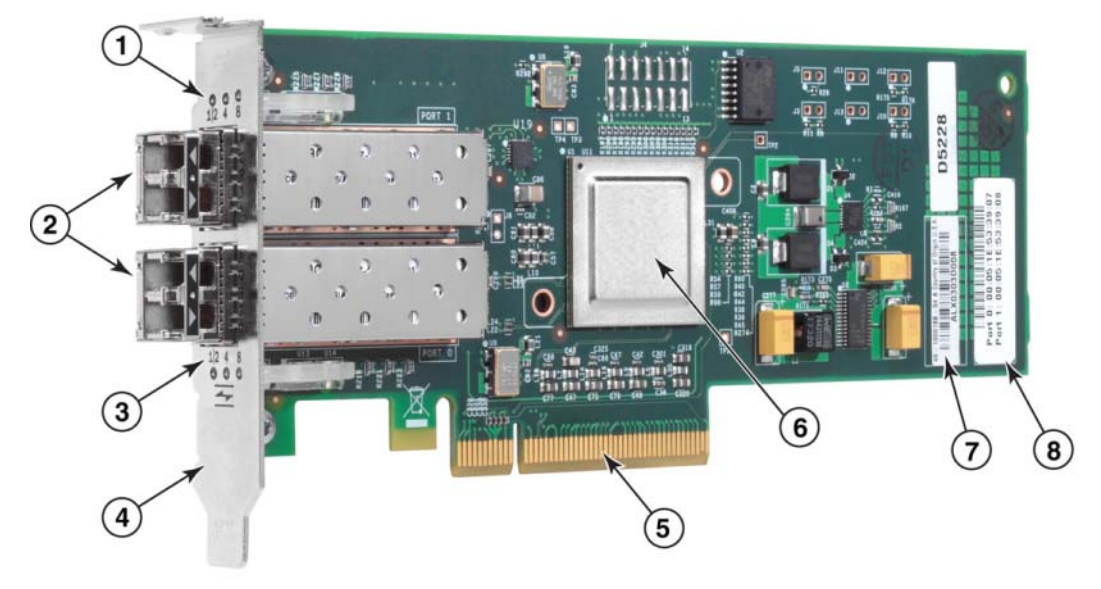

- 1 Diody LED portu 1 SFP
- 2 Złącza kabli światłowodowych portu 1 i portu 0 modułu SFP
- 3 Diody LED portu 0 SFP
- 4 Niskoprofilowy uchwyt mocujący. Uwaga: Karta HBA dostarczana jest z zainstalowanym niskoprofilowym uchwytem mocującym.
- 5 Złącze PCIe x8 PCIe
- 6 Układ ASIC
- 7 Etykieta z numerem seryjnym
- 8 Etykieta z nazwą PWWN dla każdego portu.

#### <span id="page-42-0"></span>RYCINA 6 Karta HBA 825 z niskoprofilowym uchwytem mocującym (radiator zdemontowany)

### UWAGA

W przypadku kart autonomicznych należy stosować jedynie laserowe moduły SFP nadawczo-odbiorcze, dostarczane razem z kartą.

### Modele Mezzanine

[Rycina 7 na stronie 14](#page-43-0) przedstawia podstawowe komponenty karty HBA Mezzanine Brocade 804. Ta karta mezzanine instalowana jest w obsługiwanych serwerach blade, które montowane są w obudowach Hewlett Packard BladeSystem klasy c. Należy pamiętać, że zaprezentowane rysunki mają charakter poglądowy, a wygląd zakupionej karty HBA może się nieznacznie różnić.

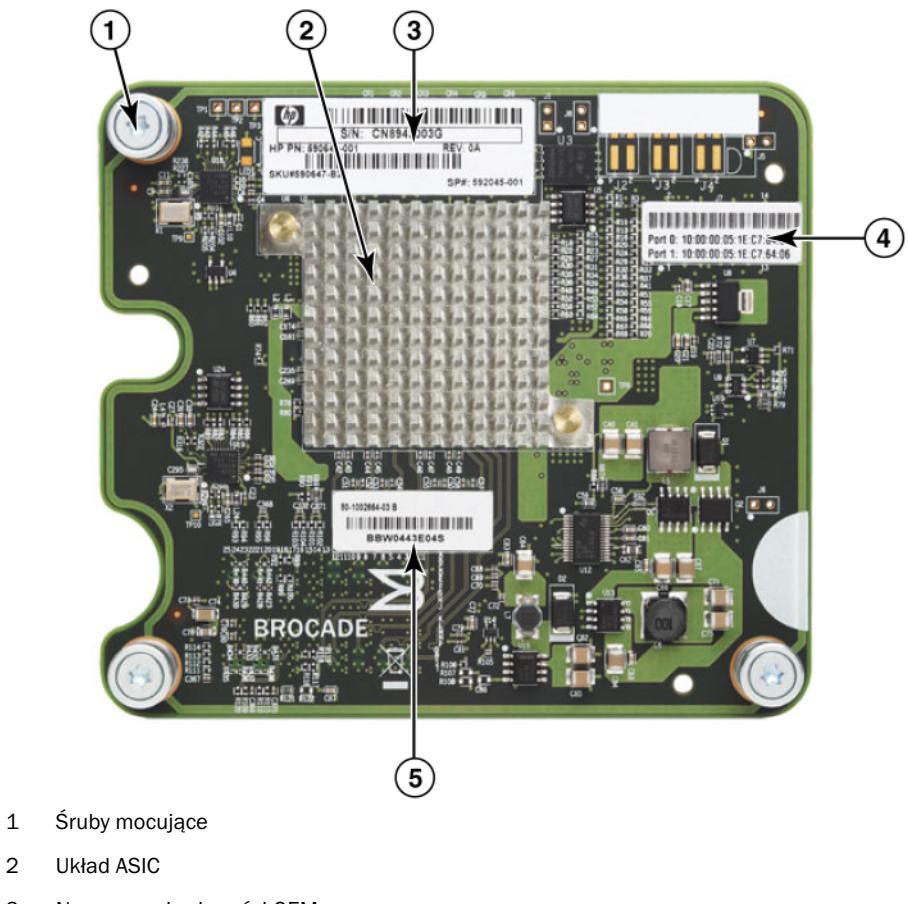

- 3 Numer seryjny i części OEM
- 4 Nazwy PWWN portów karty
- 5 Numer seryjny i części Brocade

<span id="page-43-0"></span>RYCINA 7 Karta HBA Mezzanine 804

## Zgodność sprzętowa

Niniejszy rozdział zawiera ważne informacje dotyczące zgodności.

### Moduły nadawczo-odbiorcze SFP (karty autonomiczne)

W przypadku autonomicznych kart HBA Brocade Fibre Channel należy stosować jedynie światłowodowe moduły nadawczo odbiorcze SFP (Small Form Factor Pluggable) 4 Gb/s i 8 Gb/s.

### UWAGA

Wszystkie karty HBA Brocade 815 i 825 dostarczane są z modułami SFP+ 8 Gb/s, a karty HBA Brocade 415 i 425 dostarczane są z modułami SFP 4 Gb/s.

### Systemy hosta i przełączniki (karty autonomiczne)

Listę obsługiwanych modeli serwerów i przełączników można znaleźć w najnowszych tabelach zgodności operacyjnej Brocade pod adresem <www.brocade.com/adapters>.

### Serwery i obudowy blade (karty mezzanine)

Karta Mezzanine HBA Brocade 804 jest zgodna z serwerami blade, modułami przełączników, modułami połączeniowymi oraz innymi podzespołami instalowanymi w obsługiwanych obudowach systemowych blade. Szczegółowe informacje na temat serwerów blade i obudów systemowych zgodnych z tą kartą można uzyskać z następujących źródeł: •

- Z tabel zgodności operacyjnej, dostępnych w witrynie Brocade pod adresem [www.brocade.com/adapters](www.brocade.com/cna).
- W witrynach producentów tych urządzeń. •
- U przedstawiciela lub autoryzowanego dystrybutora serwerów blade lub obudów systemowych blade.
- W dokumentacji dostarczonej wraz z serwerem blade, obudową systemową blade i podzespołami obudowy.

### Połączenia PCI express

Karty HBA Brocade Fibre Channel są zgodne ze złączami PCI express (PCIe) charakteryzującymi się następującymi parametrami: •

- Interfejs transferowy oparty na co najmniej 8 ścieżkach. •
- Generacja 1 (Specyfikacja bazowa PCI 1.0, 1.01a i 1.1). •
- Generacja 2 (Specyfikacja bazowa PCI Express 2.0). •
- Generacja 3 (Specyfikacja bazowa PCI Express 3.0).

### UWAGA

W celu uzyskania optymalnej wydajności w złączach PCI express (PCIe) należy zainstalować karty HBA z interfejsem transferowym opartym na co najmniej 8 ścieżkach. Kart HBA nie można instalować w złączach PCI lub PCIx.

### Systemy pamięci masowej

Przy użyciu kart HBA Brocade serwer (system hosta) można podłączyć do sieci SAN Fibre Channel w topologii struktury opartej na przełącznikach lub topologii typu punkt-punkt, jak również bezpośrednio do macierzy pamięci masowej w topologii typu punkt-punkt. Listę obsługiwanych modeli serwerów można znaleźć w aktualnych tabelach zgodności operacyjnej Brocade, znajdujących się w witrynie Brocade pod adresem [www.brocade.com/adapters.](www.brocade.com/adapters)

# Cechy kart

Niniejszy rozdział opisuje cechy powiązane ze wszystkimi modelami następujących typów kart Brocade: •

- Karty Fabric Adapter należy zapoznać się z następującymi podrozdziałami, w zależności od trybu portu i konfiguracji modułu SFP: -
	- ["Cechy ogólne" na stronie 16](#page-45-0). -
	- ["Funkcje FCoE" na stronie 20](#page-49-0) w przypadku portów skonfigurowanych w trybie CNA. -
	- ["Cechy technologii Data Center Bridging i protokołu Ethernet" na stronie 23](#page-52-0) w przypadku portów skonfigurowanych w trybie CNA lub NIC.
	- ["Funkcje HBA" na stronie 29](#page-58-0) w przypadku portów skonfigurowanych w trybie HBA.
- Karty CNA więcej informacji można znaleźć w następujących podrozdziałach: -
	- ["Cechy ogólne" na stronie 16](#page-45-0). -
	- ["Funkcje FCoE" na stronie 20.](#page-49-0) -
	- ["Cechy technologii Data Center Bridging i protokołu Ethernet" na stronie 23](#page-52-0).
- **•** Karty HBA więcej informacji można znaleźć w następujących podrozdziałach:
	- ["Cechy ogólne" na stronie 16](#page-45-0). -
	- ["Funkcje HBA" na stronie 29](#page-58-0).

## <span id="page-45-0"></span>Cechy ogólne

Karty Brocade charakteryzują się następującymi cechami ogólnymi, zapewniającymi wyższą wydajność i wszechstronność połączeń w sieciach SAN i Ethernet.

### <span id="page-45-1"></span>Wirtualizacja modułów we/wy

Karty Brocade obsługują wirtualizację modułów we/wy opartą na funkcjach fizycznych (PF), gwarantującą izolację i współużytkowanie danych w ramach zasobów szerokości pasma. W zależności od modelu adaptera lub trybu pracy (CNA, HBA lub NIC) przypisanego do portów karty Fabric Adapter, magistrala PCI może obsługiwać od jednej do ośmiu funkcji na jeden port. Dla systemu operacyjnego hosta lub monitora maszyny wirtualnej funkcje te mogą być widoczne jako szereg kart.

### Fabryczne, domyślne konfiguracje funkcji fizycznych

W przypadku każdego typu karty każdy port ma przypisaną podstawową lub domyślną funkcję fizyczną. I tak: •

- W modelach HBA każdy port ma jedną funkcję Fibre Channel (FC). •
- W modelach CNA każdy port ma jedną funkcję FC i jedną Ethernet. •
- W kartach Fabric Adapter domyślna liczba funkcji fizycznych zależy od trybu skonfigurowanego dla portu. Więcej informacji można znaleźć w rozdziale [Tabela 6](#page-46-0).

| Tryb          | Funkcje fizyczne<br>skonfigurowane dla portu | Konfiguracja funkcji<br>fizycznej dla portu |
|---------------|----------------------------------------------|---------------------------------------------|
| HRA           |                                              | FC                                          |
| <b>CNA</b>    |                                              | Ethernet i FCoE                             |
| Kontroler NIC |                                              | Ethernet                                    |

<span id="page-46-0"></span>TABELA 6 Fabryczne, domyślne konfiguracje funkcji fizycznych (PF) portów kart Fabric Adapter.

#### Karta wirtualna vHBA

Wirtualne karty HBA (vHBA) to wirtualne partycje portów, rozpoznawane przez system operacyjny hosta jako wirtualne lub logiczne karty HBA. Karty vHBA są obsługiwane na portach kart HBA, CNA i kartach Brocade Fabric Adapter, skonfigurowanych w trybie HBA lub CNA. Funkcja nie obsługuje wielu kart vHBA, w związku z czym nie można ich tworzyć ani usuwać z karty. Domyślną funkcją fizyczną, powiązaną z portem HBA, funkcją FCoE na porcie karty CNA lub na porcie karty Fabric Adapter skonfigurowanym w trybie CNA, jak również na porcie karty Fabric Adapter skonfigurowanym w trybie HBA, jest karta vHBA.

Menedżer HCM wykrywa i wyświetla wszystkie karty vHBA jako "FC." W przypadku portów kart Fabric Adapter skonfigurowanych w trybie CNA, karty vHBA wyświetlane są jako "FCoE".

Karty vHBA charakteryzują się następującymi ograniczeniami: •

- Wersja v.3.0 nie obsługuje wielu kart vHBAs na jeden port. •
- Funkcje Target Rate Limiting (TRL) i Quality of Service (QoS) nie są obsługiwane na poziomie karty vHBA (jedynie na poziomie portu fizycznego).
- Funkcja Boot over SAN nie jest obsługiwana na poziomie karty vHBA (jedynie na poziomie portu fizycznego).

#### vNIC

Wirtualne karty interfejsu sieciowego (vNIC) to wirtualne partycje portów, rozpoznawane przez system operacyjny hosta jako wirtualne lub logiczne karty NIC. Karty vNIC są obsługiwane przez porty kart CNA i kart Fabric Adapter Brocade 10 GbE, skonfigurowanych w trybie CNA lub NIC. Modele kart CNA Brocade, na przykład 1010 i 1020, uniemożliwiają tworzenie i usuwanie kart vNIC. Wiele kart vNIC obsługują jedynie porty kart Fabric Adapter (obsługiwane są funkcje tworzenia i usuwania kart vNIC).

W przypadku portów kart Fabric Adapter można utworzyć maksymalnie cztery funkcje fizyczne Ethernet na jeden port, korzystając z polecenia BCU vnic -create. Z tego względu w przypadku dwuportowej karty Fabric Adapter można utworzyć łącznie 8 kart vNic. Ze względu na ograniczenia pamięci system VMware ESX może obsługiwać maksymalnie 4 karty vNIC.

Dla każdej karty vNIC można skonfigurować szerokość pasma przyrastającą o 100 Mb/s. Dla każdej karty vNIC minimalna szerokość pasma to 100 Mb/s, a maksymalna to 10 000 Mb/s. Maksymalna szerokość pasma na jeden port również wynosi 10 000 Mb/s. Z tego względu 10 000 Mb/s można rozdzielić między wszystkie skonfigurowane funkcje fizyczne. Na przykład, po skonfigurowaniu czterech funkcji fizycznych Ethernet dla portu karty Fabric Adapter, w celu osiągnięcia maksymalnej szerokości pasma 10 000 Mb/s do każdej funkcji fizycznej można przypisać 1250 Mb/s.

Menedżer HCM wykrywa i wyświetla wszystkie karty vNIC dla portu fizycznego jako "Eth".

Karty vNIC charakteryzują się następującymi ograniczeniami: •

- Karty vNIC nie są obsługiwane przez moduły HBA Brocade. •
- Modele CNA Brocade, takie jak 1010 i 1020, nie obsługują wielu kart vNIC. •
- Karty vNIC skonfigurowane na tym samym porcie nie obsługują funkcji tworzenia zespołów (Teaming).

#### Polecenia BCU kart vHBA i vNIC

Niezależnie od tego, czy port jest skonfigurowany do pracy w jednej funkcji czy jak w przypadku kart vNIC – wielu funkcji, każda funkcja fizyczna ma przypisany identyfikator funkcji PCI (pcfid). Identyfikator pcfid używany jest jako parametr w poleceniach BCU w celu skonfigurowania dodatkowych funkcji lub wyświetlenia informacji dla określonej funkcji fizycznej. Na przykład identyfikator pcfid może być wykorzystywany w pewnych poleceniach BCU w zakresie debugowania, uwierzytelniania, diagnostyki, portów Ethernet, funkcji Iport i rport, sieci VLAN i trybu inicjatora FCP. Do konfigurowania kart vHBA i vNIC dostępne są określone polecenia BCU vNIC i vHBA. Przykładowe polecenia można znaleźć poniżej: •

- vhba --query <pcifn> -- wysyła zapytanie o informacje na temat wirtualnej karty HBA. •
- vhba -enable <pcifn> włącza kartę vHBA na określonym porcie karty dla określonej funkcji fizycznej.
- vhba --disable <pcifn> wyłącza kartę vHBA na określonym porcie karty dla określonej funkcji fizycznej.
- vhba -- stats <pcifn> wyświetla statystyki dla wirtualnej karty HBA. •
- vhba --statsclr <pcifn> resetuje statystyki dla wirtualnej karty HBA.

Więcej informacji o korzystaniu z powyższych poleceń można znaleźć w dokumencie Brocade Adapters Administrator's Guide (Karty Brocade — Podręcznik administratora).

Poniżej opisane zostały dostępne polecenia dla kart vNIC: •

- vnic --create <identyfikator\_portu> [-b <szerokość pasma>] tworzy nowe wystąpienie karty vNIC dla określonego portu karty. Można określić maksymalną szerokość pasma dopuszczalną dla tej karty vNIC.
- vnic --delete <pcifn> usuwa określone wystąpienie karty vNIC. •
- vnic --query <pcifn> wysyła zapytanie o informacje na temat wirtualnej karty NIC. •
- vnic -- enable < pcifn> włącza kartę vNIC na określonym porcie karty dla określonej funkcji PCI.
- vnic --disable <pcifn> wyłącza kartę vNIC na określonym porcie karty dla określonej funkcii PCI.
- vnic --stats <pcifn> wyświetla statystyki dla wirtualnej karty NIC. •
- vnic -- statsclr <pcifn> resetuje statystyki karty vNIC. •
- vnic --bw <pcifn> <szerokość pasma> modyfikuje maksymalną dopuszczalną szerokość pasma dla karty vNIC.

Więcej informacji o korzystaniu z powyższych poleceń można znaleźć w dokumencie Brocade Adapters Administrator's Guide (Karty Brocade — Podręcznik administratora).

### Pozostałe ogólne cechy kart

Poniżej przedstawiono krótki opis dodatkowych cech ogólnych, którymi charakteryzują się karty CNA, HBA i karty Fabric Adapter Brocade: •

- Obsługa systemu BIOS -
	- System Basic Input/Output System (BIOS) w wersji x86 i x64 -
	- Interfejs Unified Extensible Firmware Interface (UEFI) -
	- Infrastruktura HII (Human Interface Infrastructure) interfejsu UEFI -
	- Wersja PCI BIOS 2.1 lub nowsza
- Obsługa menu interfejsu Human Interaction Interface (HII). Te menu stanowią element przeglądarki konfiguracji interfejsu UEFI. Opcje dostępne w ramach tych menu umożliwiają włączanie i wyłączanie portów kart, jak również konfigurowanie ich przepustowości.
- Narzędzie do zarządzania urządzeniami Host Connectivity Manager (HCM) i narzędzie Brocade Command Line Utility (BCU).
- Technologia Hyper-V. Technologia ta konsoliduje wiele ról serwerów jako osobne maszyny wirtualne (VM) przy użyciu systemu operacyjnego Windows Server 2008, zapewniając zintegrowane narzędzia do zarządzania zasobami fizycznymi i wirtualnymi.
- Interfejsy API do zarządzania, umożliwiające integrację z aplikacjami zarządzającymi, na przykład Network Advisor, jak również z innymi rozwiązaniami do zarządzania.
- Topologia sieci Fabric Adapter przełączników porty kart CNA i kart Fabric Adapter skonfigurowane w trybie CNA można podłączyć do przełącznika FCoE za pośrednictwem portów 10 GbE.
- Interfejs PCIe z ośmioma ścieżkami. Karta pracuje w konfiguracji złączy serwera Gen 1 i Gen 2, o następujących danych technicznych na ścieżkę: -
	- Złącze PCIe drugiej generacji. Prędkość przesyłania wynosi 5 GT/s (liczba operacji przesyłania na sekundę) na ścieżkę magistrali. Przepustowość danych wynosi 500 MB/s na ścieżkę.
	- Złącze PCIe pierwszej generacji. Prędkość przesyłania wynosi 2,5 GT/s na ścieżkę magistrali. Przepustowość danych wynosi 250 MB/s na ścieżkę.
- Zgodność z technologią "Plug-n-Play" i zarządzanie zasilaniem dla wszystkich obsługiwanych systemów operacyjnych.
- Dyrektywa RoHS-6. Certyfikat wydany przez Unię Europejską w zakresie dyrektywy o ograniczaniu stosowania substancji niebezpiecznych (Restriction of Hazardous Substances Directive – RoHS), potwierdzający, że podzespoły sprzętowe karty nie zawierają żadnego z sześciu zabronionych związków. Obejmują one rtęć, chrom czterowartościowy, kadm, polibromowany eter difenylowy, ołów i polibromowany difenyl.
- Moduły optyczne SFP+ (Small Form-Factor Pluggable SFP+) w kartach autonomicznych, ułatwiające serwisowanie (tylko w przypadku kart autonomicznych).
- Specyfikacja Storage Management Initiative Specification (SMI-S).

Specyfikacja obsługująca dostawcę modelu Common Information Model (CIM), umożliwiającego zarządzanie zainstalowanymi kartami Brocade przy użyciu dowolnego standardowego oprogramowania opartego na modelach Common Information Model (CIM) i SMI-S.

#### UWAGA

Mimo że dostawca SMI-S i dostawca CIM może być stosowany zamiennie, CIM jest pojęciem bardziej ogólnym, podczas gdy SMI-S bardziej odnosi się do pamięci masowej.

- Windows Management Implementation (WMI). •
- Windows Preinstallation Environment (WinPE), minimalistyczny system operacyjny z ograniczonym zakresem usług dla systemów Windows Server lub Windows Vista, używany do wdrażania stacji roboczych i serwerów bez interwencji operatora. System WinPE został opracowany jako samodzielne środowisko przygotowujące do instalacji i komponent innych technologii przeznaczonych do konfiguracji i odzyskiwania danych. System WinPE jest obsługiwany przez sterowniki sieciowe i pamięci masowej Brocade Windows 2008.
- Systemy Windows Server 2008, RedHat Enterprise Linux (RHEL), SUSE Linux Enterprise (SLES), VMware ESX Server, Solaris i Oracle Enterprise Linux (OEL). Więcej szczegółów można znaleźć w rozdziale ["Obsługiwane systemy operacyjne" na stronie 43.](#page-72-0)
- Windows Server Core, serwer o minimalistycznej konfiguracji do obsługi systemu operacyjnego Windows Server 2008, zapewniający niezawodne środowisko serwerowe o ograniczonej funkcjonalności. Wszystkie działania konfiguracyjne i utrzymaniowe realizowane są za pośrednictwem okna z wierszem poleceń lub poprzez nawiązanie zdalnego połączenia z systemem za pośrednictwem aplikacji do zarządzania.
- Windows 7 System Windows 7 x86 jest obsługiwany przez sterowniki Windows 2008 x86. System Windows 7 x64 jest obsługiwany przez sterowniki Windows 2008 R2 X64.

## <span id="page-49-0"></span>Funkcje FCoE

Porty kart CNA i kart Fabric Adapter skonfigurowane w trybie CNA obsługują następujące funkcje technologii Fibre Channel over Ethernet (FCoE):

Karty CNA Brocade obsługują następujące funkcje: •

- Maksymalna liczba operacji we/wy na sekundę rzędu 500 000 IOPS na jeden port. •
- Przepustowość 10 Gb/s na port, z pełnym dupleksem •
- Protokół Fibre Channel Security Protocol (FC-SP), zapewniający uwierzytelnianie urządzeń poprzez zarządzanie kluczami.
- Rozruch za pośrednictwem sieci SAN Ta funkcja umożliwia rozruch systemu operacyjnego hosta z urządzenia rozruchowego zlokalizowanego w dowolnym miejscu w sieci SAN, zamiast z lokalnego dysku hosta lub pamięci masowej Fibre Channel podłączonej bezpośrednio. Rolę tego "urządzenia rozruchowego" pełni po prostu jednostka logiczna LUN zlokalizowana w urządzeniu pamięci masowej. Obsługiwana jest również funkcja rozruchu z urządzenia podłączanego bezpośrednio.
- Wykrywanie rozruchowej jednostki LUN na podstawie sieci Fabric Adapter to funkcja umożliwiająca hostowi uzyskanie informacji o rozruchowej jednostce LUN z bazy danych sieci fabric.

#### UWAGA

Ta funkcja nie jest dostępna dla urządzeń docelowych podłączanych bezpośrednio.

- Trwałe wiązanie. Funkcja ta umożliwia trwałe przypisanie docelowego identyfikatora SCSI systemu do określonego urządzenia Fibre Channel.
- Protokół Fibre Channel Security Protocol (FC-SP), zapewniający uwierzytelnianie urządzeń poprzez zarządzanie kluczami.
- Obsługa protokołu FCoE Initialization Protocol (FIP) dla następujących technologii: -
	- FIP 2.0 -
	- preFIP i FIP 1.03 -
	- Protokół FIP Discovery do dynamicznego wykrywania FCF i zarządzania łączami FCoE -
	- Logowanie do sieci fabric FIP typu FPMA -
	- Wykrywanie sieci VLAN dla nieoznakowanych ramek FIP i ramek FIP z wyznaczonym priorytetem
	- Wymuszanie wykrywania FIP i wykrywanie FCP -
	- Login (FIP i FCoE) -
	- Obsługa wyłączonego łącza FIP -
	- Zgodność wersji protokołu FIP -
	- Mechanizm FIP keep alive -
	- Mechanizm FIP clear virtual links

#### UWAGA

Logika protokołu FIP w kartach CNA automatycznie przystosowuje się do odpowiedniej wersji protokołu FIP i protokołu preFIP, aby zapewnić zgodność wsteczną.

Łączenie przerwań

Ta funkcja umożliwia opóźnianie generowania przerwań hosta i w rezultacie scalanie (łączenie) przetwarzania wielu zdarzeń. Funkcja ta ogranicza szybkość przetwarzania przerwań i skraca czas, jaki procesor musi poświęcić na przełączanie kontekstowe. W celu dostosowania łączenia przerwań można skonfigurować następujące parametry: -

- Opóźnienie przerwania. Host generuje przerwania z pewnym opóźnieniem. Można wydłużyć ten czas opóźnienia, w wyniku czego wiele przerwań zostanie połączonych w jedno. W rezultacie dla zdarzeń przerwania powstanie mniejsza liczba przerwań.
- Zegar opóźnienia przerwań. Przerwanie jest generowane w sytuacji, gdy po upływie określonego czasu nie występują żadne nowe żądania wiadomości zwrotnej. Można dostosować ten czas, ograniczając w ten sposób opóźnienia operacji we/wy do minimum.
- Sterownik Internet Protocol over Fibre Channel (IPFC) Ten sterownik obsługuje transmisję ruchu IP za pośrednictwem złączy Fibre Channel. Jest on dostępny jedynie w ramach pakietu RPM "noarch" systemu Linux (brocade\_driver\_linux\_<wersja>.tar.gz).
- Maskowanie jednostek LUN.

Maskowanie jednostek LUN zapewnia kontrolę dostępu do współużytkowanej pamięci masowej w celu odizolowania ruchu sieciowego między różnymi inicjatorami, znajdującymi się w strefie w ramach tej samej lokalizacji docelowej pamięci masowej. Maskowanie jednostek LUN przypomina podział na strefy, w którym urządzenie w określonej strefie może się komunikować jedynie z innymi urządzeniami podłączonymi do sieci fabric w ramach tej samej strefy. Przy maskowaniu jednostek LUN port inicjatora uzyskuje dostęp tylko do jednostek LUN określonych dla danego urządzenia docelowego.

Włączyć maskowanie jednostek LUN na fizycznym porcie karty poprzez okno dialogowe Basic Port Configuration (Podstawowa konfiguracja portu) menedżera HCM i polecenia narzędzia BCU fcpim –lunmaskadd, aby zidentyfikować logiczny port (inicjator) i zdalną nazwę WWN (urządzenie docelowe) dla numeru jednostki LUN. Więcej informacji na temat konfigurowania można znaleźć w dokumencie Brocade Adapters Administrator's Guide (Karty Brocade — Podręcznik administratora).

Ta funkcja ma następujące ograniczenia. -

- Na jeden port fizyczny dozwolonych jest tylko 16 wejść maskowania jednostek LUN -
- Brak obsługi wielu egzemplarzy narzędzia BCU dla dodawania i usuwania maskowania jednostek LUN
- Ta funkcja jest obsługiwana tylko na kartach HBA firmy Brocade i na kartach Fabric Adapter

Można skonfigurować maskowanie jednostki LUN dla określonego narzędzia docelowego, nawet w przypadku braku rzeczywistych urządzeń w sieci.

Podczas konfigurowania rozruchu za pośrednictwem sieci SAN, należy maskować jednostkę rozruchową LUN, aby inicjator miał do niej wyłączny dostęp. Więcej informacji można znaleźć w podręczniku Brocade Administrator's Guide (Karty Brocade — Podręcznik administratora).

- Port wirtualny (NPIV N\_Port ID Virtualization). Pozwala to wielu portom N\_Port na współdzielenie jednego fizycznego portu N\_Port. Pozwala to wielu inicjatorom protokołu Fibre Channel na zajęcie jednego fizycznego portu i zmniejszenie wymagań sprzętowych sieci SAN.
- Protokół Simple Network Management Protocol (SNMP)

Protokół SNMP to standardowa branżowa metoda monitorowania urządzeń sieciowych i zarządzania nimi. Karty CNA Brocade i Fabric Adapter z portami skonfigurowanymi do pracy w trybie CNA zapewniają agenta i obsługę plików MIB dla protokołu SNMP. Więcej informacji można znaleźć w rozdziale ["Protokół Simple Network Management Protocol" na stronie 36.](#page-65-0)

 Ograniczanie prędkości urządzenia docelowego. Można włączyć lub wyłączyć tę funkcję na określonych portach. Funkcja ograniczania prędkości urządzenia docelowego korzysta ze sterownika pamięci masowej do określenia maksymalnej prędkości wykrytych portów zdalnych, a następnie wykorzystuje te informacje w celu ograniczenia prędkości ruchu w protokole FCP (Fibre Channel Protocol) do urządzeń docelowych pobierających więcej informacji niż są w stanie przetworzyć (wąskie gardło). Umożliwia to ograniczenie lub eliminację przeciążenia sieci i zmniejszenie spowolnień operacji we/wy dla szybszych urządzeń docelowych.

Funkcja ograniczania prędkości urządzenia docelowego jest wymuszona na wszystkich urządzeniach docelowych, pracujących z prędkością niższą od prędkości najszybszego urządzenia docelowego. Jeśli sterownik nie może określić prędkości portu zdalnego, przyjmuje się wartość 1 Gb/s. Domyślną prędkość można zmienić za pomocą poleceń narzędzia BCU. Ograniczanie prędkości urządzenia docelowego chroni tylko ruch zapisu protokołu FCP.

Karta wirtualna vHBA

Wirtualne karty HBA (vHBA) to wirtualne partycje portów, rozpoznawane przez system operacyjny hosta jako wirtualne lub logiczne karty HBA. Funkcja nie obsługuje wielu kart vHBA, w związku z czym nie można ich tworzyć ani usuwać z karty. Więcej informacji można znaleźć w rozdziale ["Wirtualizacja modułów we/wy" na stronie 16.](#page-45-1)

## <span id="page-52-0"></span>Cechy technologii Data Center Bridging i protokołu Ethernet

Karty CNA Brocade i Fabric Adapter z portami skonfigurowanymi do pracy w trybach CNA i NIC obsługują następujące cechy technologii sieci Data Center Bridging (DCB) i protokołu Ethernet: •

- Przepustowość 10 Gb/s na port, z pełnym dupleksem •
- 1500 lub 9600 bajtów ramek (Jumbo)

Ramki te umożliwiają łatwiejsze przesyłanie danych, redukcję użycia procesora i zwiększenie przepustowości. Ramki mini-jumbo frames są niezbędne do zamykania ramek FCoE na sieci DCB. Administratorzy sieci mogą zmieniać wielkość pakietów Jumbo z ustawień domyślnych, przy użyciu poleceń systemu operacyjnego hosta, zgodnie z opisem w Dodatek A, "Konfiguracja [karty"](#page-246-0). Należy pamiętać, że wielkość jednostki MTU odnosi się do jednostki MTU tylko dla celów konfiguracji sieci. Sprzęt zawsze będzie wewnętrznie skonfigurowany tak, aby obsługiwał ramki FCoE wymagające wielkości ramek mini-Jumbo.

#### UWAGA

Wielkość ramki Jumbo ustawiona dla sterownika sieci nie może być większa niż wielkość w ustawieniach podłączonego przełącznika FCoE albo przełącznik nie może tolerować ramek Jumbo.

Protokół Simple Network Management Protocol (SNMP)

Protokół SNMP to standardowa branżowa metoda monitorowania urządzeń sieciowych i zarządzania nimi. Karty CNA Brocade i Fabric Adapter z portami skonfigurowanymi do pracy w trybie CNA lub NIC zapewniają agenta i obsługę plików MIB dla protokołu SNMP. Więcej informacji można znaleźć w rozdziale "Protokół Simple Network Management Protocol" na [stronie 36](#page-65-0).

 Odciążanie obliczania sum kontrolnych/CRC dla pakietów FCoE, IPv4/IPv6 TCP i UDP oraz dla nagłówka IPv4.

Funkcja odciążania obliczania sum kontrolnych obsługuje odciążanie obliczania sum kontrolnych dla pakietów TCP i UDP oraz dla nagłówka IPv4. Pozwala to karcie CNA na obliczenie sumy kontrolnej, co umożliwia oszczędzanie cykli procesora hosta. Oszczędność użycia procesora dla odciążania obliczania sum kontrolnych TCP może wahać się od kilku procent dla jednostki MTU o wartości 1500 oraz w zakresie 10 —15% dla jednostki MTU o wartości 9000. Większe pakiety umożliwiają większe oszczędności.

Protokół Data Center Bridging Capability Exchange Protocol (DCBCXP) (802.1)

Używany pomiędzy kartami CNA lub Fabric Adapter z portem skonfigurowanym do pracy w trybie CNA i przełącznikiem FCoE do wymiany konfiguracji z bezpośrednio połączonymi urządzeniami peer. Wykorzystuje protokół LLDP w celu wymiany parametrów między dwoma urządzeniami peer łącza.

Udoskonalony wybór transmisji (802.1Qaz)

Zawiera wytyczne do tworzenia grup priorytetów w celu umożliwienia gwarantowanej szerokości pasma dla grupy. Ważniejszy ruch danych pamięci masowej może dostać wyższy priorytet i gwarantowaną szerokość pasma, dzięki czemu nie zostanie zatrzymany przez mniej ważny ruch.

Sterowanie przepływem w sieci Ethernet

Sterowanie przepływem w sieci Ethernet to mechanizm do zarządzania przesyłaniem danych między dwoma węzłami sieci, służący do ochrony wolnego odbiornika przed obciążeniem przez szybki nadajnik. Kiedy przeciążony odbiornik generuje ramkę PAUSE, transmisja zostaje zatrzymana na określony czas. Ruch wznawia się po wygaśnięciu czasu określonego w ramce lub gdy otrzymano polecenie PAUSE zero.

- Zmienny adres MAC •
- Monitor maszyny wirtualnej

Monitor maszyny wirtualnej to zależna od procesora platforma wirtualizacji, pozwalająca na współdzielenie jednej platformy serwerowej przez wiele systemów operacyjnych. Należy odnieść się do ["Obsługa monitora maszyny wirtualnej" na stronie xviii](#page-17-0) w celu uzyskania listy systemów operacyjnych obsługujących działanie monitora maszyny wirtualnej dla kart Brocade.

Pośredni sterownik sieciowy firmy Brocade (BNI)

Zapewnia obsługę wielu sieci VLAN na portach i zespołach w systemie Windows. Sterownik ten jest instalowany razem z oprogramowaniem karty.

Interfejs Internet Small Computer System Interface (iSCSI) over DCB.

Ta funkcja wpływa na funkcje sterowania przepływem na podstawie priorytetów (PFC) i udoskonalonego wyboru transmisji (ETS), zapewnione w sieci Ethernet przez sieć Data Center Bridging (DCB) w celu zwiększenia liczby bezstratnych dostaw ruchu iSCSI w środowiskach centrów przetwarzania danych. Funkcja ta umożliwia konfigurację ruchu iSCSI na całej szerokości sieci fabric. Można to osiągnąć poprzez konfigurację parametrów ruchu iSCSI na przełącznikach, które rozmieszczają te parametry na podłączanych bezpośrednio, obsługujących sieć DCB serwerach i urządzeniach docelowych iSCSI. Oprogramowanie układowe karty pobiera konfigurację iSCSI z przełącznika poprzez protokół DCB Exchange Protocol (DCBX) i wykorzystuje tę konfigurację w sterowniku sieci w celu sklasyfikowania ruchu iSCSI. Karta wykorzysta to w pierwszej kolejności dla określenia ruchu w sieci.

Informacje dodatkowe dla różnych modeli kart: -

- Dla kart CNA i Fabric Adapter z portami skonfigurowanymi do pracy w trybie CNA obsługa ETS będzie dostępna albo pomiędzy siecią a priorytetem FCoE, albo dla jednej sieci i priorytetu iSCSI.
- Dla kart Fabric Adapter będzie dostępna osobna kolejka przesyłania przy ruchu iSCSI. Umożliwi to wysyłanie ruchu iSCSI w osobnej kolejce i z osobnym priorytetem, bez konkurowania z ruchem sieciowym.

Ta funkcja jest niedostępna w systemach Solaris.

<span id="page-53-0"></span>Agregacja łączy (tworzenie zespołu NIC)

Interfejs sieci "zespół" to kolekcja fizycznych interfejsów sieci Ethernet (portów karty CNA lub Fabric Adapter skonfigurowanych do pracy w trybie CNA lub NIC), działających jak jeden interfejs. Tworzenie zespołu przezwycięża problemy z ograniczeniami szerokości pasma i nadmiarowością, które są często kojarzone z połączeniami sieci Ethernet. Połączenie (agregacja) portów może zwiększyć prędkość łącza powyżej granic możliwości jednego portu i zapewnić nadmiarowość. Można utworzyć zespoły z maksymalnie ośmiu portów przez wiele kart CNA (i Fabric Adapter z portami skonfigurowanymi do pracy w trybie CNA lub NIC) w trzech trybach: praca awaryjna, powrót po awarii lub 802.3ad, korzystając z poleceń narzędzia BCU i okien dialogowym menedżera HCM. -

 Tryb pracy awaryjnej pozwala na tolerancję awarii. Jednocześnie może być aktywny tylko jeden port w zespole (port główny), a pozostałe porty są w trybie oczekiwania. Jeśli port główny ulegnie awarii, pomocniczy port zostaje wybrany przy użyciu algorytmu podania (round-robin) do pełnienia funkcji portu głównego. Pełni funkcję portu głównego nawet wówczas, gdy port główny powraca do działania.

- Tryb powrotu po awarii jest rozszerzeniem trybu pracy awaryjnej. Poza zdarzeniami występującymi podczas standardowej pracy awaryjnej, oryginalny port główny ponownie staje się portem głównym, gdy tylko powróci do działania.
- 802.3ad to specyfikacja IEEE, zawierająca protokół Link Aggregation Control Protocol (LACP) jako metodę sterowania sposobem, w jaki kilka portów fizycznych łączy się, formując jeden kanał fizyczny. LACP umożliwia urządzeniu sieciowemu negocjację automatycznego skupiania się łącz poprzez wysyłanie pakietów LACP do urządzenia peer (urządzenie podłączone bezpośrednio do urządzenia, które również uruchamia LACP). Ten tryb zapewnia większą szerokość pasma przy tolerancji awarii.

Na przełączniku wymagana jest konfiguracja, aby możliwe było tworzenie zespołu NIC.

Podczas konfigurowania portów w celu tworzenia zespołu należy pamiętać, że konwergentna technologia FCoE i ruch w sieci nie są obsługiwane na portach uczestniczących w zespole opartym na IEEE 802.3ad. Musi to zostać wymuszone przez użytkownika, ponieważ w oprogramowaniu nie istnieje mechanizm sterujący tą funkcją.

Funkcja tworzenia zespołu została wprowadzona przez firmę Brocade w sterownikach pośrednich dla systemu Windows 2008 x86\_64 i R2, jak również dla systemu Windows 2003 x86\_64. Funkcja tworzenia zespołu jest obsługiwana w systemach Linux, Solaris i VMware, w formie dostosowanej do określonego systemu operacyjnego.

Antycypowany podział danych

Podział antycypowany to funkcja bezpieczeństwa użycia pamięci współdzielonej maszyny wirtualnej dla kolejki maszyny wirtualnej, w której karta dzieli pakiety danych w taki sposób, że dane antycypowane i dane po antycypacji zostają przesyłane do pamięci współdzielonej, przeznaczonej dla tych danych.

 Wiele kolejek priorytetów przesyłania (Tx). Obsługa wielu kolejek priorytetów przesyłania w sterowniku sieci umożliwia sterownikowi ustalenie wielu kolejek przesyłania i określonych priorytetów w układzie ASIC. Funkcja ta umożliwia kartom CNA Brocade i Fabric Adapter z portami skonfigurowanymi do pracy w trybie CNA przesyłanie ruchu warstwy przy wykorzystaniu wielu priorytetów przesyłania bez kolidowania z priorytetem przypisanym do ruchu FCoE lub iSCSI na tym samym porcie. Umożliwia również obsługę zmian priorytetów FCoE lub iSCSI przeniesionych z przełącznika DCB. Wiele priorytetów ruchu jest używanych w celu upewnienia się, czy jakość usług (Quality of Service — QoS) jest zagwarantowana w różnych klasach ruchu. Sterownik obsługuje jedną kolejkę przesyłania na kartach CNA i osiem na kartach Fabric Adapter. Jeśli na karcie Fabric Adapter jest skonfigurowanych wiele kart vNICs, każda z kart vNIC ma swój własny zestaw ośmiu kolejek Tx. W celu skonfigurowania wielu kolejek do wysyłania pakietów z wyznaczonym priorytetem, należy odnieść się do "Parametry sterownika [sieci" na stronie 226.](#page-255-0)

Kolejki przesyłania NetQueue z wieloma priorytetami pozwala systemowi VMware (wersja 4.1 lub nowsza) na przypisanie różnych priorytetów do kolejek przesyłania NetQueue w celu zapewnienia funkcji QoS dla różnych klas ruchu na hoście ESX. Wiele priorytetów przesyłania jest obsługiwanych na kartach firmy Brocade w następujący sposób: -

- W przypadku kart CNA i Fabric Adapter z portami skonfigurowanymi do pracy w trybie NIC wszystkie osiem priorytetów może zostać przypisanych do kolejek przesyłania NetQueue przez system VMware.
- Wyłącznie w przypadku kart CNA każde żądanie przypisania priorytetu innego niż domyślny priorytet sieci zostanie odrzucone. Jeśli priorytet pamięci masowej jest zastrzeżony, jeden priorytet nie będący domyślnym może zostać przypisany do kolejki przesyłania NetQueue.
- W przypadku portów karty sieci skonfigurowanych w trybie CNA, wyłącznie priorytety z zezwoleniem mogą zostać przypisane do kolejek przesyłania NetQueue przez system VMware. Jeśli priorytet należy do zastrzeżonych priorytetów pamięci masowej, następuje odmowa żądania priorytetu.
- Łączenie przerwań

Pomaga uniknąć zbyt dużej liczby przerwań w systemie hosta. Umożliwia systemowi ograniczenie liczby przerwań spowodowanych generowaniem jednego przerwania dla wielu pakietów. Zwiększenie wartości "zegara łączenia przerwań" powinno zmniejszyć liczbę przerwań i obniżyć użycie procesora.

Łagodzenie przerwań

Wprowadza dynamiczny wybór wartości łączenia przerwań na podstawie profili obciążenia ruchu i systemu. Ruch jest stale monitorowany w celu umieszczenia w kategoriach pomiędzy "wysoką wrażliwością na przepustowość" a "wysoką wrażliwością na czas oczekiwania". Podobnie system hosta jest regularnie monitorowany w celu umieszczenia w kategoriach pomiędzy "znacznie obciążonym" a "minimalnie obciążonym". Sterownik dynamicznie wybiera wartości łączenia przerwań na podstawie takiego profilowania.

Przerwania MSI-X

Jest to rozszerzona wersja mechanizmu kontroli przerwań MSI (Message Signaled Interrupts) zdefiniowanego w standardzie PCI 3.0. Mechanizm kontroli przerwań MSI-X umożliwia poprawienie ogólnej wydajności systemu przez obniżenie czasu oczekiwania przerwań i lepsze wykorzystanie procesora hosta. Mechanizm kontroli przerwań MSI-X jest obsługiwany przez system Linux RHEL5, SLES 10 i 11, Windows 2008 i ESX 4.0 i 4.1.

Rozruch z karty sieciowej (PXE i UNDI)

Mechanizm środowiska wykonywania rozruchu wstępnego (PXE) wbudowany w oprogramowanie układowe karty CNA umożliwia rozruch systemu operacyjnego hosta z systemu umieszczonego na sieci LAN zamiast wykonywania rozruchu z sieci SAN lub z dysku lokalnego hosta. UNDI (uniwersalny interfejs urządzenia sieciowego) to interfejs programu aplikacji (API) wykorzystywany przez protokół PXE do umożliwienia podstawowej kontroli we/wy i wykonywania innych zadań administracyjnych, takich jak ustawienie adresu MAC i przywracanie statystyk poprzez kartę. Sterowniki UNDI są wbudowane w oprogramowanie układowe karty CNA.

Priorytety sieciowe

Karty CNA i Fabric Adapter z portami skonfigurowanymi do pracy w trybie CNA wspierają tę funkcję, co zapewnia mechanizm do włączenia sterowania przepływem w sieci DCB (802.1Qbb funkcja sterowania przepływem na podstawie priorytetu: pauza 802.1p) w ruchu sieciowym. Poza tym gwarantuje wzajemne wyłączenie technologii FCoE i priorytetów sieci w celu umożliwienia prawidłowego udoskonalonego wyboru transmisji (ETS). Ta funkcja nie jest obsługiwana na kartach HBA lub Fabric Adapter z portami skonfigurowanymi do pracy w trybie HBA.

Nie jest konieczne włączenie tej funkcji na kartach CNA lub Fabric Adapter z portami skonfigurowanymi do pracy w trybie CNA, lub na przełączniku. Szczególne atrybuty sieci DCB, wliczając w to priorytety dla ruchu FCoE, są skonfigurowane na przełączniku FCoE. Priorytety te przenoszą się do portu CNA DCB poprzez protokół DCBCXP. Oprogramowanie układowe karty przetwarza te informacje i pobiera priorytety dla ruchu sieciowego. Sterownik sieci dostaje powiadomienie o priorytecie sieci i znakuje ramki FCoE i ramki sieciowe swoimi priorytetami.

Funkcja sterowania przepływem na podstawie priorytetu (802.1Qbb)

Określa osiem poziomów priorytetów w celu włączenia ośmiu niezależnych, bezstratnych, wirtualnych ścieżek. Wstrzymuje ruch na podstawie poziomów priorytetów i wznawia go poprzez algorytm pauzy o wysokim poziomie.

Funkcja skalowania po stronie odbierającej (RSS) dla zaawansowanej warstwy łącza.

Pozwala na równoważenie odebranego przetwarzania pomiędzy różnymi procesorami podczas utrzymania zgodnych z poleceniem dostaw danych, na równoległe wykonanie i dynamiczne równoważenie obciążenia sieciowego.

Obsługa technologii kolejek maszyny wirtualnej (VMQ)

Obsługę technologii kolejek maszyny wirtualnej (VMQ) zapewnia pośredni sterownik sieciowy firmy Brocade (BNI) do tworzenia zespołów (bez sieci VLAN). Obsługa technologii kolejek maszyny wirtualnej (VMQ) umożliwia klasyfikację pakietów odbieranych przez kartę przy użyciu adresu przeznaczenia MAC, a następnie kierowanie tych pakietów do różnych kolejek odbierania. Pakiety mogą być bezpośrednio przesyłane do pamięci współdzielonej maszyny wirtualnej za pomocą dostępu do pamięci bezpośredniej (DMA). Umożliwia to skalowanie do wielu procesorów poprzez przetwarzanie pakietów dla różnych maszyn wirtualnych na różnych procesorach. Obsługa technologii kolejek maszyny wirtualnej (VMQ) oferuje następujące funkcje: -

- Poprawia przepustowość sieci poprzez rozdzielenie przetwarzania ruchu sieciowego na wiele maszyn wirtualnych (VM) pomiędzy różnymi procesorami.
- Zmniejsza użycie procesora poprzez odciążenie filtrowania pakietu odbioru do sprzętu NIC. -
- Pomaga uniknąć kopiowania danych sieciowych przy użyciu DMA dla celów przesyłania danych bezpośrednio do pamięci maszyny wirtualnej (VM).
- Rozdziela dane sieciowe w celu zapewnienia bezpiecznego środowiska. -
- Obsługuje aktualną migrację

Obsługa technologii VMQ jest dostępna wyłącznie w systemach z zainstalowanym systemem operacyjnym Windows Server 2008 R2. Na maszynach wirtualnych musi być zainstalowany system Windows 7, Windows Server 2008 R2, Windows Server 2008 lub Windows Vista z Integration Services Setup Disk.

Odciążanie segmentacji TCP (TSO) i odciążenie dużej wysyłki (LSO)

Duże fragmenty danych muszą być dzielone na mniejsze segmenty, aby mogły przejść przez elementy sieci. LSO zwiększa zewnętrzną przepustowość poprzez zmniejszenie ogólnego użycia procesora. Odciążanie do karty sieciowej, gdzie można wykonać segmentację za pomocą protokołu TCP (Transmission Control Protocol), jest nazywane segmentacją TCP.

<span id="page-56-0"></span>VLAN (802.1Q)

Wirtualna sieć LAN (VLAN) jest drogą do zapewnienia segmentacji sieci Ethernet. Sieć VLAN jest grupą hostów ze wspólnym zestawem wymagań, komunikujących się ze sobą w taki sposób, jakby były podłączone do tego samego segmentu LAN, bez względu na ich fizyczną lokalizację. Sieć VLAN ma te same atrybuty, co fizyczna sieć LAN, pozwala jednak na logiczne grupowanie stacji końcowych.

Sieci VLAN zostały wprowadzone przez firmę Brocade w sterownikach pośrednich dla systemu Windows 2008 x86\_64 i R2, jak również dla systemu Windows 2003 x86\_64. Sieci VLAN są obsługiwane w systemach Linux, Solaris i VMware, w formie dostosowanej do określonego systemu operacyjnego.

Filtrowanie i znakowanie adresu MAC i sieci VLAN

Mechanizm pozwalający wielu sieciom na transparentne dzielenie tego samego łącza sieci fizycznej bez przecieku informacji pomiędzy sieciami. Sprzęt karty filtruje ramki danych z urządzeń na sieci LAN, dzięki czemu tylko ramki odpowiadające adresowi MAC i sieci VLAN dla skonfigurowanej sieci LAN zostają do niej przesłane.

 Funkcja sieci VLAN za pośrednictwem zespołów. Określone sieci VLAN mogą być skonfigurowane tak, aby komunikowały się ze sobą za pośrednictwem określonych zespołów przy wykorzystaniu poleceń narzędzia BCU i poleceń menedżera HCM. Funkcja sieci VLAN za pośrednictwem zespołu jest tym samym, co VLAN przy jednym porcie. Zespół może obsłużyć maksymalnie 64 sieci VLAN, przy czym sieci te powinny mieć taki sam adres MAC jaki ma zespół. Zmiana adresu MAC zespołu powoduje zmianę adresu sieci VLAN za pośrednictwem zespołu. Zmiana nazwy zespołu powoduje dodanie tej nazwy do prefiksu wyświetlanej nazwy sieci VLAN.

Funkcja sieci VLAN za pośrednictwem zespołów jest obsługiwana przez sterowniki pośrednie firmy Brocade tylko dla systemów Windows 2008 x86\_64 i R2 oraz nowszych. Więcej informacji na temat tworzenia zespołów można znaleźć w sekcji [Agregacja łączy \(tworzenie](#page-53-0)  [zespołu NIC\).](#page-53-0) Więcej informacji na temat sieci VLAN można znaleźć w sekcji [VLAN \(802.1Q\)](#page-56-0).

Trwałość sieci VLAN i konfiguracji tworzenia zespołów

Konfigurację sieci VLAN i tworzenia zespołów można przeprowadzić podczas aktualizacji sterowników. Konfiguracje zostają automatycznie zapisane podczas uaktualnienia i można je przywrócić za pomocą poleceń narzędzia BCU lub menedżera HCM.

VMware NetQueue

Ta funkcja poprawia wydajność w środowiskach wirtualnych 10 GbE poprzez zapewnienie wielu kolejek odbioru i przesyłania, co umożliwia skalowanie przetwarzania do wielu procesorów. Sterownik sieciowy karty firmy Brocade (tylko dla kart CNA) obsługuje zarówno odbiór (Rx), jak również przesyłanie (Tx) kolejek NetQueue. Ta funkcja wymaga obsługi przerwania MSI-X na systemach hosta.

- Oprogramowanie VMware Network IO Control lub NetIOC, znane również jako NetIORM (Network IO Resource Management), to mechanizm funkcji QoS, pozwalający na to, aby różne typy ruchu mogły współistnieć w przewidywalny sposób na jednej fizycznej karcie NIC. Najważniejszą zaletą oprogramowania NetIOC jest gwarancja, że ustawienia łączenia przesyłania adaptacyjnego nie zostaną utracone na ścieżce danych lub podczas resetowania urządzenia.
- VMware VMdirect Path I/O

Umożliwia systemom operacyjnym gościa uzyskanie bezpośredniego dostępu do urządzenia we/wy przy ominięciu warstwy wirtualizacji. Może poprawić wydajność systemów EXS wykorzystujących urządzenia we/wy o wysokiej prędkości, takie jak sieć Ethernet 10 Gb/s.

Karty vNIC lub wirtualne karty interfejsu sieciowego (NIC).

Wirtualne karty interfejsu sieciowego (vNIC) to wirtualne partycje, rozpoznawane przez system operacyjny hosta jako wirtualne lub logiczne karty NIC. Karty vNIC są obsługiwane przez porty kart CNA i kart Brocade Fabric Adapter 10 GbE, skonfigurowanych w trybie CNA lub NIC. Wiele kart NIC może być obsługiwanych tylko na portach kart Fabric Adapter.

Za pomocą poleceń narzędzia BCU można utworzyć do ośmiu kart vNIC dla każdej karty Fabric Adapter z portami skonfigurowanymi do pracy w trybie CNA lub NIC. Dla poszczególnych kart vNIC można konfigurować takie funkcje, jak np. tworzenie zespołów vNIC. W przypadku dwuportowej karty Fabric Adapter można utworzyć łącznie 16 kart vNic. Więcej informacji można znaleźć w rozdziale ["Wirtualizacja modułów we/wy" na stronie 16](#page-45-1).

## <span id="page-58-0"></span>Funkcje HBA

Karty HBA Brocade Fibre Channel i karty Fabric Adapter z portami skonfigurowanymi do pracy w trybie HBA dostarczają następujących funkcji dla udoskonalonej wydajności i łączności w sieci SAN. •

- Maksymalna liczba operacji we/wy na sekundę rzędu 500 000 IOPS na jeden port. •
- Przepustowość 1600 Mb/s na port, z pełnym dupleksem. •
- Narzędzie do zarządzania urządzeniami Host Connectivity Manager (HCM) i narzędzie Brocade Command Line Utility (BCU).
- Interfejsy API do zarządzania, umożliwiające integrację z aplikacjami zarządzającymi, na przykład Network Advisor, jak również z innymi rozwiązaniami do zarządzania.
- Obsługa systemu BIOS:
	- System Basic Input/Output System (BIOS) w wersji x86 i x64 -
	- Interfejs Unified Extensible Firmware Interface (UEFI)

#### UWAGA

Interfejs UEFI nie jest obsługiwany na karcie Brocade 804.

- Wersja PCI BIOS 2.1 lub nowsza
- Maskowanie jednostek LUN.

Maskowanie jednostek LUN zapewnia kontrolę dostępu do współużytkowanej pamięci masowej w celu odizolowania ruchu sieciowego między różnymi inicjatorami, znajdującymi się w strefie w ramach tej samej lokalizacji docelowej pamięci masowej. Maskowanie jednostek LUN przypomina podział na strefy, w którym urządzenie w określonej strefie może się komunikować jedynie z innymi urządzeniami podłączonymi do sieci fabric w ramach tej samej strefy. Przy maskowaniu jednostek LUN port inicjatora uzyskuje dostęp tylko do jednostek LUN określonych dla danego urządzenia docelowego.

Włączyć maskowanie jednostek LUN na fizycznym porcie karty poprzez okno dialogowe Basic Port Configuration (Podstawowa konfiguracja portu) menedżera HCM i polecenia narzędzia BCU fcpim –lunmaskadd, aby zidentyfikować logiczny port (inicjator) i zdalną nazwę WWN (urządzenie docelowe) dla numeru jednostki LUN. Więcej informacji na temat konfigurowania można znaleźć w dokumencie Brocade Adapters Administrator's Guide (Karty Brocade — Podręcznik administratora).

Ta funkcja ma następujące ograniczenia. -

- Na jeden port fizyczny dozwolonych jest tylko 16 wejść maskowania jednostek LUN. -
- Brak obsługi wielu egzemplarzy narzędzia BCU dla dodawania i usuwania maskowania jednostek LUN.
- Ta funkcja jest obsługiwana tylko na kartach Brocade HBA i na kartach Fabric Adapter z portami skonfigurowanymi do pracy w trybie HBA.

Można skonfigurować maskowanie jednostki LUN dla określonego narzędzia docelowego, nawet w przypadku braku rzeczywistych urządzeń w sieci.

Podczas konfigurowania rozruchu za pośrednictwem sieci SAN, należy maskować jednostkę rozruchową LUN, aby inicjator miał do niej wyłączny dostęp. Więcej informacji można znaleźć w podręczniku Brocade Administrator's Guide (Karty Brocade — Podręcznik administratora).

 Funkcja Quality of Service (QoS) współpracuje z funkcją QoS udostępnianą przez przełączniki firmy Brocade w celu przydzielania wysokiego, średniego (domyślnego) lub niskiego priorytetu ruchu w przepływie między źródłem a celem.

W przełączniku brzegowym podłączonym do portu karty HBA lub Fabric Adapter z portem skonfigurowanym do pracy w trybie HBA powinny być zainstalowane następujące licencje: -

- Licencja Adaptive Networking (AN) -
- Licencja Server Application Optimization (SAO)

Aby określić, czy powyższe licencje są zainstalowane w podłączonym przełączniku, należy wykonać polecenie systemu Fabric OS. licenseshow. Więcej informacji o poleceniach systemu Fabric OS i obsłudze funkcji QoS można znaleźć w dokumencie Fabric OS Administrator's Guide (Fabric OS — Podręcznik administratora).

Profilowanie we/wy trybu inicjatora protokołu FCP

Funkcję tę można włączać lub wyłączać dla fizycznego portu za pomocą poleceń menu menedżera HCM. Po jej włączeniu oprogramowanie układowe dzieli dane czasu oczekiwania operacji we/wy na kategorie średnia, minimalna i maksymalna. Funkcji tej należy używać do analizowania wzorców ruchu oraz optymalizacji wydajności kart HBA lub Fabric Adapter z portami skonfigurowanymi do pracy w trybie HBA, sieci fabric i urządzeń docelowych. Należy pamiętać, że włączenie tej funkcji powoduje obniżenie wydajności operacji we/wy.

Łączenie przerwań

Ta funkcja umożliwia opóźnianie generowania przerwań hosta i w rezultacie scalanie (łączenie) przetwarzania wielu zdarzeń. Funkcja ta ogranicza szybkość przetwarzania przerwań i skraca czas, jaki procesor musi poświęcić na przełączanie kontekstowe. W celu dostosowania łączenia przerwań można skonfigurować następujące parametry: -

- Opóźnienie przerwania. Host generuje przerwania z pewnym opóźnieniem. Można wydłużyć ten czas opóźnienia, w wyniku czego wiele przerwań zostanie połączonych w jedno. W rezultacie dla zdarzeń przerwania powstanie mniejsza liczba przerwań.
- Zegar opóźnienia przerwań. Przerwanie jest generowane w sytuacji, gdy po upływie określonego czasu nie występują żadne nowe żądania wiadomości zwrotnej. Można dostosować ten czas, ograniczając w ten sposób opóźnienia operacji we/wy do minimum.
- 16 wirtualnych kanałów (VC) na port. Funkcja sterowania przepływem VC-RDY może wykorzystać wiele kanałów funkcji Quality of Service (QoS) oraz ustalanie priorytetów ruchu w fizycznych i wirtualnych środowiskach sieci.
- Specyfikacja Storage Management Initiative Specification (SMI-S)

Specyfikacja obsługująca dostawcę modelu Common Information Model (CIM), umożliwiającego zarządzanie zainstalowanymi kartami Brocade przy użyciu dowolnego standardowego oprogramowania opartego na modelach Common Information Model (CIM) i SMI-S.

#### UWAGA

Mimo że dostawca SMI-S i dostawca CIM może być stosowany zamiennie, CIM jest pojęciem bardziej ogólnym, podczas gdy SMI-S bardziej odnosi się do pamięci masowej.

Ograniczanie prędkości urządzenia docelowego.

Można włączyć lub wyłączyć tę funkcję na określonych portach. Funkcja ograniczania prędkości urządzenia docelowego korzysta ze sterownika pamięci masowej do określenia maksymalnej prędkości wykrytych portów zdalnych, a następnie wykorzystuje te informacje w celu ograniczenia prędkości ruchu w protokole FCP (Fibre Channel Protocol) do urządzeń docelowych pobierających więcej informacji niż są w stanie przetworzyć (wąskie gardło). Umożliwia to ograniczenie lub eliminację przeciążenia sieci i zmniejszenie spowolnień operacji we/wy dla szybszych urządzeń docelowych.

Funkcja ograniczania prędkości urządzenia docelowego jest wymuszona na wszystkich urządzeniach docelowych, pracujących z prędkością niższą od prędkości najszybszego urządzenia docelowego. Jeśli sterownik nie może określić prędkości portu zdalnego, przyjmuje się wartość 1 Gb/s. Domyślną prędkość można zmienić za pomocą poleceń narzędzia BCU. Ograniczanie prędkości urządzenia docelowego chroni tylko ruch zapisu protokołu FCP.

Port wirtualny (NPIV - N\_Port ID Virtualization).

Pozwala to wielu portom N\_Port na współdzielenie jednego fizycznego portu N\_Port. Umożliwia wielu inicjatorom protokołu Fibre Channel na współdzielenie jednego fizycznego portu i zmniejszenie wymagań sprzętowych sieci SAN.

- Funkcja trunkingu portu N\_Port współpracuje z funkcją trunkingu protokołu Fibre Channel, udostępnianą przez przełączniki firmy Brocade, podczas gdy system operacyjny Fabric (OS) dostarcza mechanizm umożliwiający trunking dwóch portów przełącznika z tej samej grupy portów na jedno łącze. Gdy funkcja trunkingu jest włączona, dwa porty fizyczne należące do tej samej karty dwuportowej firmy Brocade są poddawane trunkingowi w celu uformowania jednej rurki. Wynikają z tego następujące zalety: -
	- Uproszczone zarządzanie na przykład, podczas użycia dwóch różnych portów, podział na strefy i konfiguracja wirtualnej maszyny (VM) będą wymagały jednej nazwy WWN zamiast dwóch.
	- Na jednym serwerze można rozmieścić więcej wirtualnych maszyn (VM). -
	- Większa przepustowość dla zastosowań takich, jak streaming wideo. -
	- Pojedyncze błędy w grupie portów nie mają żadnego wpływu na aplikacje wyższych poziomów.

W przełączniku podłączonym do portu karty HBA lub Fabric Adapter z portem skonfigurowanym do pracy w trybie HBA powinny być zainstalowane następujące licencje: Należy pamiętać, że idzie to w parze z licencjami wymaganymi w przełączniku dla celów współpracy funkcji QoS z kartą.<br>'

- Licencja Server Application Optimization (SAO) -
- Licencja Trunking

Przed włączeniem trunkingu należy wziąć pod uwagę następujące wymagania: -

- Kiedy trunking jest włączony, logiczny port trunkingu (Port 0) jest tworzony i zgłaszany przez kartę HBA lub Fabric Adapter z portami skonfigurowanymi do pracy w trybie HBA. Większość poleceń narzędzia BCU ma zastosowanie wyłącznie w kontekście tego portu logicznego.
- Podczas konfiguracji stref Fabric i maskowania jednostki LUN dla celów pamięci masowej należy użyć nazwy portu PWWN dla portu 0 karty.
- Oba porty karty powinny być podłączone do tej samej grupy portów przełącznika. -
- Tylko dwa porty tej samej karty mogą uczestniczyć w trunkingu i oba powinny pracować z taką samą prędkością.
- Trunking portu N\_Port jest obsługiwany tylko w modelach dwuportowych kart HBA i Fabric Adapter.
- Aby włączyć lub wyłączyć funkcję trunkingu na karcie, należy przeprowadzić zadanie konfiguracji na obu przełącznikach, wykorzystując polecenia systemu Fabric, jak również na karcie, wykorzystując polecenia narzędzia BCU i menedżera HCM. Aby uzyskać więcej informacji, należy odnieść się do dokumentu Brocade Fabric OS Administrator's Guide (Brocade Fabric OS — Podręcznik administratora) i do Brocade Adapters Administrator's Guide (Karty Brocade — Podręcznik administratora).
- Licencja Server Application Optimization (SAO) Podczas używania z sieciami fabric pamięci masowej firmy Brocade z aktywną licencją SAO, karty HBA Brocade i karty Fabric Adapter z portami skonfigurowanymi do pracy w trybie HBA mogą one korzystać z zaawansowanych funkcji Adaptive Networking, takich jak QoS, zaprojektowanych w celu wyposażenia systemów Service Level Agreements (SLA) w dynamiczne i zaskakujące wirtualne środowiska serwera klasy Enterprise z różnymi obciążeniami SLA.
- Należy włączyć sygnalizowanie połączenia między punktami końcowymi portu karty HBA lub Fabric Adapter z portem skonfigurowanym do pracy w trybie HBA a portem przełącznika, do którego są podłączone. (Wymaga wersji systemu Brocade Fabric OS 6.3x lub nowszej.)
- Rozruch za pośrednictwem sieci SAN Ta funkcja umożliwia rozruch systemu operacyjnego hosta z urządzenia rozruchowego zlokalizowanego w dowolnym miejscu w sieci SAN, zamiast z lokalnego dysku hosta lub pamięci masowej Fibre Channel podłączonej bezpośrednio. Rolę tego "urządzenia rozruchowego" pełni po prostu jednostka logiczna LUN zlokalizowana w urządzeniu pamięci masowej. Rozruch pamięci masowej Fibre Channel podłączonej bezpośrednio jest również obsługiwany.
- Wykrywanie rozruchowej jednostki LUN na podstawie sieci fabric to funkcja umożliwiająca hostowi uzyskanie informacji o rozruchowej jednostce LUN z bazy danych sieci fabric.

#### UWAGA

Ta funkcja nie jest dostępna dla urządzeń docelowych podłączanych bezpośrednio.

- Obsługa funkcji Hyper-V. Funkcja Hyper-V konsoliduje wiele ról serwerów jako osobne maszyny wirtualne (VM) przy użyciu systemu operacyjnego Windows Server 2008, zapewniając zintegrowane narzędzia do zarządzania zasobami fizycznymi i wirtualnymi.
- Obsługa Windows Preinstallation Environment (WinPE), minimalistycznego systemu operacyjnego z ograniczonym zakresem usług dla systemów Windows Server lub Windows Vista, używanego do wdrażania stacji roboczych i serwerów bez interwencji operatora. System WinPE został opracowany jako samodzielne środowisko przygotowujące do instalacji i komponent innych technologii przeznaczonych do konfiguracji i odzyskiwania danych. System WinPE jest obsługiwany przez sterowniki kart Brocade Windows 2008.
- Obsługa Windows Server Core, serwera o minimalistycznej konfiguracji do obsługi systemu operacyjnego Windows Server 2008, zapewniającego niezawodne środowisko serwerowe o ograniczonej funkcjonalności. Wszystkie działania konfiguracyjne i utrzymaniowe realizowane są za pośrednictwem okna z wierszem poleceń lub poprzez nawiązanie zdalnego połączenia z systemem za pośrednictwem aplikacji do zarządzania. System Windows Server Core jest obsługiwany przez sterowniki kart Windows Server 2008.
- Obsługa mechanizmu kontroli przerwań MSI-X, będącego rozszerzoną wersją mechanizmu kontroli przerwań MSI (Message Signaled Interrupts) zdefiniowanego w standardzie PCI 3.0. Mechanizm kontroli przerwań MSI-X umożliwia poprawienie ogólnej wydajności systemu przez obniżenie czasu oczekiwania przerwań i lepsze wykorzystanie procesora hosta. Mechanizm kontroli przerwań MSI-X jest obsługiwany przez systemy Linux RHEL 5, RHEL 6, SLES 10, SLES 11, Windows 2008 i ESX Server 4.0, 4.1 i 5.0.
- Topologia punkt-punkt. •
- Obsługa funkcji zarządzania dla specyfikacji Storage Management Initiative Specification (SMI-S).
- Protokół Fibre Channel Security Protocol (FC-SP), zapewniający uwierzytelnianie urządzeń poprzez zarządzanie kluczami.
- Obsługa protokołu FCoE Initialization Protocol (FIP) dla następujących technologii: -
	- FIP 2.0 -
	- preFIP i FIP 1.03 -
	- Protokół wykrywania FIP do dynamicznego wykrywania przełączników FCF i zarządzania łączem FCoE.
	- Logowanie do sieci Fabric Adapter typu FPMA i SPMA. -
	- Wykrywanie FIP sieci VLAN. -
	- Wymuszanie wykrywania FIP i wykrywanie FCP. -
	- Login (FIP i FCoE). -
	- Obsługa wyłączonego łącza FIP. -
	- Zgodność wersji protokołu FIP. -
	- Mechanizm FIP keep alive. -
	- Mechanizm FIP clear virtual links.
- Sterownik Internet Protocol over Fibre Channel (IPFC)

Obsługuje transmisję ruchu IP za pośrednictwem łączy Fibre Channel. Sterownik jest dostępny jedynie w ramach pakietu RPM "noarch" systemu Linux (brocade\_driver\_linux\_<wersja>.tar.gz).

vHBA

Wirtualne karty HBA (vHBA) to wirtualne partycje portów, rozpoznawane przez system operacyjny hosta jako wirtualne lub logiczne karty HBA. Funkcja nie obsługuje wielu kart vHBA, w związku z czym nie można ich tworzyć ani usuwać z karty. Więcej informacji można znaleźć w rozdziale ["Wirtualizacja modułów we/wy" na stronie 16.](#page-45-1)

## Funkcje zarządzania kartami

Menedżer Host Connectivity Manager (HCM) i narzędzie Brocade Command Line Utility (BCU) to podstawowe narzędzia do zarządzania kartami HBA, CNA i Fabric Adapter. Menedżer HCM może zostać wczytany jako opcjonalna aplikacja przy użyciu programu instalacyjnego Brocade Adapter Software Installer (BASI). Narzędzie BCU zostaje wczytane wraz z pakietem sterowników albo przy użyciu programu BASI albo menedżera HCM. Ta sekcja opisuje niektóre funkcje dostępne w narzędziach do zarządzania kartami CNA, HBA i Fabric Adapter.

Program Network Advisor firmy Brocade również zapewnia funkcje zarządzania kartami, takie jak wykrywanie karty, uruchomienie kontekstowe menedżera HCM, uwierzytelnienie i inne. Więcej informacji można znaleźć w następujących podręcznikach: •

- Podręcznik użytkownika Brocade Network Advisor SAN •
- Podręcznik użytkownika Brocade Network Advisor SAN i IP

Protokół Simple Network Management Protocol zapewnia standardową branżową metodę monitorowania kart CNA i Fabric Adapter z portami skonfigurowanymi do pracy w trybie CNA lub NIC i zarządzania nimi. Więcej informacji można znaleźć w rozdziale "Protokół Simple Network [Management Protocol" na stronie 36.](#page-65-0)

W przypadku karty Brocade 1007 CNA kody rozruchowe systemu BIOS i interfejsu UEFI obsługują łączność modułu Advanced Management Module (AMM) i menedżera Blade Center Open Fabric Manager (BOFM) w celu konfiguracji połączeń sieci SAN i LAN, wyboru urządzenia docelowego sieci SAN i wirtualizacji nazwy WWN. Więcej informacji można znaleźć w rozdziale "Menedżer [BladeCenter Open Fabric Manager \(BOFM\)" na stronie 36.](#page-65-1)

Niniejszy rozdział opisuje cechy powiązane ze wszystkimi modelami następujących typów kart Brocade: •

- Karty Fabric Adapter więcej informacji można znaleźć w następujących podrozdziałach (podział wg konfiguracji we/wy i portów SFP): -
	- ["Zarządzanie kartami podstawowymi" na stronie 34](#page-63-0). -
	- ["Zarządzanie kartami CNA" na stronie 35](#page-64-0) w przypadku portów skonfigurowanych w trybie CNA lub NIC.
	- ["Zarządzanie technologią HBA" na stronie 38](#page-67-0) w przypadku portów skonfigurowanych w trybie HBA.
	- ["Zarządzanie technologią NIC" na stronie 37](#page-66-0) w przypadku portów skonfigurowanych do pracy w trybie NIC.
	- ["Zarządzanie kartami strukturalnej" na stronie 39](#page-68-0).
- Karty CNA więcej informacji można znaleźć w następujących podrozdziałach: -
	- ["Zarządzanie kartami podstawowymi" na stronie 34](#page-63-0). -
	- ["Zarządzanie kartami CNA" na stronie 35.](#page-64-0)
- **•** Karty HBA więcej informacji można znaleźć w następujących podrozdziałach:
	- ["Zarządzanie kartami podstawowymi" na stronie 34](#page-63-0).  $-$
	- ["Zarządzanie technologią HBA" na stronie 38](#page-67-0).

## <span id="page-63-0"></span>Zarządzanie kartami podstawowymi

Należy korzystać z poleceń narzędzia BCU i poleceń menedżera HCM w celach instalacji, konfiguracji, rozwiązywania problemów i monitorowania połączeń karty i urządzeń. Do ogólnych funkcji zarządzania kartami HBA, CNA i Fabric Adapter należą: •

- Wykrywanie kart i podłączonych urządzeń pamięci masowej •
- Diagnostyka karty •
- Powiadomienia o warunkach karty i problemach z nią związanych •
- Funkcja supportsave •
- Statystyki portu •
- Uwierzytelnienie hosta •
- Konfiguracja poziomu rejestrowania zdarzeń portu •
- Konfiguracia portu •
- Konfiguracja wirtualnego portu •
- Wyświetlanie statystyk wirtualnego portu
- Wyświetlanie statystyk logicznego portu •
- Sterowanie łączeniem przerwań •
- Monitorowanie wydajności

## Zarządzanie kartami Fabric Adapter

W celu zarządzania portami kart Fabric Adapter należy użyć poleceń narzędzia BCU i menedżera HCM oraz protokołu Simple Network Management Protocol (SNMP). Aby uzyskać opis dostępnych funkcji do zarządzania wykorzystujących menedżera HCM i narzędzie BCU, należy odnieść się do jednego z następujących rozdziałów, w zależności od tego, czy port karty Fabric Adapter został skonfigurowany w trybie CNA, HBA czy NIC. •

- ["Zarządzanie kartami CNA" na stronie 35](#page-64-0) •
- ["Zarządzanie technologią HBA" na stronie 38](#page-67-0) •
- ["Zarządzanie technologią NIC" na stronie 37](#page-66-0)

### <span id="page-64-0"></span>Zarządzanie kartami CNA

W celu zarządzania kartami CNA i Fabric Adapter z portami skonfigurowanymi do pracy w trybie CNA należy wykorzystać polecenia narzędzia BCU i polecenia menedżera HCM. Do pozostałych dostępnych narzędzi do zarządzania należy protokół Simple Network Management Protocol (SNMP) i menedżer BladeCenter Open Fabric Manager (tylko karta Brocade 1007).

### Zarządzanie technologią FCoE

Menedżer HCM i narzędzie BCU zawierają następujące funkcje do zarządzania kartami CNA i Fabric Adapter z portami skonfigurowanymi do pracy w trybie CNA. •

- Wyświetlanie statystyk portu karty CNA •
- Konfiguracja portów FCoE •
- Konfiguracja protokołu Fibre Channel Security Protocol (FC-SP) •
- Włączenie ograniczania prędkości urządzenia docelowego •
- Monitorowanie statystyk karty vHBA •
- Monitorowanie działania portu, urządzenia docelowego i protokołu Fibre Channel Protocol (FCP)
- Funkcje zabezpieczeń konfiguracji dostępu do technologii FCoE (FC-SP) •
- Tworzenie wirtualnych portów FCoE •
- Wyświetlanie statystyk technologii FCoE •
- Wyświetlanie statystyk karty vNIC •
- Wyświetlanie statystyk karty Fabric Adapter •
- Wyświetlanie statystyk modułu trybu inicjatora protokołu FCP •
- Statystyki historyczne

### Zarządzanie protokołem Data Center Bridging

Menedżer HCM i narzędzie BCU zawierają następujące funkcje do zarządzania kartami CNA i Fabric Adapter z portami skonfigurowanymi do pracy w trybie CNA. •

- Statystyki portu DCB •
- Statystyki DCB •
- Statystyki modułu trybu inicjatora protokołu FCP •
- Statystyki historyczne

### <span id="page-65-2"></span>Zarządzanie siecią Ethernet

Polecenia menedżera HCM i polecenia narzędzia BCU zawierają następujące funkcje do zarządzania kartami CNA i Fabric Adapter z portami skonfigurowanymi do pracy w trybie CNA lub NIC:<br>

- Konfiguracja tworzenia zespołów •
- Wyświetlanie statystyk portu sieci Ethernet •
- Wyświetlanie statystyk karty vNIC •
- Konfiguracja sieci VLAN •
- Wyświetlanie statystyk sieci VLAN •
- Konfiguracja poziomu rejestrowania zdarzeń sieci Ethernet •
- Konfiguracja sieci VLAN za pośrednictwem tworzenia zespołów •
- Konfiguracja trwałego wiązania •
- Tworzenie zespołów NIC i monitorowanie statystyk sieci VLAN •
- Konfiguracja rozruchu środowiska Preboot eXecution Environment (PXE)

### <span id="page-65-1"></span>Menedżer BladeCenter Open Fabric Manager (BOFM)

W przypadku karty Brocade 1007 CNA kody rozruchowe systemu BIOS i interfejsu UEFI obsługują łączność modułu Advanced Management Module (AMM) i menedżera Blade Center Open Fabric Manager (BOFM) w celu konfiguracji połączeń sieci SAN i LAN, wyboru urządzenia docelowego sieci SAN i wirtualizacji nazwy WWN. Więcej informacji można znaleźć w przewodniku Installation and User's Guide dostarczonym razem z kartą.

### UWAGA

W przypadku kart CNA funkcja obsługi menedżera BOFM w opcjonalnej pamięci ROM Brocade oczekuje wartości różnych od zera dla nazwy portu PWWN i nazwy międzynarodowej węzła NWWN portu FCoE. Jeżeli nazwy te mają wartość zero, łącze FCoE nie zostanie zestawione i stan portu będzie miał wartość Linkdown. Należy skonfigurować prawidłowe wartości różne od zera dla nazwy portu PWWN / nazwy węzła NWWN podczas korzystania z menedżera BOFM.

### <span id="page-65-0"></span>Protokół Simple Network Management Protocol

Protokół Simple Network Management Protocol (SNMP) jest obsługiwany przez karty CNA i Fabric Adapter z portami skonfigurowanymi do pracy w trybie CNA lub NIC.

Protokół SNMP to standardowa branżowa metoda monitorowania urządzeń sieciowych i zarządzania nimi. Najważniejszą cechą tego protokołu jest współdziałanie, ponieważ systemy obsługujące protokół SNMP muszą przestrzegać wspólnego zestawu struktur i zasad językowych. Protokół SNMP opiera się na modelu menedżer-agent, składającym się z menedżera SNMP, głównego agenta SNMP, bazy danych informacji o zarządzaniu (MIB), zarządzanych urządzeń SNMP i protokołu SNMP.

Karty Brocade CNA i Fabric Adapter zawierają agenta i bazę danych informacji o zarządzaniu (MIB). Agent główny SNMP zawiera interfejs pomiędzy menedżerem a zarządzanymi urządzeniami fizycznymi i wykorzystuje protokół SNMP dla celów wymiany informacji określonych w bazie MIB. Obsługa SNMP kart firmy Brocade przebiega przez rozszerzenie do agenta głównego, nazywane podagentem, które przetwarza zapytania SNMP dla kart firmy Brocade. Podagent jest obsługiwany wyłącznie w systemach Linux i Windows. Pliki podagenta SNMP są kopiowane do systemu hosta podczas instalacji oprogramowania karty za pomocą menedżera HCM i programu instalacyjnego Brocade Adapter Software Installer (BASI). Następnie można zainstalować podagenta przy wykorzystaniu skryptów instalacyjnych Brocade dla systemu Windows lub Linux.

Agent uzyskuje dostęp do informacji na temat karty i przekazuje je do stacji zarządzania siecią SNMP. Gdy stacja zarządzania jest aktywna, może uzyskać lub ustawić informacje podczas odpytywania agenta. Agent wykorzystuje zmienne (znane również jako "zarządzane" lub "obiekty MIB"), aby zgłosić następujące dane. •

- Numer modelu •
- Typ karty •
- Numer seryjny •
- Bieżący stan •
- Wersja sprzętu •
- Statystyki portu •
- Atrybuty i statystyki sieci VLAN •
- Atrybuty i statystyki zespołu

Wszystkie zarządzane obiekty są zawarte w bazie MIB dostarczonej przez kartę. Aby uzyskać informacje o grupach MIB i obiektach obsługiwanych przez kartę, należy odnieść się do [Dodatek B,](#page-272-0)  ["Podręcznik poleceń MIB"](#page-272-0).

Agent główny SNMP wysyła do menedżera również niezamówione komunikaty (nazywane pułapkami). Te "pułapki", generowane przez podagenta Brocade SNMP, są warunkami karty sieciowej, wymagającymi uwagi administracyjnej. Do pułapek karty należą powiadomienia o dodanych lub usuniętych sieciach VLAN; o dodanych lub usuniętych członkach zespołu; o pracy awaryjnej zespołu, o powrocie po awarii i usuniętym zespole oraz o zdarzeniach aktywnych i nieaktywnych łączy portu.

Aby uzyskać informacje o grupach MIB i obiektach obsługiwanych przez karty firmy Brocade, należy odnieść się do rozdziału [Dodatek B, "Podręcznik poleceń MIB"](#page-272-0).

## <span id="page-66-0"></span>Zarządzanie technologią NIC

Porty na kartach Fabric Adapter można ustawić wyłącznie do działania w trybie NIC. System operacyjny hosta wykrywa je jako porty "10 GbE NICs".

Polecenia narzędzia BCU i menedżera HCM zawierają funkcje konfiguracji, rozwiązywania problemów i monitorowania połączeń NIC z siecią Ethernet LAN. Aby uzyskać informacje ogólne, należy odnieść się do rozdziału ["Zarządzanie siecią Ethernet" na stronie 36.](#page-65-2) Aby uzyskać informacje szczegółowe, należy odnieść się do podręcznika Brocade Adapter Administrator's Guide.

Dodatkowo polecenia narzędzia BCU i menedżera HCM zawierają specjalne funkcje do zarządzania kartami NIC, w czasie, gdy porty kart Fabric Adapter są skonfigurowane do pracy w trybie NIC lub CNA:

- Konfiguracja karty vNIC (dostępna wyłącznie przez użycie poleceń narzędzia BCU) •
- Konfiguracja tworzenia zespołów karty vNIC •
- Statystyki karty vNIC  $\bullet$
- Wykrywanie karty vNIC i wyświetlanie jej w menedżerze HCM •
- Włączanie i wyłączanie karty vNIC

Protokół SNMP zawiera standardową branżową metodę monitorowania i zarządzania kartami Fabric Adapter z portami skonfigurowanymi do pracy w trybie NIC. Więcej szczegółów można znaleźć w rozdziale ["Protokół Simple Network Management Protocol" na stronie 36.](#page-65-0)

Programy do zarządzania, takie jak Network Advisor, zapewniają obsługę zarządzania kartami NIC, z uwzględnieniem wykrywania hosta i karty NIC, uruchomienia kontekstowego menedżera HCM, wyświetlania statystyk, wyświetlania właściwości portu i karty oraz innych funkcji. Należy odnieść się do podręcznika Brocade Network Advisor SAN User Manual lub Brocade Network Advisor SAN and IP User Manual.

## <span id="page-67-0"></span>Zarządzanie technologią HBA

Polecenia narzędzia BCU i menedżera HCM zawierają następujące funkcje kart HBA i Fabric Adapter z portami skonfigurowanymi do pracy w trybie HBA: •

- Wyświetlanie statystyk portu •
- Wykrywanie kart i podłączonych urządzeń pamięci masowej w sieci SAN •
- Konfiguracja karty •
- Trwałe wiązanie •
- Funkcja End-to-end QoS •
- Ograniczanie prędkości urządzenia docelowego •
- Monitorowanie wydajności, np. statystyki portów i urządzeń docelowych •
- Działanie funkcji Supportsave •
- Wyświetlanie diagnostyki karty •
- Konfiguracja trunkingu portu N\_Port •
- Monitorowanie działania karty, portu, urządzenia docelowego i protokołu Fibre Channel Protocol (FCP)
- Funkcje zabezpieczeń dostępu do karty. •
- Powiadomienia o warunkach karty i problemach z nią związanych. •
- Monitorowanie i analiza ruchu pomiędzy parami portów N\_Port poprzez lustrzany port na przełączniku (analizer HBA)
- Tworzenie wirtualnych portów FC •
- Wyświetlanie statystyk karty vHBA
- Wyświetlanie statystyk modułu trybu inicjatora protokołu FCP •
- Wyświetlanie statystyk karty Fabric Adapter •
- Konfiguracja portu •
- Konfiguracja maskowania jednostek LUN •
- Statystyki historyczne

Polecenia narzędzia BCU i menedżera HCM zawierają następujące funkcje wyłącznie dla kart strukturalnej firmy Brocade z portami skonfigurowanymi do pracy w trybie HBA: •

- Wykrywanie karty vHBA i wyświetlanie jej w menedżerze HCM •
- Włączanie i wyłączanie karty vHBA •
- Zapytanie o dane karty vHBA •
- Wyświetlanie statystyk karty vHBA

### <span id="page-68-0"></span>Zarządzanie kartami strukturalnej

Funkcje zarządzania w poleceniach narzędzia BCU i menedżera HCM dla kart strukturalnej są opisane w poniższych rozdziałach, w zależności od trybu działania ustawionego dla portu karty Fabric Adapter: •

- Porty ustawione dla trybu CNA - ["Zarządzanie kartami CNA" na stronie 35](#page-64-0) •
- Porty ustawione dla trybu HBA ["Zarządzanie technologią HBA" na stronie 38](#page-67-0) •
- Porty ustawione dla trybu NIC ["Zarządzanie technologią NIC" na stronie 37](#page-66-0)

Oprócz funkcji opisanych w poprzednich sekcjach tego przewodnika istnieje jeszcze kilka unikatowych funkcji zarządzania dla kart strukturalnej, które nie są dostępne dla kart HBA i CNA. Należą do nich: •

- Konfigurowanie trybów portu (CNA, HBA, NIC) •
- Tworzenie, usuwanie, włączanie i wyłączanie kart vNIC. •
- Zapytanie dla informacji, wyświetlanie statystyk i ustawianie szerokości pasma dla kart vNIC. •
- Wykrywanie i wyświetlanie kart vNIC  $\bullet$
- Wykrywanie i wyświetlanie kart vHBA •
- Włączanie i wyłączania kart vHBA •
- Zapytanie dla informacji i wyświetlanie statystyk dla kart vHBA

# Oprogramowanie kart

Oprogramowanie kart firmy Brocade zawiera odpowiedni pakiet sterownika dla systemu hosta, narzędzia do zarządzania i menedżer HCM. Można zainstalować wszystkie lub poszczególne komponenty przy użyciu aplikacji z interfejsami graficznymi lub poleceń programu instalacyjnego Brocade Adapter Software Installer (BASI).

## Pakiety sterowników

Pojedynczy pakiet sterownika karty jest dostępny do zainstalowania na wszystkich obsługiwanych systemach operacyjnych i platformach hosta. Aby uzyskać listę pakietów dla każdego obsługiwanego systemu hosta, należy odnieść się do rozdziału "Instalacja oprogramowania i [pakiety sterowników" na stronie 47](#page-76-0).

W pakietach instalacyjnych zawarte są trzy typy sterowników karty: •

Sterownik pamięci masowej (wszystkie karty)

Ten sterownik umożliwia transport ramki Fibre Channel do kart HBA firmy Brocade i kart Fabric Adapter z portami skonfigurowanymi do pracy w trybie HBA, jak również transport FCoE do kart CNA firmy Brocade. Logika instalatora wykrywa technologię FCoE lub sieć Fibre Channel i w zależności od wyniku, obsługa odpowiednich sterowników następuje automatycznie.

#### UWAGA

Sterownik pamięci masowej będzie żądał wszystkich kart firmy Brocade zainstalowanych w systemie. Zostanie on użyty zamiast sterownika zainstalowanego pierwotnie dla tych kart.

Sterownik sieciowy (tylko karty CNA i Fabric Adapter)

Sterownik odpowiadający za transport ramek za pośrednictwem sieci Ethernet i podstawowe usługi sieci Ethernet. Ma zastosowanie tylko w przypadku kart CNA i strukturalnych z portami skonfigurowanymi do pracy w trybie CNA.

Sterownik pośredni (tylko karty CNA i Fabric Adapter)

Przeznaczony wyłącznie dla systemów Windows. Zapewnia obsługę wielu sieci VLAN na portach i zespołach. Ma zastosowanie w przypadku kart CNA i strukturalnych z portami skonfigurowanymi do pracy w trybie CNA lub NIC. Należy pamiętać, że instalacja tego sterownika wpłynie na zachowanie sterownika sieciowego, ponieważ nastąpi zmiana w wiązaniu sterownika i protokołów w stosie sieciowym. Przed instalacją sterownika pośredniego ruch sieciowy przebiega z warstw protokołów bezpośrednio do sterownika sieciowego. Po instalacji wirtualne sieci LAN utworzone przy użyciu poleceń narzędzia BCU lub poleceń menedżera HCM zostają powiązane bezpośrednio z protokołami górnej warstwy. Ruch przebiega od warstw protokołów do sieci VLAN, a następnie do sterownika sieciowego. Po zainstalowaniu sterownika pośredniego nie należy włączać TCP, IPV4 lub innych protokołów lub usług sterownika sieciowego.

Każdy pakiet sterowników zawiera następujące komponenty: •

 Sterownik systemu hosta. W większości przypadków pakiety instalacyjne zawierają zarówno wymagane sterowniki pamięci masowej, jak i sterowniki sieciowe. W przypadku systemów nie obsługujących sterowników sieciowych dostarczony jest wyłącznie sterownik pamięci masowej. Oprogramowanie układowe

Oprogramowanie układowe jest zainstalowane w pamięci flash karty i pracuje w procesorze karty. Zapewnia interfejs sterownikowi urządzenia hosta i odciąża wiele zadań programistycznych niższego rzędu związanych ze sprzętem, które są standardowo przeprowadzane przez sterownik urządzenia. Zapewnia odpowiednią obsługę sterowników pamięci masowej i sterowników sieciowych dla celów zarządzania sprzętem. W zależności od modelu karty zawiera również następujące funkcje: -

- W przypadku kart CNA i Fabric Adapter z portami skonfigurowanymi do pracy w trybie CNA zarządza fizycznym łączem sieci Ethernet w celu zaprezentowania interfejsu Ethernet sterownikowi sieciowemu, a wirtualnego łącza FCoE sterownikowi pamięci masowej, zaraz po ustanowieniu zgodności łącza z siecią DCB.
- W przypadku kart Fabric Adapter z portami skonfigurowanymi do pracy w trybie NIC zarządza fizycznym łączem sieci Ethernet w celu zaprezentowania interfejsu Ethernet sterownikowi sieciowemu.

### UWAGA

Silnik LLDP/DCBCXP jest elementem oprogramowania układowego. W związku z tym nie można używać żadnych innych egzemplarzy agenta lub oprogramowania LLDP z kartą CNA lub Fabric Adapter z portami skonfigurowanymi do pracy w trybie CNA.

### Narzędzia do zarządzania

Wszystkie pakiety sterowników zawierają następujące narzędzia do zarządzania. •

Narzędzie Brocade Command Utility (BCU).

Program, za pomocą którego można wprowadzać polecenia do monitora, instalować i konfigurować karty firmy Brocade.

Program instalacyjny Brocade Adapter Software Installer (BASI).

Zawiera program instalacyjny z interfejsem graficznym i z wierszem pleceń, zawierający opcje instalacji dla wszystkich sterowników kart, wszystkie sterowniki kart i menedżer HCM lub tylko menedżer HCM dla określonych systemów operacyjnych i platform.

Skrypty instalacyjne.

Umożliwiają zainstalowanie w systemie hosta sterowników, agenta HCM i urządzeń bez konieczności korzystania z programu instalacyjnego Brocade Adapter Software Installer.

W przypadku systemu Windows należy pobrać właściwy dla danej wersji sytemu plik .exe, wypakować pliki, a następnie wykonać polecenie brocade\_installer.bat.

W przypadku systemu Linux należy pobrać i wypakować właściwy dla danej wersji sytemu plik tar.gz. Po wypakowaniu plików należy wykonać następujące polecenia, w zależności od systemu: -

Systemy RHEL

brocade\_install\_rhel.sh

 Systemy SLES brocade\_install\_sles.sh W przypadku systemów VMware ESX i ESXi należy pobrać i wypakować właściwy dla danej wersji sytemu plik tar.gz. Po wypakowaniu plików należy wykonać następujące polecenia, w zależności od systemu: -

System VmWare ESX 4.X

brocade\_install.sh

System VmWare ESX 5.X

brocade\_install\_esxi.sh

 W przypadku systemu VmWare ESXi należy zastosować polecenia vMA i procedury zawarte w rozdziale ["Instalacja w systemach ESXi 4.0 i 4.1" na stronie 109.](#page-138-0)

W przypadku systemu Solaris należy pobrać i wypakować właściwy dla danej wersji sytemu plik .tar. Po wypakowaniu pliku należy wykonać polecenie brocade\_install.sh, aby zainstalować oprogramowanie.

Agent HCM

Agent zawiera interfejs do zarządzania poprzez menedżera HCM kartami zainstalowanymi w hoście.

Dostawca usługi CIM

Pakiety dostawcy usługi CIM zainstalowane w systemie hosta umożliwiają zarządzanie zainstalowanymi kartami Brocade przy użyciu dowolnego standardowego oprogramowania opartego na modelach Common Information Model (CIM) i SMI-S. Odpowiedni pakiet rpm lub msi dostawcy usługi CIM zostaje wczytany do systemu hosta podczas instalacji pakietu sterowników sieciowych przy użyciu skryptów lub poleceń instalacyjnych, znanych systemowi hosta.

#### UWAGA

Pliki dostawcy usługi CIM nie wczytają się w przypadku korzystania z programu instalacyjnego Brocade Adapter Software Installer (BASI) w celu zainstalowania pakietów sterowników.

#### UWAGA

Aby zintegrować dostawcę z menedżerem Common Information Model Object Manager (CIM OM), należy zainstalować pakiety dostawcy SMI-S, korzystając z instrukcji zawartych w podręczniku SMI-S Provider for Brocade Adapters Installation Guide lub CIM Provider for Brocade Adapters Installation Guide.

#### UWAGA

Mimo że dostawca SMI-S i dostawca CIM może być stosowany zamiennie, CIM jest pojęciem bardziej ogólnym, podczas gdy SMI-S bardziej odnosi się do pamięci masowej.

Podagent SNMP

Protokół Simple Network Management Protocol (SNMP) to standardowa branżowa metoda monitorowania urządzeń sieciowych i zarządzania nimi. Protokół SNMP jest obsługiwany przez karty CNA i Fabric Adapter z portami skonfigurowanymi do pracy w trybie CNA lub NIC. Obsługa SNMP przebiega przez rozszerzenie do agenta głównego, nazywane podagentem, które przetwarza zapytania SNMP dla kart firmy Brocade. Podagent jest obsługiwany wyłącznie w systemach Linux i Windows. Więcej informacji na temat obsługi SNMP można znaleźć w rozdziale ["Protokół Simple Network Management Protocol" na stronie 36.](#page-65-0)
Pliki podagenta SNMP są kopiowane do systemu hosta podczas instalacji oprogramowania karty za pomocą menedżera HCM i programu instalacyjnego Brocade Adapter Software Installer (BASI). Możliwe jest zainstalowanie podagenta przy wykorzystaniu skryptów instalacyjnych Brocade dla systemu Windows lub Linux. Więcej informacji można znaleźć w rozdziale ["Instalacja subagenta SNMP" na stronie 118.](#page-147-0)

### <span id="page-72-1"></span><span id="page-72-0"></span>Obsługiwane systemy operacyjne

Poniższa tabela zawiera informacje ogólne na temat oprogramowania zgodnego z systemem operacyjnym i środowiskami dla kart sieciowych i sterowników pamięci masowej.

TABELA 7 Obsługiwane systemy operacyjne dla sieci i sterowników pamięci masowej

| System operacyjny                                                        | x86                                         | x64                                                             | IA-64                       | <b>SPARC</b>                |
|--------------------------------------------------------------------------|---------------------------------------------|-----------------------------------------------------------------|-----------------------------|-----------------------------|
| Windows $1$                                                              |                                             |                                                                 |                             |                             |
| Windows Server 2003 <sup>2</sup>                                         | Obsługa obu<br>sterowników - 32b            | Obsługa obu<br>sterowników - 64b                                | Brak obsługi<br>sterowników | Nie dotyczy                 |
| Windows Server 2008 <sup>3</sup>                                         | Obsługa obu<br>sterowników - 32b            | Obsługa obu<br>sterowników - 64b                                | Brak obsługi<br>sterowników | Nie dotyczy                 |
| Windows Server 2008 <sup>3</sup><br>R2/SP1 <sup>4</sup>                  | Brak obsługi<br>sterowników - 32b           | Obsługa obu<br>sterowników - 64b                                | Brak obsługi<br>sterowników | Nie dotyczy                 |
| Windows $74$                                                             | Obsługa obu<br>sterowników - 32b            | Obsługa obu<br>sterowników - 32b                                | Brak obsługi<br>sterowników | Nie dotyczy                 |
| Microsoft WinPE 3.x dla<br>Windows 2008<br>Standard/Enterprise<br>Server | Obsługa obu<br>sterowników - 32b            | Obsługa obu<br>sterowników - 64b                                | Brak obsługi<br>sterowników | Nie dotyczy                 |
| Windows Server Core dla<br>Windows 2008                                  | Oba sterowniki - 32b                        | Oba sterowniki - 64b <sup>5</sup>                               | Brak obsługi<br>sterowników | Nie dotyczy                 |
| Linux                                                                    |                                             |                                                                 |                             |                             |
| Red Hat Enterprise Linux<br>(RHEL) 4.9, 5.5, 5.6,<br>6.0, 6.1            | Obsługa obu<br>sterowników – 32b            | Obsługa obu<br>sterowników - 32b, 64b                           | Brak obsługi<br>sterowników | Brak obsługi<br>sterowników |
| <b>SUSE Linux Enterprise</b><br>Server (SLES) 10.3,<br>10.4, 11.0, 11.1  | Obsługa obu<br>sterowników - 32b            | Obsługa obu<br>sterowników - 32b, 64b                           | Brak obsługi<br>sterowników | Brak obsługi<br>sterowników |
| Xen Hypervisor                                                           | Obsługa obu<br>sterowników - 32b            | Obsługa obu<br>sterowników - 32b, 64b                           | Brak obsługi<br>sterowników | Brak obsługi<br>sterowników |
| Solaris <sup>6</sup>                                                     |                                             |                                                                 |                             |                             |
| Solaris 10.0                                                             | Obsługa sterownika<br>sieciowego - 32b      | Obsługa sterownika<br>sieciowego $-32,64b$                      | Brak obsługi<br>sterowników | Obsługa obu<br>sterowników  |
|                                                                          | Obsługa sterownika<br>pamięci masowej - 32b | Obsługa sterownika<br>pamięci masowej - 32b,<br>64 <sub>b</sub> |                             |                             |

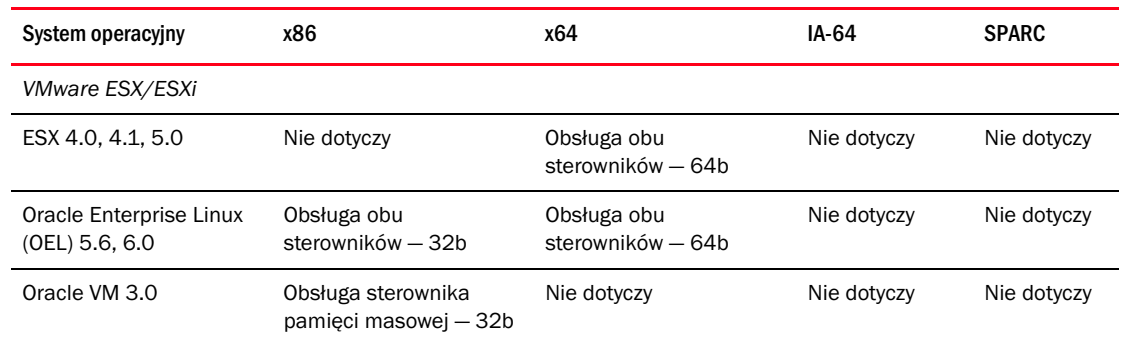

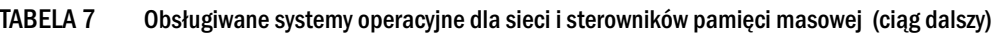

1. W przypadku systemu Windows możliwa jest obsługa sterownika miniportu Storport (brak obsługi sterownika miniportu SCSI).

2. Obsługa systemu Windows 2003 jest ograniczona do kart Fabric Adapter z portami skonfigurowanymi do pracy w trybie HBA i do kart HBA. Wymagana jest co najmniej wersja poprawki KB932755 (lub nowsza); wersją zalecaną jest KB943545.

- 3. W przypadku systemu Windows 2008 zalecane są wersje poprawki KB968675 i KB2490742. W przypadku kart CNA i Fabric Adapter z portami skonfigurowanymi do pracy w trybie CNA zlecana jest wersja poprawki KB958015. W przypadku systemu Windows 2008 dla kart CNA i Fabric Adapter z portami skonfigurowanymi do pracy w trybie CNA zalecana jest wersja R2 KB977977.
- 4. Obsługa za pomocą sterowników systemu Windows 2008
- 5. Nie są obsługiwane w systemach IEM64T.
- 6. W przypadku systemu Solaris, na kartach obsługiwanych w systemie Solaris, obsługiwany jest tylko sterownik pamięci masowej oparty na technologii Leadville. Należy pamiętać, że sterownik systemu Solaris nie obsługuje portu NPIV, funkcji uwierzytelnienia oraz interfejsu do zarządzania urządzeniem sieci Fabric Adapter (FDMI -Fabric Device Management Interface). Karty Brocade 804 i 1007 nie są obsługiwane w systemie operacyjnym Solaris.

#### Obsługa monitora maszyny wirtualnej

[Tabela 8](#page-73-0) opisuje obsługę monitora maszyny wirtualnej dla kart firmy Brocade.

| System                      | x86         | x84         | Intel IA64  | <b>SPARC</b> |
|-----------------------------|-------------|-------------|-------------|--------------|
| VMware ESX 4.0, 4.1         | Nie dotyczy | Tak         | Nie dotyczy | Nie dotyczy  |
| VMware ESX 5.0              | Nie dotyczy | Nie dotyczy | Nie dotyczy | Nie dotyczy  |
| Windows Server 2008 Hyper-V | Nie dotyczy | tak         | Nie dotyczy | Nie dotyczy  |
| RHEVH 6.x                   | Nie dotyczy | tak         | Nie dotyczy | Nie dotyczy  |
| Linux XEN                   | tak         | tak         | Nie dotyczy | Nie dotyczy  |
| Linux KVM                   | Nie dotyczy | tak         | Nie dotyczy | Nie dotyczy  |
| Oracle VM 3.0               | Nie dotyczy | tak         | Nie dotyczy | Nie dotyczy  |
| Citrix XenServer 6.0        | Nie dotyczy | tak         | Nie dotyczy | Nie dotyczy  |

<span id="page-73-0"></span>TABELA 8 Obsługa monitora maszyny wirtualnej dla kart firmy Brocade

#### UWAGA

Aktualne informacje o wymaganych numerach wersji systemu operacyjnego, dodatku Service Pack i innych poprawek można znaleźć w informacjach o wersji oprogramowania karty.

## Oprogramowanie Host Connectivity Manager

Host Connectivity Manager (HCM) to oparte na graficznym interfejsie użytkownika (GUI) oprogramowanie do zarządzania, służące do instalacji, konfigurowania i monitorowania kart oraz rozwiązywania problemów z nimi związanymi. Oprogramowanie HCM pełni funkcję "klienta" dla oprogramowania do zarządzania. Oprogramowanie HCM można zainstalować wyłącznie przy użyciu programu instalacyjnego Brocade Adapter Software Installer. Agent HCM zostanie zainstalowany w systemie wraz z pakietem sterowników podczas instalacji kart.

Dla celów lokalnego zarządzania kartami oprogramowanie HCM należy zainstalować w systemie hosta zawierającym karty firmy Brocade, natomiast dla celów zarządzania zdalnego należy je zainstalować w systemie podłączonym do sieci. Więcej informacji można znaleźć w rozdziale ["Zarządzanie kartami CNA" na stronie 35](#page-64-0) lub ["Zarządzanie technologią HBA" na stronie 38](#page-67-0). Oprogramowanie HCM jest dostępne dla wszystkich popularnych systemów operacyjnych, takich jak Windows, Solaris oraz dla platform systemu Linux. Oprogramowanie HCM jest obsługiwane w systemie VMware, jednak tylko wtedy, gdy jest zainstalowane w systemie operacyjnym "gościa". Oprogramowanie HCM nie jest obsługiwane w systemach VMware ESXi.

### UWAGA

Oprogramowanie HCM jest zgodne ze wszystkimi wersjami pakietów sterowników. Oprogramowanie HCM może zarządzać zarówno najnowszą wersją agenta HCM, jak również każdą z jego poprzednich wersji.

## Kod rozruchowy

Kod rozruchowy karty zawiera następujące elementy: •

- Wersję PCI BIOS 2.1 lub nowszą, oprogramowanie układowe PCI 3.0 Kod rozruchowy dla systemu PCI
- System BIOS

Kod rozruchowy dla platform x86 i x64

 Interfejs Unified Extensible Firmware Interface (UEFI) Kod rozruchowy dla systemów UEFI

### **IIWAGA**

Interfejs UEFI nie jest obsługiwany na karcie Brocade 804.

Oprogramowanie układowe karty

Kod rozruchowy karty zostaje wczytany z pamięci karty Brocade do pamięci systemu, po czym integruje się z systemem BIOS systemu (serwera) hosta podczas rozruchu systemu, co ma na celu ułatwienie rozruchu z jednostek LUN, określanych również jako "napędy wirtualne", "dyski rozruchowe" i "urządzenia rozruchowe".

W celu zachowania zgodności sterowników i kodu rozruchowego należy zaktualizować kartę za pomocą najnowszego obrazu kodu rozruchowego, znajdującego się na witrynie karty, wykonując następujące kroki:

- 1. Otworzyć witrynę kart pod adresem<www.brocade.com/adapters>.
- 2. Przejść na stronę Downloads (Pobieranie).

3. Wybrać system operacyjny z listy Downloads (Pobieranie), aby wyświetlić pliki do pobrania albo pobrać obraz ISO.

Można pobrać pakiety sterowników lub obraz dysku optycznego w formacie ISO 9660 (.iso) w celu konfiguracji jednostek rozruchowych LUN i obrazów rozruchowych dla kart zainstalowanych w systemach niewyposażonych w system operacyjny ani dysk twardy. Wszystkie informacje można znaleźć w rozdziale [Rozdział 4, "Kod rozruchowy"](#page-154-0).

## Dostawca usługi CIM

Dostawca usługi CIM dopuszcza możliwość zarządzania kartami Brocade zainstalowanymi w systemie hosta za pomocą oprogramowania SMI-S i CIM do zarządzania kartami pochodzącego innych dostawców.

Odpowiedni pakiet rpm lub msi dostawcy usługi CIM zostaje wczytany do systemu hosta podczas ręcznej instalacji pakietu sterowników na podstawie instrukcji zawartych w rozdziale "Używanie [skryptów instalacyjnych i poleceń systemu" na stronie 95.](#page-124-0) Pliki dostawcy usługi CIM nie wczytają się w przypadku korzystania z programu instalacyjnego Brocade Adapter Software Installer. Oprogramowanie dostawcy usługi CIM jest również dostępne na witrynie firmy Brocade pod adresem [www.brocade.com/adapters](www.brocade.com/adapter).

Więcej informacji o dostawcy usługi CIM, również dotyczących obsługiwanych systemów operacyjnych i dostępnych pakietów instalacyjnych, można znaleźć w podręczniku CIM Provider for Brocade Adapters Installation Guide.

### UWAGA

Mimo że dostawca SMI-S i dostawca CIM może być stosowany zamiennie, CIM jest pojęciem bardziej ogólnym. SMI-S bardziej odnosi się do pamięci masowej.

## Komunikaty o zdarzeniach karty

Jeżeli podczas pracy karty wystąpią określone zdarzenia, generowane są komunikaty o zdarzeniach. Są one rejestrowane w dziennikach systemu hosta i dzienniku głównym menedżera HCM. Wszystkie komunikaty o zdarzeniach można znaleźć w plikach HTML, które zostały zainstalowane wraz ze sterownikiem karty. Pliki te można przeglądać za pomocą dowolnej przeglądarki internetowej.

Więcej informacji na temat komunikatów o zdarzeniach, lokalizacjach dziennika zdarzeń w obsługiwanych systemach operacyjnych oraz o tym, w którym miejscu w systemie hosta znajdują się pliki HTML zawierające komunikaty o zdarzeniach karty, można znaleźć w rozdziale "Tools for Collecting Data" ("Narzędzia do gromadzenia danych") z podręcznika Brocade Adapters Troubleshooting Guide. Ponadto wszystkie komunikaty o zdarzeniach można znaleźć w załączniku do tego podręcznika pt. "Message Reference" ("Wykaz komunikatów").

## <span id="page-76-1"></span><span id="page-76-0"></span>Instalacja oprogramowania i pakiety sterowników

[Tabela 9 na stronie 48](#page-77-0) opisuje pakiety instalacji oprogramowania, które można pobrać dla każdej obsługiwanej platformy hosta. Tabela zawiera informacje na temat nazw pakietów, obsługiwanych systemów hosta oraz opis pakietów. Korzystając z tabeli, można wybrać program do pobrania przeznaczony dla danej platformy hosta: •

- Program instalacyjny Brocade Adapter Software Installer (.exe), służący do instalacji pakietu sterowników, menedżera HCM lub pakietu sterowników i menedżera HCM. Instrukcje instalacyjne znajdują się w dokumencie "Korzystanie z programu instalacyjnego Brocade [Adapter Software Installer" na stronie 73](#page-102-0).
- Pakiet sterowników, który można zainstalować przy użyciu skryptów instalacyjnych lub procedur znanych systemowi hosta. Procedury instalacyjne znajdują się w dokumencie ["Korzystanie z programu instalacyjnego Brocade Adapter Software Installer" na stronie 73.](#page-102-0)
- Obraz dysku optycznego w formacie ISO 9660 (.iso), zawierający wszystkie pliki wymienione w tabeli informującej o wszystkich obsługiwanych pakietach instalacyjnych oprogramowania ([Tabela 9 na stronie 48\)](#page-77-0) i w tabeli dotyczącej rozruchowych pakietów instalacyjnych [Tabela 10](#page-83-0) [na stronie 54](#page-83-0). Obraz ten zostanie wykorzystany do utworzenia napędów CD, DVD lub USB, niezbędnych dla celów instalacji. Obraz ten zawiera również dokumentację produktu, w tym instrukcje obsługi, bieżące informacje o wersji oraz informacje o licencji. Wyłącznie w przypadku systemów Windows włożenie do napędu płyty DVD z nagranym obrazem ISO spowoduje automatyczne uruchomienie odpowiedniego programu instalacyjnego Aby to umożliwić, należy najpierw włączyć funkcję automatycznego uruchamiania płyty.

Należy pamiętać, że parametr <data> w nazwie pliku obrazu ISO zostanie zastąpiony datą oprogramowania.

brocade\_adapter\_software\_ISO\_<data>.iso

Pakiet sterowników i obraz rozruchowy, właściwe dla systemu operacyjnego i platformy hosta należy pobrać z witryny kart Brocade. Wykonać następujące czynności:

- 1. Otworzyć witrynę kart pod adresem<www.brocade.com/adapters>.
- 2. Przejść na stronę Downloads (Pobieranie).
- 3. Wybrać system operacyjny z listy Downloads (Pobieranie), aby wyświetlić pliki do pobrania albo pobrać obraz ISO.

### UWAGA

Parametr <wersja> w nazwie pakietu określa numer wersji oprogramowania (np. v2-0-0), który różni się w zależności od wersji. Parametr <platforma> określa typ procesora hosta, np. x86 lub x86\_64. Sterowniki sieciowe nie są obsługiwane na kartach HBA i Fabric Adapter z portami skonfigurowanymi do pracy w trybie HBA.

### UWAGA

Mimo że poniższa tabela zawiera wykaz wszystkich pakietów oprogramowania karty, które można pobrać dla określonego systemu operacyjnego i platformy, niektóre systemy operacyjne i platformy mogą nie obsługiwać pewnych wersji kart. W związku z tym należy odnieść się do rozdziału ["Obsługiwane systemy operacyjne" na stronie 43](#page-72-0) i do najnowszych informacji o wersji karty.

| Systemy<br>operacyjne i<br>platformy                  | Program instalacyjny Brocade Adapter<br>Software Installer                                                                                       | Pakiet sterowników                                                                                                    |  |
|-------------------------------------------------------|----------------------------------------------------------------------------------------------------|----------------------------------------------------------------------------------------------------|--|
| Windows<br>Server<br>2003<br>(x86)                    | brocade_adapter_software_installer_<br>windows_ <wersja>.exe<br/>Instaluje menedżera HCM i<br/>odpowiedni pakiet sterowników.</wersja>           | brocade_driver_win2003_x86_ <wersja>.exe<br/>Pamięć masowa miniportu Storport i sterowniki sieciowe z<br/>agentem HCM dla Standard/Enterprise Server na<br/>platformach x86. Pakiet zawiera również skrypt instalacyjny<br/>(brocade_installer.bat).</wersja>              |  |
| Windows<br>Server<br>2003<br>$(X86_64)$               | brocade_adapter_software_installer_<br>windows_ <wersja>.exe<br/>Instaluje menedżera HCM i<br/>odpowiedni pakiet sterowników.</wersja>           | brocade_driver_win2003_x64_ <wersja>.exe<br/>Pamięć masowa miniportu Storport i sterowniki sieciowe z<br/>agentem HCM dla Standard/Enterprise Server na<br/>platformach EM64T i AMD64. Pakiet zawiera również skrypt<br/>instalacyjny (brocade_installer.bat).</wersja>    |  |
| Windows<br>Server<br>2008<br>$(x86)^1$                | brocade_adapter_software_installer_<br>windows_ <wersja>.exe<br/>Instaluje menedżera HCM i<br/>odpowiedni pakiet sterowników.</wersja>           | brocade_driver_win2008_x86_ <wersja>.exe<br/>Pamięć masowa miniportu Storport i sterowniki sieciowe z<br/>agentem HCM dla Standard/Enterprise Server na<br/>platformach EM64T i AMD64. Pakiet zawiera również skrypt<br/>instalacyjny (brocade_installer.bat).</wersja>    |  |
| Windows<br>Server<br>2008 R <sub>2</sub><br>$(x64)^2$ | brocade_adapter_software_installer_<br>windows_ <wersja>.exe<br/>Instaluje menedżera HCM i<br/>odpowiedni pakiet sterowników.</wersja>           | brocade_driver_win2008_R2_x64_ <wersja>.exe<br/>Pamięć masowa miniportu Storport i sterowniki sieciowe z<br/>agentem HCM dla Standard/Enterprise Server na<br/>platformach EM64T i AMD64. Pakiet zawiera również skrypt<br/>instalacyjny (brocade_installer.bat).</wersja> |  |
| Windows<br>Server<br>2008<br>(x64)                    | brocade_adapter_software_installer_<br>windows_ <wersja>.exe<br/>Instaluje menedżera HCM i<br/>odpowiedni pakiet sterowników.</wersja>           | brocade_driver_win2008_x64_ <wersja>.exe<br/>Pamięć masowa miniportu Storport i sterowniki sieciowe z<br/>agentem HCM dla Standard/Enterprise Server na<br/>platformach EM64T i AMD64. Pakiet zawiera również skrypt<br/>instalacyjny (brocade_installer.bat).</wersja>    |  |
| Linux RHEL<br>4.9<br>(x86)                            | brocade_adapter_software_installer_<br>linux_ <wersja>.bin<br/>Instaluje menedżera HCM i<br/>odpowiedni pakiet sterowników.</wersja>             | brocade_driver_linux_ <wersja>.tar.gz<sup>3</sup><br/><math>\bullet</math><br/>brocade_driver_linux_rhel4_<wersja>.tar.gz<sup>4</sup></wersja></wersja>                                                                                                    |  |
| Linux RHEL<br>4.9<br>$(X86_64)$                       | brocade_adapter_software_installer_<br>linux_ <wersja>.bin<br/>Instaluje menedżera HCM i<br/>odpowiedni pakiet sterowników.</wersja>             | brocade_driver_linux_ <wersja>.tar.gz<sup>3</sup><br/>brocade_driver_linux_rhel4_<wersja>.tar.gz<sup>4</sup></wersja></wersja>                                                                                                    |  |
| Linux RHEL<br>5.5, 5.6<br>(x86)                       | brocade_adapter_software_installer_<br>linux_ <wersja>.bin<br/>Instaluje menedżera HCM i<br/>odpowiedni pakiet sterowników.</wersja>             | brocade_driver_linux_ <wersja>.tar.gz<sup>3</sup><br/>٠<br/>brocade_driver_linux_rhel5_<wersja>.tar.gz<sup>4</sup></wersja></wersja>                                                                                                    |  |
| Linux RHEL<br>5.5, 5.6<br>$(X86_64)$                  | brocade_adapter_software_installer_<br>linux_ <wersja>.bin<br/>Instaluje menedżera HCM i<br/>odpowiedni pakiet sterowników.</wersja>             | brocade_driver_linux_ <wersja>.tar.gz<sup>3</sup><br/>٠<br/>brocade_driver_linux_rhel5_<wersja>.tar.gz<sup>4</sup></wersja></wersja>                                                                                                    |  |
| Linux RHEL<br>6.0, 6.1<br>(x86)                       | brocade_adapter_software_installer_<br>linux_ <wersja>.bin<br/>Instaluje menedżera HCM i<br/>odpowiedni pakiet sterowników.<sup>5</sup></wersja> | brocade_driver_linux_ <wersja>.tar.gz<sup>3</sup><br/>brocade_driver_linux_rhel6_<wersja>.tar.gz<sup>4</sup></wersja></wersja>                                                                                                    |  |

<span id="page-77-1"></span><span id="page-77-0"></span>TABELA 9 Obsługiwane pakiety instalacyjne oprogramowania

| Systemy<br>operacyjne i<br>platformy  | Program instalacyjny Brocade Adapter<br>Software Installer                                                                                                    | Pakiet sterowników                                                                                                    |  |
|---------------------------------------|----------------------------------------------------------------------------------------------------|----------------------------------------------------------------------------------------------------|--|
| Linux RHEL<br>6.0, 6.1<br>$(x86_x64)$ | brocade_adapter_software_installer_<br>linux_ <wersja>.bin<br/>Instaluje menedżera HCM i<br/>odpowiedni pakiet sterowników.<sup>5</sup></wersja>                                      | brocade_driver_linux_ <wersja>.tar.gz<sup>3</sup><br/>brocade_driver_linux_rhel6_<wersja>.tar.gz<sup>4</sup></wersja></wersja>                                                                                                    |  |
| Linux SLES<br>10 SP3<br>(x86)         | brocade_adapter_software_installer_<br>linux_ <wersja>.bin<br/>Instaluje menedżera HCM i<br/>odpowiedni pakiet sterowników.</wersja>                                                  | brocade_driver_linux_ <wersja>.tar.gz<sup>3</sup><br/>brocade_driver_linux_sles10sp3_<wersja>.tar.gz<sup>4</sup></wersja></wersja>                                                                                                    |  |
| Linux SLES<br>10 SP3<br>$(X86_64)$    | brocade_adapter_software_installer_<br>linux_ <wersja>.bin<br/>Instaluje menedżera HCM i<br/>odpowiedni pakiet sterowników.</wersja>                                                  | brocade_driver_linux_ <wersja>.tar.gz<sup>3</sup><br/><math>\bullet</math><br/>brocade_driver_linux_sles10sp3_<wersja>.tar.gz<sup>4</sup></wersja></wersja>                                                                                                    |  |
| Linux SLES<br>10 SP4<br>(x86)         | brocade_adapter_software_installer_<br>linux_ <wersja>.bin<br/>Instaluje menedżera HCM i<br/>odpowiedni pakiet sterowników.</wersja>                                                  | brocade_driver_linux_ <wersja>.tar.gz<sup>3</sup><br/>brocade_driver_linux_sles10sp4_<wersja>.tar.gz<sup>4</sup></wersja></wersja>                                                                                                    |  |
| Linux SLES<br>10 SP4<br>$(X86_64)$    | brocade_adapter_software_installer_<br>linux_ <wersja>.bin<br/>Instaluje menedżera HCM i<br/>odpowiedni pakiet sterowników.</wersja>                                                  | brocade_driver_linux_ <wersja>.tar.gz<sup>3</sup><br/>brocade_driver_linux_sles10sp4_<wersja>.tar.gz<sup>4</sup></wersja></wersja>                                                                                                    |  |
| Linux SLES<br>11<br>(x86)             | brocade_adapter_software_installer_<br>linux_ <wersja>.bin<br/>Instaluje menedżera HCM i<br/>odpowiedni pakiet sterowników.</wersja>                                                  | brocade_driver_linux_ <wersja>.tar.gz<sup>3</sup><br/>brocade_driver_linux_sles11_<wersja>.tar.gz<sup>4</sup></wersja></wersja>                                                                                                    |  |
| Linux SLES<br>11<br>$(X86_64)$        | brocade_adapter_software_installer_<br>linux_ <wersja>.bin<br/>Instaluje menedżera HCM i<br/>odpowiedni pakiet sterowników.</wersja>                                                  | brocade_driver_linux_ <wersja>.tar.gz<sup>3</sup><br/>brocade_driver_linux_sles11_<wersja>.tar.gz<sup>4</sup></wersja></wersja>                                                                                                    |  |
| Linux SLES<br>11 SP1<br>(x86)         | brocade_adapter_software_installer_<br>linux_ <wersja>.bin<br/>Instaluje menedżera HCM i<br/>odpowiedni pakiet sterowników.</wersja>                                                  | brocade_driver_linux_ <wersja>.tar.gz<sup>3</sup><br/>brocade_driver_linux_sles11sp1_<wersja>.tar.gz<sup>4</sup></wersja></wersja>                                                                                                    |  |
| Linux SLES<br>11 SP1<br>$(X86_64)$    | brocade_adapter_software_installer_<br>linux_ <wersja>.bin<br/>Instaluje menedżera HCM i<br/>odpowiedni pakiet sterowników.</wersja>                                                  | brocade_driver_linux_ <wersja>.tar.gz<sup>3</sup><br/>brocade_driver_linux_sles11sp1_<wersja>.tar.gz<sup>4</sup></wersja></wersja>                                                                                                    |  |
| Solaris<br>10.0<br>(x86)              | brocade_adapter_software_installer_<br>solaris10_x86_ <wersja>.bin<br/>Instaluje menedżera HCM i<br/>odpowiedni pakiet sterowników dla<br/>systemu operacyjnego i platformy.</wersja> | brocade_driver_solaris10_ <wersja>.tar<sup>6</sup><br/>Sterownik pamięci masowej oparty na technologii Leadville z<br/>aplikacjami użytkownika, takimi jak agent HCM, program<br/>instalacyjny Brocade Adapter Software Installer i narzędzie<br/>BCU dla platform x86.</wersja> |  |
| Solaris<br>10.0<br>$(x86_x64)$        | brocade_adapter_software_installer_<br>solaris10_x86_ <wersja>.bin<br/>Instaluje menedżera HCM i<br/>odpowiedni pakiet sterowników dla<br/>systemu operacyjnego i platformy.</wersja> | brocade_driver_solaris10_ <wersja>.tar<sup>6</sup><br/>Sterownik pamięci masowej oparty na technologii Leadville z<br/>aplikacjami użytkownika, takimi jak agent HCM, program<br/>instalacyjny Brocade Adapter Software Installer i narzędzie<br/>BCU dla platform x86.</wersja> |  |

TABELA 9 Obsługiwane pakiety instalacyjne oprogramowania (ciąg dalszy)

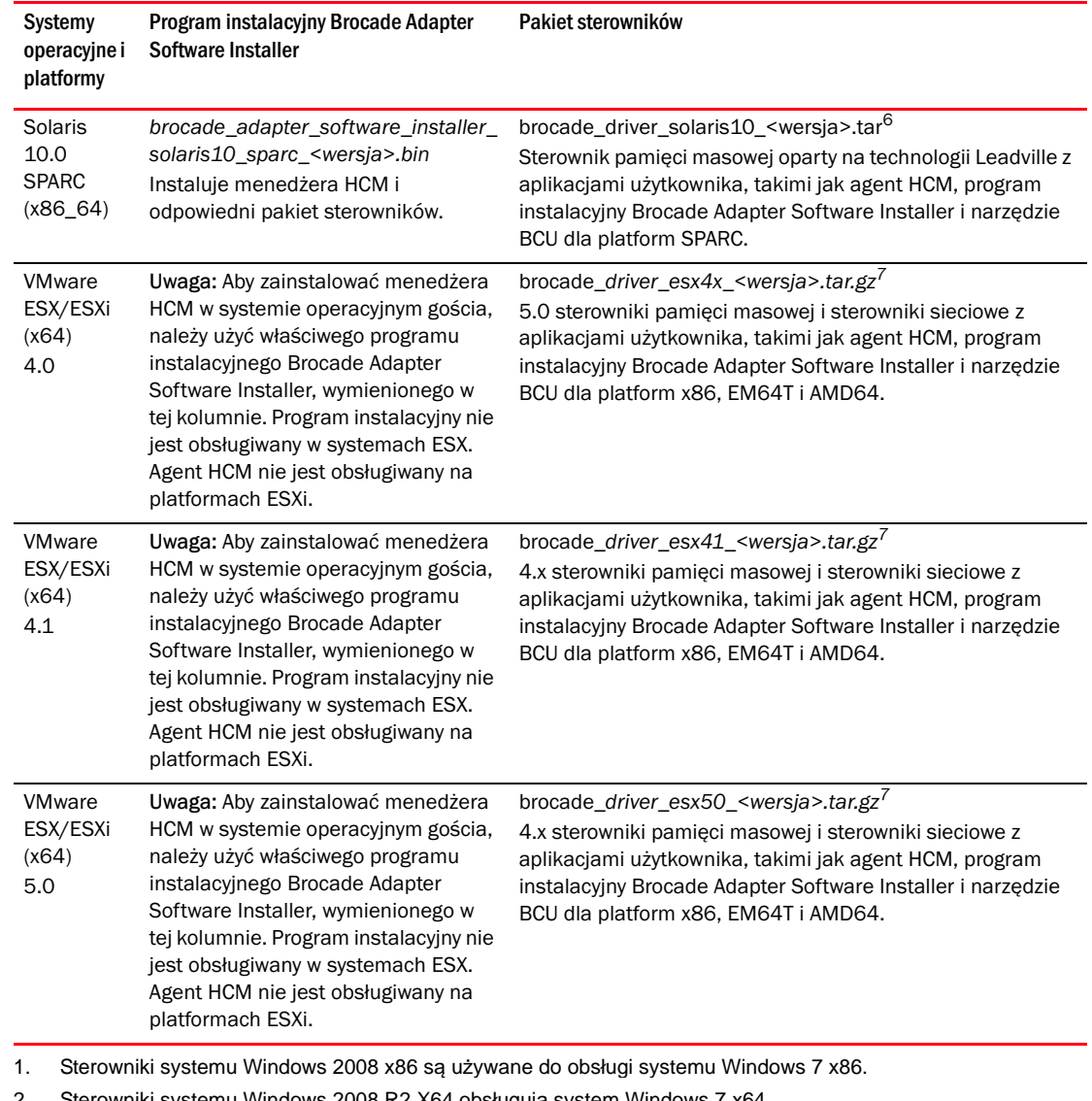

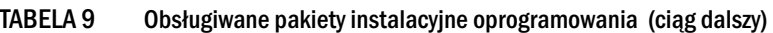

- 2. Sterowniki systemu Windows 2008 R2 X64 obsługują system Windows 7 x64.
- 3. Ten pakiet RPM z kodem źródłowym jest przeznaczony dla wszystkich dystrybucji sterowników systemu Linux RHEL i SLES, jak również dla aplikacji użytkownika, takich jak agent HCM, program instalacyjny Brocade Adapter Software Installer i narzędzie BCU. Moduł sterownika jest kompilowany w systemie operacyjnym podczas instalacji pakietu RPM. Program instalacyjny jest dostępny do użycia po rozpakowaniu pakietu. Aby można było zainstalować pakiet, najpierw muszą być zainstalowane pakiety do programowania właściwe dla aktualnie używanego jądra, zawierające kompilator gcc i pliki nagłówkowe bibliotek jądra. Mimo że pakiet ten instaluje sterowniki SLES, komunikat o błędzie modułów bfa lub bna nie jest obsługiwany przez Novell, wyświetla się komunikat o błędnym ustawieniu flagi U. Można ukończyć instalację i użyć tego sterownika, pomimo, że ten format nie jest certyfikowany lub obsługiwany przez Novell, Inc.
- 4. Pakiet ten zawiera najnowszą, wstępnie skompilowaną wersję RPM zarówno dla dystrybucji RHEL lub SLES, jak również dla aplikacji użytkownika, takich jak agent HCM, program instalacyjny Brocade Adapter Software Installer i narzędzie BCU. Program instalacyjny jest dostępny do użycia po rozpakowaniu pakietu.
- 5. Menedżer HCM jest aplikacją 32-bitową. Aby korzystać z menedżera HCM w systemie Linux RHEL 6.0 x64, należy zainstalować biblioteki zgodności umożliwiające uruchamianie programów w wersji 32-bitowej, które nie są instalowane domyślnie.
- 6. Pakiet ten zawiera wszystkie sterowniki sieciowe, sterowniki pamięci masowej, narzędzia do zarządzania i skrypty instalacyjne dystrybucji systemu Solaris.

7. Pakiet ten zawiera wszystkie sterowniki sieciowe, sterowniki pamięci masowej, narzędzia do zarządzania i skrypty instalacyjne dystrybucji systemu VMware ESX. Można użyć narzędzia VMware Image Builder PowerCLI w celu utworzenia paczki plików do użycia w trybie offline brocade\_esx50\_<wersja>.zip i obrazu instalacyjnego ESX 5.0 brocade\_esx50\_<wersja>.iso, zawierającego sterowniki i narzędzia Brocade. Szczegółowe informacje na temat korzystania z narzędzia Image Builder PowerCLI można znaleźć w dokumentacji Image Builder.

### UWAGA

Karty Brocade 804 i 1007 nie są obsługiwane w systemie operacyjnym Solaris.

### UWAGA

Aktualne informacje o wymaganych numerach wersji systemu operacyjnego, dodatku Service Pack i innych poprawek można znaleźć w informacjach o wersji oprogramowania karty.

### Pobieranie oprogramowania i dokumentacji

W celu pobrania programu instalacyjnego, pakietów sterowników, kodu rozruchowego, dysków aktualizacji sterowników, dostawcy usługi CIM i dokumentacji, należy wykonać następujące czynności:

- 1. Otworzyć witrynę kart pod adresem<www.brocade.com/adapters>.
- 2. Przejść na stronę Downloads (Pobieranie).
- 3. Wybrać system operacyjny z listy Download (Pobieranie), aby wyświetlić pliki do pobrania lub pobrać obraz ISO.

## Opcje instalacji oprogramowania

Aby zainstalować oprogramowanie w systemie hosta, można użyć programu instalacyjnego Brocade Adapter Software Installer lub znanych systemowi skryptów i poleceń instalacyjnych. •

Program instalacyjny Brocade Adapter Software Installer

Należy go użyć w celu zainstalowania następujących komponentów: -

- Sterownik pamięci masowej, sterownik sieciowy i menedżer HCM -
- Sterownik pamięci masowej i sterownik sieciowy -
- Tylko menedżer HCM

Więcej informacji można znaleźć w rozdziale "Korzystanie z instalatora z interfejsem [graficznym" na stronie 74](#page-103-0).

Skrypty i polecenia instalacyjne firmy Brocade

W przypadku kart CNA należy użyć ich w celu zainstalowania sterownika pamięci masowej, sterownika sieciowego i narzędzi.

W przypadku kart HBA i Fabric Adapter z portami skonfigurowanymi do pracy w trybie HBA należy użyć ich w celu zainstalowania tylko sterownika pamięci masowej i narzędzi.

Więcej informacji można znaleźć w rozdziale "Używanie skryptów instalacyjnych i poleceń [systemu" na stronie 95.](#page-124-0)

#### UWAGA

Dla kart wszystkich typów (CNA, HBA lub Fabric Adapter) wymagana jest tylko jedna instalacja sterownika w systemie hosta.

Należy odnieść się do rozdziału ["Instalacja oprogramowania i pakiety sterowników" na stronie 47](#page-76-0) w celu uzyskania pełnej listy sterowników i pakietów programów instalacyjnych, które można pobrać z witryny kart Brocade pod adresem <www.brocade.com/adapters>. Na witrynie kart należy przejść na stronę Downloads (Pobieranie).

# <span id="page-81-0"></span>Elementy dostarczane w zestawie z kartą

Ten rozdział opisuje elementy dostarczane w zestawie z kartą.

### Karty autonomiczne

Następujące elementy do instalacji są dostarczane w zestawie z kartą autonomiczną: •

- Karta z zainstalowanym uchwytem mocującym PCI, w zależności od modelu karty: -
	- Niskoprofilowy uchwyt mocujący PCI (wszystkie modele kart CNA i HBA) -
	- Uchwyt mocujący PCI standardowej (pełnej) wysokości (karty Fabric Adapter)
- Zapakowane luzem wraz z kartą, w zależności od modelu karty: -
	- Uchwyt mocujący PCI standardowej (pełnej) wysokości (wszystkie modele kart CNA i HBA) -
	- Niskoprofilowy uchwyt mocujący PCI (karty Fabric Adapter)
- Jeden lub dwa moduły SFP, w zależności od modelu karty. Należy pamiętać, że w przypadku kart CNA i Fabric Adapter, moduły SFP i kable miedziane mogą być dostarczone w zestawie z przełącznikiem FCoE lub można je zakupić osobno.
- Instrukcje instalacyjne karty •
- Instrukcje pobierania oprogramowania

### Karty mezzanine

Następujące elementy do instalacji mogą być dostarczone w zestawie z kartą, w zależności od modelu karty: •

- Karta •
- Instrukcje instalacyjne karty •
- Ważne informacje i karta gwarancyjna •
- Płyta CD zawiera dokumentację na temat instalacji, usuwania i konfigurowania kart oraz rozwiązywania problemów z nimi związanymi.

# Rozruchowe pakiety instalacyjne

Rozruchowe pakiety instalacyjne do obsługi operacji rozruchowych, takich jak rozruch z sieci SAN, rozruch z karty sieciowej i aktualizacja kodu rozruchowego karty, należy pobrać z witryny firmy Brocade, wykonując następujące czynności:

- 1. Otworzyć witrynę kart Brocade pod adresem <www.brocade.com/adapters>.
- 2. Przejść na stronę Downloads (Pobieranie).
- 3. Wybrać system operacyjny z listy Downloads (Pobieranie), aby wyświetlić pliki do pobrania.

4. Na stronie pobierania wybrać sekcję Boot Code (Kod rozruchowy).

Dostępne są następujące rozruchowe pakiety instalacyjne: •

 Pliki ISO dysku aktualizacji sterowników (DUD), zawierające właściwe sterowniki i inne niezbędne katalogi do zainstalowania razem z systemem operacyjnym hosta na zdalnej jednostce LUN, która ma być używana do rozruchu z sieci SAN. Obrazy ISO są dostępne dla systemów Windows 2008, Linux, Solaris i VMware. Plik Zip jest dostępny dla systemów Windows 2003 i VMware ESX 5.0.

### UWAGA

Podczas instalacji systemu operacyjnego na zdalnej jednostce rozruchowej LUN należy użyć dysku aktualizacji sterowników (DUD) właściwego dla systemu operacyjnego i platformy hosta; w przeciwnym razie instalacja nie powiedzie się. Należy również pamiętać, że dla każdego systemu operacyjnego dostępne są dwa osobne dyski DUD w celu zapewnienia pamięci masowej i plików sieciowych, odpowiednich dla danego modelu karty.

#### UWAGA

W przypadku systemów operacyjnych Microsoft Windows program instalacyjny z dysku aktualizacji sterowników nie przeprowadza sprawdzenia wymagań wstępnych w procesie instalacji sterownika. Należy zapoznać się z wymaganiami wstępnymi systemu operacyjnego i zainstalować wszystkie niezbędne poprawki po zakończeniu instalacji systemu operacyjnego.

 Obraz ISO płyty LiveCD (live\_cd.iso), zawierający sterownik karty, kod rozruchowy i minimalistyczny system operacyjny, pozwala na przeprowadzenie rozruchu systemów hosta opartych na systemie BIOS, które nie mają zainstalowanego systemu operacyjnego ani lokalnych napędów. Po przeprowadzeniu rozruchu systemu można zaktualizować obraz rozruchowy, znajdujący się na zainstalowanych kartach oraz skonfigurować rozruch z sieci SAN przy użyciu poleceń narzędzia BCU.

### UWAGA

W celu przeprowadzenia rozruchu systemów hosta opartych na interfejsie UEFI, można utworzyć obraz ISO płyty WinPE, wykonując czynności opisane w rozdziale "Konfigurowanie [wykrywania strukturalnych rozruchowych jednostek LUN \(sieci fabric Brocade\)" na stronie 177](#page-206-0). Obraz ten zawiera sterownik karty, kod rozruchowy i minimalistyczny system operacyjny dla celów przeprowadzenia rozruchu systemów nie mających zainstalowanego systemu operacyjnego ani lokalnych napędów.

 Obraz dysku optycznego w formacie ISO 9660 (.iso), zawierający wszystkie pliki wymienione w tabeli informującej o wszystkich obsługiwanych pakietach instalacyjnych oprogramowania ([Tabela 9 na stronie 48\)](#page-77-0) i w tabeli dotyczącej rozruchowych pakietów instalacyjnych [Tabela 10](#page-83-0) [na stronie 54](#page-83-0). Należy go wykorzystać do utworzenia napędów CD lub USB, niezbędnych dla celów instalacji. Obraz ten zawiera również dokumentację produktu, w tym instrukcje obsługi, bieżące informacje o wersji oraz informacje o licencji. Wyłącznie w przypadku systemów Windows włożenie do napędu płyty DVD z nagranym obrazem ISO spowoduje automatyczne uruchomienie odpowiedniego programu instalacyjnego Aby to umożliwić, należy najpierw włączyć funkcję automatycznego uruchamiania płyty.

Należy pamiętać, że parametr <data> w nazwie pliku obrazu ISO zostanie zastąpiony datą wersji oprogramowania.

brocade\_adapter\_software\_ISO\_<data>.iso

Obraz należy pobrać z witryny kart Brocade, wykonując następujące czynności:

- a. Otworzyć witrynę kart pod adresem<www.brocade.com/adapters>.
- b. Przejść na stronę Downloads (Pobieranie).
- c. Wykonać jedną z następujących czynności: •
	- Wybrać system operacyjny z listy Downloads (Pobieranie), aby wyświetlić odpowiednie pliki do pobrania.
	- Wybrać opcję Download ISO Image (Pobierz obraz ISO) w celu pobrania pliku obrazu brocade\_adapter\_software\_ISO\_<date>.iso.
- Obraz kodu rozruchowego karty. Zawiera kody rozruchowe systemu BIOS i interfejsu UEFI oraz oprogramowanie układowe, wykorzystywane przez kod rozruchowy do przeprowadzenia rozruchu z karty. Wczytać kod do opcjonalnej pamięci ROM na karcie za pomocą polecenia narzędzia BCU boot -- update. Pobrać obraz z witryny kart Brocade, wykonując następujące czynności:
	- a. Otworzyć witrynę kart pod adresem<www.brocade.com/adapters>.
	- b. Przejść na stronę Downloads (Pobieranie).
	- c. Wybrać system operacyjny z listy Downloads (Pobieranie), aby wyświetlić odpowiednie pliki do pobrania.
	- d. Pobrać obraz kodu rozruchowego z obszaru "Boot Code" (Kod rozruchowy).

#### UWAGA

W celu zachowania zgodności sterowników i kodu rozruchowego należy zaktualizować kartę za pomocą najnowszego obrazu rozruchowego zawsze podczas instalacji lub aktualizacji pakietów sterowników karty. Instrukcje można znaleźć w rozdziale "Aktualizacje kodu [rozruchowego" na stronie 126.](#page-155-0)

[Tabela 10](#page-83-0) opisuje pakiety instalacyjne do obsługi rozruchu, które można pobrać dla każdego obsługiwanego systemu operacyjnego. Tabela zawiera informacje na temat systemów operacyjnych, obrazu dysku aktualizacji sterowników (DUD), płyty LiveCD i kodu rozruchowego.

### UWAGA

Mimo że poniższa tabela zawiera wykaz wszystkich pakietów rozruchowych, które można pobrać dla określonego systemu operacyjnego i platformy, niektóre systemy operacyjne i platformy mogą nie obsługiwać pewnych wersji kart. W związku z tym należy odnieść się do rozdziału "Obsługiwane [systemy operacyjne" na stronie 43](#page-72-0) i do najnowszych informacji o wersji karty.

<span id="page-83-0"></span>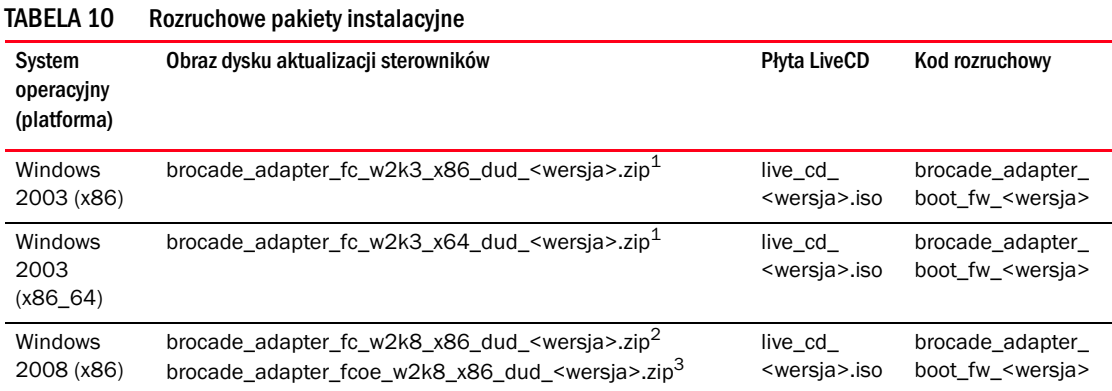

| System<br>operacyjny<br>(platforma)                    | Obraz dysku aktualizacji sterowników                                                                                                    | <b>Płyta LiveCD</b>               | Kod rozruchowy                                 |
|--------------------------------------------------------|----------------------------------------------------------------------------------------------------|-----------------------------------|------------------------------------------------|
| Windows<br>2008<br>$(x86_64)$                          | brocade_adapter_fc_w2k8_x64_dud_ <wersja>.zip<sup>2</sup><br/>brocade_adapter_fcoe_w2k8_x64_dud_<wersja>.zip<sup>3</sup></wersja></wersja>                                                                                                    | live_cd_<br><wersja>.iso</wersja> | brocade_adapter_<br>boot_fw_ <wersja></wersja> |
| Windows<br>2008 R <sub>2</sub><br>$(X86_64)$           | brocade_adapter_fc_w2k8_r2_x64_dud_ <wersja>.zip<sup>2</sup><br/>brocade_adapter_fcoe_w2k8_r2_x64_dud_<wersja>.zip<sup>3</sup></wersja></wersja>                                                                                                    | Nie dotyczy                       | brocade_adapter_<br>boot_fw_ <wersja></wersja> |
| LInux RHEL<br>4.9<br>(x86 i<br>x86_64)                 | brocade_adapter_rhel4_dud_ <wersja>.iso<sup>4</sup></wersja>                                                                                                    | live_cd_<br><wersja>.iso</wersja> | brocade_adapter_<br>boot_fw_ <wersja></wersja> |
| Linux RHEL<br>5.4, 5.5, 5.6,<br>6.0, 6.1(x86)          | brocade_fc_adapter_rhel54_i386_dud_ <wersja>.iso<sup>5</sup><br/>brocade_nw_adapter_rhel54_i386_dud_<wersja>.iso<sup>6</sup><br/>brocade_fc_adapter_rhel55_i386_dud_<wersja>.iso<sup>5</sup><br/>brocade_nw__adapter_rhel55_i386_dud_<wersja>.iso<sup>6</sup><br/>brocade_fc_adapter_rhel56_i386_dud_<wersja>.iso<sup>5</sup><br/>brocade_nw_adapter_rhel56_i386_dud_<wersja>.iso<sup>6</sup><br/>brocade_fc_adapter_rhel60_i386_dud_<wersja>.iso<sup>5</sup><br/>brocade_nw__adapter_rhel60_i386_dud_<wersja>.iso<sup>6</sup><br/>brocade_fc_adapter_rhel61_i386_dud_version.iso<sup>5</sup><br/>brocade_nw_adapter_rhel61_i386_dud_version.iso<sup>6</sup></wersja></wersja></wersja></wersja></wersja></wersja></wersja></wersja>                           | live_cd_<br><wersja>.iso</wersja> | brocade_adapter_<br>boot_fw_ <wersja></wersja> |
| Linux RHEL<br>5.4, 5.5, 5.6,<br>6.0, 6.1<br>$(X86_64)$ | brocade_fc_adapter_rhel54_x86_64_dud_ <wersja>.iso<sup>5</sup><br/>brocade_nw_adapter_rhel54_x86_64_dud_<wersja>.iso<sup>6</sup><br/>brocade_fc_adapter_rhel55_x86_64_dud_<wersja>.iso<sup>5</sup><br/>brocade_nw_adapter_rhel55_x86_64_dud_<wersja>.iso<sup>6</sup><br/>brocade_fc_adapter_rhel56_x86_64_dud_<wersja>.iso<sup>5</sup><br/>brocade_nw_adapter_rhel56_x86_64_dud_<wersja>.iso<sup>6</sup><br/>brocade_fc_adapter_rhel60_x86_64_dud_<wersja>.iso<sup>5</sup><br/>brocade_nw_adapter_rhel60_x86_64_dud_<wersja>.iso<sup>6</sup><br/>brocade_fc_adapter_rhel61_x86_64_dud_<wersja>.iso<sup>5</sup><br/>brocade_nw_adapter_rh61_x86_64_dud_version.iso<sup>6</sup></wersja></wersja></wersja></wersja></wersja></wersja></wersja></wersja></wersja> | live_cd_<br><wersja>.iso</wersja> | brocade_adapter_<br>boot_fw_ <wersja></wersja> |
| Linux SLES<br>10, SP3, SP4<br>(x86,<br>x86_64)         | brocade_adapter_sles10sp3_dud_ <wersja>.iso<sup>4</sup><br/>brocade_adapter_sles10sp4_dud_<wersja>.iso<sup>4</sup></wersja></wersja>                                                                                                    | live_cd_<br><wersja>.iso</wersja> | brocade_adapter_<br>boot_fw_ <wersja></wersja> |
| Linux SLES<br>11                                       | brocade_adapter_sles11_dud_ <wersja>.iso<sup>4</sup></wersja>                                                                                                    | live cd<br><wersja>.iso</wersja>  | brocade_adapter_<br>boot_fw_ <wersja></wersja> |
| Linux SLES<br>11 SP1                                   | brocade_adapter_sles11sp1_dud_ <wersja>.iso<sup>4</sup></wersja>                                                                                                    | live_cd_<br><wersja>.iso</wersja> | brocade_adapter_<br>boot_fw_ <wersja></wersja> |
| Solaris 10                                             | brocade_adapter_sol_dud_ <wersja>.iso<sup>7</sup></wersja>                                                                                                    | live_cd_<br><wersja>.iso</wersja> | brocade_adapter_<br>boot fw <wersia></wersia>  |
| VMware<br>ESX/ESXi 4.0                                 | bfa_esx4x_ <wersja>.iso<sup>8</sup><br/>bna_esx4x_<wersja>.iso<sup>9</sup></wersja></wersja>                                                                                                    | live_cd_<br><wersja>.iso</wersja> | brocade adapter<br>boot_fw_ <wersja></wersja>  |
| VMware<br>ESX/ESXi 4.1                                 | bfa_esx41_ <wersja>.iso<sup>8</sup><br/>bna_esx41_<wersja>.iso<sup>9</sup></wersja></wersja>                                                                                                    | live_cd_<br><wersja>.iso</wersja> | brocade_adapter_<br>boot_fw_ <wersja></wersja> |
| <b>VMware</b><br>ESX/ESXi 5.0                          | bfa_esx50_ <wersja>.zip<sup>8</sup><br/>bna_esx50_<wersja>.zip<sup>9</sup></wersja></wersja>                                                                                                    | live_cd_<br><wersja>.iso</wersja> | brocade_adapter_<br>boot_fw_ <wersja></wersja> |

TABELA 10 Rozruchowe pakiety instalacyjne (ciąg dalszy)

- 1. System Windows 2003 (w2k23) v3-0-0-0 obsługuje wyłącznie karty Fabric Adapter z portami skonfigurowanymi do pracy w trybie HBA. System Windows 2003 (w2k23) v2-3-0-2 obsługuje wyłącznie karty HBA. Należy pamiętać, że w przypadku systemu Windows 2003, funkcja rozruchu z sieci SAN nie jest obsługiwana na kartach CNA, lecz tylko na kartach HBA i Fabric Adapterch z portami skonfigurowanymi do pracy w trybie HBA. Po instalacji pakietu rozruchowego należy uaktualnić sterownik do najnowszej wersji.
- 2. Dyski DUD 2008 obsługują karty Fabric Adapter i HBA. Plik zip zawiera pliki do zapisania na dyskietce systemu Windows.
- 3. Sterowniki sieciowe dla kart CNA i Fabric Adapter z portami skonfigurowanymi do pracy w trybie CNA lub NIC. Plik zip zawiera pliki do zapisania na dyskietce systemu Windows. W przypadku rozruchu z karty sieciowej sterownik sieciowy zostaje zainstalowany przed instalacją systemu Windows jako element serwera PXE. Sterownik zostaje pominięty podczas instalacji PXE na serwerze.
- 4. Sterowniki pamięci masowej i sterowniki sieciowe są częścią pakietu ISO.
- 5. Sterowniki dla portów kart HBA, CNA i Fabric Adapter dla rozruchu z sieci SAN. Można użyć narzędzia VMware Image Builder PowerCLI w celu utworzenia paczki plików do użycia w trybie offline brocade\_esx50\_<wersja>.zip i obrazu instalacyjnego ESX 5.0 brocade\_esx50\_<wersja>.iso, zawierającego sterowniki i narzędzia Brocade. Szczegółowe informacje na temat korzystania z narzędzia Image Builder PowerCLI można znaleźć w dokumentacji Image Builder.
- 6. Sterowniki dla rozruchu z karty sieciowej (PXE). Należy je zainstalować po instalacji sterowników Fibre Channel dla rozruchu z karty sieciowej. Można użyć narzędzia VMware Image Builder PowerCLI w celu utworzenia paczki plików do użycia w trybie offline brocade\_esx50\_<wersja>.zip i obrazu instalacyjnego ESX 5.0 brocade\_esx50\_<wersja>.iso, zawierającego sterowniki i narzędzia Brocade. Szczegółowe informacje na temat korzystania z narzędzia Image Builder PowerCLI można znaleźć w dokumentacji Image Builder.
- 7. System Solaris nie jest obsługiwany w przypadku kart Brocade 804 i 1007.
- 8. Sterowniki pamięci masowej dla kart HBA i Fabric Adapter z portami skonfigurowanymi do pracy w trybie HBA.
- 9. Sterowniki sieciowe dla kart CNA i Fabric Adapter z portami skonfigurowanymi do pracy w trybie CNA lub NIC.

# Pobieranie oprogramowania i publikacji

W celu pobrania kompletnego pakietu oprogramowania HBA i kodu rozruchowego należy przeprowadzić następującą procedurę.

- 1. Otworzyć witrynę kart pod adresem<www.brocade.com/adapters>.
- 2. Przejść na stronę Downloads (Pobieranie).
- 3. Wybrać system operacyjny z listy Downloads (Pobieranie), aby wyświetlić odpowiednie pliki do pobrania.
- 4. Na stronie pobierania wybrać odpowiednie oprogramowanie z sekcji programu instalacyjnego, sterowników, kodu rozruchowego i dysku aktualizacji sterowników (DUD). Z sekcji "Documentation" (Dokumentacja) wybrać publikacje produktu.
- 5. W przypadku pobierania oprogramowania należy zapoznać się z dokumentem Download Agreement (Umowa pobierania).
- 6. Gdy wyświetli się ekran File Download (Pobieranie plików), należy zapisać plik w odpowiedniej lokalizacji w systemie.

# 663Korzystanie z poleceń BCU

Niektóre procedury zawarte w podręczniku dotyczą poleceń narzędzia BCU do monitorowania i konfiguracji kart.

Aby korzystać z poleceń narzędzia BCU, należy wprowadzać polecenia w wierszu polecenia BCU>. W systemie Windows wiersz polecenia narzędzia BCU można otworzyć, klikając skrót na pulpicie, który jest automatycznie tworzony podczas instalacji oprogramowania karty. Należy pamiętać, że jeżeli instalacja nie powiedzie się, np. urządzenie nie było zamontowane w gnieździe systemu hosta, skrót nie zostanie utworzony. Skrót BCU zapewnia szybki dostęp do folderu instalacyjnego, w którym można wykonać następujące zadania: •

- Uruchomić funkcję Support Save (Informacje dla działu wsparcia technicznego) •
- Ponownie zainstalować sterowniki •
- Uruchomić narzędzia karty

### UWAGA

W systemie Windows uruchamianie narzędzia BCU za pomocą metod innych niż skrót na pulpicie nie jest zalecane i może spowodować wyświetlanie niespójnych informacji.

Aby wyświetlić wszystkie dostępne polecenia i podpolecenia, należy wykonać polecenie:

bcu --help

Aby sprawdzić wersję interfejsu CLI i sterownika, należy wykonać polecenie:

bcu --version

W celu uruchomienia polecenia narzędzia BCU w wierszu poleceń BCU> należy wprowadzić polecenie podane w poniższym przykładzie:

port-list

#### UWAGA

Więcej informacji o poleceniach narzędzia BCU można znaleźć w dokumencie Brocade Adapters Administrator's Guide (Karty Brocade — Podręcznik administratora).

### System VMware ESX w wersji 5.0 i nowszej

W systemie VMware ESX w wersji 5.0 i nowszej polecenia narzędzia BCU są zintegrowane z infrastrukturą wiersza polecenia esxcli.

Aby wykonać polecenie narzędzia BCU, należy użyć następującej składni:

```
esxcli brocade bcu --command="polecenie"
```
gdzie:

polecenie polecenie narzędzia BCU, takie jak port --list.

Na przykład:

esxcli brocade bcu --command="port -list"

## 1 663Korzystanie z poleceń BCU

### Rozdział

# W tym rozdziale

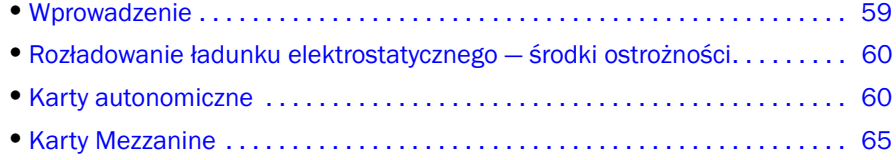

# <span id="page-88-0"></span>Wprowadzenie

W tym rozdziale przedstawiono instrukcje instalacji i wymiany następujących typów kart Brocade: •

autonomiczna karta HBA, CNA. i kart Fabric

Podano również instrukcje usuwania i instalacji modułów nadawczo-odbiorczych Small Form Factor Pluggable (SFP).

### UWAGA

Należy używać wyłącznie modułów nadawczo-odbiorczych (SFP) z laserowym łączem wolnej przestrzeni, produkcji Brocade i dostarczonych z kartami autonomicznymi.

- Karta Mezzanine HBA •
- Karta Mezzanine CNA

### UWAGA

Podczas instalacji kart Fabric z portami skonfigurowanymi w trybie CNA lub NIC oraz kart CNA na systemach VMware, zaleca się, aby instalacja sterownika odbywała się przed instalacją karty tak, aby urządzenia NIC były prawidłowo numerowane w systemie. W pierwszej kolejności należy wykonać odpowiednie czynności opisane w [Rozdział 3, "Instalacja oprogramowania",](#page-98-0) następnie należy wrócić do bieżącego rozdziału.

Informacje dotyczące rozwiązywania problemów po instalacji zamieszczono w opracowaniu Brocade Adapters Troubleshooting Guide (Karty Brocade — Przewodnik rozwiązywania problemów).

Szczegółowe informacje dotyczące instalacji wyposażenia różnych modeli kart podano w "Elementy [dostarczane w zestawie z kartą" na stronie 52.](#page-81-0)

# <span id="page-89-0"></span>Rozładowanie ładunku elektrostatycznego — środki ostrożności

Podczas obsługi karty należy przestrzegać prawidłowych procedur postępowania i unikać wyładowań elektrostatycznych (ESD): •

- Przed rozpoczęciem instalacji należy zapewnić prawidłowe uziemienie samego siebie i stanowiska pracy.
- Jeśli jest to możliwe, należy nosić opaskę uziemiającą zakładaną na nadgarstek podłączoną do uziemienia obudowy, złącza ESD (jeśli modułowa obudowa kasety jest w takie wyposażona) lub uziemienia stołu roboczego.
- kartę należy przechowywać w opakowaniu antystatycznym.

# <span id="page-89-1"></span>Karty autonomiczne

W niniejszym rozdziale podano informacje dotyczące instalacji sprzętowej karty autonomicznej w systemie hosta.

## Co jest potrzebne do instalacji

Do instalacji sprzętowej karty są potrzebne: •

- Wkrętak krzyżowy #1. •
- Karta z zamontowanym odpowiednim wspornikiem montażowym. •
- Odpowiedni przewód wyposażony w odpowiednie złącza w celu podłączenia karty do przełącznika.
	- Specyfikacje przewodu karty Fabric i modułów SFP podano w "Kable" [na stronie 190](#page-219-0). -
	- Specyfikacje przewodu dla karty CNA i modułów SFP podano w "Kable (karty [autonomiczne\)"](#page-227-0) na stronie 198.
	- Specyfikacje przewodu dla karty HBA i karty Fabric z portami skonfigurowanymi w trybie HBA oraz modułów SFP podano w ["Kable \(karty autonomiczne\)" na stronie 205](#page-234-0).
- W pełni sprawny host. •
- Dostęp do hosta ze stacji roboczej użytkownika zapewniono przez połączenie sieci LAN lub przez połączenie bezpośrednie.

## Instalowanie karty

### UWAGA

Obecność ładunków elektrostatycznych może spowodować uszkodzenie karty. Przed rozpoczęciem czynności z kartą należy zastosować standardowe procedury w celu unieszkodliwienia ładunków elektrostatycznych, np. dotknąć metalowej powierzchni lub użyć taśmy uziemiającej. Kartę należy trzymać za krawędzie płytki i unikać dotykania elementów znajdujących się na płytce i styków pozłacanych.

- 1. Przed rozpoczęciem pracy należy sprawdzić, czy zgromadzono wszystkie podzespoły i narzędzia potrzebne do wykonania instalacji. Więcej informacji podano w "Elementy [dostarczane w zestawie z kartą" na stronie 52.](#page-81-0)
- 2. Wyjmij kartę z opakowania i sprawdź obecność ewentualnych uszkodzeń. Jeśli wygląd karty wskazuje na obecność uszkodzeń, należy skontaktować się z firmą Brocade lub sprzedawcą karty.
- 3. Wykonaj kopię zapasową danych.
- 4. Wyłącz host. Odłącz wszystkie przewody zasilające i kable sieciowe.
- 5. Usuń wszystkie zaślepki i zabezpieczenia, aby uzyskać dostęp do gniazda PCIe, w którym ma być zainstalowana karta. Lokalizację gniazd PCIe i procedury usuwania zabezpieczeń podano w dokumentacji dostarczonej z komputerem.
- 6. Usuń pusty panel montażowy z obudowy komputera, który zasłania gniazdo PCIe w którym ma być zainstalowana karta. Jeśli panel jest zabezpieczony za pomocą śruby, należy ją odkręcić i odłożyć do użytku w przyszłości, jeśli karta zostanie zdemontowana, a gniazdo ponownie zabezpieczone za pomocą panelu.

### UWAGA

Aby zapewnić lepszą wydajność, należy zamontować kartę w gnieździe PCIe x8 lub szybszym interfejsie transmisji. Karty nie należy instalować w gnieździe PCI. Gniazda PCIe są krótsze, niż gniazda PCI.

- <span id="page-90-1"></span>7. Usuń wszystkie moduły nadawczo-odbiorcze SFP z karty, jeśli wewnątrz obudowy nie ma miejsca na instalację karty z zainstalowanymi modułami nadawczo-odbiorczymi. Wykonaj zalecenia przedstawione w rozdziale "Usuwanie i instalowanie modułów nadawczo-odbiorczych [SFP" na stronie 63](#page-92-0). Jeśli nie mają zastosowania, przejdź do następnego etapu.
- 8. Zainstaluj dłuższy, standardowy wspornik do montażu karty, jeśli wspornik niskoprofilowy (dostarczony i zainstalowany do karty) nie jest dopasowany do obudowy komputera. Należy wykonać następujące czynności: jeśli zainstalowano wspornik niskoprofilowy, należy przejść do [krok 9.](#page-91-0)
	- a. Usuń wszystkie moduły nadawczo-odbiorcze SFP z karty. Odpowiednie procedury podano w ["Usuwanie i instalowanie modułów nadawczo-odbiorczych SFP" na stronie 63.](#page-92-0)
	- b. Odkręć dwie śruby mocujące wspornik do karty, następnie odciągnij wspornik. Więcej informacji podano w [Rysunek 8.](#page-90-0)

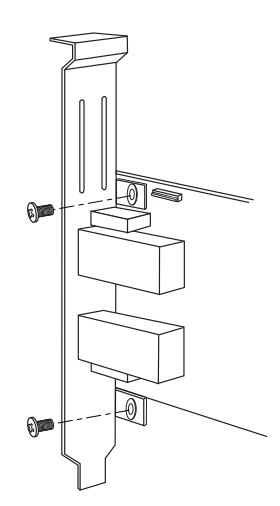

<span id="page-90-0"></span>RYSUNEK 8 usuwanie lub instalowanie wspornika mocującego do karty

- c. Zachowując ostrożność, umieść nowy wspornik montażowy na karcie sprawdzając, czy zatrzaski montażowe są ustawione odpowiednio do otworów w karcie.
- d. Włóż i dokręć dwa wkręty.
- e. Zdemontowany wspornik należy odłożyć do użytku w przyszłości.

<span id="page-91-0"></span>9. Umieść kartę w żądanym pustym gnieździe magistrali PCIe. Delikatnie naciśnij, do osadzenia karty w gnieździe. Kierunek, w którym należy naciskać kartę w celu osadzenia jej w gnieździe przedstawiono w [Rysunek 9](#page-91-1).

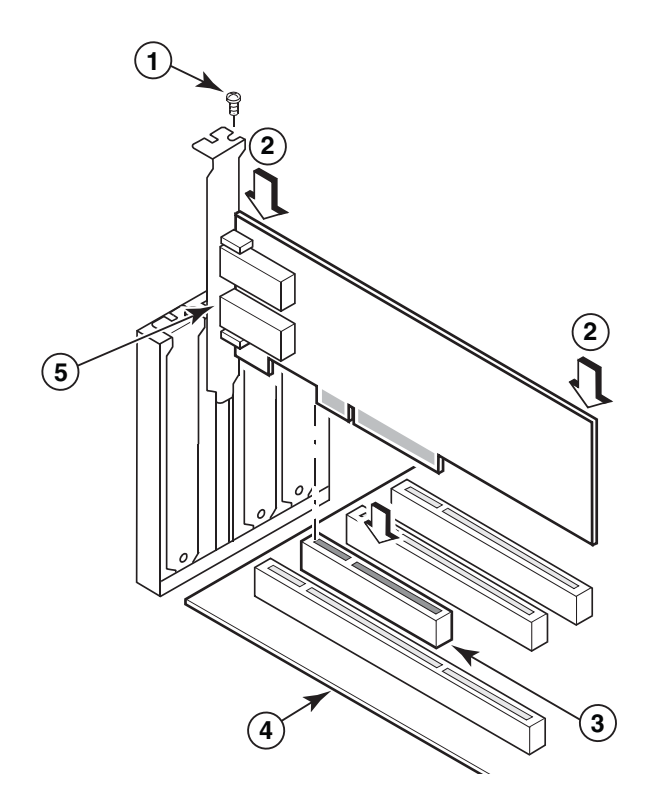

- 1 Śruba montażowa
- 2 Górna krawędź karty (nacisnąć w gnieździe)
- 3 Gniazdo PCI X8
- 4 Krawędź karty hosta
- 5 Moduły odbiorcze SFP

#### <span id="page-91-1"></span>RYSUNEK 9 Instalowanie karty w obudowie komputera

- 10. Zabezpiecz wspornik montażowy karty do obudowy za pomocą metody właściwej dla konkretnej obudowy. W niektórych komputerach wsporniki montażowe kart mogą być zamocowane do obudowy za pomocą śrub.
- 11. Jeśli usunięto moduły nadawczo-odbiorcze w etapie [krok 7,](#page-90-1) należy pamiętać o zamontowaniu modułów odbiorczych karty. Odpowiednie procedury podano w "Usuwanie i instalowanie [modułów nadawczo-odbiorczych SFP" na stronie 63](#page-92-0).
- 12. Wymień obudowę lub zaślepki (zabezpieczenia) i dokręć wszystkie śruby.

# Podłączanie karty do przełącznika lub pamięci masowej dołączanej bezpośrednio

W celu podłączenia karty do przełącznika należy użyć kabla światłowodowego wielomodowego lub podwójnej skrętki miedzianej wyposażonej w odpowiednie złącza (karty Fabric z portami skonfigurowanymi w trybie CNA i karty CNA). Podczas podłączania karty HBA lub karty Fabric z portami skonfigurowanymi w trybie HBA do przełącznika lub pamięci masowej dołączanej bezpośrednio należy użyć kabla światłowodowego wielomodowego. Specyfikacje przewodów podano w ["Kable \(karty autonomiczne\)"](#page-227-0) na stronie 198.

- 1. Odciągnij zabezpieczające wkładki gumowe od złączy SFP kabla światłowodowego podczas instalacji na karcie lub przełączniku.
- 2. Kabel przełącznika należy połączyć z odpowiednim złączem SFP na karcie.

## <span id="page-92-0"></span>Usuwanie i instalowanie modułów nadawczo-odbiorczych SFP

W celu usunięcia i zainstalowania modułów nadawczo-odbiorczych SFP i kabli światłowodowych należy wykonać poniższe czynności.

### UWAGA

W przypadku kart Brocade należy używać wyłącznie modułów nadawczo-odbiorczych SFP produkcji Brocade. Więcej informacji podano w ["Zgodność sprzętowa" na stronie 10](#page-39-0).

### Usuwanie modułów nadawczo-odbiorczych

W sytuacji, jeśli istnieje potrzeba zdemontowania modułów nadawczo-odbiorczych SFP z karty, aby zapewnić wymaganą przestrzeń wewnątrz obudowy serwera, należy wykonać następujące czynności.

- 1. Odciągnąć ochronną zaślepkę gumową od złącza SFP.
- 2. Usunąć SFP. •
	- W przypadku SFP wyposażonych w optyczne moduły nadawczo-odbiorcze, za pomocą kciuka i palca wskazującego należy usunąć zabezpieczenie od strony złącza kablowego. Używając zabezpieczenia lub zakładki jak uchwytu należy odciągnąć SFP od odbiornika. Wskazówki podano na ilustracji umieszczonej z lewej strony w [Rysunek 10](#page-93-0).

### UWAGA

Optyczne moduły nadawczo-odbiorcze 16 Gb/s mogą być wyposażone w uchwyt do odciągnięcia SFP od odbiornika\.

 W przypadku miedzianych SFP z dołączonymi kablami, za pomocą kciuka i palca wskazującego należy odciągnąć uchwyt od kabla w celu zwolnienia zatrzasku modułu SFP, a następnie odciągnąć moduł SFP od odbiornika. Wskazówki podano na ilustracji umieszczonej z prawej strony w [Rysunek 10](#page-93-0).

### UWAGA

Na kolejnej ilustracji moduły SFP wyposażone w kabel światłowodowy przedstawiono na rysunku A, a moduły SFP wyposażone w skrętkę miedzianą przedstawiono na rysunku B.

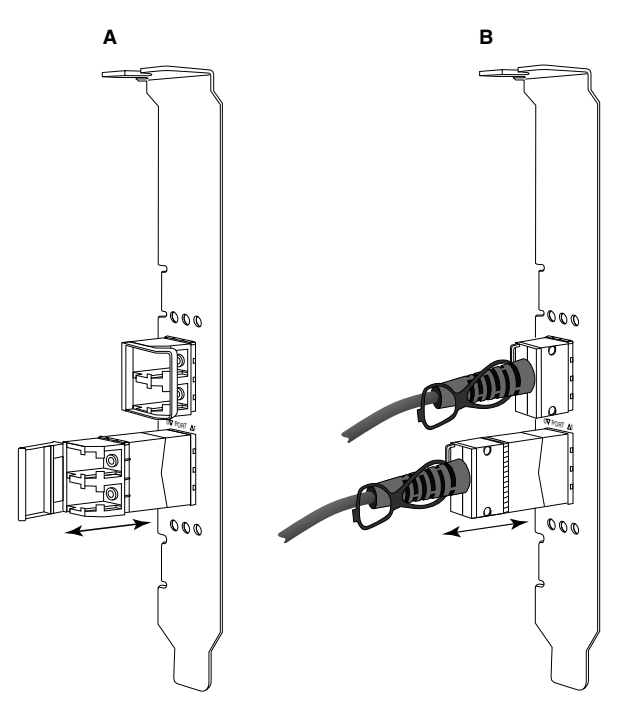

<span id="page-93-0"></span>RYSUNEK 10 Usuwanie i instalowanie modułów SFP wyposażonych w kabel światłowodowy lub skrętkę miedzianą

### Instalowanie modułów nadawczo-odbiorczych

- 1. Umieść moduł SFP na karcie na przeciw gniazda, w którym ma być zamontowana karta tak, aby można było wsunąć kartę w gniazdo odbiornika karty. Moduł SFP może być umieszczony w gnieździe tylko w jednym położeniu.
- 2. Ostrożnie wprowadź moduł SFP do gniazdo odbiornika karty, aż do osadzenia. •
	- W przypadku modułów SFP wyposażonych w kabel optyczny należy zatrzasnąć zatrzask, umieszczając moduł SFP w odbiorniku.
	- W przypadku modułów SFP wyposażonych w skrętkę miedzianą należy nacisnąć moduł SFP w odbiorniku, aż do zatrzaśnięcia w miejscu.

## Wymiana karty

W celu wymiany karty należy wykonać poniższe czynności.

- 1. Wykonaj kopię zapasową danych.
- 2. Wyłącz host. Odłącz wszystkie przewody zasilające i kable sieciowe.
- 3. Usuń wszystkie zaślepki i zabezpieczenia, aby uzyskać dostęp do gniazda PCIe, w którym ma być zainstalowana karta. Lokalizację gniazd PCIe i procedury usuwania zabezpieczeń podano w dokumentacji dostarczonej z komputerem.
- 4. Zwolnij wspornik mocujący zainstalowanej karty lub odkręcić śrubę mocującą wspornik do obudowy (jeśli występuje).
- 5. Ostrożnie wyciągnij kartę ze złączy PCIe.
- 6. Zainstaluj nową kartę, wykonując odpowiednie czynności przedstawione w "Karty [autonomiczne" na stronie 60](#page-89-1).

wszystkie ustawienia konfiguracyjne dla starej karty w gnieździe zostaną automatycznie zastosowane do nowej karty.

# <span id="page-94-0"></span>Karty Mezzanine

Karty Mezzanine mają mniejsze wymiary, niż karty autonomiczne i są instalowane w obudowach serwerów kasetowych. Zamiast połączeń za pomocą kabli światłowodowych między portami kart autonomicznych w tradycyjnych serwerach i przełącznikach, karty Mezzanine umożliwiają połączenie z przełącznikiem lub modułami we/wy zainstalowanymi w obudowie serwera kasetowego z wykorzystaniem środkowej płaszczyzny obudowy.

Informacje podane w niniejszym rozdziale należy stosować jako wytyczne dla instalacji takich kart w kompatybilnych obudowach serwerów kasetowych.

## Karta Brocade 804 HBA

Aby zainstalować kartę 804 Mezzanine w obudowie serwera kasetowego, należy postępować zgodnie z instrukcjami instalacji dostarczonymi z kartą.

Należy również zapoznać się z informacjami podanymi w podręczniku instalacji i podręczniku użytkownika dotyczącymi obudów serwerów kasetowych: •

- Instrukcje usuwania i instalacji serwera kasetowego w obudowie. •
- Szczegółowe informacje dotyczące wnęki na kartę Mezzanine i wnęk na moduły połączeniowe w obudowie serwera kasetowego. Miejsce instalacji karty Mezzanine zostaje określone po zamontowaniu modułów połączeniowych.
- Instrukcje dotyczące zapewnienia dostępu do serwera kasetowego z konsoli lub stacji roboczej w celu instalacji sterowników karty lub oprogramowania.

Szczegółowe informacje dotyczące innych urządzeń zainstalowanych w obudowie serwera kasetowego podano w opracowaniu Installation and User Guide (Podręcznik instalacji i obsługi) dostarczonym wraz z urządzeniem.

Szczegółowe informacje dotyczące kompatybilności serwerów kasetowych, modułów przełączników, modułów we/wy i innych urządzeń zainstalowanych w obudowie serwera kasetowego podano w ["Serwery i obudowy blade \(karty mezzanine\)" na stronie 11](#page-40-0).

### Co jest potrzebne do instalacji

Do instalacji karty są potrzebne: •

- Pudełko z kartą Mezzanine, w którym znajdują się karta Mezzanine oraz wymagana dokumentacja.
- W pełni sprawny serwer kasetowy. •
- Wymagany jest dostęp do serwera kasetowego przez lokalne lub zdalne połączenie z konsolą w celu instalacji sterowników karty lub oprogramowania.
- Podręcznik instalacji i podręcznik użytkownika serwera kasetowego. •
- Podręcznik instalacji obudowy serwera kasetowego i podręcznik użytkownika. •
- Wytyczne dla instalacji modułu przełącznika i modułu połączeniowego w obudowie serwera kasetowego.

### UWAGA

W ["Sprawdzanie poprawności instalacji karty" na stronie 116](#page-145-0) podano wykaz podstawowych elementów do zweryfikowania w trakcie i po przeprowadzeniu instalacji sprzętowej i instalacji oprogramowania w celu uniknięcia ewentualnych problemów. Wykaz ten można używać w celu weryfikacji poprawności instalacji i wprowadzania niezbędnych poprawek.

## Karta Brocade 1007 CNA

Szczegółowe informacje dotyczące instalacji tej karty w serwerze kasetowym, podano w opracowaniu Installation and User Guide (Podręcznik instalacji i obsługi) dostarczonym wraz z urządzeniem.

W opracowaniu Installation and User's Guide (Podręcznik instalacji i obsługi) przygotowanym dla karty rozszerzeń podano szczegółowe wytyczne dla instalowania i usuwania serwera kasetowego z obudowy, instalowania i usuwania karty w serwerze kasetowym, rozwiązywania problemów, uzyskiwania pomocy i wsparcia technicznego oraz dokumentacji. bezpieczeństwo, kontrola emisji i ważne uwagi.

Należy zapoznać się z informacjami dotyczącymi karty (karty rozszerzeń) i obudowy serwera kasetowego podanymi w opracowaniu Installation and User's Guide (Podręcznik instalacji i obsługi), o wymaganej lokalizacji modułów przełącznika w obudowie serwera kasetowego w celu podłączenia portów CNA.

Aby zapewnić obsługę każdego modułu we/wy zainstalowanego w obudowie serwera kasetowego, może zaistnieć potrzeba zainstalowania kompatybilnej karty CNA w każdym serwerze kasetowym, który ma mieć zapewnioną komunikację z modułem we/wy. Więcej informacji można znaleźć w dokumentacji obudowy serwera kasetowego.

Szczegółowe informacje dotyczące kompatybilności serwerów kasetowych, modułów przełączników, modułów we/wy i innych urządzeń zainstalowanych w obudowie serwera kasetowego podano w ["Serwery i obudowy blade \(karty mezzanine\)" na stronie 11](#page-40-0).

### Co jest potrzebne do instalacji

Do instalacji karty są potrzebne: •

- Kartonowe opakowanie karty, zawierające kartę i niezbędną dokumentację. •
- W pełni sprawny serwer kasetowy. •
- Dostęp do serwera kasetowego przez lokalne lub zdalne połączenie z konsolą. •
- Installation and User's Guide (Podręcznik instalacji i obsługi) dla serwera kasetowego lub karty pamięci.
- Podręcznik instalacji obudowy serwera kasetowego i podręcznik użytkownika. •
- Podręcznik instalacji modułu we/wy w obudowie serwera kasetowego.

### UWAGA

W ["Sprawdzanie poprawności instalacji karty" na stronie 116](#page-145-0) podano wykaz podstawowych elementów do zweryfikowania w trakcie i po przeprowadzeniu instalacji sprzętowej i instalacji oprogramowania w celu uniknięcia ewentualnych problemów. Wykaz ten można używać w celu weryfikacji poprawności instalacji i wprowadzania niezbędnych poprawek.

## Karta Brocade 1741 CNA

Szczegółowe informacje dotyczące instalacji karty Mezzanine w serwerze kasetowym podano w opracowaniu Hardware Owner's Manual (Podręcznik użytkownika sprzętu) przygotowanym dla obsługiwanych modułowych serwerów kasetowych Dell™ PowerEdge™ M1000e. W podręczniku podano następujące dane: •

- Szczegółowe informacje dotyczące instalowania i usuwania obudowy serwerów kasetowych oraz instalowania i usuwania kart Mezzanine z obudów serwerów.
- Wytyczne dla instalacji kart Mezzanine. Przed instalacją karty Mezzanine należy sprawdzić wytyczne dla instalacji, a w szczególności należy zidentyfikować gniazda do instalacji kart Mezzanine i wnęki w obudowie do instalacji obsługiwanych modułów we/wy.
- Wskazówki dotyczące instalowania modułów I/O Aby zapewnić obsługę każdego modułu we/wy zainstalowanego w obudowie serwera kasetowego, może zaistnieć potrzeba zainstalowania kompatybilnej karty Mezzanine w każdym serwerze kasetowym, który ma mieć zapewnioną komunikację z modułem we/wy.
- Instrukcje dotyczące zapewnienia dostępu do serwera kasetowego z konsoli lub stacji roboczej w celu instalacji sterowników karty lub oprogramowania.

### Co jest potrzebne do instalacji

Do instalacji karty są potrzebne: •

- Pudełko z kartą Mezzanine, w którym znajdują się karta Mezzanine oraz wymagana dokumentacja.
- W pełni sprawny serwer kasetowy. •
- Dostęp do serwera kasetowego przez lokalne lub zdalne połączenie z konsolą. •
- Hardware Owner's Manual (Podręcznik użytkownika sprzętu) dla obudowy kasetowej.

### Aktualizacja oprogramowania układowego PHY

Moduł warstwy fizycznej (PHY) sieci Ethernet, zamontowany w porcie karty Mezzanine 1740, ułatwia komunikację w sieci lokalnej Ethernet. W niniejszym rozdziale podano instrukcje aktualizacji oprogramowania układowego, jeśli taka aktualizacja jest wymagana.

### Określenie wersji oprogramowania układowego

W celu wysłania zapytań do modułu warstwy fizycznej PHY i określenia atrybutów takich, jak stan modułu warstwy fizycznej PHY i wersja zainstalowanego oprogramowania układowego, należy użyć polecenia bcu phy --query.

bcu phy --query <port\_id>

gdzie:

<port\_id> Identyfikator portu, dla którego ma być określona wersja oprogramowania układowego. Może to być nazwa portu PWWN, adres sprzętowy portu lub nazwa portu zdefiniowana przez użytkownika, a także indeks karty/indeks portu. Na przykład, aby określić kartę 1 i port 1 należy podać 1/1 jako identyfikator portu.

#### Aktualizacja oprogramowania układowego

Pobierz najnowszy plik oprogramowania układowego modułu PHY i aktualizuj oprogramowanie modułu PHY za pomocą polecenia bcu phy --update.

bcu phy --update <ad id> | -a <br/> <br/>shinary file>

gdzie:

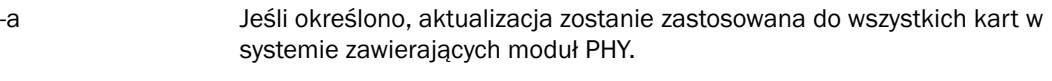

ad\_id **Identyfikator karty.** 

file\_name Nazwa binarnego pliku oprogramowania układowego.

#### UWAGA

Po aktualizacji oprogramowania układowego należy wyłączyć i ponownie włączyć kartę w celu aktywacji nowego oprogramowania.

## 2 Karty Mezzanine

### Rozdział

# <span id="page-98-0"></span>W tym rozdziale

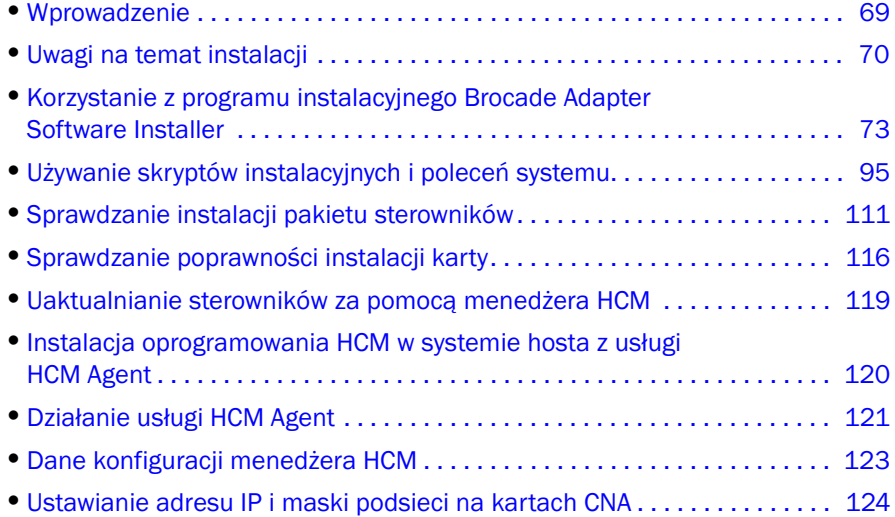

# <span id="page-98-1"></span>Wprowadzenie

W tym rozdziale przedstawiono procedury instalacji sterownika karty, menedżera HCM i innego oprogramowania za pomocą następujących opcji: •

- ["Korzystanie z programu instalacyjnego Brocade Adapter Software Installer" na stronie 73.](#page-102-1) •
- ["Używanie skryptów instalacyjnych i poleceń systemu" na stronie 95.](#page-124-1)

Przedstawiono również procedury usuwania oprogramowania za pomocą programu dezinstalacyjnego Brocade Adapter Software Uninstaller (więcej informacji można znaleźć w rozdziale ["Usuwanie oprogramowania za pomocą programu dezinstalacyjnego Adapter Software](#page-117-0)  Uninstaller" [na stronie 88\)](#page-117-0) oraz uaktualniania oprogramowania za pomocą programu instalacyjnego Brocade Adapter Software Installer (więcej informacji można znaleźć w rozdziale "Uaktualnianie [oprogramowania za pomocą programu instalacyjnego Adapter Software Installer"](#page-122-0) na stronie 93). Przedstawiono również procedury konfiguracji usługi HCM Agent oraz ustawiania adresu IP i maski podsieci na kartach CNA i Fabric z portami skonfigurowanymi do pracy w trybie CNA lub NIC.

Aby rozwiązać problemy występujące po instalacji, należy zapoznać się z dokumentem Karty Brocade — Przewodnik rozwiązywania problemów.

Aby zachować synchronizację sterowników karty i kodu rozruchowego, należy uaktualnić kartę o najnowszy obraz rozruchowy przy każdej instalacji lub uaktualnieniu pakietów sterowników karty. W tym celu należy wykonać następujące czynności:

- 1. Otworzyć witrynę kart pod adresem<www.brocade.com/adapters>.
- 2. Przejść na stronę Downloads (Pobieranie).
- 3. Wybrać system operacyjny z listy Downloads (Pobieranie) lub pobrać obraz ISO.
- 4. Pobrać plik obrazu rozruchowego z sekcji "Boot Code" (Kod rozruchowy).
- 5. Instrukcje dotyczące instalacji obrazu można znaleźć w rozdziale "Aktualizacje kodu [rozruchowego" na stronie 126.](#page-155-0)

# <span id="page-99-0"></span>Uwagi na temat instalacji

Przed zainstalowaniem oprogramowania karty należy zapoznać się z poniższymi uwagami: •

- Szczegóły na temat wymagań dotyczących systemu operacyjnego do zainstalowania sterowników karty można znaleźć w rozdziałach ["Obsługiwane systemy operacyjne"](#page-72-1) na stronie 43 i ["Instalacja oprogramowania i pakiety sterowników"](#page-76-1) na stronie 47. Warto również pobrać najnowsze informacje o wersji z witryny kart Brocade, wykonując następujące czynności:
	- a. Otworzyć witrynę kart pod adresem<www.brocade.com/adapters>.
	- b. Przejść na stronę Downloads (Pobieranie).
	- c. Wybrać system operacyjny z listy Downloads (Pobieranie) lub pobrać obraz ISO.
	- d. Pobrać informacje o wersji z sekcji "Documentation" (Dokumentacja).
- Znaleźć program instalacyjny do systemu operacyjnego i platformy hosta w rozdziale ["Instalacja oprogramowania i pakiety sterowników" na stronie 47](#page-76-1). Poniżej znajdują się ogólne nazwy programu instalacyjnego do obsługiwanych systemów operacyjnych. -
	- System Windows

brocade\_adapter\_software\_installer\_windows\_<wersja>.exe

System Linux

brocade\_adapter\_software\_installer\_linux\_<wersja>.bin

brocade adapter software installer linux <platforma> <wersja>.bin

System Solaris

brocade\_adapter\_software\_installer\_Solaris10\_<platforma>\_<wersja>.bin

#### UWAGA

Zmienna <platforma> w poleceniach programu instalacyjnego oznacza architekturę systemu hosta, taką jak: SPARC, x86 lub x64.

 Program instalacyjny Brocade Adapter Software Installer nie jest obsługiwany na platformach VMware ESX pod kątem instalowania sterowników, menedżera HCM lub narzędzi. Można jednak użyć odpowiedniego programu instalacyjnego Brocade Adapter Software Installer do zainstalowania oprogramowania HCM na systemie "gość". Na platformy VMware dostępne są sterowniki i narzędzia w postaci obrazów ISO spakowanych w archiwum tar. W celu instalacji należy użyć skryptu instalacyjnego firmy Brocade.

- Aby użyć programu instalacyjnego Brocade Adapter Software Installer w systemach Linux RHEL 6.0 x64, należy zainstalować biblioteki zgodności umożliwiające uruchamianie programów w wersji 32-bitowej, ponieważ nie są one instalowane domyślnie. Procedury można znaleźć w rozdziale ["Systemy RHEL 6.x w wersji x64" na stronie 73](#page-102-2).
- Instalacja lub uaktualnianie oprogramowania w systemie hosta z zainstalowaną dużą liczbą kart może zająć znacznie więcej czasu niż normalnie.
- W przypadku wystąpienia błędów podczas uruchamiania programu instalacyjnego Brocade Adapter Software Installer, na przykład błędów InvocationTargetException, może to oznaczać, że system nie obsługuje aplikacji z interfejsami graficznymi. Należy wtedy postępować zgodnie z instrukcjami zawartymi w rozdziale "Instalacja oprogramowania za pomocą poleceń [programu instalacyjnego" na stronie 81.](#page-110-0)
- Karty Brocade 804 i 1007 nie są obsługiwane w systemie operacyjnym Solaris, dlatego też polecenia te ich nie dotyczą.
- Po zainstalowaniu sterowników w systemie Linux lub Solaris należy ponownie uruchomić system, aby włączyć sterowniki.
- Do instalacji oprogramowania HCM w systemie hosta, w którym zainstalowana jest karta, lub na niezależnej platformie zarządzania zdalnego należy użyć programu instalacyjnego Brocade Adapter Software Installer. Nie można instalować oprogramowania HCM za pomocą skryptów instalacyjnych dostarczonych przez firmę Brocade ani "natywnych" poleceń instalacyjnych systemu. Po instalacji skrót do oprogramowania HCM pojawia się na pulpicie w systemach Windows i Linux.
- Należy upewnić się, że pakiet Visual Studio 2005 SP1 (lub nowszy) Redistributable jest zainstalowany w systemie Windows 2003 R2 SP3, aby uniknąć problemów z uruchamianiem usługi HCM Agent.
- W usłudze HCM Agent w systemach Windows 2008 i VMware występują problemy z zaporą ogniową. Podczas instalowania pakietu sterowników w tych systemach należy otworzyć port 34568 TCP/IP, aby umożliwić komunikację agenta z menedżerem HCM. -
	- W systemie VMware w celu otwarcia portu 34568 należy użyć następującego polecenia:

```
/usr/sbin/esxcfg-firewall -o 34568,tcp,in,https
/usr/sbin/esxcfg-firewall -o 34568,udp,out,https
```
 W systemie Windows należy użyć Zapory systemu Windows z zaawansowanymi zabezpieczeniami (WFAS), aby otworzyć port 34568.

Należy pamiętać, że można zmienić domyślny port komunikacji usługi (34568), postępując zgodnie z procedurami przedstawionymi w rozdziale "Działanie usługi HCM Agent" na [stronie 121.](#page-150-0)

- W przypadku systemów Linux SLES 10 i 11 podczas instalacji sterowników przy użyciu pakietów z kodem źródłowym (niezależnych od architektury procesora) (brocade\_driver\_linux\_<wersja>.tar.gz) lub instalacji za pomocą programu instalacyjnego Brocade Adapter Software Installer w systemie z jądrem systemu, które zostało uaktualnione do wersji bez obsługi wstępnie skompilowanych plików binarnych, należy wykonać następujące czynności, aby zapewnić poprawne ładowanie sterowników podczas uruchamiania systemu: -
	- W systemie Linux SLES 10 ustawić zmienną systemową LOAD\_ UNSUPPORTED\_ MODULES\_AUTOMATICALLY na wartość "yes" (tak). Zmienna znajduje się w następującym pliku konfiguracyjnym.

/etc/sysconfig/hardware/config

W systemie Linux SLES 11 zmienić opcję "allow\_unsupported\_modules" z wartości 0 na 1 w następującym pliku.

/etc/modprobe.d/unsupported-modules

- Wymagana jest instalacja tylko jednego sterownika dla wszystkich kart Brocade (HBA, CNA i Fabric) zainstalowanych w systemie hosta.
- Do instalacji pakietu sterowników wymagane są uprawnienia katalogu głównego lub administratora.
- W procedurach przedstawionych w niniejszym rozdziale przyjęto założenie, że system operacyjny hosta został zainstalowany i działa poprawnie.
- Przed instalacją sterowników w systemie Windows należy zainstalować następujące poprawki dostępne w witrynie "Pomoc techniczna firmy Microsoft", po czym ponownie uruchomić komputer: -
	- Windows 2003

KB932755 (lub późniejsza) — wymaganie minimalne.

KB943545 — zalecana, jeśli w systemie docelowym do zarządzania macierzami HP EVA używane jest oprogramowanie HP Command View.

Windows 2008

KB968675 — zalecana. Poprawka naprawia przeciek pamięci niestronicowanej w stosie magazynu w systemie Windows 2008.

Podczas instalowania sterowników pamięci masowej zaleca się korzystanie z poprawki KB2490742 w celu uniknięcia błędu zatrzymania "Ox000000B8" przy zamykaniu lub hibernacji systemu Windows 7 lub Windows Server 2008 R2.

Poprawka KB958015 jest zalecana dla portów kart CNA i Fabric skonfigurowanych w trybie CNA.

Windows 2008 R2

Poprawka KB977977 jest zalecana dla portów kart CNA i Fabric skonfigurowanych w trybie CNA.

- Instalowanie oprogramowania za pomocą programu instalacyjnego Brocade Adapter Software Installer automatycznie uruchamia usługę HCM Agent. Usługę tę można ręcznie uruchomić i zatrzymać, postępując zgodnie z instrukcjami zawartymi w rozdziale "Działanie usługi HCM [Agent" na stronie 121](#page-150-0).
- Jeśli na dysku twardym istnieje katalog z kopią zapasową z poprzedniej instalacji oprogramowania, wyświetlony zostanie komunikat "Found Backed up data" (Znaleziono dane kopii zapasowej) podczas instalacji oprogramowania HCM za pomocą programu instalacyjnego Brocade Adapter Software. Ten komunikat umożliwia przywrócenie lub powstrzymanie się od przywracania starych danych konfiguracji. Więcej informacji można znaleźć w rozdziale "Dane [konfiguracji menedżera HCM" na stronie 123](#page-152-0).
- W przypadku instalacji w systemie Linux zostanie automatycznie utworzona kopia zapasowa pliku initrd. Podczas instalacji lokalizacja pliku jest wyświetlana w oknie dialogowym. Jeśli plik już istnieje w tej lokalizacji, wyświetlone zostanie okno dialogowe z informacją o bieżącej lokalizacji oraz umożliwiające nadpisanie pliku, powstrzymanie się od nadpisywania lub zakończenie instalacji.
- W przypadku systemów Windows zainstalowanie narzędzi do zarządzania powoduje utworzenie skrótu Brocade BCU na pulpicie systemu. Skrótu można użyć do uruchomienia wiersza poleceń BCU> w celu wprowadzania poleceń BCU.
- Ze względu na fakt, że proces instalacji sterownika ESX 5.0 nie wymaga trybu konserwacji, zaleca się wprowadzenie hosta w tryb konserwacji, ponieważ po instalacji wymagane jest ponowne uruchomienie systemu.

# <span id="page-102-1"></span><span id="page-102-0"></span>Korzystanie z programu instalacyjnego Brocade Adapter Software Installer

Z informacji zawartych w tym rozdziale należy korzystać podczas instalacji oprogramowania Host Connectivity Manager (HCM) i pakietów sterowników na platformie hosta za pomocą aplikacji Brocade Adapter Software Installer (BASI). Rozdział zawiera instrukcje używania programu instalacyjnego z interfejsem graficznym i wierszem poleceń. Aplikacja Brocade Adapter Software Installer umożliwia instalację całości oprogramowania lub osobno menedżera HCM albo pakietów sterowników.

### UWAGA

Program instalacyjny Brocade Adapter Software Installer jest dostępny na systemy operacyjne Windows, Linux i Solaris. W przypadku systemów VMware pozwala on instalować aplikację HCM tylko w systemie operacyjnym "gościa". Więcej informacji o tym, jak zainstalować pakiet sterowników lub narzędzi do systemu VMware, można znaleźć w rozdziale "Instalacja i usuwanie sterownika w [systemie VMware" na stronie 107](#page-136-0).

Instrukcje dotyczące używania skryptów instalacyjnych firmy Brocade oraz poleceń instalacyjnych, które są "natywne" dla systemu operacyjnego hosta, można znaleźć w rozdziale "Używanie [skryptów instalacyjnych i poleceń systemu" na stronie 95.](#page-124-1)

Szczegóły dotyczące menedżera HCM, pakietów sterowników i innych składników oprogramowania karty na każdy z obsługiwanych systemów hosta można znaleźć w rozdziale ["Oprogramowanie kart"](#page-69-0) [na stronie 40](#page-69-0).

Podczas używania programu Brocade Adapter Software Installer dostępne są dwie opcje instalacji: •

- Instalacja za pomocą programu instalacyjnego z interfejsem graficznym. Więcej informacji można znaleźć w rozdziale ["Korzystanie z instalatora z interfejsem graficznym" na stronie 74](#page-103-1).
- Instalacja za pomocą wiersza poleceń. Ta metoda pozwala w pełni zainstalować pakiet sterowników, menedżer HCM lub wszystkie składniki bez interakcji z użytkownikiem. Więcej informacji można znaleźć w rozdziale "Instalacja oprogramowania za pomocą poleceń [programu instalacyjnego" na stronie 81.](#page-110-0)

### UWAGA

Sterownik pamięci masowej zajmie wszystkie karty Brocade Fiber Channel HBA, FCoE CNA oraz Fabric z portami skonfigurowanymi do pracy w trybie HBA lub CNA zainstalowane w systemie hosta.

### <span id="page-102-2"></span>Systemy RHEL 6.x w wersji x64

Program instalacyjny Brocade Adapter Software Installer i menedżer HCM to aplikacje 32-bitowe. Aby używać tych aplikacji w systemach Linux RHEL 6.x w wersji x64, należy zainstalować biblioteki zgodności umożliwiające uruchamianie programów w wersji 32-bitowej, ponieważ nie są one instalowane domyślnie.

Aby zainstalować te biblioteki, należy wykonać poniższe czynności.

1. Zainstalować pakiet glibc.i686 lub wybrać opcję "Compatibility Libraries" (Biblioteki zgodności) w sekcji "Base System" (System bazowy) podczas instalacji systemu RHEL 6.x.

2. Zainstalować następujące pakiety RPM po zainstalowaniu systemu RHEL 6.x:

### UWAGA

•

Te pakiety RPM powinny być dostępne w folderze Packages (Pakiety) na płycie DVD RHEL 6.0 lub 6.1.

- libX11-\*.el6.i686.rpm •
- libXau-\*.el6.i686.rpm •
- libXext-\*.el6.i686.rpm •
- libXi-\*.el6.i686.rpm •
- libXtst-\*.el6.i686.rpm •
- libxcb-\*.el6.i686.rpm •
- nss-softokn-freebl-\*.el6.i686.rpm •
- glibc-\*.el6.i686.rpm

### <span id="page-103-1"></span><span id="page-103-0"></span>Korzystanie z instalatora z interfejsem graficznym

Aplikacja Brocade Adapter Software Installer (BASI) z interfejsem graficznym lub wierszem poleceń to preferowane metody instalowania następujących składników w systemie hosta: •

- Sterowniki pamięci masowej i sterowniki sieciowe •
- Narzędzia do zarządzania. Należy do nich usługa HCM Agent, narzędzie BCU, program instalacyjny BASI, skrypty instalacyjne, dostawca CIM i pliki agenta SNMP.
- Tylko menedżer HCM

Ta aplikacja działa w systemach wyszczególnionych w [Tabela 9 na stronie 48.](#page-77-1) Instrukcje korzystania z wersji tej aplikacji z wierszem poleceń można znaleźć w rozdziale "Instalacja [oprogramowania za pomocą poleceń programu instalacyjnego" na stronie 81.](#page-110-0)

Program instalacyjny Adapter Software Installer instaluje menedżera HCM, wszystkie pakiety sterowników i narzędzia do zarządzania, biorąc pod uwagę system operacyjny hosta. Usługa HCM Agent uruchamia się automatycznie po instalacji. Można również zainstalować składniki oprogramowania, korzystając ze skryptów instalacji oprogramowania i "natywnych" poleceń systemu (więcej informacji można znaleźć w rozdziale "Używanie skryptów instalacyjnych i poleceń [systemu" na stronie 95\)](#page-124-1).

#### UWAGA

Program instalacyjny nie jest obsługiwany na platformach VMware ESX. Można jednak użyć odpowiedniego programu instalacyjnego Brocade Adapter Software Installer do zainstalowania oprogramowania HCM w systemie gościa (Windows, Linux lub Solaris). Informacje o tym, jak zainstalować sterowniki karty w systemach VMware można znaleźć w rozdziale "Używanie skryptów [instalacyjnych i poleceń systemu" na stronie 95.](#page-124-1)

Aby zainstalować wszystkie składniki oprogramowania wymagane dla kart Brocade za pomocą programu instalacyjnego z interfejsem graficznym, należy wykonać następujące czynności.

#### UWAGA

Zdecydowanie zaleca się zamknięcie aplikacji HCM, jeżeli jest ona uruchomiona w systemie.

- 1. Wejść na strony pobierania w witrynie kart, wykonując poniższe czynności:
	- a. Otworzyć witrynę kart pod adresem<www.brocade.com/adapters>.
	- b. Przejść na stronę Downloads (Pobieranie).
	- c. Wybrać jedną z poniższych opcji w celu pobrania oprogramowania ze strony Downloads (Pobieranie) karty:
	- Wyświetlić stronę pobierania odpowiednią dla systemu operacyjnego hosta, wybierając system operacyjny z listy Download Individual Software Installers, Drivers, or Documents (Pobieranie poszczególnych programów instalacyjnych oprogramowania, sterowników lub dokumentów), następnie pobrać odpowiedni program instalacyjny Brocade Adapter Software Installer lub pakiet sterowników dopasowany do używanego systemu.

Znaleźć program instalacyjny do systemu operacyjnego i platformy systemu w rozdziale ["Instalacja oprogramowania i pakiety sterowników" na stronie 47](#page-76-1).

 Kliknąć łącze Download ISO Image (Pobierz obraz ISO), aby pobrać obraz dysku optycznego w formacie ISO 9660 (.iso), który zawiera program instalacyjny Brocade Adapter Software Installer, poszczególne pakiety sterowników, oprogramowanie HCM oraz dokumentację. Pliku ISO można użyć do nagrania płyty CD, z której można później zainstalować sterowniki i oprogramowanie.

### UWAGA

Dotyczy tylko systemu Windows. Włożenie do napędu płyty DVD z nagranym obrazem ISO spowoduje automatyczne uruchomienie odpowiedniego programu instalacyjnego. Aby to umożliwić, należy najpierw włączyć funkcję automatycznego uruchamiania płyty. W przypadku korzystania z tej płyty DVD nie ma potrzeby wykonywania polecenia programu instalacyjnego (.exe lub .bin) opisanego w kroku [krok 2](#page-104-0).

<span id="page-104-0"></span>2. Uruchomić odpowiedni program instalacyjny Brocade Adapter Software Installer (plik .exe lub .bin) w zależności od używanego systemu operacyjnego lub platformy.

Na ekranie wyświetlony zostanie pasek obrazujący postęp wypakowywania plików.

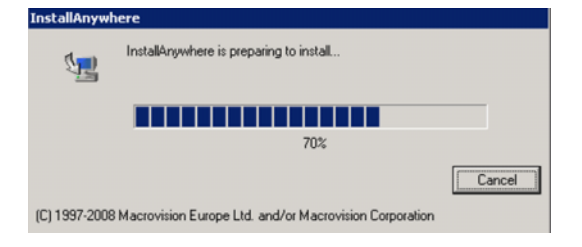

Po zakończeniu wypakowywania wszystkich plików na ekranie wyświetlone zostanie okno tytułowe programu instalacyjnego Brocade Adapter Software.

3. Gdy na ekranie wyświetli się okno Brocade Software Installer Introduction ([Rycina 11\)](#page-105-0), należy zapoznać się z zaleceniami i instrukcjami, po czym kliknąć przycisk Next (Dalej).

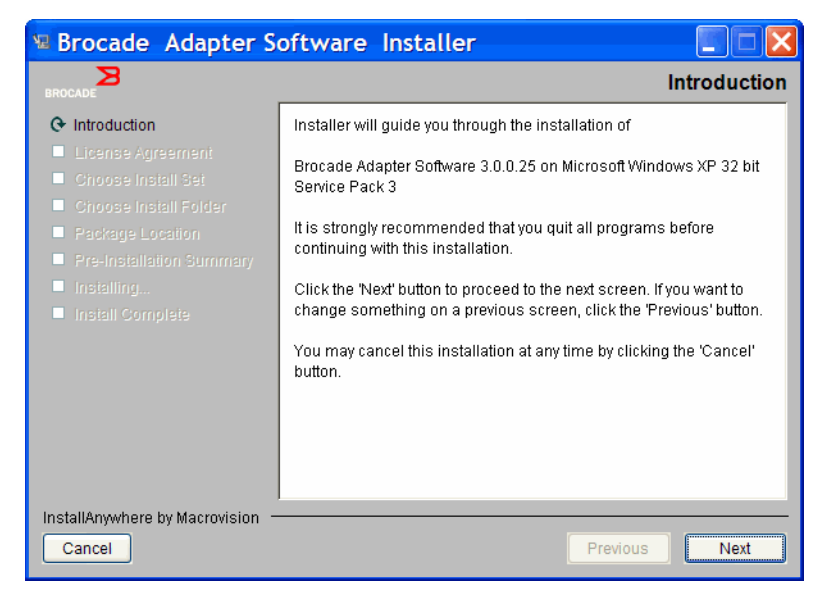

RYCINA 11 Okno Brocade Adapter Installer Introduction

- <span id="page-105-0"></span>4. Po wyświetleniu okna License Agreement (Umowa licencyjna) zaznaczyć pole wyboru I accept the terms of the License Agreement (Wyrażam zgodę na warunki umowy licencyjnej), po czym kliknąć przycisk Next (Dalej), aby kontynuować.
- 5. Jeśli na dysku twardym istnieje katalog utworzony podczas poprzedniej instalacji oprogramowania, wyświetlony zostanie komunikat "Found Backed up data" (Znaleziono dane kopii zapasowej) z możliwością przywrócenia starych konfiguracji. Wybrać albo opcję przywrócenia, albo powstrzymania się od przywracania, po czym kontynuować instalację. Więcej informacji można znaleźć w rozdziale "Dane konfiguracji menedżera HCM" na [stronie 123.](#page-152-0) Jeśli komunikat nie zostanie wyświetlony, należy przejść do kroku [krok 6](#page-105-1).
- <span id="page-105-1"></span>6. Jeśli na ekranie, takim jak przedstawiono na rysunku Rycina 12 [na stronie 77](#page-106-0), jest wyświetlona lista składników oprogramowania wcześniej zainstalowanych w systemie, należy wybrać jedną z poniższych opcji i kliknąć przycisk **Continue** (Kontynuuj), po czym przejść do kroku [krok 10](#page-107-0).<br>.
	- Install with existing configuration (Zainstaluj, uwzględniając istniejącą konfigurację). Program instalacyjny porównuje każdą właściwość z konfiguracji i zachowuje wartość oryginalną, jeśli różni się od wartości domyślnej.
	- Install with default configuration (Zainstaluj z domyślną konfiguracją). Program instalacyjny uaktualnia oprogramowanie i wczytuje konfigurację domyślną.

#### UWAGA

Istniejące wersje składników oprogramowania karty zostaną nadpisane aktualnymi wersjami używanymi podczas instalacji, jeśli przejdziesz dalej.

Jeśli okno nie zostanie wyświetlone, należy przejść do kroku [krok 7](#page-106-1).

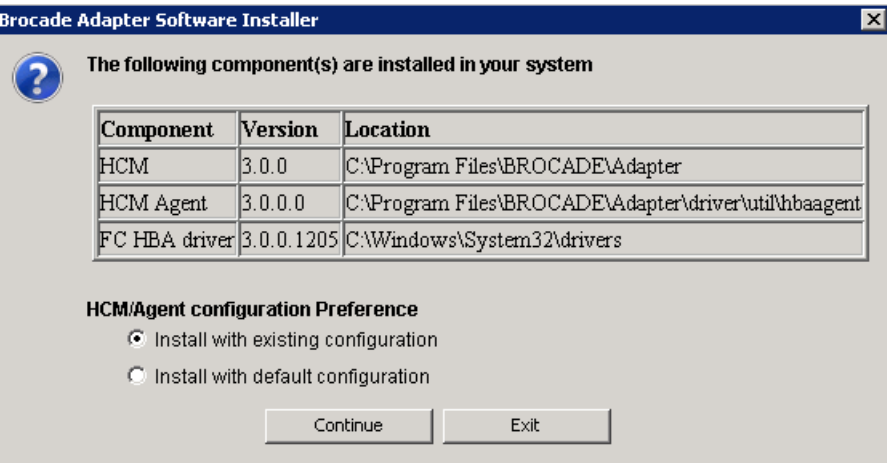

<span id="page-106-0"></span>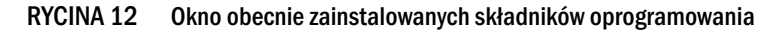

<span id="page-106-1"></span>7. Jeśli wyświetlone zostanie okienko dialogowe z monitem o zamknięcie wszystkich aplikacji HCM, należy zamknąć wszystkie uruchomione aplikacje, po czym kliknąć przycisk OK.

Wyświetli się okno Choose Install Set (Wybierz zestaw instalacyjny) ([Rycina 13](#page-106-2) lub [Rycina 14](#page-107-1)).

#### UWAGA

Poniższe okno wyświetla się dla wszystkich modeli kart poza kartą Brocade 804.

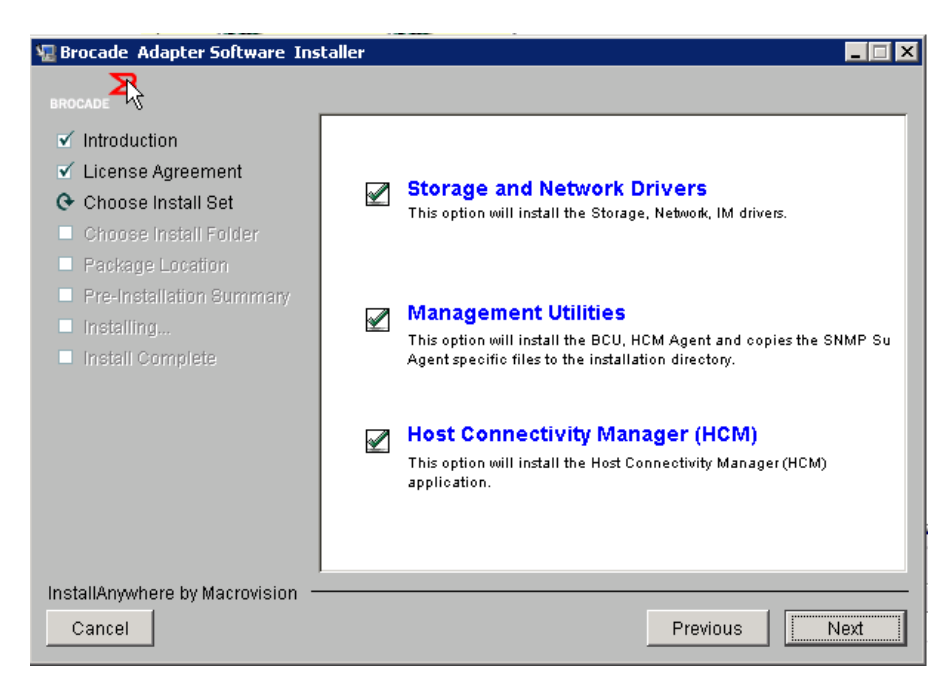

<span id="page-106-2"></span>RYCINA 13 Okno Choose Install Set (Wybierz zestaw instalacyjny) (modele inne niż karta 804)

#### UWAGA

Poniższe okno wyświetla się tylko dla karty Brocade 804.

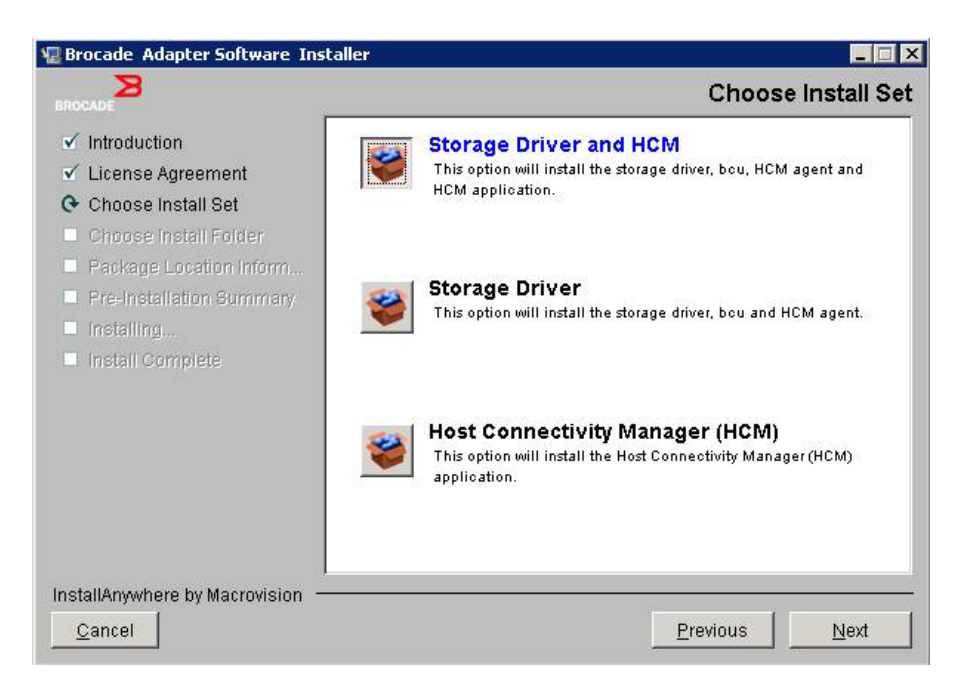

### <span id="page-107-1"></span>RYCINA 14 Okno Choose Install Set (Wybierz zestaw instalacyjny) (tylko karta 804)

8. Wybrać oprogramowanie do zainstalowania, po czym wybrać opcję Next (Dalej).

W przypadku instalowania narzędzi do zarządzania, gdy pojawi się komunikat ostrzegawczy, że usługa HCM Agent wymaga instalacji pamięci masowej i sterownika sieciowego lub że nie pasuje do bieżącej instalacji sterownika, kliknąć przycisk OK i wybrać opcje Management Utilities (Urządzenia do zarządzania) oraz Storage and Network Drivers (Sterowniki pamięci masowej i sterowniki sieciowe).

Jeżeli pojawi się komunikat ostrzegawczy, że zainstalowany obraz rozruchowy nie jest zgodny z instalacją sterownika, wykonać jedną z poniższych czynności: •

- Wybrać opcję Yes (Tak), aby uaktualnić obraz i kontynuować instalację. •
- Wybrać opcję No (Nie), aby nie uaktualniać obrazu i kontynuować instalację.
- 9. Gdy wyświetlone zostanie okno Choose Install Folder (Wybierz folder instalacyjny) z monitem o wybranie folderu docelowego do instalacji oprogramowania, należy wybrać jedną z poniższych możliwości. Jeśli okno nie zostanie wyświetlone, należy przejść do kroku [krok 10](#page-107-0).<br>.
	- Wprowadzić lokalizację do instalacji oprogramowania, gdy wyświetla się domyślny folder instalacji.
	- Kliknąć przycisk Choose (Wybierz), aby wybrać lokalizację z systemu plików. •
	- Wybrać opcję Restore Default Folder (Przywróć folder domyślny), aby użyć domyślnego folderu instalacyjnego.
- <span id="page-107-0"></span>10. Gdy w oknie Package Location Information (Informacje o lokalizacji pakietów) wyświetli się lista składników oprogramowania i ich lokalizacja w systemie, wybrać opcję Next (Dalej), aby kontynuować.
- 11. Po wyświetleniu okna Pre-Installation Summary (Podsumowanie przed instalacja) ([Rycina 15](#page-108-0) [na stronie 79](#page-108-0)) należy przejrzeć informacje i kliknąć przycisk Install (Instaluj), aby potwierdzić i rozpocząć proces instalacji.
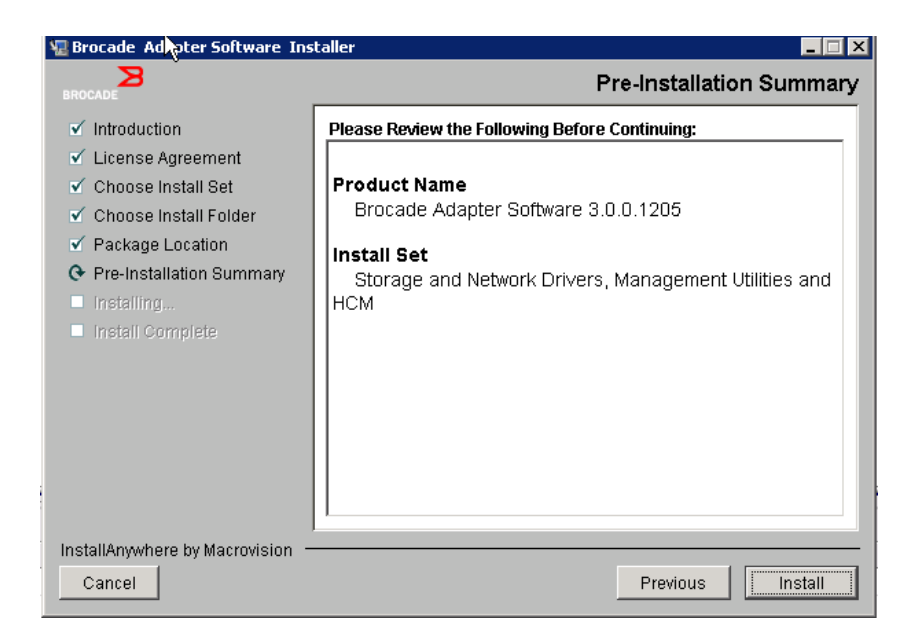

RYCINA 15 Okno Pre-Installation Summary (Podsumowanie przed instalacją)

Pasek postępu przedstawia postęp instalacji różnych składników oprogramowania.

#### UWAGA

W przypadku systemów Windows wyświetli się okno dialogowe Force Driver Installation (Wymuś instalację sterowników), jeśli w systemie jest już zainstalowany nowszy sterownik dla karty. Jeśli komunikat zostanie wyświetlony, należy kliknąć przycisk OK, aby nadpisać zainstalowany sterownik, lub przycisk Cancel (Anuluj), aby zakończyć instalację.

Po zainstalowaniu oprogramowania wyświetlone zostanie okno Install Complete (Instalacja zakończona) z listą zainstalowanych sterowników i innych składników oprogramowania ([Rycina 16 na stronie 80\)](#page-109-0).

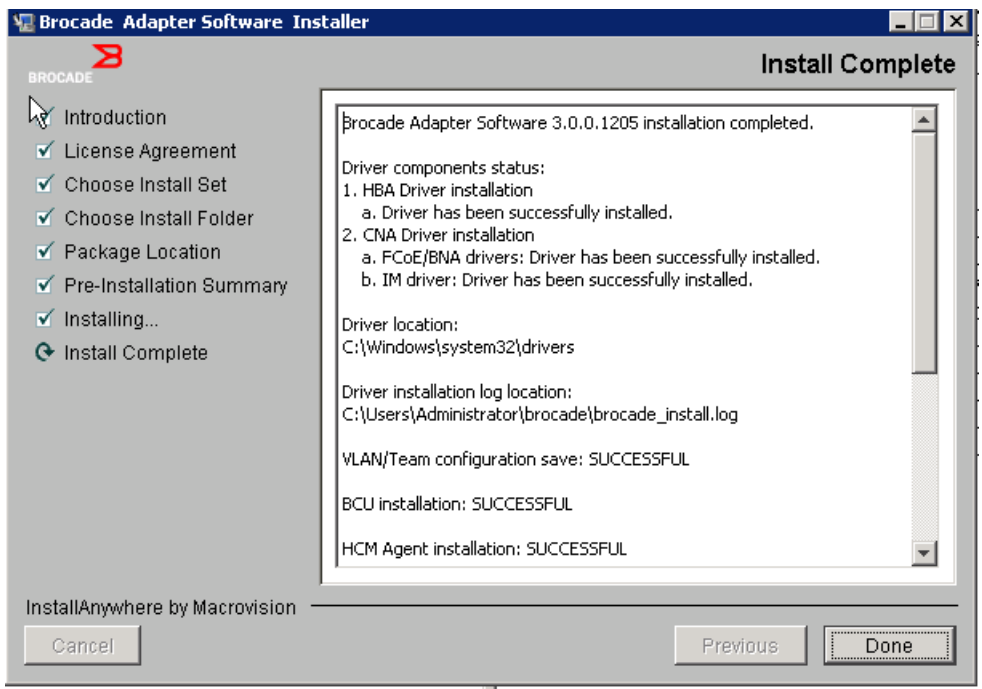

<span id="page-109-0"></span>RYCINA 16 Okno Install Complete (Instalacja zakończona)

- 12. Potwierdzić, że całe oprogramowanie zostało zainstalowane pomyślnie. Jeśli w oknie pojawi się komunikat z monitem o ponowne uruchomienie, należy wybrać odpowiednią opcję.
- 13. Kliknąć przycisk Done (Gotowe).
- 14. Zweryfikować instalację za pomocą narzędzi dostępnych w systemie hosta. Więcej informacji można znaleźć w rozdziale ["Sprawdzanie instalacji pakietu sterowników"](#page-140-0) na stronie 111.
- 15. Aby upewnić się, że sterowniki i kod rozruchowy karty są zsynchronizowane, należy uaktualnić kartę o najnowszy obraz rozruchowy z witryny pod adresem <www.brocade.com/adapters>przy każdej instalacji lub uaktualnieniu pakietów sterowników karty. W witrynie kart przejść na stronę Downloads (Pobieranie) sterowników. Wejść na odpowiednią stronę pobierania, wybierając system operacyjny hosta z listy Download Individual Software Installers, Drivers, or Documents (Pobieranie poszczególnych programów instalacyjnych oprogramowania, sterowników lub dokumentów). Instrukcje dotyczące instalacji obrazu rozruchowego można znaleźć w rozdziale ["Aktualizacje kodu rozruchowego" na stronie 126](#page-155-0).

### UWAGA

Zainstalowanie narzędzi do zarządzania w systemie Windows powoduje utworzenie skrótu Brocade BCU na pulpicie systemu. Skrótu można użyć do uruchomienia wiersza poleceń BCU> w celu wprowadzania poleceń BCU.

## <span id="page-110-0"></span>Instalacja oprogramowania za pomocą poleceń programu instalacyjnego

Wyszczególnione w tym rozdziale polecenia programu instalacyjnego Brocade Adapter Software Installer uruchomione w wierszu poleceń systemu hosta z wybranymi parametrami pozwalają przejść przez proces instalacji lub automatycznie zainstalować pakiety sterowników sieciowych i sterowników pamięci masowej oraz aplikację HCM (lub każde z nich osobno) bez konieczności dalszej interakcji z użytkownikiem. Usługa HCM Agent uruchamia się automatycznie po instalacji.

Szczegóły na temat wymagań dotyczących systemu operacyjnego do zainstalowania sterowników karty można znaleźć w rozdziałach ["Obsługiwane systemy operacyjne" na stronie 43](#page-72-0) i "Instalacja [oprogramowania i pakiety sterowników" na stronie 47](#page-76-0). Warto również pobrać najnowsze informacje o wersji z witryny kart Brocade pod adresem <www.brocade.com/adapters>przy każdej instalacji lub uaktualnieniu pakietów sterowników kart, wykonując następujące czynności:

- 1. Otworzyć witrynę kart pod adresem<www.brocade.com/adapters>.
- 2. Przejść na stronę Downloads (Pobieranie).
- 3. Wybrać system operacyjny z listy Downloads (Pobieranie).
- 4. Na stronie pobierania pobrać informacje o wersji z sekcji "Documentation" (Dokumentacja).

Należy zwrócić uwagę, że w systemach bez skonfigurowanego interfejsu graficznego użycie polecenia programu instalacyjnego bez parametrów wyszczególnionych w rozdziale "Korzystanie z [instalatora z interfejsem graficznym" na stronie 74](#page-103-0) może generować błędy, w wyniku których program instalacyjny ulegnie awarii. Użycie polecenia programu instalacyjnego bez parametrów wyszczególnionych w tym rozdziale pozwoli zainstalować wszystkie lub poszczególne składniki oprogramowania karty.

#### UWAGA

Karty Brocade 804 i 1007 nie są obsługiwane w systemie Solaris.

Poniżej przedstawiono polecenia, których można używać w obsługiwanych systemach operacyjnych: •

- System Windows możliwe polecenia
	- Instaluj sterowniki i/lub interfejs graficzny oprogramowania HCM albo narzędzia do zarządzania. Nadpisuje istniejący sterownik zainstalowany w systemie.

```
brocade_adapter_software_installer_windows_<wersja>.exe 
-DCHOSEN_INSTALL_SET=[DRIVER|GUI|BOTH|UTIL] 
-DFORCE_WIN_DRIVER_INSTALLATION=1 
-i silent
```
 Instaluj sterowniki i interfejs graficzny oprogramowania HCM w trybie cichym (bez potrzeby interakcji).

```
brocade adapter software installer windows <wersja>.exe -i silent
```
 Instaluj sterowniki i interfejs graficzny oprogramowania HCM z użyciem domyślnego pliku właściwości instalacji.

```
brocade adapter software installer windows <wersja>.exe -f
HCMDefaultInstall.properties
```
 Instaluj oprogramowanie w trybie cichym z użyciem domyślnego pliku właściwości instalacji. Należy pamiętać, że zaleca się to w przypadku instalacji w trybie cichym.

```
brocade_adapter_software_installer_windows_<wersja>.exe -1 silent -f 
HCMDefaultInstall.properties
```
- System Linux możliwe polecenia
	- Platformy x\_86 i x\_86\_64

Instaluj sterowniki i/lub interfejs graficzny oprogramowania HCM albo narzędzia do zarządzania. Nadpisuje istniejący sterownik zainstalowany w systemie.

```
sh brocade_adapter_software_installer_linux_<wersja>.bin 
-DCHOSEN_INSTALL_SET=[DRIVER|GUI|BOTH|UTIL] 
-DFORCE WIN DRIVER INSTALLATION=1 -i silent
```
Instaluj sterowniki i interfejs graficzny oprogramowania HCM w trybie cichym (bez potrzeby interakcji).

```
sh brocade adapter software installer linux <wersja>.exe -i silent
```
Instaluj sterowniki i interfejs graficzny oprogramowania HCM z użyciem domyślnego pliku właściwości instalacji.

```
sh brocade adapter software installer linux <wersja>.bin -f
HCMDefaultInstall.properties
```
Instaluj oprogramowanie w trybie cichym z użyciem domyślnego pliku właściwości instalacji. Należy pamiętać, że zaleca się to w przypadku instalacji w trybie cichym.

```
sh brocade adapter software installer linux <wersja>.bin -i silent -f
HCMDefaultInstall.properties
```
Instaluj sterownik niezależny od architektury procesora, gdy sterownik zależny od jądra systemu nie jest dostępny, i/lub instaluj interfejs graficzny oprogramowania HCM albo narzędzia do zarządzania.

```
sh brocade adapter software installer linux <wersja>.bin
-DCHOSEN_INSTALL_SET=[DRIVER|GUI|BOTH|UTIL] -DCONT_NOARCH_DRIVER=[NO|YES]
-i silent
```
Instaluj sterowniki i/lub interfejs graficzny oprogramowania HCM albo narzędzia do zarządzania. Nadpisuje kopię zapasową pliku initrd.

```
sh brocade_adapter_software_installer_linux_<wersja>.bin 
-DCHOSEN_INSTALL_SET=[DRIVER|GUI|BOTH|UTIL] -DFORCE_INITRD_BACKUP=[NO|YES]
-i silent
```
- System Solaris
	- Platformy x\_86

Instaluj sterowniki i/lub interfejs graficzny oprogramowania HCM albo narzędzia do zarządzania. Nadpisuje istniejący sterownik zainstalowany w systemie.

```
sh brocade adapter software installer solaris10 x86 <wersja>.bin
-DCHOSEN_INSTALL_SET=[DRIVER|GUI|BOTH|UTIL]-i silent
```
Instaluj sterowniki i interfejs graficzny oprogramowania HCM w trybie cichym (bez potrzeby interakcji).

sh brocade adapter software installer solaris10 x86 <wersja>.exe -i silent

Instaluj oprogramowanie w trybie cichym z użyciem domyślnego pliku właściwości instalacji. Należy pamiętać, że zaleca się to w przypadku instalacji w trybie cichym.

sh brocade adapter software installer solaris10 x86 <wersja>.bin -i silent -f HCMDefaultInstall.properties

Instaluj oprogramowanie w trybie cichym z użyciem domyślnego pliku właściwości instalacji. Należy pamiętać, że zaleca się to w przypadku instalacji w trybie cichym.

sh brocade\_adapter\_software\_installer\_solaris10\_x86\_<wersja>.bin -i silent -f HCMDefaultInstall.properties

Instaluj sterowniki i/lub interfejs graficzny oprogramowania HCM albo narzędzia do zarządzania. Nadpisuje istniejący sterownik zainstalowany w systemie.

sh brocade\_adapter\_software\_installer\_solaris10\_x86\_<wersja>.bin -DCHOSEN\_INSTALL\_SET=[DRIVER|GUI|BOTH|UTIL] -i silent

- Platformy SPARC

Instaluj sterowniki i/lub interfejs graficzny oprogramowania HCM albo narzędzia do zarządzania. Nadpisuje istniejący sterownik zainstalowany w systemie.

```
sh brocade adapter software installer solaris10 sparc <wersja>.bin
-DCHOSEN_INSTALL_SET=[DRIVER|GUI|BOTH|UTIL] -i silent
```
Instaluj sterowniki i interfejs graficzny oprogramowania HCM w trybie cichym (bez potrzeby interakcji).

```
sh brocade adapter software installer solaris10 sparc <wersja>.exe
-i silent
```
Instaluj sterowniki i interfejs graficzny oprogramowania HCM z użyciem domyślnego pliku właściwości instalacji.

```
sh brocade adapter software installer solaris10 sparc <wersja>.bin
-f HCMDefaultInstall.properties
```
Instaluj oprogramowanie w trybie cichym z użyciem domyślnego pliku właściwości instalacji. Należy pamiętać, że zaleca się to w przypadku instalacji w trybie cichym.

```
sh brocade_adapter_software installer solaris10 sparc <wersja>.bin
-i silent -f HCMDefaultInstall.properties
```
### Opcje poleceń

Poniżej przedstawiono opcje, które można modyfikować w ciągach poleceń. Można również edytować te pola w pliku właściwości, aby zmienić domyślny zestaw instalacyjny: •

INSTALLER\_UI=silent

Określa, że tryb instalacji ma być cichy.

CHOSEN\_INSTALL\_SET=BOTH

Określa, że zainstalowane mają być pakiety sterowników sieciowych i sterowników pamięci masowej lub interfejs graficzny (oprogramowania HCM) lub wszystkie te składniki: -

- BOTH ten parametr instaluje zarówno interfejs graficzny, jak i sterownik. Usługa HCM Agent uruchamia się automatycznie po instalacji.
- DRIVER ten parametr instaluje tylko sterownik. Usługa HCM Agent uruchamia się automatycznie po instalacji.
- GUI ten parametr instaluje tylko interfejs graficzny HCM. -
- UTIL ten parametr instaluje narzędzia do zarządzania.

#### CONT\_NOARCH\_DRIVER=[NO|YES]

Służy do instalacji sterowników niezależnych od architektury procesora, gdy sterownik zależny od jądra systemu nie jest dostępny. Po ustawieniu na YES (TAK) instaluje sterownik niezależny od architektury procesora w systemach Linux. No (Nie) to wartość domyślna, jeśli nie parametr nie zostanie określony jako argument.

#### FORCE\_WIN\_DRIVER\_INSTALLATION=1

Należy usunąć znaczniki komentarza do opcji "FORCE\_WIN\_DRIVER\_INSTALLATION=1", aby nadpisać istniejący sterownik na platformie Windows. Należy pamiętać, że może to wymagać ponownego uruchomienia systemu.

W systemach Linux i Solaris należy używać standardowego polecenia DCHOSEN\_INSTALL\_SET, aby nadpisać istniejące oprogramowanie.

#FORCE\_INITRD\_BACKUP=YES

W systemie Linux wartość "YES" (TAK) powoduje nadpisanie kopii zapasowej pliku initrd.

We wszystkich parametrach należy rozróżniać wielkie i małe litery, aby poprawnie zapisać parametry.

Pełne szczegóły dotyczące edytowania i uruchamiania pliku właściwości są dostępne w sekcji "Guidelines for silent installation" (Wytyczne dotyczące instalacji w trybie cichym) znajdującej się w pliku HCMDefaultproperties.file.

### Ważne uwagi

Niniejsze uwagi należy przeglądnąć przed użyciem poleceń programu instalacyjnego Brocade Adapter Software Installer. •

- Karty Brocade 804 i 1007 nie są obsługiwane w systemie Solaris. •
- Uruchamianie poniższych poleceń bez parametrów powoduje uruchomienie instalatora z interfejsem graficznym opisanego w rozdziale "Korzystanie z instalatora z interfejsem [graficznym" na stronie 74](#page-103-0). -
	- System Windows

```
brocade_adapter_software_installer_windows_<wersja>.exe
```
System Linux

sh brocade adapter software installer linux <wersja>.bin

System Solaris

sh brocade adapter software installer solaris10 <x86 <wersja>.bin

```
sh brocade adapter software installer solaris10 <x64 <wersja>.bin
```

```
sh brocade adapter software installer solaris10 sparc <wersja>.bin
```
- Pełne szczegóły dotyczące edytowania i uruchamiania pliku właściwości są dostępne w sekcji "Guidelines for silent installation" (Wytyczne dotyczące instalacji w trybie cichym) znajdującej się w pliku HCMDefaultproperties.file.
- W przypadku wybrania instalacji sterownika, zainstalują się zarówno sterowniki pamięci masowej, jak i sterowniki sieciowe.
- Instalacja lub uaktualnianie oprogramowania w systemie hosta z zainstalowaną dużą liczbą kart może zająć znacznie więcej czasu niż normalnie.
- W parametrach rozróżnia się wielkie i małe litery.
- Znaleźć program instalacyjny do systemu operacyjnego i platformy serwera w rozdziale ["Instalacja oprogramowania i pakiety sterowników" na stronie 47.](#page-76-0) Przed użyciem jakichkolwiek poleceń opisanych w tym rozdziale wykonać następujące czynności, aby pobrać do systemu program instalacyjny Brocade Adapter Software Installer.
	- a. Otworzyć witrynę kart pod adresem<www.brocade.com/adapters>.
	- b. Przejść na stronę Downloads (Pobieranie).
	- c. Wykonać poniższe czynności: •
		- Wybrać system operacyjny hosta z listy Download Individual Software Installers, Drivers, or Documents (Pobieranie poszczególnych programów instalacyjnych oprogramowania, sterowników lub dokumentów) w celu wyświetlenia strony Downloads (Pobieranie), a następnie pobrać program instalacyjny Brocade Adapter Software Installer do systemu hosta.
		- Kliknąć łącze Download ISO Image (Pobierz obraz ISO), aby pobrać obraz dysku optycznego w formacie ISO 9660 (.iso). Obraz ten zawiera program instalacyjny Brocade Adapter Software Installer, poszczególne pakiety sterowników zawierające skrypty programu instalacyjnego, oprogramowanie HCM oraz dokumentację. Pliku ISO można użyć do nagrania płyty CD, z której można później zainstalować sterowniki i oprogramowanie.
- Aby wprowadzić te polecenia, należy najpierw zmienić katalog na ten, w którym zainstalowane jest oprogramowanie karty (cd <katalog instalacji>). Domyślne katalogi instalacji są następujące: -
	- System Windows

C:\Program Files\BROCADE\Adapter

- Systemy Linux i Solaris
- /opt/brocade/adapter
- W systemach Windows XP, Vista, NT, 2000 oraz Windows 2003 z dodatkiem Service Pack1 tylko interfejs graficzny zostanie zainstalowany dla wszystkich wartości DCHOSEN\_INSTALL\_SET (DRIVER, GUI lub BOTH).
- Aby uruchomić program instalacyjny w trybie cichym, należy użyć i podać wartości dla następujących parametrów: -
	- DCHOSEN\_INSTALL\_SET -
	- -i silent
- W przypadku instalacji w systemie Linux zostanie automatycznie utworzona kopia zapasowa pliku initrd. Podczas instalacji lokalizacja pliku jest wyświetlana w oknie dialogowym. Jeśli plik już istnieje w tej lokalizacji, wyświetlone zostanie okno dialogowe z informacją o bieżącej lokalizacji oraz umożliwiające nadpisanie pliku, powstrzymanie się od nadpisywania lub zakończenie instalacji.
- Aby upewnić się, że sterowniki i kod rozruchowy karty są zsynchronizowane, należy uaktualnić kartę o najnowszy obraz rozruchowy po każdej instalacji lub aktualizacji pakietów sterowników karty. W tym celu należy wykonać następujące czynności.
	- a. Otworzyć witrynę kart pod adresem<www.brocade.com/adapters>.
	- b. Przejść na stronę Downloads (Pobieranie).
	- c. Wybrać system operacyjny z listy Downloads (Pobieranie).
	- d. Pobrać obraz kodu rozruchowego z sekcji "Boot Code" (Kod rozruchowy).

Instrukcje dotyczące instalacji obrazu kodu rozruchowego można znaleźć w rozdziale ["Aktualizacje kodu rozruchowego" na stronie 126](#page-155-0).

- Zainstalowanie narzędzi do zarządzania w systemie Windows powoduje utworzenie skrótu Brocade BCU na pulpicie systemu. Skrótu można użyć do uruchomienia wiersza poleceń BCU> w celu wprowadzania poleceń BCU. Jeżeli instalacja nie powiedzie się (np. w przypadku, gdy urządzenie nie jest zamontowane w gnieździe systemu hosta), skrót i tak zostanie utworzony. Skrót BCU zapewnia szybki dostęp do folderu instalacji, w którym można wykonać następujące czynności: -
	- Uruchomić funkcję Support Save (Informacje dla działu wsparcia technicznego) -
	- Ponownie zainstalować sterowniki -
	- Uruchomić narzędzia karty

#### UWAGA

W systemie Windows uruchamianie narzędzia BCU za pomocą metod innych niż skrót na pulpicie nie jest zalecane i może spowodować wyświetlanie niespójnych informacji.

 Ze względu na fakt, że proces instalacji sterownika ESX 5.0 nie wymaga trybu konserwacji, zaleca się wprowadzenie hosta w tryb konserwacji, ponieważ po instalacji wymagane jest ponowne uruchomienie systemu.

### Przykłady instalacji

Poniżej przedstawiono kilka przykładów wykorzystania poleceń i parametrów do instalacji oprogramowania karty: •

 Aby zainstalować sterowniki pamięci masowej i sterowniki sieciowe w trybie cichym i uruchomić domyślnie usługę HCM Agent:

#### System Windows

```
brocade_adapter_software_installer_windows_<wersja>.exe 
-DCHOSEN_INSTALL_SET=DRIVER -i silent
```
#### System Linux

```
sh brocade adapter software installer linux <wersja>.bin
-DCHOSEN_INSTALL_SET=DRIVER -i silent
```
#### System Solaris

```
sh brocade adapter software installer solaris10 x86 <wersja>.bin
-DCHOSEN INSTALL SET=DRIVER -i silent
```
sh brocade adapter software installer solaris10 x64 <wersja>.bin -DCHOSEN\_INSTALL\_SET=DRIVER -i silent

```
sh brocade adapter software installer solaris10 sparc <wersja>.bin
-DCHOSEN_INSTALL_SET=DRIVER -i silent
```
 Aby zainstalować pakiety sterowników, oprogramowanie HCM i narzędzia do zarządzania w trybie cichym:

System Windows

```
brocade_adapter_software_installer_windows_<platforma>_<wersja>.exe 
-DCHOSEN_INSTALL_SET=BOTH UTIL -i silent
```
#### System Linux

```
sh brocade_adapter_software_installer_linux_<wersja>.bin 
-DCHOSEN_INSTALL_SET=BOTH UTIL -i silent
```
#### System Solaris

```
sh brocade_adapter_software_installer_solaris10_x86_<wersja>.bin 
-DCHOSEN_INSTALL_SET=BOTH UTIL -i silent
```

```
sh brocade_adapter_software_installer_solaris10_x64_<wersja>.bin 
-DCHOSEN_INSTALL_SET=BOTH UTIL -i silent
```
 Aby nadpisać istniejące pakiety sterowników nowymi pakietami sterowników w systemie Windows w trybie cichym:

```
brocade_adapter_software_installer_windows_<wersja>.exe 
-DCHOSEN_INSTALL_SET=DRIVER -DFORCE_WIN_DRIVER_INSTALLATION=1 -i silent
```
 Aby zainstalować sterowniki w trybie cichym i nadpisać istniejącą kopię zapasową pliku initrd w systemie Linux.

```
sh brocade adapter software installer linux <wersja>.bin
-DCHOSEN_INSTALL_SET=BOTH_-FORCE_INITRD_BACKUP=YES -i silent
```
Aby zainstalować oprogramowanie HCM w trybie interaktywnym.

#### System Windows

brocade\_adapter\_software\_installer\_windows\_<platforma>\_<wersja>.exe

System Linux

sh brocade\_adapter\_software\_installer\_linux\_<wersja>.bin

#### System Solaris

```
sh brocade adapter software installer solaris10 x86 <wersja>.bin
```
sh brocade adapter software installer solaris10 sparc <wersja>.bin

 Aby zainstalować sterownik niezależny od architektury procesora w systemach Linux w trybie cichym.

```
sh brocade adapter software installer linux <wersja>.bin
-DCHOSEN_INSTALL_SET=DRIVER -DCONT_NOARCH_DRIVER=YES -i silent
```
## Instalacja oprogramowania HCM i pakietu sterowników w trybie cichym z użyciem pliku

Dzięki identyfikacji domyślnego pliku właściwości instalacji po uruchomieniu polecenia programu instalacyjnego, oprogramowanie HCM, sterownik pamięci masowej i sterownik sieciowy instalują się domyślnie w trybie cichym. Usługa HCM Agent uruchamia się automatycznie po instalacji. Jest to metoda zalecana przy instalacji w trybie cichym.

#### UWAGA

Karty Brocade 804 i 1007 nie są obsługiwane w systemie operacyjnym Solaris, dlatego też opcje te ich nie dotyczą.

Wykonać następujące czynności:

- 1. W wierszu poleceń zmienić katalog na ten, w którym znajduje się program instalacyjny.
- 2. W celu uruchomienia instalacji w trybie cichym z użyciem pliku właściwości należy użyć następujących poleceń: •
	- System Windows

```
brocade_adapter_software_installer_windows_<wersja>.exe -f 
HCMDefaultInstall.properties
```
System Linux

```
brocade_adapter_software_installer_linux_<wersja>.bin -f 
HCMDefaultInstall.properties
```
System Solaris

```
brocade_adapter_software_installer_solaris10_x86_<wersja>.bin -f 
HCMDefaultInstall.properties
```

```
brocade_adapter_software_installer_solaris10_sparc_<wersja>.bin -f 
HCMDefaultInstall.properties
```
# <span id="page-117-0"></span>Usuwanie oprogramowania za pomocą programu dezinstalacyjnego Adapter Software Uninstaller

Aby usunąć pakiety sterowników karty i oprogramowanie HCM, należy wykonać poniższe czynności. Dostępne są instrukcje używania programu instalacyjnego Brocade Adapter Software Installer z interfejsem graficznym i z wierszem poleceń. Instrukcje są dostępne dla systemów Windows, Solaris i Linux.

## Ważne uwagi

Należy zapoznać z poniższymi uwagami na temat usuwania oprogramowania kart Brocade z systemu:<br>

- Wykonać czynności przedstawione w tym rozdziale w celu usunięcia oprogramowania HCM. •
- Przed usunięciem oprogramowania kart zdecydowanie zaleca się zatrzymanie usługi HCM Agent i zamknięcie aplikacji HCM, jeżeli jest ona uruchomiona w systemie. Instrukcje dotyczące zatrzymania usługi HCM Agent można znaleźć w rozdziale "Działanie usługi HCM [Agent" na stronie 121](#page-150-0).
- Podczas usuwania oprogramowania HCM może pojawić się monit o wykonanie kopii zapasowej istniejących danych konfiguracyjnych. Więcej informacji można znaleźć w rozdziale "Dane [konfiguracji menedżera HCM" na stronie 123](#page-152-0).

## <span id="page-118-0"></span>Korzystanie z programu dezinstalacyjnego Brocade Software Uninstaller

Poniższe czynności służą do usunięcia oprogramowania, które zostało zainstalowane za pomocą programu instalacyjnego Brocade Adapter Software Installer z interfejsem graficznym, natywnych skryptów systemowych i poleceń systemu. Dostępne są instrukcje dla systemów Windows, Linux i Solaris.

#### UWAGA

Należy również postępować zgodnie z tymi procedurami, jeżeli oprogramowanie HCM jest zainstalowane w systemie VMware, który działa jako "gość" w systemie Windows.

1. Wykonać jedną z poniższych czynności w zależności od systemu operacyjnego hosta:

W systemie Windows wykonać jedną z poniższych czynności: •

- Wybrać program instalacyjny Brocade Adapter Software z menu Start systemu Windows, po czym wybrać opcję Uninstall BROCADE Adapter Software (Odinstaluj oprogramowanie karty BROCADE).
- Aby korzystać z wiersza poleceń, wykonać następujące czynności.
	- a. W wierszu poleceń zmienić katalog na ten, w którym znajduje się program instalacyjny.

```
cd <katalog instalacji>\UninstallBrocade Adapter Software <wersja>
```
#### UWAGA

Domyślny <katalog instalacji> to C:\Program Files\BROCADE\Adapter.

b. Wprowadzić następujące polecenie w celu uruchomienia programu dezinstalacyjnego Brocade Adapter Software Uninistaller.

Uninstall.bat

W systemach Linux i Solaris wykonać następujące czynności.

a. Zmienić katalog na ten, w którym zainstalowana jest aplikacja Adapter Software Installer, za pomocą następującego polecenia:

cd <katalog instalacji>/UninstallBrocade Adapter Software <wersja>

gdzie:

<katalog instalacji> — domyślny katalog instalacji to /opt/brocade/adapter.

<wersja> — wersja aplikacji, np. v3.0.

b. Wprowadzić następujące polecenie w celu uruchomienia programu instalacyjnego Brocade Adapter Software Installer.

sh Uninstall.sh

- 2. Gdy pojawi się komunikat powitalny na temat dezinstalacji, kliknąć przycisk Next (Dalej).
- 3. Jeżeli pojawi się monit o zamknięcie oprogramowania HCM, zamknąć aplikację, jeśli jest ona uruchomiona, po czym kliknąć przycisk OK w oknie dialogowym.
- 4. Gdy pojawi się okno Uninstall Options (Opcje dezinstalacji), wybierz jedną z dostępnych opcji dezinstalacji. •
	- Wybierz opcję Complete Uninstall (Odinstaluj całkowicie), aby usunąć pakiety sterowników i wszystkie inne zainstalowane składniki oprogramowania karty Brocade.
	- Wybrać opcję Uninstall Specific Features (Odinstaluj określone funkcje), aby osobno odinstalować określone składniki oprogramowania.

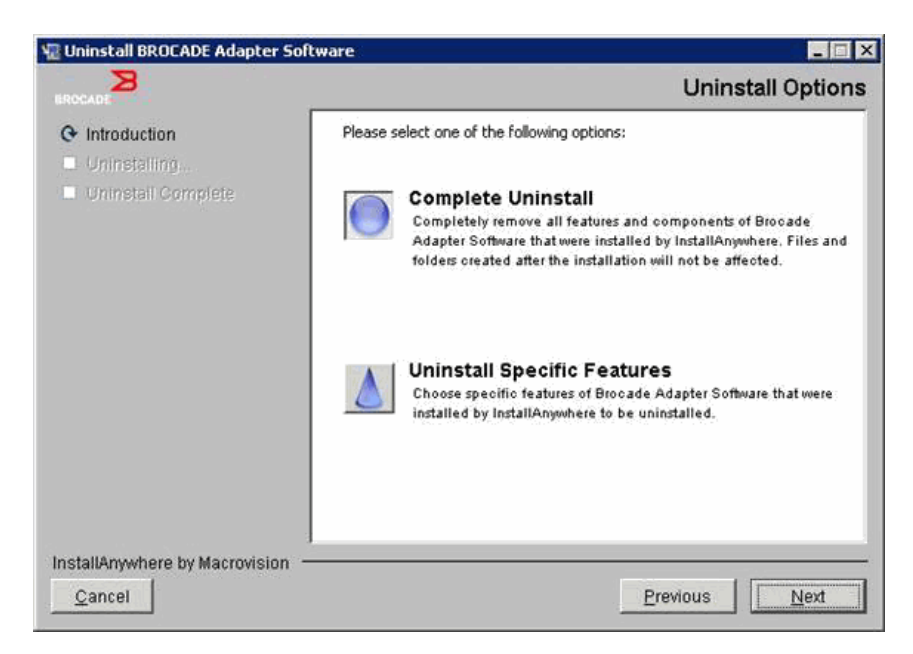

- 5. Wybrać opcję Next (Dalej).
	- Jeżeli wybrano opcję Complete Uninstall (Odinstaluj całkowicie), pojawi się okno przedstawiające postęp usuwania oprogramowania.
	- Jeżeli wybrano opcję Uninstall Specific Features (Odinstaluj określone funkcje), pojawi się okno Choose Product Features (Wybierz funkcje produktu), w którym można wybrać funkcje do usunięcia. Usunąć zaznaczenia pól wyboru przy funkcjach, które mają być odinstalowane, po czym wybrać opcję Uninstall (Odinstaluj) w celu kontynuacji usuwania oprogramowania.
- 6. Jeżeli pojawi się okno dialogowe z pytaniem, czy tworzyć kopię zapasową konfiguracji oprogramowania HCM, kliknąć przycisk Yes (Tak) lub No (Nie).

W przypadku wybrania opcji Yes (Tak) w oknie dialogowym pojawi się monit o wybór katalogu kopii zapasowej. Użyć domyślnego katalogu lub wybrać inną lokalizację. Wybrać opcję Uninstall (Odinstaluj) w celu wykonania kopii zapasowej i usunięcia oprogramowania.

Na końcu w oknie pojawi się powiadomienie o pomyślnej dezinstalacji. Jeżeli w oknie tym pojawi się powiadomienie o plikach pozostawionych w katalogu instalacji, pamiętać o tym, by usunąć je ręcznie po zakończeniu usuwania.

- 7. Kliknąć przycisk Done (Gotowe).
- 8. Jeżeli pojawi się monit o ponowne uruchomienie systemu, wybrać opcję ponownego uruchomienia w celu zakończenia procesu usuwania oprogramowania.

Usuwanie oprogramowania karty z listy Programy i funkcje w systemie Windows 2008 Jeżeli oprogramowanie Brocade Adapter Software wciąż znajduje się na liście Programy i funkcje po użyciu programu dezinstalacyjnego w celu usunięcia oprogramowania w systemie Windows 2008, wykonać następujące czynności w celu usunięcia go.

- 1. Przejść do listy Programy i funkcje (zazwyczaj Panel sterowania > Programy > Programy i funkcje).
- 2. Kliknąć prawym przyciskiem myszy oprogramowanie Brocade Adapter Software.
- 3. Wybrać opcję Odinstaluj/zmień.

### Korzystanie z poleceń programu dezinstalacyjnego Software Uninstaller

W poniższych czynnościach pokazano, jak używać poleceń programu dezinstalacyjnego Adapter Software Uninstaller w celu usunięcia pakietów sterowników sieciowych i sterowników pamięci masowej oraz oprogramowania HCM z systemów Windows, Linux i Solaris. Polecenia te automatycznie usuwają wskazane oprogramowanie bez użycia programu z interfejsem graficznym, który wymaga interakcji z użytkownikiem.

Uruchamianie poniższych poleceń bez parametrów powoduje uruchomienie programu dezinstalacyjnego z interfejsem graficznym, opisanego w rozdziale "Korzystanie z programu [dezinstalacyjnego Brocade Software Uninstaller" na stronie 89.](#page-118-0) •

System Windows

Uninstall.bat

Systemy Linux i Solaris

sh Uninstall.sh

Te same polecenia uruchomione w wierszu poleceń systemu hosta z różnymi parametrami pozwalają automatycznie usunąć pakiety sterowników sieciowych oraz sterowników pamięci masowej i/lub aplikację HCM albo narzędzia do zarządzania bez konieczności dalszej interakcji z użytkownikiem.<br>'

System Windows

```
Uninstall.bat -DCHOSEN_INSTALL_SET=[DRIVER|GUI|BOTH|UTIL] -DEBUG=[true|false] 
-i silent
```
Systemy Linux i Solaris

```
sh Uninstall.sh -DCHOSEN INSTALL SET=[DRIVER|GUI|BOTH|UTIL]
-DEBUG=[true|false] 
-i silent
```
gdzie:<br>

DCHOSEN\_INSTALL\_SET

Określa, że usunięte mają być pakiety sterowników sieciowych i sterowników pamięci masowej lub interfejs graficzny (oprogramowania HCM) lub wszystkie te składniki:

- DEBUG określa, czy potrzebne są komunikaty dziennika debugowania. Możliwe wartości do true (prawda) lub false (fałsz).
- i silent określa, że tryb dezinstalacji jest cichy.

#### Ważne uwagi

Niniejsze uwagi należy przeglądnąć przed użyciem poleceń programu dezinstalacyjnego. •

- W przypadku wybrania usunięcia sterownika usunięte zostaną zarówno sterowniki pamięci masowej, jak i sterowniki sieciowe.
- W parametrach rozróżnia się wielkie i małe litery. •
- Aby wprowadzić polecenia programu dezinstalacyjnego, należy najpierw zmienić katalog na ten, w którym zainstalowane jest oprogramowanie karty (cd <katalog instalacji>).
	- System Windows

cd <katalog instalacji>\UninstallBrocade Adapter Software

Domyślny <katalog instalacji> to C:\Program Files\BROCADE\Adapter.

Systemy Linux i Solaris

cd <katalog instalacji>/UninstallBrocade Adapter Software

Domyślny <katalog instalacji> to /opt/brocade/adapter.

- Aby uruchomić program dezinstalacyjny w trybie cichym, należy użyć i podać wartości dla następujących parametrów: -
	- DCHOSEN\_INSTALL\_SET -
	- -i silent

## Przykłady dezinstalacji •

 Aby usunąć tylko sterowniki sieciowe i sterowniki pamięci masowej w trybie cichym z komunikatami debugowania.

System Windows

Uninstall.bat -DCHOSEN\_INSTALL\_SET=DRIVER -DEBUG=true -i silent

Systemy Linux i Solaris

sh Uninstall.sh -DCHOSEN\_INSTALL\_SET=DRIVER -DEBUG=true -i silent

 Aby usunąć sterowniki sieciowe i sterowniki pamięci masowej, oprogramowanie HCM i narzędzia do zarządzania w trybie cichym, ale bez komunikatów debugowania.

System Windows

Uninstall.bat -DCHOSEN\_INSTALL\_SET=BOTH UTIL -DEBUG=false -i silent

Systemy Linux i Solaris

sh Uninstall.sh -DCHOSEN\_INSTALL\_SET=BOTH UTIL -DEBUG=false -i silent

 Aby usunąć tylko oprogramowanie HCM, nie używając trybu cichego, ale z komunikami debugowania.

System Windows

Uninstall.bat -DCHOSEN\_INSTALL\_SET=GUI -DEBUG=true

Systemy Linux i Solaris

sh Uninstall.sh -DCHOSEN\_INSTALL\_SET=GUI -DEBUG=true

# Uaktualnianie oprogramowania za pomocą programu instalacyjnego Adapter Software Installer

Aby uaktualnić oprogramowanie HCM, pakiety sterowników karty lub pakiety sterowników i oprogramowanie HCM, wystarczy postępować zgodnie z instrukcjami przedstawionymi w rozdziale ["Korzystanie z instalatora z interfejsem graficznym" na stronie 74](#page-103-0) lub "Instalacja oprogramowania [za pomocą poleceń programu instalacyjnego" na stronie 81.](#page-110-0) Nie ma potrzeby wcześniejszego usuwania istniejącego oprogramowania. Przy uaktualnianiu oprogramowania należy jednak zapoznać się z poniższymi ważnymi uwagami, ponieważ procedury mogą się różnić od pierwszej instalacji w poszczególnych systemach operacyjnych. •

- System Windows
	- Przy uaktualnianiu sterownika w systemie Windows nie ma potrzeby ponownego uruchamiania systemu po instalacji.
	- Zalecaną procedurą przy uaktualnianiu sterowników w systemie Windows jest instalacja nowego sterownika bez wcześniejszego usuwania istniejącego sterownika.
	- Korzystając z poleceń programu instalacyjnego Brocade Adapter Software Installer do instalacji, gdy istniejący sterownik jest zainstalowany w systemie, należy użyć następującego parametru w celu nadpisania go nowym sterownikiem.

-DFORCE\_WIN\_DRIVER\_INSTALLATION=1

Na przykład w celu nadpisania istniejących pakietów sterowników nowymi pakietami sterowników i automatycznego uruchomienia usługi HCM Agent należy użyć następującego polecenia.

brocade\_adapter\_software\_installer\_windows\_<platforma>\_<wersja>.exe -DCHOSEN\_INSTALL\_SET=DRIVER -DFORCE\_WIN\_DRIVER\_INSTALLATION=1 -i silent

Na przykład w celu nadpisania istniejących sterowników nowymi sterownikami należy użyć następującego polecenia.

brocade\_adapter\_software\_installer\_windows\_<platforma>\_<wersja>.exe -DCHOSEN\_INSTALL\_SET=BOTH -DFORCE\_WIN\_DRIVER\_INSTALLATION=1 -i silent

- Jeżeli istnieją konfiguracje portów sieci VLAN (portów kart CNA i Fabric skonfigurowanych do pracy w trybie CNA), podczas uaktualniania lub ponownego instalowania sterowników wyświetli się komunikat o kopii zapasowej. Komunikat ten przedstawia lokalizację, w której konfiguracje były przechowywane. Konfiguracje te można przywrócić po zakończeniu instalacii.
- System Linux

Przy uaktualnianiu sterownika w systemie Linux nie ma potrzeby ponownego uruchamiania systemu po instalacji.

• System Solaris

Przy uaktualnianiu sterownika w systemie Solaris konieczne jest ponowne uruchomienie systemu hosta. Nowy sterownik działa po ponownym uruchomieniu systemu.

Systemy VMware

Przy uaktualnianiu sterownika w systemach VMware konieczne jest ponowne uruchomienie systemu hosta. Nowy sterownik działa po ponownym uruchomieniu systemu. Ze względu na fakt, że proces instalacji sterownika ESX 5.0 nie wymaga trybu konserwacji, zaleca się wprowadzenie hosta w tryb konserwacji, ponieważ po instalacji wymagane jest ponowne uruchomienie systemu.

 Instalacja lub uaktualnianie oprogramowania w systemie hosta z zainstalowaną dużą liczbą kart może zająć znacznie więcej czasu niż normalnie.

#### UWAGA

Aby upewnić się, że sterowniki i kod rozruchowy karty są zsynchronizowane, należy uaktualnić kartę o najnowszy obraz rozruchowy z witryny pod adresem [www.brocade.com/adapters p](www.brocade.com/adapters)rzy każdej instalacji lub uaktualnieniu pakietów sterowników karty. W witrynie przejść na stronę Downloads (Pobieranie). Wybrać system operacyjny z listy Downloads (Pobieranie) lub pobrać obraz ISO. Instrukcje dotyczące uaktualniania można znaleźć w rozdziale ["Aktualizacje kodu rozruchowego" na](#page-155-0)  [stronie 126.](#page-155-0)

# Downgrade oprogramowania za pomocą programu instalacyjnego Adapter Software Installer

Chociaż downgrade (przejście na niższą wersję) sterowników i aplikacji HCM nie jest obsługiwany, następujące czynności są zalecane w przypadku downgrade'u między wersjami 3.0, 2.3, 2.2, 2.1, 2.0 i 1.1.

#### UWAGA

Downgrade sterownika nie jest obsługiwany przy przechodzeniu z wersji 3.0 na wersje wcześniejsze. Możliwe jest jednak przywrócenie konfiguracji z wersji 3.0 w wersji 2.3 w przypadku wyraźnego zachowania konfiguracji przed usunięciem wersji 3.0 i zainstalowaniem wersji 2.3.

## Downgrade oprogramowania HCM i sterownika lub wyłącznie oprogramowania HCM

Aby przejść na niższą wersję oprogramowania HCM i sterowników karty lub wyłącznie oprogramowania HCM, należy wykonać następujące czynności.

- 1. Odinstalować oprogramowanie HCM i sterowniki lub wyłącznie oprogramowanie HCM zgodnie z procedurami przedstawionymi w rozdziale "Usuwanie oprogramowania za pomocą programu [dezinstalacyjnego Adapter Software Uninstaller" na stronie 88.](#page-117-0)
- 2. Gdy pojawi się okno dialogowe z monitem o wykonanie kopii zapasowej konfiguracji HCM, należy kliknąć przycisk Yes (Tak) i kontynuować usuwanie oprogramowania. (Więcej informacji można znaleźć w rozdziale ["Dane konfiguracji menedżera HCM" na stronie 123\)](#page-152-0).
- 3. Zainstalować wybraną wersję oprogramowania, korzystając ze wskazówek zawartych w rozdziale "Korzystanie z programu instalacyjnego Brocade Adapter Software Installer" na [stronie 73](#page-102-0).
- 4. Podczas instalacji, gdy pojawi się komunikat "Found Backed up data" (Znaleziono dane kopii zapasowej) z monitem o przywrócenie starych konfiguracji, wybrać opcję przywrócenia danych i kontynuować instalację.

### Downgrade samego sterownika

- 1. Odinstalować istniejące sterowniki, stosując procedury przedstawione w rozdziale "Usuwanie [oprogramowania za pomocą programu dezinstalacyjnego Adapter Software Uninstaller" na](#page-117-0)  [stronie 88](#page-117-0).
- 2. Zainstalować nowe sterowniki, stosując procedury przedstawione w rozdziale "Korzystanie z [programu instalacyjnego Brocade Adapter Software Installer" na stronie 73](#page-102-0).

## Dziennik programu instalacyjnego

Po instalacji dostępny jest dziennik stanu, który zawiera pełne informacje o stanie zainstalowanych składników oprogramowania. Zawiera on nazwę zainstalowanego składnika, wersję i lokalizację w systemie. Plik Installation\_Status.log znajduje się w następujących lokalizacjach: •

- Windows <katalog główny użytkownika>/brocade •
- Linux i Solaris /var/log/brocade

# Używanie skryptów instalacyjnych i poleceń systemu

W tym rozdziale przedstawiono instrukcje dotyczące używania dostarczonych przez firmę Brocade "natywnych" skryptów instalacyjnych i poleceń w celu instalacji, usuwania i uaktualniania poszczególnych składników pakietów sterowników opisanych w rozdziale "Pakiety sterowników" na [stronie 40](#page-69-0). Czynności te można wykonać w celu instalacji oprogramowania zamiast używania programu instalacyjnego Brocade Adapter Software Installer.

#### UWAGA

Informacje o tym, jak uaktualnić istniejące oprogramowanie za pomocą programu instalacyjnego Brocade Adapter Software Installer, można znaleźć w rozdziale "Korzystanie z instalatora z [interfejsem graficznym" na stronie 74](#page-103-0).

Ten rozdział zawiera instrukcje dotyczące następujących czynności: •

- Selektywne instalowanie sterowników sieciowych, sterowników pamięci masowej i narzędzi w systemach Windows, Linux i VMware za pomocą skryptów instalacyjnych dostarczonych przez firmę Brocade.
- Instalowanie pakietów sterowników w systemie Solaris za pomocą "natywnych" poleceń instalacyjnych systemu.

## Uwagi na temat instalacji i usuwania oprogramowania

- W poniższych czynnościach zakłada się, że system operacyjny hosta działa normalnie i że wszystkie karty zostały zainstalowane w systemie.
- Przy uaktualnianiu sterowników w systemie Windows zainstalować nowy sterownik, nie usunąwszy wcześniej istniejącego sterownika. Jest to procedura zalecana.
- Instalacja lub uaktualnianie oprogramowania w systemie hosta z zainstalowaną dużą liczbą kart może zająć znacznie więcej czasu niż normalnie.

 Pobrać pakiet sterowników na system operacyjny i platformę hosta z witryny kart Brocade pod adresem <www.brocade.com/adapters>. W witrynie przejść na stronę Downloads (Pobieranie). Wybrać system operacyjny z listy Downloads (Pobieranie) lub pobrać obraz ISO.

Należy pamiętać, że można również pobrać obraz dysku optycznego w formacie ISO 9660 (.iso), zawierający najnowszą wersję oprogramowania Brocade HCM, pakiet sterowników karty oraz dokumentację. Z obrazu tego można utworzyć płytę CD. Płytę tę można włożyć do systemu w celu przeprowadzenia instalacji.

#### UWAGA

Wyłącznie w systemie Windows włożenie do napędu płyty DVD z nagranym obrazem ISO spowoduje automatyczne uruchomienie odpowiedniego programu instalacyjnego. Aby to umożliwić, należy najpierw włączyć funkcję automatycznego uruchamiania płyty.

- Szczegóły dotyczące pakietów sterowników i obsługiwanych systemów operacyjnych można znaleźć w rozdziałach ["Instalacja oprogramowania i pakiety sterowników" na stronie 47](#page-76-0) i ["Obsługiwane systemy operacyjne" na stronie 43.](#page-72-0) Warto również pobrać najnowsze informacje o wersji z witryny kart Brocade pod adresem [www.brocade.com/adapters.](www.brocade.com/adapters) W witrynie przejść na stronę Downloads (Pobieranie). Wybrać system operacyjny z listy Download Individual Software Installers, Drivers, or Documents (Pobieranie poszczególnych programów instalacyjnych oprogramowania, sterowników lub dokumentów), po czym pobrać informacje o wersji.
- W usłudze HCM Agent w systemach Windows 2008 i VMware występują problemy z zaporą ogniową. Podczas instalowania pakietu sterowników w tych systemach należy otworzyć port 34568 TCP/IP, aby umożliwić komunikację agenta z menedżerem HCM. -
	- W systemie VMware w celu otwarcia portu 34568 należy użyć następujących poleceń:

```
/usr/sbin/esxcfg-firewall -o 34568,tcp,in,https
/usr/sbin/esxcfg-firewall -o 34568,udp,out,https
-
```
- W systemie Windows należy użyć Zapory systemu Windows z zaawansowanymi zabezpieczeniami (WFAS), aby otworzyć port 34568.
- Sterownik pamięci masowej zajmie wszystkie karty Brocade Fiber Channel HBA, FCoE CNA oraz Fabric z portami skonfigurowanymi do pracy w trybie HBA lub CNA zainstalowane w systemie.
- Instalacja pakietu sterowników lub innego oprogramowania karty nie powoduje automatycznie uruchomienia usługi HCM Agent. Należy ręcznie uruchomić agenta zgodnie z instrukcjami zawartymi w rozdziale ["Działanie usługi HCM Agent" na stronie 121.](#page-150-0)
- W przypadku usuwania pakietu sterowników lub innego oprogramowania karty najpierw wyjść z aplikacji HCM i zatrzymać usługę HCM Agent. Agenta zatrzymać zgodnie z instrukcjami zawartymi w rozdziale ["Działanie usługi HCM Agent" na stronie 121.](#page-150-0)
- Nie zaleca się usuwania pakietów sterowników za pomocą poleceń systemu, ponieważ powodują one tylko usunięcie sterownika ze stosu systemu operacyjnego, nie czyszcząc katalogów sterowników i narzędzi. Zamiast tego należy używać programu dezinstalacyjnego Brocade Adapter Software Uninstaller.
- Przy uaktualnianiu sterowników w systemie Windows 2008 używanych do rozruchu w sieci SAN zainstalować nowy sterownik bez usuwania istniejącego sterownika. W przypadku usunięcia istniejącego sterownika przed zainstalowaniem nowego sterownika instalacja może się nie powieść, a w rezultacie nie będzie można uruchomić systemu operacyjnego.
- Aby upewnić się, że sterowniki i kod rozruchowy karty są zsynchronizowane, należy uaktualnić kartę o najnowszy obraz rozruchowy po każdej instalacji lub aktualizacji pakietów sterowników karty. Wykonać następujące czynności:
	- a. Otworzyć witrynę kart pod adresem<www.brocade.com/adapters>.
	- b. Przejść na stronę Downloads (Pobieranie).
	- c. Wybrać system operacyjny z listy Downloads (Pobieranie).
	- d. Pobrać plik obrazu rozruchowego z sekcji "Boot Code" (Kod rozruchowy).
	- e. Instrukcje dotyczące instalacji obrazu można znaleźć w rozdziale "Aktualizacje kodu [rozruchowego" na stronie 126.](#page-155-0)
- Zainstalowanie narzędzi do zarządzania w systemie Windows powoduje utworzenie skrótu Brocade BCU na pulpicie systemu. Skrótu można użyć do uruchomienia wiersza poleceń BCU> w celu wprowadzania poleceń BCU.
- Ze względu na fakt, że proces instalacji sterownika ESX 5.0 nie wymaga trybu konserwacji, zaleca się wprowadzenie hosta w tryb konserwacji, ponieważ po instalacji wymagane jest ponowne uruchomienie systemu.

## Instalacja i usuwanie sterownika w systemie Windows

Poniższe procedury służą do instalowania, usuwania i uaktualniania pakietów sterowników w systemie Windows. Wymagana jest instalacja tylko jednego sterownika dla wszystkich kart (CNA, HBA i Fabric) zainstalowanych w systemie hosta.

### Uwagi na temat instalacji

- Przed instalacją sterowników w systemie Windows należy zainstalować następujące poprawki dostępne w witrynie "Pomoc techniczna firmy Microsoft", po czym ponownie uruchomić komputer:
	- Windows 2003

KB932755 (lub późniejsza) — wymaganie minimalne.

```
KB943545 — zalecana, jeśli w systemie docelowym do zarządzania macierzami HP EVA 
używane jest oprogramowanie HP Command View.
```
Windows 2008

KB968675 — zalecana. Poprawka naprawia przeciek pamięci niestronicowanej w stosie magazynu w systemie Windows 2008.

Podczas instalowania sterowników pamięci masowej zaleca się korzystanie z poprawki KB2490742 w celu uniknięcia błędu zatrzymania "Ox000000B8" przy zamykaniu lub hibernacji systemu Windows 7 lub Windows Server 2008 R2.

Poprawka KB958015 jest zalecana dla portów kart CNA i Fabric skonfigurowanych w trybie CNA.

Windows 2008 R2

Poprawka KB977977 jest zalecana dla portów kart CNA i Fabric skonfigurowanych w trybie CNA.

- Mimo że można zainstalować sterownik za pomocą narzędzia Device Manager (Menedżer urządzeń) systemu Windows, do instalowania, usuwania lub uaktualniania sterownika warto używać skryptu instalacyjnego sterownika (brocade\_installer.bat) lub dostarczonego przez firmę Brocade programu instalacyjnego Adapter Software Installer z interfejsem graficznym lub wierszem poleceń (brocade\_adapter\_software\_installer\_windows\_<platforma>\_<wersja>.exe). Programy instalacyjne firmy Brocade zapewniają następujące korzyści: -
	- Automatycznie uaktualnianie wszystkich kart Brocade w jednym kroku. W Menedżerze urządzeń trzeba osobno uaktualniać każdy egzemplarz karty.
	- Możliwość rejestrowania przez kartę symbolicznych nazw portów kart w przełączniku. W Menedżerze urządzeń sterownik nie może uzyskać informacji z systemu operacyjnego w celu zarejestrowania tych nazw w przełączniku.
	- Uniknięcie błędów, szczególnie w przypadku systemu Windows 2003, które mogą występować w wyniku usunięcia za pomocą Menedżera urządzeń oprogramowania zainstalowanego pierwotnie za pomocą programów instalacyjnych firmy Brocade, jak również w wyniku późniejszych prób uaktualniania lub usuwania oprogramowania.
- Przy usuwaniu pakietów sterowników lub usługi HCM Agent należy określić, czy usługa HCM Agent jest uruchomiona zgodnie z procedurami przedstawionymi w rozdziale "Działanie usługi [HCM Agent" na stronie 121.](#page-150-0) Jeżeli usługa ta jest uruchomiona, należy ją zatrzymać, wykonując czynności opisane w tym samym rozdziale.

## <span id="page-127-2"></span>Instalacja i usuwanie sterowników w systemie Windows

Poniższe czynności należy wykonać w celu zainstalowania pakietów sterowników pamięci masowej i sterowników sieciowych w systemie Windows. Opis pakietów sterowników do systemu Windows można znaleźć w rozdziale ["Instalacja oprogramowania i pakiety sterowników" na stronie 47.](#page-76-0)

1. Uruchomić hosta i zalogować się z uprawnieniami administratora.

### UWAGA

W przypadku systemu Windows 2008 należy wyłączyć funkcję Kontrola konta użytkownika (ang. User Account Control — UAC), aby użyć programu instalacyjnego (brocade\_installer.bat). W tym celu należy wybrać Panel sterowania > Konta użytkowników > Konta użytkowników, aby wyświetlić okno zadań Konta użytkowników, a następnie wyłączyć funkcję Kontrola konta użytkownika.

- <span id="page-127-0"></span>2. Utworzyć katalog "Sterowniki CNA" lub "Sterowniki HBA" w systemie plików hosta w zależności od zainstalowanych kart lub konfiguracji trybu dla zainstalowanych portów kart Fabric.
- 3. Pobrać pakiet sterowników .exe odpowiedni do systemu. Opis pakietów sterowników do systemu Windows można znaleźć w rozdziale "Instalacja oprogramowania i pakiety [sterowników" na stronie 47](#page-76-0).
- <span id="page-127-1"></span>4. Wypakować pakiety sterowników do foldera utworzonego w kroku [krok 2](#page-127-0), wykonując następujące czynności.
	- a. Kliknąć dwukrotnie plik pakietu (na przykład brocade\_driver\_win2003\_x86\_<wersja>.exe), aby wypakować pliki sterowników.
	- b. Po wyświetleniu odpowiedniego monitu wprowadzić ścieżkę lub wybrać katalog sterowników, w którym mają być zainstalowane wypakowane pliki (na przykład C:\Adapter Drivers). Należy pamiętać, że można podać katalog inny niż domyślny.
- 5. Przejść do wiersza poleceń i zmienić katalogi (cd) na ścieżkę, w której wypakowano pliki w kroku [krok 4.](#page-127-1)

6. Wprowadzić poniższe polecenie, używając odpowiednich parametrów w celu zainstalowania lub odinstalowania pakietu sterowników:

```
brocade_install.bat [INSTALL_OP=<INSTALL | UNINSTALL | PREINSTALL>] 
[DRIVER_TYPE=<HBA | CNA | AUTO] [LOG_FILE_PATH=<ścieżka do dziennika programu 
instalacyjnego>] [FORCED_INSTALL=TRUE] [SILENT_INSTALL=TRUE] [SNMP=TRUE] 
[SNMP_ONLY=TRUE]
[W2K8_HOTFIX=<[""]|[<KBnnnnnn>:<Required|Optional><Description>]]>] 
[W2K3_HOTFIX=<[""]|[<KBnnnnnn>:<Wymagany|Opcjonalny><Opis>]]>]
```
# gdzie:<br>

INSTALL\_OP=

INSTALL — instaluje sterowniki pamięci masowej i sterowniki sieciowe. Jest to domyślny sposób działania przy braku wyboru jakichkolwiek opcji do skryptu instalacyjnego brocade\_install.bat.

UNINSTALL — usuwa wszystkie sterowniki Removes all drivers odpowiadające opcji DRIVER\_TYPE.

PREINSTALL — w zależności od użytej opcji DRIVER\_TYPE instaluje sterownik HBA i/lub CNA w magazynie sterowników systemu hosta. Jednak sterownik ten jest używany tylko w przypadku, gdy zainstalowana zostanie nowa karta do pustego gniazda lub dojdzie do wymiany istniejącej karty. Dopóki się to nie stanie, system operacyjny będzie kontynuował ładowanie istniejącego sterownika. Jest to użyteczne rozwiązanie w przypadku masowego wdrażania systemów operacyjnych, gdy karty nie zostały zainstalowane. Należy pamiętać, że wstępna instalacja nie zostanie podjęta automatycznie, gdy program instalacyjny nie znajdzie odpowiedniego sprzętu.

DRIVER\_TYPE=

HBA — operacja zgodnie z parametrem INSTALL\_OP będzie realizowana tylko w przypadku sterowników Fibre Channel.

CNA — operacja zgodnie z parametrem INSTALL\_OP będzie realizowana tylko w przypadku sterowników sieciowych.

AUTO — operacja zgodnie z parametrem INSTALL\_OP będzie realizowana tylko w przypadku sterowników do kart, które są obecne w systemie.

LOG\_FILE\_PATH

Określić ścieżkę do dziennika programu instalacyjnego. Gdy ścieżka zawiera spację, musi być ujęta w cudzysłów. Można również określić zmienne środowiskowe systemu dotyczące składnika ścieżki. Na przykład LOG\_FILE\_PATH="%ProgramFiles%"\Brocade\Adapter\ Driver\util\myinstal.log".

FORCED\_INSTALL= TRUE

Opcja ta służy do wymuszenia instalacji sterownika, gdy system operacyjny wyświetli komunikaty, takie jak: "The existing driver on this system is already better than the new one you are trying to install" (Istniejący sterownik w tym systemie jest lepszy niż nowy sterownik, który próbujesz zainstalować).

SILENT\_INSTALL=TRUE

Opcji tej należy używać w zautomatyzowanych środowiskach skryptowych w celu uniknięcia pojawiania się wszelkich okien dialogowych systemu Windows w przypadku niepowodzenia instalacji. Należy w takich przypadkach przeanalizować plik dziennika w celu rozszyfrowania wszelkich błędów podczas instalacji, dezinstalacji lub wstępnej instalacji sterownika.

W2K3\_HOTFIX, W2K8\_HOTFIX=

Jeżeli INSTALL\_OP = INSTALL, użyć tej opcji w celu nadpisania zainstalowanej poprawki typu hotfix nową poprawką hotfix lub w celu uniknięcia sprawdzania dostępności poprawek typu hotfix.

Aby określić nową poprawkę typu hotfix do nadpisania, użyć formatu "<KBnnnnnn>:<Wymagany|Opcjonalny>:<Opis>". Na przykład W2K8\_HOTFIX= "KB9987654:Wymagany:nowszy\_hotfix".

Aby uniknąć sprawdzania dostępności poprawek typu hotfix, użyć wartości "". Na przykład W2K3\_HOTFIX= $''$ .

SNMP=TRUE

W przypadku instalacji narzędzi do zarządzania zawierających pliki SNMP instalowany jest subagent SNMP, sterowniki oraz inne narzędzia.

SNMP\_ONLY=TRUE

W przypadku instalacji narzędzi do zarządzania zawierających pliki SNMP instalowany jest tylko subagent SNMP.

Po wprowadzeniu opcji instalacji oprogramowania może pojawić się okno dialogowe wskazujące, że docelowy (istniejący) sterownik jest nowszy niż źródłowy (uaktualniający) sterownik. W zależności od liczby zainstalowanych kart okno to może pojawić się więcej niż jeden raz.

#### UWAGA

Można również użyć polecenia brocade\_install.bat w celu zainstalowania subagenta SNMP. Więcej szczegółów można znaleźć w rozdziale ["Instalacja subagenta SNMP" na stronie 118](#page-147-0).

7. Kliknąć opcję Continue Anyway (Kontynuuj mimo to) za każdym razem, gdy pojawi się to okno dialogowe, aby przejść dalej.

W miarę kontynuowania instalacji może pojawić się seria okien. Powinien ponownie pojawić się wiersz poleceń, gdy instalacja zostanie zakończona.

- 8. Jeżeli wymaga tego system Windows, uruchomić ponownie hosta. Systemy VMware i Solaris wymagają ponownego uruchomienia po instalacji.
- <span id="page-129-0"></span>9. Sprawdzić poprawność instalacji, uruchamiając Menedżera urządzeń w celu wyświetlenia wszystkich zainstalowanych urządzeń. •
	- W przypadku kart CNA, HBA i Fabric po rozwinięciu listy SCSI and RAID controllers (Kontrolery SCSI i RAID) lub Storage controllers (Kontrolery magazynu) powinny wyświetlać się egzemplarze dla każdego portu karty.
	- W przypadku kart CNA i Fabric z portami skonfigurowanymi do pracy w trybie CNA lub NIC po rozwinięciu listy Network adapters (Karty sieciowe) powinny wyświetlać się również egzemplarze Brocade 10G Ethernet Adapter dla każdego portu karty.

Przykładowo jeżeli w systemie hosta zamontowane są dwie dwuportowe karty CNA (łącznie 4 porty), powinny wyświetlać się cztery egzemplarze karty, tj. dwa w gałęzi SCSI and RAID controllers (Sterowniki SCSI i RAID) i dwa w gałęzi Network adapters (Karty sieciowe). Inny przykład: jeżeli w systemie hosta jest zamontowana karta Fabric z tylko jednym portem skonfigurowanym do pracy w trybie CNA lub NIC, powinny wyświetlać się dwa egzemplarze, tj. jeden w gałęzi SCSI and RAID controllers i jeden w gałęzi Network adapters.

10. Jeżeli egzemplarze urządzeń nie są wyświetlane, a zamiast tego w gałęzi Other Devices (Inne urządzenia) wyświetlają się egzemplarze z żółtym znakiem zapytania, należy przeskanować narzędzie Device Manager (Menedżer urządzeń) pod kątem zmian sprzętowych. W tym celu kliknąć prawym przyciskiem myszy dowolne urządzenie z listy i wybrać opcję Scan for hardware changes (Skanuj pod kątem zmian sprzętowych).

Po skanowaniu karta powinna wyświetlić się w Menedżerze urządzeń, jak to opisano w rozdziale [krok 9](#page-129-0).

11. W razie potrzeby uruchomić usługę HCM Agent, wykonując czynności przedstawione w rozdziale ["Działanie usługi HCM Agent" na stronie 121.](#page-150-0)

#### UWAGA

Ręczna instalacja pakietu sterowników nie powoduje automatycznie uruchomienia usługi HCM Agent.

12. Gdy sterownik jest zainstalowany, a system hosta jest podłączony do sieci fabric, włączyć zasilanie hosta i sprawdzić poprawność działania karty. Sprawdzić poprawność działania diody LED w kartach autonomicznych zgodnie z opisem w rozdziale "Działanie diod LED (karty [autonomiczne\)" na stronie 199.](#page-228-0)

#### Przykłady poleceń

Poniżej przedstawiono przykłady wykorzystania polecenia brocade\_install.bat do instalacji pakietów sterowników w systemie Windows. •

Instaluj wszystkie sterowniki

brocade\_install.bat

- Instaluj wszystkie sterowniki w trybie cichym brocade\_install.bat SILENT\_INSTALL=TRUE
- Odinstaluj wszystkie sterowniki

brocade\_install.bat INSTALL\_OP=UNINSTALL

- Instaluj tylko sterownik Fibre Channel (pamięci masowej) brocade\_install.bat DRIVER\_TYPE=HBA
- Odinstaluj tylko sterownik FC brocade\_install.bat INSTALL\_OP=UNINSTALL DRIVER\_TYPE=HBA
- Wymuś instalację sterowników

brocade\_install.bat FORCED\_INSTALL=TRUE

- Nadpisz zainstalowaną poprawkę hotfix nową poprawką hotfix brocade\_install.bat W2K8\_HOTFIX= "KB9987654:Wymagany:nowszy\_hotfix"
- Unikaj sprawdzania dostępności poprawek hotfix brocade\_install.bat W2K3\_HOTFIX=""

## Uaktualnianie sterownika w systemie Windows

Aby uaktualnić sterowniki, należy wykonać czynności opisane w rozdziale "Instalacja i usuwanie [sterowników w systemie Windows" na stronie 98.](#page-127-2)

## Uwagi:

- Przy uaktualnianiu sterownika w systemie Windows nie ma potrzeby ponownego uruchamiania systemu, ponieważ sterownik uaktualnia się od razu w czasie instalacji. Uaktualnienie powoduje ponowne załadowanie oprogramowania układowego karty i ponowne uruchomienie połączenia.
- Przy uaktualnianiu sterowników w systemie Windows 2008 używanych do rozruchu w sieci SAN zainstalować nowy sterownik bez usuwania istniejącego sterownika. W przypadku usunięcia istniejącego sterownika przed zainstalowaniem nowego sterownika instalacja może się nie powieść, a w rezultacie nie będzie można uruchomić systemu operacyjnego.

## <span id="page-131-0"></span>Instalacja i usuwanie sterownika w systemie Linux

Do selektywnej instalacji pakietów sterowników pamięci masowej, pakietów sterowników sieciowych i narzędzi w systemie Linux służy skrypt instalacyjny.

Pakiet sterowników jest dostępny w postaci pakietu RPM. W przypadku używania obsługiwanego pakietu sterowników do systemu Linux i standardowej konfiguracji hosta można korzystać z tych pakietów RPM. Opis obsługiwanych przez nie pakietów i wersji jądra systemu można znaleźć w rozdziale ["Instalacja oprogramowania i pakiety sterowników" na stronie 47.](#page-76-0)

- 1. Uruchomić hosta i zalogować się z uprawnieniami administratora.
- 2. Utworzyć katalog instalacji, np. /opt/CNA lub /opt/HBA, w zależności od rodzaju karty.
- 3. Pobrać plik .tar.gz odpowiedni do dystrybucji systemu Linux. Opis pakietów sterowników do systemu Linux można znaleźć w rozdziale ["Instalacja oprogramowania i pakiety sterowników"](#page-76-0) [na stronie 47.](#page-76-0)
- 4. Wypakować pakiety sterowników do foldera utworzonego w kroku [krok 2](#page-127-0), wykonując następujące czynności.
	- a. Po wyświetleniu odpowiedniego monitu wprowadzić ścieżkę lub wybrać katalog sterowników, w którym mają być zainstalowane wypakowane pliki (na przykład /opt/CNA lub /opt/HBA). Należy pamiętać, że można podać katalog inny niż domyślny.
	- b. Aby wypakować pakiet RPM z kodem źródłowym w przypadku wszystkich dystrybucji RHEL i SLES systemu Linux:

tar -zxvf brocade\_driver\_linux\_<wersja>.tar.gz

c. Aby wypakować skompilowane pakiety RPM w przypadku dystrybucji RHEL:

tar -zxvf brocade\_driver\_linux\_\_rhel\_<wersja>.tar.gz

d. Aby wypakować skompilowane pakiety RPM w przypadku dystrybucji SLES:

tar -zxvf brocade driver linux sles <wersja>.tar.gz

5. Wprowadzić poniższe polecenie, aby uruchomić program instalacyjny w systemach RHEL i SLES:

```
brocade_install_rhel.sh 
[-u,-h][--update\--add\--rm-initrd][--force-uninstall][--snmp] [--snmp-only]
brocade_install_sles.sh [-u,-h] [--update\--add\--rm-initrd] 
[--force-uninstall]
```
gdzie:

- -u Odinstalowuje pakiety sterowników RPM.
- -h Wyświetla pomoc do skryptu instalacyjnego.

Początkowe opcje dysku RAM:

- --update-initrd Uaktualnia lub dodaje sterownik pamięci masowej (bfa) do pliku initrd. Warto pamiętać, że plik initrd należy uaktualniać tylko wtedy, gdy zastosowany ma byc rozruch z sieci SAN. Jeżeli sterownik pamięci masowej (bfa) znajduje się w katalogu /etc/sysconfig/kernel (SUSE) lub /etc/modprobe.conf (RHEL), instalacja pakietu RPM doprowadzi do automatycznego uaktualnienia pliku initrd.
- --add-nitrd Dodaje sterownik do pliku initrd i tworzy nową kompilację.
- --rm-initrd Usuwa sterownik z pliku initrd i tworzy nową kompilację.
- --force-uninstall Usuwa wszystkie zainstalowane sterowniki (sieciowe, pamięci masowej i narzędzia). Ponowne uruchomienie może być wymagane, jeżeli usunięcie sterownika bna lub bfa nie powiedzie się.
- --snmp W przypadku instalacji narzędzi do zarządzania zawierających pliki SNMP instalowany jest subagent SNMP, sterowniki oraz inne narzędzia.
- --snmp-only W przypadku instalacji narzędzi do zarządzania zawierających pliki SNMP instalowany jest tylko subagent SNMP.

Przykłady:

 Aby zainstalować wszystkie pakiety RPM (sieciowe, pamięci masowej i narzędzia), wprowadzić jedno z poniższych poleceń:

```
brocade_install_rhel.sh 
brocade_install_sles.sh
```
 Aby zainstalować wszystkie pakiety RPM i dodać sterownik pamięci masowej (bfa) do pliku initrd, wprowadzić jedno z poniższych poleceń:

```
brocade_install_rhel.sh --update-initrd
brocade_install_sles.sh --update-initrd
```
Aby usunąć wszystkie pakiety RPM, wprowadzić jedno z poniższych poleceń:

brocade\_install\_rhel.sh -u brocade\_install\_sles.sh -u

Aby wymusić usunięcie wszystkich pakietów RPM, wprowadzić jedno z poniższych poleceń:

brocade\_install\_rhel.sh --force-uninstall brocade\_install\_sles.sh --force-uninstall

Aby wyświetlić pomoc, wprowadzić jedno z poniższych poleceń:

```
brocade_install_rhel.sh -h
brocade_install_sles.sh -h
```
6. Sprawdzić, czy pakiet sterowników sieciowych lub sterowników pamięci masowej został załadowany do systemu, za pomocą następujących poleceń:

#### rpm -qa|grep bfa

To polecenie służy do wyświetlania nazwy pakietu sterowników pamięci masowej (bfa), jeżeli jest zainstalowany.

#### rpm -qa|grep bna

To polecenie służy do wyświetlania nazwy pakietu sterowników sieciowych (bna), jeżeli jest zainstalowany.

#### **lspci**

To narzędzie służy do wyświetlania informacji o wszystkich magistralach PCI w systemie hosta i wszystkich urządzeniach do nich podłączonych. W przypadku karty HBA lub Fabric z portami skonfigurowanymi do pracy w trybie HBA wyświetla się nazwa Fibre Channel: Brocade Communications Systems, Inc. W przypadku karty CNA lub Fabric z portem skonfigurowanym do pracy w trybie CNA lub NIC wyświetlają się nazwy Fibre Channel: Brocade Communications Systems, Inc. i Ethernet Controller, jeżeli pakiety sterowników są zainstalowane poprawnie.

#### **lsmod**

To polecenie służy do wyświetlania informacji o wszystkich załadowanych modułach. Jeżeli na liście wyświetlany jest moduł bfa, oznacza to, że w systemie operacyjnym załadowany jest sterownik pamięci masowej. Jeżeli na liście wyświetlany jest moduł bna, oznacza to, że w systemie operacyjnym załadowany jest sterownik sieciowy.

#### **dmesg**

To polecenie służy do wyświetlania komunikatów jądra podczas rozruchu. W komunikatach powinny wyświetlać się wpisy dotyczące modułu bfa (sterownik pamięci masowej) i bna (sterownik sieciowy), jeżeli sprzęt i sterowniki zostały zainstalowane poprawnie.

7. Uruchomić usługę HCM Agent, wykonując czynności przedstawione w rozdziale "Działanie [usługi HCM Agent" na stronie 121.](#page-150-0)

#### UWAGA

Ręczna instalacja pakietu sterowników za pomocą skryptów instalacyjnych nie powoduje automatycznie uruchomienia usługi HCM Agent.

8. Po zainstalowaniu sterownika i podłączeniu systemu do sieci fabric sprawdzić poprawność działania karty. Sprawdzić poprawność działania diody LED w kartach autonomicznych zgodnie z opisem w rozdziale ["Działanie diod LED \(karty autonomiczne\)" na stronie 199.](#page-228-0)

### Uaktualnianie sterownika w systemie Linux

Aby uaktualnić pakiet sterowników, wystarczy zainstalować nowy pakiet sterowników i oprogramowania HCM, wykonując czynności podane w rozdziale "Instalacja i usuwanie sterownika [w systemie Linux" na stronie 102](#page-131-0).

#### UWAGA

Przy uaktualnianiu sterownika w systemie Linux nie ma potrzeby ponownego uruchamiania systemu hosta. Nowy sterownik działa po ponownym uruchomieniu systemu.

## Instalacja i usuwanie sterownika w systemie Solaris

Poniższe kroki służą do instalowania, usuwania i uaktualniania pakietów sterowników i narzędzi w systemie Solaris.

#### UWAGA

Karty Brocade 804 i 1007 nie są obsługiwane w systemie operacyjnym Solaris, dlatego też opcje te ich nie dotyczą.

### <span id="page-134-0"></span>Instalacja pakietów sterowników w systemie Solaris

Poniższe kroki służą do instalowania pakietów sterowników i narzędzi w systemie Solaris. Pakiety sterowników instaluje się w następujący sposób: •

- Sterowniki pamięci masowej bfa\_driver\_<system operacyjny>\_<wersja>.pkg  $\bullet$
- Sterowniki sieciowe bna\_driver\_<system operacyjny>\_<wersja>.pkg •
- Narzędzia użytkownika brcd\_util\_<system operacyjny>\_<wersja>.pkg

Opis systemów hosta obsługiwanych przez ten pakiet sterowników można znaleźć w rozdziale ["Instalacja oprogramowania i pakiety sterowników" na stronie 47](#page-76-0).

#### UWAGA

Do instalacji lub usunięcia pakietu sterowników wymagany jest dostęp do katalogu głównego.

- 1. Zalogować się do systemu Solaris jako superużytkownik.
- 2. Skopiować plik brocade\_driver\_<system operacyjny>\_<wersja>.tar do katalogu tymczasowego w systemie.

### UWAGA

Plik brocade\_driver\_<system operacyjny>\_<wersja>.tar zawiera wszystkie sterowniki do poszczególnych dystrybucji systemu Solaris. Na przykład plik brocade\_driver\_solaris10\_<wersja>.tar zawiera wszystkie sterowniki pamięci masowej do systemu Solaris 10, gdzie <wersja> to numer wersji sterownika.

- 3. Za pomocą polecenia zmiany katalogu (cd) zmienić katalog na ten, do którego skopiowano plik sterownika.
- 4. Wykonać następujące czynności.
	- a. Wprowadzić poniższe polecenie i nacisnąć przycisk Enter, aby wypakować plik.
		- # tar xvf brocade driver <system operacyjny> <wersja>.tar

Spowoduje to wypakowanie pakietów sterowników, narzędzi i skryptu instalacyjnego: •

- Sterowniki pamięci masowej bfa\_driver\_<system operacyjny>\_<wersja>.pkg •
- Sterowniki sieciowe bna\_driver\_<system operacyjny>\_<wersja>.pkg •
- Narzędzia użytkownika brcd\_util\_<system operacyjny>\_<wersja>.pkg •
- Skrypt instalacyjny brocade\_install.sh
- b. Wprowadzić poniższe polecenie w celu usunięcia wszystkich starych pakietów (jeżeli są one zainstalowane) i zainstalowania nowych.
	- # ./brocade install.sh

5. Wprowadzić poniższe polecenie w celu ponownego uruchomienia, załadowania sterownika i ponownej konfiguracji systemu:

```
# reboot --r
```
6. Sprawdzić, czy pakiety sterowników i narzędzi zostały załadowane do systemu, za pomocą następujących poleceń:

```
# pkginfo|grep bfa
# pkginfo|grep bna
# pkginfo|grep brcd-util
```
#### UWAGA

Aby wyświetlić szczegóły dotyczące zainstalowanych sterowników, można użyć polecenia pkginfo -l.

7. Uruchomić usługę HCM Agent, wykonując czynności przedstawione w rozdziale "Działanie [usługi HCM Agent" na stronie 121.](#page-150-0)

#### UWAGA

Ręczna instalacja pakietu sterowników nie powoduje automatycznie uruchomienia usługi HCM Agent.

8. Gdy sterownik jest zainstalowany, a system hosta jest podłączony do sieci fabric, włączyć zasilanie hosta i sprawdzić poprawność działania karty. Sprawdzić poprawność działania diody LED w kartach autonomicznych zgodnie z opisem w rozdziale "Działanie diod LED (karty [autonomiczne\)" na stronie 199.](#page-228-0)

### Usuwanie pakietów sterowników z systemu Solaris

Poniższe kroki służą do usuwania pakietów sterowników i narzędzi.

#### UWAGA

Do usunięcia pakietów wymagany jest dostęp do katalogu głównego.

- 1. Zalogować się do systemu jako użytkownik katalogu głównego.
- 2. Określić, czy pakiety sterowników i narzędzi zostały zainstalowane, za pomocą następujących poleceń:

```
# pkginfo|grep bfa
# pkginfo|grep bna
# pkginfo|grep brcd-util
```
- 3. Określić, czy działa usługa HCM Agent, za pomocą procedur opisanych w rozdziale "Działanie [usługi HCM Agent" na stronie 121.](#page-150-0) Jeżeli usługa ta jest uruchomiona, należy ją zatrzymać, wykonując czynności opisane w tym samym rozdziale.
- 4. Będąc w dowolnym katalogu, wprowadzić poniższe polecenia w celu usunięcia zainstalowanych pakietów:
	- # pkgrm bfa
	- # pkgrm bna
	- # bkgrm brcd-util
- 5. W odpowiedzi na zapytanie "Do you want to remove this package?" (Czy chcesz usunąć ten pakiet?) wprowadzać znak y.

6. W odpowiedzi na pytanie "Do you want to continue with the removal of this package?" (Czy chcesz kontynuować usuwanie tego pakietu?) wprowadzać znak y.

Po serii komunikatów usunięcie zostanie potwierdzone w następujący sposób:

# Removal of <bfa> was successful. # Removal of <bna> was successful. # Removal of <brcd-util> was successful.

#### Uaktualnianie sterownika w systemie Solaris

Aby uaktualnić pakiety sterowników, wystarczy zainstalować nowe pakiety, wykonując czynności opisane w rozdziale ["Instalacja pakietów sterowników w systemie Solaris" na stronie 105](#page-134-0).

#### UWAGA

Przy uaktualnianiu sterownika w systemie Solaris konieczne jest ponowne uruchomienie systemu hosta. Nowe sterowniki nie działają, dopóki system nie zostanie uruchomiony ponownie.

## <span id="page-136-0"></span>Instalacja i usuwanie sterownika w systemie VMware

Ten rozdział zawiera instrukcje dotyczące instalacji sterowników kart w systemach ESX i ESXi.

#### UWAGA

Ze względu na fakt, że proces instalacji sterownika ESX 5.0 nie wymaga trybu konserwacji, zaleca się wprowadzenie hosta w tryb konserwacji, ponieważ po instalacji wymagane jest ponowne uruchomienie systemu.

#### UWAGA

Można użyć narzędzia VMware Image Builder PowerCLI w celu utworzenia paczki plików do użycia w trybie offline brocade\_esx50\_<wersja>.zip i obrazu instalacyjnego ESX 5.0 brocade\_esx50\_<wersja>.iso, zawierającego sterowniki i narzędzia Brocade. Szczegółowe informacje na temat korzystania z narzędzia Image Builder PowerCLI można znaleźć w dokumentacji Image Builder.

### Instalacja w systemach ESX 4.X i ESXi 5.0

W przypadku systemów ESX 4.X oraz ESXi 5.0 należy wykonać poniższe czynności. W przypadku systemów ESXi 4.X należy wykonać czynności opisane w rozdziale "Instalacja w systemach ESXi 4.0 [i 4.1" na stronie 109.](#page-138-0)

Sterowniki są dostępne w postaci obrazów ISO spakowanych w archiwum tar. Do selektywnej instalacji pakietów sterowników pamięci masowej i sterowników sieciowych wraz z narzędziami w systemie VMware służy skrypt instalacyjny. Opis systemów hosta obsługiwanych przez ten pakiet sterowników do systemu VMware można znaleźć w rozdziale "Instalacja oprogramowania i pakiety [sterowników" na stronie 47](#page-76-0).

- 1. Pobrać, a następnie skopiować pakiet sterowników VMware do katalogu /tmp w systemie.
- 2. W katalogu tymczasowym rozpakować plik za pomocą poniższego polecenia.

tar zxvf brocade\_driver\_<wersja\_esx>\_<wersja\_sterownika>.tar.gz

- 3. Wprowadzić jedno z poniższych poleceń, aby uruchomić program instalacyjny. •
	- W przypadku systemów ESX 4.X użyć następującego polecenia: brocade install.sh  $\{-u,-h,-t\}$

gdzie:

- u Odinstalowuje pakiety sterowników RPM.
- h Wyświetla pomoc do skryptu instalacyjnego.
- t Instaluje wyłącznie narzędzia.
- W przypadku systemu ESX 5.0 użyć następującego polecenia:

```
brocade install esxi.sh \{-u,-h, -t\}
```
gdzie:

- u Odinstalowuje pakiety sterowników RPM.
- h Wyświetla pomoc do skryptu instalacyjnego.
- t Instaluje wyłącznie narzędzia.

Przykłady:

 Aby zainstalować pakiety RPM sterowników sieciowych i sterowników pamięci masowej wraz z narzędziami, wprowadzić jedno z poniższych poleceń:

brocade\_install.sh

brocade\_install\_esxi.sh

 Aby usunąć pakiet RPM sterowników sieciowych i sterowników pamięci masowej oraz narzędzia, wprowadzić jedno z poniższych poleceń:

brocade\_install.sh -u

brocade\_install\_esxi.sh -u

Aby wyświetlić pomoc, wprowadzić jedno z poniższych poleceń:

```
brocade_install.sh -h
```
brocade\_install\_esxi.sh -h

- 4. Uruchomić system ponownie.
- 5. Określić, czy pakiet sterowników został zainstalowany, za pomocą następujących poleceń:

```
esxcfg-module -l
```
To polecenie służy do wyświetlania nazw załadowanych modułów. Sprawdzić, czy w przypadku sterownika pamięci masowej na liście znajduje się wpis bfa, a w przypadku sterownika sieciowego — wpis bna.

```
cat /proc/vmware/version
```
To polecenie służy do wyświetlania najnowszych wersji zainstalowanych sterowników Należy znaleźć wpisy bfa (sterownik pamięci masowej) i bna (sterownik sieciowy) i powiązany z nimi numeru wersji.

6. Uruchomić usługę HCM Agent, wykonując czynności przedstawione w rozdziale "Działanie [usługi HCM Agent" na stronie 121.](#page-150-0)

#### **IIWAGA**

Ręczna instalacja pakietu sterowników nie powoduje automatycznie uruchomienia usługi HCM Agent.

- 7. Gdy sterownik jest zainstalowany, a host jest podłączony do sieci fabric, włączyć system hosta i sprawdzić poprawność działania karty. Sprawdzić poprawność działania diody LED w kartach autonomicznych zgodnie z opisem w jednym z następujących rozdziałów: •
	- ["Działanie diod LED \(karty autonomiczne\)" na stronie 199.](#page-228-0) •
	- ["Działanie diod LED \(karty autonomiczne\)" na stronie 206.](#page-235-0)

## <span id="page-138-0"></span>Instalacja w systemach ESXi 4.0 i 4.1

Sterowniki są dostępne w postaci obrazów ISO spakowanych w archiwum tar. Do selektywnej instalacji pakietów sterowników pamięci masowej i sterowników sieciowych wraz z narzędziami w systemie VMware służy skrypt instalacyjny. Opis systemów hosta obsługiwanych przez ten pakiet sterowników do systemu VMware można znaleźć w rozdziale "Instalacja oprogramowania i pakiety [sterowników" na stronie 47](#page-76-0).

## Warunki wstępne •

- Program vSphere Management Assistant (vMA) musi być zainstalowany w systemie ESX innym niż ten, w którym instalowany jest sterownik. Program vMA należy pobrać z witryny VMware. Po pobraniu programu vMA należy zapoznać się z podręcznikiem vSphere Management Assistant Guide w celu uzyskania instrukcji dotyczących wdrożenia programu vMA.
- Wprowadzić serwer ESXi (na którym sterownik ma być zainstalowany) w tryb konserwacji za pomocą klienta vSphere. Korzystając z klienta vSphere, kliknąć prawym przyciskiem myszy opcję ESXi i wybrać opcję Enter Maintenance Mode (Wprowadź tryb konserwacji).

#### Procedura

- 1. Pobrać pakiet sterowników VMware z witryny firmy Brocade, a następnie skopiować go do katalogu tymczasowego (/tmp) w systemie ESXi.
- 2. W katalogu tymczasowym rozpakować plik za pomocą poniższego polecenia:

tar zxvf brocade\_driver\_<wersja\_esx>\_<wersja\_sterownika>.tar.gz

- 3. Włączyć maszynę wirtualną vMA.
- <span id="page-138-1"></span>4. Postępować zgodnie z instrukcjami zawartymi w podręczniku vSphere Management Assistant Guide w celu ustawienia protokołu DHCP oraz hasła.
- 5. Zalogować się jako vi-admin, używając hasła z kroku [krok 4.](#page-138-1)
- 6. Skopiować plik obrazu ISO sterownika karty z katalogu tymczasowego na maszynę wirtualną vMA.
- 7. Uruchomić następujące polecenie w celu uzyskania uprawnień superużytkownika:

# sudo -s

- 8. Po wyświetleniu monitu o hasło wprowadzić hasło do konta superużytkownika (takie samo jak w kroku [krok 4\)](#page-138-1).
- <span id="page-138-2"></span>9. Dodać adres IP serwera ESXi do maszyny wirtualnej vMA za pomocą następującego polecenia.

# vifp addserver <adres ESXi>

gdzie

```
Adres ESXi Adres IP serwera ESXi, na którym sterownik ma być zainstalowany.
```
10. Uruchomić następujące polecenie, aby upewnić się, że dodany serwer ESXi znajduje się na liście na maszynie wirtualnej vMA.

```
vifp listservers
```
11. Wykonać następujące polecenie na terminalu vMA.

# vifpinit <adres ESXi>

gdzie:

Adres ESXi Adres IP serwera ESXi wprowadzony w kroku [krok 9.](#page-138-2)

<span id="page-139-0"></span>12. Zamontować plik obrazu ISO sterownika karty w katalogu tymczasowym, np. /ISO. Utworzyć katalog /ISO, jeżeli nie istnieje.

```
# mkdir -p /ISO
# mount -o loop <Plik ISO sterownika Brocade> /ISO
```
Na przykład:

# mount -o loop bfa\_esx40\_2.3.0.0.iso /ISO

13. Przeskanować hosta ESXi 4 pod kątem identyfikatorów biuletynu CD za pomocą następującego polecenia.

```
# vihostupdate -s --bundle=<ścieżka do pliku driver.zip w lokalizacji 
zamontowanego pliku>
```
Na przykład:

```
# vihostupdate -s --bundle=/ISO/offline-bundle/offline-bundle.zip
```
14. Zainstalować identyfikatory biuletynu CD sterownika za pomocą następującego polecenia.

```
# vihostupdate -i --bundle=<ścieżka do pliku driver.zip w lokalizacji 
zamontowanego pliku>
```
Na przykład:

```
# vihostupdate -i --bundle=/ISO/offline-bundle/offline-bundle.zip
```
15. Odmontować plik obrazu ISO sterownika karty i usunąć tymczasowy katalog "/ISO" utworzony w kroku [krok 12](#page-139-0) za pomocą następujących poleceń:

```
# umount /ISO
# rmdir -p /ISO
```
- 16. Powtórzyć kroki 12-15 w przypadku każdego sterownika karty, który ma być zainstalowany.
- 17. Po pomyślnym uaktualnieniu hosta wyjść z trybu konserwacji.

Korzystając z klienta vSphere, kliknąć prawym przyciskiem myszy opcję ESXi i wybrać opcję Enter Maintenance Mode (Wprowadź tryb konserwacji).

18. Ponownie uruchomić serwer ESXi 4.

Kliknąć prawym przyciskiem myszy serwer ESXi 4 i wybrać opcję Reboot (Uruchom ponownie).

#### UWAGA

Należy pamiętać, by uruchomić ponownie serwer ESXi przy instalacji sterownika, a NIE programu vMA.

19. Po ponownym uruchomieniu serwera ESXi uruchomić następujące polecenie, by upewnić się, że sterownik został zainstalowany. Sterownik Brocade nie powinien pojawić się na tej liście.

# vihostupdate -q

### Uaktualnianie sterownika w systemie VMware

Aby uaktualnić pakiet sterowników, wystarczy zainstalować nowy sterownik, wykonując czynności podane w rozdziale ["Instalacja i usuwanie sterownika w systemie VMware" na stronie 107](#page-136-0).

#### UWAGA

Przy uaktualnianiu sterownika w systemach VMware konieczne jest ponowne uruchomienie systemu hosta. Nowy sterownik działa po ponownym uruchomieniu systemu.

# <span id="page-140-0"></span>Sprawdzanie instalacji pakietu sterowników

W pakietach sterowników karty dostarczanych przez firmę Brocade znajdują się: bieżąca wersja sterownika, oprogramowanie układowe i usługa HCM Agent dla określonego systemu operacyjnego. Należy upewnić się, że instalowany jest pakiet sterowników właściwy dla systemu operacyjnego. Aktualne pakiety sterowników wymieniono w rozdziale "Instalacja oprogramowania i [pakiety sterowników" na stronie 47](#page-76-0).

Nieaktualny sterownik może powodować następujące problemy: •

- Niewykrywanie urządzeń pamięci masowej i urządzeń docelowych przez menedżera urządzeń lub ich nieprawidłowe wyświetlanie w menedżerze urządzeń systemu hosta.
- Nieprawidłowy lub nieprzewidywalny sposób działania menedżera HCM (zainstalowany pakiet sterowników niezgodny z wersją zainstalowanego menedżera HCM).
- Nierozpoznawanie karty przez system operacyjny hosta. •
- Błędy systemu operacyjnego (niebieski ekran).

#### UWAGA

Jeżeli sterownik nie jest zainstalowany, należy ponownie go zainstalować albo ponownie zamontować kartę w gnieździe, a dopiero potem sterownik.

Do uzyskania informacji, takich jak nazwa i wersja sterownika, nazwy WWN i WWPN portu karty, nazwa i wersja oprogramowania układowego oraz aktualna wersja systemu BIOS, można użyć menedżera HCM i narzędzi udostępnianych przez system operacyjny hosta.

## Sprawdzanie instalacji sterownika za pomocą menedżera HCM

Poniżej przedstawiono procedurę menedżera HCM pozwalającą wyświetlić informacje o karcie.

- 1. Uruchomić menedżera HCM.
- 2. Zaznaczyć kartę na drzewie urządzeń.
- 3. Kliknąć kartę Properties (Właściwości) w prawym okienku, aby wyświetlić okno dialogowe Properties (Właściwości).

Wyświetlone zostanie okno dialogowe z właściwościami karty.

## Sprawdzanie instalacji sterownika za pomocą narzędzi systemu Windows

Do określenia poprawności instalacji sterownika można użyć jednej z dwóch funkcji w zależności od wersji systemu Windows: Weryfikatora sterowników lub Menedżera urządzeń.

## Driver Verifier Manager (Menedżer weryfikatora sterowników)

Sprawdzić, czy sterownik pamięci masowej karty (bfa) jest załadowany dla kart HBA, CNA, Fabric oraz czy sterownik pamięci masowej i sterownik sieciowy (bna) są załadowane dla kart CNA i Fabric z portami skonfigurowanymi do pracy w trybie CNA lub NIC, za pomocą narzędzia Driver Verifier Manager (Menedżer weryfikatora sterowników) (Verifier.exe). Polecenie verifier.exe znajduje się w folderze Windows\System32 w systemie Windows Server 2003.

Wybrać opcję wyświetlania poniższych informacji na temat aktualnie zainstalowanych sterowników: •

- Załadowany: sterownik jest obecnie załadowany i zweryfikowany. •
- Usunięty z pamięci: sterownik obecnie nie jest załadowany, ale był załadowany przynajmniej raz od czasu ponownego uruchomienia systemu.
- Nigdy nie załadowany: sterownik nigdy nie był załadowany. Ten stan może oznaczać, że plik obrazu sterownika jest uszkodzony lub że podano nazwę sterownika, którego nie ma w systemie.

## Device Manager (Menedżer urządzeń)

Aby sprawdzić, czy sterownik jest zainstalowany i karta jest rozpoznawana przez system Windows, należy wykonać następujące czynności:

- 1. Otworzyć narzędzie Device Manager (Menedżer urządzeń). •
	- W przypadku kart CNA, HBA i Fabric po rozwinięciu listy SCSI and RAID controllers (Kontrolery SCSI i RAID) lub Storage controllers (Kontrolery magazynu) powinny wyświetlać się egzemplarze dla każdego portu karty.
	- W przypadku kart CNA i Fabric z portami skonfigurowanymi do pracy w trybie CNA lub NIC po rozwinięciu listy Network adapters (Karty sieciowe) powinny wyświetlać się również egzemplarze Brocade 10G Ethernet Adapter dla każdego portu karty.

Przykładowo jeżeli w systemie hosta zamontowane są dwie dwuportowe karty CNA (łącznie 4 porty), powinny wyświetlać się cztery egzemplarze karty, tj. dwa w gałęzi SCSI and RAID controllers (Sterowniki SCSI i RAID) i dwa w gałęzi Network adapters (Karty sieciowe). Inny przykład: jeżeli w systemie hosta jest zamontowana karta Fabric z tylko jednym portem skonfigurowanym do pracy w trybie CNA lub NIC, powinny wyświetlać się dwa egzemplarze, tj. jeden w gałęzi SCSI and RAID controllers i jeden w gałęzi Network adapters.

- 2. Kliknąć prawym przyciskiem myszy egzemplarz karty wyświetlanej w Menedżerze urządzeń.
- 3. Wybrać polecenie Properties (Właściwości), aby wyświetlić okno dialogowe Properties (Właściwości).
- 4. Kliknąć kartę Driver (Sterownik), aby wyświetlić datę i wersję sterownika. Kliknąć przycisk Driver Details (Szczegóły sterownika), aby wyświetlić więcej informacji.

#### UWAGA

Jeżeli sterownik nie jest zainstalowany, należy ponownie go zainstalować albo ponownie zamontować kartę w gnieździe, a dopiero potem sterownik.

### Linux

Sprawdzić, czy sterownik karty został zainstalowany pomyślnie, korzystając z poniższych poleceń: •

# rpm -qa|grep -i bfa

To polecenie służy do wyświetlania nazwy pakietu sterowników pamięci masowej firmy Brocade (bfa), jeżeli jest zainstalowany.

# rpm -qa|grep -i bna

To polecenie służy do wyświetlania nazwy pakietu sterowników sieciowych firmy Brocade (bna), jeżeli jest zainstalowany.

 $•$  # Ispci

To narzędzie służy do wyświetlania informacji o wszystkich magistralach PCI w systemie hosta i wszystkich urządzeniach do nich podłączonych. W przypadku karty HBA lub Fabric z portami skonfigurowanymi do pracy w trybie HBA wyświetla się nazwa Fibre Channel: Brocade Communications Systems, Inc. W przypadku karty CNA lub Fabric z portem skonfigurowanym do pracy w trybie CNA lub NIC wyświetlają się nazwy Fibre Channel: Brocade Communications Systems, Inc. i Ethernet Controller, jeżeli pakiety sterowników są zainstalowane poprawnie.

# lsmod

To polecenie służy do wyświetlania informacji o wszystkich załadowanych modułach. Jeżeli na liście wyświetlany jest moduł bfa, oznacza to, że w systemie operacyjnym załadowany jest sterownik pamięci masowej. Jeżeli na liście wyświetlany jest moduł bna, oznacza to, że w systemie operacyjnym załadowany jest sterownik sieciowy.

 $\bullet$  # dmesg

To polecenie służy do wyświetlania komunikatów jądra podczas rozruchu. W komunikatach powinny wyświetlać się wpisy dotyczące modułu bfa (sterownik pamięci masowej) i bna (sterownik sieciowy), jeżeli sprzęt i sterowniki zostały zainstalowane poprawnie.

- Jeżeli moduły sterowników są załadowane w systemie, ich lokalizację można wyświetlić za pomocą poniższych poleceń: -
	- To polecenie służy do wyświetlania lokalizacji modułu sterownika pamięci masowej. Moduł ten ma prefiks bfa.

```
# modprobe -l bfa
```
 To polecenie służy do wyświetlania lokalizacji modułu sterownika sieciowego. Moduł ten ma prefiks bna.

```
# modprobe -l bna
```
## Sprawdzanie instalacji sterownika za pomocą narzędzi systemu Solaris

Sprawdzić, czy pakiety sterowników zostały zainstalowane pomyślnie, korzystając z poniższych poleceń:

#### UWAGA

•

Karty Brocade 804 i 1007 nie są obsługiwane w systemie operacyjnym Solaris, dlatego też polecenia zawarte w tym rozdziale ich nie dotyczą.

Te polecenia służą do wyświetlania informacji o załadowanych modułach jądra.

```
modinfo|grep bfa
modinfo|grep bna
```
Jeżeli zainstalowany jest pakiet sterowników pamięci masowej, powinna wyświetlać się nazwa bfa Brocade Fibre Channel Adapter Driver.

Jeżeli zainstalowany jest pakiet sterowników sieciowych, powinna wyświetlać się nazwa bna Brocade Fibre Channel Adapter Driver.

Te polecenia służą do sprawdzania i wyświetlania listy plików pakietów sterowników.

```
pkgchk -nv bfa
pkgchk -nv bna
```
 To polecenie służy do wyświetlania wszystkich dostępnych informacji o pakietach lub zestawach oprogramowania, które są zainstalowane w systemie.

```
pkginfo -l
```
Na przykład, jeżeli zainstalowany jest pakiet sterowników pamięci masowej, pakiet bfa\_pkg powinien wyświetlać się na liście zainstalowanych pakietów ze stanem wskazującym na ukończenie instalacji.

```
PKGINST: bfa
      NAME: Brocade Fibre Channel Adapter Driver
  CATEGORY: system
      ARCH: sparc&i386
   VERSION: alpha_bld31_20080502_1205
   BASEDIR: /
    VENDOR: Brocade
 DESC: 32 bit & 64 bit Device driver for Brocade Fibre Channel adapters
 PSTAMP: 20080115150824
 INSTDATE: May 02 2008 18:22
   HOTLINE: Please contact your local service provider
    STATUS: completely installed
```
#### VMware

Sprawdzić, czy sterownik karty został zainstalowany pomyślnie, korzystając z poniższych poleceń:

esxcli software vib list | grep bfa
### Sprawdzanie instalacji sterownika za pomocą narzędzi systemu VMware

Sprawdzić, czy sterownik został zainstalowany pomyślnie, korzystając z poniższych poleceń: •

- Poniższe polecenia służą do wyświetlania nazwy sterownika pamięci masowej firmy Brocade (bfa), jeżeli jest zainstalowany. -
	- W przypadku systemów ESX 4.0 i 4.1
		- # rpm -qa|grep -i bfa
	- W przypadku systemu ESX 5.0

```
esxcli software vib list | grep bfa
```
- Te polecenia służą do wyświetlania nazwy sterownika sieciowego firmy Brocade (bna), jeżeli jest zainstalowany.
	- W przypadku systemów ESX 4.0 i 4.1

```
# rpm -qa|grep -i bna
```
W przypadku systemu ESX 5.0

```
esxcli software vib list | grep bna
```
To polecenie służy do wyświetlania załadowanych modułów.

```
esxcfg-module -l
```
W przypadku sterownika pamięci masowej należy sprawdzić, czy na liście znajduje się wpis bfa i czy sterownik jest załadowany.

W przypadku sterownika sieciowego należy sprawdzić, czy na liście znajduje się wpis bna i czy sterownik jest załadowany.

 To polecenie służy do wyświetlania najnowszych wersji zainstalowanych sterowników do systemów ESX 4.X.

cat /proc/vmware/version

W przypadku sterownika pamięci masowej sprawdzić, czy na liście znajduje się wpis bfa.

W przypadku sterownika sieciowego sprawdzić, czy na liście znajduje się wpis bna.

 Te polecenia służą do wyświetlania najnowszych wersji sterowników zainstalowanych w systemie ESX 5.0

```
esxcli software vib list | grep bfa
esxcli software vib list | grep bna
```
 To polecenie służy do wyświetlania nazwy pakietu sterowników pamięci masowej firmy Brocade (bfa), jeżeli jest zainstalowany.

```
rpm -qa|grep -i bfa
```
 To polecenie służy do wyświetlania nazwy pakietu sterowników sieciowych firmy Brocade (bna), jeżeli jest zainstalowany.

rpm -qa|grep -i bna

- To narzędzie służy do wyświetlania informacji o wszystkich magistralach PCI w systemie hosta i wszystkich urządzeniach do nich podłączonych. W przypadku karty HBA lub Fabric z portami skonfigurowanymi do pracy w trybie HBA wyświetla się nazwa Fibre Channel: Brocade Communications Systems, Inc. W przypadku karty CNA lub Fabric z portem skonfigurowanym do pracy w trybie CNA lub NIC wyświetlają się nazwy Fibre Channel: Brocade Communications Systems, Inc. i Ethernet Controller, jeżeli pakiety sterowników są zainstalowane poprawnie.
	- # lspci
- To polecenie służy do wyświetlania informacji o wszystkich załadowanych modułach. Jeżeli na liście wyświetlany jest moduł bfa, oznacza to, że w systemie operacyjnym załadowany jest sterownik pamięci masowej. Jeżeli na liście wyświetlany jest moduł bna, oznacza to, że w systemie operacyjnym załadowany jest sterownik sieciowy.
	- # lsmod
- To polecenie służy do wyświetlania komunikatów jądra podczas rozruchu. W komunikatach powinny wyświetlać się wpisy dotyczące modułu bfa (sterownik pamięci masowej) i bna (sterownik sieciowy), jeżeli sprzęt i sterowniki zostały zainstalowane poprawnie.

# dmesg

 Jeżeli moduły sterowników są załadowane w systemie, ich lokalizację można wyświetlić za pomocą poniższych poleceń:

To polecenie służy do wyświetlania lokalizacji modułu sterownika pamięci masowej. Moduł ten ma prefiks bfa.

```
# modprobe -l bfa
```
To polecenie służy do wyświetlania lokalizacji modułu sterownika sieciowego. Moduł ten ma prefiks bna.

# modprobe -l bna

# Sprawdzanie poprawności instalacji karty

Problemy z działaniem karty mogą wynikać z nieprawidłowego montażu sprzętu lub instalacji oprogramowania, niezgodności karty i systemu hosta, nieprawidłowej konfiguracji systemu hosta, montowania nieobsługiwanych modułów SFP (tylko karty autonomiczne), podłączenia karty do przełącznika za pomocą nieodpowiedniego kabla (tylko karty autonomiczne) lub używania karty niezgodnie z jej parametrami. Aby określić, czy problemy są powodowane przez jeden z powyższych czynników, należy sprawdzić instalację według informacji zawartych w kolejnych rozdziałach tego podręcznika. •

["Przegląd produktu" na stronie 1.](#page-30-0)

Rozdział ten zawiera informacje o zgodności sprzętu i oprogramowania. Zawiera on również opis pakietów instalacji oprogramowania obsługiwanych przez systemy operacyjne i platformy systemów hosta.

["Instalacja sprzętowa" na stronie 59.](#page-88-0)

Ten rozdział zawiera instrukcje instalacji sprzętu.

["Instalacja oprogramowania"](#page-98-0)

Ten rozdział zawiera instrukcje instalacji oprogramowania.

### ["Dane techniczne"](#page-214-0)

W tym rozdziale przedstawiono dane techniczne produktów.

Poniżej znajduje się lista ogólnych elementów, które należy sprawdzić podczas i po instalacji, by uniknąć możliwych problemów. Należy je sprawdzić i w razie potrzeby wprowadzić poprawki. •

- Upewnić się, że karta jest poprawnie zamontowana i osadzona w gnieździe lub złączu w systemie hosta. Wcisnąć kartę mocno od góry, aby upewnić się, że jest osadzona w złączu. Przejrzeć sprzętowy podręcznik użytkownika systemu oraz "Zgodność sprzętowa" na stronie 4 kart Fabric, ["Zgodność sprzętowa" na stronie 10](#page-39-0) kart CNA lub "Zgodność sprzętowa" na [stronie 15](#page-44-0) HBA, aby sprawdzić, czy karta została zamontowana we właściwym gnieździe.
- Upewnić się, że pakiet sterowników odpowiedni systemu operacyjnego i platformy hosta został prawidłowo zainstalowany.
- Jeżeli system hosta wymaga specjalnej konfiguracji w celu włączenia kart, złączy kart i poziomów żądań przerwania (IRQ), sprawdzić te opcje w menu BIOS w dokumentacji systemu.
- Upewnić się, że wszystkie urządzenia Fibre Channel połączone z kartą i skojarzonym z nią przełącznikiem FCoE lub Fibre Channel są prawidłowo podłączone, zasilane i działają prawidłowo. W przypadku braku zasilania urządzenia będą niedostępne.
- Sprawdzić zgodność pamięci masowej, przełącznika i systemu operacyjnego hosta, przeglądając tabele zgodności w witrynie kart firmy Brocade pod adresem [www.brocade.com/adapters.](www.brocade.com/adapters)
- Sprawdzić poniższe elementy tylko w przypadku kart autonomicznych: -
	- Zaobserwować działanie diod LED na karcie i sprawdzić informacje z rozdziałów "Działanie [diod LED karty" na stronie 192](#page-221-0) na temat kart Fabric, "Działanie diod LED (karty [autonomiczne\)" na stronie 206](#page-235-0) na temat kart CNA i "Działanie diod LED (karty [autonomiczne\)" na stronie 199](#page-228-0) na temat kart HBA. Diody LED są widoczne przez wspornik mocujący karty.

Jeżeli diody LED wskazują, że połączenie pomiędzy kartą a przełącznikiem nie działa, może to oznaczać, że wystąpił jakiś problem w łączu pomiędzy przełącznikiem a kartą lub że sterownik nie jest załadowany w systemie i nie komunikuje się z przełącznikiem.

- Karta jest zamontowana w odpowiednim złączu w systemie hosta. -
- Wszystkie odbiorniki optyczne SFP są prawidłowo zamontowane, osadzone i zatrzaśnięte w gniazdach odbiorników SFB karty.
- Kable są prawidłowo podłączone do odpowiedniego portu karty i osadzone w złączu optycznym SFP.
- Prawidłowe opcje są skonfigurowane dla gniazda, w którym zamontowana jest karta.
- Sprawdzić poniższe elementy tylko w przypadku kart mezzanine:
	- Serwer kasetowy lub kaseta serwera są włączone. -
	- Karta jest zamontowana we właściwym złączu. Na niektórych serwerach kasetowych lub kasetach serwera złącza mogą współpracować tylko z określonym typem kart. Więcej informacji można znaleźć w dokumentacji serwera kasetowego.
	- Serwer kasetowy lub kaseta serwera, na którym zamontowana jest karta, jest prawidłowo skonfigurowany; komponenty te są zamontowane w obudowie serwera kasetowego. Więcej informacji można znaleźć w dokumentacji serwera kasetowego i obudowy serwera kasetowego.
- Wszelkie moduły lub kasety, które współpracują z kartą, są zamontowane we właściwych wnękach obudowy i prawidłowo skonfigurowane. Więcej informacji można znaleźć w dokumentacji obudowy serwera kasetowego.
- Obudowa serwera kasetowego jest tak skonfigurowana, by umożliwić używanie kart. Więcej informacji można znaleźć w dokumentacji obudowy serwera kasetowego i komponentów obudowy serwera kasetowego.
- Zainstalowane są najnowsze wersje sterowników, oprogramowania układowego i systemu BIOS serwera kasetowego (lub kasety serwera) i innych komponentów w obudowie serwera kasetowego, które współpracują z kartą.

# Instalacja subagenta SNMP

Protokół Simple Network Management Protocol (SNMP) jest obsługiwany przez karty CNA i Fabric w przypadku portów skonfigurowanych do pracy w trybie CNA lub NIC. Więcej informacji można znaleźć w rozdziale ["Protokół Simple Network Management Protocol" na stronie 36.](#page-65-0) W kartach Brocade protokół SNMP jest obsługiwany poprzez rozszerzenie do agenta głównego SNMP, zwane subagentem, które przetwarza zapytania SNMP dla potrzeb kart Brocade. Podagent jest obsługiwany wyłącznie w systemach Linux i Windows. Pliki subagenta SNMP są kopiowane do systemu hosta podczas instalacji narzędzi do zarządzania kartą za pomocą menedżera HCM i programu instalacyjnego Brocade Adapter Software Installer (BASI).

## System Windows

W przypadku systemu Windows należy wykonać następujące czynności:

1. Przejść do poniższego katalogu, w którym zainstalowane są pliki SNMP.

c:\program files\brocade\adapter

- 2. Wprowadzić jedno z poniższych poleceń: •
	- brocade\_install.bat SNMP=TRUE

Instaluje subagenta SNMP, sterowniki i inne narzędzia.

• brocade\_install.bat SNMP\_ONLY=TRUE

Instaluje wyłącznie subagenta SNMP.

- 3. Uruchomić usługi SNMP za pomocą jednego z poniższych poleceń. •
	- service <snmpd> start

To polecenie służy do uruchomienia usługi agenta głównego "snmpd", jeżeli nie jest już uruchomiona.

• service <br />
service <br />
start

To polecenie służy do uruchomienia usługi subagenta "bnasd".

- 4. Uruchomić subagenta SNMP za pomocą następujących czynności.
	- a. Otworzyć katalog Usługi (zazwyczaj w menu Start > Panel sterowania > Narzędzia administracyjne > Usługi).
	- b. Prawym przyciskiem myszy zaznaczyć SNMP i wybrać opcję Start (Uruchom).

## System Linux

1. Przejść do poniższego katalogu, w którym zainstalowane są pliki subagenta.

/opt/brocade/adapter

- 2. W przypadku systemów RHEL wprowadzić jedno z poniższych poleceń: •
	- Wprowadzić polecenie brocade\_install\_rhel.sh --snmp, aby zainstalować subagenta SNMP, sterowniki i inne narzędzia.
	- Wprowadzić polecenie brocade\_install\_rhel.sh --snmp-only, aby zainstalować tylko subagenta SNMP.
- 3. W przypadku systemów SLES wprowadzić jedno z poniższych poleceń: •
	- Wprowadzić polecenie brocade\_install\_rhel.sh --snmp, aby zainstalować subagenta SNMP, sterowniki i inne narzędzia.
	- Wprowadzić polecenie brocade\_install\_rhel.sh --snmp-only, aby zainstalować tylko subagenta SNMP.

# Uaktualnianie sterowników za pomocą menedżera HCM

Sterowniki zainstalowane w podłączonych hostach można uaktualnić, korzystając z okna dialogowego Adapter Software (Oprogramowanie karty) w menedżerze HCM. Uaktualniając sterownik, uaktualnia się jednocześnie wszystkie z poniższych składników do najnowszych wersji: •

- Sterownik sieciowy i sterownik pamięci masowej •
- Agent HCM •
- Plik initrd (system Linux)

Aby uaktualnić sterowniki za pomocą menedżera HCM, należy wykonać poniższe czynności:

- 1. Określić pakiet sterowników odpowiedni do platformy systemu hosta, przeglądając tabelę [Tabela 9 na stronie 48.](#page-77-0)
- 2. Pobrać pakiet sterowników na system operacyjny i platformę hosta z witryny kart Brocade, wykonując następujące czynności.
	- a. Otworzyć witrynę kart pod adresem<www.brocade.com/adapters>.
	- b. Przejść na stronę Downloads (Pobieranie).
	- c. Wykonać jedną z tych czynności w celu pobrania pakietu sterowników: •
		- Wybrać system operacyjny hosta z listy Download Individual Software Installers, Drivers, or Documents (Pobieranie poszczególnych programów instalacyjnych oprogramowania, sterowników lub dokumentów), po czym wybrać pakiet sterowników.
		- Kliknąć łącze Download ISO Image (Pobierz obraz ISO), aby pobrać obraz dysku optycznego w formacie ISO 9660 (.iso), który zawiera program instalacyjny Brocade Adapter Software Installer, poszczególne pakiety sterowników, oprogramowanie HCM oraz dokumentację.
- 3. Wybrać hosta na drzewie urządzeń, a następnie wybrać opcję Adapter Software (Oprogramowanie karty) w menu Configure (Konfiguruj).

Pojawi się okno dialogowe Adapter Software (Oprogramowanie karty).

4. Wprowadzić nazwę pliku zaktualizowanego sterownika w polu tekstowym Driver File (Plik sterownika).

LUB

Kliknąć przycisk Browse (Przeglądaj) i przejść do lokalizacji pliku sterownika, który ma być uaktualniony.

5. Wybrać opcję Start Update (Zacznij uaktualnianie).

Nastąpi pobieranie wybranego pliku. Jeżeli podczas pobierania wystąpi błąd, pojawi się komunikat o błędzie.

6. Przeglądnąć dane dotyczące postępu instalacji, które pojawiają się w oknie dialogowym, aby stwierdzić, czy pliki zainstalowały się pomyślnie.

#### UWAGA

Podczas instalacji może pojawić się komunikat ostrzegawczy, że zainstalowany obraz rozruchu nie jest zgodny z instalowanymi sterownikami. Aktualne pliki obrazu rozruchu można uzyskać w witrynie kart i zainstalować je za pomocą okna dialogowego Adapter Software (Oprogramowanie karty). Instrukcje można znaleźć w rozdziale ["Aktualizowanie kodu](#page-156-0)  [rozruchowego przy użyciu oprogramowania HCM" na stronie 127](#page-156-0).

### Uwagi

- Ta funkcja pozwala uaktualnić istniejące oprogramowanie zainstalowane w systemie hosta. Downgrade (przejście do wersji niższej) nie jest obsługiwany.
- Pojawiające się podczas instalacji okna dialogowe potwierdzają powodzenie instalacji. Ponieważ systemy operacyjne Solaris i VMware ESX Server wymagają ponownego uruchomienia, aby uaktualnienie zaczęło działać, powodzenie instalacji nie jest w nich potwierdzane za pomocą okien dialogowych.
- Ze względu na fakt, że proces instalacji sterownika ESX 5.0 nie wymaga trybu konserwacji, zaleca się wprowadzenie hosta w tryb konserwacji, ponieważ po instalacji wymagane jest ponowne uruchomienie systemu.

## Instalacja oprogramowania HCM w systemie hosta z usługi HCM Agent

Menedżera HCM można zainstalować w dowolnym systemie hosta z usługi HCM Agent uruchomionej na serwerze. Poniżej przedstawiono warunki wstępne dotyczące systemu serwera: •

- Karta musi być zamontowana, a pakiet sterowników zainstalowany. •
- Usługa HCM Agent musi być uruchomiona.

Aby zainstalować oprogramowanie HCM, należy wykonać poniższe czynności:

1. Wprowadzić poniższy adres URL do przeglądarki internetowej systemu hosta:

https://server-host:34568/index.html

gdzie:

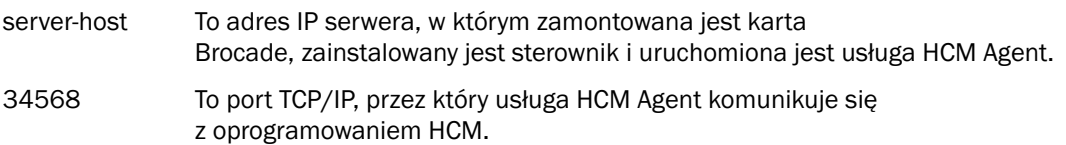

- 2. Odpowiadać na monity zgodnie z wymaganiami podczas instalacji oprogramowania HCM, po czym uruchomi się interfejs graficzny oprogramowania HCM.
- 3. Zalogować się do menedżera HCM po wyświetleniu odpowiedniego monitu.

Aby w przyszłości uruchomić menedżera HCM, używać ikony skrótu HCM. W systemie Windows skrót znajduje się w menu Start > Brocade > Host Connectivity Manager. W systemie Solaris uruchamiać menedżera HCM z wiersza poleceń za pomocą następującego polecenia.

sh /opt/brocade/fchba/client/Host\_Connectivity\_Manager

# Działanie usługi HCM Agent

W tym rozdziale wyszczególniono polecenia używane do wykonania następujących czynności. Polecenia zostały pogrupowane i przedstawione według systemu operacyjnego. •

- Sprawdzenie, czy usługa HCM Agent jest uruchomiona •
- Uruchomienie usługi •
- Zatrzymanie usługi •
- Zmiana domyślnego portu komunikacji usługi

#### UWAGA

Usługa HCM Agent nie uruchomi się automatycznie, jeżeli nieoczekiwanie zatrzyma się podczas działania. Konieczne jest jej ponowne uruchomienie.

### Zarządzanie usługą HCM Agent w systemach Linux i VMware

Należy używać następujących poleceń: •

Stwierdzenie, czy usługa jest uruchomiona.

```
/usr/bin/hcmagentservice status
```
 Uruchomienie usługi (HCM Agent nie uruchomi się ponownie, jeśli system nieoczekiwanie uruchomi się ponownie lub się zatrzyma).

/usr/bin/hcmagentservice start

- Uruchomienie usługi (HCM Agent uruchomi się ponownie, jeśli system uruchomi się ponownie). chkconfig –-add hcmagentservice
- Zatrzymanie usługi

```
/usr/bin/hcmagentservice stop
```
- Zatrzymanie usługi przy ponownym uruchamianiu po ponownym uruchomieniu systemu. chkconfig –-del hcmagentservice
- Zmiana domyślnego portu komunikacji. Wykonać następujące czynności:
	- a. Zmienić katalog instalacji usługi (domyślny to /opt/brocade/adapter/hbaagent/conf).
	- b. Edytować plik abyss.conf, aby zastąpić port wejścia "SecurePort 34568" dowolnym innym niekonfliktowym portem TCP/IP (na przykład SecurePort 4430).

## Zarządzanie usługą HCM Agent w systemie Solaris

Należy używać następujących poleceń:

#### UWAGA

Karty Brocade 804 i 1007 nie są obsługiwane w systemie operacyjnym Solaris, dlatego też opcje te ich nie dotyczą. •

• Stwierdzenie, czy usługa jest uruchomiona.

```
svcs hcmagentservice
```
 Uruchomienie usługi (HCM Agent nie uruchomi się ponownie, jeśli system nieoczekiwanie uruchomi się ponownie lub się zatrzyma).

```
svcadm enable -t hcmagentservice
```
- Uruchomienie usługi (HCM Agent uruchomi się ponownie, jeśli system uruchomi się ponownie). svcadm enable hcmagentservice
- Zatrzymanie usługi

```
svcadm disable -t hcmagentservice
```
- Zatrzymanie usługi przy ponownym uruchamianiu po ponownym uruchomieniu systemu. svcadm disable hcmagentservice
- Zmiana domyślnego portu komunikacji.
	- a. Zmienić katalog instalacji usługi (domyślny to /opt/brocade/adapter/hbaagent/conf).
	- b. Edytować plik abyss.conf, aby zastąpić port wejścia "SecurePort 34568" dowolnym innym niekonfliktowym portem TCP/IP (na przykład SecurePort 4430).

### Zarządzanie usługą HCM Agent w systemie Windows

Należy używać następujących opcji: •

- Stwierdzenie, czy usługa jest uruchomiona.
	- a. Uruchomić polecenie services.msc, aby wyświetlić okno Services (Usługi).
	- b. Prawym przyciskiem myszy kliknąć opcję Brocade HCM Agent Service i wybrać Status (Stan).
- Uruchomienie usługi (HCM Agent nie uruchomi się ponownie, jeśli system nieoczekiwanie uruchomi się ponownie lub się zatrzyma).
	- a. Uruchomić polecenie services.msc, aby wyświetlić okno Services (Usługi).
	- b. Prawym przyciskiem myszy kliknąć opcję Brocade HCM Agent Service i wybrać Start (Uruchom).
- Uruchomienie usługi (HCM Agent uruchomi się ponownie, jeśli system uruchomi się ponownie).
	- a. Uruchomić polecenie services.msc, aby wyświetlić okno Services (Usługi).
	- b. Prawym przyciskiem myszy kliknąć opcję Brocade HCM Agent Service i wybrać Start (Uruchom).
	- c. Prawym przyciskiem myszy kliknąć opcję Brocade HCM Agent Service i wybrać Properties (Właściwości).
- d. Wybrać opcję Automatic (Automatyczny) w zakładce Startup type (Typ uruchomienia).
- e. Kliknąć przycisk OK.
- Zatrzymanie usługi.
	- a. Uruchomić polecenie services.msc, aby wyświetlić okno Services (Usługi).
	- b. Prawym przyciskiem myszy kliknąć opcję Brocade HCM Agent Service i wybrać Stop (Zatrzymaj).
- Zatrzymanie usługi przy ponownym uruchamianiu po ponownym uruchomieniu systemu.
	- a. Uruchomić polecenie services.msc, aby wyświetlić okno Services (Usługi).
	- b. Prawym przyciskiem myszy kliknąć opcję Brocade HCM Agent Service i wybrać Stop (Zatrzymaj).
	- c. Prawym przyciskiem myszy kliknąć opcję Brocade HCM Agent Service i wybrać Properties (Właściwości).
	- d. Wybrać opcję Manual (Ręczny) w zakładce Startup type (Typ uruchomienia).
	- e. Kliknąć przycisk OK.
- Zmiana domyślnego portu komunikacji.
	- a. Zmienić katalog instalacji usługi (domyślny to c:/opt/brocade/adapter/hbaagent/conf).
	- b. Edytować plik abyss.conf, aby zastąpić port wejścia "SecurePort 34568" dowolnym innym niekonfliktowym portem TCP/IP (na przykład SecurePort 4430).

# Dane konfiguracji menedżera HCM

Dane konfiguracji menedżera HCM zachowują zgodność pomiędzy wersjami 3.0.x.x, 2.3.x.x, 2.2.x.x, 2.1.x.x, 2.0, 1.1.x.x, i 1.0. Kopia zapasowa danych konfiguracji sporządzana po pojawieniu się monitu podczas usuwania oprogramowania za pomocą programu dezinstalacyjnego Adapter Software Uninstaller oraz podczas korzystania z okna dialogowego HCM Backup Data (Wykonaj kopię zapasową danych) obejmuje następujące elementy: •

- Dane oprogramowania karty •
- Dane użytkowników menedżera HCM •
- Dane o aliasach •
- Dane wykrywania konfiguracji •
- Dane serwera syslog (dziennika systemowego) •
- Dane logowania do menedżera HCM •
- Dane funkcji Support Save (informacje dla działu wsparcia technicznego)

### Dane konfiguracji kopii zapasowych

Okno dialogowe HCM Backup Data służy do wykonywania kopii zapasowej danych konfiguracji przed usunięciem oprogramowania HCM. Należy również pamiętać o sporządzaniu kopii zapasowej danych, gdy pojawi się komunikat o kopii zapasowej podczas usuwania oprogramowania za pomocą programu dezinstalacyjnego Adapter Software Uninstaller.

Poniżej przedstawiono domyślne lokalizacje danych konfiguracji menedżera HCM: •

- Wersje 1.1.0.8 i wyższe <katalog główny użytkownika>\HCM\data •
- Wersje 1.1.0.6 i niższe <lokalizacja instalacji>\FC HBA\data

## Przywracanie danych konfiguracji

Podczas przywracania danych konfiguracji z kopii zapasowej sporządzonej podczas usuwania oprogramowania lub za pomocą okna dialogowego HCM Backup Data należy postępować zgodnie z tymi wytycznymi<mark>:</mark>

- W przypadku menedżera HCM w wersji 2.0 i wcześniejszych dane, z których sporządzono kopię zapasową podczas usuwania oprogramowania, można przywrócić wyłącznie po wyświetleniu monitu o przywrócenie danych podczas instalacji oprogramowania.
- W przypadku menedżera HCM w wersji 2.0 i późniejszych dane można przywrócić po wyświetleniu monitu podczas instalacji lub za pomocą okna dialogowego Restore Data.

# Ustawianie adresu IP i maski podsieci na kartach CNA

Po zamontowaniu kart CNA lub Fabric z portami skonfigurowanymi do pracy w trybie CNA lub NIC należy przypisać adres IP i maskę podsieci, by działały w sieci DCB. Odpowiedni adres i maskę podsieci należy uzyskać od administratora sieci.

### Windows

- 1. W Panelu sterowania wybrać Network connections (Połączenia sieciowe).
- 2. Prawym przyciskiem myszy kliknąć zainstalowany egzemplarz interfejsu karty "Brocade Ethernet XX" Network Adapter Interface i kliknąć Properties (Właściwości).
- 3. W polu This connection uses the following items (To połączenie korzysta z następujących elementów) kliknąć Internet Protocol (TCP/IP), a następnie kliknąć Properties (Właściwości).
- 4. Wybrać przycisk opcji Use following IP address (Używaj następującego adresu IP) i skonfigurować adres IP oraz maskę podsieci.
- 5. Kliknąć OK, aby zastosować konfigurację.

### Linux

Poniżej przedstawiono przykład użycia polecenia ifconfig w celu ustawienia adresu IP i maski podsieci. Należy pamiętać, że karty CNA i Fabric z portami skonfigurowanymi do pracy w trybie CNA lub NIC noszą na ogół nazwę "eth0".

ifconfig eth0 193.164.1.10 netmask 255.255.255.0 up

### **VMware**

Należy zapoznać się z dokumentem ESX/ESXi Configuration Guide (Przewodnik po konfiguracji w systemach ESX/ESXi), zawierającym instrukcje konfiguracji sieci w przypadku systemów VMware ESX/ESXi 4.x i 5.0.

### Rozdział

# Kod rozruchowy

# W tym rozdziale

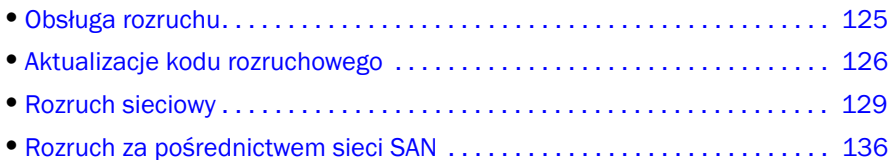

- •
- [Wykrywanie rozruchowych jednostek LUN na podstawie sieci fabric 176](#page-205-0) •[Rozruch systemów za pośrednictwem sieci SAN bez systemu](#page-210-0)  [operacyjnego ani lokalnego napędu 181](#page-210-0)
- [Aktualizowanie sterownika systemu Windows na karcie używanej do](#page-213-0)  [rozruchu za pośrednictwem sieci SAN 184](#page-213-0)

## <span id="page-154-0"></span>Obsługa rozruchu

Obsługa rozruchu jest zapewniona dla kart i sterowników Brocade zainstalowanych na posiadanym hoście. •

- Aby zapoznać się ze zmianami w zakresie obsługi rozruchu i procedur opisanych w niniejszym rozdziale, należy pobrać aktualne informacje o wydaniu oprogramowania karty z witryny kart Brocade, wykonując następujące czynności:
	- a. Otworzyć witrynę kart pod adresem<www.brocade.com/adapters>.
	- b. Przejść do strony Downloads (Pobieranie).
	- c. Wybrać system operacyjny z listy Downloads (Pobieranie), aby wyświetlić odpowiednie pliki do pobrania.
	- d. Pobrać informacje o wydaniu z sekcji "Documentation" (Dokumentacja).

Karty Brocade są obsługiwane przez następujące wersje systemu BIOS i platformy: •

- Oprogramowanie układowe Peripheral Component Interconnect (PCI) w wersji 3.0 i wcześniejsze wersje systemu PCI BIOS Kod rozruchowy dla systemu PCI
- System BIOS

Kod rozruchowy dla platform x86 i x86\_x64

 Interfejs Unified Extensible Firmware Interface (UEFI) Kod rozruchowy dla systemów UEFI

#### UWAGA

Interfejs UEFI nie jest obsługiwany na karcie Brocade 804.

 Środowisko PXE (preboot eXecution environment) i interfejs UNDI (universal network device interface)

Obsługa rozruchu sieciowego dla platform x86 i x86\_x64.

Pojedynczy obraz kodu rozruchowego z możliwością aktualizacji, przechowywany w opcjonalnej pamięci karty o atrybucie tylko do odczytu (opcjonalna pamięć ROM); zawiera kompletny kod rozruchowy dla obsługiwanych platform hosta.

#### UWAGA

System BIOS i interfejs UEFI są domyślnie włączone dla portów karty, umożliwiając rozruch za pośrednictwem sieci SAN.

## <span id="page-155-0"></span>Aktualizacje kodu rozruchowego

Kod rozruchowy karty zawiera następujące elementy: •

- Wersję PCI BIOS 2.1 lub nowszą, oprogramowanie układowe PCI 3.0 Kod rozruchowy dla systemu PCI
- System BIOS Kod rozruchowy dla platform x86 i x64
- Interfejs Unified Extensible Firmware Interface (UEFI) Kod rozruchowy dla systemów UEFI

#### UWAGA

Interfejs UEFI nie jest obsługiwany na karcie Brocade 804.

Oprogramowanie układowe karty

Kartę można zaktualizować, pobierając najnowszą wersję obrazu kodu rozruchowego dla zainstalowanych kart Brocade z witryny kart Brocade pod adresem, wykonując następujące kroki.

- 1. Otworzyć witrynę kart pod adresem<www.brocade.com/adapters>.
- 2. Przejść do strony Downloads (Pobieranie).
- 3. Wybrać system operacyjny z listy Downloads (Pobieranie), aby wyświetlić odpowiednie pliki do pobrania.
- 4. Pobrać obraz kodu rozruchowego z sekcji "Boot Code" (Kod rozruchowy).

Zaktualizować plik obrazu kodu rozruchowego na karcie zainstalowanej w systemie hosta przy użyciu menedżera Host Connectivity Manager (HCM) i poleceń BCU. Narzędzie BCU aktualizuje plik z napędu lokalnego hosta, aktualizację można jednak przeprowadzić również z systemu zdalnego przy użyciu menedżera HCM.

### UWAGA

Wszystkie karty Brocade zainstalowane w systemie hosta muszą korzystać z tej samej wersji kodu rozruchowego.

#### UWAGA

W celu zachowania zgodności sterowników i kodu rozruchowego należy zaktualizować kartę za pomocą najnowszego obrazu rozruchowego po zakończeniu instalacji lub aktualizacji pakietów sterowników karty. Sterowniki należy zaktualizować przed rozpoczęciem aktualizacji kodu rozruchowego.

Aktualną wersję systemu BIOS zainstalowanego na karcie można określić przy użyciu następujących metod: •

- Ekran systemu BIOS pojawia się na ekranie systemu podczas ponownej inicjalizacji sprzętu, tuż przed wyświetleniem monitu o naciśnięcie kombinacji klawiszy Ctrl i B lub Alt i B w celu uruchomienia narzędzia konfiguracji karty Brocade.
- Wprowadzając polecenie bcu adapter -- query. Wersja zainstalowanego systemu BIOS zostanie wyświetlona w sekcji Flash Information (Informacje o pamięci Flash) wyniku polecenia.
- Wyświetlanie panelu Properties (Właściwości) w menedżerze HCM. W celu wyświetlenia panelu należy wybrać kartę w drzewie urządzeń, a następnie kliknąć kartę Properties, znajdującą się w prawym panelu.

W przypadku serwerów z zainstalowanym systemem operacyjnym i sterownikami kart Brocade można użyć poleceń BCU lub menedżera HCM, aby bezpośrednio zaktualizować kod rozruchowy w kartach.

W przypadku serwerów bez dysków twardych i bez zainstalowanych systemów operacyjnych i sterowników kart można pobrać obrazy ISO płyty Linux LiveCD, a następnie utworzyć obrazy ISO WinPE w celu uruchomienia serwera. Następnie kod rozruchowy można zaktualizować przy użyciu poleceń BCU. Instrukcje dotyczące korzystania z obrazów ISO można znaleźć w rozdziale "Rozruch [systemów za pośrednictwem sieci SAN bez systemu operacyjnego ani lokalnego napędu" na](#page-210-0)  [stronie 181.](#page-210-0)

### <span id="page-156-0"></span>Aktualizowanie kodu rozruchowego przy użyciu oprogramowania HCM

W celu zaktualizowania kodu rozruchowego zapisanego w pamięci flash karty do najnowszej wersji należy wykonać następujące kroki.

- 1. Pobrać skompresowany plik obrazu kodu rozruchowego (brocade\_adapter\_boot\_fw\_<wersja>.zip) z witryny kart Brocade, wykonując następujące czynności:
	- a. Otworzyć witrynę kart pod adresem<www.brocade.com/adapters>.
	- b. Przejść do strony Downloads (Pobieranie).
	- c. Wybrać system operacyjny z listy Downloads (Pobieranie), aby wyświetlić odpowiednie pliki do pobrania.
	- d. Pobrać obraz kodu rozruchowego z sekcji "Boot Firmware" (Rozruchowe oprogramowanie układowe).
- 2. Wyodrębnić plik obrazu kodu rozruchowego.
- 3. Uruchomić menedżera HCM.
- 4. Wybrać hosta z drzewa urządzeń, a następnie wybrać opcję Adapter Software (Oprogramowanie kart) z menu Configure (Konfiguracja).

Wyświetlone zostanie okno dialogowe Adapter Software (Oprogramowanie kart).

5. W polu tekstowym Boot Image File (Plik obrazu rozruchowego) wprowadzić nazwę pliku obrazu rozruchowego.

LUB

Kliknąć przycisk Browse (Przeglądaj) i przejść do lokalizacji pliku, który ma zostać zaktualizowany.

6. Kliknąć opcję Start Update (Rozpocznij aktualizację).

Wybrany plik zostanie pobrany. Jeśli podczas pobierania pliku wystąpi błąd, wyświetlony zostanie komunikat o błędzie.

7. W celu zweryfikowania poprawności procesu instalacji pliku należy zapoznać się ze szczegółami postępu instalacji, wyświetlonymi w oknie dialogowym.

#### UWAGA

Aktualizacja sterownika systemu Solaris i VMware ESX wymaga ponownego uruchomienia systemu, w związku z czym nie można jednocześnie zaktualizować kodu rozruchowego i sterownika, korzystając z okna dialogowego Adapter Software (Oprogramowanie kart). Menedżer HCM nie ogranicza możliwości wyboru obrazu rozruchowego do aktualizacji na platformach Solaris lub ESX.

### Aktualizowanie kodu rozruchowego przy użyciu poleceń BCU

W celu zaktualizowania kodu rozruchowego przy użyciu poleceń BCU należy przeprowadzić następującą procedurę.

- 1. Pobrać skompresowany plik obrazu kodu rozruchowego (brocade\_adapter\_boot\_fw\_<wersja>.zip) z witryny kart Brocade i zapisać go na dysku lokalnym, wykonując następujące kroki:
	- a. Otworzyć witrynę kart pod adresem<www.brocade.com/adapters>.
	- b. Przejść do strony Downloads (Pobieranie).
	- c. Wybrać system operacyjny z listy Downloads (Pobieranie), aby wyświetlić odpowiednie pliki do pobrania.
	- d. Pobrać obraz kodu rozruchowego z sekcji "Boot Code" (Kod rozruchowy).
- 2. Wyodrębnić plik obrazu kodu rozruchowego.
- 3. Wprowadzić następujące polecenie BCU:

```
bcu boot --update <identyfikator_karty> <plik obrazu> -a
```
#### gdzie:

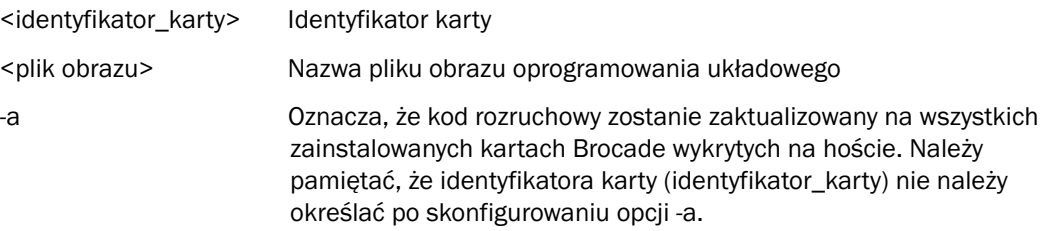

# <span id="page-158-0"></span>Rozruch sieciowy

Funkcja rozruchu za pośrednictwem sieci lub środowiska preboot eXecution environment (PXE) umożliwia hostowi rozruch systemu operacyjnego z systemu zlokalizowanego w dowolnym miejscu w sieci LAN Ethernet zamiast z lokalnego dysku lub sieci SAN hosta. Rozruch ze zdalnej lokalizacji LAN zapewnia oczywistą korzyść w postaci szybkiego przywracania sprawności hosta lub karty po wystąpieniu awarii. Po włączeniu systemu PXE BIOS dla określonego identyfikatora portu karty (lub identyfikatora sieci VLAN dla określonego portu) wymiana hosta na nowy wymaga przeniesienia karty ze starego hosta i zainstalowania jej w nowym przy zachowaniu tej samej konfiguracji. Następnie należy przeprowadzić rozruch nowego hosta. System operacyjny hosta jest automatycznie uruchamiany ze zdalnego urządzenia sieci LAN.

### UWAGA

Włączenie sieci VLAN podczas rozruchu sieciowego wymaga obsługi tej funkcji ze strony systemu operacyjnego i nie zostało w pełni zweryfikowane ze względu na ograniczenia systemu operacyjnego.

Mimo że szybkie przywrócenie sprawności po awarii stanowi istotną zaletę, poniżej przedstawiono pewne kwestie do rozważenia, dotyczące hosta i karty, w zależności od scenariusza wymiany: •

- Nawet po zainstalowaniu podobnego hosta nowy host może wymagać konfiguracji unikalnych opcji i innych ustawień systemu BIOS, a wewnętrzne napędy IDE mogą wymagać odłączenia lub wyłączenia w celu rozpoczęcia rozruchu sieciowego.
- Podczas wymiany karty Brocade zainstalowanej w hoście na podobną kartę Brocade konieczne będzie ponowne skonfigurowanie karty w celu umożliwienia rozruchu z odpowiedniego urządzenia rozruchu zdalnego.
- Podczas wymiany hosta na inny model system może wyświetlić monit o zainstalowanie sterownika dla istniejącej karty.

Rozruch serwerów za pośrednictwem sieci może znacznie usprawnić administrowanie nimi, jak również ułatwić instalowanie nowych serwerów. Zamiast ręcznego konfigurowania poszczególnych serwerów obrazy rozruchowe w systemach opartych na sieci LAN można klonować i przypisywać jednocześnie do wielu grup serwerów. Opcja ta nie tylko upraszcza początkową konfigurację, ale również znacznie ułatwia wdrażanie bieżących aktualizacji oprogramowania i realizację czynności serwisowych. Centralne zarządzanie obrazami rozruchowymi za pośrednictwem sieci zapewnia również wyższy poziom bezpieczeństwa i integralności serwerów. Poza tym wzrasta również skuteczność odtwarzania danych po awarii.

Poniżej przedstawiono dodatkowe korzyści rozruchu sieciowego: •

- Przywracanie sprawności po awarii. •
- Większa kontrola i skuteczność dystrybucji oprogramowania. •
- Rozruch systemów bezdyskowych, takich jak terminale thin client i systemy dedykowane. •
- Automatyzacja procesów utrzymania systemu, takich jak tworzenie kopii zapasowych. •
- Automatyzacja weryfikacji kondycji systemu, na przykład skanowanie antywirusowe. •
- Zapewnienie bezpieczeństwa w środowiskach wymagających systemów gwarantujących takie bezpieczeństwo.
- Scentralizowane zarządzanie pamięcią masową i administrowanie stacjami roboczymi klienta. •
- Większa niezawodność hosta, ponieważ system operacyjny jest uruchamiany z urządzeń zapewniających wysoką dostępność.
- Wyższy poziom bezpieczeństwa.

## Obsługa systemu Brocade BIOS podczas rozruchu sieciowego

Mechanizm środowiska PXE wbudowany w oprogramowanie układowe karty umożliwia rozruch systemu operacyjnego hosta z systemu zdalnego umieszczonego w sieci LAN zamiast wykonywania rozruchu z sieci SAN lub z dysku lokalnego hosta. Interfejs UNDI (Universal Network Device Interface) to interfejs programistyczny (API) wykorzystywany przez protokół PXE w celu zapewnienia podstawowej kontroli nad operacjami we/wy. Interfejs realizuje inne zadania administracyjne, takie jak konfigurowanie adresu MAC i wyodrębnianie statystyk za pośrednictwem karty. Sterowniki UNDI są wbudowane w oprogramowanie układowe karty.

Po uaktywnieniu funkcji rozruchu PXE lub systemu PXE BIOS realizowane są następujące zadania, mające na celu rozruch systemu: •

- Klient PXE (lub karta) wykorzystuje protokół Dynamic Host Configuration Protocol (DHCP) do uzyskania informacji na temat dostępnych serwerów rozruchowych PXE w sieci, na przykład adresów IP, z serwera DHCP.
- Klienci nawiązują kontakt z odpowiednim serwerem rozruchowym i wyodrębniają ścieżkę dostępu do pliku programu sterującego rozruchem sieciowym (NBP – Network Bootstrap Program).
- Klient pobiera plik NBP i zapisuje go w pamięci RAM systemu za pośrednictwem protokołu Trivial File Transfer (TFTP). Następnie weryfikuje, a w końcu uruchamia plik.
- Protokół PXE konfiguruje odpowiednie ustawienia środowiska wykonawczego, takie jak dostępność podstawowych usług sieciowych we/wy i obszary pamięci klienta, a następnie przekazuje kontrolę programowi NBP.
- Program NBP wczytuje pozostałe pliki, takie jak pliki konfiguracyjne i wykonawcze. To działanie może przeprowadzić diagnostykę, uruchomić narzędzia do aktualizacji oprogramowania układowego lub uruchomić kompletny system operacyjny za pośrednictwem sieci.

Klient rozruchowy PXE jest zaimplementowany w oprogramowaniu układowym karty. Obsługuje starsze wersje systemu BIOS dla serwerów, które nie obsługują interfejsu UEFI, oraz interfejs UEFI dla nowszych serwerów. Kod klienta PXE udostępnia następujące usługi, wykorzystywane przez system BIOS lub pobrany program NBP. •

Interfejs API wstępnego rozruchu usług

Interfejs ten zapewnia szereg funkcji informacyjnych i kontroli globalnej.

Interfejs API TFTP

Interfejs API TFTP (Trivial File Transfer Protocol) pozwala otwierać i zamykać połączenia TFP oraz odczytywać i zapisywać pakiety za pośrednictwem połączenia TFTP. Klient PXE pobiera program wczytujący środowisko rozruchowe PXE z serwera TFTP.

Interfejs API UDP

Interfejs API UDP (User Datagram Protocol) pozwala otwierać i zamykać połączenia UDP oraz odczytywać i zapisywać pakiety za pośrednictwem połączenia UDP.

Interfejs API UNDI

Interfejs API interfejsu UNDI (Universal Network Device Interface) umożliwia podstawową kontrolę operacji we/wy za pośrednictwem karty. Dzięki temu można korzystać ze sterowników protokołu uniwersalnego na dowolnym interfejsie sieciowym wykorzystującym ten interfejs API. Protokół PXE wykorzystuje interfejs UNDI do zapewnienia podstawowej kontroli nad operacjami we/wy. Interfejs UNDI pełni również inne zadania administracyjne, takie jak konfigurowanie adresu MAC i wyodrębnianie statystyk za pośrednictwem karty.

Narzędzie konfiguracji Brocade PXE BIOS Configuration Utility (wbudowane w kod rozruchowy), polecenia BCU oraz menedżer HCM umożliwiają realizację następujących zadań: •

Włączanie lub wyłączanie systemu BIOS.

Po uruchomieniu system BIOS może wykonać kod systemu Brocade BIOS dla określonego portu karty w celu przeprowadzenia rozruchu PXE za pośrednictwem sieci.

 W tym celu dla określonego portu należy skonfigurować identyfikator sieci VLAN, która zostanie użyta podczas rozruchu sieciowego.

### UWAGA

Włączenie sieci VLAN podczas rozruchu sieciowego wymaga obsługi tej funkcji ze strony systemu operacyjnego i nie zostało w pełni zweryfikowane ze względu na ograniczenia systemu operacyjnego.

### Wymagania systemu hosta dla rozruchu sieciowego

Podczas konfigurowania rozruchu sieciowego należy wziąć pod uwagę następujące wymagania względem systemu hosta: •

- Może zajść potrzeba odłączenia zewnętrznych dysków twardych IDE w celu wyłączenia ich w systemie BIOS i umożliwienia systemowi rozruchowemu BIOS karty rozruchu z systemu zdalnego. Niektóre systemy mogą tolerować pozostawienie łączonych dysków twardych w systemie BIOS, jeśli dyski te prawidłowo obsługują protokół rozruchowy.
- Standardowa kolejność rozruchu musi wyglądać w następujący sposób: napęd CD-ROM, stacja dyskietek, a następnie zdalny system rozruchowy. Po zainstalowaniu systemu operacyjnego kolejność rozruchu można zmienić, jeśli zachodzi taka potrzeba.

Ze względu na różnorodność konfiguracji i zmiennych w instalacjach LAN określone środowisko użytkownika musi zdefiniować wszelkie dodatkowe wymagania w celu zapewnienia możliwie najlepszych wyników instalacji i konfiguracji.

### Obsługa sterowników dla rozruchu sieciowego

Więcej informacji można znaleźć w rozdziale ["Rozruchowe pakiety instalacyjne" na stronie 52](#page-81-0). [Tabela 10 na stronie 54](#page-83-0) opisuje odpowiednie dyski DUD dla obsługiwanych systemów operacyjnych. Uwagi znajdujące się poniżej tabeli opisują dyski DUD obsługujące rozruch sieciowy. Należy zwrócić uwagę na następujące zagadnienia: •

Windows 2008

W przypadku rozruchu sieciowego sterownik sieciowy zostaje zainstalowany przed instalacją systemu Windows jako element serwera PXE. Sterownik zostaje pominięty podczas instalacji PXE na serwerze.

• Linux (RHEL)

W przypadku wersji nowszych niż RHEL 4.9 rozruch sieciowy (PXE) obsługują sterowniki "nw". Sterowniki te należy zainstalować po zainstalowaniu sterowników fc. W przypadku systemu RHEL 4.9 sterowniki sieciowe stanowią część jednego pakietu ISO.

Linux (SLES)

Sterowniki sieciowe stanowią część jednego pakietu ISO

VMware ESX

Rozruch sieciowy nie jest obecnie obsługiwany.

### Konfiguracja rozruchu sieciowego

Rozruch sieciowy należy skonfigurować dla karty przy użyciu narzędzia konfiguracji Brocade PXE BIOS Configuration Utility, poleceń BCU i menedżera HCM.

### Konfiguracja systemu PXE BIOS przy użyciu narzędzia konfiguracji Brocade Configuration Utility

W celu skonfigurowania rozruchu sieciowego przy użyciu menu Configuration (Konfiguracja) systemu PXE BIOS należy przeprowadzić następującą procedurę.

- 1. Włączyć zasilanie systemu hosta.
- 2. Obserwować ekran podczas rozruchu systemu. Po wyświetleniu informacji "Brocade PXE 2.1 BIOS 2010-11 All rights reserved" nacisnąć kombinację klawiszy Alt+B lub Ctrl+B.

Wyświetlone zostanie menu Configuration (Konfiguracja) systemu Brocade PXE BIOS, zawierające listę portów zainstalowanych kart, podobną do listy widocznej poniżej.

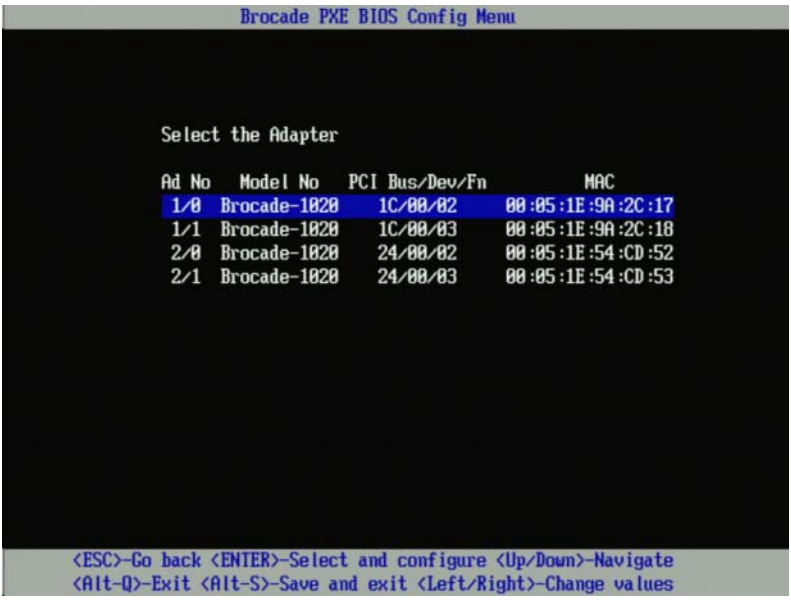

W kolumnie Ad No (Nr karty) 1/0 i 1/1 oznacza odpowiedni pierwszy i drugi port pierwszej zainstalowanej karty, podczas gdy 2/0 i 2/1 oznacza pierwszy i drugi port drugiej zainstalowanej karty.

Narzędzie konfiguracji obsługuje maksymalnie 16 portów, a na ekranie można wyświetlić jednocześnie do 8 portów. Aby przejść do poprzedniego ekranu, należy wybrać opcję Page Up (Strona w górę), a aby przejść do następnego ekranu – opcję Page Down (Strona w dół).

### UWAGA

W celu obejścia funkcji i przerwania wczytywania systemu BIOS należy nacisnąć przycisk X dla każdego portu. Przycisk X należy nacisnąć w ciągu 5 sekund, aby obejść wykonywanie funkcji wyświetlonych na ekranach. Naciśnięcie przycisku X po upływie 5 sekund spowoduje obejście następnej funkcji (zamiast aktualnej).

3. Należy wybrać port, który ma zostać skonfigurowany.

Wyświetlony zostanie ekran podobny do prezentowanego poniżej, zawierający informacje o aktualnej wersji systemu BIOS portu, adresie MAC i ustawieniach systemu BIOS.

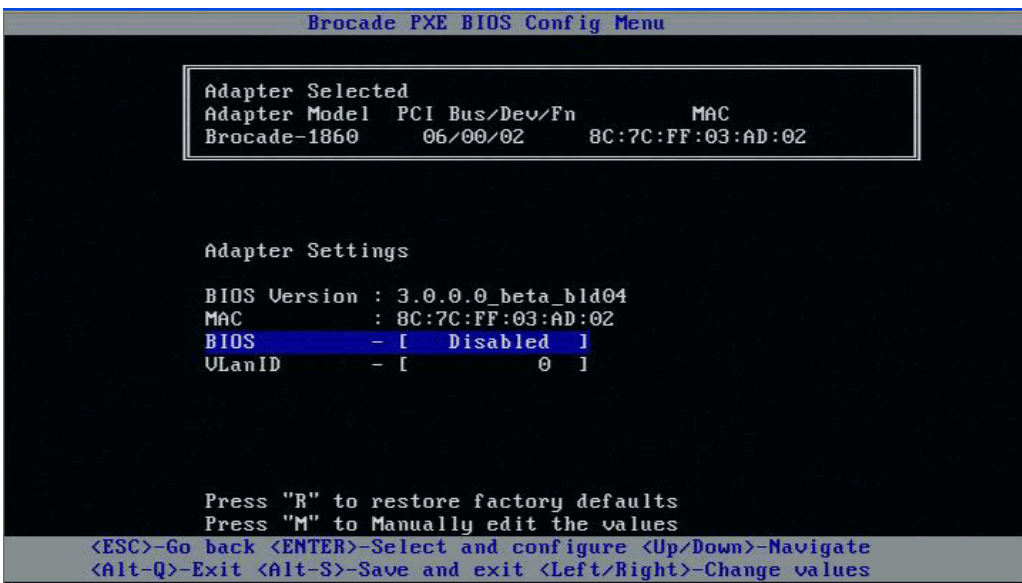

- 4. W celu zmiany parametrów należy postępować zgodnie z instrukcjami wyświetlanymi w dolnej części ekranu narzędzia konfiguracji BIOS Configuration Utility. Przykładowo, w celu wybrania i zmiany wyświetlanych informacji należy użyć następujących klawiszy: •
	- Klawisze strzałka w górę/w dół przewinięcie zawartości i wyświetlenie innego pola. •
	- Enter wybór pola i konfiguracja wartości.  $\bullet$
	- Strzałka w lewo/prawo zmiana wartości. •
	- Alt S zapisanie wartości konfiguracyjnych w pamięci flash karty.  $\bullet$
	- Alt Q zamknięcie okna narzędzia. •
	- Esc cofnięcie się do poprzedniego ekranu. •
	- Page Up lub Page Down przejście do poprzedniego lub następnego ekranu.

#### UWAGA

W celu przywrócenia fabrycznych ustawień domyślnych należy nacisnąć klawisz R.

- 5. Następujące ustawienia należy skonfigurować w zależności od potrzeb: •
	- Włączyć lub wyłączyć system BIOS w celu zapewnienia obsługi rozruchu sieciowego.
		- W celu obsługi rozruchu sieciowego dla portu karty należy włączyć system BIOS. Po wyłączeniu systemu BIOS system hosta nie może zostać uruchomiony z systemu sieciowego. Porty karty są domyślnie wyłączone.
	- Należy wprowadzić identyfikator sieci VLAN dla portu, który ma zostać użyty podczas rozruchu sieciowego. Należy wprowadzić wartość w zakresie od 0 do 4094.

#### UWAGA

Włączenie sieci VLAN podczas rozruchu sieciowego wymaga obsługi tej funkcji ze strony systemu operacyjnego i nie zostało w pełni zweryfikowane ze względu na ograniczenia systemu operacyjnego.

- 6. Następnie należy zapisać lub zamknąć narzędzie konfiguracji. •
	- W celu zapisania konfiguracji należy nacisnąć kombinację klawiszy Alt i S. •
	- Aby zamknąć narzędzie bez zapisywania zmian, należy nacisnąć kombinację klawiszy Alt i Q.

### Konfiguracja systemu PXE BIOS przy użyciu menedżera HCM lub poleceń BCU

System PXE BIOS można włączyć lub wyłączyć dla określonego portu karty w celu zapewnienia rozruchu sieciowego, a następnie skonfigurować identyfikator sieci VLAN dla portu, który zostanie użyty podczas rozruchu sieciowego. Służą do tego opcje okna dialogowego menedżera HCM oraz polecenia BCU.

### UWAGA

Włączenie sieci VLAN podczas rozruchu sieciowego wymaga obsługi tej funkcji ze strony systemu operacyjnego i nie zostało w pełni zweryfikowane ze względu na ograniczenia systemu operacyjnego.

### Konfiguracja systemu PXE BIOS przy użyciu menedżera HCM

W celu skonfigurowania systemu BIOS przy użyciu menedżera HCM należy wykonać następujące kroki.

- 1. Z drzewa urządzeń wybrać jeden z następujących elementów: •
	- Karta CNA  $\bullet$
	- Port karty CNA •
	- Port karty Fabric Adapter skonfigurowany w trybie CNA lub NIC
- 2. Wybrać opcje Configure > Basic Port Configuration (Konfiguracja > Podstawowa konfiguracja portu) w celu wyświetlenia okna dialogowego Basic Port Configuration (Podstawowa konfiguracja portu).
- 3. Wybrać kartę PXE Boot (Rozruch PXE), aby wyświetlić parametry rozruchu sieciowego.
- 4. Wykonać jedną z następujących czynności lub wszystkie, w zależności od potrzeb: •
	- Zaznaczyć pole wyboru PXE Boot enable (Włącz rozruch PXE) w celu włączenia lub wyłączenia systemu BIOS.

W celu obsługi rozruchu sieciowego dla portu karty należy włączyć system BIOS. Po wyłączeniu systemu BIOS system hosta nie może zostać uruchomiony z systemów sieciowych. System rozruchowy BIOS karty jest domyślnie wyłączony.

 Wprowadzić identyfikator sieci VLAN w zakresie od 0 do 4094 dla portu, który ma zostać użyty podczas rozruchu sieciowego.

### UWAGA

Włączenie sieci VLAN podczas rozruchu sieciowego wymaga obsługi tej funkcji ze strony systemu operacyjnego i nie zostało w pełni zweryfikowane ze względu na ograniczenia systemu operacyjnego.

5. Kliknąć przycisk OK, aby zamknąć okno i zapisać wartości.

Wszystkie wartości konfiguracyjne zostaną zapisane w pamięci flash karty.

Szczegółowe informacje na temat użycia opcji HCM do włączania systemu BIOS w celu przeprowadzenia rozruchu sieciowego można znaleźć w instrukcji konfiguracji obsługi rozruchu PXE przy użyciu menedżera HCM, w rozdziale Konfiguracja hosta przewodnika Brocade Adapters Administrator's Guide (Karty Brocade — Podręcznik administratora).

### Konfiguracja systemu PXE BIOS przy użyciu poleceń BCU

Poleceń BCU można użyć w celu skonfigurowania systemu PXE BIOS dla następujących elementów: •

- Portu karty CNA
- Portu karty Fabric Adapter skonfigurowanego w trybie CNA lub NIC

Poleceń BCU można używać do realizacji następujących zadań: •

Włączanie systemu BIOS w celu przeprowadzenia rozruchu PXE

W celu obsługi rozruchu sieciowego dla portu karty należy włączyć system BIOS. Po wyłączeniu systemu BIOS system hosta nie może zostać uruchomiony z systemów sieciowych. System rozruchowy BIOS karty jest domyślnie wyłączony. Dla potrzeb rozruchu sieciowego zalecamy włączenie tylko jednego portu karty dla każdego hosta.

```
bcu ethboot --enable <identyfikator portu>
```
gdzie:

identyfikator\_portu Identyfikator portu, dla którego mają być skonfigurowane atrybuty rozruchu sieciowego. Może to być identyfikator\_karty/identyfikator\_portu, nazwa PWWN portu, nazwa portu lub ścieżka sprzętowa portu.

Wyłączanie systemu BIOS w celu przeprowadzenia rozruchu PXE

bcu ethboot --disable <identyfikator portu>

gdzie:

identyfikator\_portu Identyfikator portu, dla którego mają być skonfigurowane atrybuty rozruchu sieciowego. Może to być identyfikator\_karty/identyfikator\_portu, nazwa PWWN portu, nazwa portu lub ścieżka sprzętowa portu.

 Należy wprowadzić identyfikator sieci VLAN dla portu, który zostanie użyty podczas rozruchu sieciowego:

bcu ethboot --vlan <identyfikator\_portu> <identyfikator\_vlan>

gdzie:

identyfikator portu Identyfikator portu, dla którego mają być skonfigurowane atrybuty rozruchu sieciowego. Może to być identyfikator\_karty/identyfikator\_portu, nazwa PWWN portu, nazwa portu lub ścieżka sprzętowa portu.

identyfikator VLANWartość z zakresu od 0 do 4094.

### UWAGA

Włączenie sieci VLAN podczas rozruchu sieciowego wymaga obsługi tej funkcji ze strony systemu operacyjnego i nie zostało w pełni zweryfikowane ze względu na ograniczenia systemu operacyjnego.

Wyświetla konfigurację PXE dla określonego portu.

bcu ethboot --query <identyfikator\_portu>

gdzie:

identyfikator\_portu Identyfikator portu, dla którego mają zostać wyświetlone informacje o konfiguracji.

Wszystkie wartości konfiguracyjne zostaną zapisane w pamięci flash karty.

#### UWAGA

Szczegółowe informacje na temat użycia poleceń BCU można znaleźć w instrukcjach na temat funkcji ethboot w załączniku opisującym narzędzie Brocade Command Utility, w podręczniku Brocade Adapters Administrator's Guide (Karty Brocade — Podręcznik administratora).

# <span id="page-165-0"></span>Rozruch za pośrednictwem sieci SAN

Funkcja "rozruchu za pośrednictwem sieci SAN" umożliwia hostowi rozruch systemu operacyjnego z urządzenia rozruchowego bezpośrednio podłączonego do systemu hosta lub zlokalizowanego w sieci SAN zamiast na dysku lokalnym hosta. Rolę tego "urządzenia rozruchowego" pełni po prostu jednostka logiczna LUN zlokalizowana w urządzeniu pamięci masowej. Jednostki logiczne LUN mogą być skonfigurowane z myślą o rozruchu hostów opartych na systemach Windows, Linux, VMware lub Solaris. Więcej informacji na temat funkcjonowania systemu rozruchowego Brocade BIOS w celu wdrożenia tej funkcji można znaleźć w rozdziale ["Obsługa systemu Brocade BIOS](#page-166-0)  [podczas rozruchu za pośrednictwem sieci SAN" na stronie 137.](#page-166-0)

Rozruch ze zdalnej lokalizacji SAN zapewnia oczywistą korzyść w postaci szybkiego przywracania sprawności hosta lub karty po wystąpieniu awarii. Po włączeniu systemu rozruchowego BIOS karty w celu przeprowadzenia rozruchu za pośrednictwem sieci SAN i skonfigurowaniu go przy użyciu lokalizacji urządzeń rozruchowych i kolejności rozruchu, wymiana starego hosta na nowy wymaga przeniesienia karty ze starego hosta do nowego przy zachowaniu tej samej konfiguracji, a następnie rozruchu nowego hosta. System operacyjny hosta jest automatycznie uruchamiany ze zdalnego urządzenia rozruchowego sieci SAN.

Mimo że szybkie przywrócenie sprawności po awarii stanowi istotną zaletę, poniżej przedstawiono pewne kwestie do rozważenia, dotyczące hosta i karty, w zależności od scenariusza wymiany: •

- Nawet po zainstalowaniu podobnego hosta nowy host może wymagać konfiguracji unikalnych opcji i innych ustawień systemu BIOS, a wewnętrzne napędy IDE mogą wymagać odłączenia lub wyłączenia w celu przeprowadzenia rozruchu za pośrednictwem sieci SAN.
- Podczas wymiany karty Brocade zainstalowanej w hoście na podobną kartę Brocade konieczne będzie ponowne skonfigurowanie karty i pojemności w celu umożliwienia rozruchu z odpowiedniego urządzenia rozruchu zdalnego. Należy również zaktualizować dostęp dla portów urządzenia pamięci masowej, tak aby odzwierciedlał on nazwę PWWN karty. Na zakończenie należy zaktualizować strefę docelową pojedynczego inicjatora, utworzoną dla portu karty i portu urządzenia pamięci masowej, uwzględniając nową nazwę PWWN karty.
- Podczas wymiany hosta na inny model system może wyświetlić monit o zainstalowanie sterownika dla istniejącej karty.

Rozruch serwerów z pamięci masowej dołączanej przez sieć SAN może znacznie usprawnić administrowanie serwerami i uprościć proces ich wdrażania. Zamiast ręcznego konfigurowania poszczególnych serwerów obrazy rozruchowe w pamięci masowej dołączanej przez sieć SAN można klonować i przypisywać jednocześnie do wielu grup serwerów. Opcja ta nie tylko upraszcza początkową konfigurację, ale również znacznie ułatwia wdrażanie bieżących aktualizacji oprogramowania i realizację czynności serwisowych. Centralne zarządzanie obrazami rozruchowymi za pośrednictwem sieci SAN zapewnia również wyższy poziom bezpieczeństwa i integralności serwerów. Poza tym wzrasta również skuteczność odtwarzania danych po awarii.

Poniżej przedstawiono dodatkowe korzyści rozruchu za pośrednictwem sieci SAN: •

- Wyeliminowanie wymogu stosowania lokalnych dysków twardych. •
- Scentralizowane zarządzanie pamięcią masową i administrowanie stacjami roboczymi klienta. •
- Przywracanie sprawności po awarii. •
- Większa kontrola i skuteczność dystrybucji oprogramowania. •
- Większa niezawodność hosta, ponieważ system operacyjny jest uruchamiany z urządzeń pamięci masowej zapewniających wysoką dostępność.
- Wyższy poziom bezpieczeństwa

## <span id="page-166-0"></span>Obsługa systemu Brocade BIOS podczas rozruchu za pośrednictwem sieci SAN

System rozruchowy BIOS karty Brocade obsługuje rozruch kart Brocade na platformach hosta x86 i x64. System BIOS może wykryć maksymalnie 256 docelowych urządzeń pamięci masowej, takich jak jednostki macierzy RAID oraz jednostki logiczne LUN na tych jednostkach, po powiązaniu ich z portami karty.

Po włączeniu systemu BIOS kod rozruchowy zostaje wczytany z opcjonalnej pamięci ROM karty do pamięci RAM (Random Access Memory) systemu i integruje się z systemem BIOS systemu hosta (serwera) podczas rozruchu. Zapewnia to łatwiejszy rozruch z jednostek logicznych LUN, określanych również jako "napędy wirtualne" i "urządzenia rozruchowe". Jednostki logiczne LUN skonfigurowane jako urządzenia rozruchowe muszą zawierać obraz rozruchowy dla systemu operacyjnego hosta oraz sterownik karty. Proces rozruchu z tych lokalizacji określany jest jako "rozruch za pośrednictwem sieci SAN". Rozruch za pośrednictwem sieci SAN może być obsługiwany na maksymalnie 16 portach (na przykład na 8 kartach dwuportowych). Więcej informacji na temat rozruchu za pośrednictwem sieci SAN i procedury konfiguracyjne można znaleźć w rozdziale ["Konfigurowanie rozruchu za pośrednictwem sieci SAN" na stronie 141.](#page-170-0)

### UWAGA

Polecenia BCU umożliwiają włączenie lub wyłączenie systemu BIOS dla funkcji rozruchu za pośrednictwem sieci SAN, skonfigurowanie szybkości portu (karty HBA i port karty Fabric Adapter skonfigurowany wyłącznie w trybie HBA) oraz wyświetlenie ustawień systemu BIOS karty. System BIOS jest domyślnie włączony na wszystkich portach karty.

Narzędzie konfiguracji Brocade BIOS Configuration Utility (wbudowane w kod rozruchowy), polecenia BCU oraz menedżer HCM umożliwiają realizację następujących zadań: •

Włączanie lub wyłączanie systemu BIOS.

Po włączeniu system BIOS może wykonać kod systemu Brocade BIOS w celu przeprowadzenia rozruchu za pośrednictwem sieci SAN.

- Konfigurowanie szybkości portu (karty HBA i port karty Fabric Adapter skonfigurowany wyłącznie w trybie HBA).
- Należy zweryfikować właściwości karty, na przykład: -
	- Szybkość portu -
	- Nazwa PWWN -
	- Nazwa NWWN -
	- Wersja systemu BIOS
- Należy wybrać urządzenie rozruchowe z puli wykrytych urządzeń docelowych. •
- Należy włączyć jedną z następujących opcji rozruchowej jednostki LUN.

#### UWAGA

Rozruch z urządzeń docelowych Fibre Channel dołączanych bezpośrednio wymaga użycia opcji First LUN (Pierwsza jednostka LUN) lub Flash Values (Wartość z pamięci Flash).

- Fabric Discovered (Wykrywanie w sieci fabric). Po włączeniu tej opcji informacje o rozruchu, takie jak lokalizacja rozruchowej jednostki LUN, zapewniane są przez sieć fabric (więcej informacji zawiera rozdział "Wykrywanie rozruchowych jednostek LUN na podstawie [sieci fabric" na stronie 176\)](#page-205-0).

#### UWAGA

Wykrywanie rozruchowych jednostek LUN oparte na sieci fabric (opcja Fabric Discovered) nie jest obsługiwane dla rozruchu z urządzeń docelowych Fibre Channel dołączanych bezpośrednio.

- First LUN (Pierwsza jednostka LUN). Rozruch hosta następuje z pierwszej jednostki LUN widocznej dla karty i wykrytej w sieci fabric.
- Flash Values (Wartości z pamięci Flash). Informacje o rozruchowej jednostce LUN zostaną pobrane z pamięci flash. Należy pamiętać, że wartości są zapisywane w pamięci flash po skonfigurowaniu i zapisaniu ich za pośrednictwem narzędzia konfiguracji BIOS Configuration Utility i poleceń BCU.

#### UWAGA

Określenia "narzędzie konfiguracji Brocade BIOS" i "menu konfiguracji Brocade BIOS" są używane zamiennie w niniejszym podręczniku.

Ogólne informacje na temat rozruchu za pośrednictwem sieci SAN i procedury konfiguracyjne można znaleźć w rozdziale ["Konfigurowanie rozruchu za pośrednictwem sieci SAN" na stronie 141](#page-170-0).

## Obsługa systemu Brocade UEFI podczas rozruchu za pośrednictwem sieci SAN

Kod rozruchowy interfejsu Unified Extensible Firmware Interface (UEFI) dla kart Brocade zapewnia obsługę rozruchu na platformach opartych na interfejsie UEFI. Kod rozruchowy UEFI może wykrywać docelowe urządzenia pamięci masowej, takie jak jednostki macierzy RAID i jednostki LUN, po powiązaniu ich z portami karty. Kod rozruchowy UEFI zostaje wczytany z opcjonalnej pamięci ROM karty Brocade do pamięci systemu i integruje się z interfejsem UEFI systemu hosta (serwera) podczas rozruchu. Zapewnia to łatwiejszy rozruch z docelowych jednostek logicznych LUN, określanych również jako "napędy wirtualne" i "urządzenia rozruchowe". Jednostki logiczne LUN skonfigurowane jako urządzenia rozruchowe muszą zawierać obraz rozruchowy dla hosta, składający się ze sterownika karty, systemu operacyjnego hosta i innych plików umożliwiających rozruch hosta z jednostki LUN. Proces rozruchu z rozruchowej jednostki LUN określany jest jako "rozruch za pośrednictwem sieci SAN". Więcej informacji i procedur konfiguracyjnych dla rozruchu za pośrednictwem sieci SAN zawiera rozdział "Konfigurowanie rozruchu za pośrednictwem sieci [SAN" na stronie 141](#page-170-0).

Po zintegrowaniu kodu rozruchowego Brocade UEFI z interfejsem UEFI systemu podczas jego rozruchu należy użyć opcji konfiguracyjnych dostępnych w systemie w celu wykonania następujących zadań. Wartości konfiguracyjne są przechowywane w pamięci karty. •

Należy włączyć lub wyłączyć port karty.

Przy włączonym porcie dostępne urządzenia Fibre Channel dołączane są jako urządzenia UEFI i otrzymują nazwy urządzeń UEFI. Po nadaniu urządzeniom Fibre Channel nazw urządzeń UEFI można je wybrać jako urządzenia rozruchowe przy użyciu menu Boot Configuration (Konfiguracja rozruchu).

 Konfigurowanie szybkości portu (karty HBA i port karty Fabric Adapter skonfigurowany w trybie HBA).

Ogólne informacje na temat rozruchu za pośrednictwem sieci SAN i procedury konfiguracyjne można znaleźć w rozdziale ["Konfigurowanie rozruchu za pośrednictwem sieci SAN" na stronie 141](#page-170-0).

```
UWAGA
```
Interfejs UEFI nie jest obsługiwany na karcie Brocade 804.

### Parametry starszych wersji systemu BIOS

Następujące parametry skonfigurowane w starszych wersjach systemu BIOS i zapisane na karcie przy użyciu narzędzia konfiguracji Brocade BIOS Configuration Utility, interfejsu CLI lub menedżera HCM mają zastosowanie jedynie po skonfigurowaniu ich w trybie starszej wersji systemu BIOS na systemach zgodnych i niezgodnych z interfejsem UEFI. •

- Fabric Discovered (Wykrywanie w sieci fabric) (funkcja znana również jako Wykrywanie rozruchowych jednostek LUN na podstawie sieci fabric)
- First LUN (Pierwsza jednostka LUN) •
- Flash Values (Wartości z pamięci Flash)

Po włączeniu w systemie interfejsu UEFI obowiązywać będą następujące parametry, pod warunkiem że zostaną one zapisane na karcie podczas konfiguracji starszej wersji systemu BIOS: •

- Szybkość portu (karty HBA i porty karty Fabric Adapter skonfigurowane wyłącznie w trybie HBA) •
- Włączanie lub wyłączanie systemu BIOS

Wymienione parametry będą obowiązywały po włączeniu w systemie starszej wersji systemu BIOS. Więcej informacji można znaleźć w rozdziale "Obsługa systemu Brocade BIOS podczas rozruchu za [pośrednictwem sieci SAN" na stronie 137](#page-166-0).

### Wykrywanie rozruchowych jednostek LUN na podstawie sieci fabric

Wykrywanie rozruchowych jednostek LUN na podstawie sieci fabric (funkcja Fabric Discovered) ma zastosowanie jedynie po skonfigurowaniu w trybie starszej wersji systemu BIOS w systemie obsługującym lub nieobsługującym interfejsu UEFI.

### UWAGA

Ta funkcja nie jest obsługiwana dla rozruchu z urządzeń docelowych Fibre Channel dołączanych bezpośrednio.

## Wymagania systemowe dla hosta podczas rozruchu za pośrednictwem sieci SAN

Podczas konfigurowania rozruchu za pośrednictwem sieci SAN należy wziąć pod uwagę następujące wymagania względem systemu hosta: •

- Może zajść potrzeba odłączenia zewnętrznych dysków twardych IDE w celu wyłączenia ich w systemie BIOS i umożliwienia systemowi rozruchowemu BIOS karty rozruchu ze zdalnego urządzenia rozruchowego. Niektóre systemy mogą tolerować pozostawienie łączonych dysków twardych w systemie BIOS, jeśli dyski te prawidłowo obsługują protokół rozruchowy.
- Standardowa kolejność rozruchu musi wyglądać w następujący sposób: napęd CD-ROM, stacja dyskietek, a następnie napęd Fibre Channel. Po zainstalowaniu systemu operacyjnego kolejność rozruchu można zmienić, jeśli zachodzi taka potrzeba.
- Rozruch za pośrednictwem sieci SAN nie jest obsługiwany w systemach Windows 2003 dla modeli kart CNA i dla portów kart Fabric Adapter, skonfigurowanych w trybach CNA lub NIC.

Ze względu na różnorodność konfiguracji i zmiennych w instalacjach SAN, określone środowisko użytkownika musi zdefiniować wszelkie dodatkowe wymagania w celu zapewnienia możliwie najlepszych wyników instalacji i konfiguracji.

## Wymagania systemowe dla pamięci masowej podczas rozruchu za pośrednictwem sieci SAN

Dla potrzeb rozruchu za pośrednictwem sieci SAN należy wziąć pod uwagę następujące wymagania względem systemu pamięci masowej. •

- Sieć SAN musi być zainstalowana poprawnie, aby jej lokalizacja zawierająca obraz rozruchowy była widoczna dla hosta. Przed podjęciem próby rozruchu za pośrednictwem sieci SAN należy zweryfikować prawidłowe działanie połączeń między kartą i pamięcią masową.
- Rozruchowa jednostka LUN musi zawierać odpowiedni system operacyjny dla hosta oraz sterownik karty. Informacje na temat zakresu obsługi sterowników przez system operacyjny zawierają rozdziały ["Rozruchowe pakiety instalacyjne" na stronie 52](#page-81-0) i "Rozruchowe pakiety [instalacyjne" na stronie 52.](#page-81-0) Szczegóły dotyczące instalacji można znaleźć w rozdziale, Instalacja systemu operacyjnego i sterowników na rozruchowych jednostkach LUN" [na stronie 159.](#page-188-0)

### UWAGA

Niektóre urządzenia pamięci masowej wymagają powiązania odpowiedniego typu hosta z napędem logicznym skonfigurowanym dla odpowiedniego systemu operacyjnego. Jest to warunek konieczny, dzięki któremu urządzenie pamięci masowej może przesłać prawidłowy format danych zapytania do hosta. Szczegółowe wymagania zawiera dokumentacja posiadanego systemu pamięci masowej.

 System pamięci masowej należy skonfigurować tak, aby port karty miał wyłączny dostęp do jednostki LUN. Jest to możliwe dzięki przypisaniu nazwy PWWN portu karty do jednostki LUN. Nazwę PWWN portu karty można łatwo zidentyfikować przy użyciu narzędzia konfiguracyjnego Brocade BIOS Configuration Utility (informacje na ten temat zawiera "Konfiguracja systemu [BIOS przy użyciu narzędzia konfiguracji Brocade Configuration Utility" na stronie 145\)](#page-174-0). Wyłączny dostęp do jednostki LUN można również zapewnić, korzystając z funkcji zarządzania jednostkami LUN, takich jak maskowanie jednostek LUN, podział na strefy lub połączenie obu tych funkcji.

### UWAGA

W celu uniknięcia błędów podczas rozruchu należy skorzystać z funkcji maskowania jednostek LUN. W celu skonfigurowania maskowania jednostek LUN przy użyciu funkcji Brocade LUN Masking należy zapoznać się z przewodnikiem administratora kart Brocade.

- Podczas rozruchu hosta system operacyjny musi rozpoznawać tylko jedną ścieżkę do rozruchowej jednostki LUN. Jeśli urządzenie pamięci masowej zawiera klika portów kontrolera, podczas rozruchu systemu operacyjnego tylko jeden port może zostać włączony lub podłączony do sieci SAN.
- Należy utworzyć dedykowaną strefę, zawierającą nazwę portu karty PWWN oraz docelową nazwę PWWN w celu ograniczenia do minimum liczby przerwań RCSN z innych hostów.
- Jeśli funkcja trunkingu jest włączona, podczas konfiguracji stref sieci fabric i maskowania jednostek LUN dla pamięci masowej należy użyć nazwy PWWN portu 0 karty.
- W przypadku środowisk Microsoft Windows i Linux sieć SAN musi być podłączona do systemu hosta w topologii struktury opartej na przełącznikach lub topologii typu punkt-punkt. Połączenia Fibre Channel Arbitrated Loop (FC-AL) nie są obsługiwane.

### Wyłączanie trunkingu portu N\_Port

Funkcja trunkingu portu N\_Port Fibre Channel współpracuje z funkcją trunkingu udostępnianą przez przełączniki firmy Brocade, w ramach której system operacyjny Fabric (FOS) dostarcza mechanizm umożliwiający trunking różnych portów przełącznika z tej samej grupy portów do jednego portu. Wyłączenie funkcji trunkingu portu N\_Port na karcie podczas rozruchu za pośrednictwem sieci SAN wymaga przeprowadzenia złożonych procedur opisanych w podręczniku Brocade Adapters Administrator's Guide (Karty Brocade — Podręcznik administratora). Szczegółowe informacje na ten temat zawarte są w tym podręczniku.

### <span id="page-170-0"></span>Konfigurowanie rozruchu za pośrednictwem sieci SAN

Rozruch za pośrednictwem sieci SAN należy skonfigurować na karcie, jak również na urządzeniu pamięci masowej. Ta sekcja pomaga zapoznać się z innymi sekcjami w ramach tego rozdziału, zawierającymi kompletne procedury konfiguracji karty dla potrzeb rozruchu za pośrednictwem urządzenia podłączonego do sieci SAN.

Ta sekcja zawiera instrukcje konfiguracji rozruchu za pośrednictwem sieci SAN w systemach opartych na systemie BIOS, przy użyciu narzędzia konfiguracji Brocade BIOS Configuration Utility, poleceń BCU i menedżera HCM. Karty można również skonfigurować przy użyciu trybu starszej wersji systemu BIOS (Legacy BIOS) (jeśli system obsługuje ten tryb) lub przy użyciu innego systemu pracującego poza trybem UEFI.

Ta sekcja zawiera instrukcje konfiguracji rozruchu za pośrednictwem sieci SAN w systemach opartych na interfejsie UEFI, które obsługują polecenia powłoki interfejsu EFI. Niektóre systemy hosta nie mogą obsługiwać konfigurowania kart Brocade w trybie UEFI. Jednak ze względu na to, że karty Brocade są dostarczane z domyślnie włączonymi wszystkimi portami i włączoną funkcją automatycznie negocjowanej prędkości, powinny prawidłowo funkcjonować w większości systemów.

### **Omówienie**

[Rycina 17 na stronie 142](#page-171-0) zawiera schemat blokowy dla ["Procedury" na stronie 143](#page-172-0) i informacje znajdujące się w innych miejscach w tym rozdziale, umożliwiające konfigurację karty, systemu hosta i zdalnego urządzenia rozruchowego dla potrzeb rozruchu za pośrednictwem sieci SAN.

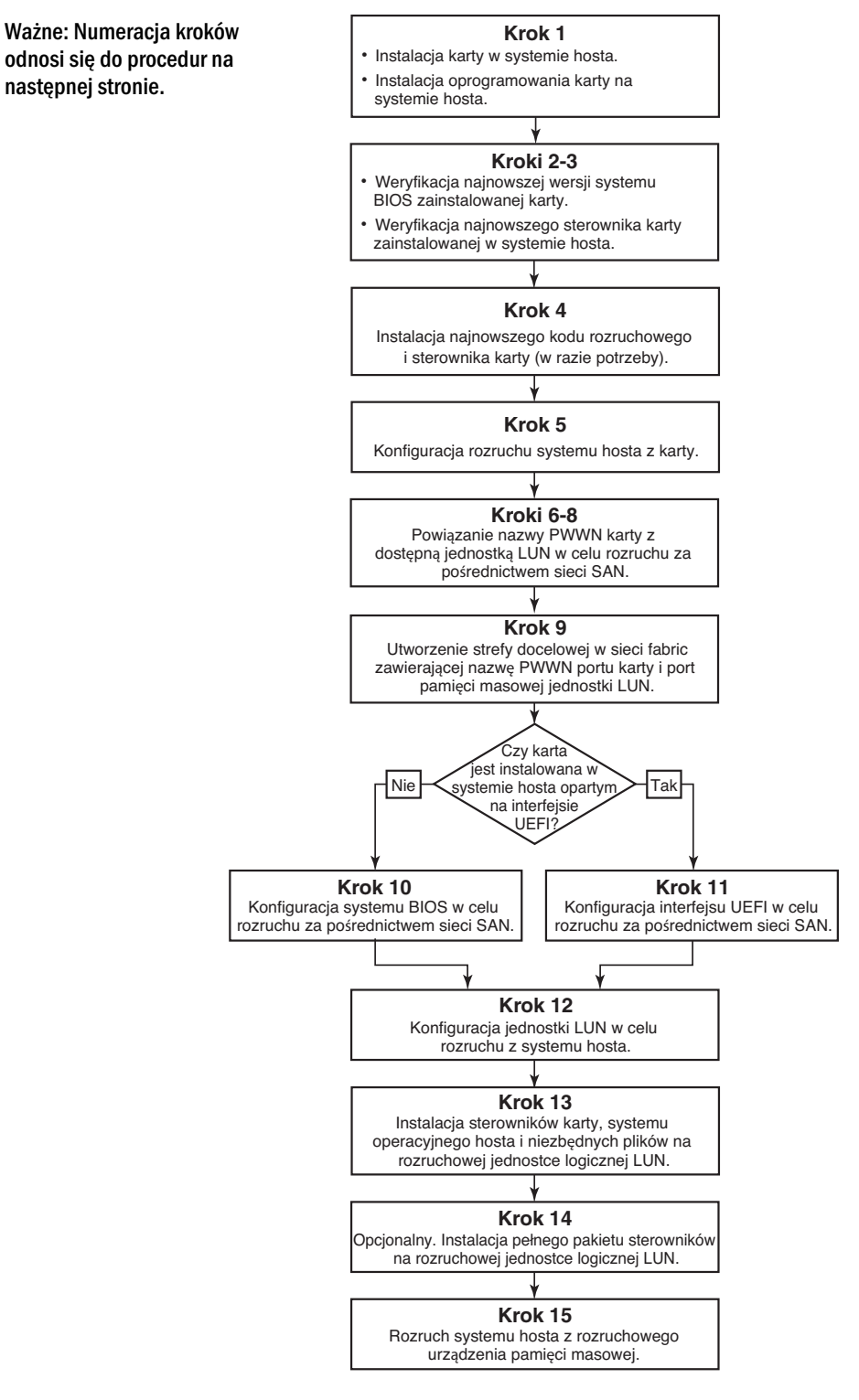

<span id="page-171-0"></span>RYCINA 17 Konfigurowanie rozruchu za pośrednictwem sieci SAN

### <span id="page-172-0"></span>**Procedury**

Poniższe procedury zostały przedstawione w formie schematu blokowego w rozdziale [Rycina 17 na](#page-171-0)  [stronie 142.](#page-171-0) Realizacja niektórych kroków procedur może wymagać odniesienia się do bardziej szczegółowych sekcji niniejszego rozdziału.

- 1. Kartę i oprogramowanie należy zainstalować na systemie hosta, postępując zgodnie z instrukcjami w rozdziale [Rozdział 2, "Instalacja sprzętowa"](#page-88-0) i Rozdział 3, "Instalacja [oprogramowania"](#page-98-1).
- 2. Należy się upewnić, że karta zawiera najnowszą wersję systemu BIOS. Można użyć menedżera HCM lub poleceń BCU.

W przypadku menedżera HCM należy wykonać następujące kroki.

- a. Wybrać kartę z drzewa urządzeń.
- b. Kliknąć kartę Properties (Właściwości), znajdującą się w prawym panelu, aby wyświetlić panel Properties (Właściwości) dla karty.

W przypadku poleceń BCU należy wprowadzić następujące polecenia:

a. Wprowadzić następujące polecenie, aby wyświetlić listę kart Brocade zainstalowanych w systemie, jak również ich identyfikatory.

bcu adapter --list

b. Wprowadzić następujące polecenie, aby wyświetlić informacje o karcie wraz z konkretnym identyfikatorem karty. Wersja zainstalowanego systemu BIOS zostanie wyświetlona w sekcji Flash Information (Informacje o pamięci Flash) ekranu.

bcu adapter --query <identyfikator\_karty>

3. Upewnić się, że na systemie hosta zainstalowany został najnowszy sterownik karty, korzystając z informacji w rozdziale ["Sprawdzanie instalacji pakietu sterowników" na stronie 111.](#page-140-0)

Informacje na temat zakresu obsługi sterowników przez system operacyjny zawierają rozdziały ["Instalacja oprogramowania i pakiety sterowników" na stronie 47](#page-76-0) i "Obsługiwane systemy [operacyjne" na stronie 43.](#page-72-0)

- 4. Zainstalować najnowszy kod rozruchowy i sterownik karty, wykonując następujące kroki.
	- a. Pobrać pakiet zawierający najnowszy kod rozruchowy i sterownik z witryny kart Brocade, wykonując następujące kroki.
		- 1. Otworzyć witrynę kart pod adresem<www.brocade.com/adapters>.
		- 2. Przejść do strony Downloads (Pobieranie).
		- 3. Wybrać system operacyjny z listy Downloads (Pobieranie), aby wyświetlić odpowiednie pliki do pobrania.
		- 4. Pobrać pakiet obrazu kodu rozruchowego i sterownika ze strony Downloads (Pobieranie).
	- b. W razie potrzeby zaktualizować kartę i kod rozruchowy, wykonując następujące kroki.
		- 1. Pakiet sterowników. Więcej informacji można znaleźć w rozdziale "Używanie skryptów [instalacyjnych i poleceń systemu" na stronie 95.](#page-124-0)
		- 2. Kod rozruchowy. Więcej informacji można znaleźć w rozdziale "Aktualizacje kodu [rozruchowego" na stronie 126.](#page-155-0)

5. Należy użyć menu rozruchowego systemu hosta, aby umożliwić rozruch systemu z płyty CD/DVD, dyskietki, a w następnej kolejności z odpowiedniej karty. Jeśli w systemie zainstalowano kilka kart, należy pamiętać o skonfigurowaniu systemu tak, aby rozruch następował z odpowiedniej karty, umieszczonej w kolejności rozruchu na pierwszym miejscu. Rozruch z płyty CD/DVD i dyskietki w pierwszej kolejności umożliwia zainstalowanie systemu operacyjnego hosta i sterownika karty na rozruchowej jednostce LUN. Ustawienie to można jednak zmienić po zakończeniu instalacji. W zależności od systemu hosta może zajść potrzeba włączenia opcji rozruchu z karty, znajdującej się w menu rozruchu systemu, lub konieczność wyłączenia dysku twardego hosta w celu przeprowadzenia rozruchu z karty.

### UWAGA

W razie konieczności wyłączenia dysku twardego w celu umożliwienia rozruchu z karty, przy zachowaniu możliwości wykorzystania zarówno funkcji rozruchu za pośrednictwem sieci SAN, jak i z dysku twardego systemu, należy zapoznać się z dokumentacją systemu. Procedury dotyczące tej konfiguracji wykraczają poza zakres niniejszego dokumentu.

- 6. Należy się upewnić, że do sieci fabric podłączono odpowiednie i sprawne urządzenie pamięci masowej. Urządzenie to musi dysponować co najmniej jedną dostępną jednostką LUN, zdolną do obsługi rozruchu systemu operacyjnego hosta.
- 7. Należy określić port karty, który zostanie użyty do rozruchu za pośrednictwem sieci SAN, a następnie zanotować jego nazwę PWWN.

W celu zlokalizowania nazwy PWWN dla portu zainstalowanej karty należy zapoznać się z wątkiem dotyczącym nazwy PWWN na stronie [strona xxiv.](#page-23-0) Aby odszukać nazwę PWWN dla portu przy użyciu narzędzia konfiguracji Brocade BIOS Configuration Utility, należy zapoznać się z rozdziałem ["Konfiguracja systemu BIOS przy użyciu narzędzia konfiguracji Brocade](#page-174-0)  [Configuration Utility" na stronie 145.](#page-174-0)

- 8. System pamięci masowej należy skonfigurować tak, aby port karty miał wyłączny dostęp do jednostki LUN. Należy rozważyć zastosowanie następujących metod: •
	- Korzystając z odpowiedniego narzędzia do zarządzania lub konfigurowania pamięci masowej, powiązać nazwę PWWN portu karty z wybraną jednostką LUN.
	- Zamaskować rozruchową jednostkę LUN w celu zapewnienia wyłącznego dostępu dla portu karty i zagwarantować unikanie błędów rozruchu przy użyciu polecenia BCU fcpim – lunmaskadd oraz karty LUN Masking (Maskowanie jednostki LUN) w oknie dialogowym menedżera HCM Basic Port Configuration (Podstawowa konfiguracja portu). Więcej informacji na temat konfigurowania funkcji maskowania jednostki LUN można znaleźć w przewodniku Brocade Administrator's Guide (Karty Brocade — Podręcznik administratora).
- 9. Utworzyć nową strefę docelową pojedynczego inicjatora w strukturze sieci SAN, do której dołączona jest karta i urządzenie pamięci masowej. Strefa powinna zawierać jedynie nazwę PWWN portu systemu pamięci masowej, w którym zlokalizowana jest rozruchowa jednostka LUN, jak również nazwę PWWN portu karty. Procedura podziału na strefy została opisana w podręczniku Brocade Fabric OS Administrator's Guide (Karty Brocade — Podręcznik administratora).
- 10. W przypadku systemów opartych na systemie BIOS należy użyć jednej z następujących sekcji, aby włączyć lub wyłączyć system BIOS w celu rozruchu za pośrednictwem sieci SAN, skonfigurować prędkość portu karty (karty HBA i porty kart Fabric Adapter skonfigurowane wyłącznie w trybie HBA), wyświetlić parametry konfiguracyjne systemu BIOS, wybrać rozruchowe jednostki LUN oraz włączyć funkcję "Fabric Discovered" (Wykrywanie w sieci fabric).
- ["Konfiguracja systemu BIOS przy użyciu narzędzia konfiguracji Brocade Configuration](#page-174-0)  [Utility" na stronie 145.](#page-174-0)
- ["Konfiguracja systemu BIOS przy użyciu menedżera HCM lub poleceń BCU" na stronie](#page-181-0)  [152](#page-181-0).
- 11. W przypadku systemów UEFI należy włączyć kartę i urządzenia rozruchowe w celu rozruchu za pośrednictwem sieci SAN, postępując zgodnie z instrukcjami w rozdziale "Konfigurowanie [interfejsu UEFI" na stronie 156.](#page-185-0)
- 12. Skonfigurować jednostkę LUN w celu rozruchu systemu hosta. Należy zapoznać się z procedurami wymaganymi przez platformę i system operacyjny hosta.
- 13. Zainstalować obraz rozruchowy na jednostce rozruchowej LUN. Obraz rozruchowy składa się ze sterownika karty, systemu operacyjnego hosta oraz innych plików niezbędnych do rozruchu hosta z urządzenia rozruchowego. Więcej informacji można znaleźć w rozdziale "Instalacja [systemu operacyjnego i sterowników na rozruchowych jednostkach LUN" na stronie 159](#page-188-0).

Informacje na temat zakresu obsługi sterowników przez system operacyjny zawierają rozdziały ["Rozruchowe pakiety instalacyjne" na stronie 52](#page-81-0) i "Obsługiwane systemy operacyjne" na [stronie 43](#page-72-0).

- 14. Zainstalować kompletny pakiet sterowników (sterowniki, narzędzia, agent HCM) na jednostce rozruchowej LUN. Więcej informacji można znaleźć w rozdziale "Instalowanie pełnego pakietu [sterowników na rozruchowych jednostkach LUN" na stronie 175.](#page-204-0)
- 15. Uruchomić hosta z rozruchowego urządzenia pamięci masowej SAN przy użyciu procedur wymaganych przez posiadany system hosta. W trakcie uruchamiania systemu na ekranie powinny być wyświetlane informacje potwierdzające pomyślną instalację systemu Brocade BIOS. Poza tym w menu urządzeń rozruchowych systemu powinny być wyświetlone informacje o karcie Brocade i rozruchowej jednostce LUN.

### <span id="page-174-0"></span>Konfiguracja systemu BIOS przy użyciu narzędzia konfiguracji Brocade Configuration Utility

### UWAGA

Określenia "narzędzie konfiguracji Brocade BIOS" i "menu konfiguracji Brocade BIOS" są używane zamiennie w niniejszym podręczniku.

Narzędzie konfiguracji Brocade BIOS Configuration Utility umożliwia wykonywanie następujących operacji na wybranych kartach: •

- Włączyć lub wyłączyć system BIOS w celu zapewnienia obsługi rozruchu za pośrednictwem sieci SAN.
	- W celu obsługi rozruchu za pośrednictwem sieci SAN dla portu karty należy włączyć system BIOS. Jeśli system jest wyłączony, rozruch systemu hosta z dysków twardych Fibre Channel jest niemożliwy.
	- Domyślnym ustawieniem rozruchowego systemu BIOS karty jest ustawienie BIOS is enabled with Fabric Discovered (System BIOS włączony z opcją Fabric Discovered) na wszystkich portach karty.
- Należy włączyć jedną z następujących opcji rozruchowych:

#### UWAGA

W celu rozruchu z docelowych urządzeń Fibre Channel dołączanych bezpośrednio, wybrać opcje Flash Values (Wartości z pamięci Flash) lub First LUN (Pierwsza jednostka LUN).

Fabric Discovered (Wykrywanie w sieci fabric)

Rozruch hosta następuje na podstawie informacji o jednostce LUN zapewnionych przez sieć fabric.

#### UWAGA

Wykrywanie rozruchowych jednostek LUN oparte na sieci fabric (opcja Fabric Discovered) nie jest obsługiwane dla rozruchu z urządzeń docelowych dołączanych bezpośrednio.

Flash Values (Wartości z pamięci Flash)

Rozruch hosta następuje na podstawie informacji o jednostce LUN przechowywanych w pamięci flash.

First LUN (Pierwsza jednostka LUN)

Rozruch hosta następuje z pierwszej widocznej jednostki LUN.

- Konfigurowanie szybkości portu dla karty (karty HBA i port karty Fabric Adapter skonfigurowany wyłącznie w trybie HBA).
- Wybrać rozruchowe jednostki LUN spośród wykrytych urządzeń docelowych. •
- Należy zweryfikować właściwości karty, na przykład: -
	- Szybkość portu -
	- Nazwa PWWN -
	- Nazwa NWWN -
	- Wersja systemu BIOS

W celu skonfigurowania parametrów systemu BIOS przy użyciu narzędzia konfiguracji Brocade BIOS Configuration Utility należy wykonać następujące kroki.

- 1. Włączyć zasilanie systemu hosta.
- 2. Obserwować ekran podczas rozruchu systemu. Po wyświetleniu informacji "Brocade BIOS configuration utility" nacisnąć kombinację klawiszy Alt+B lub Ctrl+B.

Wyświetlone zostanie menu Configuration (Konfiguracja) systemu Brocade BIOS, zawierające listę portów zainstalowanych kart, podobną do listy widocznej poniżej.

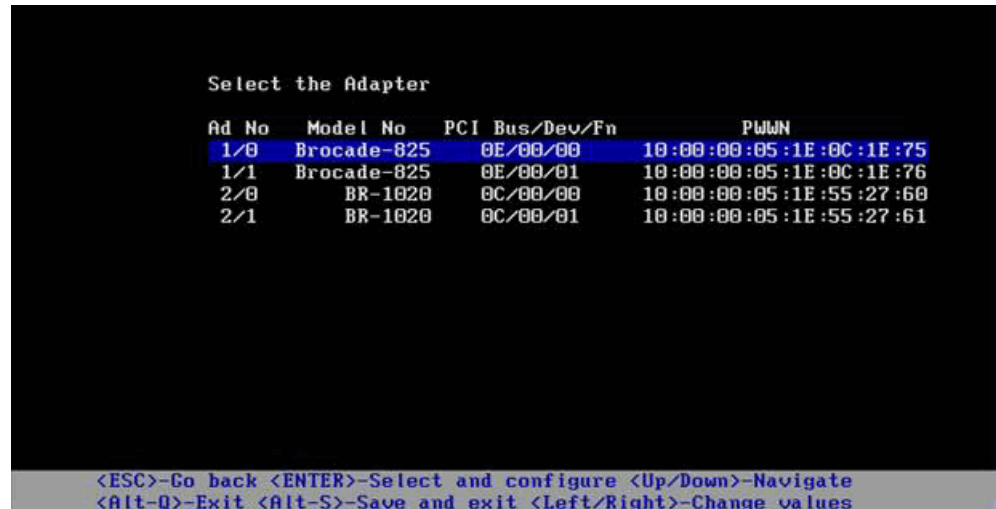

W kolumnie Ad No (Nr karty) 1/0 i 1/1 oznacza odpowiedni pierwszy i drugi port pierwszej zainstalowanej karty, podczas gdy 2/0 i 2/1 oznacza pierwszy i drugi port drugiej zainstalowanej karty.

Na ekranie można wyświetlić maksymalnie 8 portów, a narzędzie konfiguracji BIOS Configuration Utility może obsłużyć maksymalnie 16 portów. Aby przejść do poprzedniego ekranu, należy wybrać opcję Page Up (Strona w górę), a aby przejść do następnego ekranu – opcję Page Down (Strona w dół).

#### UWAGA

W celu obejścia funkcji i przerwania wczytywania systemu BIOS należy nacisnąć przycisk X dla każdego portu. Przycisk X należy nacisnąć w ciągu 5 sekund, aby obejść wykonywanie funkcji wyświetlonych na ekranach. Naciśnięcie przycisku X po upływie 5 sekund spowoduje obejście następnej funkcji (zamiast aktualnej).

3. Należy wybrać port, który ma zostać skonfigurowany.

Wyświetlony zostanie ekran podobny do poniższego. (W poniższym przykładzie wybrany został port 0 na karcie CNA Brocade 1020).

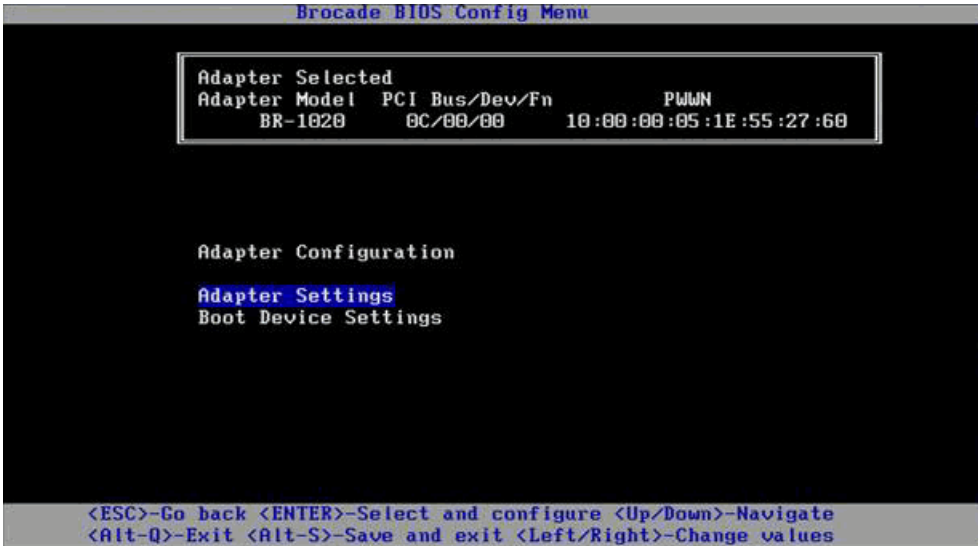

- <span id="page-176-0"></span>4. Należy wybrać jedną z poniższych opcji: •
	- Adapter Settings (Ustawienia karty). Ekran Adapter Settings (Ustawienia karty) pozwala włączyć system BIOS, funkcję konfiguracji szybkości portu (karty HBA i porty kart Fabric Adapter skonfigurowane wyłącznie w trybie HBA) oraz wykrywanie informacji o rozruchowej jednostce LUN z sieci fabric. Można określić parametr N oraz nazwę PWWN karty. Przejść do [krok 5.](#page-177-0)
	- Boot Device Settings (Ustawienia urządzenia rozruchowego). Ekran Device Settings (Ustawienia urządzenia) pozwala wybrać docelowe urządzenie rozruchowe i jednostkę LUN wybraną do rozruchu systemu hosta. Przejść do [krok 7.](#page-179-0)

<span id="page-177-0"></span>5. Wybrać opcję Adapter Settings (Ustawienia karty) i nacisnąć klawisz Enter, aby rozpocząć konfigurację karty.

Wyświetlony zostanie ekran podobny do poniższego, przedstawiający aktualną wersję systemu BIOS portu, nazwę NWWN i PWWN oraz adres MAC (karty CNA i porty kart Fabric Adapter skonfigurowane wyłącznie w trybie CNA). Tabela 11 [na stronie 148](#page-177-1) zawiera opisy opcji dostępnych dla ustawień BIOS, Port Speed (Prędkość portu) i Boot LUN (Rozruchowa jednostka LUN).

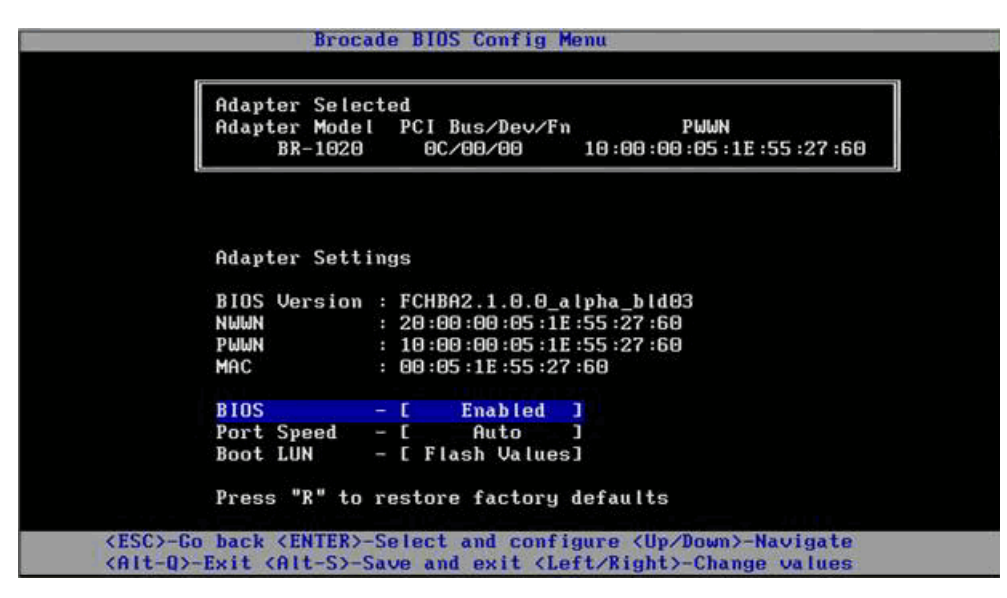

<span id="page-177-1"></span>TABELA 11 Opisy pól narzędzia konfiguracji Brocade BIOS Configuration Utility

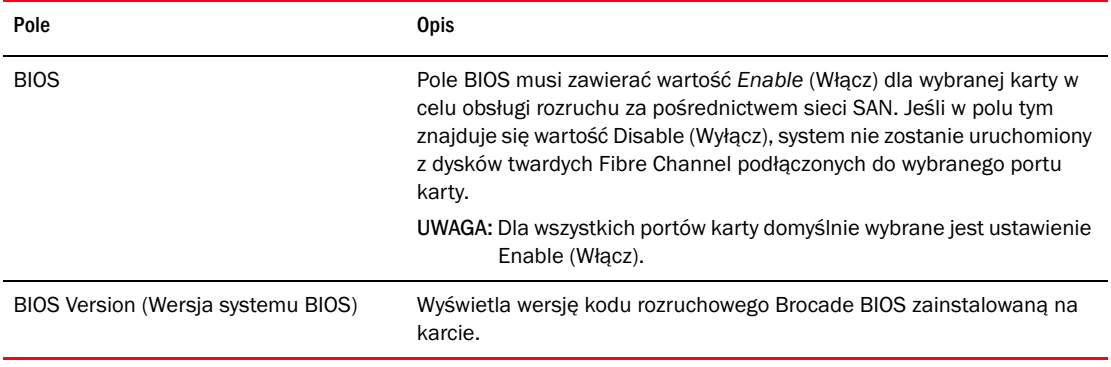

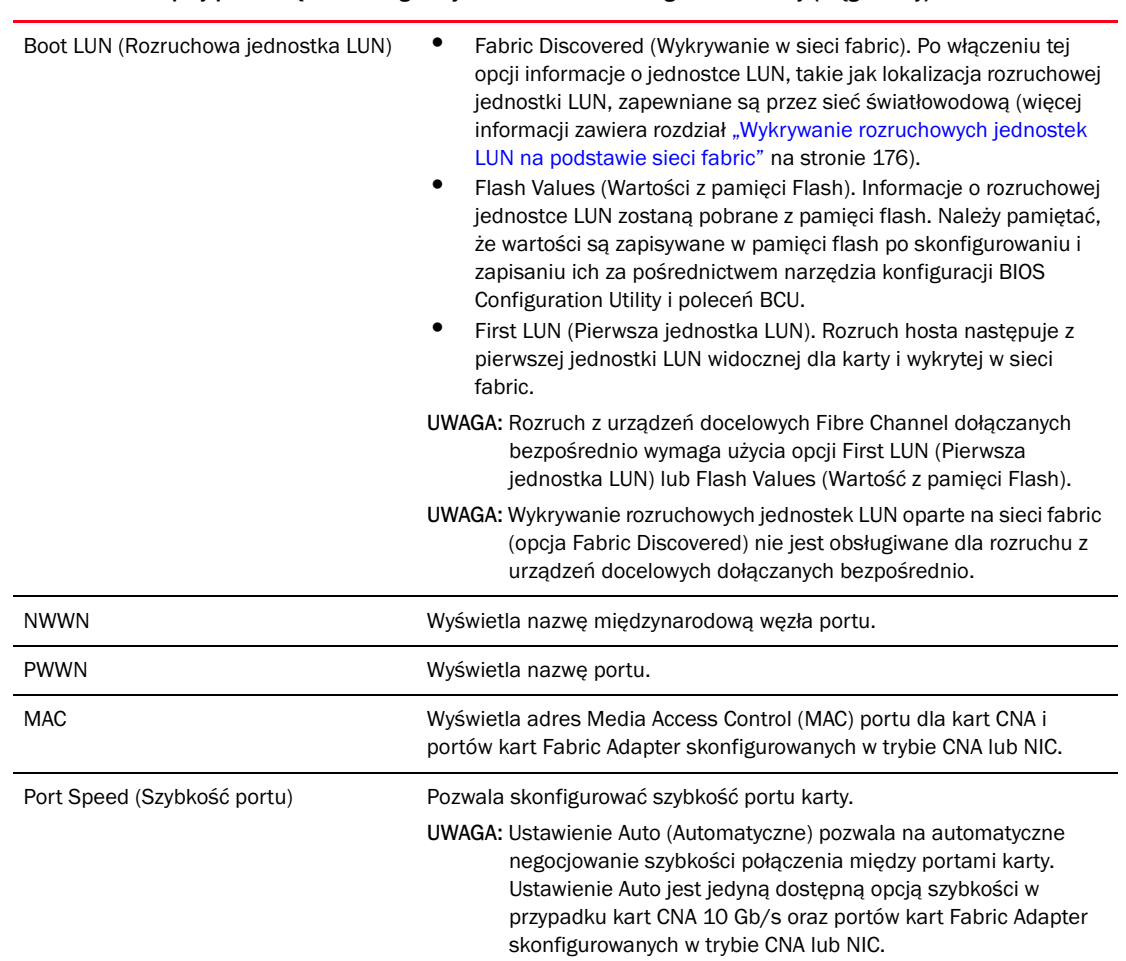

#### TABELA 11 Opisy pól narzędzia konfiguracji Brocade BIOS Configuration Utility (ciąg dalszy)

- 6. W celu zmiany parametrów należy postępować zgodnie z instrukcjami wyświetlanymi w dolnej części ekranu narzędzia konfiguracji BIOS Configuration Utility. Przykładowo, w celu wybrania i zmiany wyświetlanych informacji należy użyć następujących klawiszy: •
	- Klawisze strzałka w górę/w dół przewinięcie zawartości i wyświetlenie innego pola. •
	- Enter wybór pola i konfiguracja wartości. •
	- Strzałka w lewo/prawo zmiana wartości. •
	- Alt S zapisanie wartości konfiguracyjnych w pamięci flash karty.  $\bullet$
	- Alt Q zamknięcie okna narzędzia.  $\bullet$
	- Esc cofnięcie się do poprzedniego ekranu. •
	- Page Up lub Page Down przejście do poprzedniego lub następnego ekranu.

#### UWAGA

W celu przywrócenia fabrycznych ustawień domyślnych należy nacisnąć klawisz R.

<span id="page-179-0"></span>7. W celu skonfigurowania urządzeń rozruchowych należy wybrać opcję Boot Device Settings (Ustawienia urządzeń rozruchowych) na ekranie menu początkowego dla portu karty [\(krok 4](#page-176-0)), a następnie nacisnąć klawisz Enter, aby oznaczyć wykrytą jednostkę LUN jako urządzenie rozruchowe.

Wyświetlona zostanie lista maksymalnie czterech urządzeń rozruchowych, zawierająca nazwę portu pamięci masowej oraz numer jednostki LUN oznaczonej jako rozruchowa jednostka LUN. Pierwsze urządzenie na liście jest podstawowym urządzeniem rozruchowym. W pierwszej kolejności host podejmuje próbę rozruchu z urządzenia podstawowego, a następnie z kolejnych urządzeń na liście.

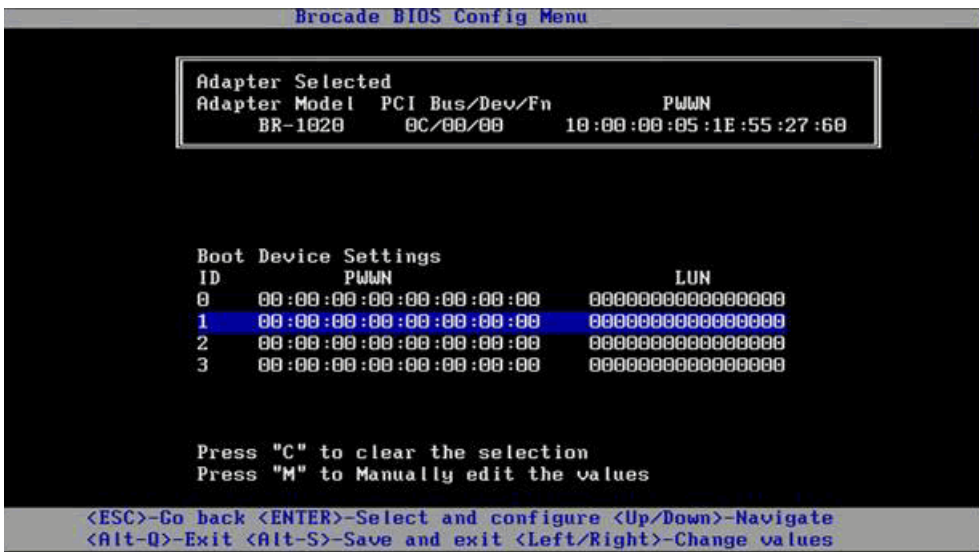

- 8. Należy wybrać urządzenie rozruchowe przy użyciu klawiszy strzałka w górę/w dół, a następnie użyć jednej z następujących opcji, aby skonfigurować ustawienia urządzenia rozruchowego: •
	- Nacisnąć klawisz C, aby usunąć wybrane urządzenie rozruchowe z listy. •
	- Nacisnąć klawisz M, aby ręcznie edytować informacje o urządzeniu rozruchowym, a następnie wprowadzić dla niego wartości PWWN i LUN. Nacisnąć klawisz M, aby zamknąć okno.
	- Wybrać urządzenie i nacisnąć klawisz Enter. Wyświetlone zostaną dodatkowe ekrany, umożliwiające wybór wykrytych jednostek LUN jako urządzeń rozruchowych.

Po wybraniu urządzenia w menu Boot Device Settings (Ustawienia urządzenia rozruchowego) i naciśnięciu klawisza Enter wyświetlony zostanie ekran przypominający poniższe okna, zawierający listę wszystkich docelowych urządzeń rozruchowych.
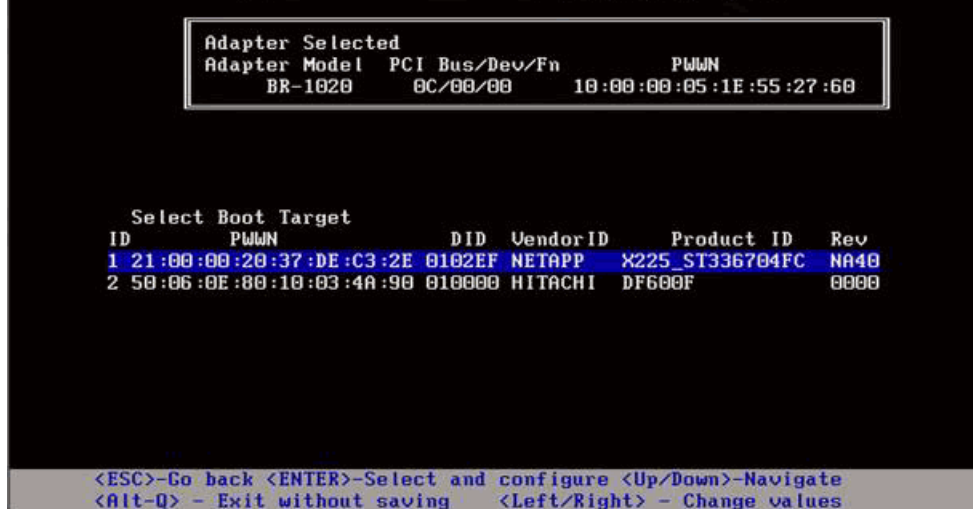

9. Wybrać urządzenie docelowe, na którym ma zostać oznaczona rozruchowa jednostka LUN, a następnie nacisnąć klawisz Enter.

Wyświetlony zostanie ekran przypominający poniższy, zawierający informacje o urządzeniu i jednostki LUN widoczne dla karty.

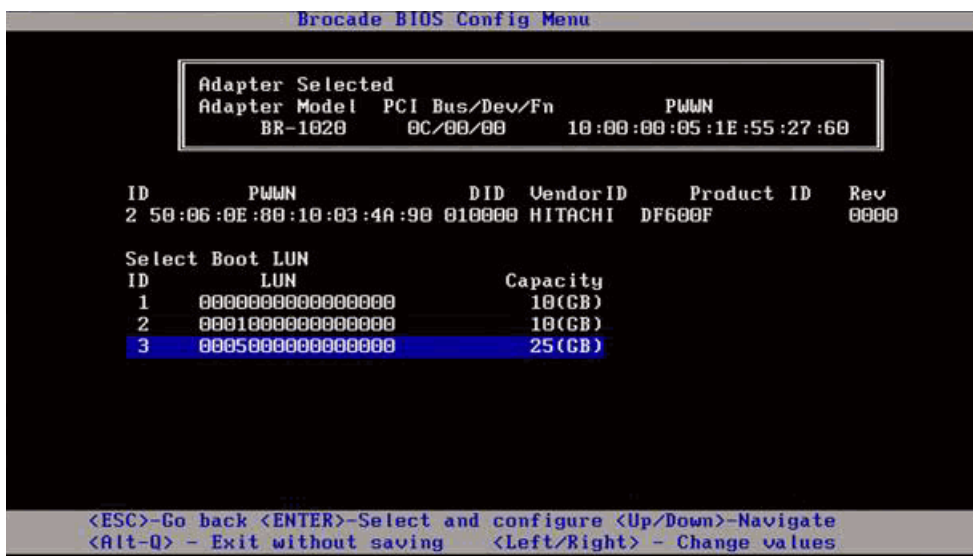

10. Wybrać jednostkę LUN na urządzeniu docelowym, która ma zostać oznaczona jako rozruchowa jednostka LUN dla hosta. Musi to być ta sama jednostka LUN, która została powiązana z portem karty przy użyciu narzędzia do zarządzania lub konfigurowania systemu pamięci masowej (więcej informacji zawiera krok [krok 8](#page-173-0) opisany w rozdziale ["Procedury" na stronie 143](#page-172-0)).

#### UWAGA

Jednostkę, z której można wykonać rozruch, należy zaznaczyć tylko raz. Po pierwszym rozruchu system będzie wykorzystywał tę samą jednostkę LUN, aż do wprowadzenia zmiany przy użyciu narzędzia konfiguracji BIOS Configuration Utility.

11. Nacisnąć klawisz Enter. Wybrane urządzenie zostanie dodane do listy urządzeń rozruchowych dla karty.

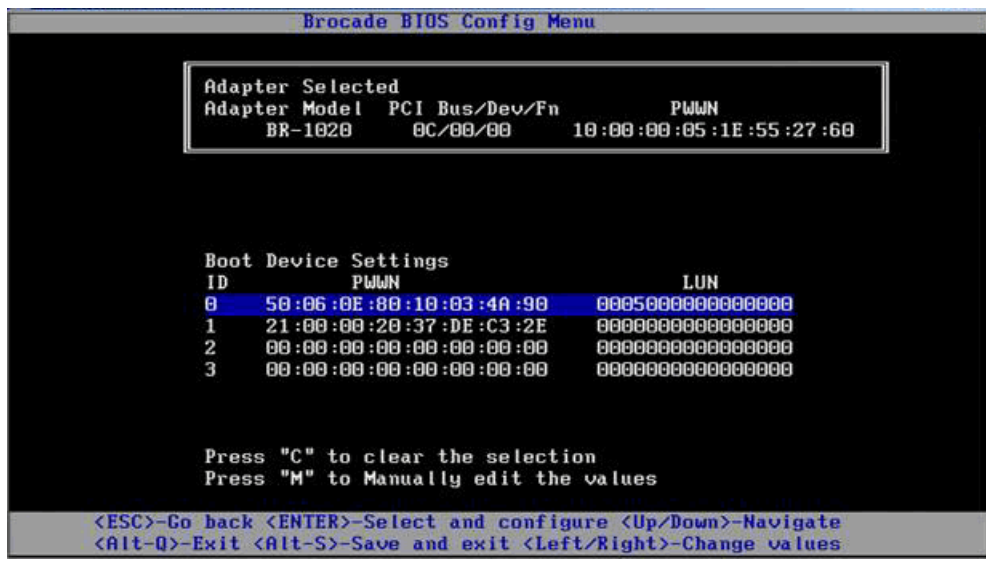

12. Następnie należy zapisać lub zamknąć narzędzie konfiguracji. •

- W celu zapisania konfiguracji należy nacisnąć kombinację klawiszy Alt i S. •
- Aby zamknąć narzędzie bez zapisywania zmian, należy nacisnąć kombinację klawiszy Alt i Q.

# <span id="page-181-0"></span>Konfiguracja systemu BIOS przy użyciu menedżera HCM lub poleceń BCU

Istnieje możliwość włączenia lub wyłączenia rozruchu za pośrednictwem sieci SAN dla systemu BIOS, skonfigurowania szybkości portu karty (karty HBA i port karty Fabric Adapter skonfigurowany wyłącznie w trybie HBA), wyświetlenia parametrów konfiguracyjnych systemu BIOS, wybrania rozruchowych jednostek LUN oraz włączenia funkcji automatycznego wykrywania rozruchowej jednostki LUN z sieci fabric, przy użyciu opcji okien dialogowych menedżera HCM oraz poleceń BCU.

# UWAGA

Przy użyciu funkcji Boot Device Settings (Ustawienia urządzenia rozruchowego) narzędzia konfiguracji Brocade BIOS Configuration Utility można wyznaczyć jedynie urządzenia umożliwiające rozruch (jednostki logiczne LUN).

# Konfiguracja systemu BIOS przy użyciu menedżera HCM

W celu skonfigurowania systemu BIOS przy użyciu menedżera HCM należy wykonać następujące kroki.

- 1. Wybrać kartę z drzewa urządzeń.
- 2. Wybrać opcje Configure > Basic Port Configuration (Konfiguracja > Podstawowa konfiguracja portu) w celu wyświetlenia okna dialogowego Basic Port Configuration (Podstawowa konfiguracja portu).
- 3. Kliknąć kartę Boot-over-SAN (Rozruch za pośrednictwem sieci SAN) w celu wyświetlenia okna dialogowego Boot over SAN (Rozruch za pośrednictwem sieci SAN).
- 4. Wykonać jedną z następujących czynności lub wszystkie, w zależności od potrzeb:

Włączanie lub wyłączanie systemu BIOS.

Kliknąć pole wyboru BIOS Enable (Włącz BIOS), aby włączyć funkcję rozruchu za pośrednictwem sieci SAN. W celu obsługi rozruchu za pośrednictwem sieci SAN dla portu karty należy włączyć system BIOS. Jeśli system jest wyłączony, rozruch systemu hosta z dysków twardych Fibre Channel jest niemożliwy. System rozruchowy BIOS karty jest domyślnie włączony.

#### UWAGA

Jeśli system BIOS został włączony za pośrednictwem aplikacji do zarządzania system blade, opcja Pre-boot BIOS Enable (Włącz wstępny rozruch BIOS) zostanie zaznaczona i nie można jej zmodyfikować. Dotyczy to jedynie kart mezzanine. Opcja BIOS Enable (Włącz BIOS) będzie również wyłączona.

Konfiguracja szybkości portu karty.

# UWAGA

Ustawienie Auto Negotiate (Automatyczne negocjowanie) pozwala na automatyczne negocjowanie szybkości połączenia między portami karty. Ustawienie to jest jedyną dostępną opcją szybkości w przypadku kart CNA 10 Gb/s oraz portów kart Fabric Adapter skonfigurowanych w trybie CNA lub NIC.

#### UWAGA

Jeśli szybkość portu została skonfigurowana za pośrednictwem innej aplikacji, takiej jak aplikacja do zarządzania systemem blade, opcja Pre-boot BIOS Speed (Szybkość wstępnego rozruchu BIOS) zostanie zaznaczona, bez możliwości jej modyfikacji. Dotyczy to jedynie kart mezzanine.

Należy włączyć jedną z następujących opcji rozruchowych:

# UWAGA

W przypadku rozruchu z docelowych urządzeń Fibre Channel dołączanych bezpośrednio, wybrać opcje First Visible LUN (Pierwsza widoczna jednostka LUN) lub User Configurable LUN (Jednostka LUN konfigurowana przez użytkownika).

• Fabric Discovered (Wykrywanie w sieci fabric) — Po włączeniu tej funkcji rozruchowa jednostka LUN jest identyfikowana przez sieć fabric (więcej informacji można znaleźć w rozdziale "Wykrywanie rozruchowych jednostek LUN na podstawie sieci fabric" na [stronie 176\)](#page-205-0).

# UWAGA

Wykrywanie rozruchowych jednostek LUN oparte na sieci fabric (opcja Fabric Discovered) nie jest obsługiwane dla rozruchu z urządzeń docelowych Fibre Channel dołączanych bezpośrednio.

- • First Visible LUN (Pierwsza widoczna jednostka LUN) — Rozruch hosta następuje z pierwszej jednostki LUN widocznej dla karty i wykrytej w sieci fabric.
- User Configured LUNs (Jednostki LUN skonfigurowane przez użytkownika) Ta funkcja umożliwia użytkownikowi wybór i ustalenie priorytetów dla zdalnych urządzeń docelowych i jednostek LUN używanych do rozruchu za pośrednictwem sieci SAN.

Tabela User Configured LUNs (Jednostki LUN skonfigurowane przez użytkownika) wyświetla jednostki LUN widoczne dla karty. Wybór tej opcji umożliwia skonfigurowanie maksymalnie czterech jednostek logicznych LUN skonfigurowanych przez użytkownika jako urządzenia rozruchowe. Po wybraniu opcji User Configured LUNs (Jednostki LUN skonfigurowane przez użytkownika) system podejmie próbę rozruchu pierwszej jednostki LUN w tabeli, a następnie każdej następnej w kolejności.

## UWAGA

Jeśli jednostki LUN zostały skonfigurowane w innej aplikacji, na przykład do zarządzania systemem blade, będą one miały status jednostek LUN skonfigurowanych przed rozruchem. W konfiguracjach przed rozruchem można skonfigurować maksymalnie osiem jednostek LUN, pełniących rolę urządzeń rozruchowych dla kart HBA i portów kart Fabric Adapter skonfigurowanych w trybie HBA. Można skonfigurować maksymalnie dwie jednostki LUN dla kart CNA i portów kart Fabric Adapter skonfigurowanych w trybie CNA.

Kliknąć pola Boot Device PWWN (Nazwa PWWN urządzenia rozruchowego) i LUN (Jednostka LUN), aby edytować nazwy WWN. Aby jednostka LUN była dostępna dla portu, port musi być powiązany z nią przy użyciu odpowiedniego narzędzia do zarządzania lub konfigurowania systemu pamięci masowej. Poza tym należy utworzyć zbiór stref na dołączonym przełączniku, zawierający nazwy PWWN portu systemu pamięci masowej, w którym znajduje się rozruchowa jednostka LUN oraz nazwa PWWN portu karty.

W celu zmiany kolejności urządzeń rozruchowych w tabeli należy kliknąć strzałki w górę i w dół, znajdujące się po prawej stronie tabeli. Aby usunąć urządzenie z tabeli, należy kliknąć symbol usunięcia (X).

5. Kliknąć przycisk OK, aby zamknąć okno i zapisać wartości.

Wszystkie wartości konfiguracyjne zostaną zapisane w pamięci flash karty.

Szczegółowe informacje na temat korzystania z opcji HCM w celu konfigurowania funkcji systemu BIOS i rozruchu za pośrednictwem sieci SAN można znaleźć w instrukcjach włączania rozruchu za pośrednictwem sieci SAN przy użyciu menedżera HCM w rozdziale "Konfiguracja hosta" przewodnika Brocade Adapters Administrator's Guide (Karty Brocade — Podręcznik administratora).

# Konfiguracja systemu BIOS przy użyciu poleceń BCU

Poleceń BCU należy użyć, aby zrealizować następujące zadania: •

 Włączyć system BIOS, skonfigurować szybkość portu (karty HBA i porty kart Fabric Adapter skonfigurowane wyłącznie w trybie HBA) oraz skonfigurować informacje o rozruchowych jednostkach LUN.

W celu obsługi rozruchu za pośrednictwem sieci SAN dla portu karty należy włączyć system BIOS. Jeśli system jest wyłączony, rozruch systemu hosta z dysków twardych Fibre Channel jest niemożliwy. System rozruchowy BIOS karty jest domyślnie włączony. Dla potrzeb rozruchu za pośrednictwem sieci SAN zaleca się włączenie systemu BIOS jedynie na jednym porcie karty dla każdego hosta.

W celu włączenia systemu BIOS, skonfigurowania szybkości portu (w razie potrzeby) oraz ustawienia docelowych wartości nazwy PWWN i jednostki LUN, należy użyć następujących poleceń.

```
bcu bios --enable <identyfikator_portu> [-s <szybkość>]
[-o <auto|flash|firstlun>[-p pos][-b pwwn,lun*]
```
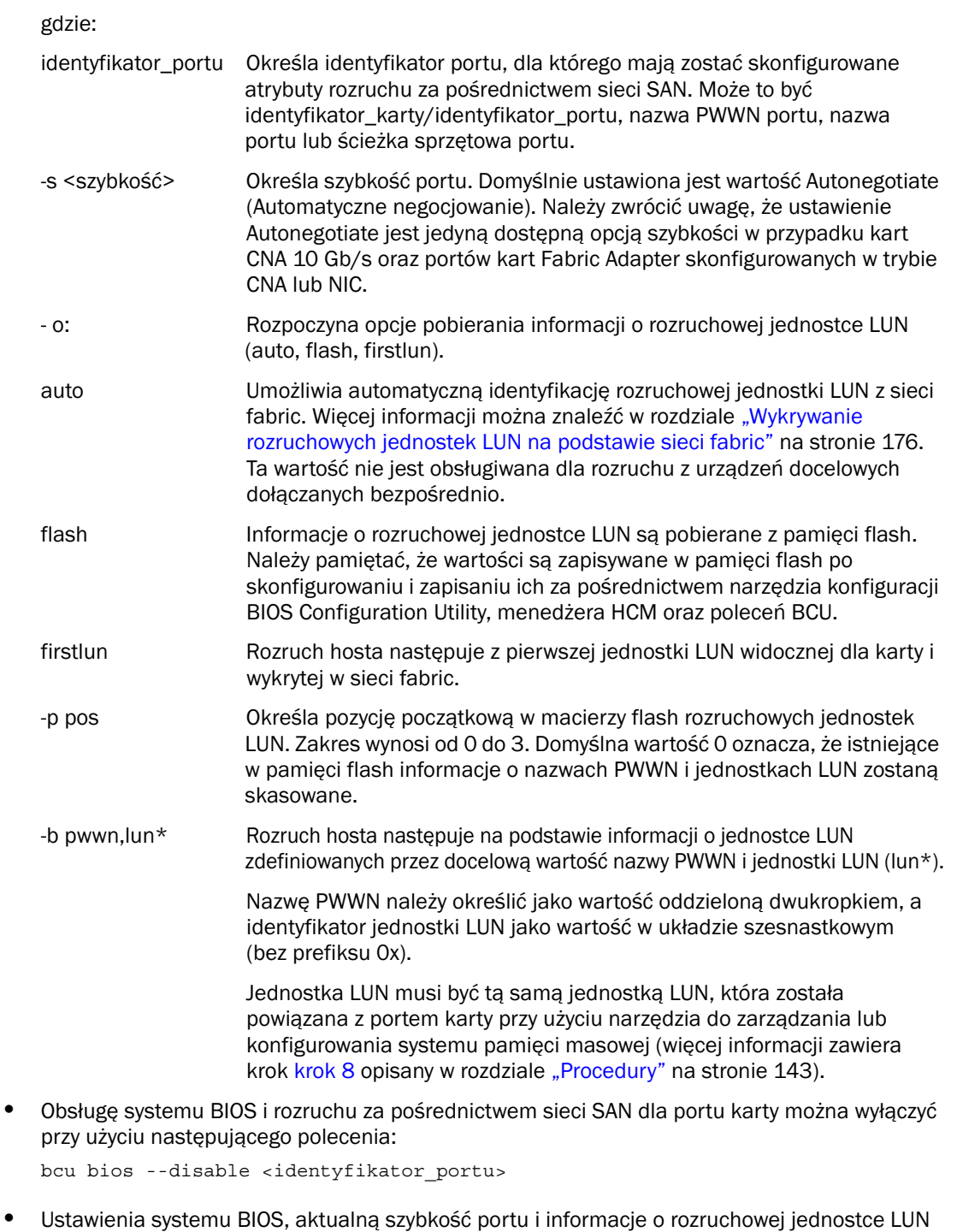

dla wybranego portu można wyświetlić przy użyciu następującego polecenia:

```
bcu bios --query <identyfikator_portu>
```
gdzie:

identyfikator\_portu Określa identyfikator portu, dla którego mają zostać skonfigurowane atrybuty przerwania.

Wszystkie wartości konfiguracyjne zostaną zapisane w pamięci flash karty.

# UWAGA

Szczegółowe informacje na temat użycia poleceń BCU można znaleźć w instrukcji włączania rozruchu za pośrednictwem sieci SAN przy użyciu poleceń BCU, w rozdziale "Konfiguracja hosta" przewodnika Brocade Adapters Administrator's Guide (Karty Brocade — Podręcznik administratora).

# <span id="page-185-0"></span>Konfigurowanie interfejsu UEFI

W zależności od systemu hosta opartego na interfejsie UEFI użytkownik może mieć dostęp do różnych narzędzi umożliwiających realizację następujących zadań w celu skonfigurowania wartości dla karty, przechowywanych w jej pamięci flash.

# UWAGA

Interfejs UEFI nie jest obsługiwany na karcie Brocade 804.

•Włączanie lub wyłączanie portów karty w celu rozruchu za pośrednictwem sieci SAN.

Przy włączonym porcie dostępne urządzenia Fibre Channel dołączane są jako urządzenia UEFI i otrzymują nazwy urządzeń UEFI. Po nadaniu urządzeniom Fibre Channel nazw urządzeń UEFI można je wybrać jako urządzenia rozruchowe w menu Boot Configuration (Konfiguracja rozruchu) systemu.

 Konfigurowanie szybkości portu (karty HBA i porty kart Fabric Adapter skonfigurowane wyłącznie w trybie HBA).

#### UWAGA

Ustawienie Autonegotiate (Automatyczne negocjowanie) jest jedyną dostępną opcją szybkości w przypadku kart CNA 10 Gb/s oraz portów kart Fabric Adapter skonfigurowanych w trybie CNA lub NIC.

Wybór jednostek LUN dla rozruchu za pośrednictwem sieci SAN.

W zależności od systemu użytkownik może mieć dostęp do różnych narzędzi umożliwiających uzyskanie numerów obsługi karty i kontrolera, zapewniających identyfikację odpowiedniej karty, która ma zostać skonfigurowana, włączenie jej portu (lub portów) oraz zmianę szybkości portów. Mimo że poniżej przedstawiono przykłady użycia poleceń powłoki EFI, należy zapoznać się z dokumentacją i systemem pomocy obsługiwanego systemu, aby uzyskać bardziej szczegółowe informacje. •

- W systemach obsługujących polecenia powłoki EFI można używać takich poleceń jak drvcfg, dh i drivers w celu skonfigurowania wartości karty (poniżej przedstawiono przykładową procedurę dla tego typu systemów).
- W niektórych systemach dostęp do polecenia drvcfg oraz innych poleceń można uzyskać z systemu menu w celu skonfigurowania wartości karty. Więcej informacji można znaleźć w instrukcji lub systemie pomocy, udostępnionym dla obsługiwanego systemu.
- W pozostałych systemach wartości kart należy konfigurować przy użyciu poleceń BCU i menu BIOS systemu. Więcej informacji można znaleźć w instrukcji lub systemie pomocy, udostępnionym dla obsługiwanego systemu. W celu użycia opcji menedżera HCM lub poleceń BCU należy zapoznać się z rozdziałem "Konfiguracja systemu BIOS przy użyciu menedżera HCM [lub poleceń BCU" na stronie 152.](#page-181-0)

Poniższe procedury stanowią przykład konfigurowania wartości karty w systemach obsługujących polecenia powłoki EFI.

- 1. Włączyć zasilanie systemu hosta.
- 2. Po wyświetleniu menu programu EFI Boot Manager wybrać opcję EFI Shell (Powłoka EFI).
- 3. Wprowadzić następujące polecenie powłoki EFI w celu wyświetlenia numeru obsługi urządzenia lub sterownika dla każdego sterownika załadowanego do systemu.

```
drivers -b
```
Wynik wyświetla każdorazowo jeden ekran i zawiera dwucyfrowy numer obsługi sterownika, wersję oraz nazwę. Należy szukać pozycji o nazwie "Brocade Fibre Channel Adapter". W poniższym przykładzie karta Brocade oznaczona jest numerem obsługi 25.

V VERSION E G G #D #C DRIVER NAME **IMAGE NAME** C Y I F P A m. D R D 25 0000000A D X - 2 - Brocade Fibre Channel Adapter Bus D PciROM:03:00:00:003 -------------------------------------------------------------------------------------------------

4. Wprowadzić następujące polecenie, aby wyświetlić wszystkie sterowniki i kontrolery obsługujące protokół konfiguracji sterowników.

```
drvcfg -c
```
Po zainicjowaniu sterownika należy poszukać pozycji dla obsługi sterownika karty Brocade, zlokalizowanej w poprzednim kroku. W poniższym przykładzie wyświetlone zostały dwa numery obsługi kontrolera (27 i 28) dla numeru obsługi sterownika 25. Każdy kontroler reprezentuje port karty.

```
Configurable Components
Drv[1F] Ctrl[20] Child[67] Lang[eng]
  Drv[25] Ctrl[27] Lang[eng]
  Drv[25] Ctrl[28] Lang[eng]
```
5. Skonfigurować port karty przy użyciu polecenia drvcfg -s w następującym formacie.

drvcfg -s [numer obsługi sterownika] [numer obsługi kontrolera]

Poniżej przedstawiono przykład użycia tego polecenia z numerami obsługi sterownika i kontrolera z poprzednich kroków.

a. W celu skonfigurowania jednego z portów karty należy wprowadzić następujące polecenie:

drvcfg -s 25 27

#### UWAGA

Opcja -s dla polecenia drvcfg udostępnia kursor umożliwiający ustawienie opcji karty. Można użyć opcji -v (drvcfg -v 25 27), aby zweryfikować, czy opcje aktualnie skonfigurowane dla karty są prawidłowe.

- b. Po wyświetleniu monitu o włączenie portu karty należy nacisnąć klawisz Y lub N, aby włączyć lub wyłączyć port.
- c. Po wyświetleniu monitu należy wprowadzić szybkość portu (karty HBA i porty kart Fabric Adapter skonfigurowane wyłącznie w trybie HBA).
- d. Aby przerwać procedurę bez zapisywania wybranych wartości, należy nacisnąć klawisz Esc i przejść do następnego kroku.

Poniżej przedstawiono przykładowy wynik polecenia drvcfg przy zastosowaniu numeru obsługi sterownika 25 i numeru obsługi kontrolera 27. Należy zwrócić uwagę, że w przypadku portów kart CNA i kart Fabric Adapter skonfigurowanych w trybie CNA opcja konfiguracji szybkości portu nie zostanie wyświetlona w sposób charakterystyczny dla kart HBA lub portów kart Fabric Adapter skonfigurowanych w trybie HBA.

```
Set Configuration Options
Drv[25] Ctrl[27] Lang[eng]Bfa Fibre Channel Driver Configuration
======================================
Port nwwn 200000051E301492
Port pwwn 100000051E301492
Enable Brocade Fibre Channel adapter/port 1/0 (Y/N)? [Y] -->Y
Set Brocade Fibre Channel Adapter Port Speed 1/0 (0,2,4,8)? [Auto] -->Auto
Drv[25] Ctrl[27] Lang[eng] - Options set. Action Required is None
```
#### UWAGA

Po wprowadzeniu polecenia drvcfg z opcją -f (drvcfg -f) dla opcji karty zostaną ustawione wartości domyślne. Przykładowo wprowadzić polecenie drvcfg -f 25 27. Wprowadzenie polecenia z opcją -v (drvcfg -v) pozwala sprawdzić, czy opcje skonfigurowane dla karty są prawidłowe. Przykładowo wprowadzić polecenie drvcfg -v 29 3F.

#### UWAGA

Drugi port karty można skonfigurować przy użyciu polecenia drvcfg -s, pozostawiając numer obsługi sterownika bez zmian i używając numeru obsługi drugiego kontrolera (drvcfg -s 25 28).

6. Wykonać polecenie powłoki EFI reset, aby ponownie zainicjować system.

Po ponownym uruchomieniu systemu i zainicjowaniu powłoki EFI wszystkie dostępne urządzenia Fibre Channel zostaną wyświetlone w formie mapy wynikowej. Napędy SAN są wyświetlone z określeniem "Fibre" jako elementem nazwy urządzenia.

7. Odszukać na mapie wynikowej systemu jednostkę LUN, która została wybrana do rozruchu za pośrednictwem sieci SAN.

Można również wprowadzić następujące polecenie powłoki EFI, aby wyświetlić listę wszystkich docelowych urządzeń pamięci masowej i jednostek LUN widocznych dla portu karty. Napędy SAN są wyświetlone z określeniem "Fibre" jako elementem nazwy urządzenia.

dh -d [numer obsługi kontrolera]

- 8. Zapoznać się z procedurami obsługi menu Boot Configuration (Konfiguracja rozruchu) systemu w celu upewnienia się, że host został skonfigurowany z włączonym automatycznym rozruchem ze zdalnej docelowej jednostki LUN.
- 9. Zapoznać się z instrukcjami w rozdziale "Instalacja systemu operacyjnego i sterowników na [rozruchowych jednostkach LUN" na stronie 159](#page-188-0) w celu zainstalowania systemu operacyjnego hosta i sterownika karty na jednostce LUN.

# <span id="page-188-0"></span>Instalacja systemu operacyjnego i sterowników na rozruchowych jednostkach LUN

Procedury opisane w tym rozdziale umożliwiają zainstalowanie systemu operacyjnego hosta i sterowniki karty na niesformatowanym dysku skonfigurowanym jako urządzenie rozruchowe podczas konfiguracji systemu BIOS karty lub interfejsu UEFI na systemie hosta. Rozdział zawiera instrukcje związane z następującymi zagadnieniami: •

- ["Instalowanie systemu Windows Server 2003 i sterownika"](#page-188-1) •
- ["Instalowanie systemu Windows Server 2008 i sterownika"](#page-190-0) •
- ["Instalowanie systemu Linux RHEL 4.x lub 5.x i sterownika"](#page-192-0) •
- ["Instalowanie systemu Linux \(w wersji SLES 10 i nowszej\) i sterownika"](#page-194-0) •
- ["Instalowanie systemu Solaris i sterownika"](#page-197-0) •
- ["Instalowanie systemu VMware i sterownika"](#page-199-0) •
- ["Instalacja na systemach obsługujących interfejs UEFI"](#page-201-0)

Informacje na temat obsługi sterowników przez system operacyjny zawierają rozdziały "Rozruchowe [pakiety instalacyjne" na stronie 52](#page-81-0) i ["Obsługiwane systemy operacyjne" na stronie 43](#page-72-0).

Przed zainstalowaniem systemu operacyjnego i sterowników kart należy się upewnić, że nazwa PWWN odpowiedniego portu karty została przypisana do oznaczonej jednostki LUN, a system BIOS lub interfejs UEFI systemu hosta został skonfigurowany pod kątem rozruchu za pośrednictwem sieci SAN. Instrukcje można znaleźć w rozdziałach "Konfigurowanie rozruchu za pośrednictwem [sieci SAN" na stronie 141,](#page-170-0) "Konfiguracja systemu BIOS przy użyciu narzędzia konfiguracji Brocade [Configuration Utility" na stronie 145o](#page-174-0)raz ["Konfigurowanie interfejsu UEFI" na stronie 156.](#page-185-0)

# UWAGA

Następujące procedury wczytują system operacyjny, sterowniki kart i narzędzia do wyznaczonej rozruchowej jednostki LUN, umożliwiając działanie karty i rozruch systemu hosta z jednostki LUN. Jednakże agent HCM i pełen pakiet narzędzi Brocade Command Line Utilities, takich jak bfa\_supportsave, nie są instalowane. Aby zainstalować kompletny pakiet zawierający agenta HCM i pełen zakres narzędzi, po zrealizowaniu poniższych kroków należy się zapoznać z rozdziałem ["Instalowanie pełnego pakietu sterowników na rozruchowych jednostkach LUN" na stronie 175.](#page-204-0)

# <span id="page-188-1"></span>Instalowanie systemu Windows Server 2003 i sterownika

Jeśli jednostka LUN wyznaczona do rozruchu systemu hosta zawiera już zainstalowany system operacyjny, należy użyć opcji umożliwiających sformatowanie jednostki LUN podczas instalacji systemu Windows Server 2003. Szczegółowe informacje na ten temat można znaleźć w dokumentacji systemu operacyjnego.

1. Pliki aktualizacji sterownika są udostępniane dla systemów x86 i x64. Listę plików aktualizacji sterownika i systemów operacyjnych obsługujących te pliki można znaleźć w rozdziale ["Rozruchowe pakiety instalacyjne"](#page-81-0) na stronie 52. Informacje na temat obsługi sterowników kart przez systemy operacyjne można również znaleźć w rozdziale "Obsługiwane systemy operacyjne" [na stronie 43](#page-72-0).

# UWAGA

Do rozruchu za pośrednictwem sieci SAN niezbędny będzie plik fc dud brocade\_adapter\_fc\_<system operacyjny>\_<platforma>\_dud\_<wersja>.zip. Należy zwrócić uwagę, że system Windows 2003 obsługuje funkcję rozruchu za pośrednictwem sieci SAN jedynie dla kart HBA i portów HBA kart Fabric Adapter. Do rozruchu sieciowego niezbędny będzie plik brocade\_adapter\_nw\_<system operacyjny>\_<platforma>\_dud\_<wersja>.zip

#### UWAGA

W przypadku systemów operacyjnych Microsoft Windows program instalacyjny z dysku aktualizacji sterowników nie przeprowadza sprawdzenia wymagań wstępnych w procesie instalacji sterownika. Należy zapoznać się z wymaganiami wstępnymi systemu operacyjnego i zainstalować wszystkie niezbędne poprawki po zakończeniu instalacji systemu operacyjnego.

- 2. Pobrać odpowiedni plik aktualizacji dud .zip systemu Windows 2003 dla platformy hosta z witryny kart Brocade pod adresem <www.brocade.com/adapters>, wykonując następujące kroki:
	- a. W witrynie kart przejść do strony Downloads (Pobieranie).
	- b. Na stronie pobierania wybrać system operacyjny hosta z listy Download Individual Software Installers, Drivers, or Documents (Pobierz wersje instalacyjne oprogramowania, sterowniki lub dokumenty), aby uzyskać dostęp do odpowiednich plików do pobrania.
	- c. Pobrać dysk DUD z sekcji "Driver Update Disks (DUDs)".
- <span id="page-189-0"></span>3. Wypakować zawartość tego pliku i skopiować go na sformatowany dysk w celu utworzenia dysku aktualizacji sterownika karty.
- 4. Umieścić nośnik instalacyjny systemu operacyjnego Windows 2003 w napędzie CD/DVD systemu hosta i przeprowadzić rozruch z napędu CD lub DVD.
- 5. Zareagować na monity wyświetlane podczas instalacji systemu Windows. Po wyświetleniu monitu o naciśnięcie klawisza F6, w celu zainstalowania sterownika napędu SCSI lub macierzy RAID innego producenta, nacisnąć klawisz F6.

#### UWAGA

W przypadku przeoczenia monitu o naciśnięcie klawisza F6 należy ponownie uruchomić system z instalacyjnej płyty CD lub DVD.

Wyświetlone zostaną następujące komunikaty:

Setup could not determine the type of one or more mass storage devices installed on your system, or you have chosen to manually specify an adapter. Currently, Setup will load support for the following mass storage device(s):

S=Specify Additional Device ENTER=continue F3=Exit.

6. Nacisnąć klawisz S, aby określić dodatkowe urządzenia.

#### UWAGA

Należy wczytać sterownik karty Brocade, naciskając klawisz "S" i wykonując następujące kroki, aby system mógł uzyskać dostęp to rozruchowej jednostki LUN w celu zainstalowania systemu Windows 2003 Server.

7. Po wyświetleniu komunikatu o konieczności umieszczenia dysku o nazwie "Dysk wsparcia sprzętowego dostarczony przez producenta" umieścić w napędzie dysk aktualizacji sterownika karty Brocade, utworzony w kroku [krok 3](#page-189-0), a następnie nacisnąć klawisz Enter.

Wyświetlona zostanie lista urządzeń.

8. Wybrać kartę Brocade z listy, a następnie nacisnąć klawisz Enter.

Wyświetlony zostanie następujący komunikat:

Setup will load support for the following mass storage device(s): Brocade Fibre Channel Adapter.

- 9. Nacisnąć klawisz Enter.
- 10. Po wczytaniu plików aktualizacji sterownika wysunąć dysk aktualizacyjny.
- 11. Dalej postępować zgodnie z instrukcjami wyświetlanymi na ekranie, a w razie potrzeby zapoznać się z dokumentacją systemu, aby sformatować docelową rozruchową jednostkę LUN i zakończyć jej instalację.

Po zainstalowaniu systemu Windows na zdalnej jednostce LUN system powinien zostać automatycznie uruchomiony z tej jednostki.

System hosta powinien wyświetlić komunikaty potwierdzające udane wczytanie systemu BIOS lub interfejsu UEFI. Na ekranach konfiguracji rozruchu systemu powinien być również wyświetlony dysk twardy zawierający kartę Brocade, numer jednostki rozruchowej LUN oraz docelowe urządzenie pamięci masowej.

#### <span id="page-190-0"></span>Instalowanie systemu Windows Server 2008 i sterownika

Aby zainstalować system Windows Server 2008 i sterownik karty na niesformatowanym dysku, który został skonfigurowany jako urządzenie rozruchowe podczas konfiguracji systemu BIOS karty lub interfejsu UEFI na systemie hosta, należy wykonać następujące kroki.

Jeśli jednostka LUN wyznaczona do rozruchu za pośrednictwem sieci SAN zawiera już zainstalowany system operacyjny, należy użyć opcji umożliwiających sformatowanie jednostki LUN podczas instalacji systemu Windows Server 2008. Szczegółowe informacje na ten temat można znaleźć w dokumentacji systemu operacyjnego.

#### UWAGA

Do skonfigurowania kart HBA i portów kart Fabric Adapter w trybie HBA potrzebny będzie plik fc dud, brocade\_adapter\_fc\_<system operacyjny>\_<platforma>\_dud\_<wersja>.zip. Do skonfigurowania kart CNA i portów kart Fabric Adapter w trybie CNA potrzebny będzie plik fcoe dud, brocade\_adapter\_fcoe\_w2k8\_x86\_dud\_<wersja>.zip.

#### UWAGA

W przypadku systemów operacyjnych Microsoft Windows program instalacyjny z dysku aktualizacji sterowników nie przeprowadza sprawdzenia wymagań wstępnych w procesie instalacji sterownika. Należy zapoznać się z wymaganiami wstępnymi systemu operacyjnego i zainstalować wszystkie niezbędne poprawki po zakończeniu instalacji systemu operacyjnego.

- 1. Pliki aktualizacji sterownika są udostępniane dla systemów x86 i x64. Listę plików aktualizacji sterownika i systemów operacyjnych obsługujących te pliki można znaleźć w rozdziale ["Rozruchowe pakiety instalacyjne" na stronie 52](#page-81-0). Informacje na temat obsługi sterowników kart przez systemy operacyjne można również znaleźć w rozdziale "Obsługiwane systemy [operacyjne" na stronie 43.](#page-72-0)
- 2. Pobrać odpowiedni plik aktualizacji dud .zip systemu Windows 2008 dla platformy hosta z witryny kart Brocade pod adresem <www.brocade.com/adapters>, wykonując następujące kroki:
	- a. W witrynie kart przejść do strony Downloads (Pobieranie).
	- b. Na stronie pobierania wybrać system operacyjny hosta z listy Download Individual Software Installers, Drivers, or Documents (Pobierz wersje instalacyjne oprogramowania, sterowniki lub dokumenty), aby uzyskać dostęp do odpowiednich plików do pobrania.
	- c. Pobrać dysk DUD z sekcji "Driver Update Disks (DUDs)".
- 3. Wypakować zawartość pliku i skopiować ją na płytę CD, pamięć USB lub sformatowaną dyskietkę w celu utworzenia dysku aktualizacji sterownika karty.
- 4. Umieścić instalacyjną płytę DVD systemu operacyjnego Windows 2008 w napędzie i uruchomić system z napędu DVD.
- 5. Wykonywać polecenia wyświetlane na ekranach instalatora systemu Windows. Należy pamiętać o wybraniu opcji Standard (Full Installation) (Pełna instalacja - standardowa) i zaakceptowaniu umowy licencyjnej.
- 6. W oknie z pytaniem Which type of installation do you want? (Jakiego typu instalację chcesz wykonać)? wybrać opcję Custom (advanced) (Niestandardowa — zaawansowana).
- 7. Po wyświetleniu okna z pytaniem Where do you want to Install Windows? (Gdzie chcesz zainstalować system Windows?) wybrać opcję Load Driver (Wczytaj sterownik), dostępną w dolnej części ekranu.

Wyświetlone zostanie okno dialogowe Load Driver (Wczytaj sterownik), informujące o konieczności umieszczenia w napędzie nośnika instalacyjnego zawierającego pliki sterownika.

# UWAGA

Sterownik karty Brocade należy wczytać na tym etapie, dzięki czemu system będzie mógł uzyskać dostęp do rozruchowej jednostki LUN w celu zainstalowania systemu Windows Server 2008.

- 8. Umieścić w napędzie nośnik zawierający pliki aktualizacji sterownika karty Brocade, utworzony w kroku [krok 3.](#page-189-0)
- 9. Wybrać opcję Browse (Przeglądaj) w oknie dialogowym Load Driver (Wczytaj sterownik), a następnie wybrać dysk aktualizacji sterownika karty.
- 10. Kliknąć przycisk OK.

#### UWAGA

Jeśli opcja "Hide drivers that are not compatible with hardware on this computer" (Ukryj sterowniki niezgodne ze sprzętem zainstalowanym w tym komputerze) jest zaznaczona, na ekranie Select the drive to be installed (Wybierz sterownik, który ma zostać zainstalowany) wyświetlone zostaną jedynie sterowniki modeli zainstalowanych kart. Jeśli opcja ta nie zostanie zaznaczona, wyświetlone zostaną sterowniki wszystkich modeli kart.

11. Wybrać sterownik karty, która jest konfigurowana dla potrzeb rozruchu za pośrednictwem sieci SAN, a następnie kliknąć przycisk Next (Dalej).

Po wczytaniu sterownika na ekranie Where do you want to install Windows? (Gdzie chcesz zainstalować system Windows?) wyświetlone zostaną zdalne jednostki LUN widoczne dla portu karty.

- 12. Zastąpić dysk aktualizacji sterownika płytą DVD z systemem Windows 2008.
- 13. Wybrać jednostkę LUN, która została zidentyfikowana jako urządzenie rozruchowe dla portu karty, a następnie kliknąć przycisk Next (Dalej).

#### UWAGA

Wybór opcji Drive options (advanced) (Opcje sterownika — zaawansowane) udostępnia dalsze opcje edycji dysku docelowego, takie jak formatowanie partycji (przy zainstalowanym systemie operacyjnym) i tworzenie nowej partycji.

14. Dalej postępować zgodnie z instrukcjami wyświetlanymi na ekranie, a w razie potrzeby zapoznać się z dokumentacją systemu, aby sformatować docelową rozruchową jednostkę LUN i zakończyć jej instalację.

Po zainstalowaniu systemu Windows na zdalnej jednostce LUN system powinien zostać automatycznie uruchomiony z tej jednostki.

System hosta powinien wyświetlić komunikaty potwierdzające udane wczytanie systemu Brocade BIOS lub interfejsu UEFI. Na ekranach konfiguracji rozruchu systemu powinien być również wyświetlony dysk twardy zawierający kartę Brocade, numer jednostki rozruchowej LUN oraz docelowe urządzenie pamięci masowej.

#### <span id="page-192-0"></span>Instalowanie systemu Linux RHEL 4.x lub 5.x i sterownika

Aby zainstalować system RHEL i sterownik karty na niesformatowanym dysku, który został skonfigurowany jako urządzenie rozruchowe podczas konfiguracji systemu BIOS karty lub interfejsu UEFI na systemie hosta, należy wykonać następujące kroki.

Jeśli jednostka LUN wyznaczona do rozruchu systemu hosta zawiera już zainstalowany system operacyjny, należy użyć opcji umożliwiających sformatowanie jednostki LUN podczas instalacji systemu Linux. Szczegółowe informacje na ten temat można znaleźć w dokumentacji systemu operacyjnego.

## UWAGA

Następujące procedury wczytują system operacyjny, sterownik karty i narzędzia do wyznaczonej rozruchowej jednostki LUN, umożliwiając działanie karty i rozruch systemu hosta z jednostki LUN. Jednakże agent HCM i pełen pakiet narzędzi Brocade Command Line Utilities, takich jak bfa\_supportsave, nie są instalowane. Aby zainstalować kompletny pakiet zawierający agenta HCM i pełen zakres narzędzi, po zrealizowaniu poniższych kroków należy się zapoznać z rozdziałem ["Instalowanie pełnego pakietu sterowników na rozruchowych jednostkach LUN" na stronie 175.](#page-204-0)

1. Listę plików aktualizacji sterownika i systemów operacyjnych obsługujących te pliki można znaleźć w rozdziale ["Rozruchowe pakiety instalacyjne" na stronie 52.](#page-81-0) Informacje na temat obsługi sterowników kart przez systemy operacyjne można również znaleźć w rozdziale ["Obsługiwane systemy operacyjne" na stronie 43](#page-72-0).

#### UWAGA

W przypadku systemów RHEL 5 x86 i x86\_64 należy zainstalować pliki fc DUD dla kart CNA i portów kart Fabric Adapter skonfigurowanych w trybie CNA, jak również dla kart HBA i portów kart Fabric Adapter skonfigurowanych w trybie HBA. Format pliku fc to brocade\_fc\_adapter\_<system operacyjny>\_<platforma>\_dud\_<wersja>.iso.

- 2. Pobrać odpowiedni plik dysku aktualizacji sterownika RHEL (dud) .iso dla platformy hosta z witryny kart Brocade, wykonując następujące kroki:
	- a. Otworzyć witrynę kart pod adresem<www.brocade.com/adapters>.
	- b. Przejść do strony Downloads (Pobieranie).
	- c. Wybrać system operacyjny z listy Downloads (Pobieranie), aby wyświetlić odpowiednie pliki do pobrania.
	- d. Pobrać dysk DUD z sekcji "Driver Update Disks (DUDs)".
- <span id="page-192-1"></span>3. Utworzyć płytę CD z aktualizacją sterownika lub napęd USB z obrazu ISO.
- 4. Umieścić płytę CD #1 z produktem Linux Red Hat w napędzie CD systemu hosta i uruchomić system.
- 5. W oknie dialogowym rozruchu wprowadzić jedno z następujących poleceń i nacisnąć klawisz Enter:
	- W przypadku rozruchu za pośrednictwem sieci SAN należy użyć następującego polecenia. linux dd
	- W przypadku rozruchu za pośrednictwem sieci SAN z wieloma ścieżkami, należy użyć następującego polecenia.

linux dd mpath

#### UWAGA

Opcja mpath instaluje system operacyjny i sterownik na jednostce LUN podłączonej do serwera za pośrednictwem wielu ścieżek, przypisując do urządzenia pojedynczą, niepowtarzalną nazwę. Jeśli opcja mpath nie zostałaby użyta w konfiguracji z wieloma ścieżkami, podczas instalacji dla każdej ścieżki wyświetlone zostałoby osobne wystąpienie urządzenia. Dzięki zastosowaniu tej opcji wyświetlane jest tylko jedno wystąpienie dla urządzenia, mimo że nadal istnieje kilka ścieżek.

6. Gdy w oknie komunikatu Driver Disk (Dysk sterownika) wyświetlony zostanie monit "Do you have a driver disk" (Czy posiadasz dysk sterownika), należy wybrać opcję Yes (Tak), a następnie nacisnąć klawisz Enter.

#### UWAGA

Sterownik karty Brocade należy wczytać na tym etapie, dzięki czemu system będzie mógł uzyskać dostęp do rozruchowej jednostki LUN w celu zainstalowania systemu Linux.

7. W obrębie okna Driver Disk Source (Źródło dysku sterownika) wybrać źródło dysku hdx (gdzie x to litera napędu CD lub USB), a następnie nacisnąć klawisz Enter.

Wyświetlone zostanie okno Insert Driver Disk (Umieść dysk sterownika).

- 8. Umieścić dysk aktualizacji sterownika (dud) utworzony w kroku [krok 3](#page-192-1) w napędzie CD lub DVD.
- 9. Nacisnąć przycisk OK, a następnie klawisz Enter.

Sterownik zostanie wczytany automatycznie.

10. Gdy w oknie Disk Driver (Sterownik z dysku) wyświetlone zostaną monity o instalację kolejnych sterowników, wybrać opcję No (Nie) lub Yes (Tak), w zależności od zainstalowanej karty i systemu operacyjnego, a następnie nacisnąć klawisz Enter.

W przypadku systemów RHEL w wersji 5 i nowszej, zainstalowanych na platformach x86 i x86\_x64 należy zainstalować dysk fc dud dla karty HBA, portu karty Fabric Adapter skonfigurowanego w trybie HBA, karty CNA lub portu karty Fabric Adapter skonfigurowanego w trybie CNA. Format pliku fc to brocade\_fc\_\_adapter\_<system operacyjny>\_<platforma>\_dud\_ <wersja>.iso.

- 11. Umieścić płytę CD #1 z produktem Linux Red Hat w napędzie CD (wysuwając w razie potrzeby płytę CD z aktualizacją sterownika karty), a następnie nacisnąć klawisz Enter.
- 12. Dalej postępować zgodnie z instrukcjami wyświetlanymi na ekranie, a w razie potrzeby zapoznać się z dokumentacją systemu, aby sformatować docelową rozruchową jednostkę LUN i zakończyć jej instalację.

## <span id="page-194-0"></span>Instalowanie systemu Linux (w wersji SLES 10 i nowszej) i sterownika

Kroki opisane poniżej umożliwiają instalację systemu SLES w wersji 10 i nowszej oraz sterownika karty na niesformatowanym dysku Fibre Channel, skonfigurowanym jako urządzenie rozruchowe. •

- Informacje na temat kart HBA zainstalowanych w systemie SLES 11 na platformach obsługujących interfejs UEFI zawiera rozdział "Instalacja i rozruch w trybie UEFI przy użyciu kart [HBA" na stronie 172](#page-201-1). W przypadku portów kart Fabric Adapter skonfigurowanych w trybie HBA należy zapoznać się z następującymi procedurami.
- Informacje na temat kart CNA i portów kart Fabric Adapter skonfigurowanych w trybie CNA, zainstalowanych w systemie SLES 11 na systemach obsługujących interfejs UEFI, zawiera rozdział ["Instalacja i rozruch w trybie UEFI przy użyciu kart CNA i portów kart Fabric Adapter](#page-202-0)  [skonfigurowanych w trybie CNA" na stronie 173.](#page-202-0)

Jeśli jednostka LUN wyznaczona do rozruchu za pośrednictwem sieci SAN zawiera już zainstalowany system operacyjny, należy użyć opcji umożliwiających sformatowanie jednostki LUN podczas instalacji systemu Linux. Szczegółowe informacje na ten temat można znaleźć w dokumentacji systemu operacyjnego.

# UWAGA

W przypadku instalacji systemu SLES 11 w systemach z kartami HBA i portami kart Fabric Adapter skonfigurowanymi wyłącznie w trybie HBA, odpowiednie sterowniki znajdują się na płycie CD z produktem SLES, więc kroki 1-3 poniższej procedury można zignorować. Jeśli jednak podczas instalacji system sterownik nie zostanie wykryty na płycie z produktem SLES, należy pobrać najnowszy plik ISO aktualizacji sterownika, utworzyć płytę CD lub napęd USB z aktualizacją sterownika i zainstalować sterowniki zgodnie z poniższymi krokami.

- 1. Listę tych plików i systemów operacyjnych obsługujących je można znaleźć w rozdziale ["Rozruchowe pakiety instalacyjne" na stronie 52](#page-81-0). Informacje na temat obsługi sterowników kart przez systemy operacyjne można również znaleźć w rozdziale "Obsługiwane systemy [operacyjne" na stronie 43.](#page-72-0)
- 2. Pobrać plik .iso aktualizacji sterownika karty, odpowiedni dla posiadanego systemu SLES, z witryny kart Brocade, wykonując następujące kroki:
	- a. Otworzyć witrynę kart pod adresem<www.brocade.com/adapters>.
	- b. Przejść do strony Downloads (Pobieranie).
	- c. Wybrać system operacyjny z listy Downloads (Pobieranie), aby wyświetlić odpowiednie pliki do pobrania.
	- d. Pobrać plik z sekcji "Driver Update Disks (DUDs)".
- <span id="page-194-1"></span>3. Utworzyć płytę CD z aktualizacją sterownika lub napęd USB z obrazu ISO.
- 4. Umieścić płytę CD #1 z produktem SLES w napędzie systemu hosta i postępować zgodnie z procedurą wyświetlaną na ekranie, aby przeprowadzić rozruch z płyty CD.

Wyświetlony zostanie główny ekran instalacji.

- 5. W zależności od posiadanej platformy hosta należy wykonać następujące kroki: •
	- W przypadku systemów SLES 10 nacisnąć klawisz F5.

Gdy system wyświetli monit o wybór opcji Yes (Tak), No (Nie) lub File (Plik), należy wybrać opcję Yes (Tak) i nacisnąć klawisz Enter.

W przypadku systemów SLES 11 nacisnąć klawisz F6.

Gdy system wyświetli monit o wybór opcji Yes (Tak), No (Nie) lub File (Plik), należy wybrać opcję Yes (Tak) i nacisnąć klawisz Enter.

6. Po wyświetleniu okna "Please choose the driver update medium" (Wybierz nośnik aktualizacji sterownika) umieścić płytę CD lub napęd USB zawierający dysk aktualizacji sterownika utworzony w kroku [krok 3.](#page-194-1)

#### UWAGA

Sterownik karty Brocade należy wczytać na tym etapie, dzięki czemu system będzie mógł uzyskać dostęp do rozruchowej jednostki LUN w celu zainstalowania systemu Linux. W przypadku instalacji sterowników SLES 11 dla kart HBA i portów kart Fabric Adapter skonfigurowanych wyłącznie w trybie HBA, sterowniki znajdują się na płycie CD produktu SLES. W celu zainstalowania sterowników nie trzeba korzystać z dysku aktualizacji sterowników SLES, chyba że odpowiedni sterownik nie zostanie wykryty na płycie CD produktu.

7. Wybrać napęd, z którego ma zostać wczytany dysk aktualizacji sterownika, a następnie nacisnąć klawisz Enter.

Aktualizacja sterownika zostanie wczytana do systemu.

Jeśli aktualizacja sterownika zakończyła się pomyślnie, wyświetlony zostanie komunikat "Driver Update OK" (Aktualizacja sterownika zakończona pomyślnie):

- 8. Nacisnąć klawisz Enter.
- 9. Jeśli system wyświetli monit o aktualizację kolejnego sterownika, należy wybrać opcję BACK (WSTECZ), a następnie nacisnąć klawisz Enter.
- 10. Po wyświetleniu komunikatu "Make sure that CD number 1" (Upewnij się, że płyta nr 1) umieścić płytę CD #1 produktu SLES w napędzie, a następnie wybrać przycisk OK.
- 11. Dalej postępować zgodnie z instrukcjami wyświetlanymi na ekranie, a w razie potrzeby zapoznać się z dokumentacją systemu, aby sformatować docelową rozruchową jednostkę LUN i zakończyć jej instalację.

Po zainstalowaniu systemu SLES na zdalnej jednostce LUN system powinien zostać automatycznie uruchomiony z tej jednostki.

#### Instalowanie systemu RHEL 6.x lub Oracle Enterprise Linux (OEL) 6.x i sterownika

W celu zainstalowania systemu RHEL 6.x, RHEL 6.x U1, OEL 6.x lub OEL 6.x U1 i sterownika karty na niesformatowanym dysku, który został skonfigurowany jako urządzenie rozruchowe podczas konfigurowania systemu BIOS karty lub interfejsu UEFI na systemie hosta, należy wykonać następujące kroki.

Jeśli jednostka LUN wyznaczona do rozruchu systemu hosta zawiera już zainstalowany system operacyjny, należy użyć opcji umożliwiających sformatowanie jednostki LUN podczas instalacji systemu Linux. Szczegółowe informacje na ten temat można znaleźć w dokumentacji systemu operacyjnego.

Poniższe instrukcje dotyczą modeli kart Brocade 415, 425, 815, 825, 1010, 1020, 1007, 1741 i 1860. W przypadku korzystania z innej karty sterowniki RHEL można zainstalować w standardowy sposób (więcej informacji na ten temat zawiera rozdział "Instalowanie systemu Linux RHEL 4.x lub [5.x i sterownika" na stronie 163\)](#page-192-0). Dzięki temu zainstalowane zostaną wersje sterowników karty niezależne od architektury procesora.

# UWAGA

Następujące procedury wczytują system operacyjny, sterownik karty i narzędzia do wyznaczonej rozruchowej jednostki LUN, umożliwiając działanie karty i rozruch systemu hosta z jednostki LUN. Jednakże agent HCM i pełen pakiet narzędzi Brocade Command Line Utilities, takich jak bfa\_supportsave, nie są instalowane. Aby zainstalować kompletny pakiet zawierający agenta HCM i pełen zakres narzędzi, po zrealizowaniu poniższych kroków należy się zapoznać z rozdziałem ["Instalowanie pełnego pakietu sterowników na rozruchowych jednostkach LUN" na stronie 175.](#page-204-0)

1. Listę plików aktualizacji sterownika i systemów operacyjnych obsługujących te pliki można znaleźć w rozdziale ["Rozruchowe pakiety instalacyjne" na stronie 52.](#page-81-0) Informacje na temat obsługi sterowników kart przez systemy operacyjne można również znaleźć w rozdziale ["Obsługiwane systemy operacyjne" na stronie 43](#page-72-0).

#### UWAGA

Zainstalować dysk fc dud dla karty HBA, portu karty Fabric Adapter skonfigurowanej w trybie HBA, karty CNA lub portu karty Fabric Adapter skonfigurowanej w trybie CNA. Format pliku fc to brocade\_fc\_\_adapter\_<system operacyjny>\_<platforma>\_dud\_<wersja>.iso.

- 2. Pobrać odpowiedni plik dysku aktualizacji sterownika RHEL 6.x (dud) .iso dla platformy hosta z witryny kart Brocade, wykonując następujące kroki:
	- a. Otworzyć witrynę kart pod adresem<www.brocade.com/adapters>.
	- b. Przejść do strony Downloads (Pobieranie).
	- c. Wybrać system operacyjny z listy Downloads (Pobieranie), aby wyświetlić odpowiednie pliki do pobrania.
	- d. Pobrać dysk DUD z sekcji "Driver Update Disks (DUDs)".
- <span id="page-196-0"></span>3. Utworzyć płytę CD z aktualizacją sterownika lub napęd USB z obrazu ISO.
- 4. Umieścić płytę CD lub napęd USB z systemem operacyjnym w napędzie CD systemu hosta, w zależności od instalowanego systemu operacyjnego.
- 5. Uruchomić system.
- 6. Po wyświetleniu ekranu powitalnego z komunikatem "Press [Tab] to edit options" (Naciśnij klawisz Tab, aby edytować opcje), należy nacisnąć klawisz Tab.

#### UWAGA

W trybie UEFI opcje można edytować po naciśnięciu dowolnego klawisza.

7. Nacisnąć klawisz a, aby zmodyfikować argumenty jądra, a następnie do następującego polecenia dodać wyrażenie "linux dd":

```
vmlinuz initrd=initrd.img linux dd
```
- 8. Po wyświetleniu monitu o wczytanie sterownika umieścić dysk aktualizacji sterownika (DUD), utworzony w kroku [krok 3,](#page-196-0) w napędzie CD, DVD lub USB.
- 9. Postępować zgodnie z komunikatami systemowymi w celu wczytania sterownika i kontynuowania instalowania systemu operacyjnego. W razie potrzeby należy zapoznać się z dokumentacją systemu w celu sformatowania docelowej jednostki rozruchowej LUN i ukończenia instalacji.
- 10. Uruchomić system ponownie.

System zostanie domyślnie przełączony na system Unbreakable Kernel. Może zostać wyświetlony następujący komunikat:

No root device found. Boot has failed, sleeping forever.

Błąd ten występuje, ponieważ sterowniki kart Brocade nie obsługują tego jądra dla funkcji rozruchu za pośrednictwem sieci SAN. Należy przełączyć się na system Red Hat Compatible Kernel, postępując zgodnie z krokami od [krok 11](#page-197-1) do [krok 14.](#page-197-2)

- <span id="page-197-1"></span>11. Uruchomić system ponownie.
- 12. Po wyświetleniu poniższych komunikatów należy nacisnąć dowolny klawisz.

```
Press any key to enter the menu
Booting Oracle Linus Server-uek (2.6.32-100.28.5.el6.x86_64) in 1 seconds...
```
- 13. Po wyświetleniu ekranu umożliwiającego wybór jąder Oracle Linux Server-uek lub Oracle Linux Server-base należy wybrać jądro base (podstawowe).
- <span id="page-197-2"></span>14. Po udanym rozruchu systemu operacyjnego jądro podstawowe należy skonfigurować jako domyślną opcję rozruchu, wykonując następujące kroki:
	- a. Zalogować się jako "root."
	- b. Kliknąć prawym przyciskiem myszy na ekranie i z menu wybrać opcję Open Terminal (Otwórz terminal).
	- c. Edytować plik /boot/grub/menu.lst i zmienić wartość "default=0" na "default=1". Poza tym należy usunąć wiersz "hiddenmenu" (#hiddenmenu).
	- d. Zmienić limit czasu z domyślnych 5 sekund na 15 (ustawienie zalecane).
	- e. Zapisać plik i ponownie uruchomić system.

15. Teraz domyślnie powinien nastąpić rozruch jądra zgodnego z systemem RHEL.

# <span id="page-197-0"></span>Instalowanie systemu Solaris i sterownika

Aby zainstalować system Solaris i sterowniki na niesformatowanym dysku Fibre Channel, który został skonfigurowany jako urządzenie rozruchowe podczas konfiguracji systemu BIOS karty lub interfejsu UEFI na systemie hosta, należy wykonać następujące kroki.

#### Uwagi dotyczące instalacji

Przed zainstalowaniem systemu Solaris i sterowników karty na jednostce LUN należy zapoznać się z istotnymi uwagami dotyczącymi instalacji. •

- Jeśli jednostka LUN wyznaczona do rozruchu za pośrednictwem sieci SAN zawiera już zainstalowany system operacyjny, należy użyć opcji umożliwiających sformatowanie jednostki LUN podczas instalacji systemu Solaris. Szczegółowe informacje na ten temat można znaleźć w dokumentacji systemu operacyjnego.
- Przed kontynuowaniem poniższych kroków należy odłączyć lub wyłączyć wszelkie działające lokalne dyski twarde w systemie hosta, ponieważ proces instalacji domyślnie rozpocznie się z dysku lokalnego. Dysk można podłączyć ponownie lub włączyć go po przeprowadzeniu poniższych procedur.
- Systemy Solaris SPARC nie obsługują rozruchu za pośrednictwem sieci SAN. •
- Karty Brocade 804 i 1007 nie są obsługiwane w systemie operacyjnym Solaris.

## Procedura instalacji

- 1. Listę tych plików i systemów operacyjnych obsługujących je można znaleźć w rozdziale ["Rozruchowe pakiety instalacyjne" na stronie 52](#page-81-0). Informacje na temat obsługi sterowników kart przez systemy operacyjne można również znaleźć w rozdziale "Obsługiwane systemy [operacyjne" na stronie 43.](#page-72-0)
- 2. Pobrać plik .iso aktualizacji sterownika karty, odpowiedni dla posiadanego systemu, z witryny kart Brocade, wykonując następujące kroki:
	- a. Otworzyć witrynę kart pod adresem<www.brocade.com/adapters>.
	- b. Przejść do strony Downloads (Pobieranie).
	- c. Wybrać system operacyjny z listy Downloads (Pobieranie), aby wyświetlić odpowiednie pliki do pobrania.
	- d. Pobrać plik z sekcji "Driver Update Disks (DUDs)".
- <span id="page-198-0"></span>3. Utworzyć napęd CD lub USB z aktualizacją instalacji przy użyciu obrazu ISO.
- 4. Włączyć zasilanie systemu hosta.
- 5. Umieścić instalacyjną płytę DVD z systemem Solaris 10 w napędzie DVD.
- 6. Z menu rozruchu GRUB wybrać instalację systemu Solaris.

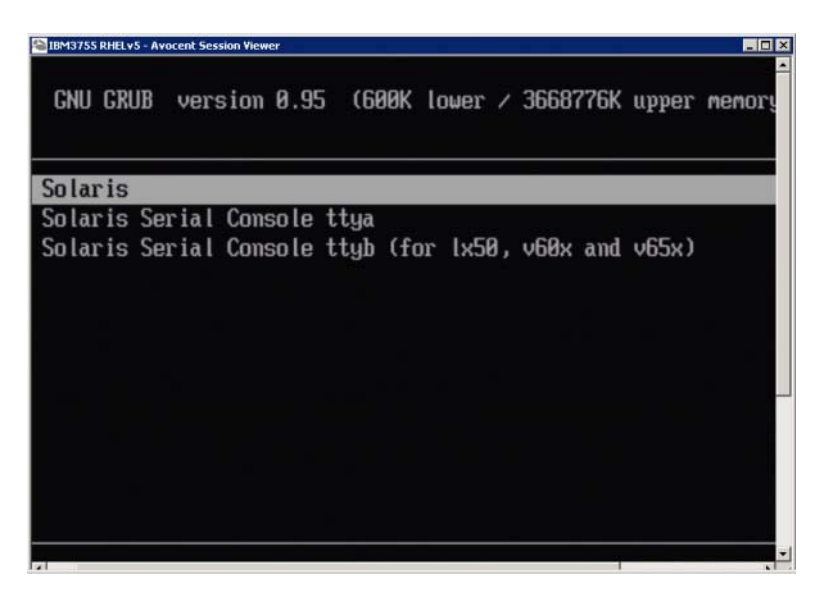

W przypadku konfiguracji urządzeń system powinien wyświetlić menu podobne do poniższego:

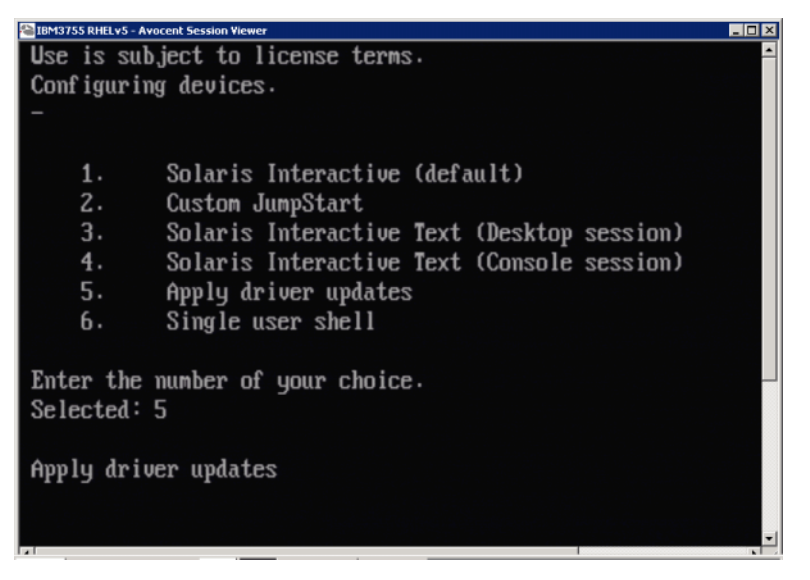

- 7. Nacisnąć klawisz "5", aby wybrać opcję Apply Driver Updates (Zastosuj aktualizacje sterowników).
- 8. Zastąpić płytę instalacyjną DVD z systemem Solaris płytą CD lub napędem USB z aktualizacją instalacji, utworzonym w kroku [krok 3](#page-198-0).

#### UWAGA

Sterownik pamięci masowej Brocade należy wczytać na tym etapie, dzięki czemu system będzie mógł uzyskać dostęp do rozruchowej jednostki LUN w celu zainstalowania systemu Solaris.

- 9. Po zakończeniu aktualizacji nacisnąć klawisz "e", aby wysunąć płytę CD lub napęd USB z aktualizacją sterownika.
- 10. Umieścić w napędzie płytę CD/DVD z systemem Solaris.
- 11. Dalej postępować zgodnie z instrukcjami wyświetlanymi na ekranie, a w razie potrzeby zapoznać się z dokumentacją systemu, aby sformatować docelową rozruchową jednostkę LUN i zakończyć jej instalację.

# <span id="page-199-0"></span>Instalowanie systemu VMware i sterownika

Aby zainstalować system VMware i sterownik karty na niesformatowanym dysku Fibre Channel, który został skonfigurowany jako urządzenie rozruchowe podczas konfiguracji systemu BIOS karty lub interfejsu UEFI na systemie hosta, należy wykonać następujące kroki.

Jeśli jednostka LUN wyznaczona do rozruchu za pośrednictwem sieci SAN zawiera już zainstalowany system operacyjny, należy użyć opcji umożliwiających sformatowanie jednostki LUN podczas instalacji systemu VMware. Szczegółowe informacje na ten temat można znaleźć w dokumentacji systemu operacyjnego.

# UWAGA

W celu obsługi rozruchu za pośrednictwem sieci SAN w systemach VMware w wersji 4.0 i późniejszej, jeśli sterowniki są instalowane lub aktualizowane dla kart CNA i portów kart Fabric Adapter skonfigurowanych w trybie CNA przy użyciu obrazu ISO, należy zaktualizować sterowniki pamięci masowej przy użyciu dysku DUD bfa. W przypadku kart HBA i portów kart Fabric Adapter skonfigurowanych w trybie HBA wystarczy użyć obrazu ISO bfa.

## UWAGA

Można użyć narzędzia VMware Image Builder PowerCLI w celu utworzenia paczki plików do użycia w trybie offline brocade\_esx50\_<wersja>.zip i obrazu instalacyjnego ESX 5.0 brocade\_esx50\_<wersja>.iso, zawierającego sterowniki i narzędzia Brocade. Szczegółowe informacje na temat korzystania z narzędzia Image Builder PowerCLI można znaleźć w dokumentacji Image Builder.

- 1. Listę plików aktualizacji sterownika i systemów operacyjnych obsługujących te pliki można znaleźć w rozdziale ["Rozruchowe pakiety instalacyjne" na stronie 52.](#page-81-0) Informacje na temat obsługi sterowników kart przez systemy operacyjne można również znaleźć w rozdziale ["Obsługiwane systemy operacyjne" na stronie 43](#page-72-0).
- 2. Pobrać plik .iso aktualizacji sterownika karty, odpowiedni dla posiadanego systemu, z witryny kart Brocade, wykonując następujące kroki:
	- a. Otworzyć witrynę kart pod adresem<www.brocade.com/adapters>.
	- b. Przejść do strony Downloads (Pobieranie).
	- c. Wybrać system operacyjny z listy Downloads (Pobieranie), aby wyświetlić odpowiednie pliki do pobrania.
	- d. Pobrać plik z sekcji "Driver Update Disks (DUDs)".
- 3. Utworzyć płytę CD ze sterownikiem Fibre Channel lub napęd USB z obrazu ISO. Będzie ona zawierała odpowiednie sterowniki VMware dla systemu.
- 4. Umieścić dysk ESX OS w napędzie systemu hosta.
- 5. Po wyświetleniu pytania o metodę aktualizacji lub instalacji należy wybrać tryb graficzny.

Komunikaty instalacyjne zostaną wyświetlone po wyświetleniu ekranu powitalnego.

- 6. Postępować zgodnie z instrukcjami wyświetlanymi na ekranie, aby kontynuować proces i zaakceptować umowę licencyjną.
- 7. Po wyświetleniu pytania o opcje instalacji wybrać opcję "Complete Server install, formatting installation hard disks" (Pełna instalacja serwera, formatowanie instalacyjnych dysków twardych).
- 8. Po wyświetleniu odpowiedniego monitu wybrać rodzaj używanej klawiatury.
- 9. Po wyświetleniu monitu o wczytanie "sterowników niestandardowych" umieścić płytę CD lub napęd USB ze sterownikiem Fibre Channel w systemie hosta.

## UWAGA

Sterownik karty Brocade należy wczytać na tym etapie, dzięki czemu system będzie mógł uzyskać dostęp do rozruchowej jednostki LUN w celu zainstalowania systemu VMware.

Po dodaniu sterowników do listy wyświetlony zostanie monit o ponowne umieszczenie dysku z systemem ESX 4.X OS w napędzie systemu hosta.

- 10. Ponownie umieścić dysk ESX w napędzie i postępować zgodnie z wyświetlanymi instrukcjami, aby wczytać sterowniki.
- 11. Kontynuować proces zgodnie z wyświetlanymi instrukcjami w celu skonfigurowania systemu pod kątem instalacji systemu ESX. Szczegółowe instrukcje można znaleźć w podręczniku Server Installation and Upgrade Guide (Przewodnik po instalacji i aktualizacji serwera) dla odpowiedniej wersji systemu operacyjnego.
- 12. Po wyświetleniu pytania o lokalizację instalacji systemu ESX należy określić jednostkę rozruchową LUN, która została skonfigurowana jako urządzenie rozruchowe na liście wykrytych docelowych urządzeń pamięci masowej.
- 13. Kontynuować proces zgodnie z wyświetlanymi instrukcjami w celu zakończenia konfiguracji i instalacji systemu na rozruchowej jednostce LUN.
- 14. Podczas ponownego rozruchu systemu należy pamiętać o skonfigurowaniu rozruchu systemu BIOS z jednostki logicznej LUN, na której zainstalowano system ESX.

# <span id="page-201-0"></span>Instalacja na systemach obsługujących interfejs UEFI

Nowsze systemy IBM 3xxx M2 i Dell 11G x86\_64 mogą działać w trybie UEFI lub starszych wersjach systemu BIOS. Procedura wczytywania systemu operacyjnego i sterowników do tych systemów różni się pod wieloma względami dla kart HBA, CNA lub kart Fabric Adapter z portami skonfigurowanymi w trybach CNA lub HBA. Poniżej przedstawiono procedury dla trzech różnych scenariuszy instalacyjnych, które uzupełniają procedury opisane w rozdziale "Instalacja systemu operacyjnego i [sterowników na rozruchowych jednostkach LUN" na stronie 159](#page-188-0).

## <span id="page-201-1"></span>Instalacja i rozruch w trybie UEFI przy użyciu kart HBA

#### UWAGA

Poniższe procedury dotyczą kart HBA zainstalowanych wyłącznie w systemach SLES 11 i SLES 11 SP1. W przypadku portów kart Fabric Adapter skonfigurowanych w trybie HBA należy zapoznać się z rozdziałem ["Instalowanie systemu Linux \(w wersji SLES 10 i nowszej\) i sterownika" na stronie 165](#page-194-0).

Jeśli jednostka LUN wyznaczona do rozruchu za pośrednictwem sieci SAN zawiera już zainstalowany system operacyjny, należy użyć opcji umożliwiających sformatowanie jednostki LUN podczas instalacji systemu operacyjnego. Szczegółowe informacje na ten temat można znaleźć w dokumentacji systemu operacyjnego.

- 1. Skonfigurować odpowiedni tryb w zależności od obsługiwanego systemu hosta. Poniżej przedstawiono kilka przykładów: •
	- Systemy Dell 11G Skonfigurować tryb rozruchu UEFI •
	- Systemy IBM 3xxx M2 Opcję rozruchu "Legacy only" (Tylko starsze wersje) przesunąć poniżej pozycji rozruchu UEFI w menu opcji rozruchu.
- 2. Umieścić płytę CD z produktem SLES 11 w napędzie systemu hosta i postępować zgodnie z procedurą wyświetlaną na ekranie, aby przeprowadzić rozruch z płyty CD.
- 3. Kontynuować instalację systemu SLES 11, pamiętając o skonfigurowaniu partycji UEFI/efi/rozruchowej oraz o wybraniu programu wczytującego środowisko rozruchowe "elilo".

Podczas instalacji proces instalacji programu wczytującego środowisko rozruchowe wyświetli okno dialogowe informujące o błędzie. Ponowne rozpoczęcie instalacji programu wczytującego środowisko rozruchowe nie usunie problemu, należy więc po prostu kontynuować instalację. Problem zostanie usunięty przy użyciu funkcji opcji rozruchowych systemu UEFI.

- 4. Należy umożliwić systemowi kontynuowanie instalacji poprzez ponowny rozruch. Podczas ponownego rozruchu systemu należy wykorzystać możliwość skonfigurowania opcji rozruchu UEFI przy użyciu menu menedżera rozruchu UEFI.
- 5. Z menu menedżera rozruchu wybrać opcję Add Option (Dodaj opcję), aby przejść do odpowiedniego napędu, z którego ma nastąpić rozruch za pośrednictwem sieci SAN, a następnie wybrać katalog efi i program elilo.efi.

Czynność ta koryguje błąd instalacji programu wczytującego środowisko rozruchowe, sygnalizowany podczas instalacji.

6. Użyć opcji uruchomienia UEFI w celu rozruchu systemu operacyjnego dla napędu SAN (elilo.efi).

Operacja rozruchu spowoduje wczytanie jądra systemu SLES 11 i pliku initrd, a następnie uruchomienie systemu Linux.

Podczas próby zamontowania głównego systemu plików przez jądro systemu Linux może wystąpić kolejny błąd, który wynika z tego, że konfiguracja instalacji rozruchowej wybiera nieprawidłową partycję dla głównego systemu plików. Po początkowym niepowodzeniu podczas montowania głównego systemu plików jądro systemu podejmie próbę zamontowania awaryjnego głównego systemu plików. Będzie to odpowiedni główny system plików, w związku z czym system SLES powinien kontynuować i zakończyć instalację wersji SLES 11. Po zakończeniu instalacji konfigurację programu wczytującego środowisko rozruchowe można naprawić, używając w tym celu narzędzia o następującej ścieżce dostępu: yast2->system->boot loader->Section Management-> Edit tool. Identyfikator odpowiedniego głównego systemu plików można znaleźć w pliku /var/log/boot.msg, powiązanym z komunikatem awaryjnym informującym o nieudanej próbie zamontowania głównego systemu plików.

Jeśli jednostka LUN wyznaczona do rozruchu za pośrednictwem sieci SAN zawiera już zainstalowany system operacyjny, należy użyć opcji umożliwiających sformatowanie jednostki LUN podczas instalacji systemu operacyjnego. Szczegółowe informacje na ten temat można znaleźć w dokumentacji systemu operacyjnego.

<span id="page-202-0"></span>Instalacja i rozruch w trybie UEFI przy użyciu kart CNA i portów kart Fabric Adapter skonfigurowanych w trybie CNA

#### UWAGA

Poniższe procedury dotyczą wyłącznie systemów SLES 11 i SLES 11 SP1 z kartami CNA i portami kart Fabric Adapter skonfigurowanymi w trybie CNA.

Jeśli jednostka LUN wyznaczona do rozruchu za pośrednictwem sieci SAN zawiera już zainstalowany system operacyjny, należy użyć opcji umożliwiających sformatowanie jednostki LUN podczas instalacji systemu operacyjnego. Szczegółowe informacje na ten temat można znaleźć w dokumentacji systemu operacyjnego.

- 1. Listę tych plików i systemów operacyjnych obsługujących je można znaleźć w rozdziale ["Rozruchowe pakiety instalacyjne" na stronie 52](#page-81-0). Informacje na temat obsługi sterowników kart przez systemy operacyjne można również znaleźć w rozdziale "Obsługiwane systemy [operacyjne" na stronie 43.](#page-72-0)
- 2. Pobrać plik .iso aktualizacji sterownika karty, odpowiedni dla posiadanego systemu, z witryny kart Brocade, wykonując następujące kroki:
	- a. Otworzyć witrynę kart pod adresem<www.brocade.com/adapters>.
	- b. Przejść do strony Downloads (Pobieranie).
- c. Wybrać system operacyjny z listy Downloads (Pobieranie), aby wyświetlić odpowiednie pliki do pobrania.
- d. Pobrać plik z sekcji "Driver Update Disks (DUDs)".
- <span id="page-203-0"></span>3. Utworzyć płytę CD z aktualizacją sterownika lub napęd USB z obrazu ISO.
- 4. Skonfigurować jeden z następujących trybów w zależności od obsługiwanego systemu: •
	- Systemy Dell 11G Skonfigurować tryb rozruchu UEFI
	- Systemy IBM 3xxx M2 Opcję rozruchu "Legacy only" (Tylko starsze wersje) przesunąć poniżej pozycji rozruchu UEFI w menu opcji rozruchu.
- 5. Umieścić płytę CD #1 z produktem SLES 11 w napędzie systemu hosta i postępować zgodnie z procedurą wyświetlaną na ekranie, aby przeprowadzić rozruch z płyty CD.
- 6. Podczas instalacji przy pierwszej możliwości wybrać opcję przerwania instalacji.

System powinien wyświetlić menu Expert Mode (Tryb eksperta).

- 7. Z poziomu menu Expert Mode (Tryb eksperta) wybrać opcję Kernel Settings (Ustawienia jądra), a następnie opcję umożliwiającą wczytanie dysku aktualizacji sterownika.
- 8. Umieścić w napędzie płytę CD lub napęd USB zawierający aktualizację sterownika, utworzony w kroku [krok 3.](#page-203-0)

#### UWAGA

Sterownik karty Brocade należy wczytać na tym etapie, dzieki czemu system bedzie mógł uzyskać dostęp do rozruchowej jednostki LUN w celu zainstalowania systemu Linux.

9. Wybrać odpowiedni napęd, zawierający dysk aktualizacji sterownika, a następnie nacisnąć klawisz Enter.

Sterownik zostanie wczytany do systemu.

Jeśli aktualizacja sterownika zakończyła się pomyślnie, wyświetlony zostanie komunikat "Driver Update OK" (Aktualizacja sterownika zakończona pomyślnie) lub o podobnej treści:

- 10. Nacisnąć klawisz Enter.
- 11. Jeśli system wyświetli monit o aktualizację kolejnego sterownika, należy wybrać opcję BACK (WSTECZ), a następnie nacisnąć klawisz Enter.
- 12. Po wyświetleniu monitu o umieszczenie w napędzie płyty CD #1 z produktem SLES 11 umieścić płytę CD w napędzie i wybrać przycisk OK.
- 13. Dalej postępować zgodnie z instrukcjami wyświetlanymi na ekranie, a w razie potrzeby zapoznać się z dokumentacją systemu, aby sformatować docelową rozruchową jednostkę LUN i zakończyć jej instalację.

Po zainstalowaniu systemu SLES na zdalnej jednostce LUN system powinien zostać automatycznie uruchomiony z tej jednostki.

# <span id="page-204-0"></span>Instalowanie pełnego pakietu sterowników na rozruchowych jednostkach LUN

Procedury dla poszczególnych systemów operacyjnych, opisane wcześniej w rozdziale "Instalacja" [systemu operacyjnego i sterowników na rozruchowych jednostkach LUN" na stronie 159](#page-188-0), nie instalują agenta HCM ani pełnego zakresu narzędzi Brocade Command Line Utilities. W celu zainstalowania pełnego pakietu sterowników, z agentem kart i wszystkimi poleceniami BCU, w tym bfa\_supportsave, należy wykonać następujące kroki dodatkowe.

# UWAGA

Informacje na temat dostępnych pakietów sterowników i obsługi sterowników przez systemy operacyjne można znaleźć w rozdziałach ["Instalacja oprogramowania i pakiety sterowników" na](#page-76-0)  [stronie 47](#page-76-0) oraz ["Obsługiwane systemy operacyjne" na stronie 43.](#page-72-0)

1. Należy porównać wersję pełnego pakietu sterowników, który ma zostać zainstalowany, z wersją sterownika zainstalowaną na rozruchowej jednostce LUN. Istnieje wiele sposobów określania wersji sterownika zainstalowanego na systemie operacyjnym. Więcej informacji można znaleźć w rozdziale ["Sprawdzanie instalacji pakietu sterowników" na stronie 111.](#page-140-0)

Jeśli wersje się nie pokrywają, należy przeprowadzić dodatkowe kroki w celu zainicjowania nowego pakietu w systemie.

- 2. Zainstalować pełny pakiet sterowników, wykonując kroki dla systemu operacyjnego opisane w rozdziale "Korzystanie z programu instalacyjnego Brocade Adapter Software Installer" na [stronie 73](#page-102-0). •
	- Jeśli instalowany sterownik pokrywa się ze sterownikiem zainstalowanym wcześniej na jednostce LUN, wszystkie kroki należy przeprowadzić w standardowy sposób w celu zakończenia instalacji. Użytkownik będzie mógł skorzystać z dodatkowych narzędzi i agenta HCM zainstalowanego razem z nowym pakietem.

W przypadku systemów Linux należy zainstalować najnowszą wersję pliku brocade\_driver\_linux\_<wersja>.tar.gz, postępując zgodnie z instrukcjami w rozdziale ["Instalacja i usuwanie sterownika w systemie Linux" na stronie 102](#page-131-0). Czynność ta spowoduje zainstalowanie wszystkich narzędzi pakietu, bez aktualizowania sterownika. Nie ma potrzeby ponownego uruchamiania systemu.

- Jeśli instalowany sterownik nie pokrywa się ze sterownikiem zainstalowanym wcześniej na jednostce LUN, należy przejść do kroku [krok 3](#page-204-1).
- <span id="page-204-1"></span>3. Jeśli wersja sterownika zainstalowanego na jednostce rozruchowej LUN nie pokrywa się z wersją instalowanego sterownika, należy wykonać następujące kroki dodatkowe dla systemu operacyjnego:

#### Windows

Ponownie uruchomić system w celu zainicjowania nowego sterownika.

Linux

Wypakowanie sterownika zakończy się niepowodzeniem podczas instalacji nowego pakietu sterowników. W celu skutecznego wdrożenia nowego sterownika należy wykonać następujące kroki.

a. Przejść do katalogu rozruchowego.

Wszystkie platformy — cd /boot

b. Utworzyć kopię zapasową bieżącego obrazu RAMDISK.

```
#cp initrd-[wersja_jądra].img initrd-[wersja_jądra].img.bk
```
c. Utworzyć obraz RAMDISK.

RHEL

#mkinitrd -f initrd-[wersja\_jądra].img [wersja\_jądra]

SLES

#mk\_initrd

d. Ponownie uruchomić system w celu wczytania nowego obrazu RAMDISK.

#### Solaris

Ponownie uruchomić system w celu zainicjowania nowego sterownika.

VMware

Ponownie uruchomić system w celu zainicjowania nowego sterownika.

# <span id="page-205-0"></span>Wykrywanie rozruchowych jednostek LUN na podstawie sieci fabric

Ta funkcja pozwala karcie Brocade automatycznie wykrywać i przeprowadzać rozruch na podstawie informacji o jednostce LUN, wyodrębnionych z bazy danych strefy sieci SAN. Z tego względu typowe przerwanie rozruchu serwera i konfiguracja systemu BIOS nie są wymagane.

Jeśli funkcja wykrywania rozruchowych jednostek LUN na podstawie sieci fabric jest włączona, informacje o rozruchowej jednostce LUN są przechowywane w strefie sieci SAN. Strefa ta zawiera elementy strefy, obejmujące nazwę PWWN portu karty oraz nazwy PWWN i WWN jednostki logicznej LUN docelowego urządzenia pamięci masowej. Kod rozruchowy karty wysyła zapytanie do listy elementów strefy w poszukiwaniu nazwy strefy odpowiadającej nazwie PWWN karty w celu określenia docelowego urządzenia rozruchowego i jednostki LUN.

# UWAGA

Wykrywanie rozruchowych jednostek LUN na podstawie sieci fabric (automatyczne wykrywanie z sieci fabric) ma zastosowanie jedynie po skonfigurowaniu w trybie starszej wersji systemu BIOS w systemie obsługującym lub nieobsługującym interfejsu UEFI.

Wykrywanie rozruchowych jednostek LUN na podstawie sieci fabric to unikalna funkcja kart Brocade. To domyślne ustawienie dla opcji Boot LUN (Rozruchowa jednostka LUN) systemu Brocade BIOS. Funkcja ta nie dotyczy interfejsu UEFI, a stos interfejsu UEFI zaimplementowany przez producenta serwerów nie obsługuje wykrywania rozruchowych jednostek LUN na podstawie sieci fabric.

Ta zautomatyzowana funkcja wymaga od podłączonego przełącznika sieci SAN obsługi polecenia Get Zone Member List (GZME). Wykrywanie rozruchowych jednostek LUN na podstawie sieci fabric zostało przetestowane na przełącznikach Brocade (system Fabric OS w wersji 6.2 i wyższej) i przełącznikach SAN Cisco (SAN-OS 3.2.x i 4.1.x).

Poniżej przedstawiono przykładowe procedury konfiguracji dla sieci Brocade. Procedury dla sieci Cisco opisano w rozdziale [strona 179.](#page-208-0)

# UWAGA

Wykrywanie rozruchowych jednostek LUN oparte na sieci fabric nie jest obsługiwane dla rozruchu z urządzeń docelowych dołączanych bezpośrednio.

# Konfigurowanie wykrywania strukturalnych rozruchowych jednostek LUN (sieci fabric Brocade)

W przypadku sieci Brocade dostępne są następujące metody przechowywania informacji o rozruchowych jednostkach LUN w bazie danych strefy sieci: •

- Wykorzystanie polecenia systemu Fabric OS bootluncfg do skonfigurowania rozruchowej jednostki LUN w przejrzysty sposób.
- Wykorzystanie polecenia BCU boot --blunZone w celu udostępnienia nazwy strefy i elementów strefy jako operatorów w poleceniu zoneCreate systemu operacyjnego Fabric OS.

# Korzystanie z polecenia bootluncfg systemu operacyjnego Fabric OS

Wykrywanie rozruchowych jednostek LUN oparte na sieci fabric pozwala przechowywać informacje o rozruchowej jednostce LUN hosta w bazie danych strefy sieci za pośrednictwem nazwy strefy zawierającej nazwę PWWN portu karty HBA. Elementy strefy składają się z nazwy PWWN docelowego urządzenia pamięci masowej i identyfikatora jednostki LUN.

Polecenie bootluncfg stanowi uproszczoną i przejrzystą procedurę konfiguracji rozruchowej jednostki LUN. Po skonfigurowaniu kodu rozruchowego karty HBA kod ten wysyła zapytanie do listy elementów strefy w poszukiwaniu nazwy strefy odpowiadającej nazwie PWWN karty HBA w celu określenia docelowego urządzenia rozruchowego i jednostki LUN. Szczegółowe informacje na temat tego polecenia i parametrów dodatkowych można znaleźć w podręczniku Fabric OS Command Reference Guide (Fabric OS — Wykaz poleceń).

# Korzystanie z polecenia BCU boot --blunZone

Utworzyć strefę na przełączniku, do którego podłączona jest karta, korzystając z polecenia zoneCreate systemu Fabric OS.

zonecreate "nazwastrefy", "element[; element...]"

Operator "nazwastrefy" będzie miał postać "BFA\_[WWN portu karty]\_BLUN." Przykładowo, jeśli nazwa PWWN karty ma postać 01:00:05:1E:01:02:03:04, nazwa strefy będzie miała następującą postać.

BFA\_0100051E01020304\_BLUN

 Operatory "element" strefy muszą mieć postać specjalnie zakodowanych wartości w celu zidentyfikowania docelowych nazw PWWN i jednostek LUN (na przykład 06:00:00:02:DD:EE:FF:00).

W celu uzyskania wartości operatora zoneCreate należy uruchomić polecenie BCU boot --blunZone z wiersza poleceń obsługiwanego systemu hosta.

W celu skonfigurowania wykrywania rozruchowych jednostek LUN opartego na sieci fabric należy wykonać następujące kroki.

- 1. Dla konfiguracji systemu BIOS karty wybrać opcję Fabric Discovered (Wykrywanie w sieci fabric), korzystając z jednego z następujących interfejsów: •
	- Narzędzia konfiguracji systemu Brocade BIOS
		- Adapter Settings (Ustawienia karty) > Boot LUN (Rozruchowa jednostka LUN) > Fabric Discovered (Wykrywanie w sieci fabric)
	- Menedżer HCM

Basic Port Configuration (Podstawowa konfiguracja portu) > Boot-over-SAN (Rozruch za pośrednictwem sieci SAN) > Fabric Discovered (Wykrywanie w sieci fabric)

• Polecenia BCU

bios --enable <identyfikator\_portu> -o auto

2. Wprowadzić następujące polecenie BCU w celu udostępnienia nazwy strefy i elementów strefy jako operatorów w poleceniu zoneCreate systemu operacyjnego Fabric OS.

```
bcu boot --blunZone -c <cfg> -p <WWN_portu> -r <rport_wwn> -l 
<identyfikator_lun | lun#>
```
gdzie:

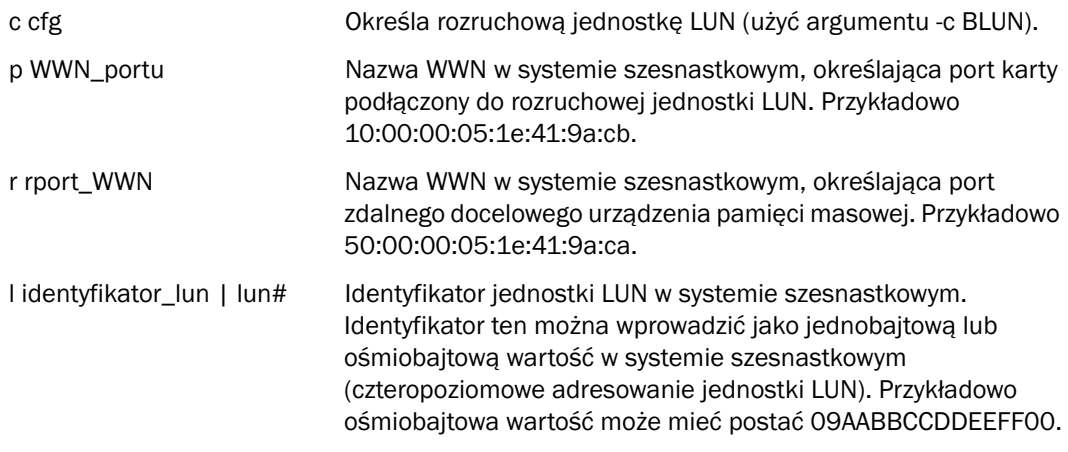

#### UWAGA

Wprowadzić polecenie boot --blunZone bez operatorów, aby wyświetlić format polecenia.

Przykładowo można wprowadzić następujące wyrażenie:

```
bcu boot --blunZone -c BLUN -p 10:00:00:05:1e:41:9a:cb -r 
50:00:00:05:1e:41:9a:ca -l 09AABBCCDDEEFF00
```
Wynik polecenia będzie zawierał odpowiednie kodowanie w formacie optymalnie dostosowanym dla polecenia zoneCreate systemu FOS OS.

3. Skonfigurować strefę na przełączniku przy użyciu polecenia zoneCreate systemu Fabric OS. Użyć wyświetlonych wyników polecenia BCU boot --blunZone jako operatorów nazwy strefy i elementu:

zonecreate "nazwastrefy", "element[; element...]"

Przykładowo, jeśli polecenie boot --blunZone generuje następujący wynik, po prostu należy go wprowadzić jako operatory polecenia zoneCreate dla przełącznika.

```
"BFA_100000051E419ACB_BLUN","00:00:00:00:50:00:00:05; 
00:00:00:01:1e:41:9a:ca; 00:00:00:02:DD:EE:FF:00; 00:00:00:03:09:AA:BB:CC"
```
4. Wprowadzić polecenie cfgSave systemu FOS OS na przełączniku w celu zapisania konfiguracji strefy.

# UWAGA

Utworzona strefa jest jedynie encją przechowującą dane o rozruchowej jednostce LUN. Sieć fabric nie narzuca żadnej strefy. Należy utworzyć osobną strefę zawierającą port karty i docelowy port pamięci masowej, aby upewnić się, że port karty widzi port docelowy.

# <span id="page-208-0"></span>Konfigurowanie wykrywania strukturalnych rozruchowych jednostek LUN (sieci fabric Cisco)

W przypadku sieci fabric Cisco strefy są konfigurowane w ramach sieci VSAN. Przed rozpoczęciem procedury należy określić sieć VSAN skonfigurowaną w bieżącej sieci fabric, dla której ma zostać skonfigurowana strefa przechowująca informacje o rozruchowej jednostce LUN. Należy również włączyć funkcję podziału na strefy klasy korporacyjnej. Należy pamiętać, że informacje na temat strefy muszą być zawsze takie same dla wszystkich przełączników w sieci fabric.

W celu zapisania informacji o rozruchowej jednostce LUN w bazie danych strefy sieci, należy wykorzystać polecenia <mark>zone name i member,</mark> w ramach trybu konfiguracji przełącznika.<br>.

Polecenie "nazwa strefy" będzie miało postać "BFA\_[WWN portu karty]\_BLUN." Przykładowo, jeśli nazwa PWWN karty ma postać 01:00:05:1E:01:02:03:04, nazwa strefy będzie miała następującą postać.

BFA\_0100051E01020304\_BLUN

Polecenie "element" musi mieć postać specjalnie zakodowanych wartości w celu zidentyfikowania docelowych nazw PWWN i jednostek LUN (na przykład 06:00:00:02:DD:EE:FF:00).

W celu uzyskania wartości poleceń zone name i member, należy uruchomić polecenie BCU boot --blunZone z wiersza poleceń systemu hosta.

W celu skonfigurowania wykrywania rozruchowych jednostek LUN opartego na sieci fabric należy wykonać następujące kroki.

- 1. Dla konfiguracji systemu BIOS karty należy ustawić opcję automatycznego wykrywania rozruchowej jednostki LUN z sieci fabric, korzystając z jednego z następujących interfejsów: •
	- Narzędzia konfiguracji systemu Brocade BIOS

Adapter Settings (Ustawienia karty) > Boot LUN (Rozruchowa jednostka LUN) > Fabric Discovered (Wykrywanie w sieci fabric)

Menedżer HCM

Basic Port Configuration (Podstawowa konfiguracja portu) > Boot-over-SAN (Rozruch za pośrednictwem sieci SAN) > Fabric Discovered (Wykrywanie w sieci fabric)

•Polecenia BCU

bios --enable <identyfikator\_portu> -o auto

Wynik polecenia będzie zawierał odpowiednie kodowanie, w formacie optymalnie dostosowanym dla poleceń zone name i member.

2. Wprowadzić następujące polecenie BCU, aby ustalić nazwę strefy i elementy dla poleceń przełącznika.

```
bcu boot --blunZone -c <cfg> -p <WWN_portu> -r <rport_wwn> -l
<identyfikator_lun | lun#>
```
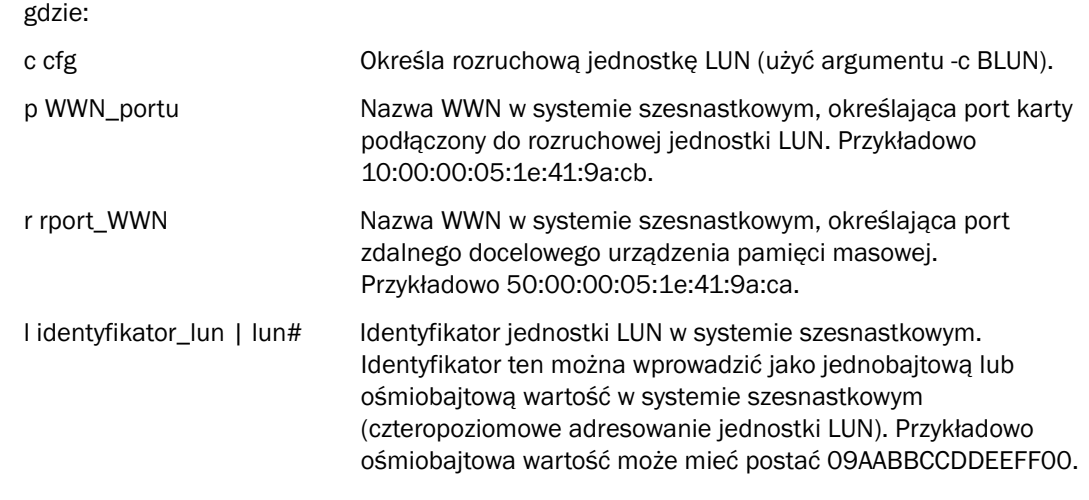

#### UWAGA

Wprowadzić polecenie boot --blunZone bez operatorów, aby wyświetlić format polecenia.

Przykładowo można wprowadzić następujące wyrażenie:

bcu boot --blunZone -c BLUN -p 10:00:00:05:1e:41:9a:cb -r 50:00:00:05:1e:41:9a:ca -l 09AABBCCDDEEFF00

Wynik polecenia będzie zawierał odpowiednie kodowanie dla poleceń zone name i member. Jako przykład podano następujący wynik.

"BFA\_100000051E419ACB\_BLUN","00:00:00:00:50:00:00:05; 00:00:00:01:1e:41:9a:ca; 00:00:00:02:DD:EE:FF:00; 00:00:00:03:09:AA:BB:CC" 3. Wprowadzić następujące polecenie, aby uruchomić tryb konfiguracji.

switch# config t

4. Wprowadzić następujące polecenie, aby nadać nazwę strefie dla określonej sieci VSAN, na przykład VSAN 8.

switch (config)# zone name [nazwa]

gdzie:

nazwa **Użyć wyniku polecenia boot --blunZone**. Przykładowo z wyniku podanego w kroku [krok 3,](#page-157-0) należy wprowadzić polecenie

switch (config)# zone name BFA 100000051E419ACB BLUN vsan 8

5. Wprowadzić następujące polecenie, aby dodać elementy strefy.

```
switch (config)# member pwwn [wartość]
```
gdzie:

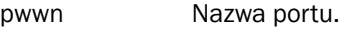

wartość Użyć wyniku polecenia boot --blunZone. Przykładowo z wyniku podanego w kroku [krok 3](#page-157-0) należy wprowadzić następujące polecenia.

```
switch (config-zone)# member pwwn 00:00:00:00:50:00:00:05 
switch (config-zone)# member pwwn 00:00:00:01:1e:41:9a:ca
switch (config-zone)# member pwwn 00:00:00:02:DD:EE:FF:00
switch (config-zone)# member pwwn 00:00:00:03:09:AA:BB:CC
```
6. Zapisać konfigurację strefy.

## UWAGA

Utworzona strefa jest jedynie encją przechowującą dane o rozruchowej jednostce LUN. Sieć fabric nie narzuca żadnej strefy. Należy utworzyć osobną strefę zawierającą port karty i docelowy port pamięci masowej, aby upewnić się, że port karty widzi port docelowy.

#### UWAGA

Więcej informacji na temat konfiguracji stref i ich zbiorów można znaleźć w podręczniku konfiguracji przełącznika Cisco.

# Rozruch systemów za pośrednictwem sieci SAN bez systemu operacyjnego ani lokalnego napędu

Ten rozdział opisuje ogólne procedury wykorzystania obrazów dysków optycznych ISO 9660 (.iso) do rozruchu systemów hosta bez zainstalowanego systemu operacyjnego lub dysku lokalnego. Po uruchomieniu systemu hosta można użyć poleceń BCU, aby w razie potrzeby zaktualizować kod rozruchowy na zainstalowanych kartach, skonfigurować system BIOS pod kątem rozruchu za pośrednictwem sieci SAN i zainstalować system operacyjny oraz sterownik na zdalnej rozruchowej jednostce LUN.

Należy użyć jednego z następujących obrazów ISO dla obsługiwanego systemu: •

- Obraz LiveCD (live\_cd.iso), który można pobrać z witryny kart Brocade, wykonując następujące kroki.
	- a. Otworzyć witrynę kart pod adresem<www.brocade.com/adapters>.
	- b. Przejść do strony Downloads (Pobieranie).
	- c. Wybrać system operacyjny z listy Downloads (Pobieranie), aby wyświetlić odpowiednie pliki do pobrania.
	- d. Pobrać plik z sekcji "Boot Code" (Kod rozruchowy).
- Obraz ISO WinPE, który można utworzyć dla platform x86 i x64. Obrazu WinPE można użyć do rozruchu systemów opartych na interfejsie UEFI. Informacje na temat tworzenia tych obrazów zawiera rozdział ["Tworzenie obrazu płyty WinPE" na stronie 183.](#page-212-0)

Bardziej szczegółowe procedury tworzenia rozruchowej płyty CD lub napędu USB z obrazu ISO można znaleźć w dokumentacji oprogramowania do wypalania płyt CD lub tworzenia napędów USB. Przykładowe oprogramowanie do tworzenia napędów USB, oparte na kodzie Open Source i umożliwiające tworzenie rozruchowych napędów USB Live, można znaleźć pod adresem <http://unetbootin.sourceforge.net>. Szczegółowe informacje na temat rozruchu systemu operacyjnego z napędu CD, DVD lub USB można znaleźć w dokumentacji systemu hosta i w systemie pomocy.

# Korzystanie z obrazu płyty LiveCD

# UWAGA

Poniższe procedury zakładają, że w systemie hosta została zainstalowana karta Brocade.

- 1. W przypadku systemów opartych na systemie BIOS obraz płyty LiveCD należy pobrać z witryny kart Brocade, wykonując następujące kroki.
	- a. Otworzyć witrynę kart pod adresem<www.brocade.com/adapters>.
	- b. Przejść do strony Downloads (Pobieranie).
	- c. Wybrać system operacyjny z listy Downloads (Pobieranie), aby wyświetlić odpowiednie pliki do pobrania.
	- d. Pobrać plik z sekcji "Boot Code" (Kod rozruchowy).

# UWAGA

W przypadku systemów opartych na interfejsie UEFI należy utworzyć obraz WinPE dla obsługiwanego systemu, wykonując kroki opisane w rozdziale ["Tworzenie obrazu płyty WinPE"](#page-212-0) [na stronie 183](#page-212-0).

- 2. Utworzyć rozruchową płytę CD lub napęd USB przy użyciu obrazu ISO. Szczegółowe informacje można znaleźć w dokumentacji oprogramowania do wypalania płyt CD lub tworzenia napędów USB. Przykładowe oprogramowanie do tworzenia napędów USB, oparte na kodzie Open Source i umożliwiające tworzenie rozruchowych napędów USB Live, można znaleźć pod adresem <http://unetbootin.sourceforge.net>.
- 3. Umieścić płytę CD w napędzie CD/DVD ROM lub napęd USB w porcie USB, a następnie uruchomić system.
- 4. Po zakończeniu autotestu uzyskać dostęp do menu menedżera rozruchu dla posiadanego systemu i wybrać opcję rozruchu z odpowiedniego napędu CD lub USB.
- 5. Postępować zgodnie z instrukcjami i wskazówkami wyświetlanymi na ekranie w celu uruchomienia systemu z napędu CD lub USB.
- 6. Uzyskać dostęp do powłoki poleceń systemu, aby skorzystać z poleceń BCU. (Więcej informacji można znaleźć w rozdziale ["663Korzystanie z poleceń BCU" na stronie 57](#page-86-0)).
- 7. Aktualizacja kodu rozruchowego karty została opisana w rozdziale "Aktualizowanie kodu [rozruchowego przy użyciu poleceń BCU" na stronie 128](#page-157-1).
- 8. Konfiguracja rozruchu za pośrednictwem sieci SAN na zainstalowanej karcie została opisana w rozdziałach ["Konfigurowanie rozruchu za pośrednictwem sieci SAN" na stronie 141](#page-170-0) i ["Konfiguracja systemu BIOS przy użyciu menedżera HCM lub poleceń BCU" na stronie 152.](#page-181-0)
- 9. Instalacja systemu operacyjnego i sterownika na zdalnej rozruchowej jednostce LUN została opisana w rozdziałach ["Konfigurowanie rozruchu za pośrednictwem sieci SAN" na stronie 141](#page-170-0) i "Instalacja systemu operacyjnego i sterowników na rozruchowych jednostkach LUN" na [stronie 159.](#page-188-0)

# <span id="page-212-0"></span>Tworzenie obrazu płyty WinPE

Środowisko Microsoft Windows Preinstallation Environment (Windows PE) to narzędzie rozruchowe udostępniające minimalne funkcje systemu operacyjnego w zakresie instalacji oprogramowania, rozwiązywania problemów oraz odtwarzania po awarii. Więcej informacji na temat narzędzia Windows PE można znaleźć w podręczniku Microsoft Preinstallation Environment User's Guide (Środowisko Microsoft Preinstallation Environment — Podręcznik użytkownika).

Narzędzie WinPE można dostosować pod kątem rozruchu bezdyskowego systemu hosta (systemu bez dysku twardego lub systemu operacyjnego), zawierającego karty Fibre Channel Brocade, a następnie zrealizować następujące zadania. •

- Zaktualizować oprogramowanie układowe i obrazy systemu BIOS/EFI na karcie. Narzędzia do zarządzania kartą zintegrowane ze sterownikiem pomagają w aktualizacji pamięci flash karty.
- Zainstalować wcześniej skonfigurowane obrazy systemu Windows ze współużytkowanej lokalizacji sieciowej na nowych komputerach, uzyskujących dostęp do pamięci masowej za pośrednictwem kart Brocade.

W celu utworzenia obrazu WinPE zawierającego pakiet sterowników Brocade i narzędzi do obsługiwanego systemu należy przeprowadzić następujące procedury.

- 1. Pobrać pakiet Windows Automated Installation Kit (WAIK) dla systemu Windows 7 z witryny firmy Microsoft. Zestaw ten jest dostępny w formacie .ISO.
- 2. Utworzyć rozruchową płytę CD lub napęd USB z tego obrazu, korzystając z odpowiedniego oprogramowania do wypalania płyt. Następnie zainstalować pakiet WAIK na systemie lokalnym, na którym ma zostać utworzony obraz WinPE.
- 3. Określić odpowiedni pakiet sterowników karty dla systemu operacyjnego oraz platformy hosta, korzystając z informacji w rozdziale "Instalacja oprogramowania i pakiety sterowników" na [stronie 47](#page-76-0).

Proces tworzenia obrazu WinPE oparty jest na jądrze systemu Vista. Z tego względu należy użyć pakietu sterowników dla wersji systemu Windows Server 2008 lub nowszej. Do utworzenia obrazu WinPE nie można użyć pakietów sterowników dla systemu Windows Server 2003.

- 4. Pobrać najnowszy pakiet sterowników dla systemu Windows Server 2008, przeznaczony do posiadanej platformy hosta, z witryny kart Brocade, wykonując następujące kroki.
	- a. Otworzyć witrynę kart pod adresem<www.brocade.com/adapters>.
	- b. Przejść do strony Downloads (Pobieranie).
	- c. Wybrać system operacyjny z listy Downloads (Pobieranie), aby wyświetlić odpowiednie pliki do pobrania.
	- d. Pobrać plik z sekcji "Driver Packages" (Pakiety sterowników).

Ten pakiet zawiera skrypt build\_winpe.bat, który zostanie wykorzystany do utworzenia niestandardowego obrazu WinPE.

- 5. Dwukrotnie kliknąć pakiet sterowników i wyodrębnić zawartość do folderu (np. C:\temp) w systemie lokalnym. Skrypt build\_winpe.bat będzie zlokalizowany w podkatalogu \util.
- 6. Przejść do katalogu C:\temp\util i wprowadzić następujące polecenie w celu utworzenia obrazu iso WinPE.

build\_winpe.bat

7. Wypalić obraz ISO na płycie CD lub napędzie USB przy użyciu odpowiedniego oprogramowania.

# Aktualizowanie sterownika systemu Windows na karcie używanej do rozruchu za pośrednictwem sieci SAN

Podczas aktualizowania sterownika w systemach Windows 2008, w których karta jest używana do rozruchu za pośrednictwem sieci SAN, nowy sterownik karty należy zainstalować bez odinstalowywania istniejącego. Jest to zalecana procedura aktualizacji sterowników. Jeżeli sterownik karty zostanie odinstalowany, co wymaga ponownego uruchomienia systemu, ponowna instalacja sterownika nie powiedzie się, ponieważ nie można aktualizować sterownika w trakcie ponownego uruchamiania systemu operacyjnego. W przypadku ponownego uruchomienia systemu po odinstalowaniu bieżącego sterownika system operacyjny nie zostanie uruchomiony, ponieważ sterownik, który był używany do uzyskania dostępu do zdalnego systemu operacyjnego, został usunięty.

# Rozdział

# Dane techniczne

# W tym rozdziale

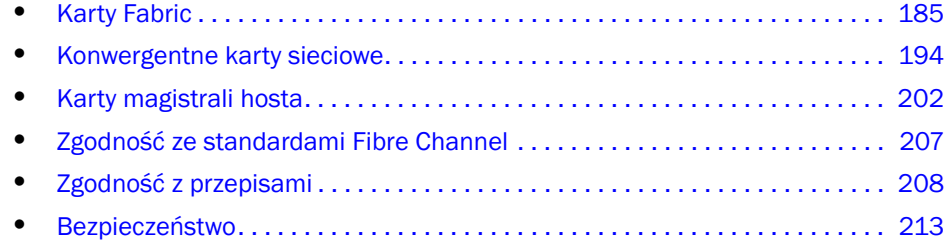

# <span id="page-214-0"></span>Karty Fabric

Karty Fabric firmy Brocade są niskoprofilowymi kartami PCI Express (PCIe) o współczynniku kształtu MD2 i wymiarach 16,765 x 6,93 cm (6,6 x 2,731 cala). Dostępne są modele jedno- i dwuportowe. W portach karty można zamontować moduły optyczne SFP+ 10 Gb/s Ethernet (10GbE), 8 Gb/s Fibre Channel lub 16 Gb/s Fibre Channel. Zależnie od zainstalowanego modułu optycznego porty można przełączyć w tryb HBA, CNA lub NIC za pomocą funkcji AnyIO.

Karty Fabric są dostarczane z pełnej wysokości, standardowym wspornikiem i niskoprofilowym wspornikiem do montażu w systemie hosta. W [Tabela 18](#page-223-1) przedstawiono dwa typy wsporników i ich wymiary.

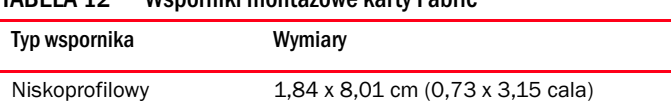

Standardowy 1,84 x 12,08 cm (0,73 x 4,76 cala)

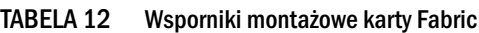

# Interfejs PCI Express

Karty autonomiczne firmy Brocade należy montować w gniazdach PCI Express (PCIe) systemów hosta z obudowami umożliwiającymi montaż wsporników typu Industry Standard Architecture/Extended Industry Standard Architecture (ISA/EISA).

Poniżej opisano wybrane funkcje interfejsu PCIe: •

- Interfejs PCI Express drugiej generacji. •
- Pamięć typu Flash zainstalowana na karcie umożliwia obsługę systemu BIOS przez magistralę PCIe.
- Karta Fabric jest przeznaczona do pracy z modułem zarządzającym magistralą DMA (8 ścieżek), pracującym z częstotliwością 2,5 GHz. Dane mogą być przesyłane 8, 4, 2 lub 1 ścieżką (liczba negocjowana).
- Efektywna przepustowość danych na poziomie 32 Gb/s w przypadku drugiej i 16 Gb/s w przypadku pierwszej generacji.
- Obsługa ośmiu fizycznych funkcji na port. •
- Funkcja Single Root I/O Virtualization (SRIOV) pozwala utworzyć łącznie do 256 funkcji. Obejmuje to maksymalnie 16 fizycznych funkcji (PF) i 255 wirtualnych funkcji (VF) w przypadku dwuportowej karty.
- Obsługa do 20 000 wektorów przerwań MSI-X. •
- Obsługa technologii INT-X.

# Wartości systemu PCI

Wszystkie karty Fabric firmy Brocade mają ten sam wspólny identyfikator producenta PCI (VID), co umożliwia ich rozpoznawanie przez sterowniki i system BIOS jako obsługiwane urządzenia Fibre Channel i sieciowe. Kartom są również przydzielane identyfikator producenta podsystemu PCI (SVID) i identyfikator podsystemu (SSID), które pozwalają na rozróżnianie poszczególnych odmian kart przez sterowniki i system BIOS. Identyfikatory urządzenia PCI, producenta i podsystemu zamontowanej karty Fabric można wyświetlić za pomocą narzędzi systemu operacyjnego. Na przykład w systemie Windows należy wykonać następujące czynności:

- 1. Uruchomić narzędzie Device Manager (Menedżer urządzeń).
- 2. Otworzyć okno dialogowe Properties (Właściwości) karty, klikając nazwę karty prawym przyciskiem i wybierając polecenie Properties (Właściwości) z menu podręcznego.
- 3. Kliknąć kartę Details (Szczegóły) i Driver (Sterownik), aby znaleźć żądane wartości.

# Dane techniczne sprzętu

Karta Fabric obsługuje funkcje przedstawione w [Tabela 19 na stronie 195](#page-224-0).

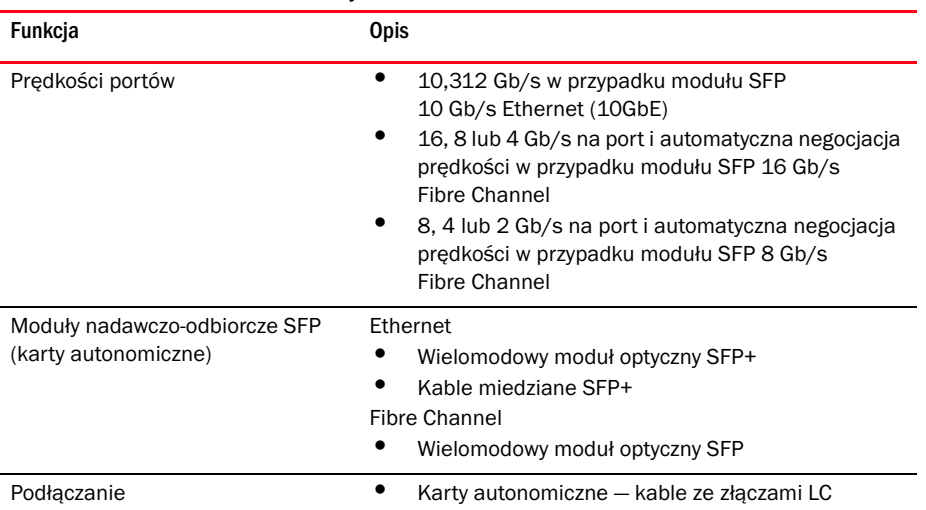

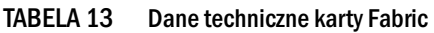
| Funkcja                       | <b>Opis</b>                                                                                                    |
|-------------------------------|----------------------------------------------------------------------------------------------------|
| Układ ASIC                    | $\bullet$<br>Umożliwia obsługę protokołu Fibre Channel,<br>technologii FCoE i sieci DCB.<br>Jest wyposażona w dwa procesory, pracujące<br>z częstotliwością 400 MHz, które są<br>odpowiedzialne za koordynację i przetwarzanie<br>danych przesyłanych w obu kierunkach.<br>Sprzętowe przyśpieszanie funkcji sieciowych<br>i FCoE.<br>Technologia AnylO pozwala przełączać tryby pracy<br>portów między HBA (Fibre Channel), CNA i NIC<br>(Ethernet). |
| Zewnętrzna pamięć typu Flash  | ٠<br>Służy do przechowywania oprogramowania<br>układowego i kodu systemu BIOS karty Fabric.<br>Pojemność 4 MB.                                                                                                    |
| Wydajność sieci Fibre Channel | 500 000 operacji we/wy na sekundę (maks.)<br>1 000 000 operacji we/wy na sekundę<br>(dwuportowa karta)<br>Przepustowość na port (tryb pełnego dupleksu):<br>1600 MB przy 16 Gb/s<br>1600 MB przy 8 Gb/s<br>800 MB przy 4 Gb/s<br>400 MB przy 2 Gb/s                                                                                                    |
| Wydajność sieci Ethernet      | Przepustowość na port: 10,312 Gb/s<br>Prędkość przesyłania danych dla pakietów o<br>wielkości 700 bajtów.<br>Niski czas oczekiwania: odbieranie 1,5 us,<br>nadawanie 2us.                                                                                                    |
| Topologia                     | Ethernet - 10 Gb/s DCB<br>Fibre Channel - punkt-punkt (N_Port)                                                                                                    |
| Ochrona danych                | Cykliczna kontrola redundancji (CRC) magistrali PCIe<br>i łącza po stronie linii<br>ECC w blokach pamięci układu ASIC (2 bity do<br>wykrywania i 1 bit do korygowania)<br>Wykrywanie i korygowanie błędów (ECC - Error<br>Correction Code) i parzystość zapewniane przez układ<br><b>ASIC</b>                                                                                                    |

TABELA 13 Dane techniczne karty Fabric (ciąg dalszy)

| Funkcja                         | <b>Opis</b>                                                                                           |  |  |
|---------------------------------|----------------------------------------------------------------------------------------------------|--|--|
| Obsługiwane funkcje i protokoły | 803.3ae (10 Gb/s Ethernet)                                                                            |  |  |
| sieci Ethernet                  | 802.1q (sieci VLAN)                                                                                   |  |  |
|                                 | 802.1q (znakowanie)                                                                                   |  |  |
|                                 | 802.1P (znakowanie)                                                                                   |  |  |
|                                 | 802.1Qaz (technologia Enhanced Transmission<br>Selection)                                             |  |  |
|                                 | 802.10bb (sterowanie przepływem na podstawie<br>priorytetów)                                          |  |  |
|                                 | 802.1AB (protokół Link Layer Discovery Protocol)                                                      |  |  |
|                                 | 802.3ad (agregacja łączy)                                                                             |  |  |
|                                 | 802.1p (kodowanie priorytetów)                                                                        |  |  |
|                                 | 802.3x (sterowanie przepływem w sieci Ethernet)                                                       |  |  |
|                                 | 802.3ap - KX/KX4 (automatyczna negocjacja)                                                            |  |  |
|                                 | 802.3ak - CX4                                                                                         |  |  |
|                                 | Protokół PXE (Pre-Boot Execution Environment)                                                         |  |  |
|                                 | Interfejs UNDI (Universal Network Device Interface)                                                   |  |  |
|                                 | Interfejs NDIS (Network Data Interface                                                                |  |  |
|                                 | Specification) 6.2                                                                                    |  |  |
|                                 | Sieć Dell iSCSI DCB                                                                                   |  |  |
|                                 | EEE 1149.1 (JTAG) do debugowania i diagnostyki                                                        |  |  |
|                                 | Odciążanie obliczania sum kontrolnych IP/TCP/UDP                                                      |  |  |
|                                 | Standard IPv4 (RFC 791)                                                                               |  |  |
|                                 | Standard IPv6 (RFC 2460)                                                                              |  |  |
|                                 | Protokół TCP/UDP (RFC 793/768)                                                                        |  |  |
|                                 | Standard ARP (RFC 826)                                                                                |  |  |
|                                 | Funkcja Data Center Bridging (DCB)                                                                    |  |  |
|                                 | Protokół DCB Exchange Protocol (DCBXP) 1.0 i 1.1                                                      |  |  |
|                                 | Skalowanie po stronie odbierającej (RSS) z obsługą<br>algorytmów skrótu IPV4TCP, IPV4, IPV6TCP i IPV6 |  |  |
|                                 | Syslog                                                                                                |  |  |
|                                 | Funkcja SRIOV                                                                                         |  |  |
|                                 | Ramki Jumbo                                                                                           |  |  |
|                                 | Łączenie przerwań                                                                                     |  |  |
|                                 | Łagodzenie przerwań                                                                                   |  |  |
|                                 | Kolejki priorytetów przesyłania wielokanałowego                                                       |  |  |
|                                 | Priorytety sieciowe                                                                                   |  |  |
|                                 | Duże i małe bufory odbierania                                                                         |  |  |
|                                 | Odciążanie segmentacji pakietów TCP                                                                   |  |  |
|                                 | Jednostkowy adres MAC                                                                                 |  |  |
|                                 | Filtrowanie wg adresu MAC                                                                             |  |  |
|                                 | Adresy MAC multiemisji                                                                                |  |  |
|                                 | Kolejki przesyłania wielokanałowego w systemach<br>Windows i Linux                                    |  |  |
|                                 | Protokół SNMP (Windows i Linux)                                                                       |  |  |
|                                 | Kolejki maszyny wirtualnej zespołów                                                                   |  |  |
|                                 | ٠<br>Wykrywanie sieci VLAN za pomocą zastrzeżonego<br>mechanizmu                                      |  |  |
|                                 | ٠<br>Wykrywanie sieci VLAN dla<br>nieznakowanych/znakowanych wg priorytetów                           |  |  |
|                                 | ramek protokołu FIP                                                                                   |  |  |
|                                 | Filtrowanie w sieci VLAN                                                                              |  |  |
|                                 | Kontroler VMware NetIOC                                                                               |  |  |
|                                 | Kolejki VMware NetQueue v3 (VMware w wersji<br>4.1 lub nowszej)                                       |  |  |
|                                 | Poziomy priorytetów w systemie VMware                                                                 |  |  |

TABELA 13 Dane techniczne karty Fabric (ciąg dalszy)

| Funkcja                                        | Opis                                                                                                    |  |  |
|------------------------------------------------|----------------------------------------------------------------------------------------------------|--|--|
| Obsługiwane funkcje i protokoły<br><b>FCoE</b> | $\bullet$<br>Obsługa bezpośredniej ścieżki we/wy maszyny<br>wirtualnej w systemie VMware<br>Protokół LKA (Link Keep Alive)<br>Podział z wyprzedzeniem<br>Protokoły preFIP, FIP 1.03 i FIP 2.0 (FC-BB5 wer. 2)<br>Protokół wykrywania FIP do dynamicznego<br>wykrywania przełączników FCF i zarządzania<br>łączem FCoE.<br>Logowanie do sieci fabric typu FPMA i SPMA.<br>Protokoły FCoE<br>FC-SP<br>FC-LS<br>FC-GS<br>FC-FS2<br>FC-FDMI<br>FC-CT<br><b>FCP</b><br>FCP-2<br>FCP-3<br>FC-BB-5<br>Odciążanie obliczania sum kontrolnych FCoE<br><b>SCSI SBC-3</b><br>Porty NPIV<br>IP-over-FC (IPoFC)<br>Ograniczanie prędkości urządzenia docelowego<br>Rozruch z sieci SAN (również dołączanych<br>bezpośrednio) |  |  |
|                                                | Wykrywanie jednostek rozruchowych LUN w sieci<br>fabric<br>Trwałe wiązanie                                                                                                    |  |  |
|                                                | Łączenie i łagodzenie przerwań operacji we/wy                                                                                                    |  |  |
|                                                | Ramki sterujące klasy 3 i 2                                                                                                    |  |  |

TABELA 13 Dane techniczne karty Fabric (ciąg dalszy)

| Opis                                                                                                    |
|----------------------------------------------------------------------------------------------------|
| SCSI over FC (FCP)<br>FCP <sub>2</sub><br>FCP3<br>Uwierzytelnianie FC-SP<br>Porty NPIV<br>Quality of Service (QoS)<br>Ograniczanie prędkości urządzenia docelowego<br>Rozruch z sieci SAN<br>Wykrywanie jednostek rozruchowych LUN w sieci<br>fabric<br>Łączenie przerwań operacji we/wy<br>Kontrola CRC danych T10<br>Różne poziomy priorytetów (VC_RDY)<br>Równoważenie obciążenia na poziomie ramek<br>Trwałe wiązanie<br>Konfiguracja przez sieć fabric |
| Karta wirtualna vHBA<br>Ochrona parzystości przerzutników układu ASIC<br>Kontrola CRC danych T10<br>Ochrona parzystości pamięci ECC                                                                                                    |
|                                                                                                    |

TABELA 13 Dane techniczne karty Fabric (ciąg dalszy)

# Kable

W tym rozdziale opisano dane techniczne kabli podłączanych do kart Fabric.

W [Tabela 20](#page-227-0) przedstawiono listę obsługiwanych kabli, które można podłączać do modułów nadawczo-odbiorczych sieci Ethernet montowanych w portach kart autonomicznych.

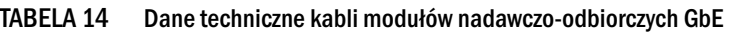

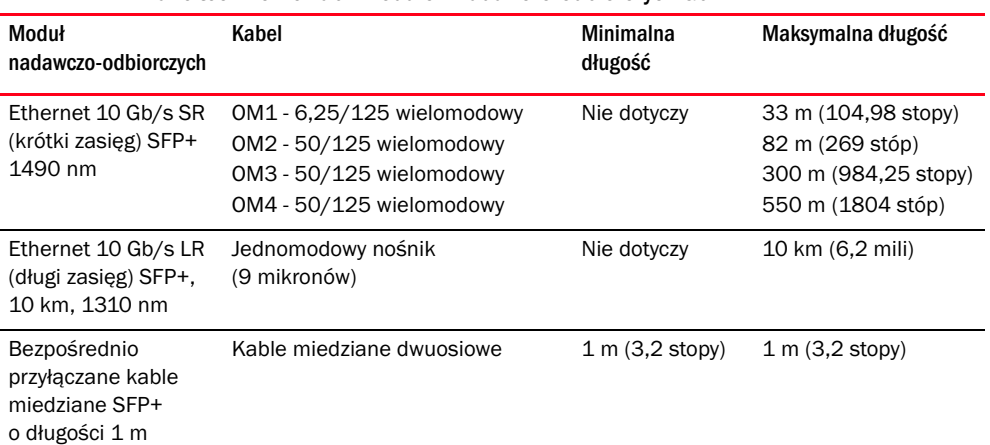

| Moduł<br>nadawczo-odbiorczych                                         | Kabel                     | Minimalna<br>długość | Maksymalna długość |
|-----------------------------------------------------------------------|---------------------------|----------------------|--------------------|
| Bezpośrednio<br>przyłaczane kable<br>miedziane SFP+<br>o długości 3 m | Kable miedziane dwuosiowe | 3 m (9.8 stop)       | 3 m (9.8 stop)     |
| Bezpośrednio<br>przyłaczane kable<br>miedziane SFP+<br>o długości 5 m | Kable miedziane dwuosiowe | 5 m (16.4 stop)      | 5 m (16.4 stop)    |

TABELA 14 Dane techniczne kabli modułów nadawczo-odbiorczych GbE (ciąg dalszy)

W [Tabela 15](#page-220-0) opisano maksymalne długości światłowodów obsługiwane przez moduły nadawczo-odbiorcze Fibre Channel. Przyjęto założenie straty na połączeniu 1,5 dB i wykorzystanie źródła lasera o fali 850 nm.

<span id="page-220-0"></span>TABELA 15 Dane techniczne modułów nadawczo-odbiorczych i kabli Fibre Channel

| Typ modułu<br>nadawczo-o<br>dbiorczego | Predkość           | OM1 (M6)<br>62,5/<br>125 mikrona | OM2 (M5)<br>50/125 mikrona              | OM3 (M5E)<br>50/125 mikrona    | <b>OM4 (M5F)</b><br>50/125 mikrona       | Jednomodowy<br>nośnik<br>(9 mikronów) |
|----------------------------------------|--------------------|----------------------------------|-----------------------------------------|--------------------------------|------------------------------------------|---------------------------------------|
| SWL                                    | $2 \, \text{Gb/s}$ | 150 m<br>$(492 \text{ stóp})$    | 300 m<br>$(984 \text{ stóp})$           | 500 m<br>(1640 stóp)           | Nie dotyczy                              | Nie dotyczy                           |
| SWL                                    | $4$ Gb/s           | 70 m (229 stóp)                  | 150 m<br>$(492 \text{ stóp})$           | 380 m<br>(1264 stóp)           | 400 m<br>$(1312 \text{ stóp})$           | Nie dotyczy                           |
| SWL                                    | 8 Gb/s             | 21 m (68 stóp)                   | 50 m<br>$(164 \text{ stóp})$            | 150 m<br>$(492 \text{ stóp})$  | 190 m<br>$(623 \text{ stóp})$            | Nie dotyczy                           |
| SWL                                    | $16$ Gb/s          | 15 m (49 stóp)                   | 35 <sub>m</sub><br>$(115 \text{ stóp})$ | 100 <sub>m</sub><br>(328 stóp) | 125 <sub>m</sub><br>$(410 \text{ stóp})$ | Nie dotyczy                           |
| <b>LWL</b>                             | $2 \, \text{Gb/s}$ | Nie dotyczy                      | Nie dotyczy                             | Nie dotyczy                    | Nie dotyczy                              | 10 km<br>$(6,2$ mili)                 |
| <b>LWL</b>                             | 4 Gb/s             | Nie dotyczy                      | Nie dotyczy                             | Nie dotyczy                    | Nie dotyczy                              | 10 km<br>$(6,2$ mili)                 |
| LWL                                    | 8 Gb/s             | Nie dotyczy                      | Nie dotyczy                             | Nie dotyczy                    | Nie dotyczy                              | 10 km<br>$(6,2$ mili)                 |
| <b>LWL</b>                             | $16$ Gb/s          | Nie dotyczy                      | Nie dotyczy                             | Nie dotyczy                    | Nie dotyczy                              | 10 km<br>$(6,2$ mili)                 |
|                                        |                    |                                  |                                         |                                |                                          |                                       |

### UWAGA

Kable są dostarczane osobno.

#### UWAGA

W przypadku kart autonomicznych należy używać wyłącznie modułów nadawczo-odbiorczych firmy Brocade dostarczonych wraz z kartą.

# Działanie diod LED karty

[Rysunek 19](#page-228-0) przedstawia położenie diod LED na dwuportowym modelu (A) i jednoportowym modelu (B) karty Fabric 1860 firmy Brocade. Diody LED każdego portu są widoczne przez otwory we wsporniku montażowym.

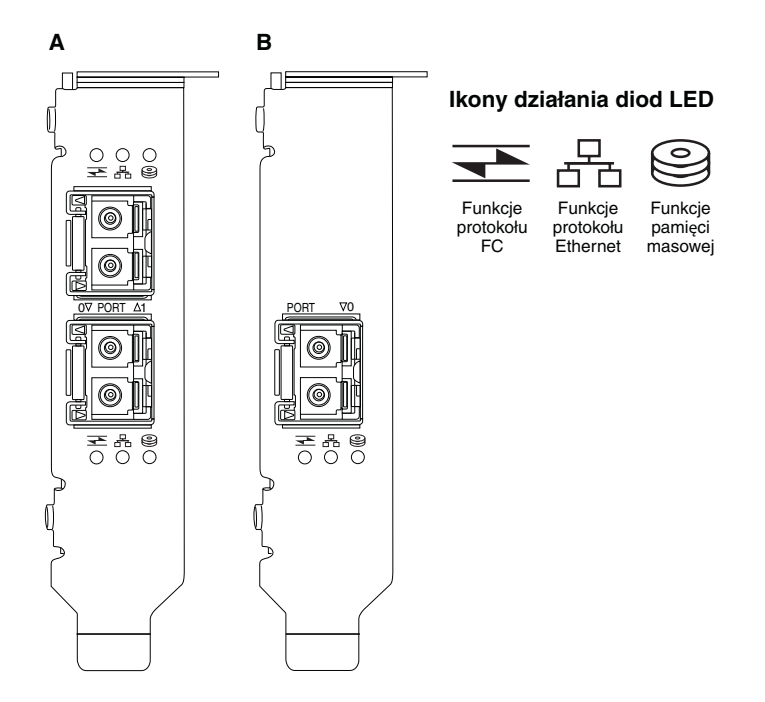

RYSUNEK 18 Położenie diod LED dla dwuportowego modelu (A) i jednoportowego modelu (B) karty Fabric 1860 firmy Brocade

W [Tabela 21](#page-228-1) tabeli opisano działanie diod LED widocznych na wsporniku karty CNA:

#### TABELA 16 Działanie diod LED

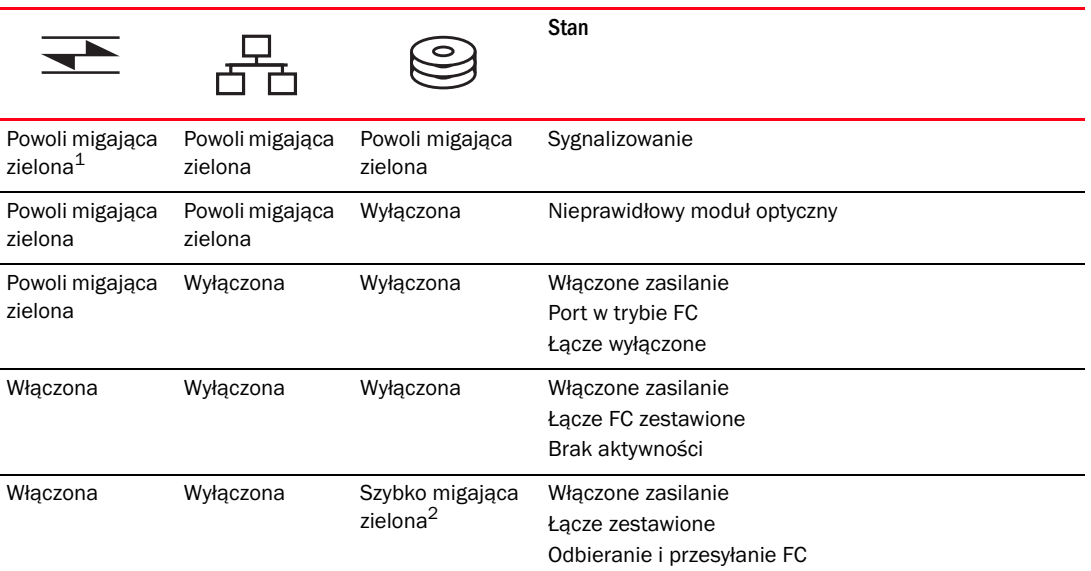

|           |                               |                            | <b>Stan</b>                                                                        |
|-----------|-------------------------------|----------------------------|------------------------------------------------------------------------------------|
| Wyłączona | Powoli migająca<br>zielona    | Wyłączona                  | Włączone zasilanie<br>Port w trybie Ethernet<br>Łącze wyłączone                    |
| Wyłączona | Włączona                      | Wyłączona                  | Włączone zasilanie<br>Łącze Ethernet zestawione<br>Brak aktywności                 |
| Wyłączona | Włączona                      | Szybko migająca<br>zielona | Właczone zasilanie<br>Łącze zestawione<br>Odbieranie i przesyłanie FCoE            |
| Wyłączona | Szybko<br>migająca<br>zielona | Wyłaczona                  | Włączone zasilanie<br>Łącze zestawione<br>Odbieranie i przesyłanie Ethernet        |
| Wyłączona | Szybko<br>migająca<br>zielona | Szybko migająca<br>zielona | Włączone zasilanie<br>Łacze zestawione<br>Odbieranie i przesyłanie Ethernet i FCoE |

TABELA 16 Działanie diod LED (ciąg dalszy)

1. 1 sekunda wł./1 sekunda wył.

2. 50 ms wł./50 ms wył.

## Wymagania dotyczące otoczenia i zasilania

W tym rozdziale przedstawiono dane techniczne zasilania i wymagania dotyczące otoczenia związane z autonomicznymi kartami Fabric.

Są to niskoprofilowe karty PCI Express (PCIe) o współczynniku kształtu MD2 i wymiarach 16,765 x 6,93 cm (6,6 x 2,731 cala), które są montowane w gniazdach PCIe w standardowych systemach hosta.

W [Tabela 22](#page-229-0) przedstawiono wymagania dotyczące otoczenia i zasilania autonomicznych kart Fabric.

| Cecha              | Wymagania                                                                              |
|--------------------|----------------------------------------------------------------------------------------|
| Przepływ powietrza | 45 stóp sześciennych na minute (CFM)                                                   |
| Wysokość n.p.m.    | W trakcie pracy - 3048 m (10 000 stó<br>temperaturze $40^{\circ}$ C (104 $^{\circ}$ F) |

TABELA 17 Wymagania dotyczące otoczenia i zasilania

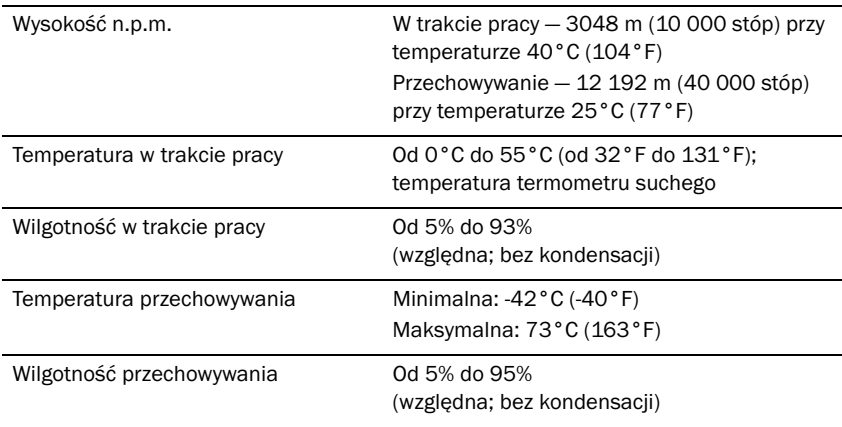

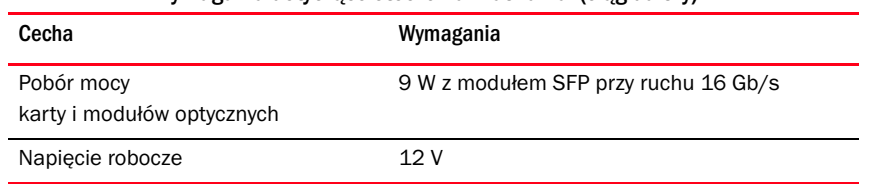

#### TABELA 17 Wymagania dotyczące otoczenia i zasilania (ciąg dalszy)

# Konwergentne karty sieciowe

Dostępne są dwa typy kart CNA: •

- Karty autonomiczne •
- Karty mezzanine

Konwergentne karty sieciowe (CNA) firmy Brocade są niskoprofilowymi kartami PCI Express (PCIe) o współczynniku kształtu MD2 i wymiarach 16,77 x 6,89 cm (6,60 x 2,71 cala). Karty CNA są dostarczane z niskoprofilowym wspornikiem i standardowym wspornikiem do montażu w systemie hosta. W [Tabela 18](#page-223-0) przedstawiono dwa typy wsporników i ich wymiary.

<span id="page-223-0"></span>TABELA 18 Wsporniki montażowe karty CNA

| Typ wspornika  | Wymiary                                                 |
|----------------|---------------------------------------------------------|
| Niskoprofilowy | $1,84 \times 8,01$ cm $(0,73 \times 3,15 \text{ cala})$ |
| Standardowy    | 1,84 x 12,08 cm (0,73 x 4,76 cala)                      |

Karty CNA typu mezzanine są mniejsze niż karty autonomiczne. Przykładowo karta Brocade 1007 jest kartą o współczynniku kształtu CFFh (IBM Compact Form Factor horizontal) o wymiarach w przybliżeniu 12,44 x 1,27 x 16 cm (4,9 x 0,5 x 6,3 cala). Karty mezzanine są przeznaczone do serwerów kasetowych, które są montowane w obsługiwanych obudowach serwerów kasetowych. Więcej informacji o zgodności kart CNA można znaleźć w rozdziale "Serwery i obudowy blade (karty [mezzanine\)" na stronie 11.](#page-40-0) Należy pamiętać, że karty CNA typu mezzanine nie mają zewnętrznych portów z modułami optycznymi, tak jak karty autonomiczne, lecz wewnętrzne porty, które są łączone z przełącznikiem i modułami we/wy obudowy serwera kasetowego za pomocą szybkich łączy na wewnętrznej płycie interfejsu magistrali obudowy.

# Interfejs PCI Express

Karty autonomiczne CNA firmy Brocade należy montować w gniazdach PCI Express (PCIe) systemów hosta z obudowami umożliwiającymi montaż wsporników typu Industry Standard Architecture/Extended Industry Standard Architecture (ISA/EISA). Karty CNA typu mezzanine należy montować w obsługiwanych serwerach kasetowych w obudowach serwerów kasetowych. Pamięć typu Flash zainstalowana na karcie umożliwia obsługę systemu BIOS przez magistralę PCIe.

Karta CNA jest przeznaczona do pracy z modułem zarządzającym magistralą DMA (8 ścieżek), pracującym z częstotliwością 2,5 GHz. Dane mogą być przesyłane 8, 4, 2 lub 1 ścieżką (liczba negocjowana). Poniżej przedstawiono prędkość przesyłania i przepustowość danych w przypadku złączy PCIe pierwszej i drugiej generacji: •

- Złącze PCIe drugiej generacji. Prędkość przesyłania wynosi 5 GT/s (liczba operacji przesyłania na sekundę) na ścieżkę magistrali. Przepustowość danych wynosi 500 MB/s na ścieżkę.
- Złącze PCIe pierwszej generacji. Prędkość przesyłania wynosi 2,5 GT/s na ścieżkę magistrali. Przepustowość danych wynosi 250 MB/s na ścieżkę.

## Wartości systemu PCI

Wszystkie karty CNA FCoE firmy Brocade mają ten sam wspólny identyfikator producenta PCI (VID), co umożliwia ich rozpoznawanie przez sterowniki i system BIOS jako obsługiwane urządzenia Fibre Channel i sieciowe. Kartom CNA są również przydzielane identyfikator producenta podsystemu PCI (SVID) i identyfikator podsystemu (SSID), które pozwalają na rozróżnianie poszczególnych odmian kart przez sterowniki i system BIOS. Identyfikatory urządzenia PCI, producenta i podsystemu zamontowanej karty CNA FCoE można wyświetlić za pomocą narzędzi systemu operacyjnego. Na przykład w systemie Windows należy wykonać następujące czynności:

1. Uruchomić narzędzie Device Manager (Menedżer urządzeń).

Karty CNA są wyświetlane jako karty Fibre Channel i kontroler lub karta sieci Ethernet.

- 2. Otworzyć okno dialogowe Properties (Właściwości) karty CNA, klikając nazwę karty CNA prawym przyciskiem i wybierając polecenie Properties (Właściwości) z menu podręcznego.
- 3. Kliknąć kartę Details (Szczegóły) i Driver (Sterownik), aby znaleźć żądane wartości.

# Dane techniczne sprzętu

Karta CNA obsługuje funkcje przedstawione w [Tabela 19](#page-224-0).

| Funkcja                                               | Opis                                                                                                    |
|-------------------------------------------------------|----------------------------------------------------------------------------------------------------|
| Predkości portów                                      | 10,312 Gb/s                                                                                                    |
| Moduły nadawczo-odbiorcze SFP<br>(karty autonomiczne) | Wielomodowy moduł optyczny SFP+<br>Kable miedziane SFP+                                                                                                    |
| Podłaczanie                                           | Karty autonomiczne – kable ze złączami LC<br>Karty mezzanine – na powierzchni karty znajdują<br>się interfejsy do płyty interfejsu magistrali<br>przeznaczone do podłączania do przełącznika,<br>modułów we/wy i innych modułów. |
| Układ ASIC                                            | Umożliwia obsługę technologii FCoE.<br>Jest wyposażona w dwa procesory, pracujące<br>z częstotliwościa 400 MHz, które sa<br>odpowiedzialne za koordynację i przetwarzanie<br>danych przesyłanych w obu kierunkach.               |
| Zewnętrzna pamięć typu Flash                          | Służy do przechowywania oprogramowania<br>układowego i kodu systemu BIOS karty CNA.<br>Pojemność 4 MB.                                                                                                    |
| Prędkość przesyłania danych                           | 10,312 Gb/s, pełny dupleks                                                                                                    |
| Wydajność na port                                     | 500 000 operacji we/wy na sekundę (maks.)<br>1 000 000 operacji we/wy na sekundę<br>(dwuportowa karta)                                                                                                    |
| Topologia                                             | 10 Gb/s DCB                                                                                                    |

<span id="page-224-0"></span>TABELA 19 Dane techniczne karty CNA

| Funkcja                         | <b>Opis</b>                                                                                                    |
|---------------------------------|----------------------------------------------------------------------------------------------------|
| Obsługiwane funkcje i protokoły | $\bullet$<br>803.3ae (10 Gb/s Ethernet)                                                                              |
| sieci Ethernet                  | ٠<br>802.1q (sieci VLAN)                                                                                             |
|                                 | ٠<br>802.1q (znakowanie)                                                                                             |
|                                 | ٠<br>802.1P (znakowanie)                                                                                             |
|                                 | ٠<br>802.1Qaz (technologia Enhanced Transmission<br>Selection)                                                       |
|                                 | ٠<br>802.10bb (sterowanie przepływem na podstawie                                                                    |
|                                 | priorytetów)<br>٠<br>802.1AB (protokół Link Layer Discovery Protocol)                                                |
|                                 | ٠<br>802.3ad (agregacja łączy)                                                                                       |
|                                 | ٠<br>802.1p (kodowanie priorytetów)                                                                                  |
|                                 | ٠<br>802.3x (sterowanie przepływem w sieci Ethernet)                                                                 |
|                                 | ٠<br>802.3ap - KX/KX4 (automatyczna negocjacja)                                                                      |
|                                 | ٠<br>802.3ak - CX4                                                                                                   |
|                                 | ٠<br>Protokół PXE (Pre-Boot Execution Environment)                                                                   |
|                                 | ٠<br>Interfejs UNDI (Universal Network Device Interface)                                                             |
|                                 | ٠<br>Interfejs NDIS (Network Data Interface                                                                          |
|                                 | Specification) 6.2                                                                                                   |
|                                 | ٠<br>EEE 1149.1 (JTAG) do debugowania i diagnostyki                                                                  |
|                                 | ٠<br>Odciążanie obliczania sum kontrolnych IP/TCP/UDP                                                                |
|                                 | ٠<br>Standard IPv4 (RFC 791)                                                                                         |
|                                 | ٠<br>Standard IPv6 (RFC 2460)                                                                                        |
|                                 | ٠<br>Protokół TCP/UDP (RFC 793/768)                                                                                  |
|                                 | ٠<br>Standard ARP (RFC 826)                                                                                          |
|                                 | ٠<br>Funkcja Data Center Bridging (DCB)                                                                              |
|                                 | ٠<br>Protokół DCB Exchange Protocol (DCBXP) 1.0 i 1.1                                                                |
|                                 | ٠<br>Dell iSCSI                                                                                                    |
|                                 | $\bullet$<br>Elastyczne adresy MAC                                                                                   |
|                                 | ٠<br>Skalowanie po stronie odbierającej (RSS)<br>z obsługą algorytmów skrótu IPV4TCP, IPV4,<br><b>IPV6TCP i IPV6</b> |
|                                 | Syslog                                                                                                    |
|                                 | ٠<br>Ramki Jumbo                                                                                                    |
|                                 | ٠<br>Łączenie przerwań                                                                                               |
|                                 | ٠<br>Łagodzenie przerwań                                                                                             |
|                                 | ٠<br>Kolejki przesyłania wielokanałowego                                                                             |
|                                 | w systemach Windows i Linux                                                                                          |
|                                 | Kolejki priorytetów przesyłania wielokanałowego                                                                      |
|                                 | Priorytety sieciowe                                                                                                  |
|                                 | Duże i małe bufory odbierania                                                                                        |
|                                 | ٠<br>Protokół SNMP (Windows i Linux)                                                                                 |
|                                 | Odciążanie segmentacji pakietów TCP                                                                                  |
|                                 | ٠<br>Kolejki maszyny wirtualnej zespołów                                                                             |
|                                 | Poziomy priorytetów kolejek NetQueue                                                                                 |
|                                 | w systemie VMware                                                                                                    |
|                                 | ٠<br>Jednostkowy adres MAC                                                                                           |
|                                 | Filtrowanie wg adresu MAC                                                                                            |
|                                 | ٠<br>Adresy MAC multiemisji                                                                                          |
|                                 | $\bullet$<br>Wykrywanie sieci VLAN za pomocą zastrzeżonego<br>mechanizmu                                             |
|                                 | ٠<br>Wykrywanie sieci VLAN dla                                                                                       |
|                                 | nieznakowanych/znakowanych wg priorytetów                                                                            |
|                                 | ramek protokołu FIP                                                                                                  |
|                                 | Filtrowanie w sieci VLAN                                                                                             |
|                                 | ٠<br>Kolejki VMware NetQueue v3 (VMware w wersji<br>4.1 lub nowszej)                                                 |
|                                 |                                                                                                    |

TABELA 19 Dane techniczne karty CNA (ciąg dalszy)

| Funkcja                                        | Opis                                                                                                    |  |  |
|------------------------------------------------|----------------------------------------------------------------------------------------------------|--|--|
| Obsługiwane funkcje i protokoły<br><b>FCoE</b> | $\bullet$<br>Kontroler VMware NetIOC<br>٠<br>Bezpośrednia ścieżka we/wy maszyny wirtualnej<br>w systemie VMware<br>Podział danych z wyprzedzeniem<br>٠<br>Protokół LKA (Link Keep Alive)<br>٠<br>Protokoły preFIP, FIP 1.03 i FIP 2.0 (FC-BB5 wer. 2)<br>$\bullet$<br>Protokół wykrywania FIP do dynamicznego<br>wykrywania przełączników FCF i zarządzania<br>łączem FCoE.<br>Logowanie do sieci fabric typu FPMA i SPMA.<br>Protokoły FCoE<br>FCP-3 (tylko tryb inicjatora)<br>$\bullet$<br>FC-SP<br>FC-LS<br>FC-GS<br>FC-FS2<br>٠<br>FC-FDMI<br>FC-CT<br><b>FCP</b><br>FCP-2<br>٠<br>FCP-3<br>٠<br>FC-BB-5<br>Odciążanie obliczania sum kontrolnych FCoE<br>SCSI SBC-3<br>Porty NPIV<br>IP-over-FC (IPoFC)<br>Ograniczanie prędkości urządzenia docelowego<br>Rozruch z sieci SAN<br>Wykrywanie jednostek rozruchowych LUN w sieci<br>fabric<br>Trwałe wiązanie<br>Łączenie i łagodzenie przerwań operacji we/wy<br>Ramki sterujące klasy 3 i 2<br>$\bullet$<br>Karta wirtualna vHBA |  |  |
| Pozostałe funkcje karty                        | ٠<br>Ochrona parzystości przerzutników układu ASIC<br>Kontrola CRC danych T10<br>Ochrona parzystości pamięci ECC                                                                                                    |  |  |

TABELA 19 Dane techniczne karty CNA (ciąg dalszy)

### UWAGA

W przypadku kart autonomicznych należy używać wyłącznie modułów nadawczo-odbiorczych firmy Brocade dostarczonych wraz z kartą.

# Kable (karty autonomiczne)

W [Tabela 20](#page-227-0) przedstawiono listę obsługiwanych kabli, które można podłączać do modułów nadawczo-odbiorczych.

<span id="page-227-0"></span>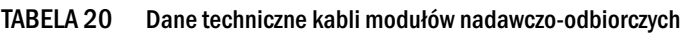

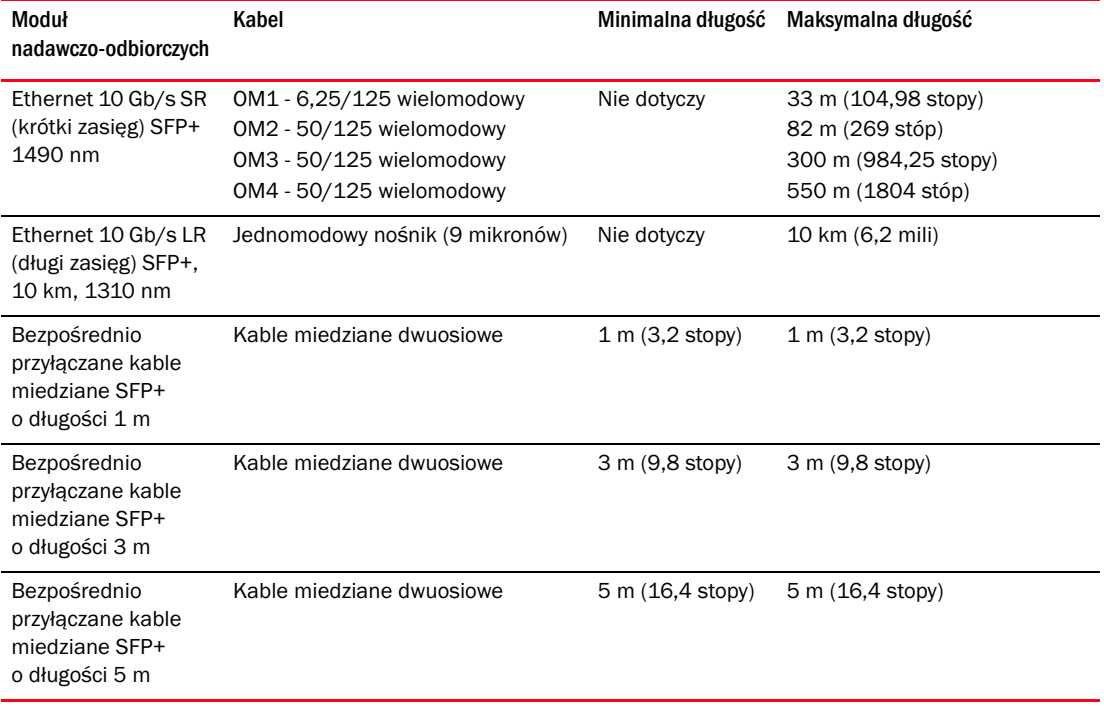

#### UWAGA

Kable są dostarczane osobno.

# Działanie diod LED (karty autonomiczne)

[Rysunek 19](#page-228-0) przedstawia położenie diod LED na modelu Brocade 1020 (A) i Brocade 1010 (B) autonomicznej karty CNA. Diody LED każdego portu są widoczne przez otwory we wsporniku montażowym.

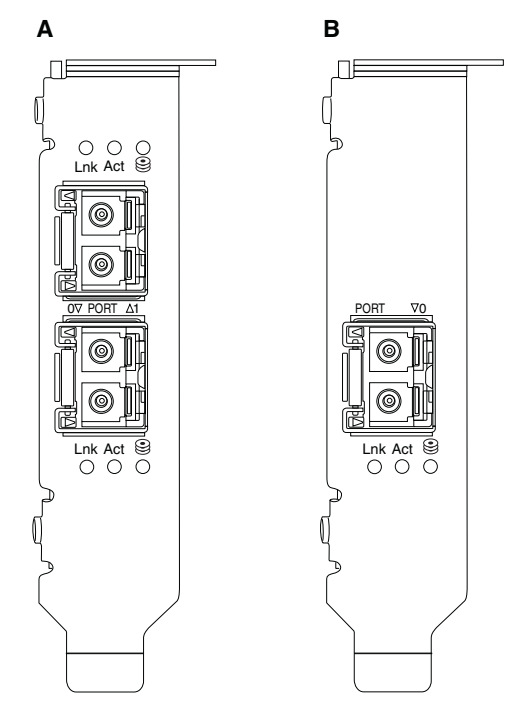

RYSUNEK 19 Położenie diod LED na modelu Brocade 1020 (A) i Brocade 1010 (B)

<span id="page-228-0"></span>W [Tabela 21](#page-228-1) tabeli opisano działanie diod LED widocznych na wsporniku karty CNA:<br>.

- Lnk stan łącza (zestawione lub wyłączone). •
- Act przez łącze Ethernet jest przesyłany ruch sieciowy (Ethernet) lub do/z pamięci masowej. •
- Storage (ikona) przez łącze jest przesyłany ruch FCoE.

### <span id="page-228-1"></span>TABELA 21 Działanie diod LED

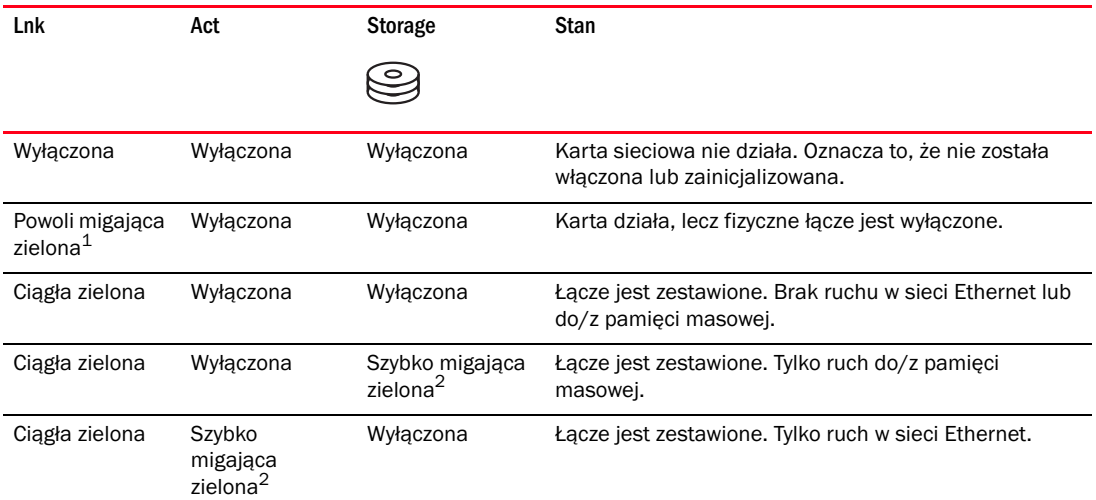

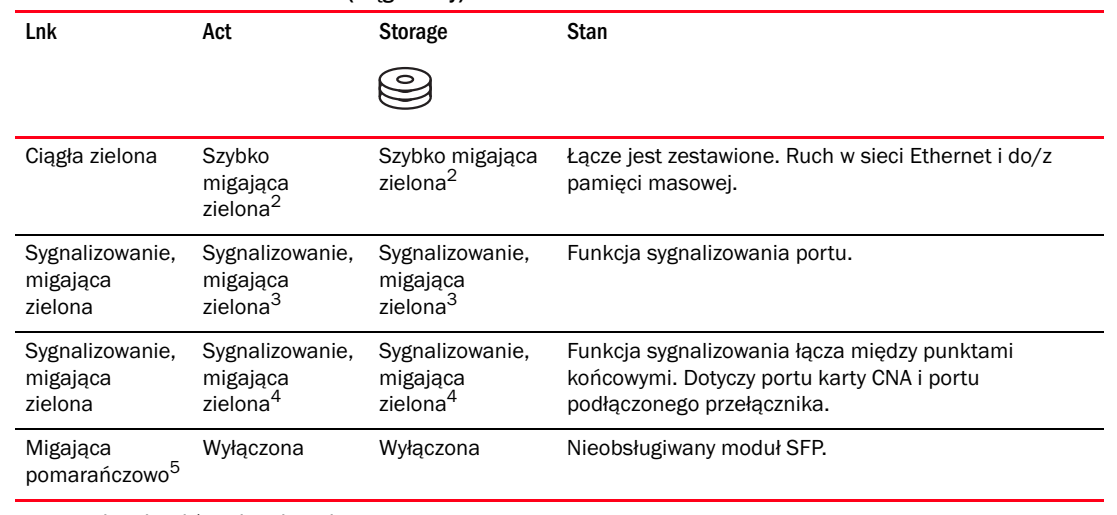

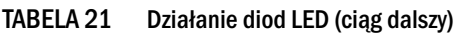

1. 1 sekunda wł./1 sekunda wył.

- 2. 50 ms wł./50 ms wył.
- 3. 1 s wł./250 ms wył.
- 4. 1 s wł./250 ms wył.
- 5. 640 ms wł./640 ms wył.

# Wymagania dotyczące otoczenia i zasilania

W tym rozdziale przedstawiono dane techniczne zasilania i wymagania dotyczące otoczenia związane z kartami CNA autonomicznymi i mezzanine.

### Karty autonomiczne CNA

W [Tabela 22 na stronie 200](#page-229-0) przedstawiono wymagania dotyczące otoczenia i zasilania autonomicznych kart CNA.

<span id="page-229-0"></span>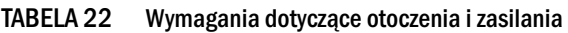

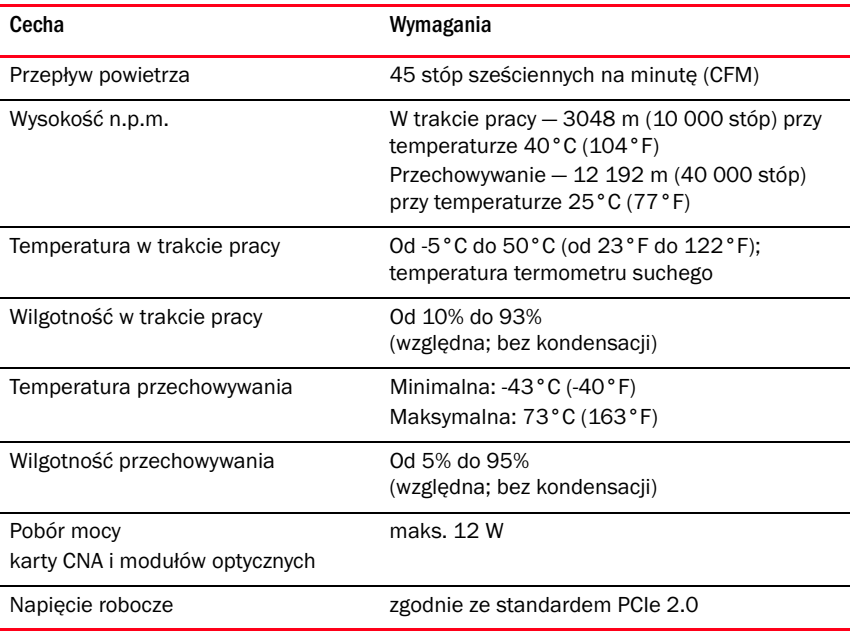

### Karty CNA typu mezzanine

W tym rozdziale przedstawiono dane techniczne dotyczące kart CNA typu mezzanine.

#### Brocade 1007 CNA

W [Tabela 23](#page-230-0) przedstawiono wymagania dotyczące otoczenia i zasilania karty CNA Brocade 1007.

<span id="page-230-0"></span>TABELA 23 Wymagania dotyczące otoczenia i zasilania kart CNA Brocade 1007 typu mezzanine

| Cecha                       | Wymagania                                                                                                    |
|-----------------------------|----------------------------------------------------------------------------------------------------|
| Przepływ powietrza          | Zapewniany przez obudowę serwera<br>kasetowego.                                                                                                    |
| Wysokość n.p.m.             | W trakcie pracy - 3048 m (10 000 stóp)<br>Przechowywanie $-12$ 193 m (40 000 stóp)                                                                                     |
| Temperatura w trakcie pracy | Od 0 do 50 °C (od 32 do 122 °F)                                                                                                    |
| Temperatura przechowywania  | Maksymalna: 73 °C (163 °F)<br>Minimalna: -40 $^{\circ}$ C (-40 $^{\circ}$ F)                                                                                           |
| Wilgotność w trakcie pracy  | 50 °C (122 °F) przy wilgotności od 10% do 93%                                                                                                    |
| Wilgotność przechowywania   | 60 °C (140 °F) przy wilgotności od 10% do 93%                                                                                                    |
| Moc rozpraszana             | Maksymalne 9,5 W<br>Nominalne 8,5 W                                                                                                    |
| Napięcie robocze            | zgodnie ze standardem PCIe 2.0                                                                                                    |
| Wymiary                     | Przybliżona wysokość: 13 mm (0,5 cala)<br>Przybliżona szerokość: 160 mm (6,3 cala)<br>Przybliżona głębokość: 124 mm (4,9 cala)<br>Przybliżona waga: 127 g (0,28 funta) |

Karta Brocade 1007 jest zgodna z wymaganiami dotyczącymi otoczenia i zasilania obsługiwanych serwerów kasetowych i obudów serwerów kasetowych, w których karty są montowane. Więcej informacji można znaleźć w dokumentacji dostarczonej z tymi produktami. Więcej informacji o zgodności kart CNA można znaleźć w rozdziale "Serwery i obudowy blade (karty mezzanine)" na [stronie 11.](#page-40-0)

#### Brocade 1741 CNA

W [Tabela 24](#page-230-1) przedstawiono wymagania dotyczące otoczenia i zasilania karty CNA Brocade 1741.

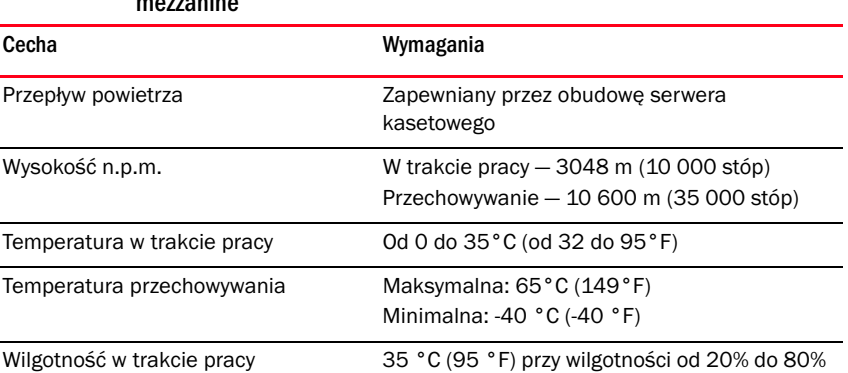

#### <span id="page-230-1"></span>TABELA 24 Wymagania dotyczące otoczenia i zasilania kart CNA Brocade 1741 typu mezzanine

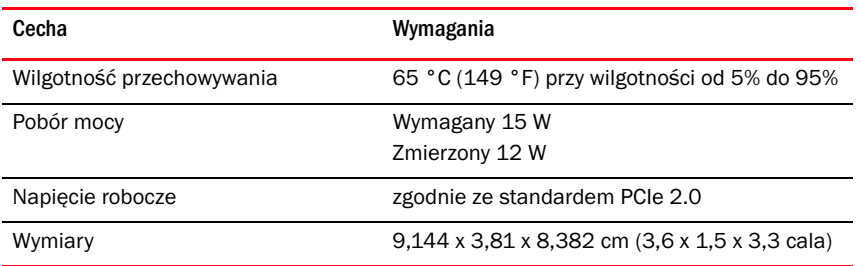

### TABELA 24 Wymagania dotyczące otoczenia i zasilania kart CNA Brocade 1741 typu mezzanine (ciąg dalszy)

Karta Brocade 1741 typu mezzanine jest zgodna z wymaganiami dotyczącymi otoczenia i zasilania obsługiwanych serwerów kasetowych i obudów serwerów kasetowych, w których karty są montowane. Więcej informacji można znaleźć w dokumentacji dostarczonej z tymi produktami. Więcej informacji o zgodności kart CNA można znaleźć w rozdziale "Serwery i obudowy blade (karty [mezzanine\)" na stronie 11.](#page-40-0)

# Karty magistrali hosta

Dostępne są dwa typy kart HBA: •

- Karty autonomiczne •
- Karty mezzanine

Karty HBA firmy Brocade są niskoprofilowymi kartami PCI Express (PCIe) o współczynniku kształtu MD2 i wymiarach 16,765 x 6,89 cm (6,6 x 2,714 cala), które są montowane w gniazdach PCIe w standardowych systemach hosta. Karty HBA są dostarczane z niskoprofilowym wspornikiem i standardowym wspornikiem do montażu w systemie hosta. Wyposażone są w jeden lub dwa zewnętrzne porty do podłączania przełączników Fibre Channel za pomocą światłowodów.W [Tabela 25](#page-231-0) przedstawiono wymiary dwóch typów wsporników.

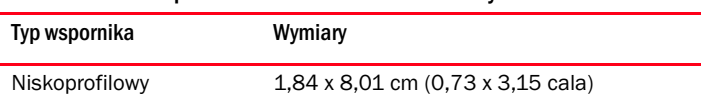

<span id="page-231-0"></span>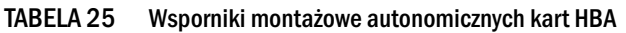

Standardowy 1,84 x 12,08 cm (0,73 x 4,76 cala)

Karty HBA typu mezzanine mają mniejsze wymiary. Przykładowo karta Brocade 804 mierzy w przybliżeniu 10,16 x 11,43 cm (4 x 4,5 cala). Karty mezzanine są montowane w serwerach kasetowych w obsługiwanych obudowach serwerów kasetowych. Więcej informacji o zgodności kart HBA można znaleźć w rozdziale ["Zgodność sprzętowa" na stronie 15](#page-44-0). Należy pamiętać, że karty HBA typu mezzanine nie mają zewnętrznych portów z modułami optycznymi, tak jak karty autonomiczne HBA, lecz wewnętrzne porty, które są łączone z przełącznikiem i modułami połączeniowymi obudowy serwera kasetowego za pomocą szybkich łączy na wewnętrznej płycie interfejsu magistrali obudowy.

# Interfejs PCI Express

Karty autonomiczne HBA firmy Brocade należy montować w gniazdach PCI Express (PCIe) systemów hosta z obudowami umożliwiającymi montaż wsporników typu Industry Standard Architecture/Extended Industry Standard Architecture (ISA/EISA).

Karty mezzanine HBA firmy Brocade są przeznaczone do serwerów kasetowych, które są montowane w obsługiwanych obudowach serwerów kasetowych. Możliwe jest zamontowanie wielu kart HBA w różnych gniazdach serwera kasetowego.

Poniżej opisano wybrane funkcje interfejsu PCIe: •

- Obsługa magistrali PCI Express drugiej generacji (podstawowy standard PCI 2.0) i pierwszej generacji (podstawowy standard PCI 1.0, 1.1a i 1.1).
- Praca z modułem zarządzającym magistralą DMA (8 ścieżek), pracującym z częstotliwością 2,5 GHz, pełny dupleks.
- Efektywna przepustowość danych w przypadku drugiej generacji wynosi 32 Gb/s i w przypadku pierwszej generacji 16 Gb/s.
- Pamięć typu Flash zainstalowana na karcie umożliwia obsługę systemu BIOS przez magistralę PCI.

### Wartości systemu PCI

Wszystkie karty HBA firmy Brocade mają ten sam wspólny identyfikator producenta PCI (VID), co umożliwia ich rozpoznawanie przez sterowniki i system BIOS jako obsługiwane urządzenia Fibre Channel. Kartom HBA są również przydzielane identyfikator producenta podsystemu PCI (SVID) i identyfikator podsystemu (SSID), które pozwalają na rozróżnianie poszczególnych odmian kart przez sterowniki i system BIOS. Identyfikatory urządzenia PCI, producenta i podsystemu zamontowanej karty HBA Fibre Channel można wyświetlić za pomocą narzędzi systemu operacyjnego. Na przykład w systemie Windows należy wykonać następujące czynności:

- 1. Uruchomić narzędzie Device Manager (Menedżer urządzeń).
- 2. Otworzyć okno dialogowe Properties (Właściwości) karty HBA, klikając nazwę karty HBA prawym przyciskiem i wybierając polecenie Properties (Właściwości) z menu podręcznego.
- 3. Kliknąć kartę Details (Szczegóły) i Driver (Sterownik), aby znaleźć żądane wartości.

## Dane techniczne sprzętu

Interfejs Fibre Channel obsługuje funkcje przedstawione w [Tabela 26](#page-233-0).

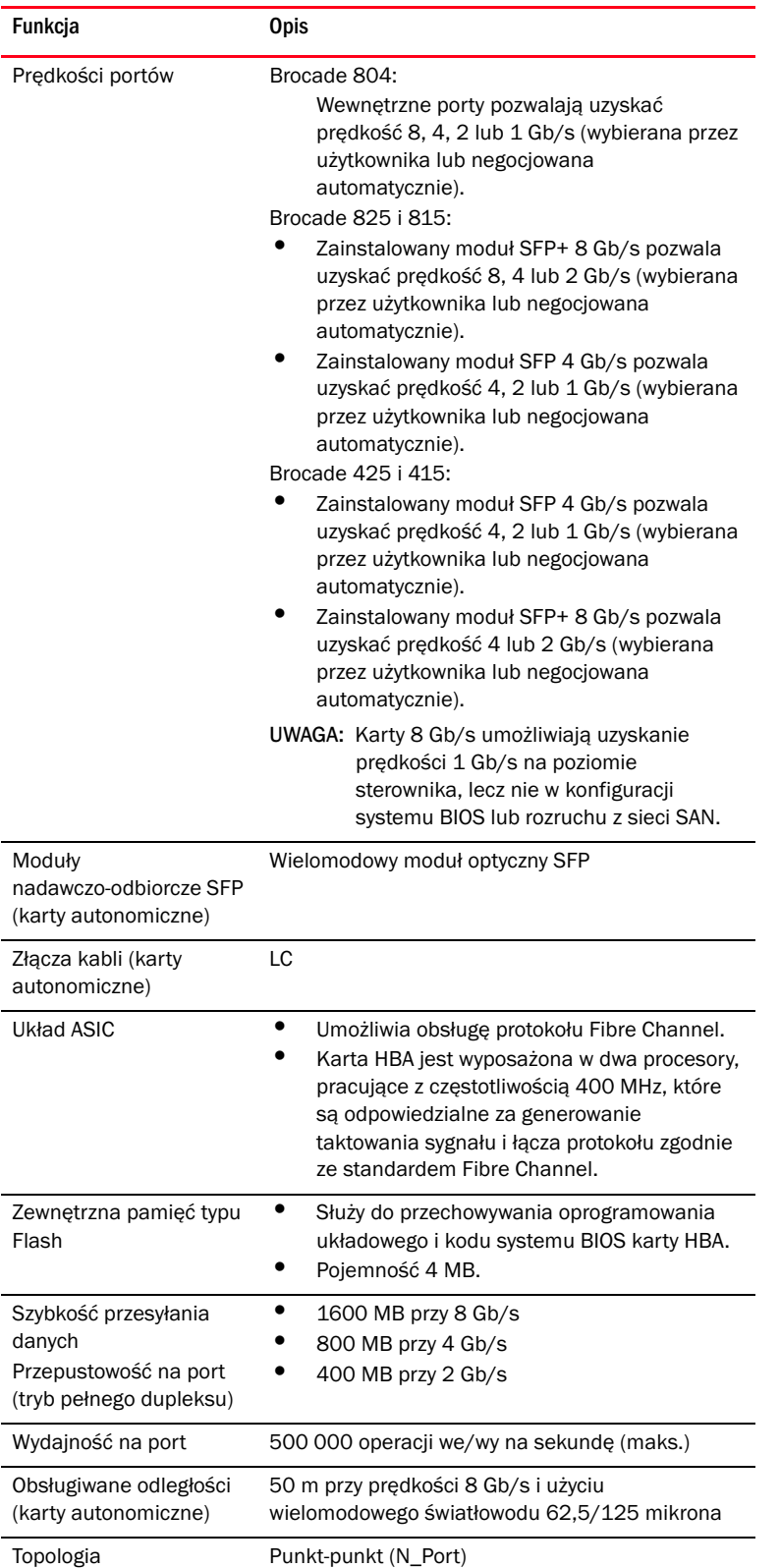

<span id="page-233-0"></span>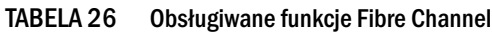

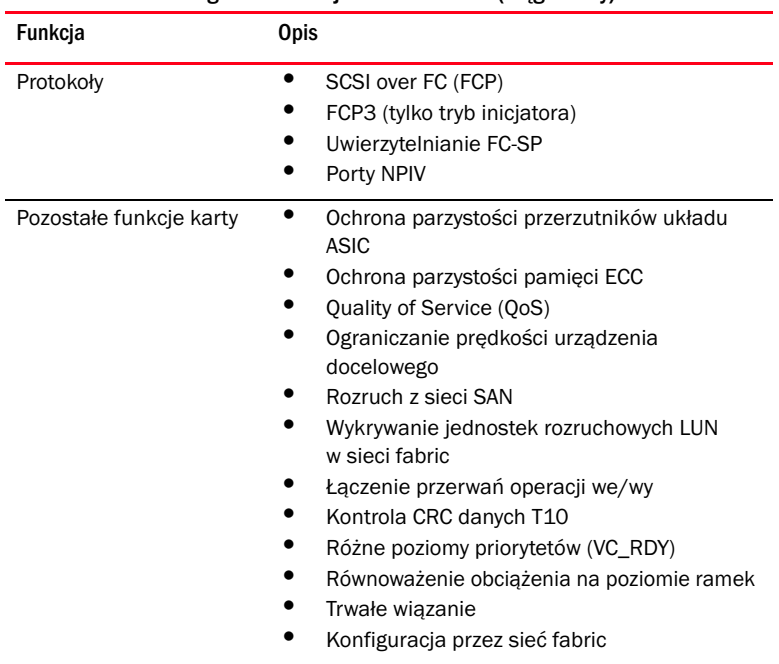

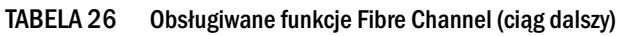

### UWAGA

W przypadku kart autonomicznych HBA należy używać wyłącznie modułów nadawczo-odbiorczych firmy Brocade dostarczonych wraz z kartą.

## Kable (karty autonomiczne)

W [Tabela 27](#page-234-0) opisano maksymalne obsługiwane długości dotyczące różnych typów światłowodów. Przyjęto założenie straty na połączeniu 1,5 dB i wykorzystanie źródła lasera o fali 850 nm.

<span id="page-234-0"></span>TABELA 27 Dane techniczne modułów nadawczo-odbiorczych i kabli Fibre Channel

| Typ modułu<br>nadawczo-o<br>dbiorczego | Predkość | OM1 (M6)<br>62,5/<br>125 mikrona | OM2 (M5)<br>50/125 mikrona    | <b>OM3 (M5E)</b><br>50/125 mikrona | <b>OM4 (M5F)</b><br>50/125 mikrona | Jednomodowy<br>nośnik<br>(9 mikronów) |
|----------------------------------------|----------|----------------------------------|-------------------------------|------------------------------------|------------------------------------|---------------------------------------|
| SWL                                    | $2$ Gb/s | 150 m<br>$(492 \text{ stóp})$    | 300 m<br>$(984 \text{ stóp})$ | 500 m<br>(1640 stóp)               | Nie dotyczy                        | Nie dotyczy                           |
| SWL                                    | $4$ Gb/s | 70 m (229 stóp)                  | 150 m<br>(492 stóp)           | 380 m<br>(1264 stóp)               | 400 m<br>$(1312 \text{ stóp})$     | Nie dotyczy                           |
| SWL                                    | 8 Gb/s   | 21 m (68 stóp)                   | 50 m<br>$(164 \text{ stóp})$  | 150 m<br>$(492 \text{ stóp})$      | 190 m<br>$(623$ stóp)              | Nie dotyczy                           |
| LWL                                    | $2$ Gb/s | Nie dotyczy                      | Nie dotyczy                   | Nie dotyczy                        | Nie dotyczy                        | 10 km<br>$(6.2 \text{ mili})$         |
| LWL                                    | 4 Gb/s   | Nie dotyczy                      | Nie dotyczy                   | Nie dotyczy                        | Nie dotyczy                        | 10 km<br>$(6.2 \text{ mili})$         |
| <b>LWL</b>                             | 8 Gb/s   | Nie dotyczy                      | Nie dotyczy                   | Nie dotyczy                        | Nie dotyczy                        | 10 km<br>$(6.2 \text{ mill})$         |

# Działanie diod LED (karty autonomiczne)

[Rysunek 20](#page-235-0) przedstawia położenie diod LED na modelu Brocade 825 i Brocade 815. Diody LED każdego portu są widoczne przez otwory we wsporniku montażowym. Ponieważ model Brocade 825 umożliwia pracę z prędkością do 8 Gb/s, każdy port ma diody LED 1|2, 4 i 8 Gb/s. Modele 4 Gb/s, takie jak Brocade 415 i 425, mają diody LED 1|2 i 4 Gb/s.

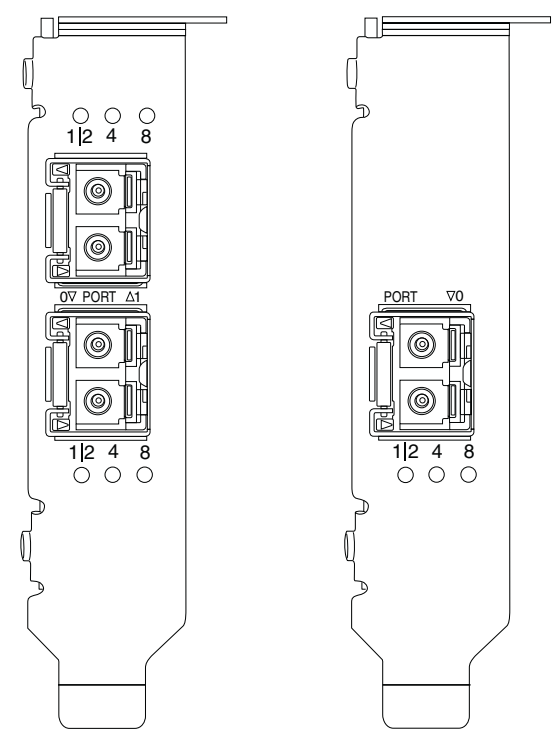

<span id="page-235-0"></span>RYSUNEK 20 Położenie diod LED na modelu Brocade 825 i Brocade 815

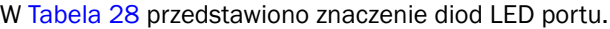

#### <span id="page-235-1"></span>TABELA 28 Działanie diod LED

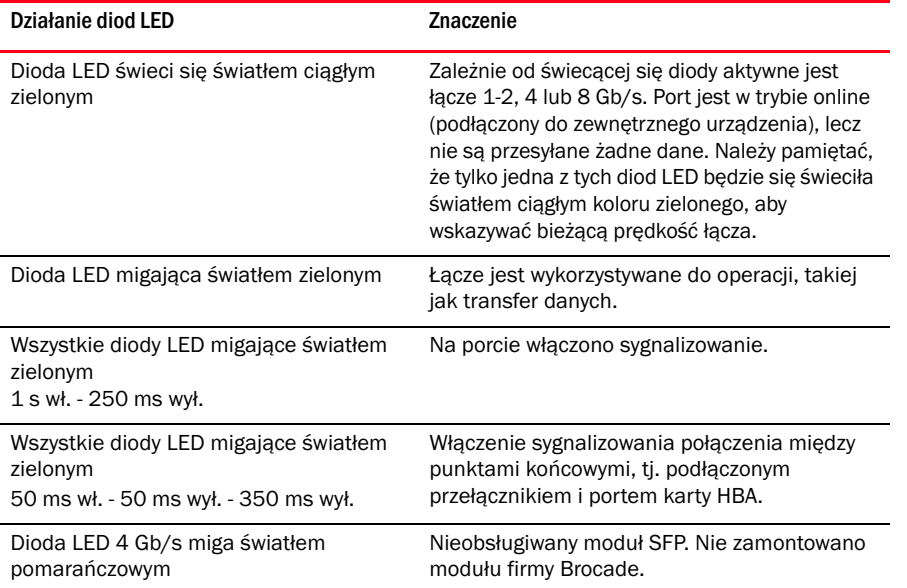

# Wymagania dotyczące otoczenia i zasilania

W tym rozdziale przedstawiono dane techniczne zasilania i wymagania dotyczące otoczenia związane z kartami HBA autonomicznymi i mezzanine.

### Karty autonomiczne HBA

W poniższej tabeli przedstawiono wymagania dotyczące otoczenia i zasilania autonomicznych kart HBA.

| Cecha                                                           | Wymagania                                                                    |
|-----------------------------------------------------------------|------------------------------------------------------------------------------|
| Przepływ powietrza                                              | Brak wymagań.                                                                |
| Temperatura w trakcie pracy<br>(temperatura termometru suchego) | Od 0°C do 55°C (od 32°F do 131°F)                                            |
| Wilgotność w trakcie pracy                                      | Od 5% do 93%<br>(względna; bez kondensacji)                                  |
| Temperatura przechowywania                                      | 0d -43 °C do 73 °C (od -40 °F do 163 °F)<br>(temperatura termometru suchego) |
| Wilgotność przechowywania                                       | Od 5% do 95%<br>(względna; bez kondensacji)                                  |
| Moc rozpraszana                                                 | 6.3 W<br>Nie uwzględniono modułu SFP.                                        |
| Napiecie robocze                                                | zgodnie ze standardem PCIe 2.0                                               |

TABELA 29 Wymagania dotyczące otoczenia i zasilania

### Karta HBA typu mezzanine

Karta Brocade 804 typu mezzanine jest zgodna z wymaganiami dotyczącymi otoczenia i zasilania obsługiwanych serwerów kasetowych i obudów serwerów kasetowych, w których karty są montowane. Więcej informacji można znaleźć w dokumentacji dostarczonej z tymi produktami. Więcej informacji można znaleźć również w rozdziale ["Serwery i obudowy blade \(karty mezzanine\)"](#page-40-0) [na stronie 11](#page-40-0).

# Zgodność ze standardami Fibre Channel

karty firmy Brocade są zgodne z lub przekraczają wymagania zawarte w standardach Fibre Channel dotyczące zgodności, wydajności i obsługi funkcji jak zdefiniowano na liście zgodności ze standardami firmy Brocade. Te informacje są dostępne za pośrednictwem łączy w sekcji Solutions and Technology (Rozwiązania i technologie) w witrynie firmy Brocade pod adresem <www.brocade.com>.

# Zgodność z przepisami

W tym rozdziale przedstawiono oświadczenia o zgodności kart firmy Brocade z międzynarodowymi przepisami.

# Karty autonomiczne

Oświadczenia o zgodności z przepisami przedstawione w tym rozdziale dotyczą następujących modeli kart autonomicznych: •

- 415 HBA •
- 425 HBA •
- 815 HBA •
- 825 HBA •
- 1010 CNA •
- 1020 CNA •
- 1860 Fabric

### Ostrzeżenie FCC (tylko Stany Zjednoczone)

Niniejsze urządzenie spełnia wymogi zawarte w Części 15 przepisów FCC. Korzystanie z urządzenia podlega dwóm warunkom: (1) niniejsze urządzenie nie może powodować szkodliwych zakłóceń; i (2) niniejsze urządzenie musi przyjmować wszelkie odbierane zakłócenia, w tym zakłócenia powodujące niepożądane działanie.

Zmiany lub modyfikacje, które nie zostały wyraźnie zatwierdzone przez firmę Brocade, mogą spowodować cofnięcie upoważnienia użytkownika do korzystania z niniejszego urządzenia.

Niniejsze urządzenie zostało poddane testom i spełnia ograniczenia stawiane urządzeniom cyfrowym klasy B, wynikające z Części 15 przepisów FCC. Ograniczenia te ustanowiono, aby w rozsądnym zakresie zapewnić ochronę przed szkodliwymi zakłóceniami po zainstalowaniu urządzenia w otoczeniu mieszkalnym. Niniejsze urządzenie generuje, wykorzystuje i może emitować energię częstotliwości radiowych i, jeżeli nie będzie zamontowane i wykorzystywane zgodnie z instrukcjami, może powodować szkodliwe zakłócenia łączności radiowej. Natomiast nie ma gwarancji, że w konkretnym przypadku nie wystąpią zakłócenia. Jeżeli niniejsze urządzenie ma szkodliwy wpływ na odbiór sygnałów radiowych lub telewizyjnych, co można stwierdzić, włączając i wyłączając je, zaleca się podjęcie próby likwidacji zakłóceń przez zastosowanie co najmniej jednego z następujących środków: •

- Zmienić kierunek lub położenie anteny odbiorczej. •
- Zwiększyć odstęp między sprzętem i odbiornikiem. •
- Podłączyć system hosta do innego gniazdka, tak aby był zasilany z innego obwodu niż odbiornik.
- Skonsultować się ze sprzedawcą lub technikiem radiowo-telewizyjnym.

#### Oświadczenie Communications Commission (KCC)

To jest oświadczenie zgodności z przepisami Komisji Komunikacji Republiki Korei (KCC — Republic of Korea Communications Commission) dotyczące produktów klasy B.

Urządzenie klasy B (urządzenie do komunikacji przez rozgłaszanie do użytku domowego): niniejsze urządzenie uzyskało certyfikat kompatybilności elektromagnetycznej (EMC) z przeznaczeniem przeważnie do użytku domowego (klasa B) i może być używane w dowolnym obszarze.

B급 기기 (가정용 방송통신기기): 이 기기는 가정용(B급)으로 전자파적합등록을 한 기기로서 주로 가정 에서 사용하는 것을 목적으로 하며, 모든 지역에서 사용할 수 있습니다.

### Oświadczenie VCCI (Japonia)

Niniejsze urządzenie jest produktem klasy B na podstawie wymagań określonych w standardzie Voluntary Control Council For Interference by Information Technology (VCCI).

Jeżeli niniejsze urządzenie jest wykorzystywane w pobliżu odbiornika radiowego lub telewizyjnego w otoczeniu domowym, może ono powodować zakłócenia radiowe. Należy je zamontować i użytkować zgodnie z instrukcją obsługi.

この装置は、情報処理装置等電波障害自主規制協議会(VCCI)の基準 に基づくクラスB情報技術装置です。この装置は、家庭環境で使用すること を目的としていますが、この装置がラジオやテレビジョン受信機に近接して 使用されると、受信障害を引き起こすことがあります。 取扱説明書に従って正しい取り扱いをして下さい。

### Ostrzeżenie BSMI (Republika Tajwanu)

警告使用者: 這是甲類的資訊產品, 在居住的環境中使用時, 可能會造成射頻 干擾,在這種情況下,使用者會被要求採取某些適當的對策。

### Oświadczenie WE

#### UWAGA

Niniejsze urządzenie jest produktem klasy B. Urządzenie może powodować zakłócenia radiowe w otoczeniu domowym i może być wymagane podjęcie odpowiednich środków zaradczych.

Na etykiecie zgodności z normami na karta jest umieszczony znak CE, który oznacza, że niniejszy system jest zgodny z przepisami następujących dyrektyw WE, przepisów i norm: •

- Dyrektywa kompatybilności elektromagnetycznej 89/336/EWG oraz uzupełniające dyrektywy 92/31/EWG, 93/68/EWG i 2004/108/EWG.
- Dyrektywa niskiego napięcia 73/23/EWG i uzupełniająca dyrektywa 93/68/EWG. •
- EN50082-2/EN55024:1998 (Europejskie wymagania dotyczące odporności) -
	- EN61000-3-2/JEIDA (Europejsko-japońska norma dotycząca harmonicznych) -
	- EN61000-3-3

## Wymagania przepisów kanadyjskich

To jest cyfrowe urządzenie klasy B zgodne z wymogami kanadyjskiej normy ICES-003. Cet appareil numérique de la classe B est conforme à la norme NMB-003 du Canada.

## Zgodność z przepisami dotyczącymi urządzeń laserowych

Niniejsze urządzenie jest wyposażone w sprzęt laserowy klasy 1 i jest zgodne z wymogami określonymi w normach urzędu FDA dotyczących promieniowania, Tytuł 21 Kodeksu Przepisów Federalnych (CFR), Podrozdział I i międzynarodowych normach bezpieczeństwa urządzeń laserowych IEC 825-2.

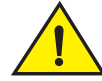

### **PRZESTROGA**

Należy korzystać wyłącznie z optycznych modułów nadawczo-odbiorczych zatwierdzonych przez firmę Brocade Communications Systems, Inc. i zgodnych wymogami dotyczącymi promieniowania dla urządzeń klasy 1 wg definicji w Tytule 21 Kodeksu Przepisów Federalnych (CFR), Podrozdział I oraz normie IEC 825-2. Optyczne produkty, które nie są zgodne z wyżej wymienionymi normami, mogą emitować promieniowanie świetlne szkodliwe dla oczu.

# Zgodność z przepisami dotyczącymi bezpieczeństwa i kompatybilności elektromagnetycznej

W [Tabela 30](#page-239-0) przedstawiono listę standardów i norm, z którymi karta jest zgodna.

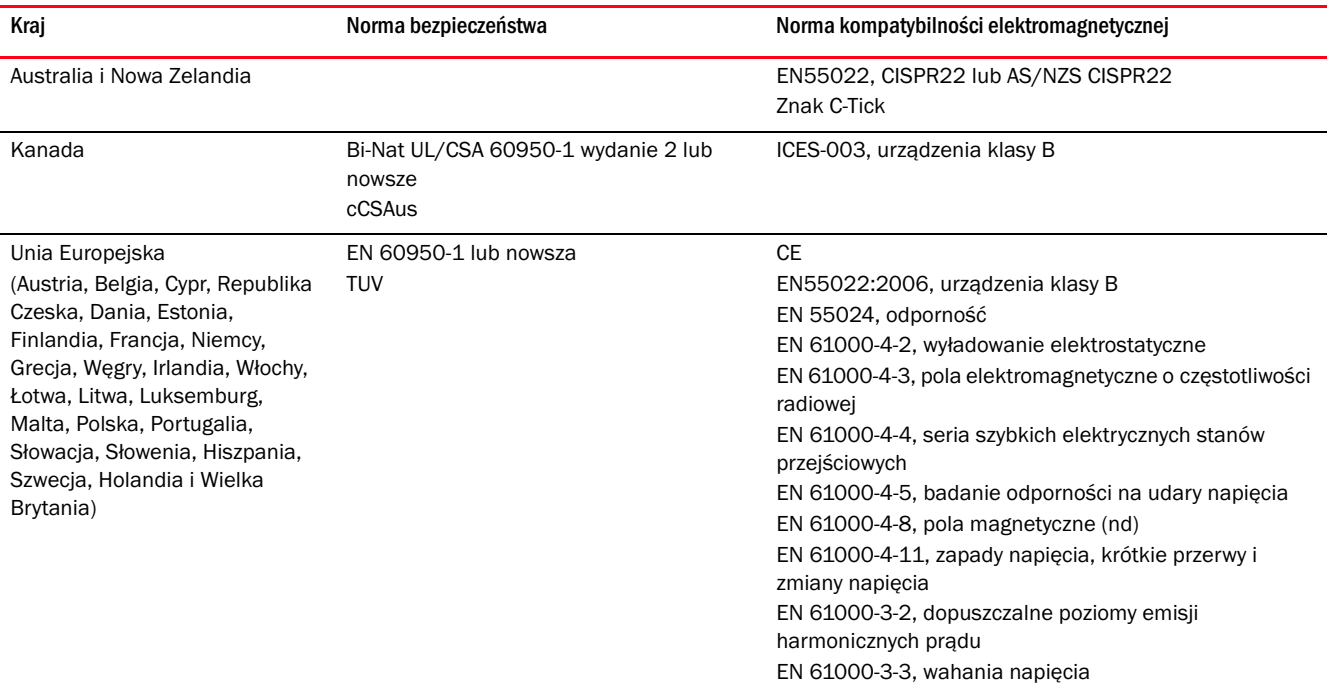

#### <span id="page-239-0"></span>TABELA 30 Certyfikaty zgodności z przepisami standardów i norm

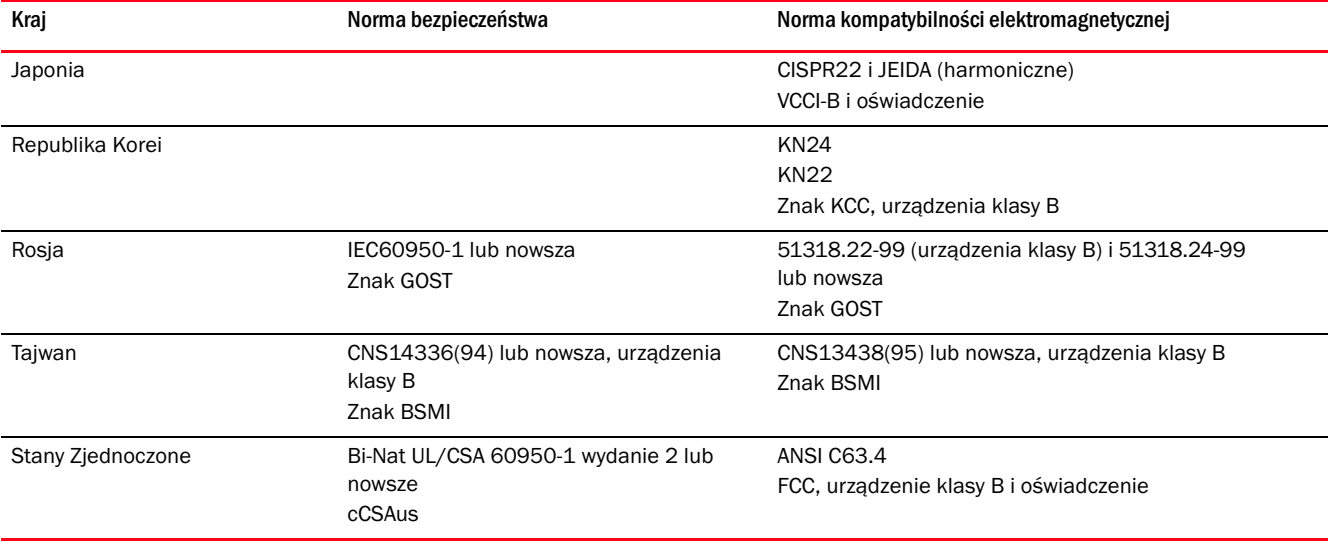

#### TABELA 30 Certyfikaty zgodności z przepisami standardów i norm (ciąg dalszy)

### Zgodność z przepisami dotyczącymi środowiska i bezpieczeństwa

W tym rozdziale przedstawiono oświadczenia o zgodności kart firmy Brocade z międzynarodowymi przepisami dotyczącymi środowiska i bezpieczeństwa.

#### Wyłączenie odpowiedzialności — Environmental Protection Use Period (EPUP)

W żadnym przypadku logo EPUP umieszczone na produkcie i uaktualnienia produktu nie powodują zmiany ani rozszerzenia zakresu gwarancji udzielanej przez firmę Brocade na produkty, jak stwierdzono w stosownej umowie między firmą Brocade a klientem. Firma Brocade niniejszym wyłącza swoją odpowiedzialność z tytułu innych gwarancji i zastępstwa prawnego zgodnie z informacjami znajdującymi się na niniejszym dysku CD, w tym dorozumianymi gwarancjami wartości handlowej, przydatności do określonego celu i nienaruszenia.

W okresie EPUP przyjęto założenie, że produkt będzie używany w normalnych warunkach zgodnie z zaleceniami znajdującymi się w instrukcji obsługi produktu.

#### 环保使用期限 (EPUP) 免责声明:

EPUP 标志不会出现在产品和 FRU 的改装产品中, 也不会对 Brocade 所提供的相关产品保修条款(该保修条款在<br> **Digional Brocade** ঞ݊ᅶ᠋䯈䖒៤ⱘ䗖⫼ড়ৠЁ߫ߎ˅䖯㸠㸹DŽᇍѢℸ CD 上包含的相关信息, 如适销性、针对特定用途的适用性和非侵权性的暗示保证, Br ocade 在此郑重声明本公司对于与上述信息相关的所有其他保证和陈述概不负责。 EPUP 假设在"产品操作手册"中注明的常规条件下使用该产品。

#### Oświadczenie RoHS — Chiny

Treści przedstawione w tym rozdziale są zgodne z wymogami metod zarządzania stosowanymi do kontrolowania zanieczyszczeń związanych z produktami elektronicznymi, które są wymagane przez prawo Chińskiej Republiki Ludowej (ChRL).

### 遵守环境法规 Ё **RoHS**  本节中包含的内容都遵守了中华人民共和国《电子信息产品污染控制管理办法》的 要求。

Nazwy i skład chemiczny substancji lub elementów toksycznych i niebezpiecznych

Zgodnie z wymogami określonymi w metodach zarządzania stosowanych do kontrolowania zanieczyszczeń związanych z produktami elektronicznymi (Dekret nr 39 Ministerstwa Przemysłu Informatycznego (Ministry of Information Industry)) poniżej przedstawiono nazwy i poziomy stężenia substancji niebezpiecznych (HS), które mogą występować w niniejszym produkcie.

#### TABELA 31 Tabela stężenia substancji niebezpiecznych i toksycznych (HS/TS)

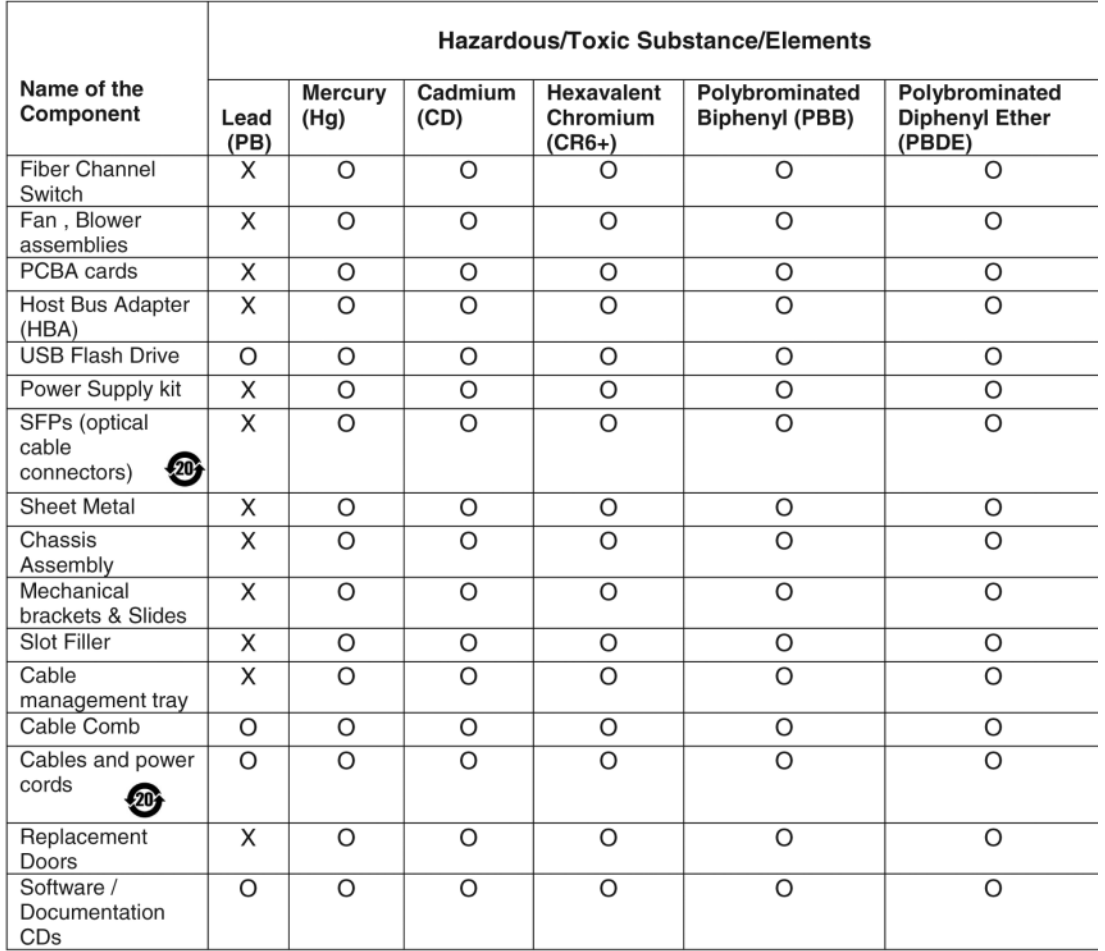

X indicates that the concentration of such hazardous/toxic substance in all the units of homogeneous material of such component is higher than the SJ/T11363-2006 Requirements for Concentration Limits.

 $\mathsf{o}$ indicates that no such substances are used or that the concentration is within the aforementioned limits.

### CHINA ROHS 有害物质/有毒物质(HS/TS)限量列表

#### 有毒与有害物质或元素的名称及含量

根据中国的<<电子信息产品污染控制管理办法>>(信息产业部第 39 号令),本公司提供以下有关产 品中可能含有的有害物质(HS)的名称及含量水平的信息。

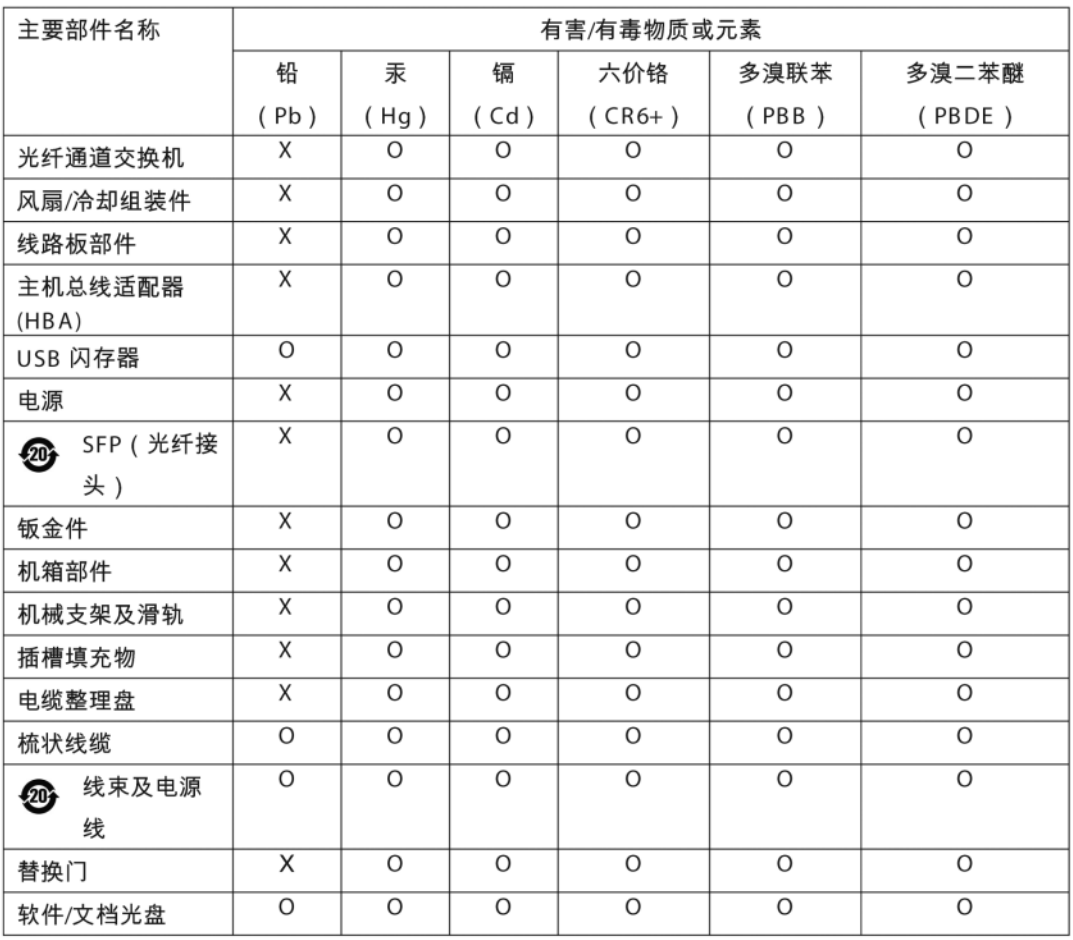

表示此类部件内同质材料中的有害/有毒含量高于 SJ/T11363-2006 的限量要求。 X

 $\circ$ 表示未使用此类物质或其含量低于上述限量要求。

### Bezpieczeństwo

Ponieważ niniejsze karty są montowane w gniazdach magistrali PCIe, pracują z napięciem niższym niż wartość graniczna bardzo niskiego napięcia bezpiecznego (SELV) 42,4 V. Karty spełniają wymagania określone w pierwszym wydaniu normy Bi-Nat UL/CSA 60950-1 lub nowszym z przeznaczeniem do użytku na terenie Stanów Zjednoczonych i Kanadzie. Spełniają również wymagania określone w normach IEC 60950-1 i EN60950-1. Certyfikat systemu CB Scheme może zostać okazany na żądanie.

# Karty mezzanine

Informacje o zgodności z przepisami przedstawione w tym rozdziale dotyczą następujących modeli kart mezzanine: •

- 804 HBA •
- 1007 CNA •
- 1741 CNA

### Brocade 804 HBA

Więcej informacji o zgodności z przepisami karty HBA Brocade 804 można znaleźć w instrukcji instalacji karty mezzanine (Mezzanine Card Installation Instructions) dostarczonej wraz z kartą oraz dokumentacji obudowy serwera kasetowego.

### Brocade 1007 CNA

Więcej informacji o zgodności z przepisami karty Brocade 1007 CNA można znaleźć w instrukcji instalacji i przewodniku użytkownika (User's Guide) dostarczonych wraz z kartą.

### Brocade 1741 CNA

W tym rozdziale przedstawiono informacje o zgodności z przepisami karty mezzanine Brocade 1741. Więcej informacji można znaleźć również w dokumentacji serwera kasetowego firmy Dell i modułowego systemu Dell™ PowerEdge™ M1000e.

### Ostrzeżenie FCC (tylko Stany Zjednoczone)

Niniejsze urządzenie zostało poddane testom i spełnia ograniczenia stawiane urządzeniom komputerowym klasy A, wynikające z Części 15 przepisów FCC. Ograniczenia mają na celu zapewnienie odpowiedniej ochrony przeciwko szkodliwym zakłóceniom, powstałym w trakcie obsługi urządzenia w otoczeniu domowym.

Niniejsze urządzenie generuje, wykorzystuje i może emitować energię częstotliwości radiowych i, jeżeli nie będzie zamontowane i wykorzystywane zgodnie z instrukcjami, może powodować szkodliwe zakłócenia łączności radiowej. Obsługa sprzętu na obszarze zamieszkałym najprawdopodobniej będzie powodować szkodliwe zakłócenia, a w takim wypadku należy wyeliminować je na własny koszt.

#### Korea Oświadczenie Communications Commission (KCC)

To jest oświadczenie zgodności z przepisami Komisji Komunikacji Republiki Korei (KCC — Republic of Korea Communications Commission) dotyczące produktów klasy A.

Urządzenie klasy A (urządzenie do komunikacji przez rozgłaszanie do użytku biurowego): niniejsze urządzenie uzyskało certyfikat kompatybilności elektromagnetycznej (EMC) z przeznaczeniem do użytku biurowego (klasa A) i może być używane w dowolnym obszarze z wyłączeniem otoczenia domowego. Należy o tym poinformować sprzedawcą, jak i użytkownika.

A급 기기 (업무용 방송통신기기): 이 기기는 업무용(A급)으로 전자파적합등록을 한 기기이오니 판매자 또는 사용자는 이 점을 주의하시기 바라며, 가정외의 지역에서 사용하는 것을 목적으로 합니다.

## Oświadczenie VCCI (Japonia)

Niniejsze urządzenie jest produktem klasy A na podstawie wymagań określonych w standardzie Voluntary Control Council For Interference by Information Technology (VCCI). Jeżeli niniejsze urządzenie jest wykorzystywane w otoczeniu domowym, może ono spowodować zakłócenia radiowe. W takim przypadku użytkownik musi podjąć odpowiednie działania korygujące.

この装置は、情報処理装置等電波障害自主規制協議会(VCCI)の基準 に基づくクラス A 情報技術装置です。この装置を家庭環境で使用すると電波 妨害を引き起こすことがあります。この場合には使用者が適切な対策を講ず るように要求されることがあります。

## Oświadczenie WE

### UWAGA

Niniejsze urządzenie jest produktem klasy A. Urządzenie może powodować zakłócenia radiowe w otoczeniu domowym i może być wymagane podjęcie odpowiednich środków zaradczych.

Na etykiecie zgodności z normami na karta jest umieszczony znak CE, który oznacza, że niniejszy system jest zgodny z przepisami dyrektyw WE, przepisów i norm wymienionych w [Tabela 32](#page-245-0).

### Wymagania przepisów kanadyjskich

To jest cyfrowe urządzenie klasy A zgodne z wymogami kanadyjskiej normy ICES-003. Cet appareil numérique de la classe A est conforme à la norme NMB-003 du Canada.

# Zgodność z przepisami dotyczącymi bezpieczeństwa i kompatybilności elektromagnetycznej

W [Tabela 30](#page-239-0) przedstawiono listę standardów i norm, z którymi karta jest zgodna.

### <span id="page-245-0"></span>TABELA 32 Certyfikaty zgodności z przepisami standardów i norm

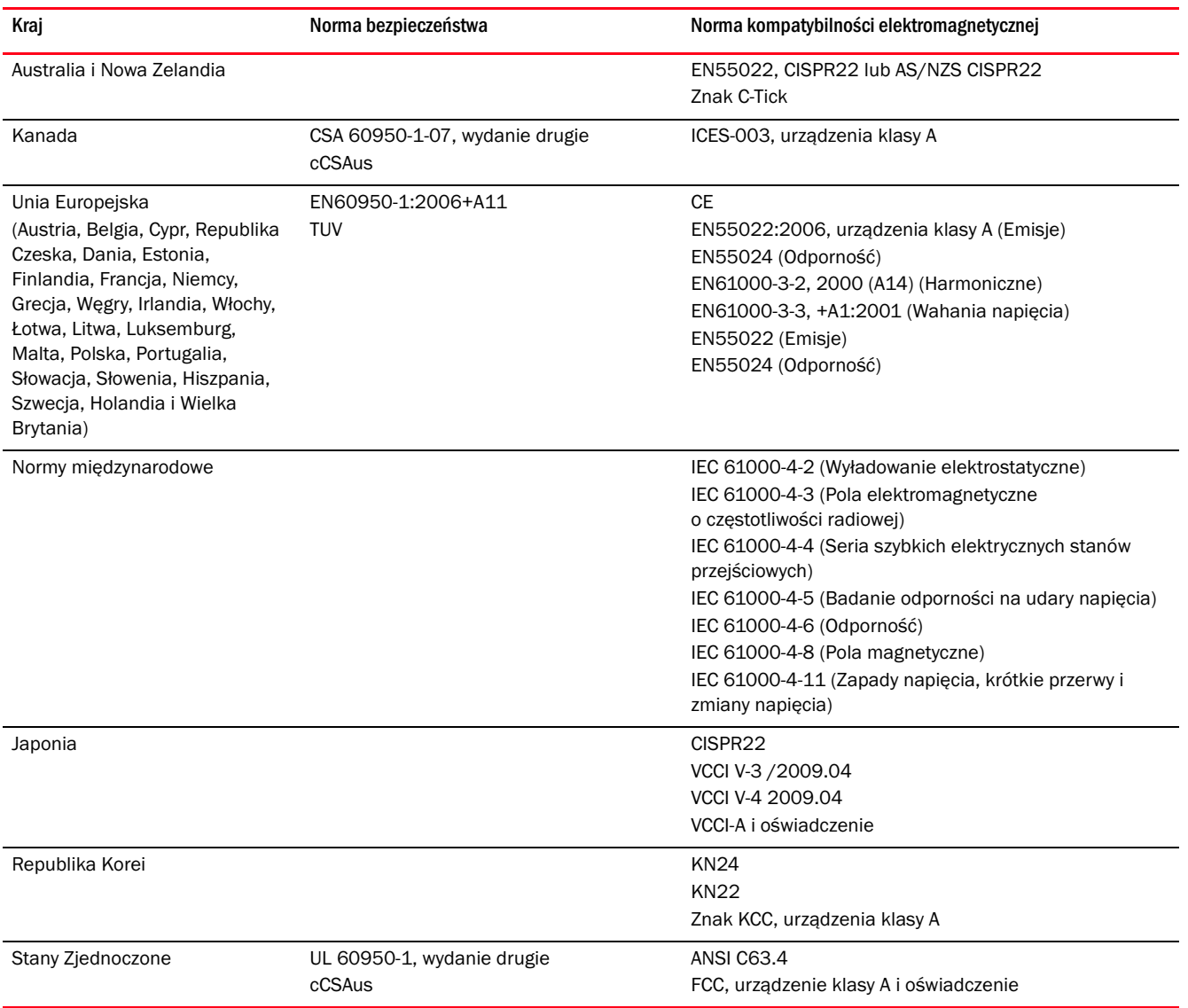

# Konfiguracja karty

# W niniejszym dodatku

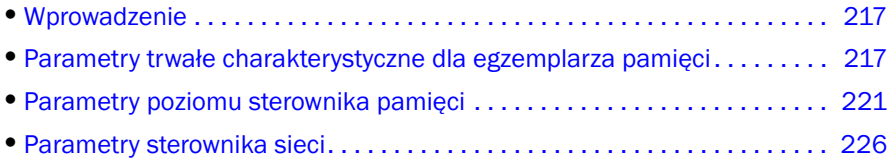

# <span id="page-246-0"></span>Wprowadzenie

Informacje w niniejszym załączniku podano opcjonalne dla użytkowników zaawansowanych, którzy chcą zmodyfikować wartości parametrów trwałych charakterystycznych dla egzemplarza karty i parametrów konfiguracji na poziomie sterownika. Należy postępować zgodnie ze wskazówkami systemu operacyjnego lub producenta pamięci. Parametry sterownika pamięci mogą zostać zmodyfikowane dla kart HBA, CNA lub Fabric z portami skonfigurowanymi do pracy w trybie CNA lub HBA. Parametry sterownika sieciowego mogą zostać zmodyfikowane tylko dla kart CNA lub Fabric z portami skonfigurowanymi do pracy w trybie CNA.

# <span id="page-246-1"></span>Parametry trwałe charakterystyczne dla egzemplarza pamięci

Parametry konfiguracji trwałej charakterystycznej dla egzemplarza dla sterowników pamięci z prawidłowymi zakresami wartości podano w [Tabela 33.](#page-247-0) Wartości te można zmienić za pomocą poleceń narzędzia BCU podanych w tabeli. Zależnie od systemu operacyjnego, parametry te są przechowywane w następujących lokalizacjach: •

- Linux i VMware /etc/bfa.conf •
- Solaris /kernel/drv/bfa.conf •
- Windows w następujących gałęziach rejestru systemu Windows:

Sterownik karty HBA FC, gałąź rejestru systemu Windows HKEY\_LOCAL\_MACHINE\SYSTEM\CurrentControlSet\Services\bfad\Parameters\Device

Sterownik karty CNA FCoE, gałąź rejestru systemu Windows HKEY\_LOCAL\_MACHINE\SYSTEM\CurrentControlSet\Services\bfadfcoe\Parameters\Device

Wartości tych parametrów nie należy zmieniać bezpośrednio w repozytorium; w tym celu należy zastosować odpowiednie polecenia narzędzia BCU, które podano w [Tabela 33.](#page-247-0)

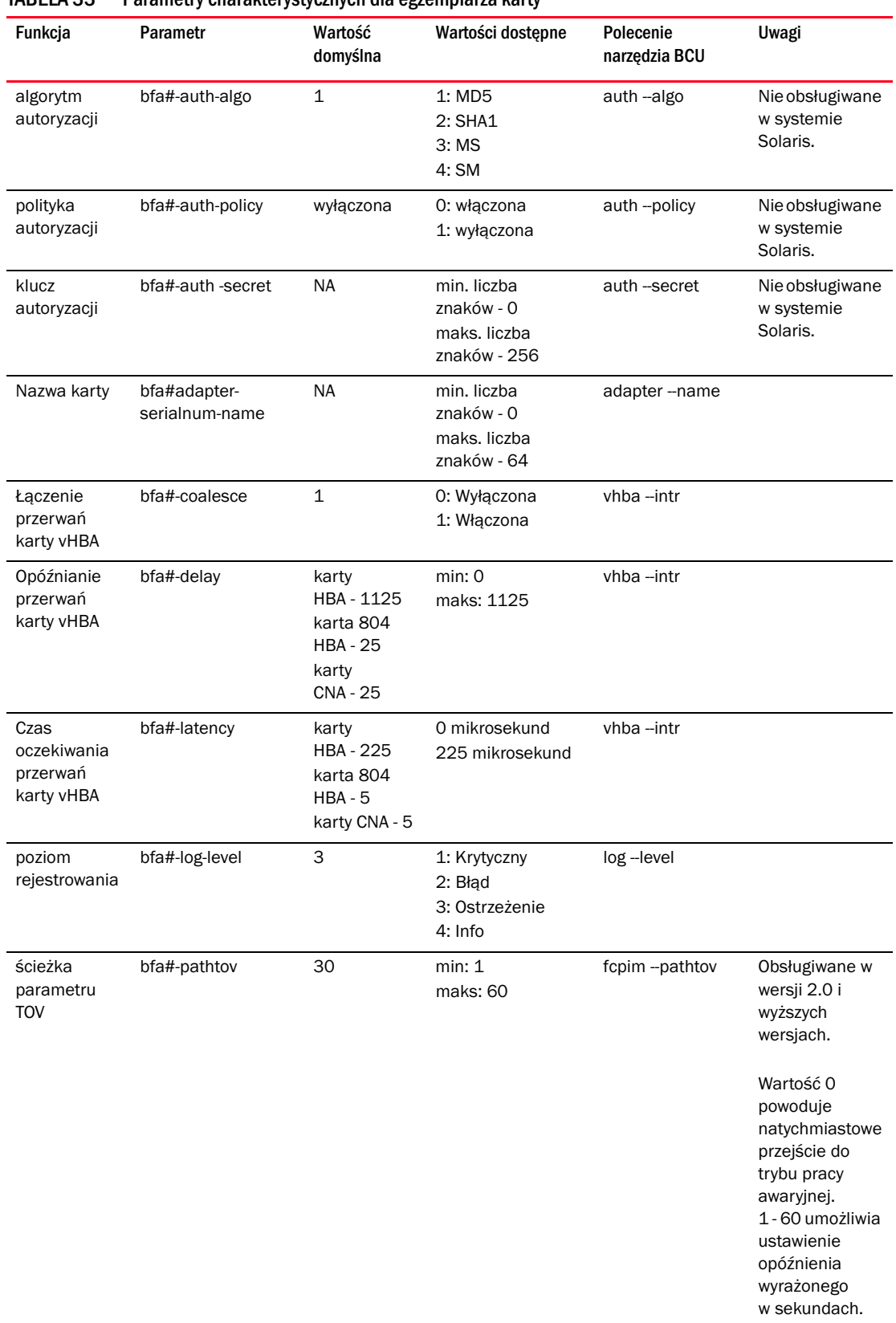

### <span id="page-247-0"></span>TABELA 33 Parametry charakterystycznych dla egzemplarza karty

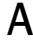

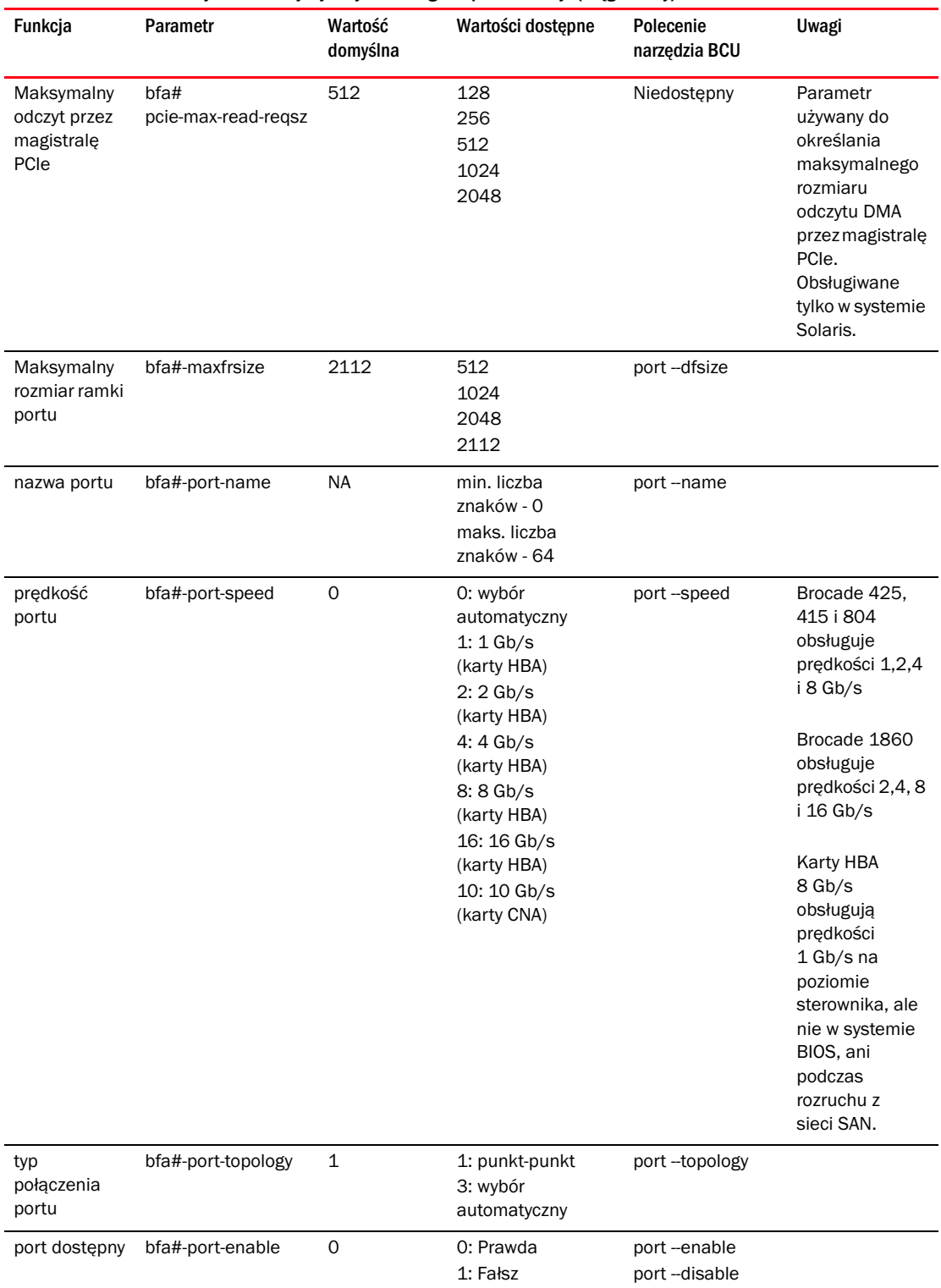

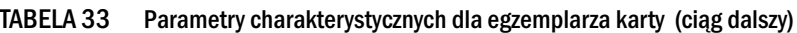

# Zarządzanie parametrami trwałymi charakterystycznymi dla egzemplarza

Użyj poleceń narzędzia BCU w celu zmiany parametrów trwałych charakterystycznych dla egzemplarza dla sterowników pamięci. Więcej informacji o korzystaniu z tych poleceń można znaleźć w dokumencie Brocade Adapters Administrator's Guide (Karty Brocade — Podręcznik administratora).

### Parametry przerwań karty vHBA

Poniżej przedstawiono przykład modyfikacji parametrów przerwań karty vHBA.

```
bcu vhba --intr <pcifn-id> <-coalesce | -c> {on|off} [<-1 <usecs> <-d <usecs>
```
gdzie:

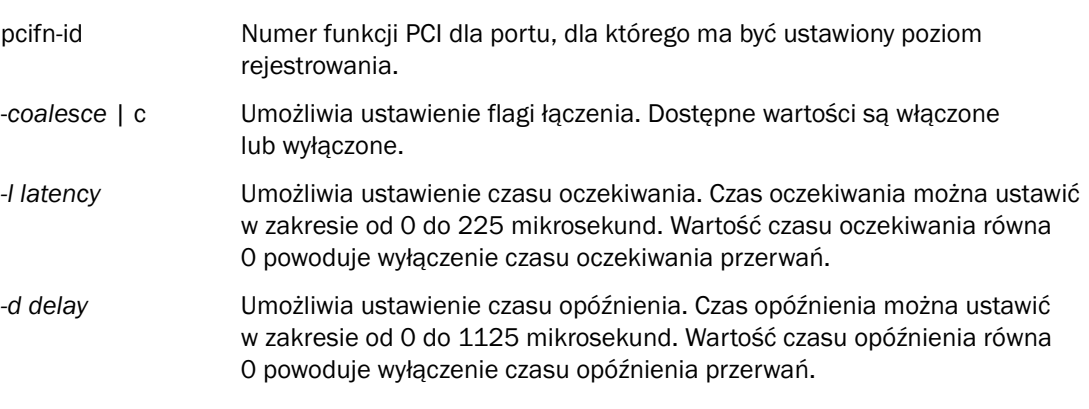

#### UWAGA

Można również zmienić parametry łączenia przerwań karty vHBA za pomocą poleceń menu menedżera HCM. Więcej informacji można znaleźć w podręczniku Brocade Adapters Administrator's Guide (Karty Brocade — Podręcznik administratora).

### Zmiana wielkości polecenia maksymalnego odczytu magistrali PCIe

Więcej informacji należy szukać w uwagach w przykładowym pliku /kernel/drv/bfa.conf w systemie operacyjnym.

# <span id="page-250-0"></span>Parametry poziomu sterownika pamięci

Parametry konfiguracji poziomu sterownika są parametrami globalnymi używanymi przez wszystkie sterowniki pamięci. Wartości domyślne parametrów konfiguracji sterownika są kompilowane w sterowniku.

#### UWAGA

Parametry te mogą być zmieniane wyłącznie przez użytkowników zaawansowanych z zachowaniem szczególnej ostrożności.

## Parametry konfiguracji sterownika w systemach Linux i VMware

Wartości konfiguracji poziomu sterownika w [Tabela 34](#page-250-1) znajdują się w następujących lokalizacjach:<br>.

- Linux /etc/modprobe.conf
- VMware /etc/vmware/esx.conf

W [Tabela 34](#page-250-1) opisano parametry konfiguracji w systemach Linux i VMware.

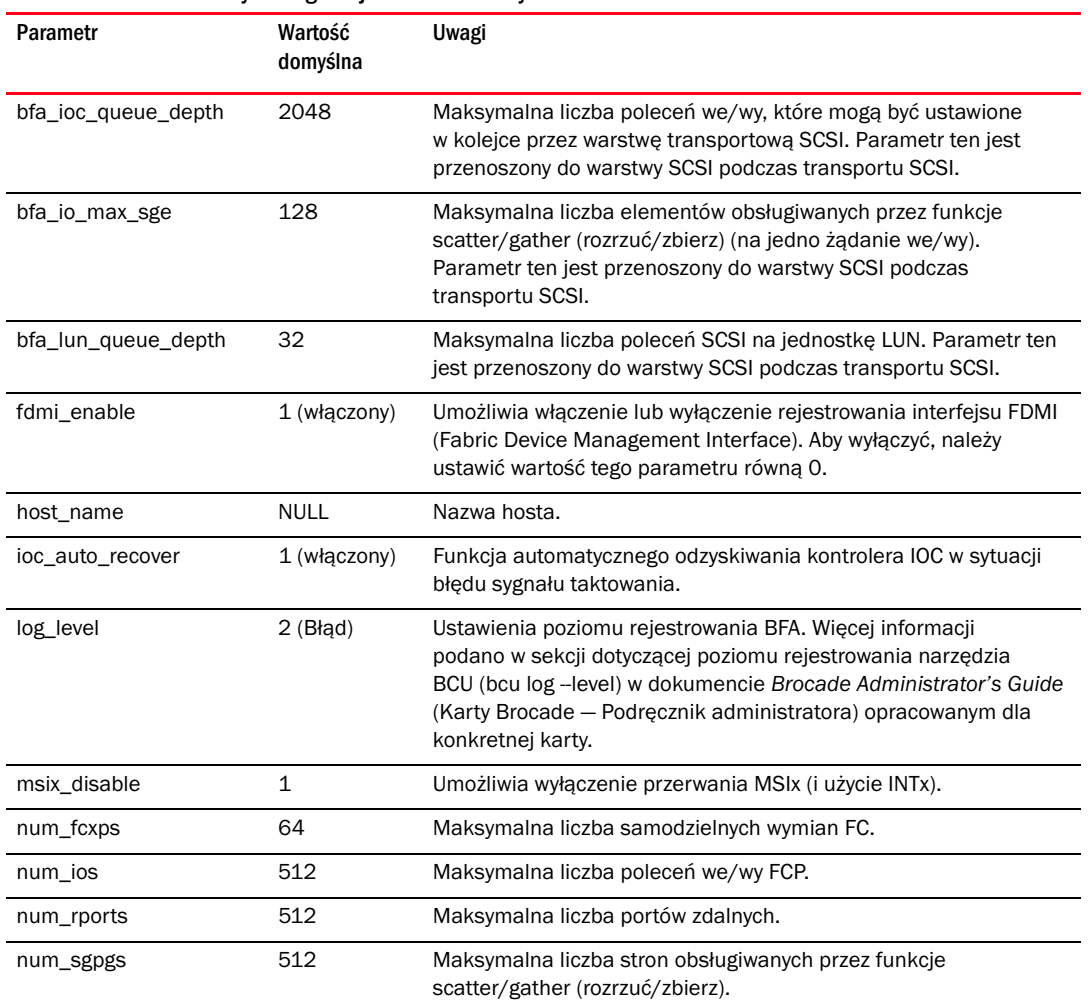

<span id="page-250-1"></span>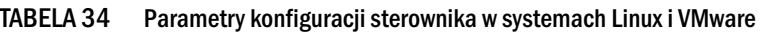

| <b>Parametr</b>   | Wartość<br>domyślna | Uwagi                                                                                                    |
|-------------------|---------------------|----------------------------------------------------------------------------------------------------|
| num tms           | 128                 | Maksymalna liczba poleceń zarządzania zadaniami.                                                             |
| num ufbufs        | 64                  | Maksymalna liczba zbędnych buforów odbiorczych Fibre Channel.                                                |
| os_name           | NULL                | Nazwa systemu operacyjnego.                                                                                  |
| os patch          | NULL                | Poziom ścieżki systemu operacyjnego.                                                                         |
| reqq_size         | 256                 | Liczba elementów w każdej kolejce poleceń (używanych do<br>komunikacji sterownik - oprogramowanie układowe). |
| rport del timeout | 30 (sekund)         | Opóźnienie (w sekundach), po którym port zdalny w trybie offline<br>zostanie usuniety.                       |
| rspg size         | 64                  | Liczba elementów w każdej kolejce poleceń (używanych do<br>komunikacji oprogramowanie układowe - sterownik). |

TABELA 34 Parametry konfiguracji sterownika w systemach Linux i VMware (ciąg dalszy)

### Zarządzanie konfiguracją sterownika w systemie Linux

Wartości parametrów konfiguracji sterownika mogą zostać załadowane ze sterownikiem lub mogą zostać ustawione w pliku /etc/modprobe.conf przed załadowaniem sterownika. Wyświetl aktualne ustawienie konfiguracji sterownika za pomocą poniższego polecenia.

cat /sys/module/bfa/parameters/<parameter>

#### Przykłady

Poniżej przedstawiono przykładowe sposoby definiowania głębokości kolejki jednostki LUN: •

Załaduj sterownik i wartość parametru.

```
modprobe bfa_lun_queue_depth=40
```
Dodaj poniższy wpis w pliku /etc/modprobe.conf, następnie załaduj sterownik.

bfa options lun\_queue\_depth=40

#### Przykłady

Poniżej przedstawiono przykładowe sposoby wyłączenia funkcji automatycznego odzyskiwania kontrolera IOC: •

Załaduj sterownik i wartość parametru.

modprobe bna bnad\_ioc\_auto\_recover=0

Dodaj poniższy wpis w pliku /etc/modprobe.conf, następnie załaduj sterownik.

```
bfa options ioc auto recover=0
```
Poniżej przedstawiono przykładowe sposoby wyłączenia interfejsu FDMI (Fabric Device Management Interface): •

Załaduj sterownik i wartość parametru.

modprobe bfa\_\_fdmi\_enable=0

 Dodaj poniższy wpis w pliku /etc/modprobe.conf, następnie załaduj sterownik. bfa options fdmi\_enable=0
#### Zarządzanie konfiguracją sterownika w systemie VMware

Aby zdefiniować parametr konfiguracji, należy wykonać poniższe czynności.

1. Wprowadź następujące polecenie.

esxcfg-module -s 'param\_name=param\_value' bfa

2. Po wprowadzeniu wymaganych parametrów należy ponownie uruchomić system.

#### Przykłady

Poniżej przedstawiono przykładowy sposób definiowania głębokości kolejki jednostki LUN.

esxcfg-module -s 'lun\_queue\_depth=1' bfa

Poniżej przedstawiono przykładowy sposób wyłączenia interfejsu FDMI (Fabric Device Management Interface).

esxcfg-module -s 'fdmi\_enable=0 bfa' bfa

#### Ważne uwagi

Podczas modyfikowania parametrów konfiguracji sterownika należy przestrzegać podanych zaleceń: •

- Moduł esxcfg-module zapewnia odczyt i uaktualnienia z pliku /etc/vmware/esx.conf. •
- Nie zaleca się bezpośredniego edytowania tego pliku. •<br>•
- Należy zachować uwagę, aby nie nadpisać istniejących opcji. Zawsze należy sprawdzić aktualną wartość parametru konfiguracji przed jej zmianą za pomocą poniższego polecenia: esxcfg-module -q

### Parametry konfiguracji sterownika w systemie Windows

Parametry konfiguracji sterownika BFA są zlokalizowane w gałęzi rejestru:

HKEY\_LOCAL\_MACHINE\SYSTEM\CurrentControlSet\Services\bfad\Parameters\Device

W [Tabela 35](#page-252-0) opisano parametry konfiguracji w systemie Windows.

<span id="page-252-0"></span>TABELA 35 Parametry konfiguracji sterownika w systemie Windows

| Parametr            | Wartość<br>domyślna | Uwagi                                                                                                    |
|---------------------|---------------------|----------------------------------------------------------------------------------------------------|
| fdmi enable         |                     | Umożliwia włączenie lub wyłączenie rejestrowania interfejsu FDMI<br>(Fabric Device Management Interface). Aby wyłączyć, należy<br>ustawić wartość tego parametru równa 0. |
| bfa lun queue depth | 32                  | Maksymalna liczba poleceń SCSI na jednostkę LUN. Parametr ten<br>jest przenoszony do warstwy SCSI podczas transportu SCSI.                                                |
| ioc auto recover    | 1                   | Funkcja automatycznego odzyskiwania kontrolera IOC w sytuacji<br>błędu sygnału taktowania.                                                                                |
| rport del timeout   | 90                  | Opóźnienie w sekundach, po którym port zdalny w trybie offline<br>zostanie usuniety.                                                                                      |
| msix disable        | 1                   | Wyłącz przerwanie MSIx (i użyj opcji opartej na wierszu INTx).                                                                                                    |

### Zarządzanie parametrami konfiguracji sterownika w systemie Windows

Aby zmienić dowolny parametr konfiguracji sterownika, należy użyć narzędzia Registry Edit (Edytor rejestru) (regedt32) lub polecenia narzędzia BCU drvconf --key. Więcej informacji o korzystaniu z tych poleceń można znaleźć w dokumencie Brocade Adapters Administrator's Guide (Karty Brocade — Podręcznik administratora).

### Ważne uwagi: •

- W celu dynamicznego uaktualnienia wartości (jeśli opcja jest dostępna) zaleca się użycie odpowiedniego polecenia narzędzia BCU, zamiast ponownego załadowania sterownika.
- Wyłączenie urządzeń spowoduje przerwanie podłączenia karty. •
- Aby wyszukać urządzenia, które zostały pomyślnie usunięte z pamięci po wyłączeniu urządzeń (kart) Brocade HBA lub CNA za pomocą narzędzia Device Manager (Menedżer urządzeń), uruchom dowolne polecenie narzędzia BCU. Powinien zostać wyświetlony komunikat "Błąd: Nie znaleziono karty Brocade HBA" lub "Błąd: Nie znaleziono karty CNA". Jeśli sterownik z pewnych przyczyn nie został usunięty z pamięci, polecenie narzędzia BCU należy dokończyć normalnie.
- Jeśli ikona urządzenia wyświetlana za pomocą narzędzia Device Manager (Menedżer urządzeń) nie została zmieniona w celu wskazania, że każdy port jest wyłączony i jeśli podczas wyłączania urządzenia wyświetlany jest komunikat informujący o zmianie ustawień sprzętowych i potrzebie ponownego uruchomienia komputera w celu zastosowania zmian, wówczas należy potwierdzić, że plik hcmagent.exe (Brocade HCM Agent Service) nie działa w konfiguracji hosta i nie ma otwartych uchwytów plików na dyskach dostępnych za pomocą karty.

#### Konfiguracja za pomocą narzędzia Registry Edit (Edytor rejestru)

Aby zmienić parametr rport\_del\_timeout za pomocą narzędzia Registry Edit (Edytor rejestru), należy wykonać poniższe czynności. Niżej podano przykładową kolejność czynności podczas modyfikowania parametru rport\_del\_timeout.

1. Przejdź do lokalizacji:

Dla karty HBA (FC), gałąź rejestru systemu jest następująca HKEY\_LOCAL\_MACHINE\SYSTEM\CurrentControlSet\Services\bfad\Parameters\Device

Dla karty CNA (FCoE), gałąź rejestru systemu jest następująca HKEY\_LOCAL\_MACHINE\SYSTEM\CurrentControlSet\Services\bfadfcoe\Parameters\Device

- 2. Kliknij parametr rport\_del\_timeout.
- 3. Kliknij opcję Edytuj> Modyfikuj.
- 4. Dla opcji Wartość wprowadź 60.
- 5. Kliknij przycisk OK.
- 6. Aby ponownie załadować sterownik i ponownie inicjalizować parametry sterownika ze zmodyfikowanego rejestru, należy wykonać poniższe czynności:
	- a. przełączyć w stan spoczynku wszystkie aplikacje dostępne dla dysków, które są podłączone za pomocą karty.
	- b. Wyłączyć usługę Brocade HCM Agent Service (instrukcje podano w "Działanie usługi HCM [Agent" na stronie 121](#page-150-0)).
	- c. Uruchomić narzędzie Device Manager (Menedżer urządzeń) w systemie Windows (devmgmt.msc) i przejść do kontrolerów SCSI i RAID. W przypadku kart CNA należy również przejść do sterowników sieci Ethernet.

d. Aby usunąć sterownik z pamięci, należy wyłączyć wszystkie karty Brocade HBA lub CNA (każdy port stanowi wejście urządzenia).

#### UWAGA

W przypadku kart CNA należy usunąć z pamięci sterownik sieciowy i sterownik pamięci oraz wyłączyć karty CNA podległe kontrolerom SCSI i RAID i kontrolerom sieci Ethernet.

e. Aby ponownie załadować sterownik, należy włączyć wszystkie karty Brocade HBA lub CNA.

#### Konfiguracja za pomocą poleceń narzędzia BCU

Zastosuj poniższy format w celu zmiany wartości parametru.

```
bcu drvconf --key <key_name> --val <value>
```
Poniżej przedstawiono przykładowy sposób wyłączenia interfejsu FDMI (Fabric Device Management Interface).

bcu drvconf --key fdmi\_enable --val 0

Poniżej podano kluczowe nazwy i zakresy wartości: •

- key = bfa\_ioc\_queue\_depth, value range [0-2048] default = 2048  $\bullet$
- key = bfa\_lun\_queue\_depth, value range  $[0- 32]$  default = 32 •
- key = ioc\_auto\_recover, value range  $[0-1]$  default = 1 •
- $key =$  rport\_del\_timeout, value range  $[0-90]$  default = 90 •
- key = msix disable, value range  $[0-1]$  default = 1 •
- key = fdmi\_enable, value range  $[0-1)$  default = 1

Poniżej przedstawiono przykładowy sposób wyłączenia interfejsu FDMI (Fabric Device Management Interface).

```
bcu drvconf --key fdmi_enable --val 0
```
# Parametry konfiguracji sterownika w systemie Solaris

W [Tabela 36](#page-254-0) opisano parametry konfiguracji w systemie Solaris.

#### UWAGA

Karty Brocade 804 i 1007 nie są obsługiwane w systemie operacyjnym Solaris.

#### <span id="page-254-0"></span>TABELA 36 Parametry konfiguracji sterownika w systemie Solaris

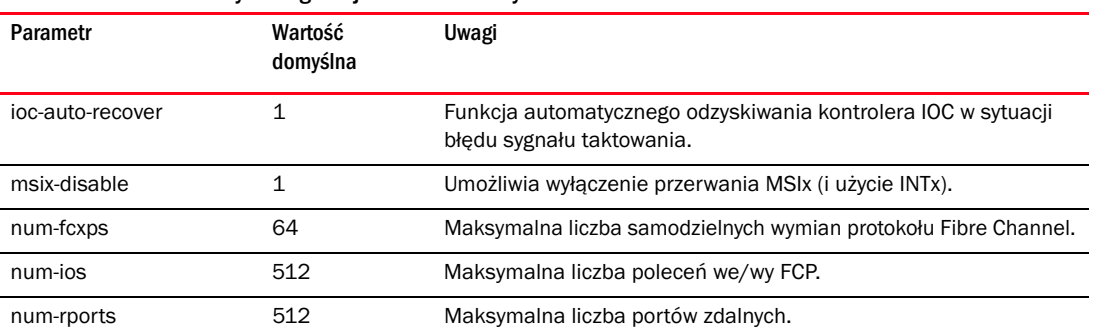

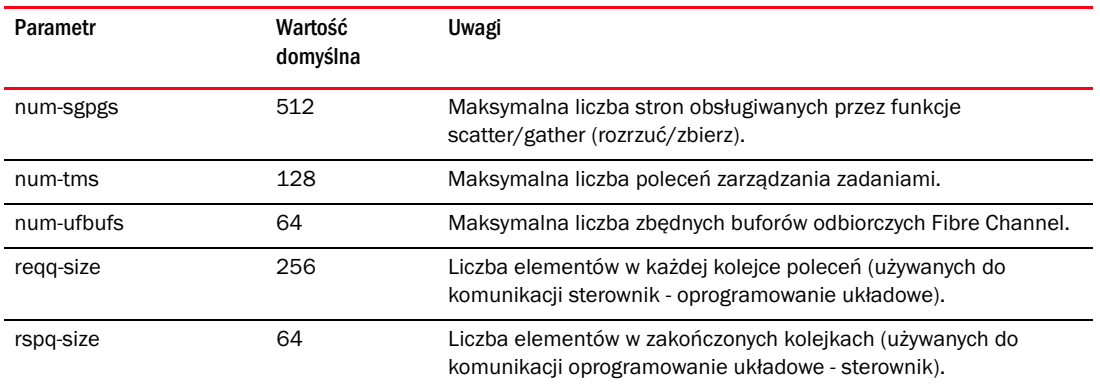

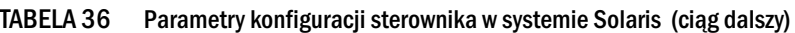

#### Zarządzanie parametrami konfiguracji sterownika w systemie Solaris

Aby zmienić dowolne wartości parametrów sterownika, należy wykonać poniższe czynności.

1. Edytuj plik /kernel/drv/bfa.conf.

Na przykład, aby określić liczbę poleceń we/wy FCP, należy zastosować następujące dane. num-ios=600

2. Po wprowadzeniu wymaganych parametrów należy ponownie uruchomić system.

# Parametry sterownika sieci

Parametry konfiguracji poziomu sterownika są parametrami globalnymi używanymi przez wszystkie sterowniki sieciowe. Wartości domyślne parametrów konfiguracji sterownika są kompilowane w sterowniku. Sterowniki sieci używane są tylko dla kart CNA i Fabric z portami skonfigurowanymi do pracy w trybie CNA lub NIC.

Wartości konfiguracji poziomu sterownika omówione w niniejszym rozdziale znajdują się w następujących lokalizacjach: •

- Linux /etc/modprobe.conf •
- VMware /etc/vmware/esx.conf •
- Windows narzędzie Device Manager (Menedżer urządzeń)

#### UWAGA

Parametry te mogą być zmieniane z wartości domyślnych wyłącznie przez użytkowników zaawansowanych z zachowaniem szczególnej ostrożności.

### Windows

W [Tabela 37](#page-256-0) opisano parametry konfiguracji sieci charakterystyczne dla urządzenia dostępne dla hostów z systemem Windows.

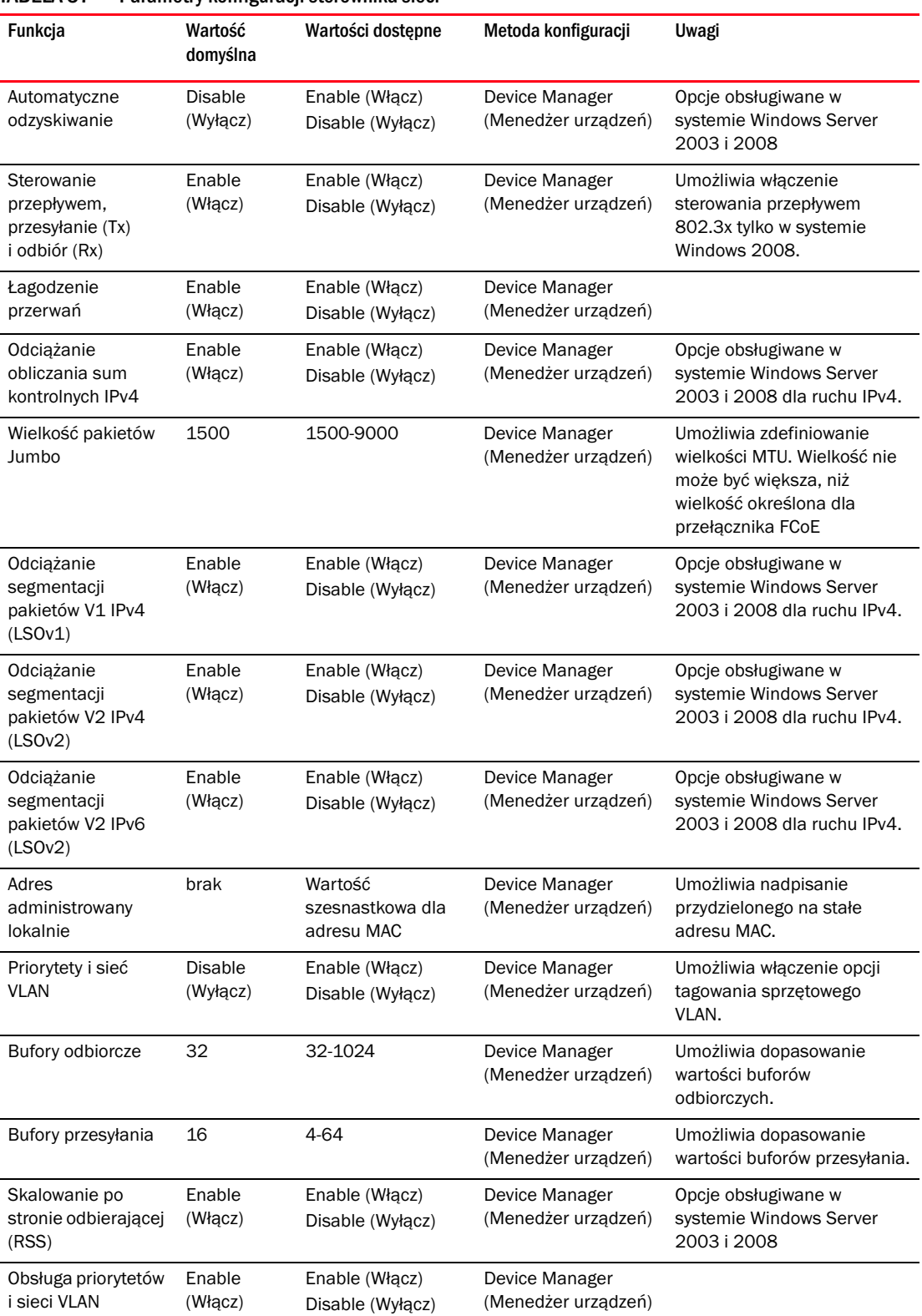

#### <span id="page-256-0"></span>TABELA 37 Parametry konfiguracji sterownika sieci

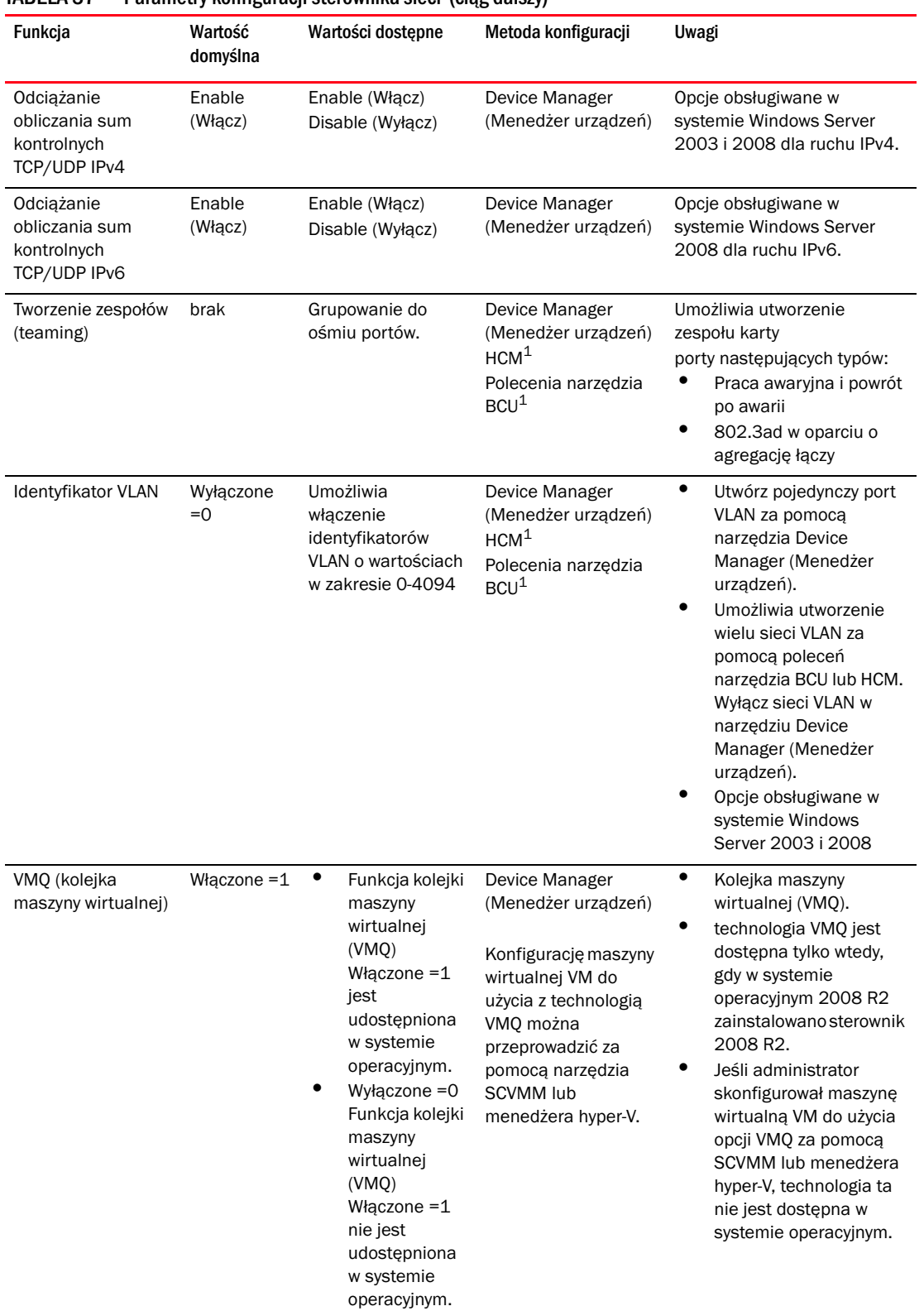

#### TABELA 37 Parametry konfiguracji sterownika sieci (ciąg dalszy)

1. Więcej informacji można znaleźć w podręczniku Brocade Adapters Administrator's Guide (Karty Brocade — Podręcznik administratora).

#### Zarządzanie konfiguracją sterownika w systemie Windows za pomocą narzędzia Device Manager (Menedżer urządzeń)

Użyj narzędzia Device Manager (Menedżer urządzeń) w systemie Windows do skonfigurowania poniższych parametrów: •

- Automatyczne odzyskiwanie •
- Sterowanie przepływem •
- Łagodzenie przerwań •
- Odciążanie obliczania sum kontrolnych IPv4 •
- Wielkość pakietów Jumbo  $\bullet$
- Odciążanie segmentacji pakietów V1 IPv4 (LSOv1) •
- Odciążanie segmentacji pakietów V2 IPv4 (LSOv2) •
- Odciążanie segmentacji pakietów V2 IPv6 (LSOv2) •
- Adres sieciowy administrowany lokalnie •
- Obsługa priorytetów i sieci VLAN •
- Skalowanie po stronie odbierającej (RSS) •
- Odciążanie obliczania sum kontrolnych TCP/UDP IPv4 •
- Odciążanie obliczania sum kontrolnych TCP/UDP IPv6

Poniżej podano przykład użycia narzędzia Device Manager (Menedżer urządzeń) w systemie Windows 2008 Server. Aby skonfigurować parametry, należy wykonać następujące czynności.

- 1. W oknie dialogowym uruchamiania wykonać polecenie devmgmt.msc, aby otworzyć okno dialogowe Device Manager (Menedżer urządzeń).
- 2. Rozwinąć gałąź Network Adapters (Karty sieciowe).

Wyświetlony zostanie egzemplarz modelu karty dla każdego portu.

- 3. Kliknąć prawym przyciskiem myszy egzemplarz karty i wybrać opcję Properties (Właściwości), aby wyświetlić okno dialogowe Properties (Właściwości) dla określonego portu.
- 4. Kliknąć kartę Advanced (Zaawansowane).

W [Rysunek 21 na stronie 230](#page-259-0) przedstawiono kartę Advanced (Zaawansowane) hosta pracującego w systemie Windows Server 2008.

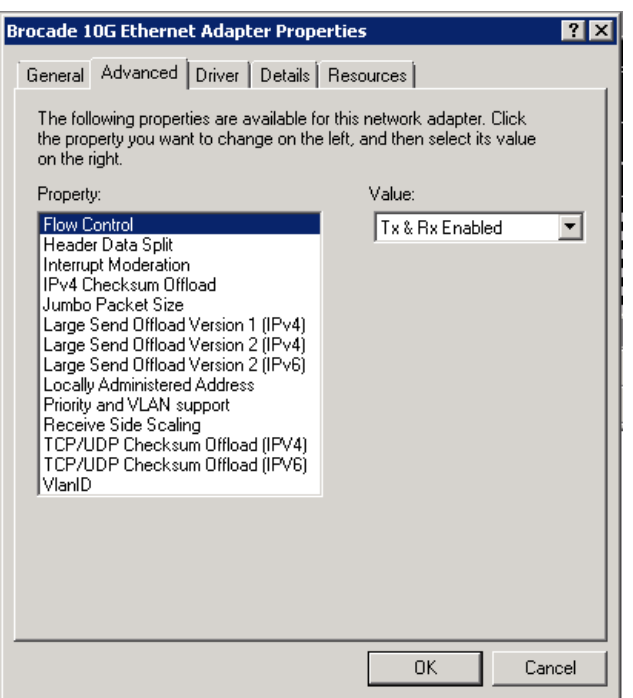

#### <span id="page-259-0"></span>RYSUNEK 21 Okno dialogowe Properties (Właściwości) portu karty (karta Advanced (Zaawansowane))

- 5. Wybrać opcję Property (Właściwość), która ma być zmieniona i wybrać opcję Value (Wartość).
- 6. Po zakończeniu tych czynności należy kliknąć OK.
- 7. Powtórzyć kroki 2 do 5 dla każdego konfigurowanego portu.

#### Grupowanie NIC

Jeśli porty karty skonfigurowano jako elementy zespołów NIC, w narzędziu Device Manager (Menedżer urządzeń) wyświetlana jest nazwa zespołu (Team#Team\_Name) Kliknij prawym przyciskiem myszy nazwę, aby wyświetlić okno dialogowe Properties (Właściwości) podobne do okna przykładowego przedstawionego w [Rysunek 22 na stronie 231](#page-260-0). Należy pamiętać, że nazwa zespołu (Praca awaryjna) wyświetlana jest w tytule okna dialogowego. Skonfiguruj parametry odnoszące się do zespołu la wszystkich portów należących do zespołu, za pomocą opcji dostępnych na karcie Advanced (Zaawansowane).

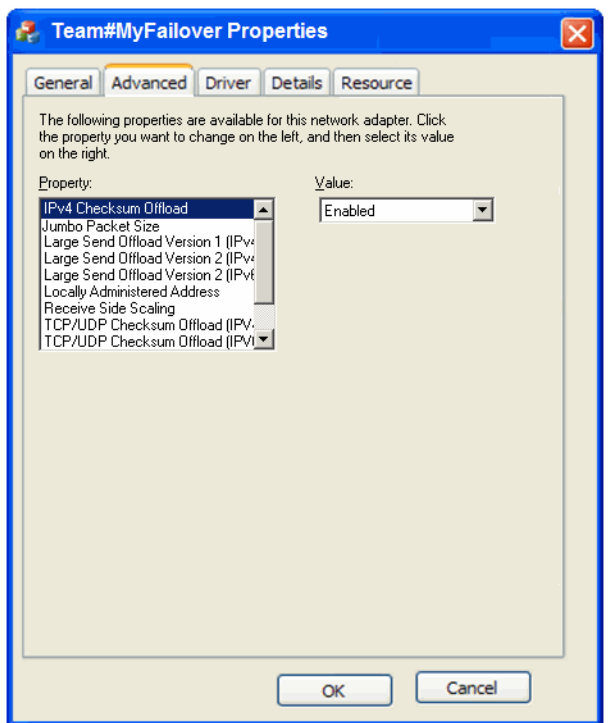

<span id="page-260-0"></span>RYSUNEK 22 Okno dialogowe Advanced Properties (Właściwości zaawansowane) wyświetlane dla zespołu

Port fizyczny należący do zespołu jest wyświetlony za pomocą narzędzia Device Manager (Menedżer urządzeń) jako "Team#Team Name", następnie wyświetlona jest nazwa karty fizycznej, np. "Team#Failover Brocade 10G Ethernet Adapter." Po kliknięciu prawym przyciskiem myszy nazwy zostaje wyświetlone okno dialogowe Properties (Właściwości) oznaczone jako "Team#Failover Brocade 10G Ethernet Adapter." Karta Advanced (Zaawansowane) zawiera takie same parametry, jak pokazano w [Rysunek 21 na stronie 230](#page-259-0) dla portu fizycznego. Należy pamiętać, że w tym oknie dialogowym nie można zmienić parametrów, które skonfigurowano dla zespołu, bez usunięcia portu jako elementu zespołu. Jednakże, można skonfigurować inne parametry, jak identyfikator VLAN, bufory odbiorcze, automatyczne odzyskiwanie lub obsługę priorytetów i sieci VLAN, ponieważ opcje te nie są parametrami zespołu.

## Linux

W [Tabela 38](#page-261-0) opisano parametry konfiguracji sieci charakterystyczne dla urządzenia dostępne dla hostów z systemem Linux.

<span id="page-261-0"></span>TABELA 38 Parametry konfiguracji sterownika sieci

| Funkcja                                                                                                    | Wartość<br>domyślna | Wartości dostępne                                                       | Metoda konfiguracji                         | Uwagi                                                                                                    |
|----------------------------------------------------------------------------------------------------|---------------------|-------------------------------------------------------------------------|---------------------------------------------|----------------------------------------------------------------------------------------------------|
| Poziom<br>rejestrowania                                                                                      | 3                   | $0 = EMER$<br>3 = Warning<br>(Ostrzeżenie)<br>$6 = INFO$<br>$7 = DEBUG$ | Parametr modułu<br>(bnad_log_level)         | Poziom rejestrowania w<br>systemie Linux                                                                                                    |
| Łagodzenie<br>przerwań<br>(ustawiony dla<br>odbieranych<br>przerwań)                                         | Włączone            | Włączone<br>Wyłączone                                                   | ethtool -polecenie C                        | Zmniejsza liczbę zmian<br>kontekstu i wykorzystanie<br>procesora (CPU). Gdy<br>funkcja jest włączona,<br>urządzenie nie generuje<br>przerwań bezpośrednio po<br>otrzymaniu pakietu, ale<br>czeka na kilka pakietów<br>lub przez określony czas |
| Wielkość pakietów<br>Jumbo                                                                                   | 1500                | 1500-9000 bajtów                                                        | Polecenie ifconfig                          | Umożliwia zdefiniowanie<br>wielkości MTU. Wielkość<br>nie może być większa, niż<br>wielkość określona dla<br>przełącznika FCoE                                                                                                    |
| Odciążanie<br>obliczania sum<br>kontrolnych<br>TCP-UDP<br>(parametr<br>charakterystyczny<br>dla egzemplarza) | Enable<br>(Włącz)   | Enable (Włącz)<br>Disable (Wyłącz)                                      | Polecenie ethtool-K<br>(odciążanie - KethX) | Włącz lub wyłącz opcję<br>przesyłania i odbioru<br>odciążania obliczania sum<br>kontrolnych.                                                                                                    |
| Odciążanie<br>segmentacji TCP<br>(TSO)<br>(parametr<br>charakterystyczny<br>dla egzemplarza)                 | Enable<br>(Włącz)   | Enable (Włącz)<br>Disable (Wyłącz)                                      | Polecenie ethtool K<br>(ethtool -K ethX)    |                                                                                                    |
| Przerwania MSI-X<br>(Message Signaled<br>Interrupts<br>Extended)                                             | $\mathbf{1}$        | $1 = W4$ aczone<br>$0 = Wyłaczone$                                      | Parametr modułu<br>(bnad_msix)              | Parametr jest obsługiwany<br>wyłącznie przez jądra w<br>wersji 2.6, które obsługują<br>standard MSI.                                                                                                    |
| Adres MAC<br>administrowany<br>lokalnie                                                                      | <b>NA</b>           | Cyfry szesnastkowe<br>dla adresu MAC.                                   | Polecenie ifconfig hw<br>ether              | Umożliwia nadpisanie<br>przydzielonego na stałe<br>adresu MAC.                                                                                                    |

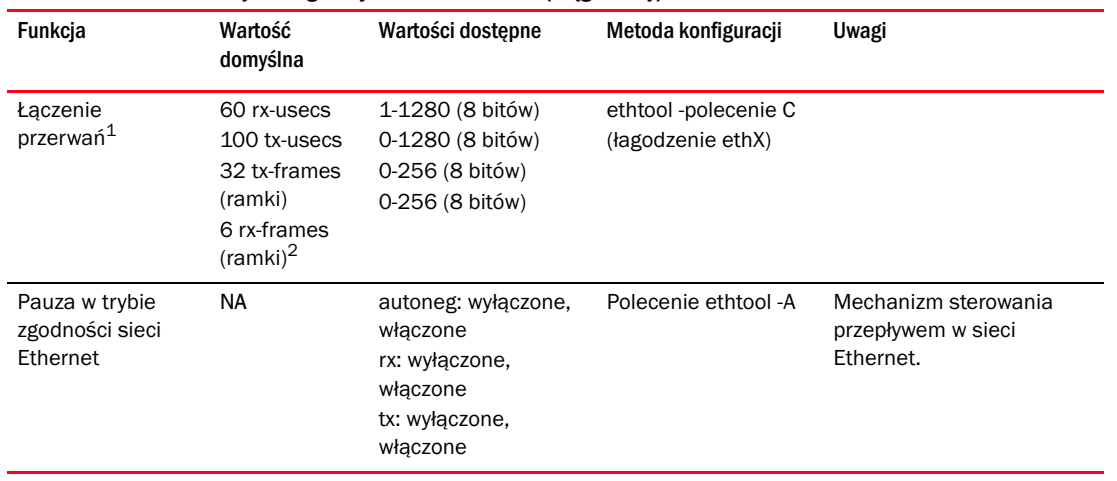

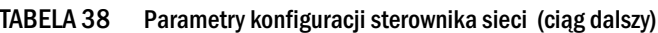

1. Dla tej funkcji wartości domyślne zostały zoptymalizowane i mogą być modyfikowane wyłącznie przez specjalistów dysponujących wiedzą o tym, jak wartości wpłyną na realizację procesów.

2. Zmiana wartości rx-frame w tym czasie nie powoduje żadnych zmian, ponieważ mechanizm przerwań inter-pkt nie jest dostępny dla strony odbierającej.

#### Zarządzanie konfiguracją sterownika w systemie Linux za pomocą polecenia ethtool

Niżej podano przykłady użycia poleceń ethtool K w celu zmiany ustawień karty dla parametrów sterownika:<br>.

Odciążanie obliczania sum kontrolnych TCP-UDP

Aby włączyć lub wyłączyć opcję odciążania obliczania sum kontrolnych TCP-UDP, należy wykonać następujące czynności:

```
ethtool -K|--offload ethX [rx on|off] [tx on|off]
```
gdzie:

- ethx Położenie karty w serwerze. Na przykład, eth0 oznacza pierwszy interfejs Ethernet znaleziony w systemie, eth1 oznacza drugi interfejs, eth2 - trzeci, itd. Użyj odpowiedniej nazwy karty.
- rx Odbierz
- tx Przekaż
- Odciążanie segmentacji TCP (TSO)

```
ethtool -K ethX tso [on|off]
```
gdzie:

- ethx Położenie karty w serwerze. Na przykład, eth0 oznacza pierwszy interfejs Ethernet znaleziony w systemie, eth1 oznacza drugi interfejs, eth2 - trzeci, itd.
- tso Odciążanie segmentacji TCP

Wyświetl aktualne ustawienia opcji odciążania i wprowadź polecenie:

ethtool -k ethX

gdzie:

- ethx Położenie karty w serwerze. Na przykład, eth0 oznacza pierwszy interfejs Ethernet znaleziony w systemie, eth1 oznacza drugi interfejs, eth2 - trzeci, itd.
- Łagodzenie przerwań

ethtool -C vmnicX adaptive-rx on|off

gdzie:

ethx Położenie karty w serwerze. Na przykład, eth0 oznacza pierwszy interfejs Ethernet znaleziony w systemie, eth1 oznacza drugi interfejs, eth2 - trzeci, itd.

#### UWAGA

Więcej informacji na temat użycia polecenia ethtool podano w dokumentacji systemu Linux lub w pakiecie Man-pages. •

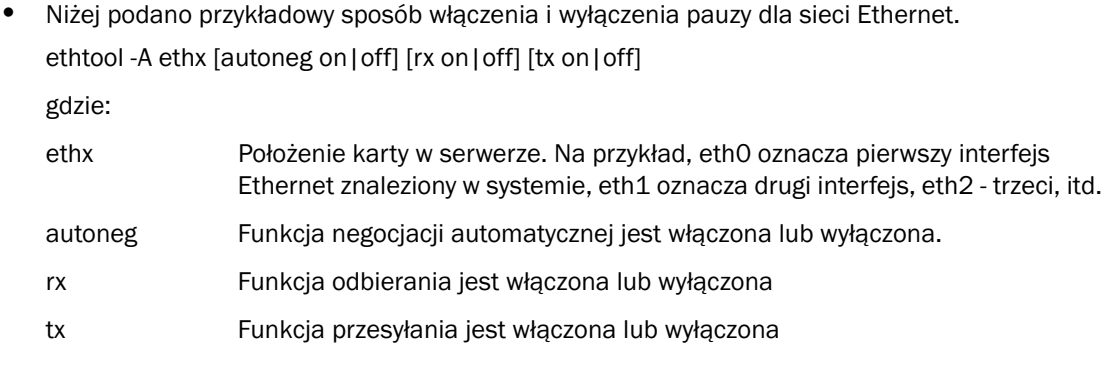

#### Zarządzanie konfiguracją sterownika w systemie Linux za pomocą parametru modułu

Wartości parametrów konfiguracji sterownika mogą zostać załadowane ze sterownikiem lub mogą zostać ustawione w pliku /etc/modprobe.conf przed załadowaniem sterownika. Niżej podano przykłady użycia polecenia modprobe do zmiany konfiguracji sterownika sieciowego: •

 W przykładzie zdefiniowano poziom rejestrowania w systemie Linux w trybie usuwania błędów (debugging) oraz załadowano sterownik z wartością parametru.

```
modprobe bna bnad_log_level=7
```
 W przykładzie zdefiniowano poziom rejestrowania w systemie Linux w trybie usuwania błędów (debugging). Dodaj wpis w pliku /etc/modprobe.conf, następnie załaduj sterownik.

```
options bna bnad_log_level=7
```
 W przykładzie można włączyć lub wyłączyć obsługę mechanizmu MSI-X oraz załadować sterownik z wartością parametru.

```
modprobe bna bnad_msix=[0|1]
```
 W przykładzie można włączyć lub wyłączyć obsługę mechanizmu MSI-X. Dodaj wpis w pliku /etc/modprobe.conf, następnie załaduj sterownik.

```
options bna bnad_msix=[0|1]
```
#### UWAGA

Obsługa mechanizmu MSI-X w sterowniku sieciowym jest ustawiona domyślnie i musi pozostać włączona podczas korzystania z funkcji NetQueue. Włączenie funkcji NetQueue w systemie VMware powoduje również włączenie mechanizmu MSI-X w systemie. Włączając funkcję NetQueue należy upewnić się, że w parametrach modułów systemu VMware nie ma wpisu bnad\_msix=0, ponieważ spowoduje on wyłączenie funkcji NetQueue.

### Zarządzanie konfiguracją sterownika w systemie Linux za pomocą polecenia ifconfig

Niżej podano przykłady użycia polecenia ifconfig do zmiany konfiguracji sterownika sieciowego. •

W przykładzie zdefiniowano lokalnie administrowany adres MAC.

ifconfig ethX hw ether [addr]

gdzie:

ethx Położenie karty w serwerze. Na przykład, eth0 oznacza pierwszy interfejs Ethernet znaleziony w systemie, eth1 oznacza drugi interfejs, eth2 - trzeci, itd.

W przykładzie zdefiniowano Wielkość pakietów Jumbo (MTU).

ifconfig ethx mtu <MTU size>

gdzie:

ethx Położenie karty w serwerze. Na przykład, eth0 oznacza pierwszy interfejs Ethernet znaleziony w systemie, eth1 oznacza drugi interfejs, eth2 - trzeci, itd.

Wielkość jednostki MTUWielkość jednostki MTU (1500-9000 kb)

## **VMware**

W [Tabela 39](#page-265-0) opisano parametry konfiguracji sieci charakterystyczne dla urządzenia dostępne dla hostów z systemem VMware. Za pomocą poniższego polecenia można wyświetlić listę wszystkich parametrów modułu skonfigurowanych dla sterownika sieciowego.

vmkload\_mod -s bna

<span id="page-265-0"></span>TABELA 39 Parametry konfiguracji sterownika sieci

| Funkcja                                                                                                    | Wartość<br>domyślna | Wartości dostępne                                                                       | Metoda konfiguracji                        | Uwagi                                                                                                    |
|----------------------------------------------------------------------------------------------------|---------------------|-----------------------------------------------------------------------------------------|--------------------------------------------|----------------------------------------------------------------------------------------------------|
| Wielkość pakietów<br>Jumbo                                                                                 | 1500                | 1500-9000                                                                               | Polecenie<br>esxcfg-vswitch                | $\bullet$<br>Umożliwia<br>zdefiniowanie wielkości<br>MTU.<br>$\bullet$<br>Wielkość nie może być<br>większa, niż wielkość<br>określona dla<br>przełącznika FCoE.<br>Należy zdefiniować<br>wielkość MTU dla<br>każdego przełącznika<br>vswitch lub interfejsu<br>VMkernal.                                                                                                    |
| Identyfikator VLAN                                                                                         | Wyłączone = $0$     | Umożliwia<br>włączenie<br>identyfikatorów<br>VLAN o<br>wartościach w<br>zakresie 0-4094 | Polecenie<br>esxcfg-vswitch                | Przypisz identyfikator VLAN<br>do grupy portu określonego<br>przełącznika vswitch                                                                                                    |
| <b>MSI-X</b><br>Rozszerzony<br>mechanizm kontroli<br>przerwań (Message<br>Signaled Interrupts<br>Extended) | Włączony (0)        | Wyłączony (1)<br>Włączony (0)                                                           | parametr modułu cfg<br>(bnad_msix_disable) | $\bullet$<br>Konfiguracja<br>użytkownika<br>zaawansowanego<br>٠<br>Parametr ten jest<br>używany do wyłączenia<br>obsługi mechanizmu<br>$(MSI-X).$<br>Parametr ten jest<br>ustawiony domyślnie w<br>sterowniku sieciowym.<br>Jednakże, funkcja<br>NetQueue musi być<br>włączona w systemie<br>VMware, aby zapewnić<br>obsługę mechanizmu<br>MSI-X.<br>Sterownik<br>przeprowadzi próbę<br>włączenia funkcji, ale<br>należy zastosować<br>opcję INTx jeśli<br>mechanizm MSI-X nie<br>jest obsługiwany lub<br>funkcja NetQueue nie<br>jest dostępna. |

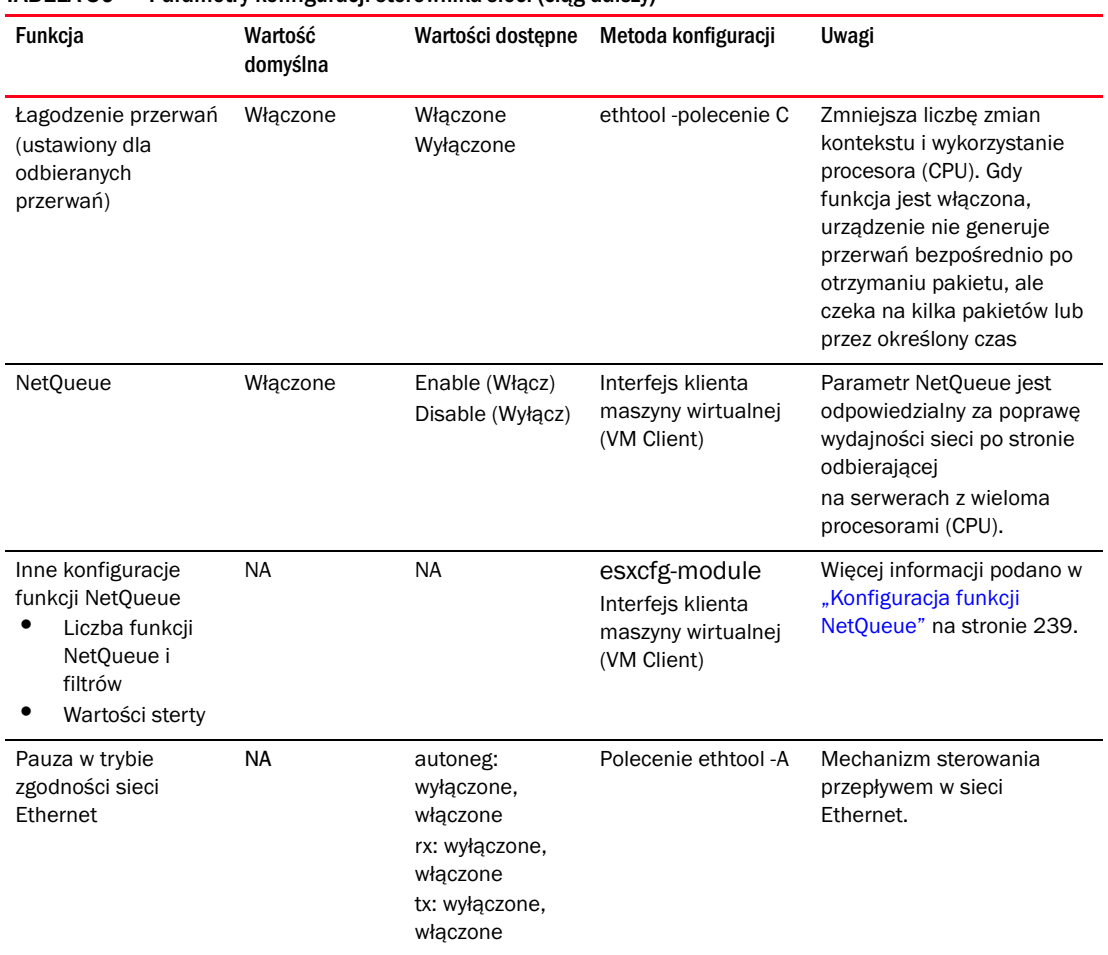

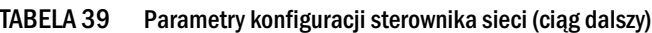

### Zarządzanie konfiguracją sterownika w systemie VMware za pomocą poleceń modułu cfg

• Niżej podano przykład użycia polecenia esxcfg-module do wyłączenia mechanizmu kontroli przerwań (MSI-X).

```
esxcfg-module -s "bnad_msix_disable=1" bna
```
gdzie:

bnad\_msix\_disablemechanizm kontroli przerwań karty sieciowej Brocade

1 Wyłączenie mechanizmu MSI-X i włączenie trybu INTx.

#### UWAGA

Obsługa mechanizmu MSI-X w sterowniku sieciowym jest ustawiona domyślnie i musi pozostać włączona podczas korzystania z funkcji NetQueue. Włączenie funkcji NetQueue w systemie VMware powoduje również domyślne włączenie mechanizmu MSI-X w systemie. Włączając funkcję NetQueue należy upewnić się, że w parametrach modułów systemu VMware nie ma wpisu bnad\_msix\_disable=1, ponieważ spowoduje on wyłączenie funkcji NetQueue.

- Wyświetl aktualne ustawienie konfiguracji sterownika za pomocą poniższego polecenia: esxcfg-module -g bna
- Niżej podano przykład użycia polecenia esxcfg w celu zdefiniowania Wielkości pakietów Jumbo (MTU).

Najpierw należy ustawić wielkość MTU dla przełącznika wirtualnego za pomocą poniższego polecenia.

esxcfg-vswitch -m <MTU size> <vSwitch ID>

gdzie:

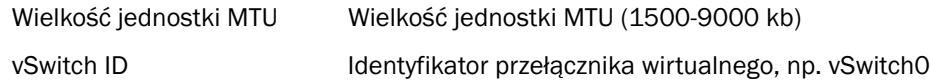

Wyświetl listę przełączników wirtualnych w systemie hosta i ich konfiguracje za pomocą poniższego polecenia.

esxcfg-vswitch -l

Następnie utwórz interfejs VMkernal za pomocą ustawień MTU.

esxcfg-vmknic -a "VM Kernel" -i <IP address> -n <subnet mask> -m <MTU size> gdzie:

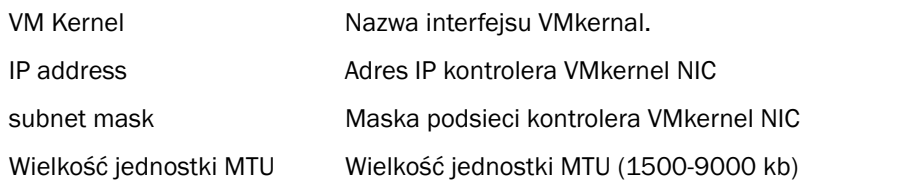

 Niżej podano przykład skonfigurowania identyfikatora VLAN dla grupy portu w określonym przełączniku wirtualnym.

esxcfg-vswitch -v <VLAN ID> -p <port group name> <virtual switch name>

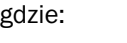

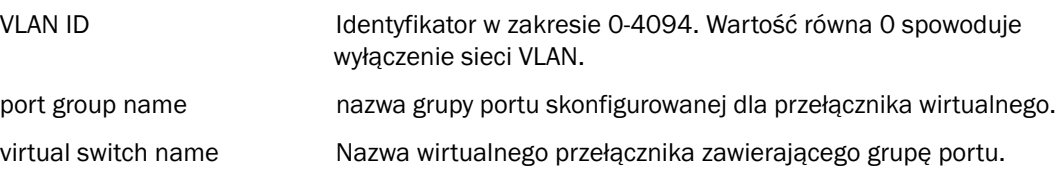

#### UWAGA

Więcej informacji na temat użycia poleceń esxcfg podano w dokumentacji systemu VMware lub w pakiecie Man-pages.

 Niżej podano przykładowy sposób włączenia i wyłączenia pauzy dla sieci Ethernet. ethtool -A ethx [autoneg on|off] [rx on|off] [tx on|off] gdzie: ethx Położenie karty w serwerze. Na przykład, eth0 oznacza pierwszy interfejs Ethernet znaleziony w systemie, eth1 oznacza drugi interfejs, eth2 - trzeci, itd. autoneg Funkcja negocjacji automatycznej jest włączona lub wyłączona rx Funkcja odbierania jest włączona lub wyłączona tx Funkcja przesyłania jest włączona lub wyłączona

### Zarządzanie konfiguracją sterownika w systemie VMware za pomocą polecenia ethtool

Aby włączyć lub wyłączyć funkcję łagodzenia przerwań, należy użyć poniższego polecenia.

ethtool -C vmnicX adaptive-rx on|off

gdzie:

ethx Położenie karty w serwerze. Na przykład, eth0 oznacza pierwszy interfejs Ethernet znaleziony w systemie, eth1 oznacza drugi interfejs, eth2 - trzeci, itd.

### <span id="page-268-0"></span>Konfiguracja funkcji NetQueue

<span id="page-268-1"></span>Parametr NetQueue jest odpowiedzialny za poprawę wydajności sieci po stronie odbierającej na serwerach w środowiskach wirtualnych sieci Ethernet 10 Gb/s. Funkcja NetQueue umożliwia wielokrotny odbiór i przesłanie kolejek w przypadku karty CNA, co umożliwia przetwarzanie danych z wielu procesorów (CPU) w celu zwiększenia wydajności sieci.

#### UWAGA

Obsługa mechanizmu MSI-X w sterowniku sieciowym jest ustawiona domyślnie i musi pozostać włączona podczas korzystania z funkcji NetQueue. Włączenie funkcji NetQueue w systemie VMware powoduje również włączenie mechanizmu MSI-X w systemie. Należy upewnić się, że w parametrach modułów systemu VMware nie ma wpisu bnad\_msix\_disable=1, ponieważ powoduje on wyłączenie funkcji NetQueue.

Polecenie ethtool można użyć w celu wyświetlenia statystyki sprzętu w celu zweryfikowania ruchu podczas odbioru i przesyłania kolejek. Za pomocą narzędzia VMware vsish można również wyświetlić aktualne informacje o funkcji NetQueue, np. maksymalną liczbę kolejek, liczbę aktywnych kolejek i domyślny identyfikator kolejki.

Poniżej przedstawiono przykładowe procedury włączenia lub wyłączenia funkcji NetQueue, zmiany ilości funkcji NetQueue i filtrów oraz sposób definiowania wartości ster w systemie odpowiednie do użycia z technologią NetQueue i ramkami Jumbo.

#### Włączanie i wyłączanie funkcji NetQueue za pomocą ekranów klienta VI

Niżej podano przykład użycia ekranów konfiguracji klienta VI w celu włączenia lub wyłączenia funkcji NetQueue.

Włącz funkcję NetQueue w opcji VMkernel, używając klienta VI.

- 1. Zaloguj się do klienta VI.
- 2. Kliknij kartę Configuration (Konfiguracja) dla hosta Server.
- 3. Kliknij przycisk Advanced Settings (Ustawienia zaawansowane).
- 4. Kliknij przycisk VMkernel.
- 5. Zaznacz pole wyboru VMkernel.Boot.netNetqueueEnabled, następnie kliknąć OK.
- 6. Ponownie uruchom serwer.

Wyłączyć funkcję NetQueue w opcji VMkernel, używając klienta VI.

- 1. Zaloguj się do klienta VI.
- 2. Kliknij kartę Configuration (Konfiguracja) dla hosta Server.
- 3. Kliknij przycisk Advanced Settings (Ustawienia zaawansowane).
- 4. Kliknij przycisk VMkernel.
- 5. Zaznacz pole wyboru VMkernel.Boot.netNetqueueDisabled, następnie kliknąć OK.
- 6. Ponownie uruchom serwer.

#### UWAGA

Więcej informacji na temat użycia tego polecenia podano w dokumentacji systemu VMware w rozdziale poświęconym udostępnianiu technologii NetQueue w systemie VMware 4.0.

#### Zarządzanie ilością kolejek NetQueue i filtrów za pomocą poleceń modułu cfg

W przypadku sterownika firmy Brocade nie można bezpośrednio skonfigurować liczby kolejek NetQueue ani liczby filtrów na każdą kolejkę NetQueue. Domyślnie te wartości są ustalane na podstawie liczby używanych zestawów kolejek odbierania. Liczba ta jest obliczana na podstawie liczby procesorów, w które wyposażony jest system hosta. Ogólnie, liczbę kolejek NetQueue i filtrów przypadających na jedną kolejkę NetQueue należy obliczać zgodnie z następującymi zaleceniami: •

- Uwzględniając domyślną kolejkę NetQueue, liczba kolejek NetQueue powinna być równa liczbie procesorów CPU w systemie lub maksymalnie - 8. Jeśli ramki Jumbo są dostępne, maksymalna wartość wynosi 4.
- Liczba filtrów przypadających na odbierana kolejkę NetQueue jest obliczana tak, aby zasoby sprzętowe były dystrybuowane równomiernie do kolejek NetQueue poza kolejkami domyślnymi.

W [Tabela 40](#page-270-0) przedstawiono wartości liczbowe dla kolejek NetQueue i filtrów odbiorczych przypadających na pojedynczą kolejkę NetQueue w zależności od ilości procesorów (CPU) dla modeli kart CNA.

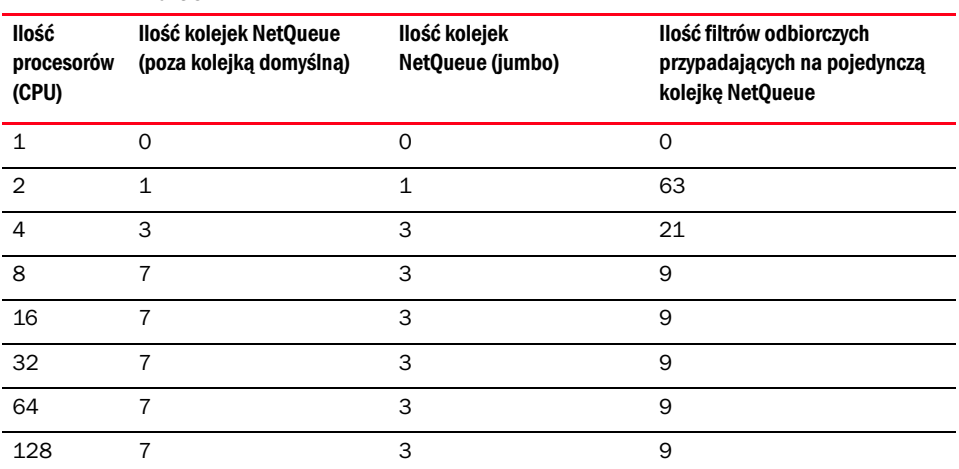

#### <span id="page-270-0"></span>TABELA 40 Ilość kolejek NetQueue i filtrów przypadających na pojedynczą kolejkę NetQueue dla modeli kart CNA

W [Tabela 41](#page-270-1) przedstawiono wartości liczbowe dla kolejek NetQueue i filtrów odbiorczych przypadających na pojedynczą kolejkę NetQueue w zależności od ilości procesorów (CPU) dla kart Fabric z portami skonfigurowanymi do pracy w trybie CNA.

<span id="page-270-1"></span>TABELA 41 Ilość kolejek NetQueue i filtrów odbiorczych przypadających na pojedynczą kolejkę NetQueue dla kart Fabric z portami skonfigurowanymi do pracy w trybie CNA

| <b>Ilość</b><br>procesorów<br>(CPU) | Ilość kolejek NetQueue<br>(poza kolejką domyślną) | llość kolejek<br>NetQueue (jumbo) | Ilość filtrów odbiorczych<br>przypadających na pojedynczą<br>kolejkę NetQueue |
|-------------------------------------|---------------------------------------------------|-----------------------------------|-------------------------------------------------------------------------------|
| 1                                   | $\Omega$                                          | $\Omega$                          | $\Omega$                                                                      |
| $\mathcal{P}$                       | $\mathbf{1}$                                      | $\mathbf{1}$                      | 31                                                                            |
| 4                                   | 3                                                 | 3                                 | 10                                                                            |
| 8                                   | 7                                                 | 3                                 | 4                                                                             |
| 16                                  | 7                                                 | 3                                 | 4                                                                             |
| 32                                  | 7                                                 | 3                                 | 4                                                                             |
| 64                                  | 7                                                 | 3                                 | 4                                                                             |
| 128                                 | 7                                                 | 3                                 | 4                                                                             |

#### Ustawienia wielkości sterty

Włączenie technologii NetQueue i korzystanie z ramek Jumbo może spowodować brak stert w stosie sieciowym przy domyślnych wartościach parametrów netPktHeapMaxSize i netPktHeapMinSize. Aby ustawić odpowiednie wartości stert, należy wykonać następujące czynności.

- 1. Zaloguj się do klienta VI.
- 2. Kliknij kartę Configuration (Konfiguracja) dla hosta Server.
- 3. Kliknij przycisk Advanced Settings (Ustawienia zaawansowane).
- 4. Kliknij przycisk VMkernel.
- 5. Znajdź pole wartości VMkernel.Boot.netPktHeapMaxSize i wprowadź wartość 128.
- 6. Znajdź pole wartości VMkernel.Boot.netPktHeapMinSize i wprowadź wartość 32.
- 7. Kliknij przycisk OK, aby zapisać zmiany.
- 8. Uruchom system ponownie.

### Udostępnianie ramek Jumbo w systemie Solaris

W systemie Solaris 10, można włączyć obsługę ramek Jumbo i zmienić wielkość jednostki MTU dla tych ramek na 9000 bajtów. Należy wykonać następujące czynności:

1. W pliku bna.conf wpisz poniższy wiersz. Plik ten znajduje się w lokalizacji /kernel/drv/bna.conf.

bfa<x>\_port-mtu=<mtu\_value>

gdzie:

x numer sterownika karty sieciowej Brocade BNA (Brocade Network Adapter)

mtu\_value 1500 do 9000

#### UWAGA

Wielkość nie może być większa, niż wielkość określona dla przełącznika FCoE.

- 2. Ponownie załaduj sterownik.
- 3. Wprowadź następujące polecenie.

ifconfig bna<instance number> mtu <MTU size set in Step 1>

# W niniejszym dodatku

W [Tabela 42](#page-272-0) podano informacje dotyczące grup i obiektów MIB obsługujących protokół zarządzania siecią SNMP (Simple Network Management Protocol) dla kart CNA i Fabric z portami skonfigurowanymi do pracy w trybie CNA. Więcej informacji dotyczących obsługi SNMP dla kart podano w ["Protokół Simple Network Management Protocol" na stronie 36.](#page-65-0)

| Grupy                              | <b>Obiekty MIB</b>            | Funkcja                                                                                                    |
|------------------------------------|-------------------------------|----------------------------------------------------------------------------------------------------|
| Grupa identyfikatora<br>produktu   | productIDDisplayName          | Nazwa produktu                                                                                                   |
|                                    | productIDDescription          | Krótki opis produktu                                                                                             |
|                                    | productIDVendor               | Producent                                                                                                    |
|                                    | productIDVersion              | Wersja oprogramowania układowego                                                                                 |
|                                    | produtIDBuildNumber           | Wersja produktu                                                                                                  |
|                                    | productIDURL                  | Adres URL lub witryna sieci WEB,<br>gdzie zlokalizowano podstawowe<br>oprogramowanie do zarządzania<br>produktem |
|                                    | productIDDeviceNetworkName    | Nazwa komputera w określonym<br>systemie operacyjnym                                                             |
| Grupa stanu produktu               | productStatusGlobalStatus     | Aktualny stan produktu                                                                                           |
|                                    | productStatusLastGlobalStatus | Inny/Nieznany/Dobry/Nie?]Krytyczny/<br>Krytyczny/Nie?]Odzyskiwalny                                               |
|                                    | productStatusTimestamp        | Stan poprzedzający stan aktualny                                                                                 |
| Grupa fizyczna<br>(Atrybuty karty) | adapterIndex                  | Indeks karty                                                                                                    |
|                                    | adapterName                   | Nazwa karty                                                                                                    |
|                                    | adapterType                   | Typ karty, np. FC, CNA                                                                                           |
|                                    | adapterSerialNumber           | Numer seryjny                                                                                                    |
|                                    | adapterModelInfo              | Informacje o modelu karty<br>$(np.$ Brocade $1010$ )                                                             |
|                                    | adapterOEMInfo                | Informacje OEM (jeżeli dotyczy)                                                                                  |
|                                    | adapterPCIVendorId            | Identyfikator producenta magistrali<br>PCI                                                                       |
|                                    | adapterPCIDeviceId            | Identyfikator magistrali PCI                                                                                     |

<span id="page-272-0"></span>TABELA 42 Grupy i obiekty MIB obsługiwane przez SNMP

| Grupy                                   | <b>Obiekty MIB</b>     | <b>Funkcja</b>                                                                       |
|-----------------------------------------|------------------------|--------------------------------------------------------------------------------------|
|                                         | adapterPCISsvId        | Identyfikator producenta<br>podsystemu PCI                                           |
|                                         | adapterHWVersion       | Wersja sprzętowa                                                                     |
| Grupa fizyczna<br>(Atrybuty portu)      | portAdapterIndex       | Indeks karty portu                                                                   |
|                                         | portIndex              | Indeks portu                                                                         |
|                                         | portLinkStatus         | Stan łącza portu                                                                     |
|                                         | portDuplexMode         | Tryb komunikacji dupleksowej portu                                                   |
|                                         | portAutonegotiateMode  | Funkcja negocjacji automatycznej<br>portu jest włączona lub wyłączona                |
|                                         | portMaxSpeed           | Maks. prędkość pracy portu                                                           |
| Grupa fizyczna<br>(Atrybuty interfejsu) | ethAdapterIndex        | Indeks karty interfejsu                                                              |
|                                         | ethPortIndex           | Indeks portu interfejsu                                                              |
|                                         | ethLargeReceiveOffload | Funkcja odciążania odbioru jest<br>włączona lub wyłączona                            |
|                                         | ethLargeSendOffloadv4  | Funkcja odciążania wysyłania danych<br>dla ruchu IPv4 jest włączona lub<br>wyłączona |
|                                         | ethLargeSendOffloadv6  | Funkcja odciążania wysyłania danych<br>dla ruchu IPv6 jest włączona lub<br>wyłączona |
|                                         | ethIPv4ChecksumOffload | Funkcja odciążania obliczania sum<br>kontrolnych IPv4 jest włączona lub<br>wyłączona |
|                                         | ethIPv6ChecksumOffload | Funkcja odciążania obliczania sum<br>kontrolnych IPv6 jest włączona lub<br>wyłączona |
|                                         | ethMode                | Pętla zwrotna, tryb odbierania lub tryb<br>normalny                                  |
|                                         | ethMTU                 | Maksymalna skonfigurowana<br>jednostka transmisji (Maximum<br>Transmission Unit)     |
| Grupa statystyk<br>(Statystyki portu)   | portStatsAdapterIndex  | Indeks karty portu                                                                   |
|                                         | portStatsPortIndex     | Indeks portu                                                                         |
|                                         | portRxPackets          | Ilość pakietów odebranych                                                            |
|                                         | portTxPackets          | Ilość pakietów przesłanych                                                           |
|                                         | portRxErrors           | Ilość błędów odbioru                                                                 |
|                                         | portTxErrors           | Ilość błędów transmisji                                                              |
|                                         | portRxDropped          | Ilość pakietów odrzuconych                                                           |
|                                         | portTxDropped          | Ilość pakietów nie przesłanych                                                       |

TABELA 42 Grupy i obiekty MIB obsługiwane przez SNMP (ciąg dalszy)

| Grupy                                   | <b>Obiekty MIB</b>  | Funkcja                                                                                                    |
|-----------------------------------------|---------------------|----------------------------------------------------------------------------------------------------|
|                                         | portRxMulticast     | Ilość pakietów odebranych w<br>trybie multiemisji                                                                 |
|                                         | portRxBroadcast     | Ilość pakietów odebranych w trybie<br>emisji                                                                      |
|                                         | portMacRxDrop       | llość pakietów odrzuconych                                                                                        |
|                                         | portMacTxErrs       | Ilość błędów transmisji                                                                                           |
|                                         | portMacRxBytes      | Ilość bajtów odebranych                                                                                           |
|                                         | portMacRxPackets    | Ilość pakietów odebranych                                                                                         |
|                                         | portMacTxBytes      | Ilość bajtów przesłanych                                                                                          |
|                                         | portMacTxPackets    | Ilość pakietów przesłanych                                                                                        |
|                                         | portRxCRCErrors     | Ilość pakietów odebranych z błędami<br>sumy kontrolnej (CRC)                                                      |
|                                         | portHeartbeatErrors | Ilość błędów sygnału taktowania                                                                                   |
| Grupa statystyk<br>(Statystyki VLAN)    | vLANId              | Identyfikator kontrolera VLAN                                                                                     |
|                                         | vLanAdapterIndex    | Indeks karty VLAN                                                                                                 |
|                                         | vLanPortIndex       | Indeks portu VLAN                                                                                                 |
|                                         | vLANTxPackets       | Ilość pakietów przesłanych                                                                                        |
|                                         | vLANRxPackets       | llość pakietów odebranych                                                                                         |
|                                         | vLANTxErrors        | Ilość błędów transmisji                                                                                           |
|                                         | vLANRxErrors        | Ilość błędów odbioru                                                                                              |
| Grupa logiczna<br>(Atrybuty sieci VLAN) | vLANId              | Indeks sieci VLAN                                                                                                 |
|                                         | vLanAdapterIndex    | Indeks karty VLAN                                                                                                 |
|                                         | vLanPortIndex       | Indeks portu VLAN                                                                                                 |
|                                         | vLANName            | Nazwa urządzenia wyświetlana za<br>pomocą menedżera urządzeń<br>(np. Brocade 10G advanced virtual<br>miniport #1) |
|                                         | vLANInterfaceName   | Nazwa interfejsu wyświetlana na liście<br>połączeń sieciowych (np. połączenie<br>lokalne #X                       |
|                                         | vLANEnabled         | Sieć VLAN jest włączona przy wartości<br>1 i wyłączona przy wartości 0                                            |
|                                         | vLANStatus          | Sieć podłączona lub odłączona                                                                                     |
| Grupa logiczna<br>(Atrybuty zespołu)    | teamId              | Unikalny identyfikator zespołu                                                                                    |
|                                         | teamName            | Unikalna nazwa zespołu                                                                                            |
|                                         | teamMode            | tryb zespołu, np. {brak, powrót po<br>awarii, 802-2ad}                                                            |

TABELA 42 Grupy i obiekty MIB obsługiwane przez SNMP (ciąg dalszy)

| Grupy                                | <b>Obiekty MIB</b>                                                  | <b>Funkcja</b>                    |
|--------------------------------------|---------------------------------------------------------------------|-----------------------------------|
|                                      | teamPreferredPrimaryIndex                                           | Indeks elementu nadrzędnego       |
|                                      | teamCurrentPrimaryIndex                                             | Indeks bieżącego elementu         |
|                                      |                                                                     | nadrzędnego                       |
|                                      | teamMACAddress                                                      | Adres MAC zespołu                 |
|                                      | teamNumberOfMembers                                                 | Ilość elementów zespołu           |
|                                      | teamIPAddress                                                       | Adres IP zespołu                  |
|                                      | teamLinkState                                                       | Stan łącza zespołu                |
|                                      | teamSpeed                                                           | Prędkość zespołu                  |
| Grupa logiczna<br>(Elementy zespołu) | teamAdapterIndex                                                    | Indeks karty                      |
|                                      | teamPortIndex                                                       | Indeks portu                      |
|                                      | teamMemberType                                                      | Typ elementu zespołu              |
|                                      | teamMemberStatus                                                    | Stan elementu                     |
|                                      | teamMemberMACAddress                                                | Adres MAC elementu                |
| Grupa Pułapki i<br>zdarzenia         | vLANAdded                                                           | Dodanie sieci VLAN                |
|                                      | vLANRemoved                                                         | Usunięcie sieci VLAN              |
|                                      | teamMemberAdded                                                     | Dodanie elementu zespołu          |
|                                      | teamMemberRemoved                                                   | Usunięcie elementu zespołu        |
|                                      | teamFailover                                                        | Praca awaryjna zespołu            |
|                                      | teamFailback                                                        | Powrót po awarii zespołu          |
|                                      | teamAdded                                                           | Dodanie zespołu                   |
|                                      | teamRemoved                                                         | Usunięcie zespołu                 |
|                                      | Łącze zestawione (LinkUp) (opcja obsługiwana<br>przez usługę SNMP)  | Zdarzenie zestawienia łącza portu |
|                                      | Łącze wyłączone (LinkDown) (opcja<br>obsługiwana przez usługę SNMP) | Zdarzenie wyłączenia łącza portu  |

TABELA 42 Grupy i obiekty MIB obsługiwane przez SNMP (ciąg dalszy)

### Dodatek

# Wykaz skrótów C

Poniżej przedstawiono wykaz skrótów używanych w niniejszej publikacji i ich objaśnienia.

#### AEN

Powiadomienie o zdarzeniu asynchronicznym

#### BASI

Program instalacyjny Brocade Adapter Software Installer

**BCU** Narzędzie Brocade Command Line Utility

#### **BFA**

Karta Brocade Fabric (Brocade Fabric Adapter)

#### BFAD

Sterownik karty Brocade Fabric (Brocade Fabric Adapter Driver)

#### BFAL

Biblioteka sterownika karty Brocade Fabric (Brocade Fabric Adapter Driver Library)

#### BIOS

podstawowy system wejścia-wyjścia (Basic Input/Output System)

#### BNA

Aplikacja do zarządzania Brocade Network Advisor

#### BNA

Karta sieciowa Brocade (Brocade Network Adapter)

#### BNAD

Sterownik karty sieciowej Brocade (Brocade Network Adapter Driver)

#### BNI

Pośredni sterownik sieciowy Brocade (Brocade Network Intermediate)

#### BOFM

Menedżer BladeCenter Open Fabric Manager

#### CEE

Sieć Converged Enhanced Ethernet

#### CFFh Wersja Compact Form Factor Horizontal

**CFF<sub>v</sub>** Wersja Compact Form Factor Vertical

CIM Model Common Information Model

CIOv Wirtualizacja we/wy kanału

CNA Konwergentna karta sieciowa (Converged Network Adapter)

DCB Sieć Data Center Bridging

DCBCXP Protokół Data Center Bridging Capability Exchange Protocol

DCBX Protokół Data Center Bridging Exchange

DHCP Protokół Dynamic Host Configuration Protocol (DHCP)

DMA Kontroler Direct Memory Access

EMC Kompatybilność elektromagnetyczna

EPUP

Okres użytkowania bezpieczny dla środowiska (Environmental Protection Use Period)

ESD Wyładowania elektrostatyczne

ETS Mechanizm Enhanced Transmission Selection

FAA

Adres przydzielony fabrycznie (Fabric Assigned Address)

FCF

Przełącznik Fibre Channel Forwarder

FCoE Technologia Fibre Channel over Ethernet

FCP Protokół Fibre Channel Protocol

FC-SP Protokół Fibre Channel-Security Protocol

FDMI Interfejs Fabric Device Management Interface

FIP Protokół inicjalizacji FCoE

FTP

Program do przesyłania plików (File Transfer Program)

GUI

Graficzny interfejs użytkownika (Graphical User Interface)

GZME Lista Get Zone Member List

**HBA** Karta magistrali hosta (Host Bus Adapter)

**HCM** Menedżer Host Connectivity Manager

HS/TS

Substancje niebezpieczne/substancje toksyczne (Hazardous Substances/Toxic Substances)

initrd Format Initial RAM disk

IRQ Polecenie przerwania

ISA/EISA

Standardowa Architektura Przemysłowa/Rozszerzona Standardowa Architektura Przemysłowa (Industry Standard Architecture/Extended Industry Standard Architecture)

iSCSI

Interfejs Internet Small Computer System Interface

ISO

Międzynarodowa Organizacja Standaryzacji (International Standards Organization)

### C Wykaz skrótów

Kontroler NIC Karta sieciowa (Network Interface Card)

KVM Klawiatura, wideo lub wyświetlacz, mysz

LACP Protokół Link Aggregation Control Protocol

LKA Konfiguracja Link Keep Alive

LLDP Protokół Link Layer Discovery Protocol

LSO Odciążanie wysyłania danych (Large Send Offload)

LUN Numer jednostki logicznej

LVD Dyrektywa niskiego napięcia (Low Voltage Directive)

MAC Kontrola dostępu do mediów (Media Access Control)

MSI

Mechanizm kontroli przerwań (Message Signaled Interrupts

MSI-X

Rozszerzony mechanizm kontroli przerwań (Message Signaled Interrupts Extended)

**MTU** 

Maksymalna jednostka transmisji (Maximum Transmission Unit)

#### NBP

Program sieciowego ładowania początkowego (Network Bootstrap Program)

#### NDIS

Standardowy interfejs dla kart sieciowych (Network Driver interface Specification)

#### NETIOC

Zarządzanie dostępami do sieci (Network I/O Control)

NPIV

Standard N\_Port ID Virtualization

#### NWWN

Interfejs Node World Wide Name

#### OEL

System Oracle Enterprise Linux

#### PCI

Magistrala Peripheral Component Interconnect

#### PCIe

Magistrala Peripheral Component Interconnect Express

#### PF

Funkcja fizyczna (Physical function)

#### PFC

Sterowanie zasilaniem (Pre-Priority-Based Flow Control)

#### PHY

Warstwa fizyczna (Physical layer)

#### POM

Podłączony moduł optyczny (Pluggable Optical Module)

#### PWWN

Nazwa portu (Port World Wide Name)

#### PXE

Środowisko Preboot eXecution Environment

#### QoS

Jakość usługi (Quality of Service)

#### RHEL

Red Hat Enterprise Linux

#### RPSC

Maksymalna prędkość obsługiwana przez zdalny port (Remote Port Speed Capability)

#### SAN

System pamięci masowej (Storage Area Network)

#### **SCP**

Bezpieczne kopiowanie (Secure Copy)

#### **SFCB**

Narzędzie Small Footprint CIM Broker

#### SFP

Moduły nadawczo-odbiorcze Small Form Factor Pluggable

#### SLES

SUSE Linux Enterprise Server

#### SMI-S

Specyfikacja Storage Management Initiative Specification

#### SoL

Przekierowanie komunikacji szeregowej w sieci LAN (Serial Over LAN)

#### **SRIOV**

Technologia Single Root I/O Virtualization

#### **SSID**

Identyfikator układu (Subsystem ID)

#### SVID

Identyfikator producenta układu (Subsystem Vendor Identification)

#### **TCP**

Protokół kontroli transmisji (Transmission Control Protocol)

#### **TFTP**

Trywialny protokół transferu plików (Trivial File Transfer)

#### TLV

Wartości TLV (type-length-values)

#### TRL

Funkcja ograniczania prędkości urządzenia docelowego (Target Rate Limiting)

#### TSO

Odciążanie segmentacji TCP

#### UAC

Kontrola Konta Użytkownika (User Account Control)

#### UDP

Protokół pakietów użytkownika (User Datagram Protocol)

#### UEFI

Obsługa interfejsu Unified Extensible Firmware Interface (UEFI)

#### UNDI

Programowalny interfejs dla kart sieciowych Universal Network Device Interface

#### VC

Kanał wirtualny

#### **VCCI**

Organizacja Voluntary Control Council For Interference by Information Technology Equipment

#### vHBA

Wirtualna karta magistrali hosta (Virtual Host Bus Adapter)

#### VID

Identyfikator producenta

#### VLAN

Wirtualna sieć lokalna (Virtual Local Area Network)

#### VM

Maszyna wirtualna (Virtual Machine)

#### VMQ

kolejka maszyny wirtualnej (Virtual Machine Queue)

#### vNIC

Wirtualna karta sieciowa (Virtual Network Interface Card)

#### WFAS

Zapora systemu Windows z zabezpieczeniami zaawansowanymi (Windows Firewall and Advanced Service)

#### WHQL

Laboratorium Windows Hardware Quality Lab

#### WinPE

Środowisko Windows Preinstallation Environment

#### WMI

Usługa Windows Management Initiative

### WoL

Technologia Wake on LAN

#### WWN

Nazwa (World-Wide Name)

#### WWPN

Nazwa portu (World-Wide Port Name)

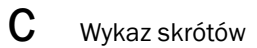

# Indeks

# A

adresowanie MAC, [xxv](#page-24-0), [24](#page-53-0) agent HCM, [42](#page-71-0) sprawdzanie stanu, [121](#page-150-1) uruchamianie, [121](#page-150-1) uruchamianie i zatrzymywanie, [121](#page-150-1) zatrzymywanie, [121](#page-150-1) zmiana stanu, [121](#page-150-1) aktualizacja kodu rozruchowego, [126](#page-155-0) aktualizacja sterownika do rozruchu z sieci SAN, [184](#page-213-0) aktualizacja sterowników za pomocą menedżera HCM, [119](#page-148-0)

# B

Brocade Adapter Software Installer (BASI) korzystanie z, [73](#page-102-0) system RHEL 6.0 x64, [73](#page-102-1)

# C

charakterystyki fizyczne kart CNA, [194](#page-223-0) charakterystyki fizyczne kart Fabric, [185](#page-214-0) charakterystyki fizyczne kart HBA, [202](#page-231-0) **CNA** WWPN, [xxiv](#page-23-0)

# D

dane techniczne sprzętu karta CNA, [195](#page-224-0) karta Fabric, [186](#page-215-0) karta HBA, [203](#page-232-0) dostawca usługi CIM, [42](#page-71-1), [46](#page-75-0) dysk aktualizacji sterownika (DUD), [53](#page-82-0) działanie diod LED karta CNA, [199](#page-228-0) karta Fabric, [192](#page-221-0) karta HBA, [206](#page-235-0) dziennik programu instalacyjnego, [95](#page-124-0) dzienniki zdarzeń, [46](#page-75-1)

### F

FC trunking, [31](#page-60-0) FC-SP, [20](#page-49-0), [33](#page-62-0) Fibre Channel Association, [xxiii](#page-22-0) filtrowanie w sieci VLAN, [28](#page-57-0) filtrowanie wg adresu MAC, [28](#page-57-0) funkcja Hyper-V, [19](#page-48-0), [32](#page-61-0) funkcje kart, [16](#page-45-0) funkcje kart HBA, [29](#page-58-0) funkcje technologii FCoE udostępniane przez karty CNA, [20](#page-49-1)

# H

HBA WWPN, [xxiv](#page-23-0) Host Connectivity Manager (HCM) odinstalowywanie oprogramowania za pomocą poleceń dezinstalatora, [92](#page-121-0)

# I

informacje dla działu technicznego korzystanie z funkcji, [xxvi](#page-25-0) korzystanie z menedżera HCM, [xxviii](#page-27-0) korzystanie z narzędzia BCU, [xxix](#page-28-0) korzystanie z narzędzia BCU w systemie ESX, [xxix](#page-28-1) korzystanie z przeglądarki, [xxix](#page-28-2) korzystanie ze zdarzenia awarii portu, [xxx](#page-29-0) różnice między menedżerem HCM, narzędziem BCU i przeglądarką, [xxx](#page-29-1)

informacje dotyczące bezpieczeństwa karty autonomiczne, [213](#page-242-0) informacje o produkcie, [xxii](#page-21-0) instalacja oprogramowanie, [73](#page-102-0) potwierdzanie pakietu sterowników w systemie Linux, [113](#page-142-0), [114](#page-143-0) sprawdzanie, [116](#page-145-0) instalacja oprogramowania opcje, [51](#page-80-0) skrypty, [41](#page-70-0) instalacja pakietu sterowników za pomocą instalatora oprogramowania, [74](#page-103-0) instalacja systemu VMware na jednostce rozruchowej LUN, [170](#page-199-0) instalator oprogramowania, [41](#page-70-1), [47](#page-76-0), [51](#page-80-1) opcje poleceń, [83](#page-112-0) przegląd poleceń, [81](#page-110-0) instalator oprogramowania karty CNA, [47](#page-76-0) interfejs PCIe, [19](#page-48-1) karta CNA, [194](#page-223-1) karta Fabric, [185](#page-214-1) karta HBA, [203](#page-232-1) interfejs UEFI, [45](#page-74-0), [126](#page-155-1) konfiguracja, [156](#page-185-0) obsługa, [138](#page-167-0) interfejs użytkownika, [19](#page-48-2) iSCSI w sieci CEE, [24](#page-53-1)

# J

jednostka rozruchowa LUN instalacja całego pakietu sterowników, [175](#page-204-0) instalacja dla systemów IBM3xxx M2 i Dell 11G, [172](#page-201-0) instalacja obrazu na jednostce rozruchowej LUN, [175](#page-204-0) instalacja systemu Linux (RHEL) 4.x i 5.x, [163](#page-192-0) instalacja systemu Linux (SLES 10 i 11), [165](#page-194-0) instalacja systemu Linux 6.x, [166](#page-195-0) instalacja systemu OEL 6.x, [166](#page-195-0) instalacja systemu operacyjnego i sterownika, [159](#page-188-0) instalacja systemu Solaris, [168](#page-197-0) instalacja systemu VMware, [170](#page-199-0) instalacja systemu Windows 2003, [159](#page-188-1) instalacja systemu Windows 2008, [161](#page-190-0)

# K

karta instalator oprogramowania, [73](#page-102-0) kod rozruchowy, [45](#page-74-0), [126](#page-155-1) obsługiwane oprogramowanie, [xiv](#page-13-0) obsługiwany sprzęt, [xiv](#page-13-0) oprogramowanie uaktualnianie, [93](#page-122-0) zmiana na starszą wersję, [94](#page-123-0) pliki komunikatów o zdarzeniach, [46](#page-75-1) zarządzanie dostawca CIM, [46](#page-75-0) menedżer HCM, [45](#page-74-1) narzędzie BCU, [57](#page-86-0) karta CNA adres MAC, [xxv](#page-24-0) charakterystyki fizyczne, [194](#page-223-0) dane techniczne sprzętu, [195](#page-224-0) działanie diod LED, [199](#page-228-0) funkcje FCoE, [20](#page-49-1) funkcje sieci DCB, [23](#page-52-0) funkcje sieci Ethernet, [23](#page-52-0) instalacja pakietu sterowników za pomocą instalatora oprogramowania, [74](#page-103-0) interfejs PCIe, [194](#page-223-1) moduły SFP, [10](#page-39-0) numer seryjny, [xxiv](#page-23-1) obraz rozruchowy, [54](#page-83-0) obsługa magistrali PCIe, [11](#page-40-0) obsługa systemu Fabric OS, [xvi](#page-15-0) obsługiwane hosty, [xvi](#page-15-1) obsługiwane modele, [xiv](#page-13-1) obsługiwane pamięci masowe, [xvi](#page-15-0), [12](#page-41-0) obsługiwane przełączniki, [xvi](#page-15-0) oprogramowanie opcje instalacji, [51](#page-80-0) pakiety instalacyjne, [47](#page-76-0) pobieranie z witryny, [56](#page-85-0) program instalacyjny, [41](#page-70-1), [51](#page-80-1) przegląd, [40](#page-69-0) oprogramowanie układowe, [41](#page-70-2) pakiety sterowników, [40](#page-69-1) prędkość transferu, [20](#page-49-2) przegląd produktu, [6](#page-35-0) przepustowość na port, [20](#page-49-3), [23](#page-52-1) rysunek, [7](#page-36-0) wartości systemu PCI, [195](#page-224-1) wspornik niskoprofilowy, [7](#page-36-0) wymagania dotyczące otoczenia i zasilania, [193](#page-222-0)

zarzadzanie menedżer HCM, [35](#page-64-0) narzędzie BCU, [35](#page-64-0), [41](#page-70-3) obsługa menedżera BOFM, [36](#page-65-1) zgodność z przełącznikami, [5](#page-34-0), [10](#page-39-1), [12](#page-41-1) zgodność z systemami hosta, [5](#page-34-0), [10](#page-39-1), [12](#page-41-1) karta CNA (autonomiczna) wymagania dotyczące otoczenia i zasilania, [200](#page-229-0) karta Fabric charakterystyki fizyczne, [185](#page-214-0) dane techniczne sprzętu, [186](#page-215-0) działanie diod LED, [192](#page-221-0) interfejs PCIe, [185](#page-214-1) moduły SFP, [4](#page-33-0) obsługa magistrali PCIe, [5](#page-34-1) obsługiwane pamięci masowe, [5](#page-34-2) wartości systemu PCI, [186](#page-215-1) zarządzanie menedżer HCM, [35](#page-64-1) narzędzie BCU, [35](#page-64-1) zgodność sprzętu i oprogramowania, [4](#page-33-0) karta HBA charakterystyki fizyczne, [202](#page-231-0) dane techniczne sprzętu, [203](#page-232-0) działanie diod LED, [206](#page-235-0) funkcje, [29](#page-58-0) instalacja pakietu sterowników za pomocą instalatora oprogramowania, [74](#page-103-0) instalator oprogramowania, [41](#page-70-1), [47](#page-76-0), [51](#page-80-1) interfejs PCIe, [203](#page-232-1) liczba operacji we/wy na sekundę, [29](#page-58-1) numer seryjny, [xxiv](#page-23-1) obraz rozruchowy, [54](#page-83-0) obsługa magistrali PCIe, [15](#page-44-0) obsługiwane hosty, [15](#page-44-1) obsługiwane hosty i sieci światłowodowe, [33](#page-62-1) obsługiwane modele, [xv](#page-14-0) obsługiwane pamięci masowe, [16](#page-45-1) oprogramowanie opcje instalacji, [51](#page-80-0) pakiety instalacyjne, [47](#page-76-0) pobieranie z witryny, [56](#page-85-0) przegląd, [40](#page-69-0) oprogramowanie układowe, [41](#page-70-2) pakiety sterowników, [40](#page-69-1) programy do zarządzania, [33](#page-62-2), [38](#page-67-0) przegląd produktu, [12](#page-41-2) przepustowość na port, [29](#page-58-2) rysunek, [8](#page-37-0), [9](#page-38-0), [13](#page-42-0), [14](#page-43-0)

sprawdzanie instalacji, [117](#page-146-0) wartości systemu PCI, [203](#page-232-2) wspornik niskoprofilowy, [8](#page-37-0), [9](#page-38-0), [13](#page-42-0), [14](#page-43-0) zarządzanie za pomocą narzędzia BCU, [41](#page-70-3) karta HBA (autonomiczna) wymagania dotyczące otoczenia i zasilania, [207](#page-236-0) karty, [214](#page-243-0) konfiguracja, [217](#page-246-0) łączenie z przełącznikiem lub pamięcią masową, [63](#page-92-0) ogólne funkcje, [16](#page-45-0) zarządzanie menedżer HCM, [34](#page-63-0) zarządzanie za pomocą narzędzia BCU, [34](#page-63-1) karty 804, [214](#page-243-1) karty autonomiczne informacje dotyczące bezpieczeństwa, [213](#page-242-0) montaż, [60](#page-89-0) wymiana, [64](#page-93-0) karty CNA zgodność sprzętu i oprogramowania, [10](#page-39-0) karty HBA moduły SFP, [15](#page-44-2) zgodność sprzętu i oprogramowania, [15](#page-44-2) kod rozruchowy, [125](#page-154-0), [126](#page-155-0) kod rozruchowy PCI karty, [45](#page-74-0), [126](#page-155-1) kolejki NetQueue, [28](#page-57-1) kolejki NetQueue, konfiguracja, [239](#page-268-1) kolejki priorytetów przesyłania, [25](#page-54-0) kolejki priorytetów przesyłania wielokanałowego, [25](#page-54-0) konfiguracja kart, [217](#page-246-0) konwencje zastosowane w dokumencie, [xx](#page-19-0)

# L

liczba wirtualnych kanałów na port, [30](#page-59-0) lokalizacja numeru seryjnego, [xxiv](#page-23-1) łączenie karty z przełącznikiem lub pamięcią masową, [63](#page-92-0) łączenie przerwań FCoE, [21](#page-50-0), [30](#page-59-1) sieć, [26](#page-55-0) łagodzenie przerwań, [26](#page-55-1)

### M

maskowanie LUN, [21](#page-50-1), [29](#page-58-3)

menedżer HCM kopia zapasowa bazy danych, [123](#page-152-0) odinstalowywanie, [89](#page-118-0) system RHEL 6.0 x64, [73](#page-102-1) menedżer Host Connectivity Manager (HCM) agent, [42](#page-71-0) instalacja, [70](#page-99-0) menedżera HCM dane konfiguracji, [123](#page-152-0) model karty 1007, [214](#page-243-2) moduł SFP demontaż i montaż, [63](#page-92-1) moduły SFP Brocade, [15](#page-44-3) karty CNA, [10](#page-39-0) karty Fabric, [4](#page-33-0) karty HBA, [15](#page-44-2) montaż karty autonomiczne, [60](#page-89-0) montaż sprzętu, [59](#page-88-0) łączenie przełącznika i pamięci masowej, [63](#page-92-0) wymagane narzędzia, [60](#page-89-1)

# N

N\_Port trunking, [31](#page-60-0) wymagania, [31](#page-60-1) narzędzia, [41](#page-70-4) narzędzia programowe, [41](#page-70-4) narzędzie BCU, [33](#page-62-3), [34](#page-63-1), [38](#page-67-1), [41](#page-70-3) narzędzie wiersza polecenia, [33](#page-62-3), [34](#page-63-1), [38](#page-67-1), [41](#page-70-3) nazwa WWPN karty, [xxiv](#page-23-0)

# O

obraz LiveCD, [182](#page-211-0) obraz rozruchowy, [54](#page-83-0) obsługa funkcji SoL, [12](#page-41-3) obsługa funkcji WoL, [12](#page-41-3) obsługa magistrali PCIe karta CNA, [11](#page-40-0) karta Fabric, [5](#page-34-1) karta HBA, [15](#page-44-0) obsługa monitora maszyny wirtualnej przez karty, [44](#page-73-0) obsługa protokołu FIP, [21](#page-50-2), [33](#page-62-4) obsługa sterowników w systemie Windows 7, [20](#page-49-4) obsługa usługi WMI, [20](#page-49-5) obsługa VMQ w zespole, [27](#page-56-0)

obsługiwane pamięci masowe karta CNA, [12](#page-41-0) karta Fabric, [5](#page-34-2) karta HBA, [16](#page-45-1) obsługiwane systemy operacyjne Ethernet, [xviii](#page-17-0) FCoE, [xvii](#page-16-0) Fibre Channel, [xvii](#page-16-1) menedżer HCM, [xix](#page-18-0) monitor maszyny wirtualnej, [xviii](#page-17-1) sterowniki kart, [xvi](#page-15-2) obsługiwane systemy operacyjne hosta menedżer HCM, [xix](#page-18-0) sterowniki kart, [xvi](#page-15-2) odciążanie obliczania sum kontrolnych, [23](#page-52-2) odciążanie segmentacji TCP (TSO), [27](#page-56-1) odinstalowywanie menedżera HCM za pomocą instalatora oprogramowania, [89](#page-118-1) odinstalowywanie menedżera HCM za pomocą poleceń dezinstalatora oprogramowania, [92](#page-121-0) odinstalowywanie oprogramowania w systemie Windows 2008, [91](#page-120-0) odinstalowywanie sterownika i menedżera HCM, [92](#page-121-1) odinstalowywanie sterownika za pomocą instalatora oprogramowania, [88](#page-117-0) odinstalowywanie sterownika za pomocą poleceń dezinstalatora oprogramowania, [91](#page-120-1) ograniczanie prędkości urządzenia docelowego, [22](#page-51-0) ograniczanie prędkości urządzenia docelowego (TRL), [22](#page-51-0), [31](#page-60-2) opcja wstępnej instalacji, [99](#page-128-0) opcje instalacji oprogramowania, [47](#page-76-0) opinie i sugestie, [xxx](#page-29-2) opis menedżera HCM, [45](#page-74-1) opisy pól narzędzia do konfiguracji systemu BIOS, [148](#page-177-0) oprogramowanie instalacja, [69](#page-98-0) instalacja za pomocą instalatora oprogramowania, [73](#page-102-0) instalacja za pomocą skryptów i poleceń, [95](#page-124-1) korzystanie z poleceń dezinstalatora oprogramowania, [91](#page-120-1) menedżer HCM, [45](#page-74-1) odinstalowywanie za pomocą instalatora oprogramowania, [88](#page-117-0) odinstalowywanie za pomocą skryptów i poleceń, [95](#page-124-2) pakiet sterowników, [40](#page-69-1) pakiety instalacyjne, [47](#page-76-0) pobieranie z witryny, [56](#page-85-0) przegląd, [40](#page-69-0) zgodność, [4](#page-33-0), [10](#page-39-0), [15](#page-44-2)
oprogramowanie układowe modułu PHY aktualizacja, [67](#page-96-0) sprawdzanie wersji oprogramowania układowego, [67](#page-96-1) oprogramowanie układowe modułu PHY, aktualizacja, [67](#page-96-2) oprogramowanie układowe procesora karty, [41](#page-70-0) oprogramowanie, odinstalowywanie w systemie Windows 2008, [91](#page-120-0) ostrzeżenie BSMI, [209](#page-238-0) ostrzeżenie FCC karty autonomiczne, [208](#page-237-0) model karty 1741, [214](#page-243-0) oświadczenie CE karty autonomiczne, [209](#page-238-1) model karty 1741, [215](#page-244-0) oświadczenie KCC karty autonomiczne, [209](#page-238-2) model karty 1741, [214](#page-243-1) oświadczenie RoHS, [211](#page-240-0) oświadczenie VCCI karty autonomiczne, [209](#page-238-3) model karty 1741, [215](#page-244-1)

#### P

pakiet instalacyjny dostawcy CIM, [46](#page-75-0) pakiety instalacyjne oprogramowania, [48](#page-77-0) pakiety oprogramowania, [47](#page-76-0) pakiety sterowników, [40](#page-69-0) instalacja menedżera HCM, [69](#page-98-0) instalacja na jednostce rozruchowej LUN, [175](#page-204-0) instalacja wybiórcza, [95](#page-124-0) instalacja za pomocą instalatora oprogramowania, [74](#page-103-0) instalacja za pomocą poleceń RPM, [104](#page-133-0) instalacja za pomocą skryptów i poleceń, [95](#page-124-1) komponenty, [40](#page-69-1) odinstalowywanie za pomocą dezinstalatora oprogramowania, [88](#page-117-0) odinstalowywanie za pomocą poleceń dezinstalatora oprogramowania, [91](#page-120-1) odinstalowywanie za pomocą skryptów i poleceń, [95](#page-124-2) pamięć masowa, [40](#page-69-2) pośredni, [40](#page-69-3) potwierdzanie w systemie Linux, [113](#page-142-0), [114](#page-143-0) sieć, [40](#page-69-4) uaktualnianie, [95](#page-124-3) zmiana na starszą wersję, [94](#page-123-0) parametr włączania interfejsu FDMI system Linux i VMware, [221](#page-250-0) system Windows, [223](#page-252-0)

parametry konfiguracji sterownika pamięci masowej system Linux i VMware, [221](#page-250-1) system Solaris, [225](#page-254-0) system Windows, [223](#page-252-1) parametry konfiguracji sterownika sieciowego system Linux, [232](#page-261-0) system VMware, [236](#page-265-0) system Windows, [226](#page-255-0) parametry tworzenia zespołów w konfiguracji sterownika sieciowego dotyczące systemu Windows, [230](#page-259-0) plik obrazu ISO dysk aktualizacji sterownika, [53](#page-82-0) dysk LiveCD, [53](#page-82-1) oprogramowanie karty, [47](#page-76-1), [53](#page-82-2) plik obrazu ISO LiveCD, [53](#page-82-1), [182](#page-211-0) plik obrazu ISO oprogramowania, [47](#page-76-1), [53](#page-82-2) pliki komunikatów o zdarzeniach, [46](#page-75-1) pobieranie dokumentów, [56](#page-85-0) podział z wyprzedzeniem, [25](#page-54-0) polecenia dezinstalatora oprogramowania, [92](#page-121-0) polecenia instalatora oprogramowania korzystanie z, [81](#page-110-0) przykłady, [86](#page-115-0) ważne informacje, [84](#page-113-0) polecenia narzędzia BCU korzystanie w systemie ESX, [57](#page-86-0) korzystanie z, [57](#page-86-1) polecenia narzędzia BCU w systemie ESX, [57](#page-86-0) pomoc techniczna produktu, [xxiii](#page-22-0) port komunikacji agenta HCM problemy z zaporą, [71](#page-100-0), [96](#page-125-0) zmiana, [121](#page-150-0) port komunikacji, problemy z zaporą, [96](#page-125-0) port NPIV, [22](#page-51-0), [31](#page-60-0) priorytety sieciowe, [26](#page-55-0) problemy z zaporą, [71](#page-100-0), [96](#page-125-0) profilowanie we/wy trybu inicjatora protokołu FCP, [30](#page-59-0) protokół DCBCXP, [23](#page-52-0) protokół LLDP, [26](#page-55-1) protokół SNMP, [22](#page-51-1), [23](#page-52-1) instalacja podagenta, [118](#page-147-0) obsługiwane karty, [36](#page-65-0) przegląd produktu, [6](#page-35-0), [12](#page-41-0) przerwania MSI-X, [26](#page-55-1), [32](#page-61-0)

# Q

Quality of Service (QoS), [30](#page-59-1)

## R

ramki Jumbo, [23](#page-52-2) RoHS-6, [19](#page-48-0) rozruch bez lokalnego dysku, [181](#page-210-0) rozruch bez systemu operacyjnego, [181](#page-210-0) rozruch przy użyciu protokołu PXE, [26](#page-55-2) rozruch z sieci, [26](#page-55-2) konfiguracja systemu BIOS za pomocą menedżera HCM, [134](#page-163-0) konfiguracja systemu BIOS za pomocą poleceń narzędzia BCU, [135](#page-164-0) konfiguracja za pomocą narzędzia systemu BIOS, [132](#page-161-0) obsługiwane sterowniki, [131](#page-160-0) ogólne wymagania, [131](#page-160-1) rozruch z sieci SAN, [32](#page-61-1) aktualizacja sterownika systemu Windows 2008, [184](#page-213-0) definicja, [20](#page-49-0) instalacja obrazu na jednostkach rozruchowych LUN, [159](#page-188-0) konfiguracja, [141](#page-170-0) konfiguracja interfejsu UEFI, [156](#page-185-0) konfiguracja systemu BIOS za pomocą menedżera HCM, [152](#page-181-0) konfiguracja systemu BIOS za pomocą narzędzia BCU, [154](#page-183-0) konfiguracja za pomocą narzędzia systemu BIOS, [145](#page-174-0) ogólne wymagania, [140](#page-169-0) wprowadzenie, [136](#page-165-0) wymagania dotyczące hosta, [131](#page-160-2), [140](#page-169-1) wymagania dotyczące pamięci masowej, [140](#page-169-2) rozruch za pomocą karty, [125](#page-154-0)

## S

sieć VLAN, [27](#page-56-0) skalowanie po stronie odbierającej (RSS), [27](#page-56-1) skróty używane w podręczniku, [247](#page-276-0) skrypt instalatora oprogramowania, [51](#page-80-0) skrypty instalatora oprogramowania, [41](#page-70-1) SMI-S, [19](#page-48-1), [30](#page-59-2) sprawdzanie instalacji karty HBA, [117](#page-146-0) środki ostrożności dotyczące wyładowań elektrostatycznych, [60](#page-89-0) sterowanie przepływem, [27](#page-56-2) sterowanie przepływem w sieci Ethernet, [23](#page-52-3) sterownik

instalacja i odinstalowywanie za pomocą skryptu

instalacyjnego w systemie Solaris, [105](#page-134-0) IPFC, [21](#page-50-0) pośredni, [24](#page-53-0) sterownik IPFC, [21](#page-50-0) sterownik pamięci masowej, [40](#page-69-2) parametry konfiguracji, [221](#page-250-2) stałe parametry zależne od wystąpienia, [217](#page-246-0) sterownik pośredni, [24](#page-53-0), [40](#page-69-3) sterownik sieciowy, [40](#page-69-4) parametry konfiguracji, [226](#page-255-1) sterowniki aktualizacja za pomocą menedżera HCM, [119](#page-148-0) instalacja i odinstalowywanie za pomocą instalatora BASI, [73](#page-102-0) sygnalizowanie, między punktami końcowymi, [32](#page-61-2) system BIOS, [45](#page-74-0), [126](#page-155-0) konfiguracja za pomocą menedżera HCM i narzędzia BCU, [134](#page-163-0), [152](#page-181-0) konfiguracja za pomocą narzędzia Brocade BIOS Utility, [145](#page-174-0) obsługa rozruchu z sieci, [130](#page-159-0) obsługa rozruchu z sieci SAN, [137](#page-166-0) system Linux, [221](#page-250-1) instalacja dystrybucji Linux 6.x na jednostce rozruchowej LUN, [166](#page-195-0) instalacja dystrybucji RHEL 4.x i 5.x na jednostce rozruchowej LUN, [163](#page-192-0) instalacja dystrybucji SLES 10 i 11 na jednostce rozruchowej LUN, [165](#page-194-0) odinstalowywanie oprogramowania za pomocą poleceń dezinstalatora, [92](#page-121-1) parametry konfiguracji sterownika pamięci masowej, [221](#page-250-1) parametry konfiguracji sterownika sieciowego, [232](#page-261-0) uaktualnianie sterownika, [104](#page-133-1) zmiana stanu agenta, [121](#page-150-1) system OEL instalacja dystrybucji OEL 6.x na jednostce rozruchowej LUN, [166](#page-195-0) system Solaris instalacja i odinstalowywanie oprogramowania za pomocą skryptu instalacyjnego, [105](#page-134-0) instalacja systemu na jednostce rozruchowej LUN, [168](#page-197-0) parametry konfiguracji sterownika pamięci masowej, [225](#page-254-0) ręczne odinstalowywanie sterownika, [106](#page-135-0) uaktualnianie sterownika, [107](#page-136-0) włączanie ramek Jumbo, [242](#page-271-0) zmiana stanu agenta, [122](#page-151-0)

system VMware instalacja menedżera HCM, [70](#page-99-0) instalacja sterownika w systemie ESX, [107](#page-136-1) instalacja sterownika w systemie ESXi, [109](#page-138-0) instalacja sterownika za pomocą skryptu, [107](#page-136-1) odinstalowywanie sterownika za pomocą skryptu, [107](#page-136-1) parametry konfiguracji sterownika pamięci masowej, [221](#page-250-1) parametry konfiguracji sterownika sieciowego, [236](#page-265-0) problemy z zaporą, [71](#page-100-0), [96](#page-125-0) uaktualnianie sterownika, [111](#page-140-0) zmiana stanu agenta, [121](#page-150-2) system Windows instalacja menedżera HCM w systemie Windows Vista, [70](#page-99-0) instalacja menedżera HCM w systemie Windows XP, [70](#page-99-0) instalacja sterownika za pomocą skryptu, [97](#page-126-0) instalacja systemu Windows 2003 na jednostce rozruchowej LUN, [159](#page-188-1) instalacja systemu Windows 2008 na jednostce rozruchowej LUN, [161](#page-190-0) odinstalowywanie oprogramowania za pomocą poleceń dezinstalatora, [92](#page-121-2) parametry konfiguracji sterownika pamięci masowej, [223](#page-252-1) parametry konfiguracji sterownika sieciowego, [226](#page-255-0) parametry tworzenia zespołów w konfiguracji sterownika sieciowego, [230](#page-259-0) problemy z zaporą, [71](#page-100-0), [96](#page-125-0) zmiana stanu agenta, [122](#page-151-1) systemy hosta IBM 3xxx M2 i Dell 11G konfiguracja jednostki rozruchowej LUN, [172](#page-201-0)

# T

technologia Enhanced Transmission Selection (ETS), [23](#page-52-4) trunking, [31](#page-60-1) trwałe wiązanie, [20](#page-49-1) trwałość konfiguracji sieci VLAN, [28](#page-57-0) trwałość konfiguracji tworzenia zespołów, [28](#page-57-0) tryb AnyIO opis, [2](#page-31-0) zmiana, [3](#page-32-0) tryb CNA, [3](#page-32-1), [23](#page-52-5) tryb Ethernet, [3](#page-32-2) tryb Fibre Channel, [2](#page-31-1) tryb HBA, [2](#page-31-1) tryb NIC, [3](#page-32-2) tworzenie zespołów, [24](#page-53-1)

### $\mathbf{U}$

uaktualnianie oprogramowania, [93](#page-122-0) uaktualnianie pakietu sterowników, [95](#page-124-3) UNDI, [26](#page-55-2)

#### W

wartości systemu PCI karta CNA, [195](#page-224-0) karta Fabric, [186](#page-215-0) karta HBA, [203](#page-232-0) Windows Server Core, [20](#page-49-2), [32](#page-61-3) WinPE, [20](#page-49-3), [32](#page-61-4) plik obrazu ISO, [182](#page-211-1) tworzenie obrazu ISO, [183](#page-212-0) włączanie ramek Jumbo w systemie Solaris, [242](#page-271-0) wprowadzenie do rozruchu z sieci, [129](#page-158-0) wspornik montażowy karta CNA, [194](#page-223-0) montaż i demontaż, [61](#page-90-0) niskoprofilowa karta CNA, [7](#page-36-0) niskoprofilowa karta HBA, [8](#page-37-0), [9](#page-38-0), [13](#page-42-0), [14](#page-43-0) standardowa karta Fabric, [185](#page-214-0) wymiana, [61](#page-90-1) wykrywanie jednostek rozruchowych LUN, [20](#page-49-4), [32](#page-61-5) wykrywanie jednostek rozruchowych LUN w sieci fabric, [176](#page-205-0) wykrywanie jednostek rozruchowych LUN w sieci światłowodowej konfiguracja przełączników Brocade, [177](#page-206-0) konfiguracja przełączników Cisco, [179](#page-208-0) wymagania dotyczące otoczenia i zasilania autonomiczne karty CNA, [193](#page-222-0), [200](#page-229-0) autonomiczne karty Fabric, [193](#page-222-1) autonomiczne karty HBA, [207](#page-236-0) karty CNA typu mezzanine, [201](#page-230-0) wymagania dotyczące trunkingu, [31](#page-60-2) wymagania przepisów kanadyjskich karty autonomiczne, [210](#page-239-0) model karty 1741, [215](#page-244-2) wymiana kart autonomicznych, [64](#page-93-0)

## Z

zalecenia dotyczące kabli światłowodowych karty CNA, [198](#page-227-0) karty Fabric, [191](#page-220-0) karty HBA, [205](#page-234-0) zarządzanie kartami, [34](#page-63-0) zarządzanie kartami HBA, [38](#page-67-0) menedżer HCM, [38](#page-67-0) narzędzie BCU, [33](#page-62-0), [38](#page-67-1) zarządzanie kartami sieciowymi, [38](#page-67-2) zarządzanie kartami sieciowymi za pomocą menedżera HCM, [38](#page-67-2) zarządzanie siecią DCB menedżer HCM, [36](#page-65-1) narzędzie BCU, [36](#page-65-1) zarządzanie siecią Ethernet menedżer HCM, [36](#page-65-2) narzędzie BCU, [36](#page-65-2) zasoby, informacje o produkcie, [xxii](#page-21-0) zgodność przepisy, [214](#page-243-2) karty autonomiczne, [208](#page-237-1) karty mezzanine, [214](#page-243-3) model karty 1741, [214](#page-243-4) standardy Fibre Channel, [207](#page-236-1) zgodność z przepisami, [214](#page-243-4) karty 804, [214](#page-243-2) karty autonomiczne, [208](#page-237-1) ostrzeżenie BSMI, [209](#page-238-0) ostrzeżenie FCC, [208](#page-237-0) oświadczenie CE, [209](#page-238-1) oświadczenie KCC, [209](#page-238-2) oświadczenie VCCI, [209](#page-238-3) tabela zgodności z przepisami dotyczącymi bezpieczeństwa i kompatybilności elektromagnetycznej, [210](#page-239-1) wymagania przepisów kanadyjskich, [210](#page-239-0) zgodność z przepisami dotyczącymi urządzeń laserowych, [210](#page-239-2) model karty 1007, [214](#page-243-5) model karty 1741 ostrzeżenie FCC, [214](#page-243-0) oświadczenie CE, [215](#page-244-0) oświadczenie KCC, [214](#page-243-1) oświadczenie VCCI, [215](#page-244-1) tabela zgodności z przepisami dotyczącymi bezpieczeństwa i kompatybilności elektromagnetycznej, [216](#page-245-0) wymagania przepisów kanadyjskich, [215](#page-244-2) urządzenia laserowe, [210](#page-239-2)

zgodność z przepisami dotyczącymi bezpieczeństwa i kompatybilności elektromagnetycznej karty autonomiczne, [210](#page-239-3) model karty 1741, [216](#page-245-0) zgodność z przepisami dotyczącymi środowiska i bezpieczeństwa oświadczenie RoHS, [211](#page-240-0) wyłączenie odpowiedzialności EPUP, [211](#page-240-1) zgodność z przepisami dotyczącymi urządzeń laserowych, [210](#page-239-4) zgodność ze standardami Fibre Channel, [207](#page-236-1) zmiana oprogramowania na starszą wersję, [94](#page-123-0) znakowanie adresów MAC, [28](#page-57-1)

znakowanie sieci VLAN, [28](#page-57-1)